Version 2.0 09/09

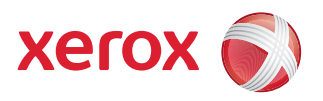

# Xerox® ColorQube™ 9201/9202/9203 Alla handböcker

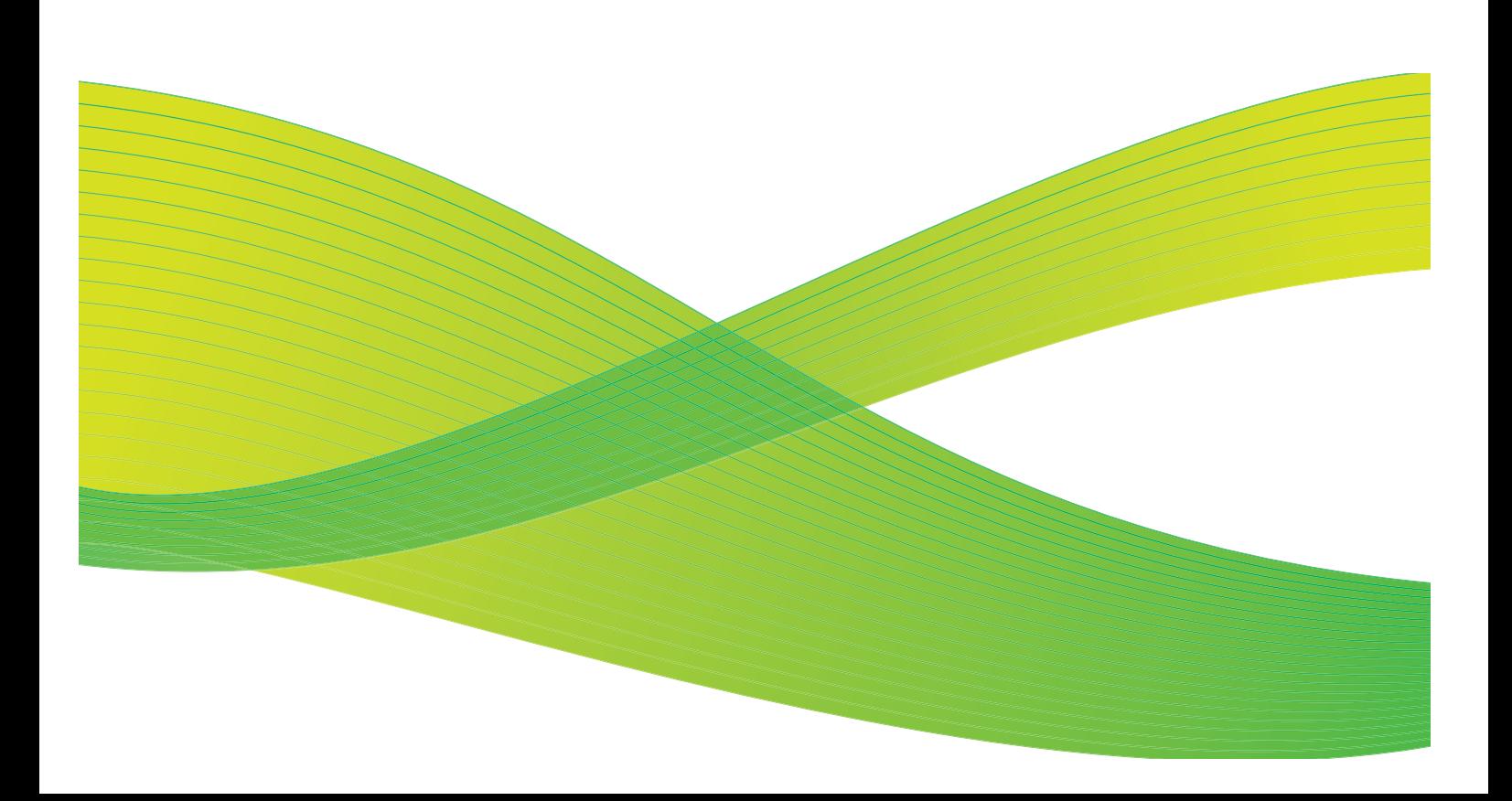

© 2009 Xerox Corporation. Med ensamrätt. Opublicerade rättigheter förbehålls enligt upphovsrättslagstiftningen i USA. Innehållet i denna publikation får inte reproduceras i någon form utan tillstånd från Xerox Corporation.

Xerox® och symbolen "sphere of connectivity" är varumärken som tillhör Xerox Corporation i USA och/eller andra länder.

Ensamrätten omfattar allt material med nu rådande eller framtida lagenlig copyright inklusive, och utan inskränkningar, material framställt för de programvaror som visas, såsom stilar, mallar, ikoner, fönster och andra symboler.

Detta dokument uppdateras regelbundet. Ändringar, tekniska uppdateringar och typografiska fel kommer att korrigeras i senare upplagor.

Dokumentversion 2.0: September 2009

## Innehåll

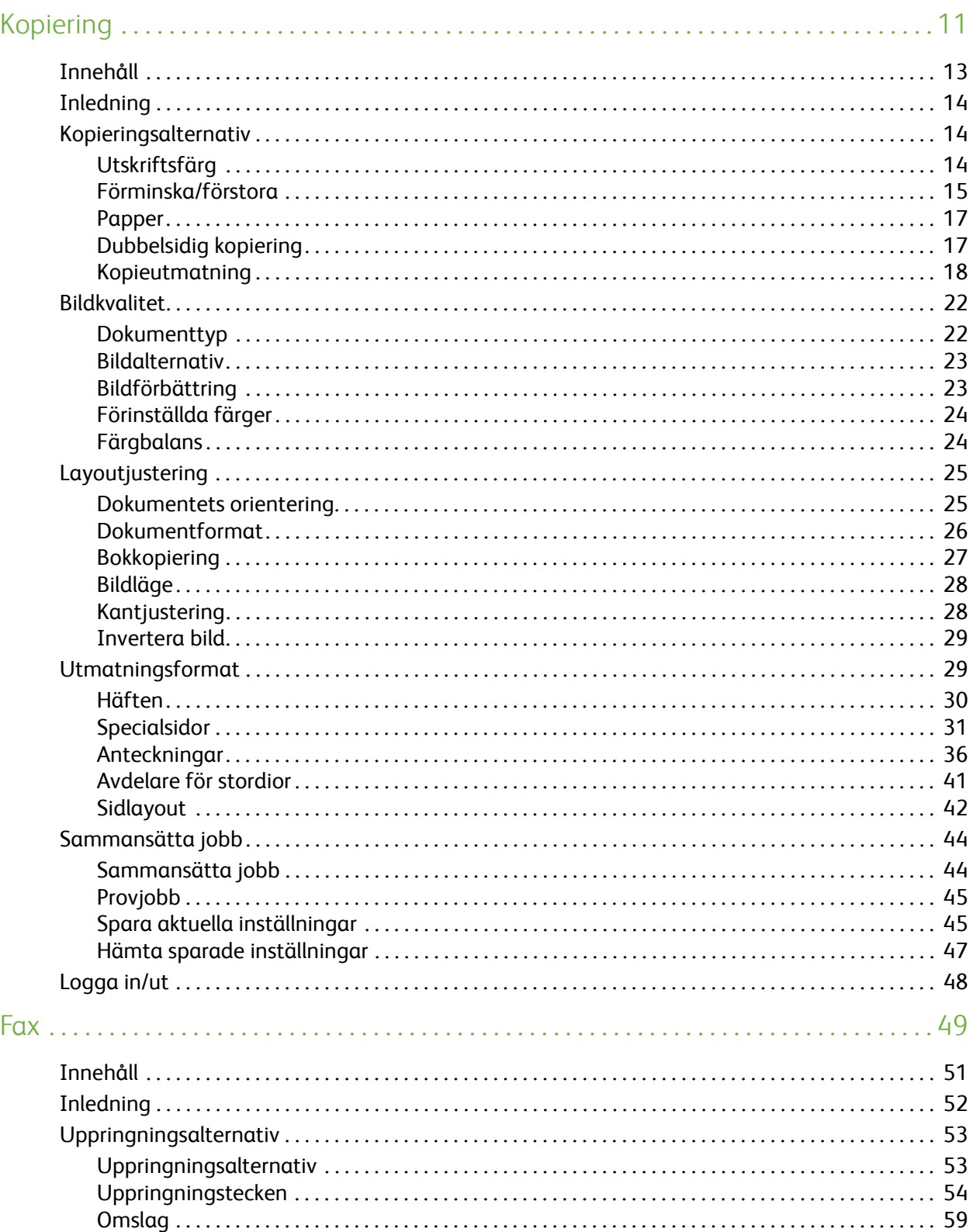

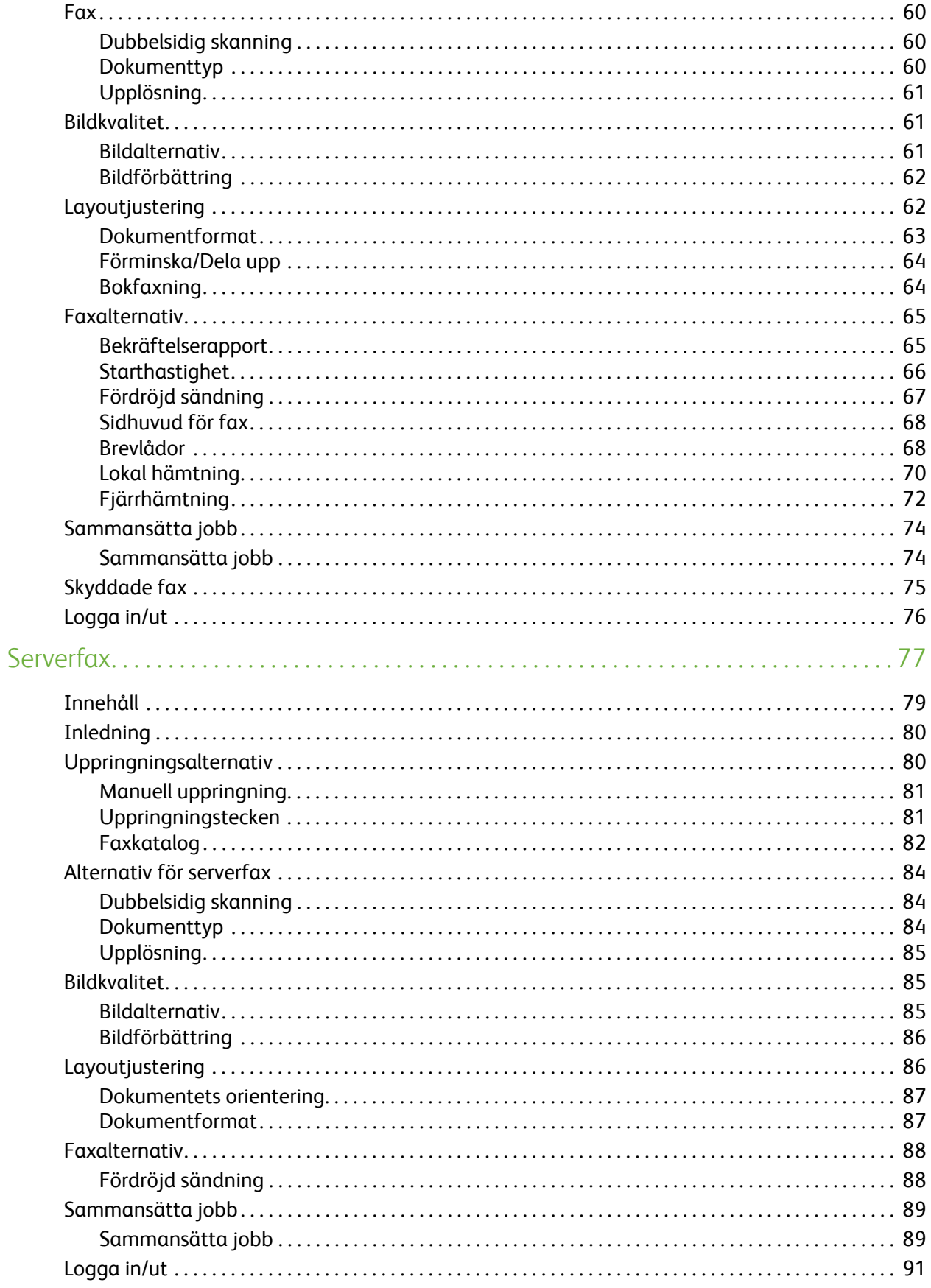

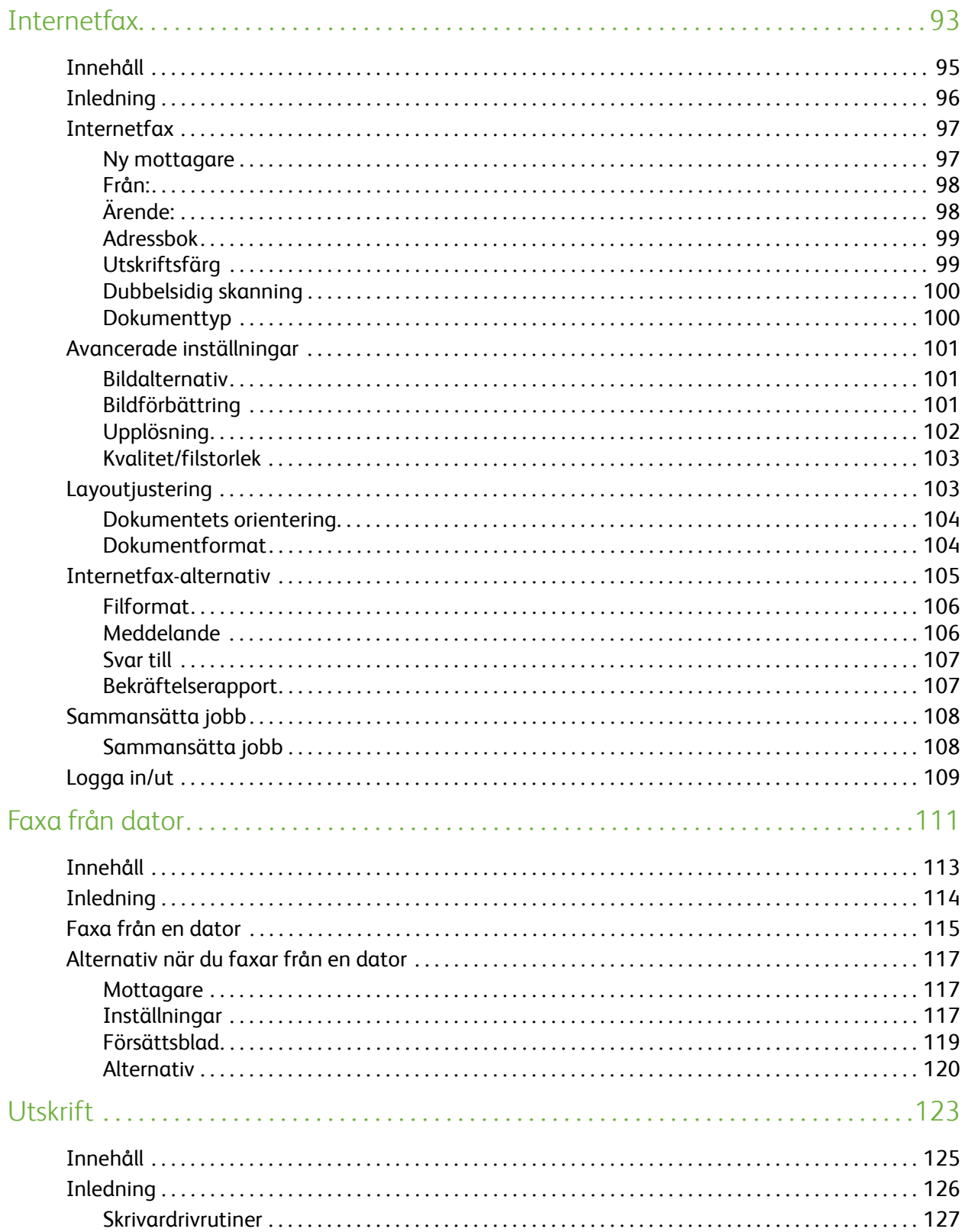

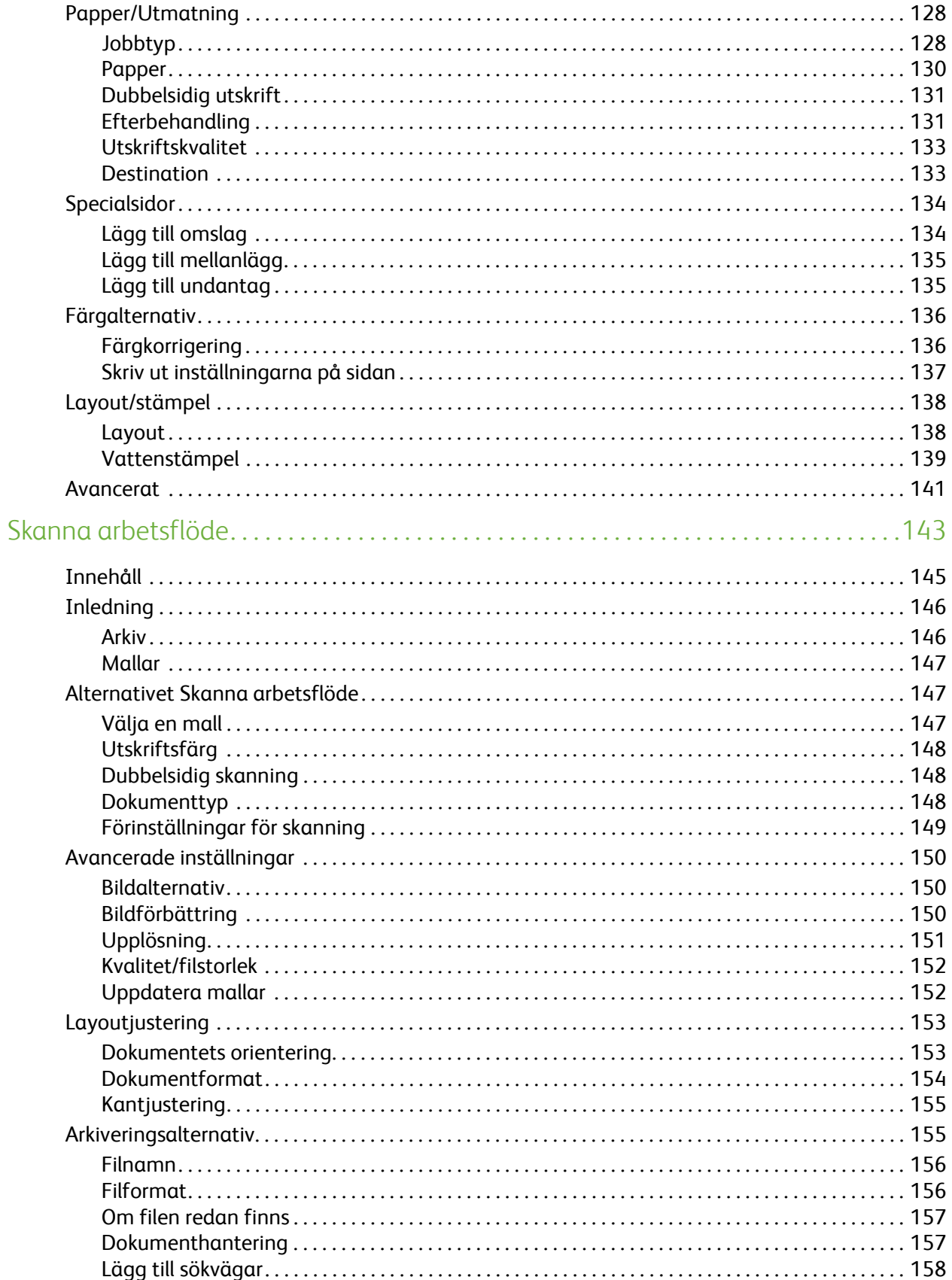

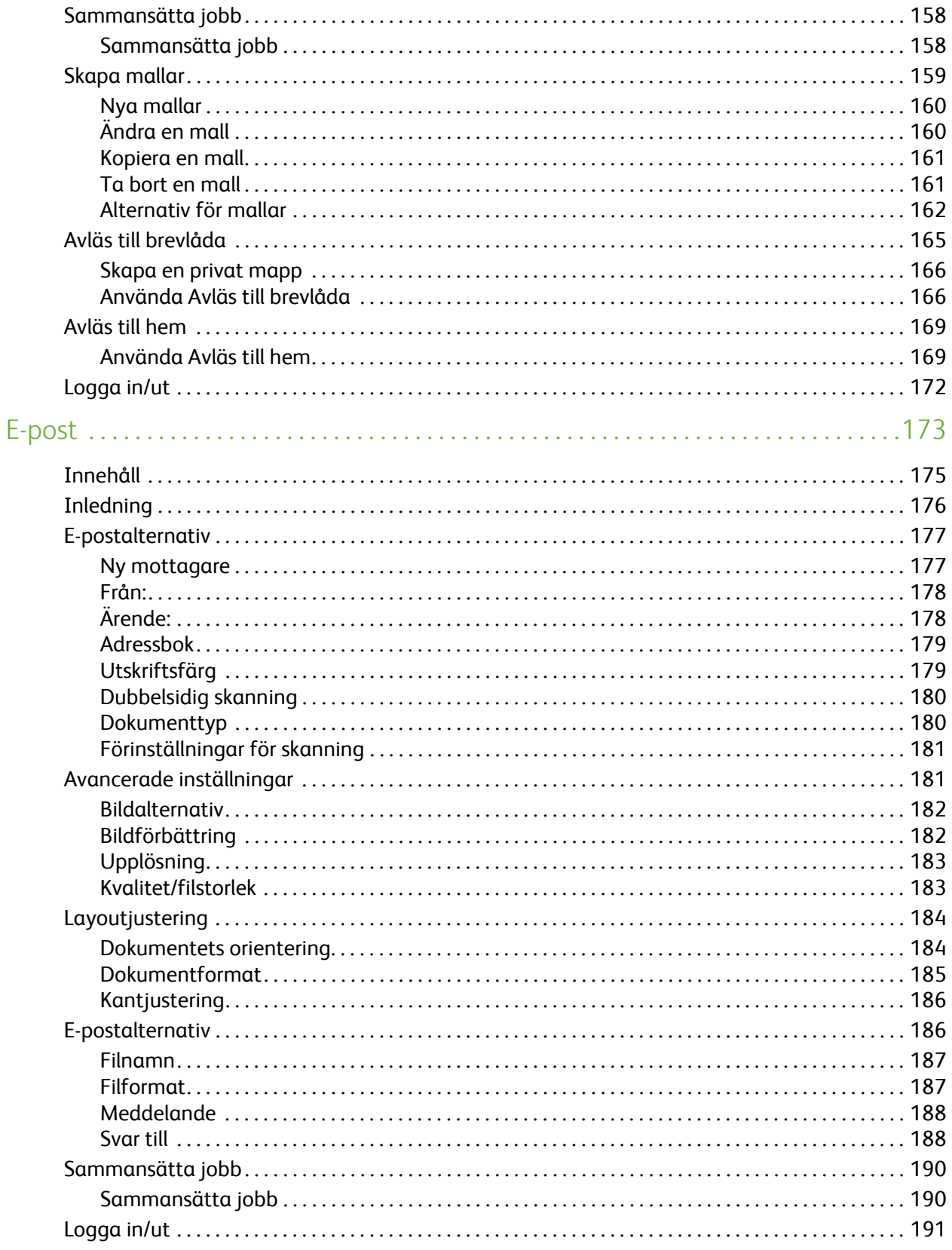

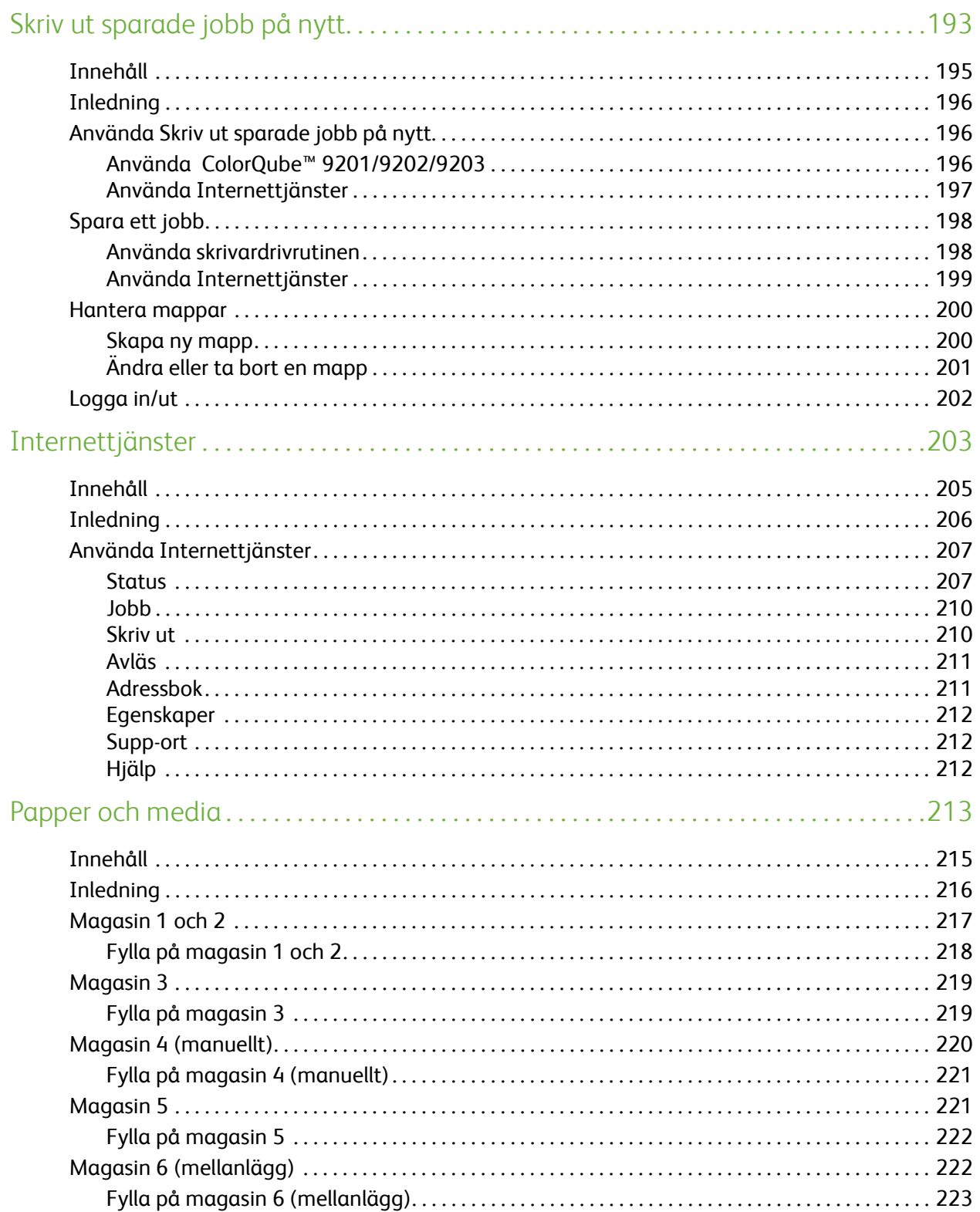

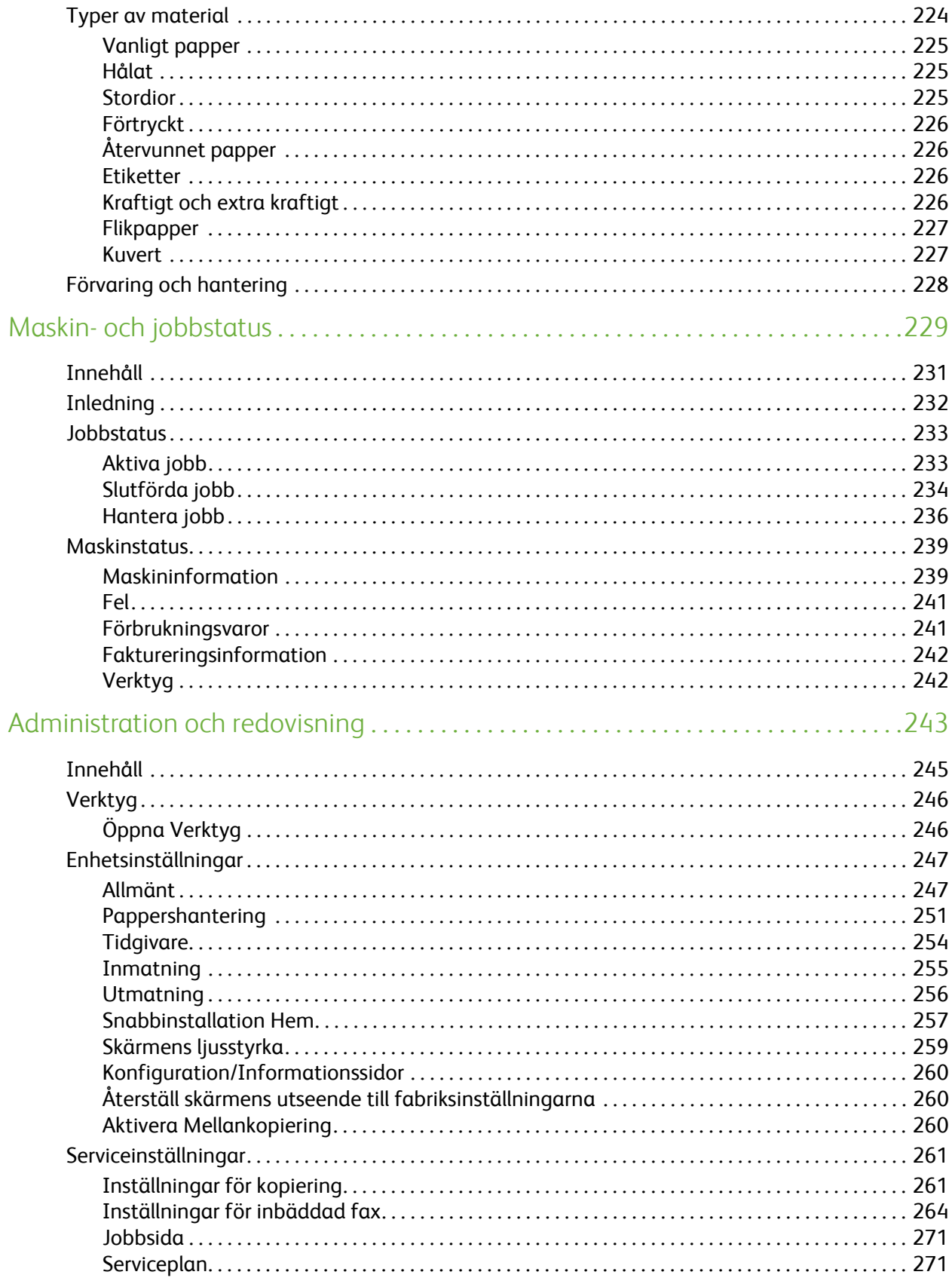

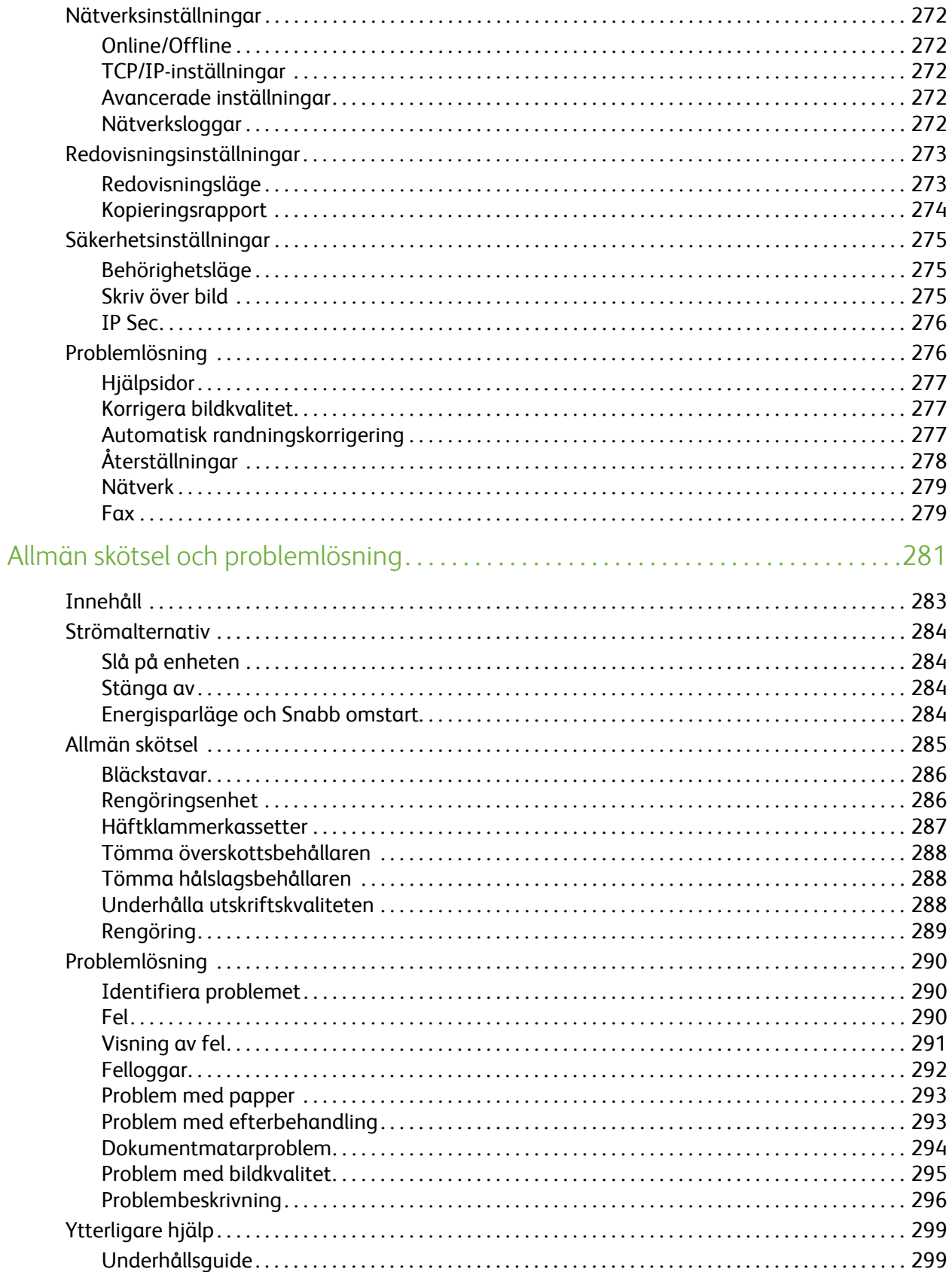

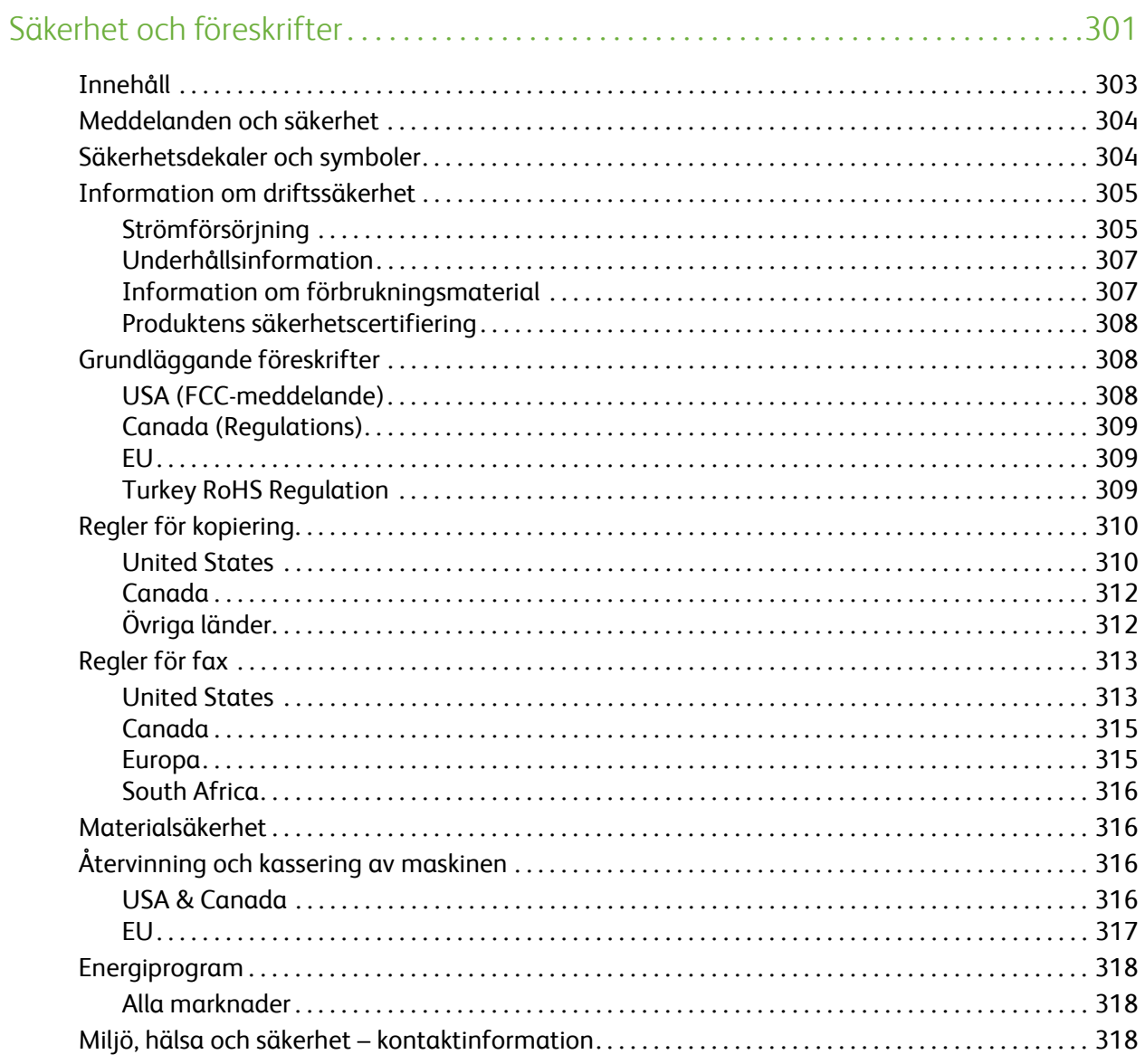

Innehåll

Version 2.0 09/09

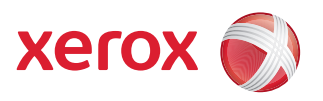

# <span id="page-12-0"></span>Xerox® ColorQube™ 9201/9202/9203 Kopiering

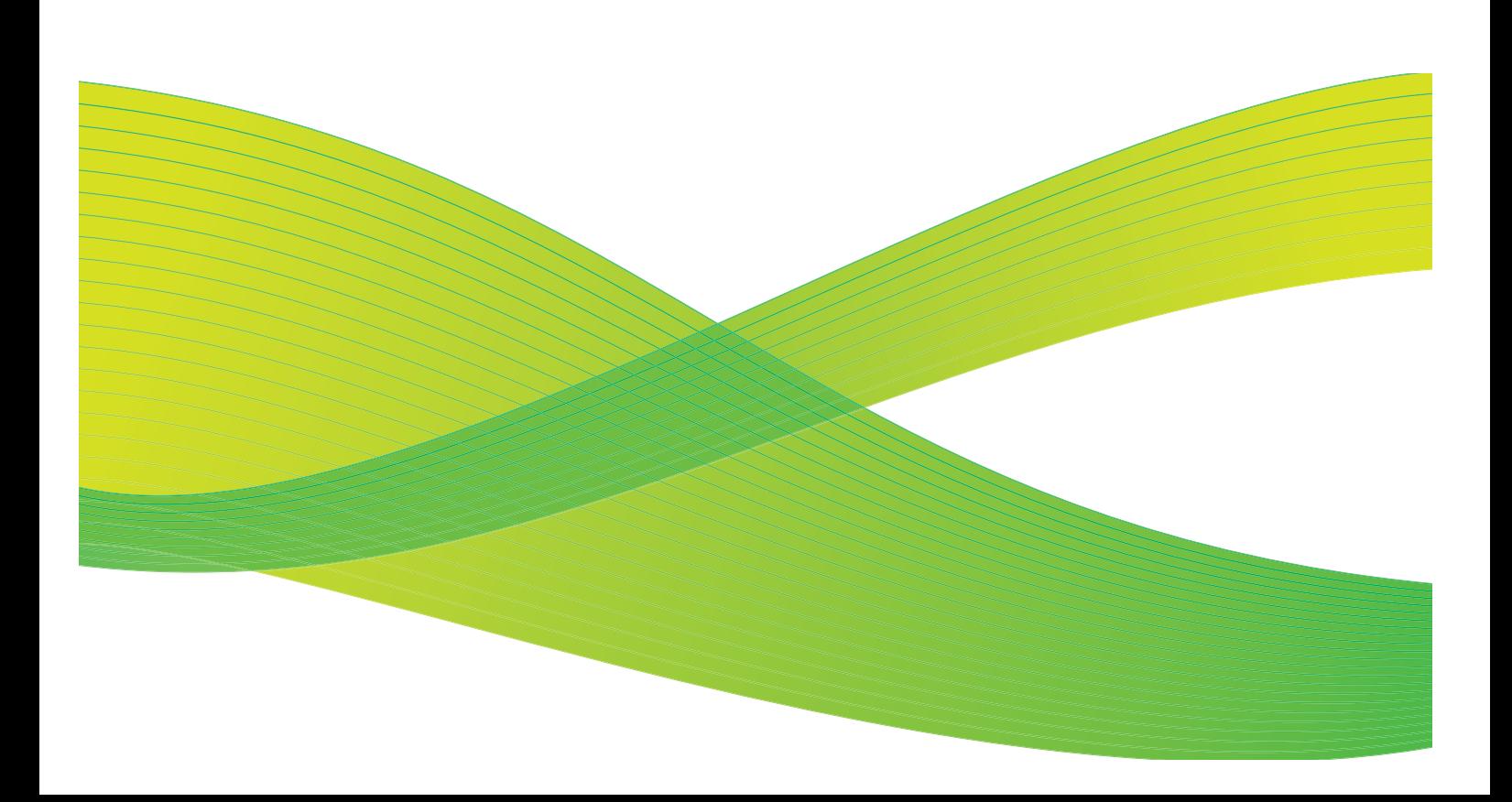

© 2009 Xerox Corporation. Med ensamrätt. Opublicerade rättigheter förbehålls enligt upphovsrättslagstiftningen i USA. Innehållet i denna publikation får inte reproduceras i någon form utan tillstånd från Xerox Corporation.

Xerox® och symbolen "sphere of connectivity" är varumärken som tillhör Xerox Corporation i USA och/eller andra länder.

Ensamrätten omfattar allt material med nu rådande eller framtida lagenlig copyright inklusive, och utan inskränkningar, material framställt för de programvaror som visas, såsom stilar, mallar, ikoner, fönster och andra symboler.

Detta dokument uppdateras regelbundet. Ändringar, tekniska uppdateringar och typografiska fel kommer att korrigeras i senare upplagor.

Dokumentversion 2.0: September 2009

## <span id="page-14-0"></span>Innehåll

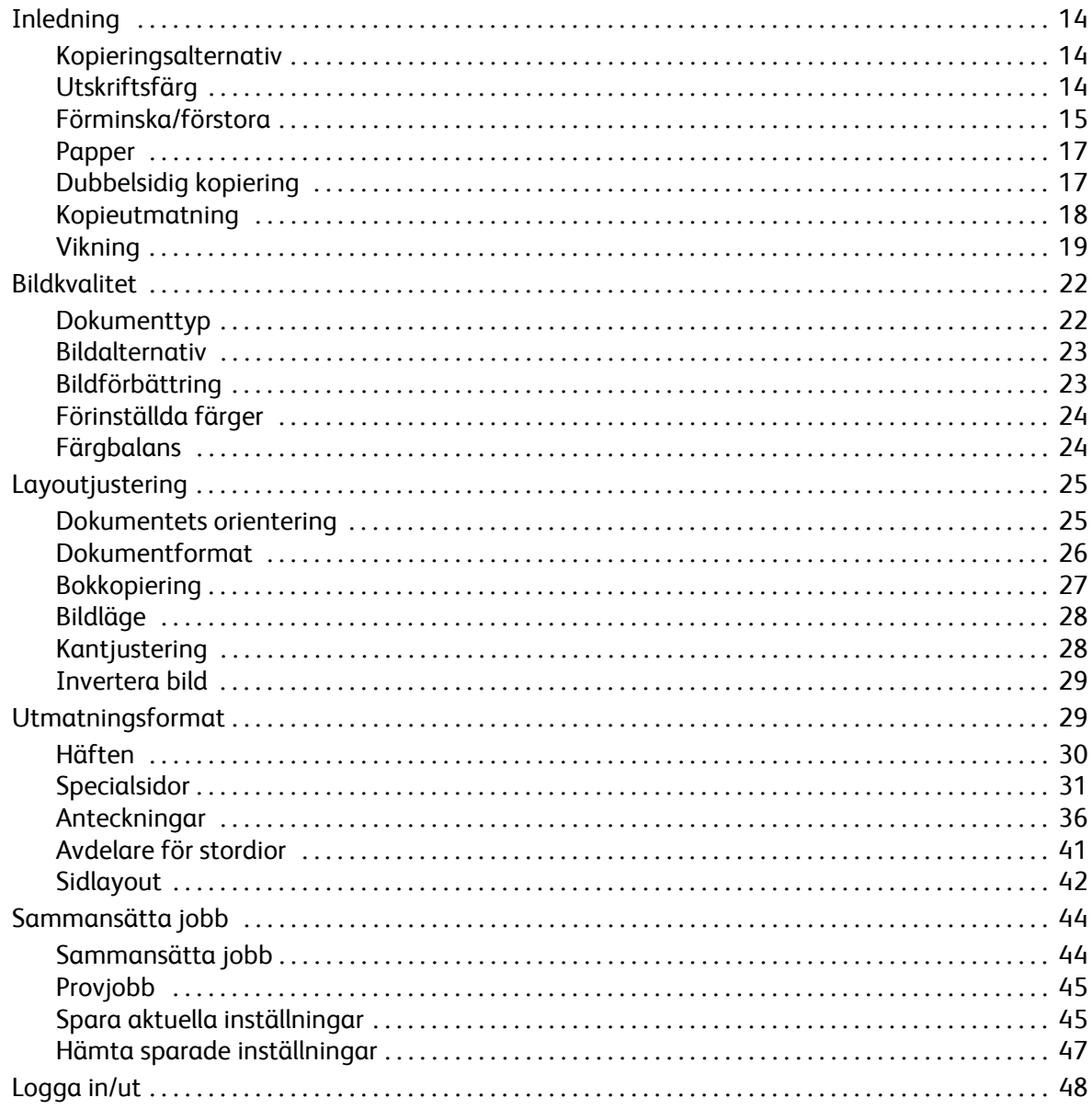

## <span id="page-15-0"></span>Inledning

Den här handboken beskriver enhetens kopieringsfunktioner, bland annat alternativen för *Utskriftsfärg*, *Förminska/förstora*, *Dubbelsidig kopiering*, *Layoutjustering*, *Bildkvalitet*, *Utmatningsformat* och *Sammansätta jobb*.

*Kopiering* är en standardfunktion som du väljer genom att trycka på knappen **Tjänster Hem** och sedan välja alternativet **Kopiering**.

När du väljer **Kopiering** skannar enheten dina original och sparar bilderna. Du kan sedan skriva ut bilderna med de inställningar som valts.

På de flesta funktionsskärmar finns följande knappar som du kan använda för att bekräfta eller avbryta val.

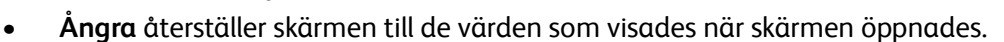

- **Avbryt** återställer skärmen och återgår till den föregående skärmen.
- **Spara** lagrar inställningarna och går tillbaka till den föregående skärmen.
- **Stäng** stänger skärmen och återgår till den föregående skärmen.

Instruktioner om hur du kopierar och använder de grundläggande funktionerna finns i *ColorQube™ 9201/9202/9203 Snabbreferenshandbok*. Du kanske måste ange inloggningsuppgifter för funktionerna om behörighetsläget eller redovisning är aktiverat på enheten. Se [Logga in/ut på](#page-49-0)  [sidan 48](#page-49-0).

## <span id="page-15-1"></span>Kopieringsalternativ

På fliken *Kopiering* finns grundläggande kopieringsalternativ, t.ex. *Utskriftsfärg*, *Förminska/förstora*, *Papper*, *Dubbelsidig kopiering* och *Kopieutmatning*. Varje alternativ beskrivs utförligt nedan.

#### <span id="page-15-2"></span>Utskriftsfärg

Med alternativen för *Utskriftsfärg* kan du automatiskt avkänna och matcha originalets färg eller kopiera i svartvitt,

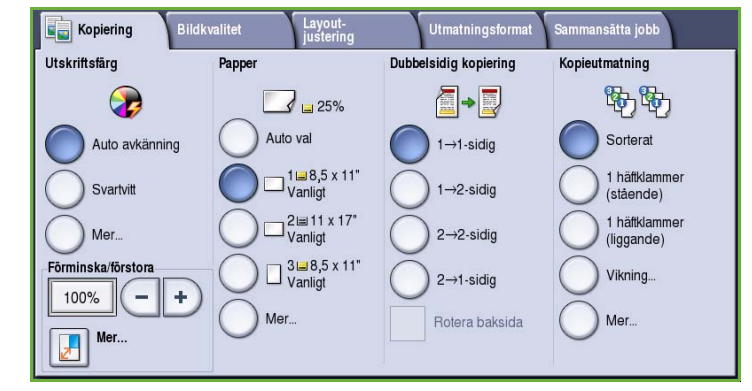

fyrfärg eller enfärgat. Använd **Mer...** när du vill se alla alternativ. Följande alternativ finns:

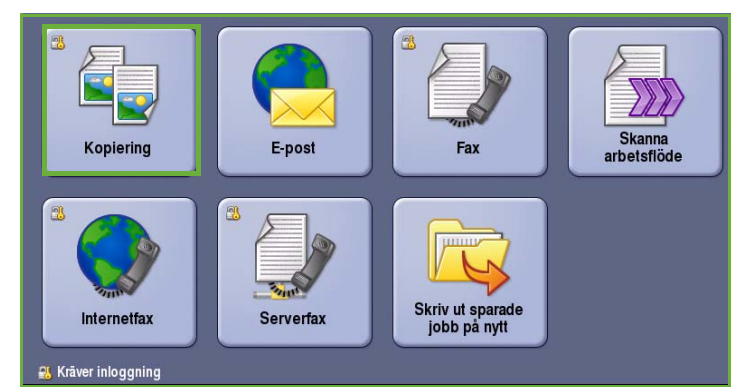

- **Auto avkänning** om du vill att kopian ska motsvara originalet.
- **Svartvitt** om du vill ha en svartvit kopia oavsett originalets färg.
- **Färg** när du vill göra en färgkopia.
- **Enfärg** om du vill ha en enfärgad kopia oavsett originalets färg. Du kan välja mellan:
	- Rött
	- Grönt
	- Blått
	- Cyan
	- Grönt
	- Gult
	- Magenta

#### <span id="page-16-0"></span>Förminska/förstora

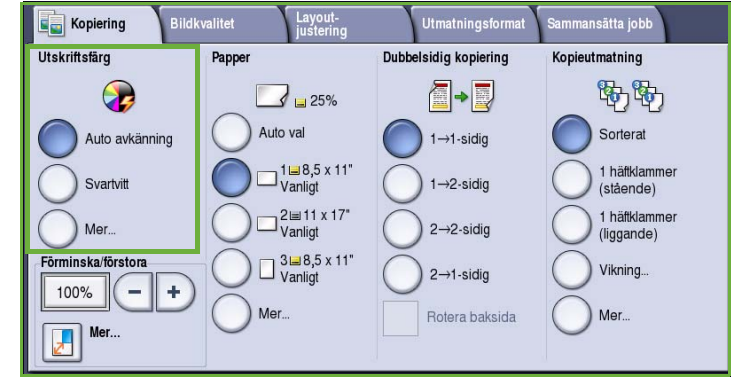

Det finns olika alternativ på enheten som gör att du kan förstora eller förminska kopian. Du kan t.ex. välja en viss kopieringsgrad, antingen proportionell eller separat, eller välja bland ett urval förinställda knappar. Grader kan lätt väljas på fliken *Kopiering* i området *Förminska/förstora*. Använd **Mer...** när du vill se alla alternativ.

Bilder av original som placeras på *dokumentglaset* kan förstoras eller förminskas mellan 400 % och 25 %. Bilder av original som matas via *dokumentmataren* kan förstoras eller förminskas mellan 200 % och 25 %.

- Använd knapparna **-/+**  $\boxed{-}$  på skärmen *Kopiering* när du vill välja procentvärde för förminskning eller förstoring.
- Alternativt kan du välja **gradknappen T100%** och ange önskad grad med knappsatsen.
- Ställ in gradfönstret på 100 % om du vill att kopian ska ha samma format som originalet.

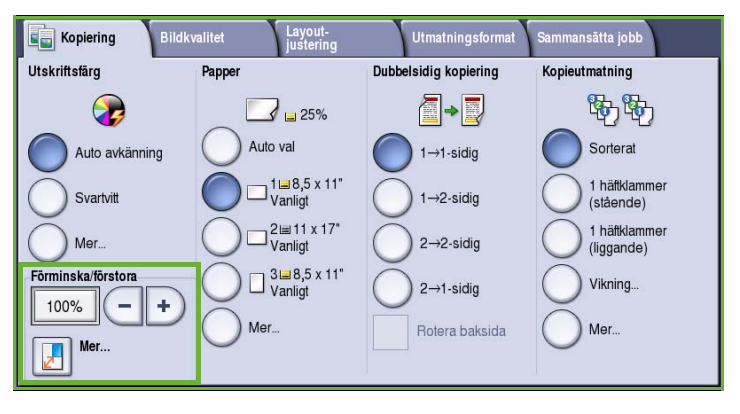

#### **Proportionell %**

Alternativen på den här skärmen förminskar eller förstorar bilden proportionellt, dvs. lika mycket i höjd- och breddled.

- Tryck på **Variabel % Rooms** och ange önskad grad med knappsatsen eller *pilknapparna*.
- Använd knapparna under **Förinställd** när du vill välja **100%**, **Auto %** eller andra vanliga grader som administratören har angett.

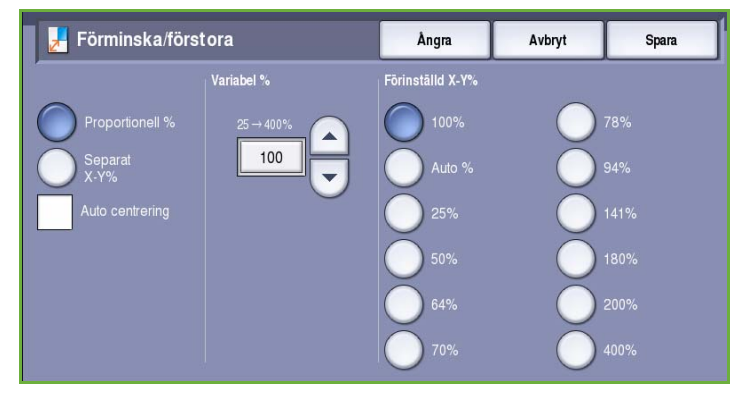

Den valda proportionella graden visas i procent bredvid knapparna tillsammans med ett exempel på användning.

Den bästa förminsknings- eller förstoringsgraden för det valda pappersformatet används automatiskt när **Auto %** är valt. Du måste ange ett pappersmagasin innan du använder detta alternativ.

#### **Separat X-Y%**

Med det här alternativet kan du välja olika förminsknings- och förstoringsgrader för **X** (bredd) och **Y** (höjd) på bilden. Det skapar en förvrängd kopia av originalet.

- Använd knapparna **Variabel X-Y%** eller ange värdena för **Bredd - X%** och **Längd - Y%** med knappsatsen eller *pilknapparna*.
- Använd knapparna under **Förinställd X-Y%** när du vill välja **100%/100%**,

Förminska/förstora Ångra Avbryt Spara Variabel X-Y% Förinställd X-Y% 0%/100%  $100 -$ 100

**Auto separat X-Y%** eller andra vanliga grader som administratören har angett. De valda värdena för X och Y visas i procent bredvid knapparna tillsammans med ett exempel på användning.

Använd **100% / 100%** om du vill att kopian ska ha samma format som originalet.

Med **Auto separat X-Y%** anpassar du automatiskt dokumentbilden till det papper du har valt. Förminskningen eller förstoringen är inte proportionell, utan bilden förvrängs så att den passar på papperet. Du måste ange ett pappersmagasin innan du använder detta alternativ.

#### **Auto centrering**

Det här alternativet kan väljas tillsammans med *Proportionell* eller *Separat* om du vill placera bilden mitt på det valda papperet.

### <span id="page-18-0"></span>Papper

I området *Papper* på fliken *Kopiering* kan du välja ett pappersmagasin, formatet på papperet du vill använda eller **Auto val**. Använd **Mer...** när du vill se alla alternativ.

- Med **Auto val** används automatiskt rätt pappersformat för varje original baserat på originalets format och inställda förminsknings- /förstoringsvärden.
- Alternativt kan du välja ett pappersmagasin som innehåller papper med det format och den typ som du vill använda. Formatet och typen av material i varje magasin visas.

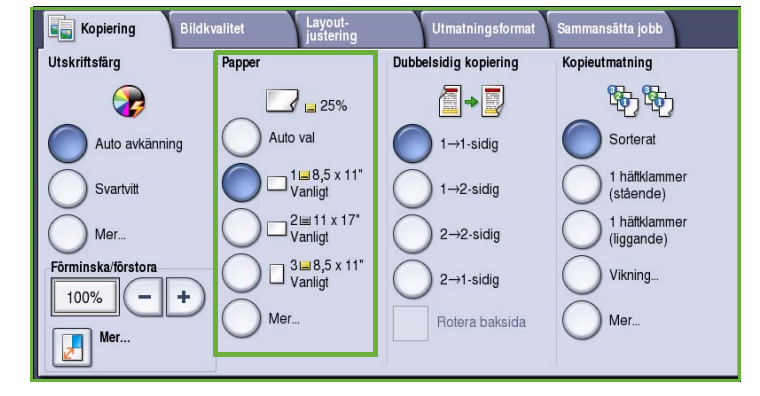

Om du klickar på **Mer...** öppnas skärmen *Papper* som visar alla magasin och de format och typer av material som finns i varje magasin.

- Markera det magasin som du vill använda i listan. Det valda magasinet markeras i blått.
- Om administratören har aktiverat *automatisk magasinväxling* och samma format och typ finns i fler än ett magasin, växlar maskinen automatiskt från ett magasin till ett annat när materialet i det aktiva magasinet tar slut.

## <span id="page-18-1"></span>Dubbelsidig kopiering

Maskinen kan framställa enkel- eller dubbelsidiga kopior av enkel- eller dubbelsidiga original från *dokumentmataren* eller *dokumentglaset*. Följande alternativ finns:

- **1>1** Använd detta alternativ om du vill göra enkelsidiga kopior av enkelsidiga original.
- **1>2** Använd detta alternativ om du vill göra dubbelsidiga kopior av enkelsidiga original. Du kan även välja **Rotera baksida** om du vill att baksidan ska roteras 180°.
- **2>2** Använd detta alternativ om du vill göra dubbelsidiga kopior av dubbelsidiga original. Du kan även

.<br>ildkvalitet Layout-<br>justering **Utmatningsformat** .<br>Iammansätta jobb **Kopiering Utskriftsfärg** Dubbelsidig kopiering Papper Kopieutmatning 野野 Œ  $\blacksquare\bullet\blacksquare$  $\overrightarrow{3}$   $\overrightarrow{25\%}$ Auto val Sorterat Auto avkänning  $1 \rightarrow 1$ -sidig  $\Box$ <sup>1</sup> $\Box$ 8,5 x 11' 1 häftklammer  $1 \rightarrow 2$ -sidia Svartvitt (stående)  $2 \equiv 11 \times 17$ <sup>"</sup><br>Vanligt 1 häftklammer Mer  $2 \rightarrow 2$ -sidig (liggande)  $\Box \, \frac{3 \sqcup 8, 5 \times 11}{\text{Vanligt}}$ Förminska/förstora Vikning...  $2 \rightarrow 1$ -sidia 100%  $\overline{\phantom{a}}$  $\ddot{\Phi}$ Mer. Mer Rotera baksida Mer.

välja **Rotera baksida** om du vill att den andra sidan ska roteras 180<sup>o</sup>.

• **2>1** Använd detta alternativ om du vill göra enkelsidiga kopior av dubbelsidiga original.

Obs! Ett meddelande visas på enheten när du ska skanna nästa sida om du använder *dokumentglaset*.

## <span id="page-19-0"></span>Kopieutmatning

De vanligaste alternativen för *Kopieutmatning* kan väljas på fliken *Kopiering*. Vilka lternativ som finns tillgängliga beror på vilken efterbehandlare och vilka satser som är installerade. Se [Enheter för](#page-22-0)  [efterbehandling på sidan 21](#page-22-0).

- **Sorterat** sorterar kopiorna i uppsättningar, dvs. 1,2,3 1,2,3 1,2,3.
- **Buntat** sorterar kopiorna i buntar, dvs. 1,1,1 2,2,2 3,3,3.
- Med **1 häftklammer (stående)** placeras en häftklammer i ett av kortsideshörnen beroende på hur originalen är placerade.
- Med **1 häftklammer (liggande)** placeras en häftklammer i ett av långsideshörnen beroende på hur originalen är placerade.

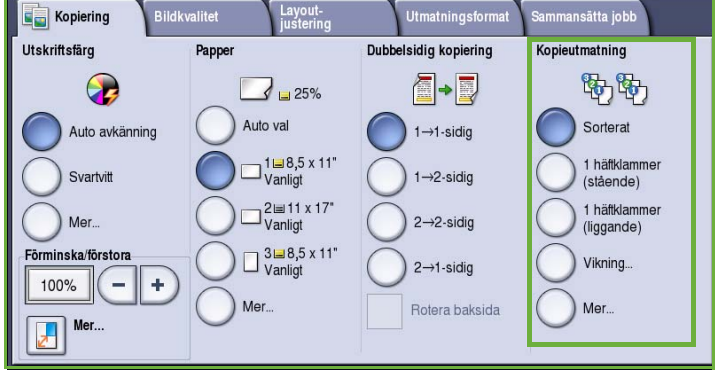

- **Vikning** öppnar ett nytt fönster där du kan välja vikningsalternativ. Se Vikning på sidan 19.
- Använd **Mer...** när du vill se fler utmatningsalternativ. Mer information om alternativen för *Häftning* finns i [Alternativ för häftning på sidan 18.](#page-19-1)

Mer information om alternativen för *Hålat* finns i [Hålat på sidan 19.](#page-20-0)

#### <span id="page-19-1"></span>**Alternativ för häftning**

De tillgängliga häftningsalternativen beror på den installerade efterbehandlaren och konfigurationen. Mer information om tillgängliga efterbehandlare finns i [Enheter för efterbehandling på sidan 21](#page-22-0).

- **1 häftklammer** En häftklammer placeras i det övre vänstra hörnet på kopiorna när alternativet är valt.
- **2 häftklamrar** Två häftklamrar placeras parallellt med den vänstra eller övre kanten på kopiorna när alternativet är valt.
- **Flera häftklamrar** Tre eller fyra häftklamrar placeras parallellt med den vänstra kanten på kopiorna beroende på kopieringspapperets

format när alternativet är valt. Exempel:

- 4 häftklamrar = A4 LSF, A3, 8,5 x 11" LSF, 11 x 17", 8 x 10" LSF.
- 3 häftklamrar = 8 x 10" KSF, 8,5 x 11" KSF, 8,5 x 5,5" LSF, A4 KSF, A5 LSF, 8,5 x 14" KSF, B5 KSF.

Obs! KSF står för kortsidesmatning och LSF för långsidesmatning.

- Använd alternativet *Dokumentets orientering* när du vill välja orientering för originalen som skannas. Välj **Porträtt** eller **Landskap**.
- Använd alternativet *Papper* när du vill välja material.

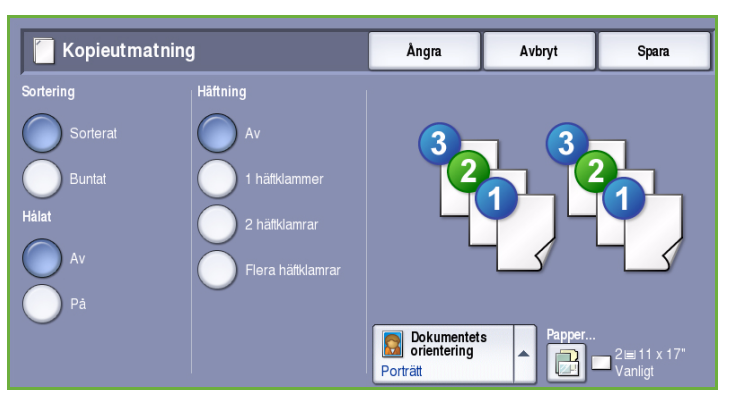

För vissa häftningsalternativ måste kopieringspapperet placeras med en viss orientering, antingen med långsidan först (LSF) eller kortsidan först (KSF) så som visas i den här tabellen.

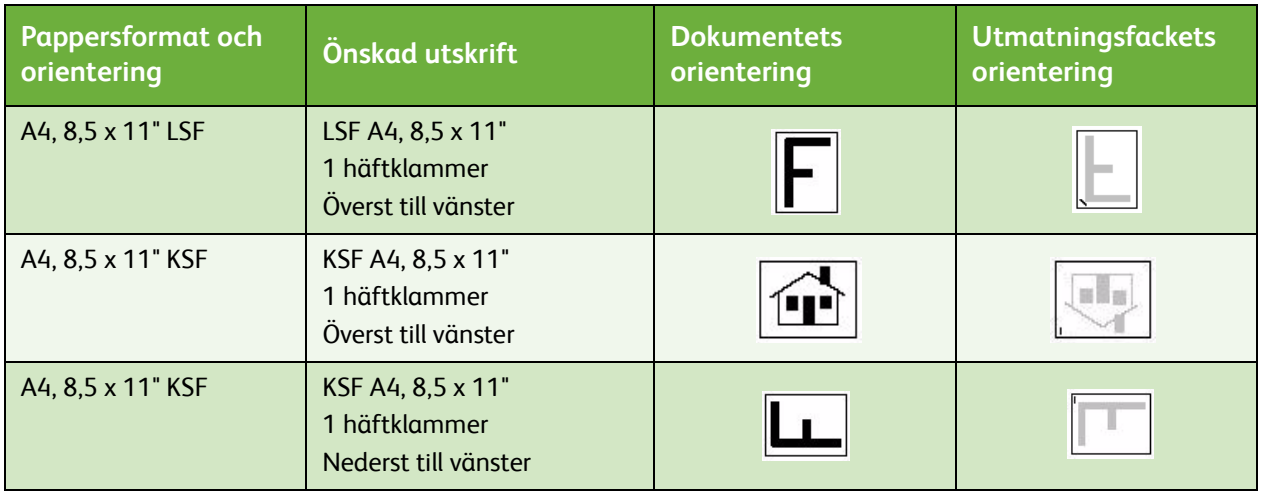

Obs! Bilden roteras med vissa alternativ. Kontrollera att Bildrotation är **På** i **Verktyg** om det inte går att häfta. Mer information finns i Handbok för administration och redovisning.

#### <span id="page-20-0"></span>**Hålat**

Om enheten är utrustad med en av hålslagssatserna (tillval) kan du välja *2 hål, 3 hål, 4 hål, svenskt med 4 hål eller juridiskt med 2 hål*.

- Hålslagning kan väljas för A4 LSF, Legal KSF och A3 (8,5 x 11" LSF, Legal KSF och 11 x 17" KSF) och kan vid behov kombineras med ett häftningstillbehör.
- Varje ark stansas separat, så det finns ingen begränsning för antalet sidor i en sats.

#### **Vikning**

Om en trefalsmodul (tillval) är monterad kan material i formatet A4 eller 8,5 x 11" med ytvikten 60 till 105 g/m² vikas med en enkel fals, C-fals eller Z-fals. Originalen måste fyllas på med kortsidan först (KSF) och du kan välja originalens orientering – om bilderna är placerade **stående** eller liggande på sidan.

- **Enfals** Sidan viks på mitten och du kan välja följande alternativ:
	- **Enskilt** används när du vill vika varje sida separat.
	- **Tillsammans som en sats** används när du vill vika alla sidor tillsammans så att de bildar ett häfte.
	- Välj **Häftning av häfte** när du vill vika och häfta utskrifterna. Alternativet kan bara väljas med **Tillsammans som en sats**.

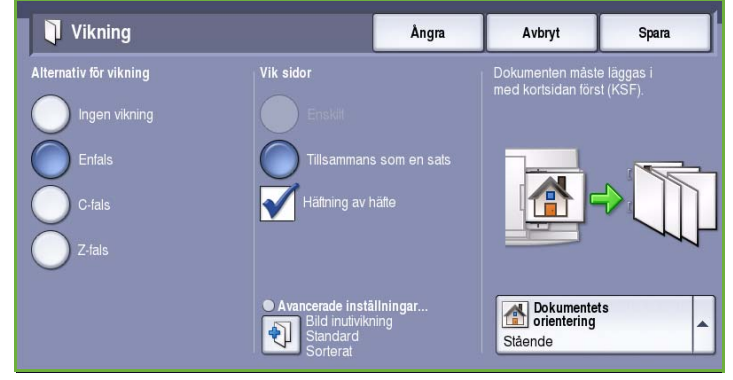

- **Avancerade inställningar** används när du vill välja fler layoutalternativ:
	- Med alternativen i **Dokument** kan du välja om originalen har standardformat eller är formaterade som ett häfte.
	- Med alternativen i **Framsida bild** kan du välja om bilden på framsidan ska skrivas ut på in sidan eller utsidan av falsen.
	- Med **Sortering** kan du välja om utskrifterna ska sorteras eller inte.
- **C-fals** Sidan viks så som visas. Ange om du vill att bilden ska skrivas ut på insidan eller utsidan av falsen och om du vill använda **Sorterat** för uppsättningar eller **Buntat** för buntar.
- **Z-fals**  $\rightarrow$  Sidan vikas så som visas. Ange om du vill att bilden ska skrivas ut på insidan eller utsidan av falsen och om du vill använda **Sorterat** för uppsättningar eller **Buntat** för buntar.
- Använd alternativet **Dokumentets orientering** när du vill välja orientering för originalen som skannas. Välj **Stående** eller **Liggande**. Bilderna roteras vid behov.

#### <span id="page-22-0"></span>**Enheter för efterbehandling**

Enheten är utrustad med en av följande efterbehandlare:

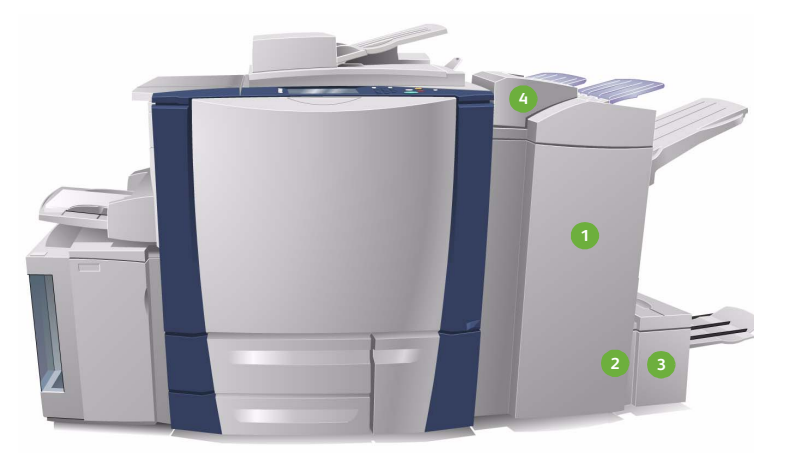

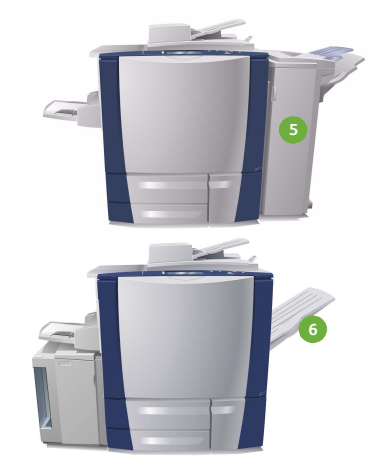

#### **Högvolymsefterbehandlare: 1 4**

Högvolymsefterbehandlaren har en mängd efterbehandlingsalternativ. Den kan sortera, förskjuta, bunta och häfta utskrifter. Det övre magasinet rymmer upp till 250 pappersark och utmatningsfacket upp till 3 000 pappersark. En hålstans för 2, 3 eller 4 hål och ett magasin 6 (mellanläggsenhet) kan installeras som tillval.

#### **Efterbehandlare för häften: 2 5**

Högvolymsefterbehandlaren kan utrustas med en efterbehandlare för häften, för vikning och häftning av häften. Vikta ark och häften matas ut i häftesfacket, som rymmer mellan 10 och 30 häften beroende på antalet sidor. Om luckan till höger på facket är nedfälld kan ett obegränsat antal häften samlas i lämplig behållare.

**Trefalsmodul:** Högvolymsefterbehandlaren **3 6**med efterbehandlare för häften kan även kompletteras med en trefalsmodul. Med trefalsmodulen kan du framställa trefalsade häften. Utmatningsfacket i efterbehandlaren är begränsat till 2 000 ark när en trefalsmodul är monterad. Mer information om falsningsalternativ finns i Vikning på sidan 19.

Obs! Det är lättare att ta upp tjocka pappersbuntar från efterbehandlaren om du använder pausfunktionen. Om du trycker på knappen som bilden visar, sänks facket till en bekvämare höjd. Utmatningsfacket återgår till vanlig höjd när du trycker på knappen igen. Om du inte trycker på knappen återställs facket automatiskt efter 30 sekunder.

- **Magasin 6 (mellanläggsenhet):**  Den dokumentmataren är ett tillval som monteras ovanpå efterbehandlaren. Med den här enheten kan förtryckta ark infogas i uppsättningar. De infogade arken skrivs inte ut eller kopieras. Mer information om hur du använder magasin 6 (mellanlägg) finns i Handbok för papper och media.
- **Kontorsefterbehandlare:** Den här efterbehandlaren rymmer upp till 250 pappersark i det övre facket och upp till 2 000 pappersark i utmatningsfacket. En hålslagssats för 2, 3 eller 4 hål kan monteras som tillval på kontorsefterbehandlaren.
- **Förskjutande utmatningsfack:** Det förskjutande utmatningsfacket rymmer upp till 500 ark à 80 g/m² och är placerat till höger på enheten.

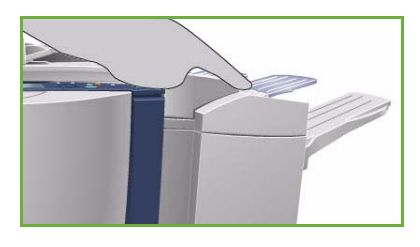

#### **Separat häft**

Använd det här tillvalet när du vill häfta dokument manuellt. Dokumenten kan häftas rakt eller i vinkel. Den separata häften kan häfta mellan 2 ark 64 g/m² och 50 ark 80 g/m². Häftklammerkassetten rymmer 5 000 klamrar.

- Håll dokumenten med framsidan uppåt och för in hörnet som ska häftas i häftapparaten. Indikatorn på häftapparatens översida lyser under pågående
	- häftning.
- Häftapparaten häftar dokumenten automatiskt.

## <span id="page-23-0"></span>Bildkvalitet

Det här avsnittet beskriver hur du förbättrar kvaliteten på utskrifterna och beskriver de olika alternativen. Det finns alternativ för att ange typ av original, justera ljushet, mörkhet, kontrast och skärpa i bilden samt anpassa inställningar för färgutskrift.

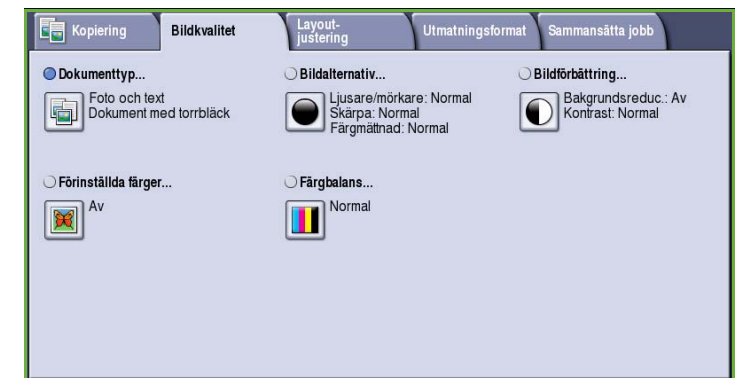

### <span id="page-23-1"></span>Dokumenttyp

Använd det här alternativet för att ange

typen av original som kopieras. Genom att ange rätt typ kan du förbättra kvaliteten på utskriften. Följande alternativ finns:

#### **Innehållstyp**

- **Foto och text** Rekommenderas för original som innehåller rastrerade fotografier av hög kvalitet. Med den här inställningen får utskrifterna medelgod kvalitet, men skärpan i text och linjegrafik försämras något.
- **Text** Ger skarpare kanter och rekommenderas för text och linjegrafik.
- **Foto** Används för original som innehåller fotografier, tidningsbilder eller toningar utan text eller

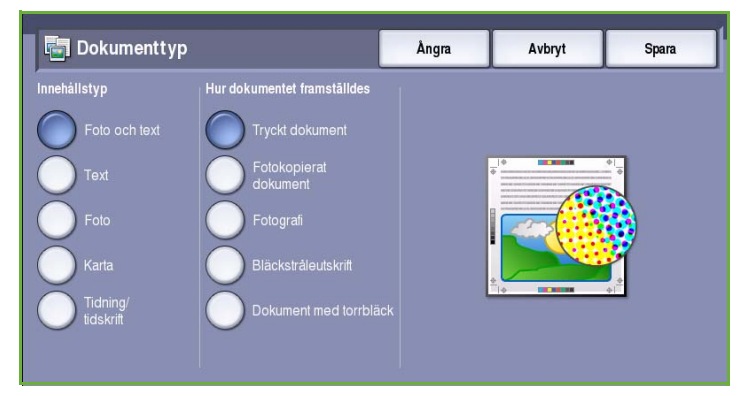

linjegrafik. Ger högsta möjliga kvalitet på fotografier, men sämre kvalitet på text och linjegrafik.

- **Karta** Används om originalet är en karta eller innehåller detaljerad linjegrafik och text.
- **Tidning/tidskrift** Används när originalet är hämtat från en tidning eller tidskrift och innehåller fotografier eller text.

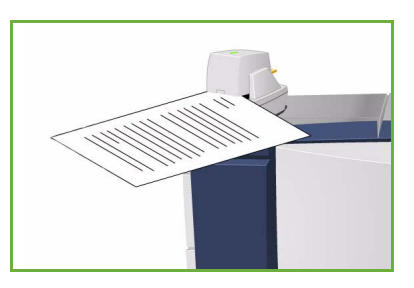

#### **Hur dokumentet framställdes**

- **Tryckt dokument** Används för original som hämtats från en tidskrift, bok eller tidning eller som har tryckts på en stor tryckpress.
- **Fotokopierat dokument** Används för original som fotokopierats.
- **Fotografi** Används när originalet är ett fotografi av hög kvalitet.
- **Bläckstråleutskrift** Används för original som skrivits ut på en bläckstråleskrivare.
- **Dokument med torrbläck** Används för original som framställts med en torrbläcksprocess, t.ex. utskrifter från den här enheten.

### <span id="page-24-0"></span>Bildalternativ

*Bildalternativ* används när du vill ändra kopians utseende. Följande alternativ finns:

• **Ljusare/mörkare** Med den här funktionen kan du manuellt göra de skannade bilderna ljusare eller mörkare. Flytta reglaget nedåt om du vill göra bilden mörkare och uppåt om du vill göra den ljusare.

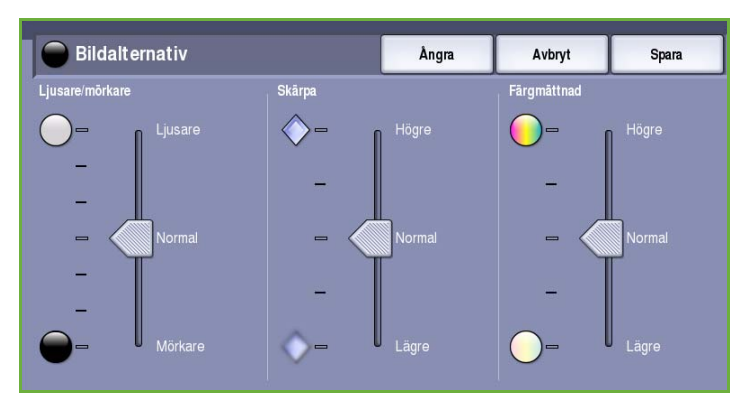

• **Skärpa** Med den här funktionen kan du manuellt justera de skannade

bildernas skärpa. Flytta reglaget uppåt om du vill göra bilden skarpare. Flytta reglaget nedåt om du vill göra den skannade bilden mjukare.

• **Färgmättnad** justerar balansen mellan kraftiga färger och pastellfärger i bilden. Flytta reglaget mot *Högre* om du vill öka färgmättnaden. Flytta reglaget mot *Lägre* om du vill sänka färgmättnaden.

## <span id="page-24-1"></span>Bildförbättring

*Bildförbättring* innehåller alternativ som förbättrar utskrifternas kvalitet genom att tona ned bakgrunden eller justera kontrasten. Följande alternativ finns:

• **Bakgrundsreducering** förbättrar original med färgad bakgrund genom att bakgrunden tonas ned eller tas bort i utskriften. Alternativet är praktiskt när originalet har skrivits ut på färgat papper.

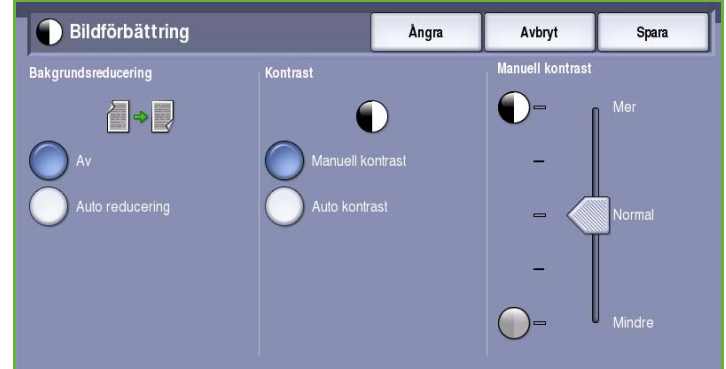

- Välj **Auto reducering** om du vill att oönskade bakgrunder automatiskt ska tas bort.
	- Välj **Av** om du vill inaktivera Bakgrundsreducering, i synnerhet när:
		- Alternativet **Mörkare** inte ger tillfredsställande utskrifter av ljusa original.
		- Originalet har en grå eller färgad ram, till exempel på ett diplom.
- Du vill visa finstilta detaljer som gått förlorade på grund av en mörk kant vid kopiering av inbundna original.
- **Kontrast** justerar tätheten i utskriften och kompenserar för original med för mycket eller för lite kontrast.
	- Välj **Manuell kontrast** om du vill ställa in kontrasten själv. Flytta reglaget mot *Mer* om du vill att svart och vitt ska förstärkas så att text och linjer blir skarpare. Inställningen ger dock mindre detaljskärpa i bilder. Flytta reglaget mot *Mindre* om du vill att detaljer i ljusa och mörka områden i originalet ska återges bättre.
	- Välj **Auto kontrast** om du vill att kontrasten ska ställas in automatiskt beroende på originalet som skannas.

### <span id="page-25-0"></span>Förinställda färger

*Förinställda färger* innehåller alternativ som förbättrar kvaliteten på färgkopior. Alla funktioner för bildkvalitet optimeras när du väljer ett alternativ för förinställd färg. Följande alternativ finns:

- **Livlig** gör färgerna djupare på kopiorna.
- **Ljus** gör kopiorna ljusare.
- **Varm** förstärker röda nyanser i utskriften.
- **Kall** förstärker blåa nyanser i utskriften.

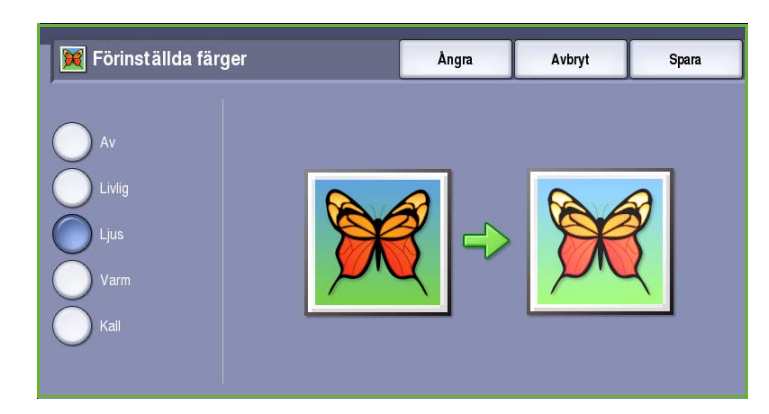

### <span id="page-25-1"></span>Färgbalans

Med *Färgbalans* kan du ändra balansen mellan enskilda färger samt mängden färg i kopiorna. Följande alternativ finns:

- **Normal** ger samma färger som i originalet.
- **Basfärg** justerar tätheten för de fyra färgerna gult, magenta, cyan och svart. Flytta reglaget uppåt på skalan för högre täthet och nedåt på skalan för lägre täthet.

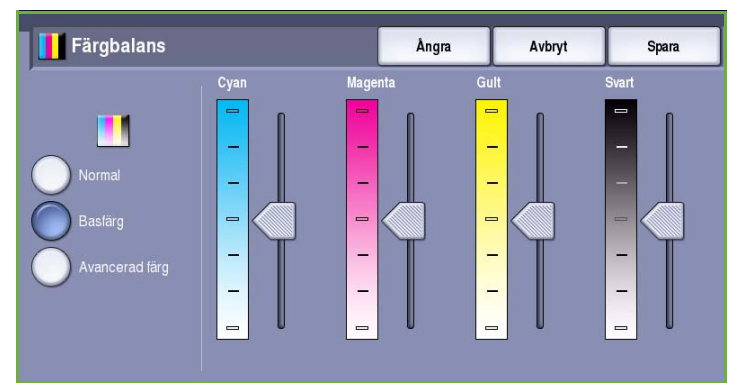

• **Avancerad färg** justerar täthetsnivån för högdager, mellannyans och skugga för de fyra färgerna. Välj en färg och flytta reglaget uppåt på skalan för högre täthet och nedåt på skalan för lägre täthet för de tre alternativen.

## <span id="page-26-0"></span>Layoutjustering

Med funktionerna i *Layoutjustering* kan du ändra utskrifternas utseende. Du kan flytta bilden, skapa en spegelbild, ta bort ett område från en eller alla kanter på originalet och kopiera böcker.

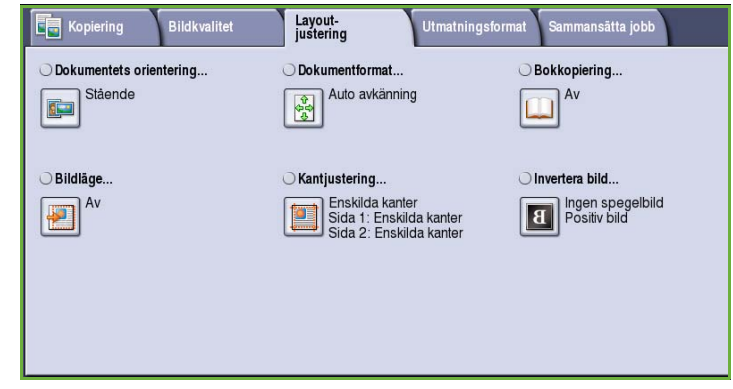

#### <span id="page-26-1"></span>Dokumentets orientering

Används när du vill ange orienteringen på originalen som skannas. Följande alternativ finns:

- Med **Stående** avses dokumentens riktning i *dokumentmataren*. Använd det här alternativet om bildernas orientering motsvarar illustrationen när de placeras i *dokumentmataren*.
- Med **Liggande** avses dokumentens riktning i *dokumentmataren*. Använd det här alternativet om bildernas orientering motsvarar illustrationen när de placeras i *dokumentmataren*.

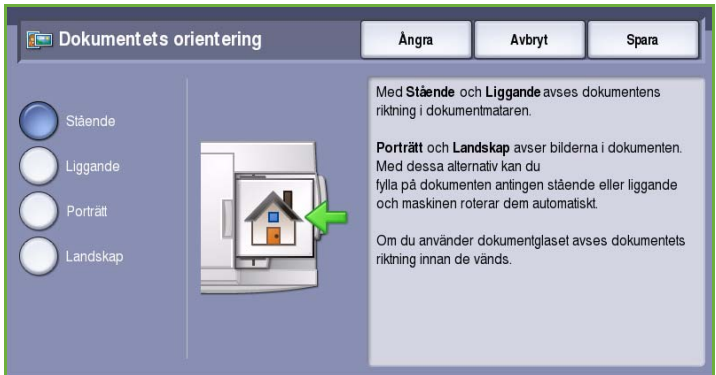

- Med **Porträtt** avses bildernas orientering i originalen. Använd det här alternativet när du vill välja stående orientering. Originalen kan matas i vilken riktning som helst.
- Med **Landskap** avses bildernas orientering i originalen. Använd det här alternativet när du vill välja liggande orientering. Originalen kan matas i vilken riktning som helst.

Spara inställningarna och avsluta genom att välja **Spara**.

## <span id="page-27-0"></span>Dokumentformat

Med *Dokumentformat* kan du ställa in automatisk avkänning av originalets format, original i olika format eller det exakta formatet på bilden som ska skannas. Följande alternativ finns:

• **Auto avkänning** är standardinställningen och formatet avkänns automatiskt. Det avkända formatet matchas med ett standardpappersformat.

Dokumentformat

 $\mathbb{R}$ 

• Med **Förinställda skanningsytor** kan du ange formatet på originalet i en lista med förinställda standardformat. Du kan visa hela listan med hjälp av rullningslisten.

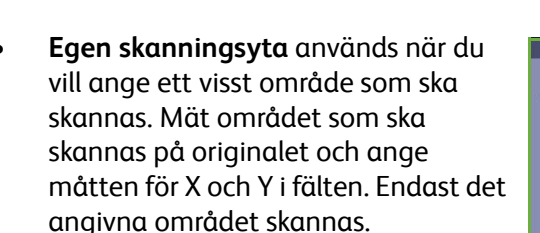

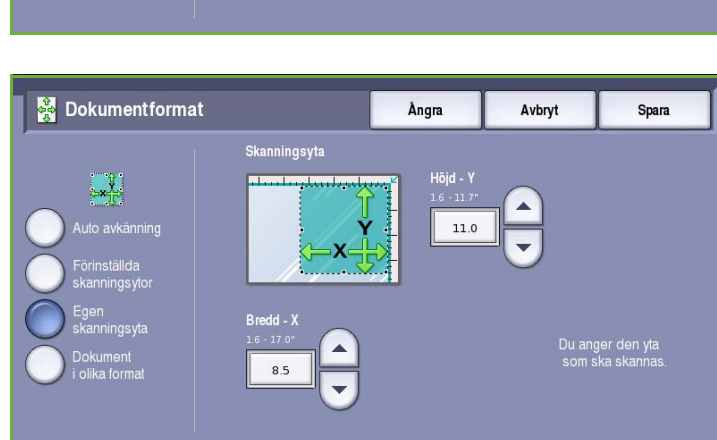

Ångra

Â

 $\overline{\phantom{0}}$ 

.<br>Förinställda skanningsytor

 $8,5 \times 11$ 

 $8,5 \times 11$  $R5x14"$  $11 \times 17$ 

 $5.5 \times 8.5$  $5,5 \times 8,5$  Avbryt

)u anger den yta<br>som ska skanna

Spara

- Med **Dokument i olika format** kan du skanna dokument som består av olika pappersformat. Sidorna måste ha samma bredd, t.ex. A4 LSF och A3 KSF (8,5 x 11" LSF och 11 x 17" KSF). Andra kombinationer visas på skärmen. Enheten avkänner formaten på dokumenten och kan producera följande utskrifter:
	- Alla bilder förminskas eller förstoras och kopieras på papper med samma format om

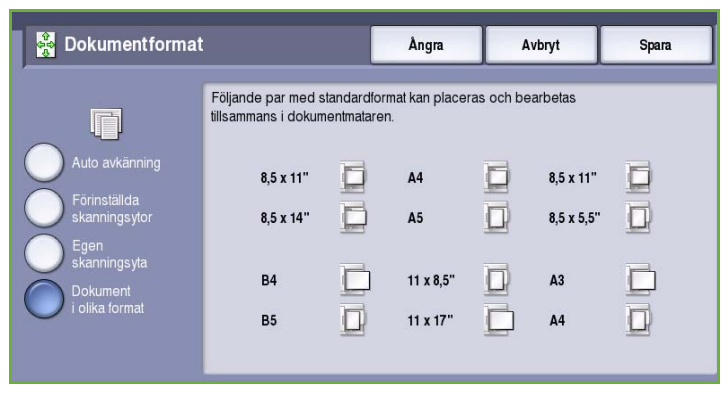

**Förminska/förstora Auto %** och en viss papperskälla är vald i **Papper**.

• Bilderna kopieras med ursprungligt format på en blandning av olika pappersformat när **Auto papper** är valt.

#### <span id="page-28-0"></span>Bokkopiering

## **Försiktighet!** Stäng **inte** dokumentmataren när inbundna original skannas.

Med den här funktionen kan du ange vilken eller vilka sidor som ska skannas i en bok. Det bundna dokumentet placeras med framsidan ned på *dokumentglaset* och med bokens rygg längs markeringen vid glasets bakre kant. Lägg det inbundna originalets övre kant mot den bakre kanten på *dokumentglaset*.

Enheten identifierar originalets format under skanningen. Om sidorna har en svart eller mörkfärgad kant tolkas sidorna som

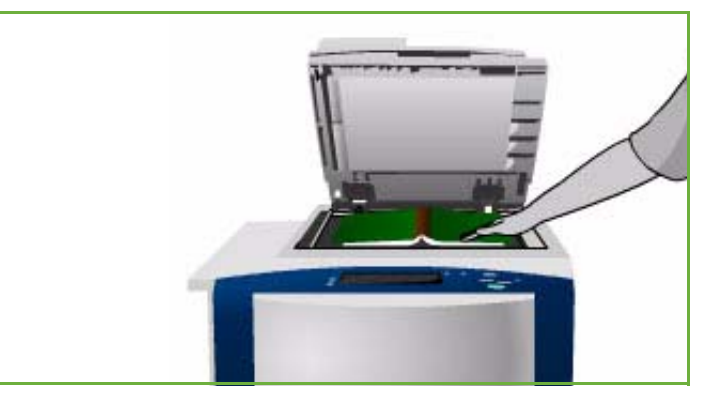

mindre än de i själva verket är. Om det orsakar problem, kan du använda **Egen skanningsyta** i **Dokumentformat** och ange sidans exakta format. Se [Dokumentformat på sidan 26.](#page-27-0)

- Använd **Båda sidor** när du vill skanna ett uppslag i en bok. Den vänstra sidan skannas först. Använd *pilknapparna* och ange ett värde från 0 till 50 mm som ska raderas från bokens mitt om du vill ta bort märken som skapas av bokryggen på kopiorna.
- Använd **Endast vänster sida** om du bara vill skanna den vänstra sidan. Använd *pilknapparna* och ange ett värde från 0 till 25 mm som ska

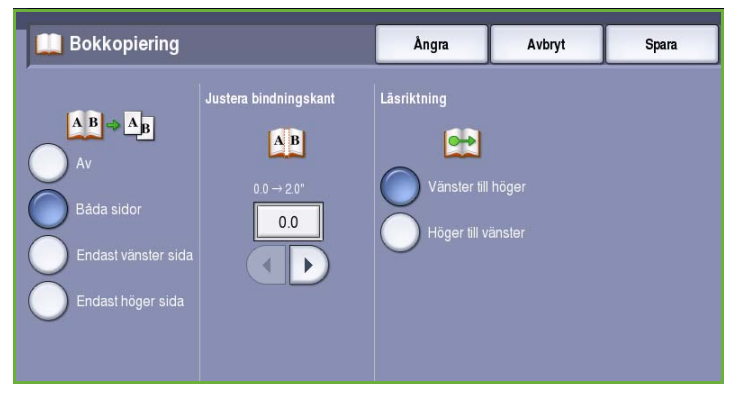

raderas från boksidans högra sida om du vill ta bort märken som skapas av bokryggen på kopiorna.

- Använd **Endast höger sida** om du bara vill skanna den högra sidan. Använd *pilknapparna* och ange ett värde från 0 till 25 mm som ska raderas från boksidans högra sida om du vill ta bort märken som skapas av bokryggen på kopiorna.
- Med **Läsriktning** kan du ange om sidorna läses från **Vänster till höger** eller **Höger till vänster**.

Obs! Alternativet **Läsriktning** kanske inte visas om det inte har aktiverats i **Verktyg**. Mer information finns i Handbok för administration och redovisning.

Spara inställningarna och avsluta genom att välja **Spara**.

Du kan kopiera flera sidor i ett inbundet dokument med funktionen *Sammansätta jobb*. Mer information finns i [Sammansätta jobb på sidan 44](#page-45-1).

## <span id="page-29-0"></span>Bildläge

Med funktionen *Bildläge* kan du ange var på kopian som bilden ska skrivas ut. Följande alternativ finns:

- **Auto centrering** placerar automatiskt den skannade bilden mitt på papperet. För att funktionen ska fungera måste originalet vara mindre än det valda materialet. Alternativt kan bilden förminskas.
- Med **Bildförskjutning** kan du kan flytta bilden uppåt/nedåt eller åt vänster/höger på arket, så att du får bredare eller smalare övre och vänster marginal. Ange mängden förskjutning genom att välja ett fält eller använda pilknapparna.

Förskjutning anges i steg om 1 mm upp till 50 mm.

När du gör dubbelsidiga kopior finns det två alternativ:

- Du kan justera marginalen för baksidan oberoende av framsidan.
- Du kan göra en spegelbild av framsidan för att skapa en bindningsmarginal.
- **Förinställningar** öppnar förskjutningsinställningar som används ofta och som kan anpassas av administratören i **Verktyg**.

### <span id="page-29-1"></span>Kantjustering

Med *Kantjustering* kan du ange hur stor del av bilden som ska raderas runt kanterna på dokumentet. Du kan till exempel ta bort märken efter hålslag eller häftklamrar på originalen. Följande alternativ finns:

- **Alla kanter** används när du vill radera lika mycket från alla kanter. Justera området som ska raderas från 1 mm till 50 mm med *pilknapparna*. Alla märken och defekter inom det angivna området raderas.
- Med **Enskilda kanter** kan olika värden raderas från kanterna på framsidan och baksidan.

Justera mängden som ska raderas på varje kant från 1 mm till 50 mm med *pilknapparna*.

- Välj **Spegelbild av framsida** om du vill radera lika mycket på baksidan som på framsidan.
- **Förinställningar** öppnar raderingsinställningar som används ofta och som kan anpassas av administratören i **Verktyg**.

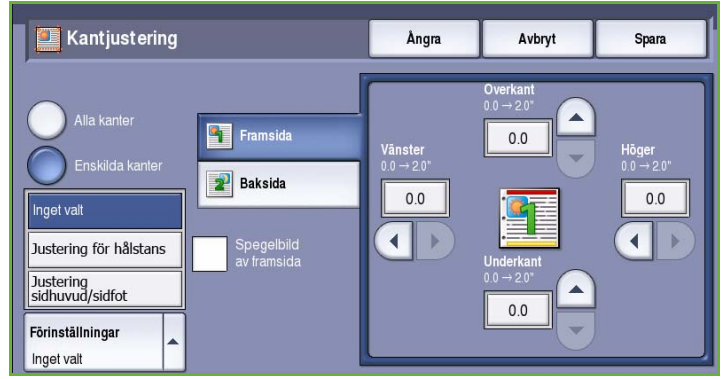

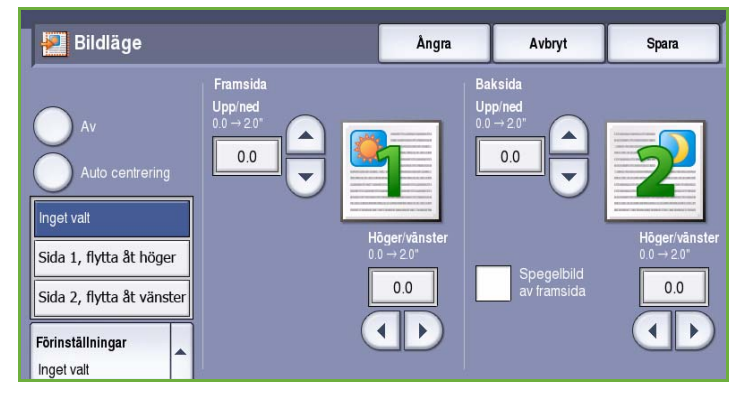

### <span id="page-30-0"></span>Invertera bild

Med *Invertera bild* kan du vända bilden eller skapa en negativ bild. Funktionen är användbar för dokument som har stor mörk bakgrund eller ljus text och ljusa bilder. Den minskar bläckförbrukningen.

Följande alternativ finns:

• **Spegelbild** vänder den ursprungliga bilden och skapar en spegelbild av den.

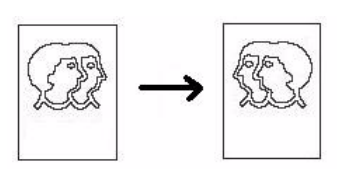

• **Negativ bild** omvandlar mörka områden till ljusa och ljusa områden omvandlas till mörka.

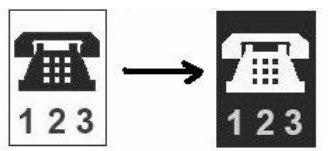

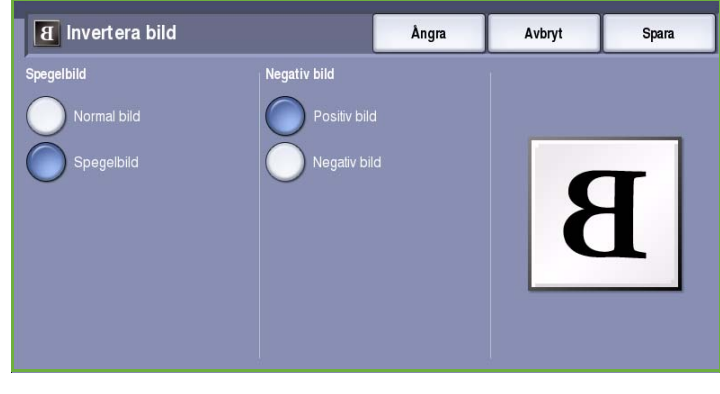

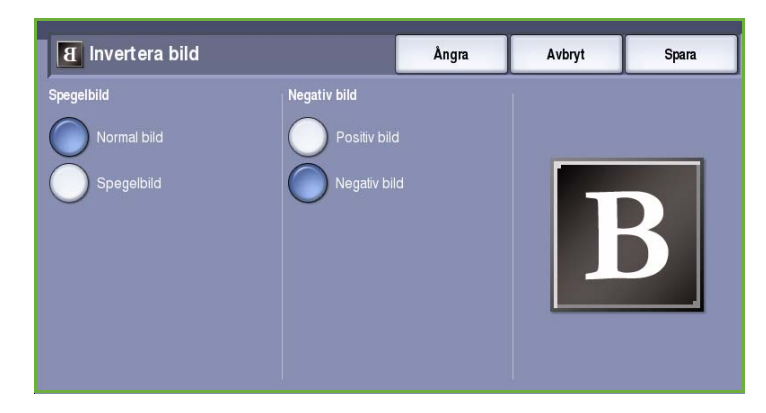

## <span id="page-30-1"></span>Utmatningsformat

Du kan använda alternativen i *Utmatning* när du vill manipulera de kopierade bilderna och förbättra utseendet och stilen på kopiorna. Du kan t.ex. lägga till omslag eller anteckningar, skapa häften, kombinera flera bilder på en sida och infoga stordior.

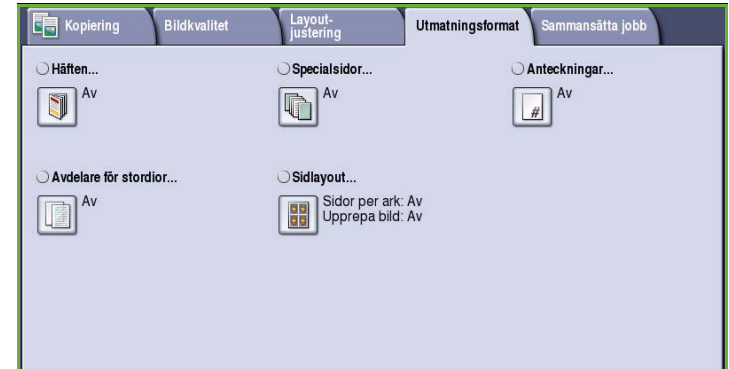

#### <span id="page-31-0"></span>Häften

Med *Häften* kan du skapa häften av enkel- eller dubbelsidiga original. Enheten skannar originalen, förminskar och placerar dem automatiskt i rätt följd så att det bildas häften när du viker kopiesatserna på mitten.

Du kan automatiskt förse ett häfte med omslag genom att välja **Specialsidor** på fliken *Utmatningsformat*.

Om enheten är utrustad med en

högvolymsefterbehandlare med efterbehandlare för häften kan du automatiskt framställa vikta och häftade broschyrer med funktionen *Häften*. Följande specifikationer gäller för efterbehandlaren för häften:

- Pappersformat: A3, 11 x 17", A4, 8,5 x 11", 8,5 x 13" och 8,5 x 14".
- Allt material ska matas med kortsidan först (KSF).
- Häftenas tjocklek:
	- För *vikta och häftade* häften: max. 15 ark 80 g/m² papper eller motsvarande tjocklek. Du kan t.ex. använda 13 ark 80 g/m² och ett omslag på 160 g/m².
	- För *vikta* häften: max. 5 ark 80 g/m² papper eller motsvarande tjocklek. Du kan t.ex. använda 3 ark 80 g/m² och ett omslag på 200 g/m².

Mer information finns i [Enheter för efterbehandling på sidan 21.](#page-22-0)

Så här skapar du ett häfte:

1. Välj **Häften** och **På**.

Obs! Häften kan inte skapas om **Auto papper** är valt. Välj ett annat alternativ i **Papper**.

2. Välj **Papper** och magasinet som innehåller papperet du vill använda. Du måste välja ett papper med kortsidesmatning (KSF) om du använder en högvolymsefterbehandlare med en efterbehandlare för häften för att vika och häfta utskrifterna.

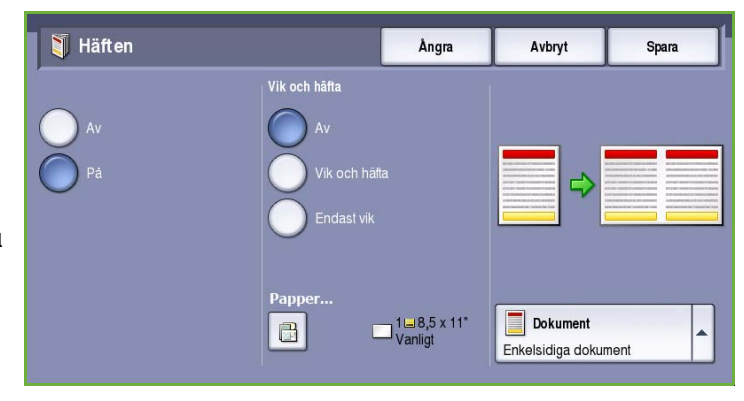

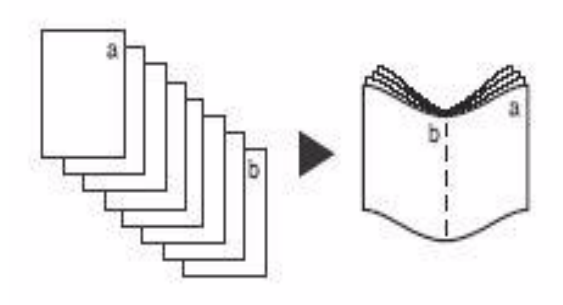

Spara

Avbryt

Enkelsidiga dokument Dubbelsidiga dokument

- 3. På menyn *Dokument* ska du välja antingen **Enkelsidiga dokument** eller **Dubbelsidiga dokument** beroende på originalen som används.
- 4. Välj **Endast vik** eller **Vik och häfta** vid behov om alternativen är tillgängliga och bekräfta dina val med **Spara**.
- 5. Lägg originalen i *dokumentmataren.*
- 6. Välj rätt matningsriktning och orientering för originalen med alternativet **Dokumentets orientering** på fliken *Layoutjustering*. Se [Dokumentets orientering på](#page-26-1)  [sidan 25.](#page-26-1)
- 7. Bekräfta dina val och starta jobbet genom att välja **Spara**.

Obs! Häftets grundinställda läsordning är från vänster till höger sida. Administratören kan aktivera

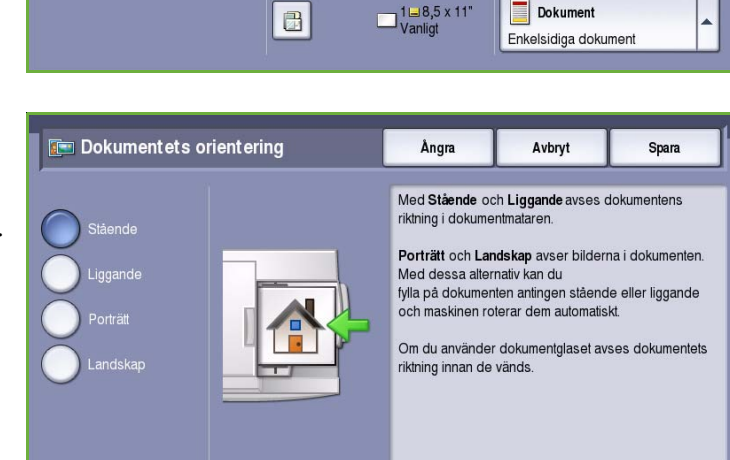

Ångra

Vik och häfta

alternativ för läsriktning via **Verktyg** om en annan läsriktning krävs. Mer information finns i Handbok för administration och redovisning.

Häften

## <span id="page-32-0"></span>Specialsidor

Med funktionen *Specialsidor* kan du lägga till specialsidor, t.ex. omslag och mellanlägg, i en kopiering. Om du har en högvolymsefterbehandlare som är utrustad med magasin 6 (mellanlägg) (tillval) kan du mata omslag eller mellanlägg via magasinet. Material som placeras i magasin 6 (mellanlägg) skrivs inte ut. Du måste använda förtryckt material eller ett annat magasin om du vill att omslagen ska skrivas ut. Mer information finns i Handbok för papper och media.

Obs! *Specialsidor* kan inte användas med **Auto papper**. Ett pappersmagasin måste anges.

Följande alternativ finns i **Specialsidor**:

- Med **Omslag** kan du lägga till tomma eller tryckta sidor i början eller slutet av uppsättningen eller både och. Ett annat material kan användas till omslagen än till resten av jobbet. Se [Omslag på](#page-33-0)  [sidan 32.](#page-33-0)
- Med **Kapitelstart** börjar alla kapitel på höger eller vänster sida och det infogas automatiskt tomma sidor vid behov. Se [Kapitelstart på sidan 33.](#page-34-0)
- Med **Mellanlägg** infogas tomma sidor på angivna platser i kopieuppsättningen. En eller flera sidor kan infogas. Använd också det här alternativet när du vill infoga flikpapper i dokumentet. Se [Mellanlägg på sidan 34](#page-35-0).

• Använd **Undantag** när du vill ange sidor som ska skrivas ut på ett annat material än resten av jobbet. Se [Undantag på sidan 35.](#page-36-0)

Obs! När du bestämmer vilket sidnummer som ska anges för *Kapitelstart*, *Mellanlägg* och *Undantag* ska du räkna varje sida av arket som ett ark om du skannar ett dubbelsidigt dokument.

#### <span id="page-33-0"></span> **Omslag**

Följ instruktionerna nedan när du ska programmera **Omslag**:

1. Ange papperet du vill använda för huvuddelen av kopiorna på fliken *Kopiering*.

> Obs! **Specialsidor** kan inte användas när **Auto papper** är valt.

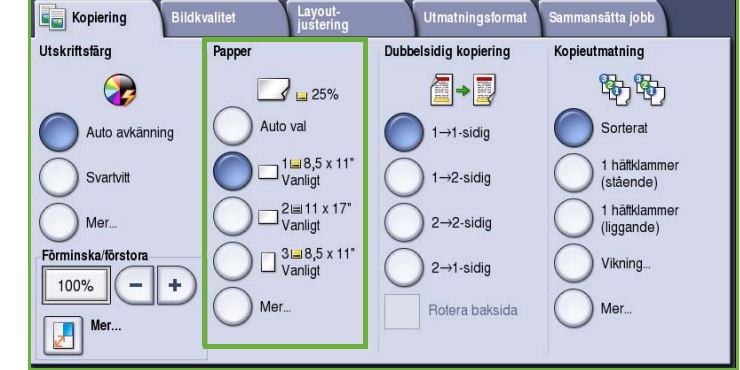

2. Fyll på specialmedier i ett annat pappersmagasin om det behövs och kontrollera att de har samma orientering som papperet som används för huvuddelen av kopiorna.

Uppdatera skärmen *Pappersinställningar* och **Bekräfta** dina val.

3. Välj fliken **Utmatningsformat**, **Specialsidor** och sedan **Omslag**.

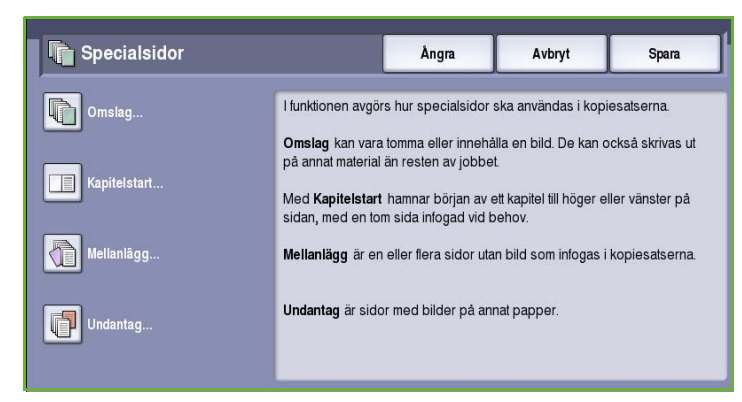

- 4. Välj *Omslagsalternativ* efter behov:
	- **Främre och bakre samma** används om samma media och utskriftsalternativ ska användas för båda omslagen.
	- **Främre och bakre: olika** används om olika inställningar krävs för det främre och det bakre omslaget.
	- **Endast främre omslag** används om du bara vill ha ett främre omslag.

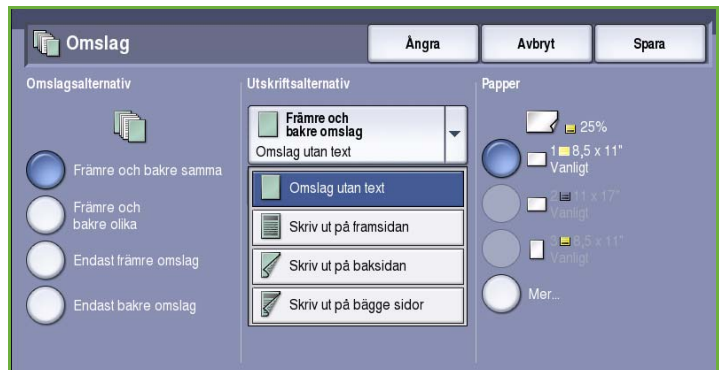

- **Endast bakre omslag** används om du bara vill ha ett bakre omslag.
- 5. Välj ett *Utskriftsalternativ* på menyn för de olika omslagen:
	- Välj **Omslag utan text** om ingen utskrift krävs.
	- Välj **Skriv ut på framsida** om du vill skriva ut den första eller sista sidan i dokumentet på framsidan av det främre eller bakre omslaget.
	- Välj **Skriv ut på baksida** om du vill skriva ut den första eller sista sidan i dokumentet på baksidan av det främre eller bakre omslaget.
	- Välj **Skriv ut på båda sidor** om du vill skriva ut de två första eller sista sidorna i dokumentet på framsidan och baksidan av det främre eller bakre omslaget.

Obs! Samma inställningar används på det främre och det bakre omslaget om du väljer **Främre och bakre samma**.

- 6. Ange magasinet som innehåller materialet du vill använda för omslagen.
- 7. Välj **Stäng** när du vill gå tillbaka till skärmen *Specialsidor*. En lista över de angivna inställningarna för *Specialsidor* visas på skärmen. Markera ett alternativ i listan och välj **Redigera** om du vill ändra det. Använd **Ta bort** eller **Ta bort alla** när du vill ta bort poster. Välj **Stäng meny** när du vill stänga menyn.
- 8. Bekräfta dina val och starta jobbet genom att välja **Spara**.

#### <span id="page-34-0"></span>**Kapitelstart**

Följ instruktionerna nedan när du ska programmera **Kapitelstart**:

1. Ange papperet du vill använda för jobbet på fliken *Kopiering*.

> Obs! **Specialsidor** kan inte användas när **Auto papper** är valt.

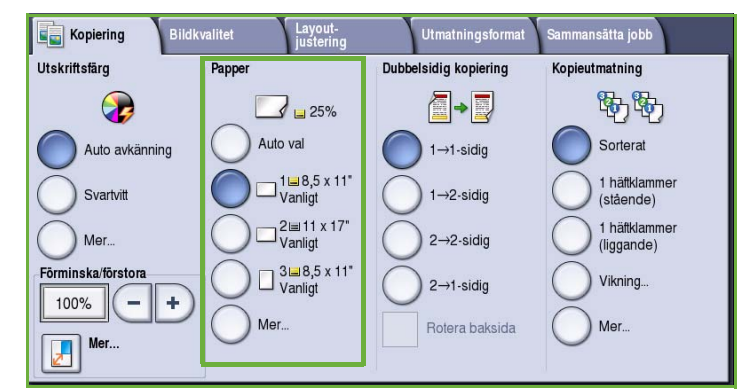

2. Välj fliken **Utmatningsformat**, **Specialsidor** och sedan **Kapitelstart**.

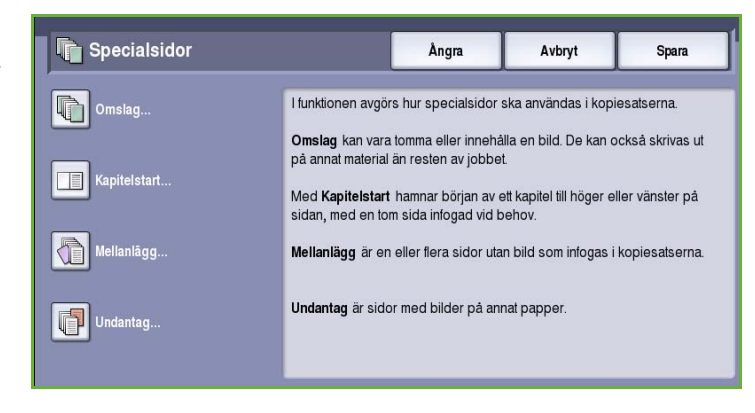

- 3. Tryck på **Kapitelstart**.
- 4. Markera rutan **Sidnummer** och ange sidnumret där kapitlet börjar med knappsatsen.
- 5. Välj **På höger sida** om du vill skriva ut på framsidan eller **På vänster sida** om du vill skriva ut på baksidan.
- 6. Bekräfta dina val och lägg till inställningen för *Kapitelstart* i listan till höger genom att trycka på **Lägg till**.

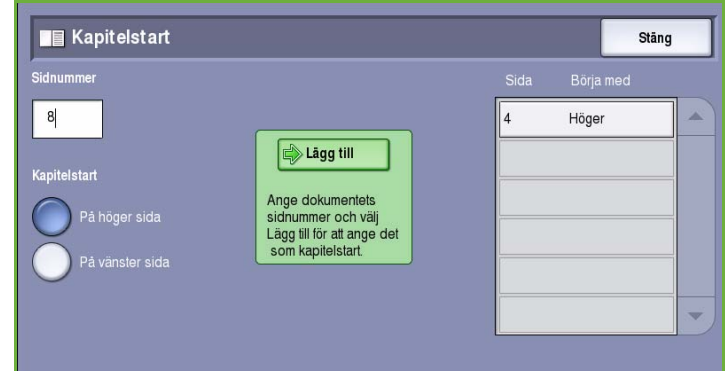

Lägg till fler inställningar för *Kapitelstart* efter behov.

- 7. Välj **Stäng** när du vill gå tillbaka till skärmen *Specialsidor*.
	- En lista över de angivna inställningarna för *Specialsidor* visas på skärmen. Markera ett alternativ i listan och välj **Redigera** om du vill ändra det. Använd **Ta bort** eller **Ta bort alla** om du vill ta bort poster. Välj **Stäng meny** när du vill stänga menyn.
- 8. Bekräfta dina val och starta jobbet genom att välja **Spara**.

#### <span id="page-35-0"></span>**Mellanlägg**

Följ instruktionerna nedan när du vill ställa in **Mellanlägg**:

1. Ange papperet som du vill använda till huvuddelen av kopiorna på fliken *Kopiering*.

> Obs! **Specialsidor** kan inte användas när **Auto papper** är valt.

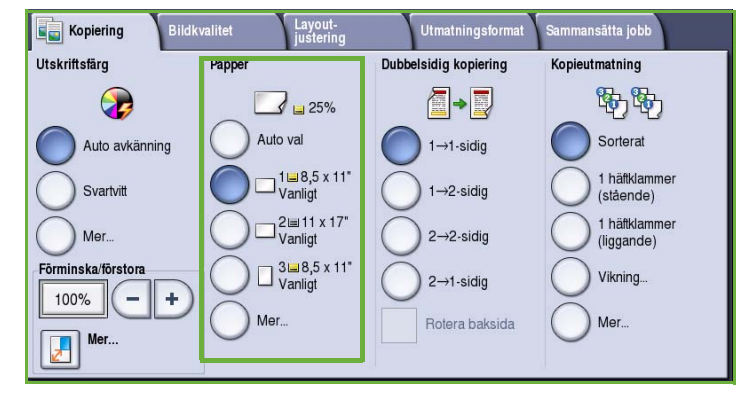

2. Fyll vid behov på specialmaterial i ett annat pappersmagasin och kontrollera att det har samma orientering som papperet till huvuddelen av kopiorna.

Information om hur du fyller på flikmaterial finns i Handboke för papper och media. Uppdatera skärmen *Pappersinställningar* och **Bekräfta** dina val.
3. Välj fliken **Utmatningsformat**, **Specialsidor** och sedan **Mellanlägg**.

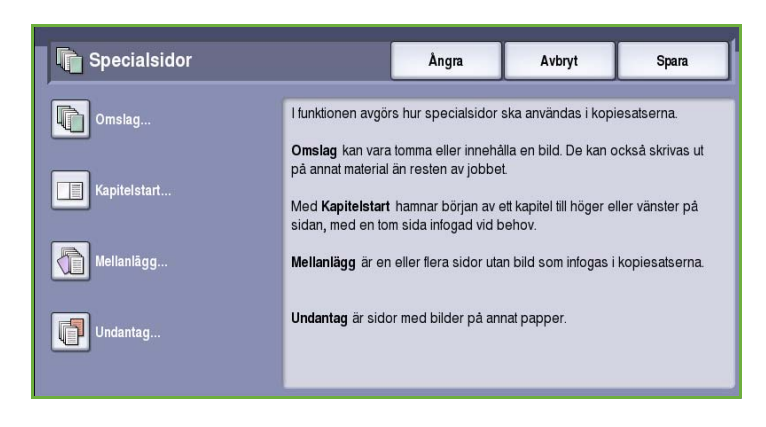

4. Markera rutan **Efter sidnummer** och ange med knappsatsen efter vilket sidnummer som du vill infoga ett mellanlägg.

> Obs! Använd alternativet Omslag om du vill lägga till ett mellanlägg före den första sidan i dokumentet. Se [Omslag på sidan 32.](#page-33-0)

5. Ange hur många mellanlägg som ska läggas till med *pilknapparna*.

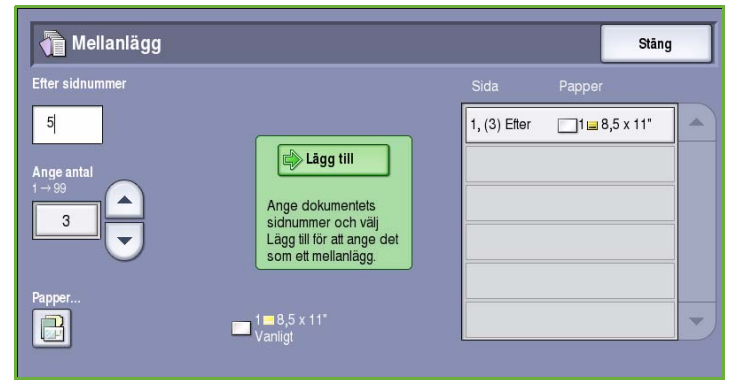

- 6. Välj **Papper** och markera magasinet som innehåller materialet för mellanlägg. Spara inställningarna genom att välja **Spara**.
- 7. Bekräfta dina val och lägg till inställningen för *Mellanlägg* i listan till höger genom att välja **Lägg till**. Lägg till fler *Mellanlägg* efter behov.
- 8. Välj **Stäng** när du vill gå tillbaka till skärmen *Specialsidor*.

En lista över de angivna inställningarna för *Specialsidor* visas på skärmen. Markera ett alternativ i listan och välj **Redigera** om du vill ändra det. Använd **Ta bort** eller **Ta bort alla** om du vill ta bort poster. Välj **Stäng meny** när du vill stänga menyn.

9. Bekräfta dina val och starta jobbet genom att välja **Spara**.

## **Undantag**

Följ instruktionerna nedan när du vill ställa in **Undantag**:

1. Ange papperet som du vill använda till huvuddelen av kopiorna på fliken *Kopiering*.

> Obs! **Specialsidor** kan inte användas när **Auto papper** är valt.

2. Fyll vid behov på specialmaterial i ett annat pappersmagasin och kontrollera att det har samma orientering som papperet till huvuddelen av kopiorna.

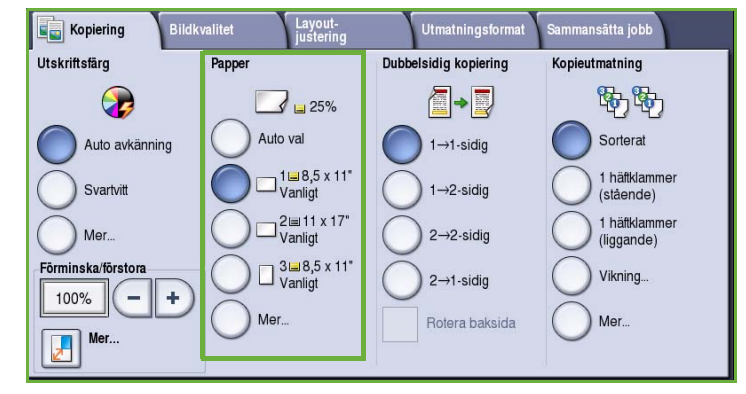

Uppdatera skärmen *Pappersinställningar* och **Bekräfta** dina val.

3. Välj fliken **Utmatningsformat**, **Specialsidor** och sedan **Undantag**.

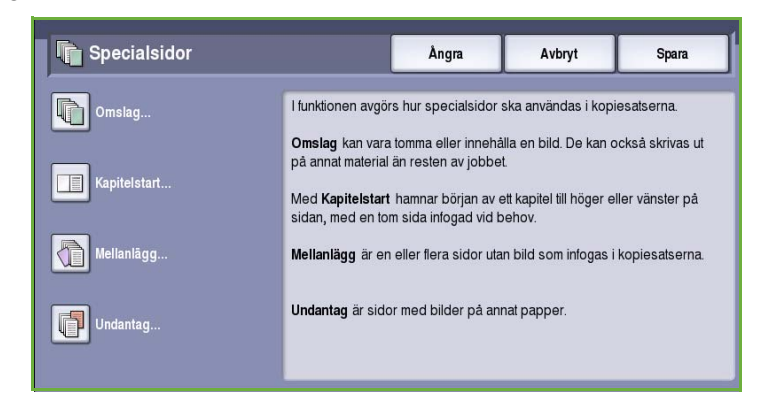

- 4. Markera rutorna **Sidnummer** och ange med knappsatsen ett sidnummer eller sidintervall som du vill skriva ut på annat material.
- 5. Välj **Papper** och markera magasinet som innehåller materialet för undantag. Spara inställningarna genom att välja **Spara**.
- 6. Bekräfta dina val och lägg till inställningarna för *Undantag* i listan till höger genom att trycka på **Lägg till**. Lägg till fler *Undantag* efter behov.
- **D**Undantag Stäng Sida  $ller 1$  till 2  $5-8$  $1 = 8,5 \times 11$ "  $11$  $11$ Lägg till  $11$  $1 \square$  8,5 x 11" Ange dokumentets<br>sidnummer och välj Lägg till för att ange det<br>som ett undantag. B  $\frac{1}{\text{Vanitori}}$  8,5 x 11
- 7. Välj **Stäng** när du vill gå tillbaka till skärmen *Specialsidor*.

En lista över de angivna inställningarna för *Specialsidor* visas på skärmen. Markera ett alternativ i listan och välj **Redigera** om du vill ändra det. Använd **Ta bort** eller **Ta bort alla** om du vill ta bort poster. Välj **Stäng meny** när du vill stänga menyn.

8. Bekräfta dina val och starta jobbet genom att välja **Spara**.

## Anteckningar

Med funktionen **Anteckningar** kan du automatiskt lägga till en kommentar, ett sidnummer, ett datum eller en Bates-stämpel på kopior. Du kan välja ett eller alla anteckningsalternativen och ange var på kopiorna de ska skrivas ut. Du kan även ange hur anteckningarna ska se ut, t.ex. teckenstorlek och teckenfärg. Följande alternativ finns:

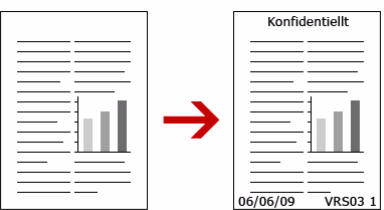

- Använd **Sidnummer** när du automatiskt vill skriva ut ett sidnummer på ett angivet ställe på en sida. Sidnumren räknas upp automatiskt. Sidnumret skrivs ut på båda sidorna av arket när du använder dubbelsidig utskrift och räknas då som två sidor. Se
- Använd **Kommentar** om du vill lägga till en kommentar med högst 50 alfanumeriska tecken på ett angivet ställe på en sida. Du kan lägga till en befintlig kommentar eller skapa och redigera en ny kommentar.
- Använd **Datum** när du vill lägga till dagens datum med ett angivet format på ett visst ställe på en sida. Datumet som skrivs ut är det som angetts på enheten.
- Använd **Bates-stämpel** när du vill lägga till en Bates-stämpel på ett visst ställe på en sida. Bates-stämplar används främst inom juridik och företagsverksamhet och består av ett prefix (t.ex. ett ärendenummer eller referensnummer) samt ett sidnummer som skrivs ut när dokumentet bearbetas. Prefixet kan bestå av högst 8 alfanumeriska tecken. Du kan lägga till ett nytt prefix eller välja ett i listan.

### **Sidnummer**

Följ instruktionerna nedan när du vill ställa in *Sidnummer*:

1. Välj fliken **Utmatningsformat**, **Anteckningar** och sedan **Sidnummer**.

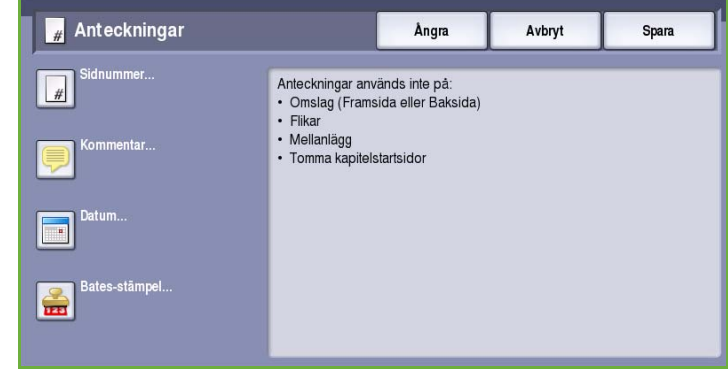

- 2. Välj **På**.
- 3. Ange var sidnumret ska skrivas ut genom att välja en av pilknapparna till höger.
- 4. Markera textrutan **Sidnummer** och ange med knappsatsen det första sidnumret som ska skrivas ut på kopian.
- 5. Ange på vilka sidor som sidnumret ska skrivas ut genom att välja **Alla sidor** eller **Alla sidor utom första** på menyn till vänster.

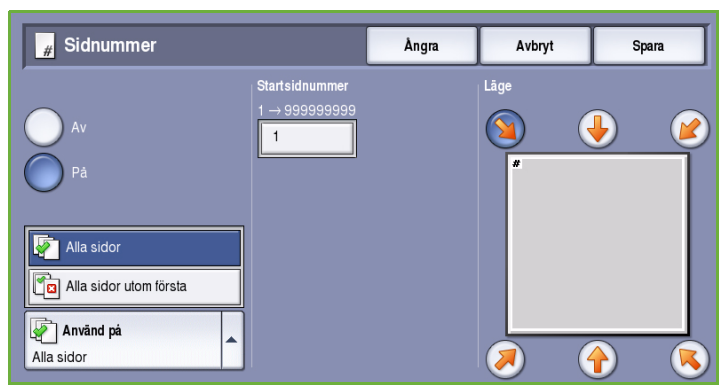

- 6. Spara inställningarna och gå tillbaka till skärmen *Anteckningar* genom att välja **Spara**. Ställ in fler anteckningar efter behov.
- 7. Ange de alternativ i **Format och stil** som du vill använda på anteckningarna. Instruktioner finns i [Format och stil på sidan 40.](#page-41-0)
- 8. Bekräfta dina val och starta jobbet genom att välja **Spara**.

### **Kommentar**

Följ instruktionerna nedan när du vill ställa in en *Kommentar*:

1. Välj fliken **Utmatningsformat**, **Anteckningar** och sedan **Kommentar**.

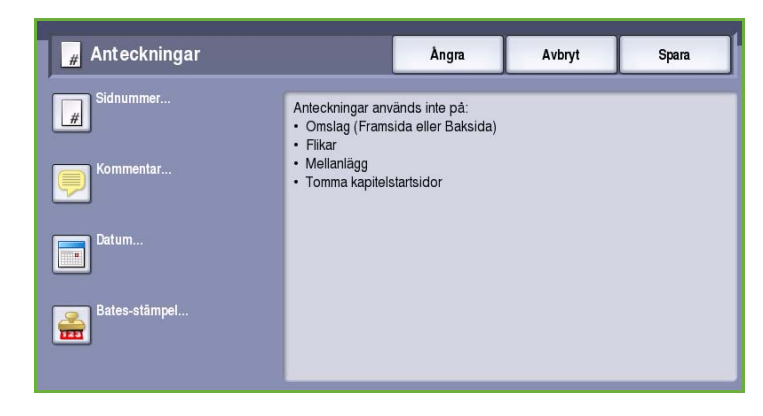

- 2. Välj **På**.
- 3. Ange var på sidan som kommentaren ska skrivas ut genom att välja en av pilknapparna.
- 4. Ange om kommentaren ska skrivas ut på **Alla sidor**, **Alla sidor utom första** eller **Endast första sida**.
- 5. Du kan rulla i listan med kommentarer med *rullningslisten* och markera den kommentar som du vill använda.

6. Markera en tom post och skriv en

Kommentar Ångra Avbryt Lagrade kommentarer Lãqe A  $\mathbf{M}$  $\overline{2}$ Kommentar123 l3 Alla sidor  $\overline{4}$ Alla sidor utom första Endast första sida  $\overline{\phantom{0}}$ a Använd på Ta bort Redigera.. Alla sidor utom första

kommentar med högst 50 alfanumeriska tecken om du vill lägga till en ny kommentar i listan. Om du vill redigera en kommentar, markerar du den i listan och väljer **Redigera**. Redigera posten med hjälp av tangentbordet och välj **Spara** när du vill stänga tangentbordet.

- 7. Spara inställningarna och gå tillbaka till skärmen *Anteckningar* genom att välja **Spara**. Ställ in fler *Anteckningar* efter behov.
- 8. Ange de alternativ i **Format och stil** som du vill använda på *anteckningarna*. Instruktioner finns i [Format och stil på sidan 40.](#page-41-0)
- 9. Bekräfta dina val och starta jobbet genom att välja **Spara**.

### **Datum**

Följ instruktionerna nedan när du vill ställa in *Datum*:

1. Välj fliken **Utmatningsformat**, **Anteckningar** och sedan **Datum**.

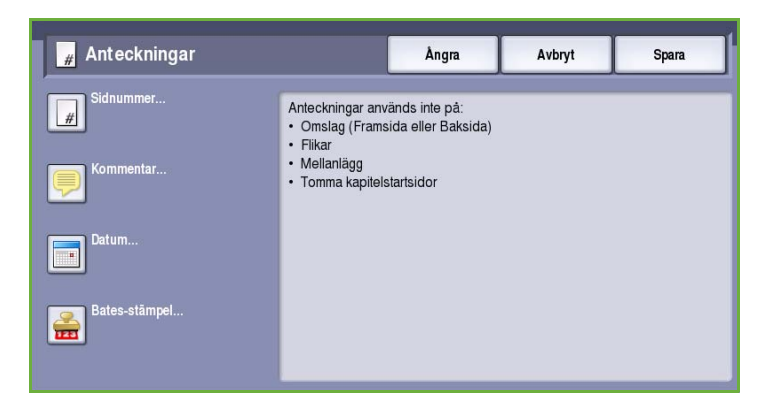

- 2. Välj **På**.
- 3. Ange var på sidan som datumet ska skrivas ut genom att välja en av pilknapparna.
- 4. Välj datumformat genom att trycka på **DD/MM/ÅÅÅÅ**, **MM/DD/ÅÅÅÅ** eller **ÅÅÅÅ/MM/DD**.
- 5. Ange om du vill att datumet ska skrivas ut på **Alla sidor**, **Alla sidor utom första** eller **Endast första sida**.
- 6. Spara inställningarna och gå tillbaka till skärmen *Anteckningar* genom att välja **Spara**. Ställ in fler *Anteckningar* efter behov.
- 7. Ange de alternativ i **Format och stil** som du vill använda på *anteckningarna*. Instruktioner finns i [Format och stil på sidan 40.](#page-41-0)
- 8. Bekräfta dina val och starta jobbet genom att välja **Spara**.

### **Bates-stämpel**

Följ instruktionerna nedan när du vill ställa in en *Bates-stämpel*:

1. Välj fliken **Utmatningsformat**, **Anteckningar** och sedan **Batesstämpel**.

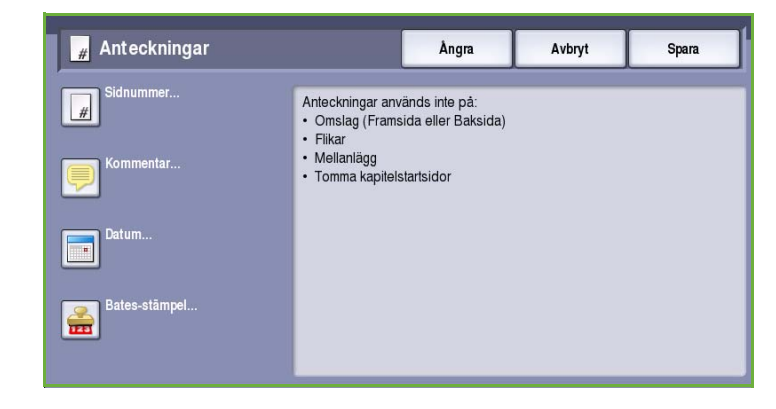

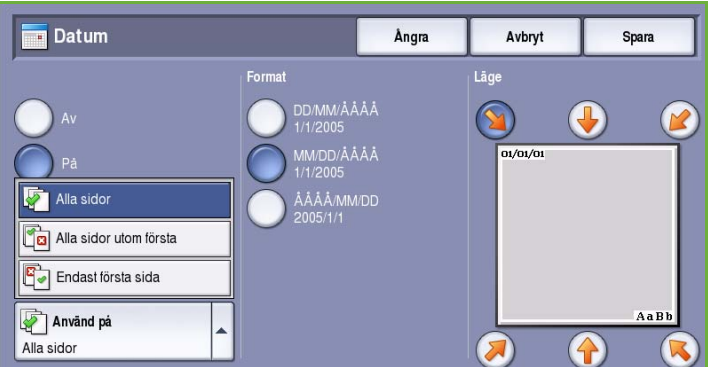

Utmatningsformat

- 2. Välj **På**.
- 3. Ange var på sidan som *Batesstämpeln* ska skrivas ut genom att välja en av pilknapparna.
- 4. Markera rutan **Startsidnummer** och ange startsidans nummer med knappsatsen. Inledande nollor kan anges för att ställa in längden på startsidnumret, t.ex. 000000001.
- 5. Ange om du vill att en *Bates-stämpel* ska skrivas ut på **Alla sidor** eller **Alla sidor utom första**.

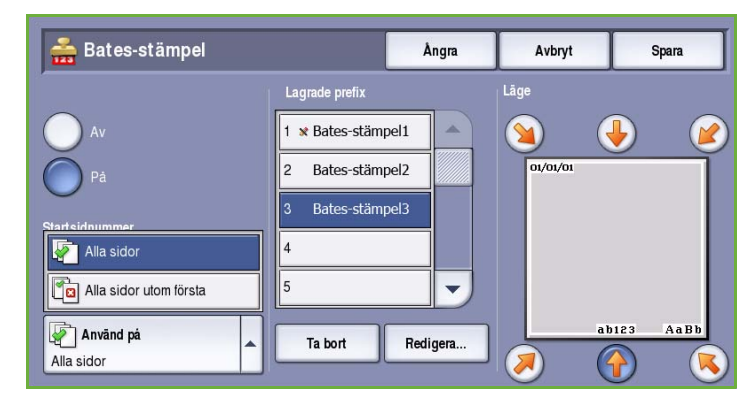

- 6. Du kan rulla i listan med prefix med *rullningslisten* och markera det prefix som du vill använda. Markera en tom post och skriv ett prefix med högst 8 alfanumeriska tecken om du vill lägga till ett nytt prefix i listan. Om du vill redigera ett prefix, markerar du det i listan och väljer **Redigera**. Redigera posten med hjälp av tangentbordet och välj **Spara** när du vill stänga tangentbordet.
- 7. Spara inställningarna och gå tillbaka till skärmen *Anteckningar* genom att välja **Spara**. Ställ in fler *Anteckningar* efter behov.
- 8. Ange de alternativ i **Format och stil** som du vill använda på *anteckningarna*. Instruktioner finns i [Format och stil på sidan 40.](#page-41-0)
- 9. Bekräfta dina val och starta jobbet genom att välja **Spara**.

### <span id="page-41-0"></span>**Format och stil**

När du har programmerat de *Anteckningar* som behövs, ska du välja format och stil genom att följa instruktionerna nedan:

1. Välj fliken **Utmatningsformat**, **Anteckningar** och sedan **Format och stil**.

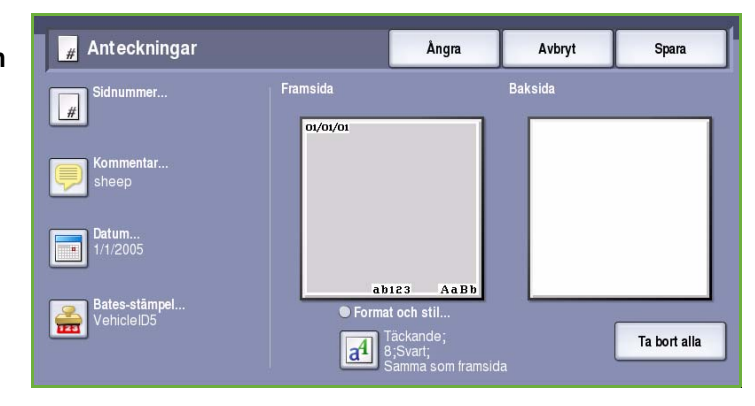

- 2. Ange hur anteckningarna ska se ut:
	- **Täckande** Anteckningen placeras på kopian med en vit ram runt. Det går inte att läsa eventuell kopierad text under anteckningen.
	- **Genomskinlig** Anteckningen skrivs ut på kopian så att det går att läsa eventuell text på kopian under anteckningen.

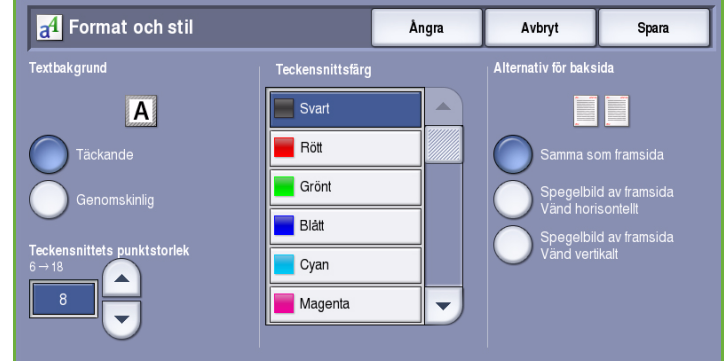

#### 3. Ställ in **Teckensnittets punktstorlek** och ange storlek på alla anteckningar med *pilknapparna*.

- 4. Du kan rulla i listan över teckenfärger med *rullningslisten* och markera den färg som du vill använda.
- 5. Du kan välja mellan följande **Alternativ för baksida**:
	- **Samma som framsida** De valda inställningarna används både på framsidan och baksidan av utskriften.
	- **Spegelbild av framsida Vänd horisontellt** Utskriften öppnas från höger till vänster, som en bok, med bindningskanten till vänster. Anteckningen placeras spegelvänt på baksidan, dvs. ett sidnummer i det nedre vänstra hörnet på framsidan kommer att skrivas ut i det nedre högra hörnet på baksidan.
	- **Spegelbild av framsida Vänd vertikalt** Utskriften öppnas nedifrån och upp, som en kalender, med bindningskanten överst. Anteckningen placeras spegelvänt på baksidan, dvs. ett sidnummer i det nedre vänstra hörnet på framsidan kommer att skrivas ut i det nedre högra hörnet på baksidan.
- 6. Spara inställningarna för *Format och stil* genom att välja **Spara**.
- 7. Bekräfta dina val och starta jobbet genom att välja **Spara**.

## Avdelare för stordior

Med *Avdelare för stordior* kan du infoga ett tomt pappersark från ett angivet pappersmagasin mellan varje utskriven stordia.

1. Fyll på stordiorna i magasin 4 (manuellt), uppdatera skärmen *Pappersinställningar* och **Bekräfta** dina val. Mer information finns i Handbok för Papper och media.

> Obs! **Avdelare för stordior** kan inte användas när **Auto papper** är valt.

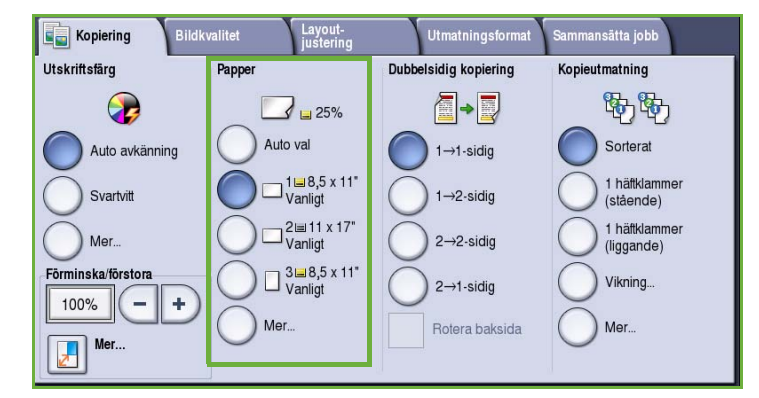

- 2. Välj fliken **Utmatningsformat**, **Avdelare för stordior** och sedan **På**.
- 3. Välj pappersmagasinet som innehåller papperet för avdelare.
- 4. Välj magasinet som innehåller stordior.
- 5. Bekräfta dina val och starta jobbet genom att välja **Spara**.

## Sidlayout

Funktionen *Sidlayout* kan med fördel användas för åhörarkopior, bildmanus och arkivering. Upp till 36 bilder kan passas in på ett och samma pappersark. Enheten förminskar eller förstorar bilderna efter behov och placerar dem med liggande eller stående orientering beroende på det valda pappersformatet. Följande alternativ finns:

Avdelare för stordior

厦

- **Sidor per ark** Enskilda bilder förminskas så att de får plats på ett pappersark.
- **Upprepa bild** Flera kopior av samma bild förminskas så att de får plats på ett pappersark. Antalet rader och spalter begränsas i praktiken av det lägsta förminskningsvärdet (25 %) och det pappersformat som du har valt för utskriften.

Obs! Vissa funktioner kan inte användas tillsammans med *Sidlayout*. De visas nedtonade på skärmen.

Här visas ett antal vanliga exempel på utskrifter med funktionen *Sidlayout*.

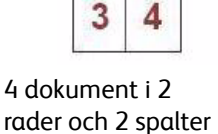

1

 $\overline{2}$ 

6 dokument i 3 rader och 2 spalter

1

3

5

 $\overline{2}$ 

4

6

2 dokument i 2 rader och 1 spalt

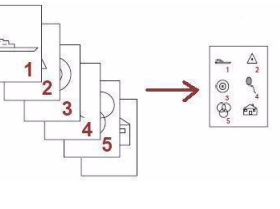

 $F_{\mathbb{D}^n}$ 

Ångra

Avdelare

**125%** 

Avbryt

■ 25%

**Stordior** 

Spara

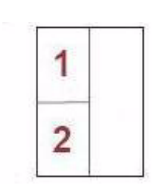

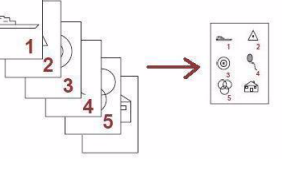

ଈ  $\widehat{\mathrm{E}}$  $\widehat{E}$  $\widehat{\mathsf{E}\mathsf{n}^{\mathsf{b}}}$ 

命命

Obs! Den övre gränsen ligger i praktiken vid 16 bilder på ett A4-ark (8,5 x 11").

1. Ange papperet som ska användas till kopiorna på fliken *Kopiering*.

- 2. Välj fliken **Utmatningsformat** och sedan **Sidlayout**.
- 3. Välj alternativ för Sidlayout efter behov:

#### **Sidor per ark**

- Tryck på knappen för det önskade antalet bilder per sida.
- Alternativt kan du trycka på **Ange rader och spalter** och markera antalet rader och spalter från 1 till 15 med *pilknapparna*.
- Välj **Porträtt** eller **Landskap** på menyn till höger.

#### **Upprepa bild**

- Tryck på knappen för det önskade antalet bilder per sida.
- Alternativt kan du trycka på **Ange rader och spalter** och markera antalet rader och spalter från 1 till 15 med *pilknapparna*.
- Välj **Porträtt** eller **Landskap** på menyn till höger.
- Det maximala antalet rader och spalter som får plats på det valda pappersformatet beräknas automatiskt med hjälp av originalets format när **Auto upprepning** är valt.
- Ange hur bilderna ska skrivas ut genom att välja **Stående** eller **Liggande** på menyn till höger.
- 4. Spara inställningarna och starta jobbet genom att välja **Spara**.

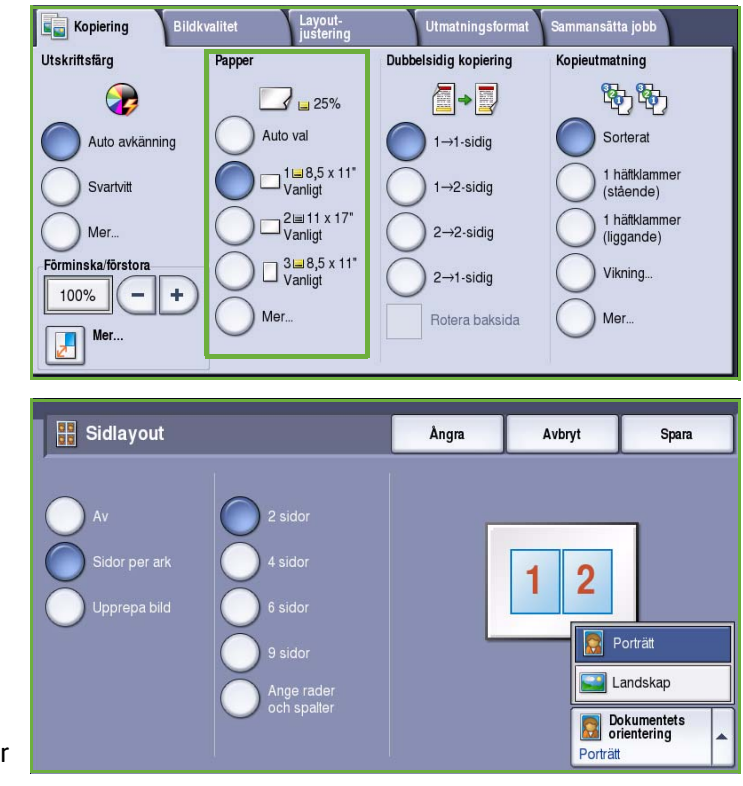

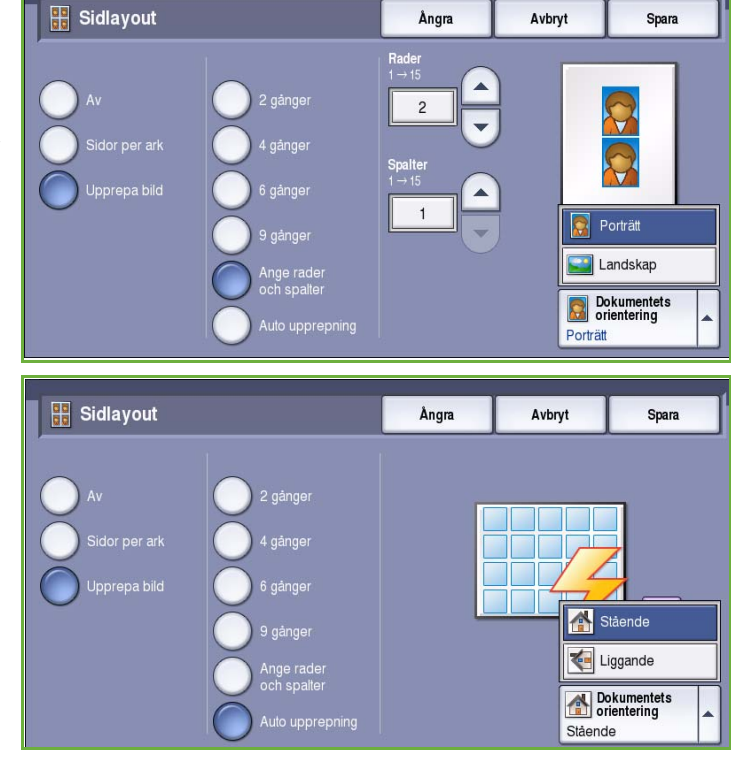

## Sammansätta jobb

Du kan använda alternativen i *Sammansätta jobb* när du vill programmera alternativ för specifika sidor eller avsnitt, om du vill skriva ut en *Provsats* innan du skriver ut hela jobbet eller när du vill lagra och hämta inställningar som används ofta.

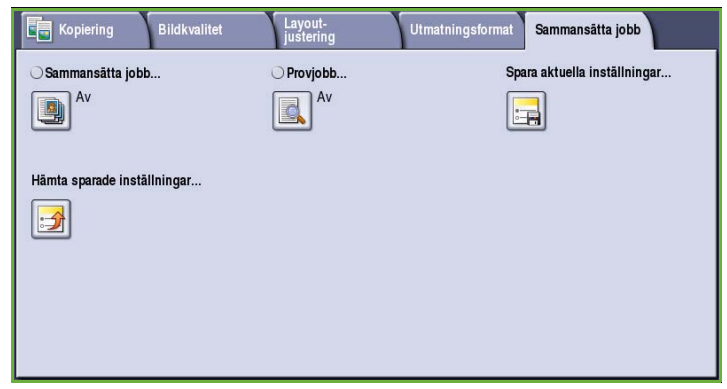

## Sammansätta jobb

Använd den här funktionen för att sammansätta ett jobb där du måste göra olika inställningar för varje sida eller olika sidgrupper.

Du kan välja lämpliga inställningar för enskilda sidor eller grupper av sidor i jobbet. Dela först upp originalen i grupper som kan ställas in separat.

- 1. Välj **Sammansätta jobb** på fliken *Sammansätta jobb* och sedan **På**.
- 2. Välj **Visa detta fönster mellan segment** om du vill visa skärmen *Sammansätta jobb* under skanningen. Välj sedan **Spara**.
- 3. Välj alternativen för det första segmentet i jobbet.
- 4. Placera originalen för det första segmentet och tryck på **Start**.
- 5. Ta bort originalen för det första segmentet. Det första segmentet visas i listan på skärmen

*Sammansätta jobb*. Följande alternativ kan användas för alla segment:

- **Provsats av sista segm.** Skriver ut en provsats av det segment som just har skannats. Provsatsen matas ut i utmatningsfacket. Om du är nöjd med provsatsen kan du fortsätta ställa in det *sammansatta jobbet*.
- **Ta bort sista segment** Tar bort segmentet som just skannats. Du kan fortsätta ställa in det *sammansatta jobbet*.
- **Ta bort alla segment** Tar bort den aktuella jobbsammansättningen. Huvudskärmen för *Sammansätta jobb* visas igen.

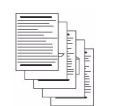

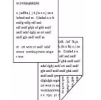

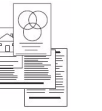

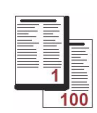

Några sidor med text och några med foton

Både dubbelsidiga och enkelsidiga dokument olika format

Original i Fler än 100 sidor

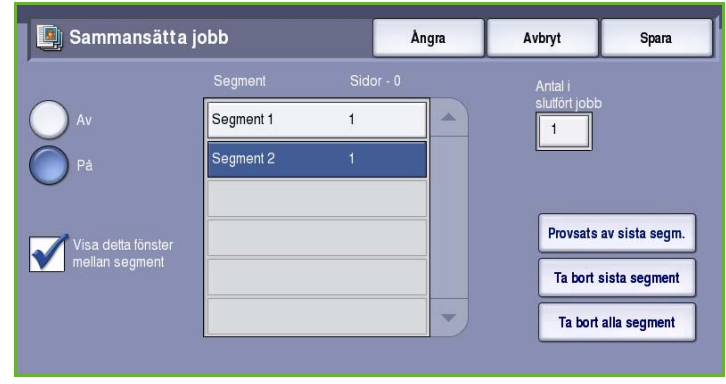

- 6. Med **Programmera nästa segment** kan du välja alternativ för nästa segment.
- 7. Placera originalen för det andra segmentet och tryck på **Start**.
- 8. Upprepa förloppet tills du har programmerat och skannat alla segment i jobbet.
- 9. Ange att skanningen är klar samt att jobbet kan bearbetas och slutföras genom att välja **Skriv ut jobb** när det sista segmentet har skannats.

## Provjobb

När du kopierar många uppsättningar kan du använda funktionen *Provjobb* om du vill kontrollera att alla utskriftsinställningar är korrekta innan du skriver ut de återstående uppsättningarna.

- 1. Välj **Provjobb** på fliken *Sammansätta jobb*.
- 2. Välj **På** och därefter **Spara**.
- 3. Placera originalen i *dokumentmataren* och ange inställningarna för jobbet.
- 4. Ange totalt antal kopior och tryck på **Start**.

En sats av jobbet, *provjobbet*, skrivs ut.

Skärmen *Förlopp* visas och jobbet behålls i *jobblistan*.

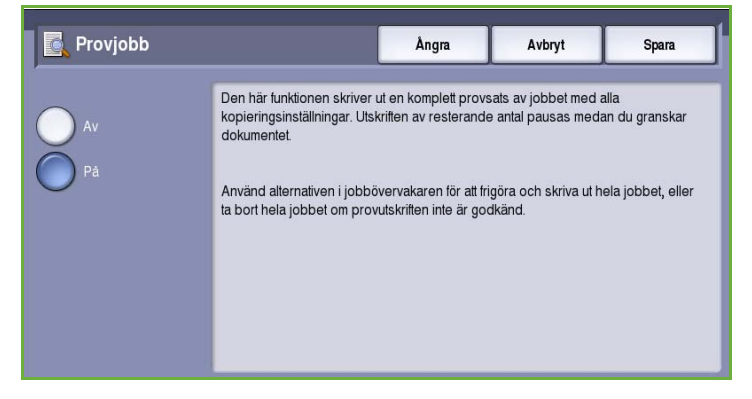

5. Om du är nöjd med *provjobbet* väljer

du **Frigör**. Det programmerade antalet satser framställs.

Om du inte är nöjd med *provjobbet* väljer du **Ta bort** och bekräftar med **Radera jobb**. Jobbet tas bort från listan.

Obs! Om skärmen Förlopp inte visas, kan du öppna jobbet genom att välja **Jobbstatus**. Markera jobbet i listan och välj **Frigör** eller **Ta bort**.

## Spara aktuella inställningar

Du kan lagra upp till 10 kombinationer av funktionsinställningar i enhetens minne som *Sparade inställningar*. Endast programmeringen för ett jobb lagras, INTE själva jobbet. En bild måste skannas varje gång sparade inställningar hämtas och används.

### **Så här sparar du**

- 1. Programmera önskade funktioner för jobbet.
- 2. Välj **Spara aktuella inställningar** på fliken *Sammansätta jobb*.

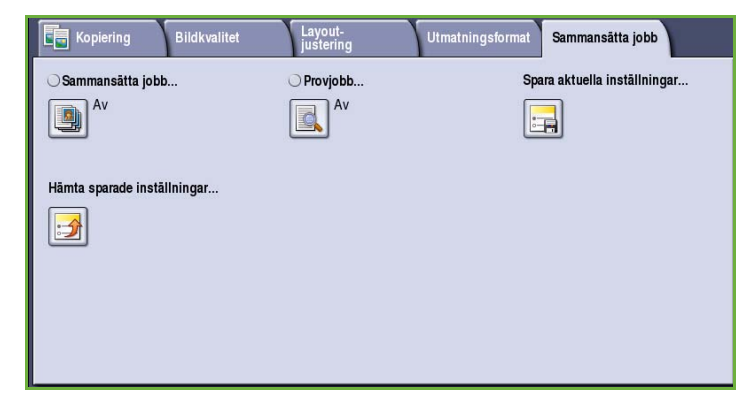

- 3. Välj menyn *Inställning* och markera en inställning under **<Tillgängligt>** inställning med *rullningslisten*.
- 4. Skriv ett namn på inställningarna med tangentbordet.
- 5. Välj **Spara**.

Inställningarna sparas och kan hämtas med funktionen *Hämta sparade inställningar*.

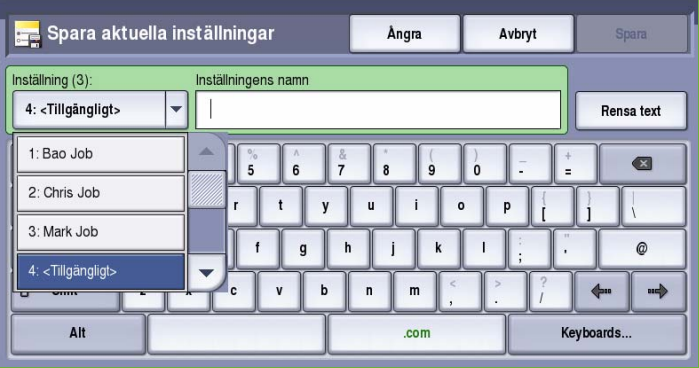

## Hämta sparade inställningar

Med *Hämta sparade inställningar* kan du hämta sparade inställningar från enhetens minne och använda dem i ett aktuellt jobb. Du kan ändra inställningarna som hämtas, men ändringarna lagras inte.

1. Välj **Hämta sparade inställningar** på fliken *Sammansätta jobb*.

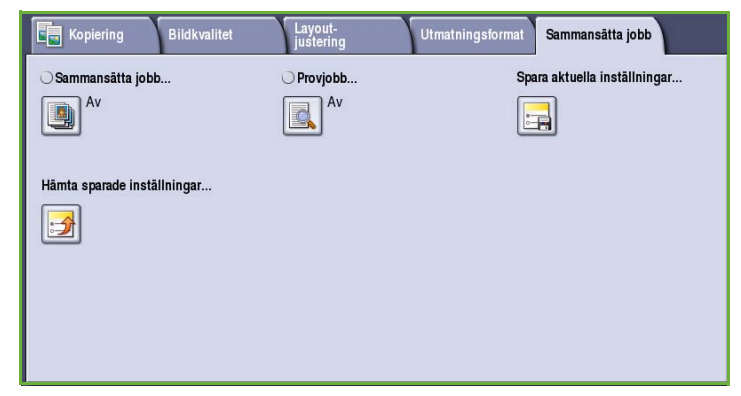

- 2. Välj de jobbinställningar du vill använda i listan. Du kan rulla i listan med *rullningslisten*.
- 3. Du hämtar inställningarna med knappen **Läs in inställningar**. De programmerade inställningarna aktiveras.

Om du vill ta bort en *inställning*, använder du alternativet **Ta bort inställningar** och bekräftar med **Ta bort**.

- 4. Ändra inställningarna för jobbet efter behov. Dessa extra ändringar sparas inte tillsammans med de lagrade inställningarna.
- 5. Placera originalen och tryck på **Start**.

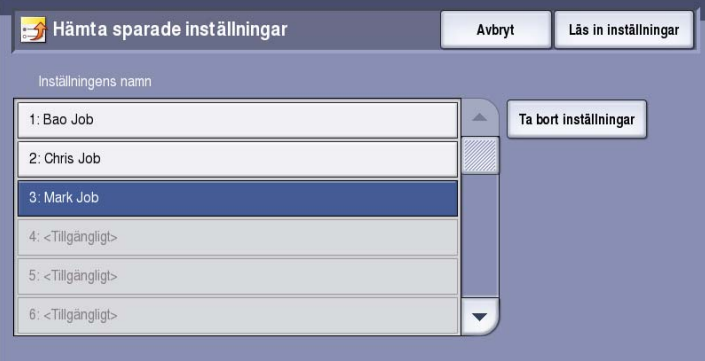

## Logga in/ut

Om *behörighetsläget eller redovisning* har aktiverats på enheten kanske du måste logga in innan du kan använda vissa eller alla tjänster. En knapp med en bild av ett lås visar att du måste logga in för att använda tjänsten.

- 1. Logga in genom att trycka på **Logga in/ut** på kontrollpanelen. Du uppmanas även att ange ett inloggningsnamn och lösenord när du väljer en låst tjänst.
- 2. Skriv ditt **Användarnamn** med tangentbordet och tryck på **Nästa**.
- 3. Skriv ditt **Lösenord** med tangentbordet och tryck på **Bekräfta**.
- 4. Du kanske måste ange ytterligare uppgifter om ett redovisningssystem används på enheten.
	- Du måste logga in med dina uppgifter för Xerox Standardredovisning om *Xerox Standardredovisning* är aktiverat.

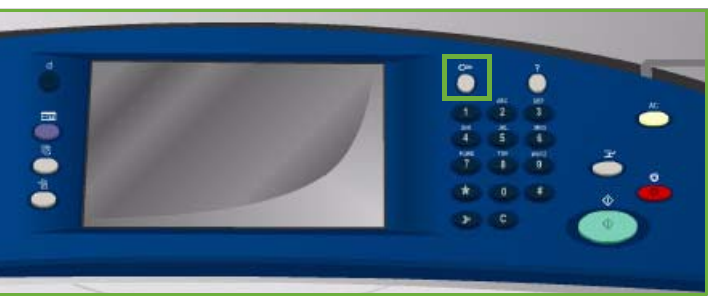

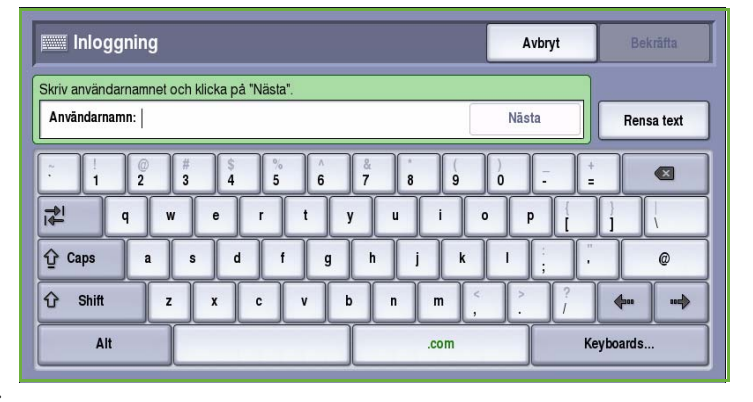

- Du måste ange ett användar-ID och konto-ID om *Nätverksredovisning* är aktiverat.
- Om ett *externt gränssnitt* (FDI) är installerat, uppmanas du att logga in via den installerade enheten, t.ex. en kortläsare eller ett myntinkast.

Dina användaruppgifter visas i området till höger på meddelandeskärmen.

- 5. När du vill logga ut trycker du på **Logga in/ut** igen eller markerar området med användaruppgifter och väljer **Logga ut** på menyn.
- 6. Välj **Logga ut** eller **Avbryt** i bekräftelseskärmen som visas.

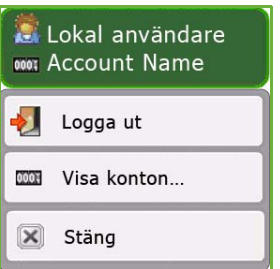

Version 2.0 09/09

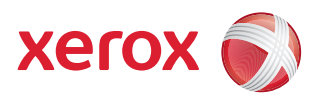

# Xerox® ColorQube™ 9201/9202/9203 Fax

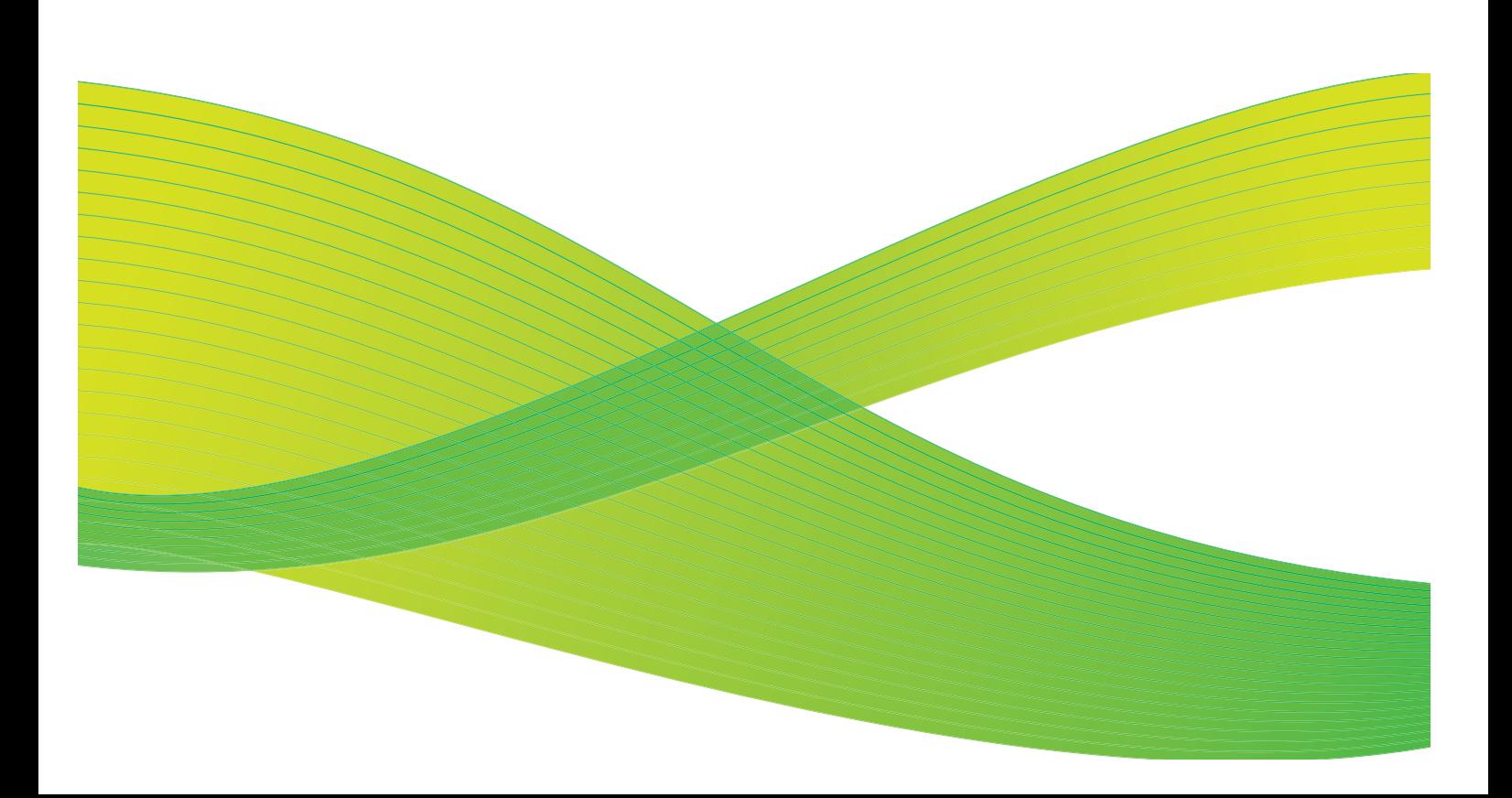

© 2009 Xerox Corporation. Med ensamrätt. Opublicerade rättigheter förbehålls enligt upphovsrättslagstiftningen i USA. Innehållet i denna publikation får inte reproduceras i någon form utan tillstånd från Xerox Corporation.

Xerox® och symbolen "sphere of connectivity" är varumärken som tillhör Xerox Corporation i USA och/eller andra länder.

Ensamrätten omfattar allt material med nu rådande eller framtida lagenlig copyright inklusive, och utan inskränkningar, material framställt för de programvaror som visas, såsom stilar, mallar, ikoner, fönster och andra symboler.

Detta dokument uppdateras regelbundet. Ändringar, tekniska uppdateringar och typografiska fel kommer att korrigeras i senare upplagor.

Dokumentversion 2.0: September 2009

## Innehåll

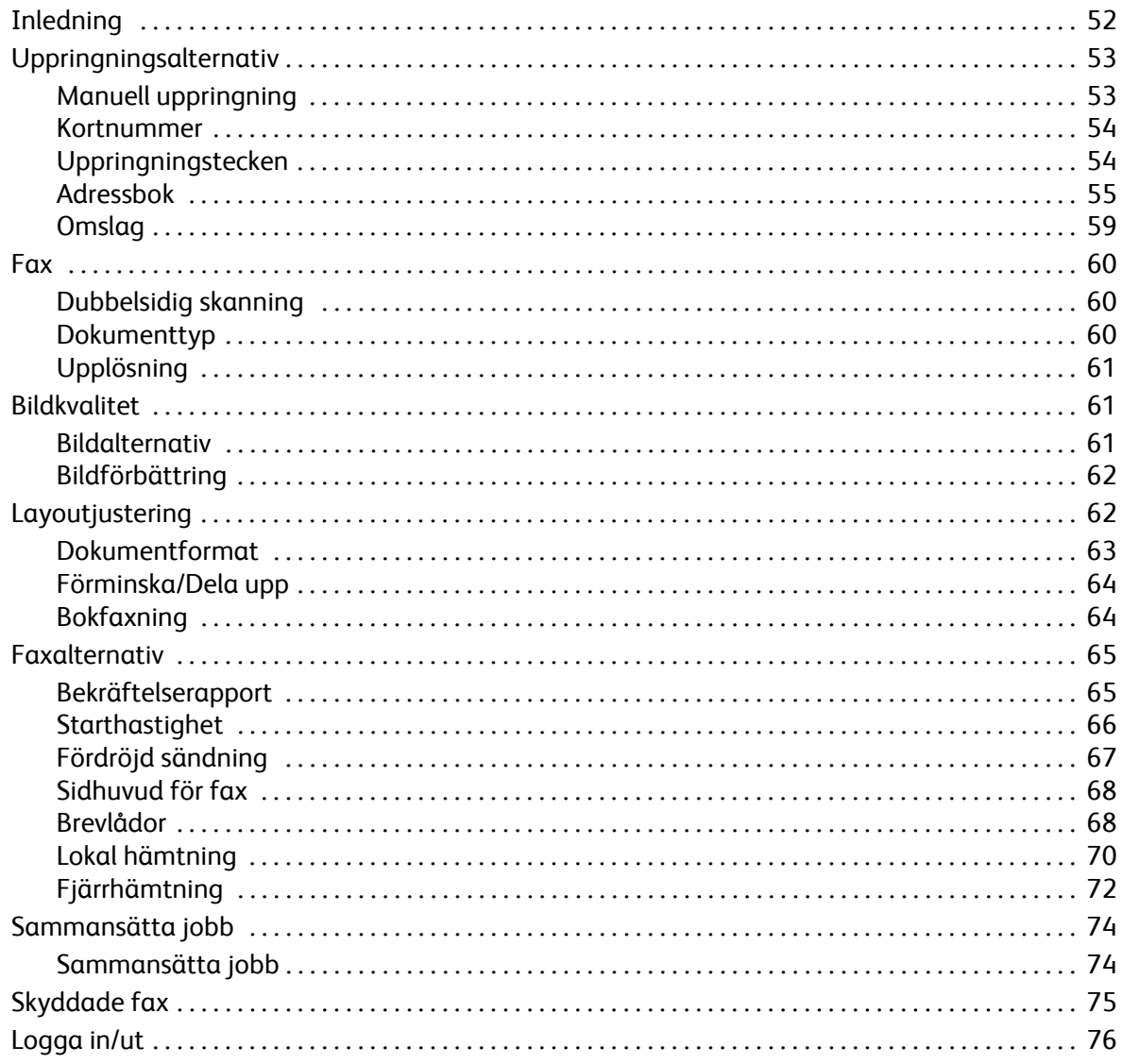

## <span id="page-53-0"></span>Inledning

*Fax* är en tillvalsfunktion som kan installeras på enheten. Du öppnar funktionen genom att välja **Tjänster Hem** och sedan **Fax** när funktionen är installerad. Med hjälp av *faxfunktionen* kan du skanna dokument och skicka dem till de flesta typer av faxmaskiner som är anslutna till telefonnätet.

Enheten är ansluten direkt till telefonlinjen och du har direkt kontroll över de fax du skickar. Den här typen av fax överförs via

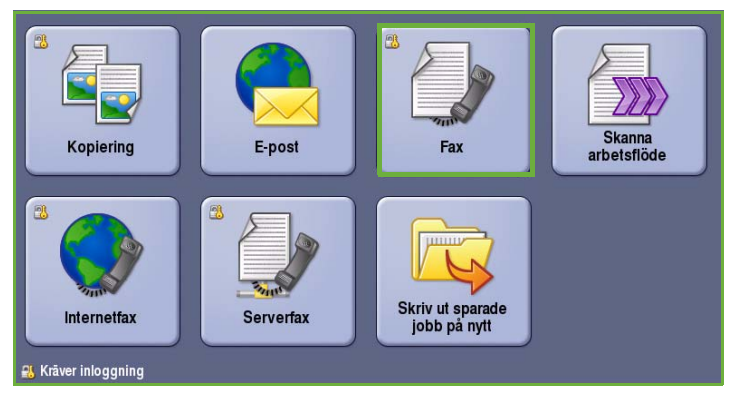

normala telefonledningar och debiteras därför som telefonsamtal.

Med standardalternativet *Fax* kan du ansluta till en telefon. Det finns också ett utökat faxalternativ som gör det möjligt att använda två telefonlinjer. Genom att använda två telefonlinjer kan du ta emot och skicka fax samtidigt.

> Obs! Det går endast att skicka svartvita fax med den här enheten.

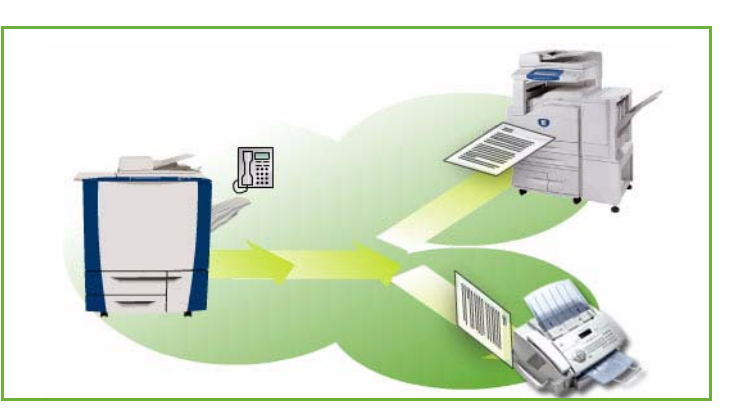

På de flesta funktionsskärmar finns följande knappar som du kan använda för att bekräfta eller avbryta val.

- **Ångra** återställer skärmen till de värden som visades när skärmen öppnades.
- **Avbryt** återställer skärmen och återgår till den föregående skärmen.
- **Spara** lagrar inställningarna och går tillbaka till den föregående skärmen.
- **Stäng** stänger skärmen och återgår till den föregående skärmen.

Instruktioner om hur du skickar fax och använder de grundläggande funktionerna finns i *ColorQube™ 9201/9202/9203 Snabbreferenshandbok*. Du kanske måste ange inloggningsuppgifter för funktionerna om behörighetsläget eller redovisning är aktiverat på enheten. [<Emphasis>Se "Logga](#page-77-0)  [in/ut" på sidan 76.](#page-77-0)

## Uppringningsalternativ

Med uppringningsalternativen kan du ange faxnummer till en eller flera mottagare. Välj det uppringningsalternativ som passar faxjobbet.

Du öppnar *uppringningsalternativen* genom att välja **Tjänster Hem** och därefter **Fax**.

## <span id="page-54-0"></span>Uppringningsalternativ

Med uppringningsalternativen kan du ange faxnummer till en eller flera mottagare. Välj det uppringningsalternativ som passar faxjobbet.

Du öppnar *uppringningsalternativen* genom att välja **Tjänster Hem** och därefter **Fax**.

### <span id="page-54-1"></span>**Manuell uppringning**

- 1. Välj faxnummerfältet och ange mottagarens faxnummer med knappsatsen.
- 2. Använd alternativet **Uppringningstecken** om du behöver skriva specialtecken i numret samt övriga uppringningstecken. Se [Uppringningstecken på sidan 54](#page-55-1).
- 3. Välj **Lägg till** om du vill lägga till numret i mottagarlistan. Ange fler nummer efter behov.
- 4. Så här ändrar du mottagarlistan:
	- Markera posten i listan. Du kan rulla i listan med *rullningslisten*.
	- Använd **Redigera** om du vill ändra posten. Använd **Ta bort** om du vill ta bort posten från listan eller **Ta bort alla** om du vill ta bort alla poster. En bekräftelseskärm visas när du raderar en post.

Faxet skickas till alla nummer i mottagarlistan.

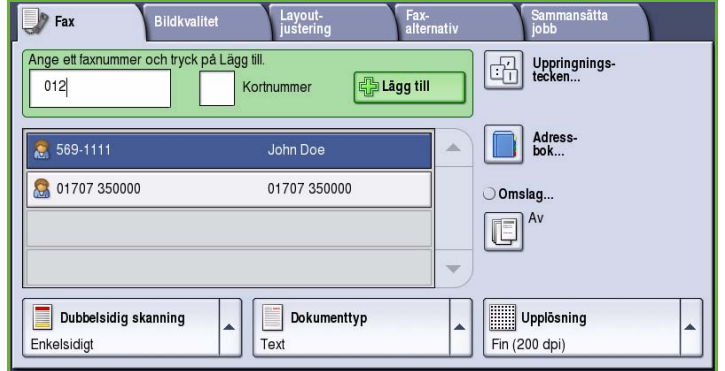

### <span id="page-55-0"></span>**Kortnummer**

Du kan nå nummer som lagrats i *adressboken* via ett **Kortnummer**. Varje post i *adressboken* tilldelas ett 3-siffrigt *kortnummer* som visas bredvid posten.

Mer information om *adressboken* finns i [Adressbok på sidan 55](#page-56-0)*.*

- 1. Markera alternativet **Kortnummer** så att en bock visas.
- 2. Gå till fältet där faxnumret anges.
- 3. Skriv det tresiffriga kortnumret.

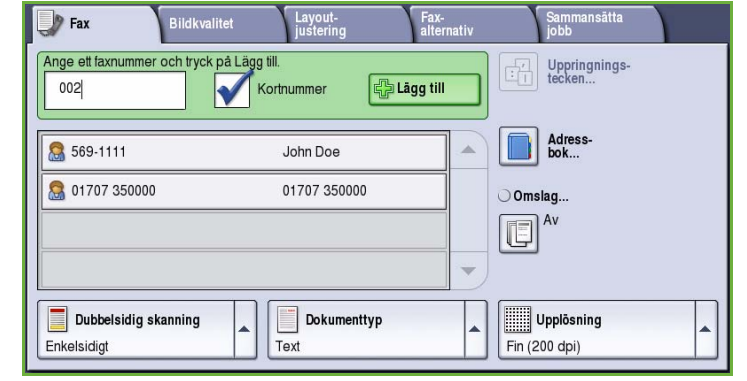

- 4. Välj **Lägg till** om du vill lägga till numret i *mottagarlistan*. Ange fler nummer efter behov.
- 5. Du kan lägga till nummer i mottagarlistan med *kortnummer* och *manuellt*.

## <span id="page-55-1"></span>Uppringningstecken

Välj **Uppringningstecken** om du vill lägga till ytterligare uppringningstecken. Använd det här alternativet när du måste ange specialtecken i ett faxnummer. Så här skriver du ett faxnummer med uppringningstecken:

- 1. Välj **Uppringningstecken**.
- 2. Skriv numret samt övriga uppringningstecken med knappsatsen.

Du kan välja bland följande tecken:

• **Uppringningspaus [,]** - lägger in en paus mellan siffror. För ytterligare paustid lägger du till flera paustecken. Om du använder nummer med debiteringskod infogar du in en paus efter faxnumret och före debiteringskoden.

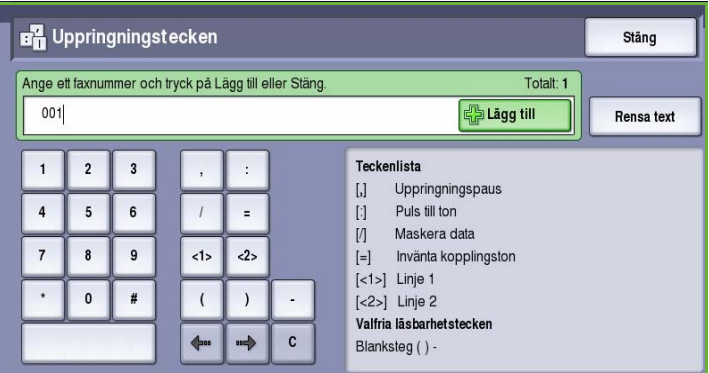

- 
- **Puls till ton [:]** växlar mellan puls- och tonuppringning.
- **Maskera data [/]** skyddar konfidentiell information. Om en speciell debiteringskod eller ett kreditkortsnummer krävs för en uppringning kan du använda tecknet *Maskera data*. Välj tecknet / innan du anger konfidentiella nummer. Efter det sista konfidentiella numret trycker du på / igen för att inaktivera maskeringen. Tecken mellan /-symbolerna visas som \*.
- **Invänta kopplingston [=]** fördröjer uppringning tills en förväntad kopplingston avkänns. Alternativet kan även användas för att avkänna en viss ton vid koppling till en extern linje eller andra tjänster.
- **Valfria läsbarhetstecken [Blanksteg ( ) ]**  används för att göra det enklare att läsa informationen, men påverkar inte det angivna numret. Om du till exempel vill identifiera riktnumret i ett faxnummer använder du *läsbarhetstecknen* (1234) 567890.

Följande alternativ är tillgängliga när det finns fler än en faxlinje:

- **Linje 1 [<1>]** linje 1 används när numret rings upp. När du använder ID för vald linje skrivs faxinställningarna tillfälligt över och gäller bara för det aktuella jobbet.
- **Linje 2 [<2>]** linje 2 används när numret rings upp. När du använder ID för vald linje skrivs faxinställningarna tillfälligt över och gäller bara för det aktuella jobbet.

Navigera genom numret med vänster och höger pilknappar och välj **C** för att ta bort ett tecken om du gör fel. Använd **Rensa text** om du vill ta bort alla tecken.

- 3. Lägg till numret i mottagarlistan genom att välja **Lägg till** när du har angett faxnumret och önskade uppringningstecken.
- 4. Välj **Stäng** när du vill gå tillbaka till faxalternativen.

### <span id="page-56-0"></span>**Adressbok**

I *adressboken* kan du lagra faxnummer eller grupper av faxnummer som används ofta. Upp till 200 enskilda poster och 40 grupper kan lagras. Du kan även ange sändningsinställningar för numren som lagras. *Adressboken* kan öppnas via alla skärmar där faxnummer måste anges. Följ instruktionerna nedan när du vill ställa in och använda *enskilda nummer* och *gruppnummer*.

Du kan nå nummer som lagrats i *adressboken* via knappen **Adressbok**.

1. Välj **Adressbok**.

En lista över personerna som lagras i *adressboken* visas.

2. Markera den önskade mottagaren och välj **Lägg till i mottagare** på menyn. Numret läggs till i mottagarlistan. Lägg till fler mottagare efter behov.

3. Öppna menyn **Enskilda nummer** och välj **Grupper** om du vill lägga till en *grupp* i listan. De tillgängliga *grupperna* visas. Markera den önskade *gruppen* och välj **Lägg till i mottagare** på menyn.

> *Gruppen* läggs till i mottagarlistan. Fortsätt lägga till enskilda nummer eller gruppnummer efter behov.

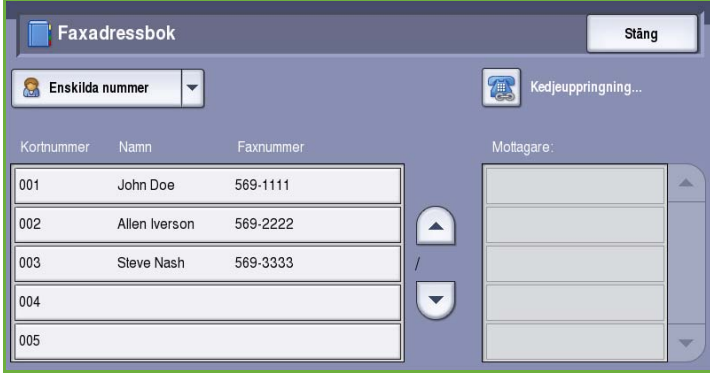

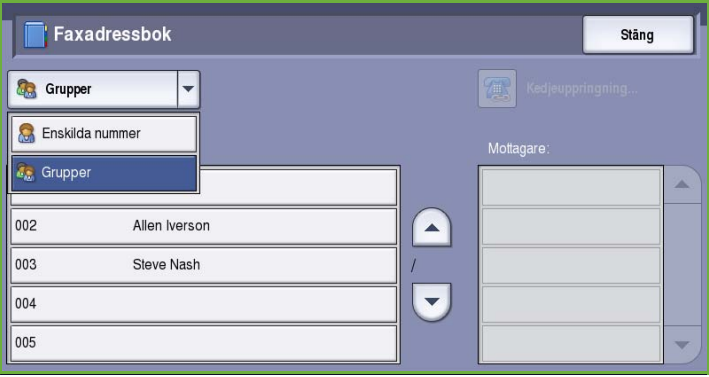

- 4. Om du vill redigera en befintlig post, markerar du posten i listan och väljer **Redigera information**. Redigera posten och välj **Spara**.
- 5. Om du vill ta bort en post i listan *Adressbok* ska du markera posten och välja **Ta bort post** på menyn. Välj **Ta bort post** på bekräftelseskärmen som visas.
- 6. Välj **Stäng** när du vill gå tillbaka till skärmen med faxalternativ.

Faxet skickas till alla nummer i mottagarlistan.

### **Använda kedjeuppringning**

Funktionen Kedjeuppringning används när du vill ange en enda faxmottagare genom att kombinera två eller flera faxnummer. Ett riktnummer kan till exempel lagras separat från telefonnumret. Med Kedjeuppringning kombineras de två posterna till ett enda faxnummer.

- 1. Välj **Adressbok** och välj **Kedjeuppringning**.
- 2. Om siffror eller speciella uppringningstecken krävs före numret i *adressboken* ska du ange siffrorna eller tecknen med knappsatsen.
- 3. Markera den önskade posten i *adressboken* och välj **Lägg till i mottagare**.

Mottagarens faxnummer läggs till i numret i rutan *Mottagare*.

Fortsätt att lägga till siffror med knappsatsen eller *adressboken* tills numret är fullständigt.

- 4. Välj **Spara** när du vill spara numret i listan och gå tillbaka till *adressboksskärmen*.
- 5. Välj **Stäng** när du vill gå tillbaka till faxalternativen.

Numret visas i mottagarlistan.

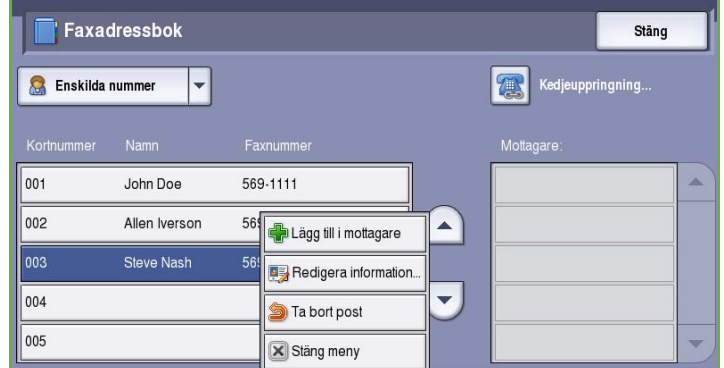

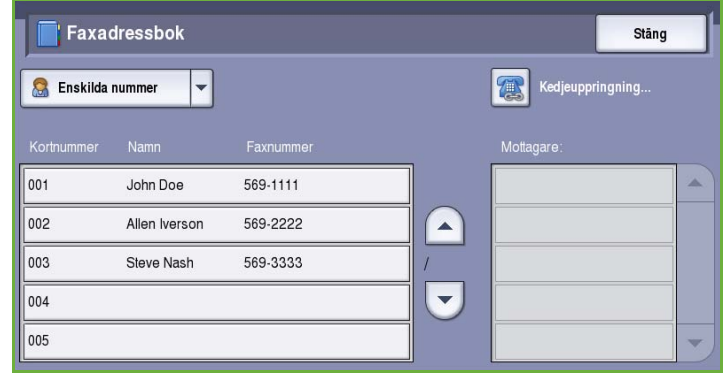

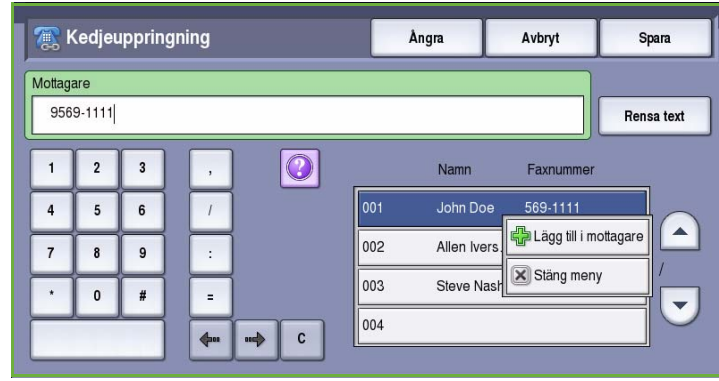

### **Ställa in adressboken**

#### **Enskilda nummer**

- 1. Välj fliken **Fax** och välj **Adressbok**.
- 2. Välj **Enskilda nummer** på menyn.
- 3. Markera en tom post i listan. Använd *upp- och nedknapparna* om det behövs.
- 4. Skriv mottagarens namn i fältet **Namn på post...**.

Välj backstegstangenten om du vill ta bort ett felaktigt tecken eller **Rensa text** om du vill ta bort hela posten. Välj **Spara**.

- 5. Skriv mottagarens faxnummer i fältet **Faxnummer**. Välj **Uppringningstecken** om specialtecken krävs i numret. Se [Uppringningstecken på sidan 54](#page-55-1).
- 6. Välj **Starthastighet** för mottagaren. Välj en hastighet för mottagaren på menyn. Se [Starthastighet på sidan 66](#page-67-0).
- 7. Välj **Omslag** och **På** om du vill inkludera ett omslag. Fyll i uppgifterna som krävs. Mer information finns i [Omslag på sidan 59.](#page-60-0)
- 8. Välj **Spara**. Den nya posten visas i listan.
- 9. Använd alternativet **Redigera information** om du vill ändra posten. Använd alternativet **Ta bort post** om du vill ta bort posten.

#### **Grupper**

Med Grupper kan du lagra enskilda poster under ett enda nummer om du ofta skickar fax till flera mottagare samtidigt. När du sedan skickar ett fax behöver du bara ange gruppnumret för att skicka faxet till alla mottagare under numret. Faxnummer kan bara läggas till i en grupp om de först har angetts som enskilda poster.

1. Välj fliken **Fax** och **Adressbok** när du vill skapa en *grupp*.

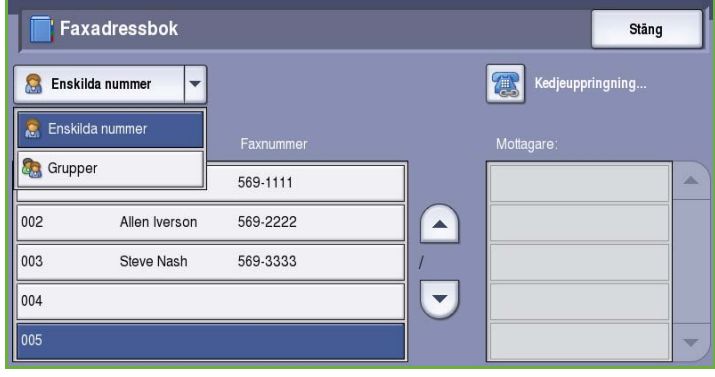

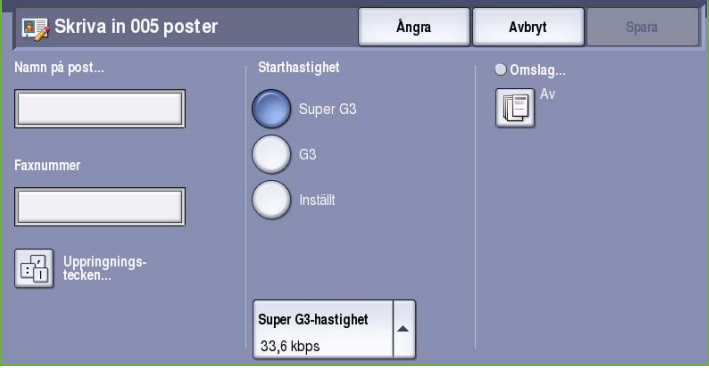

Uppringningsalternativ

- 2. Välj alternativet **Grupper** på menyn.
- 3. Markera en tom post i listan. Använd *upp- och nedknapparna* om det behövs.

4. Skriv namnet på *gruppen* i fältet **Gruppnamn...**.

> Välj backstegstangenten om du vill ta bort ett felaktigt tecken eller **Rensa text** om du vill ta bort hela posten. Välj **Spara**.

- 5. Välj **Lägg till mottagare** om du vill lägga till mottagare i *gruppen*.
- 6. Enskilda mottagare och grupper kan läggas till i en grupp:

Välj **Enskilda nummer** på menyn om du vill lägga till en enskild post. Markera önskad post och välj **Lägg till i grupp**.

Välj **Grupp** på menyn om du vill lägga till ett gruppnummer i gruppen. Markera önskat gruppnummer och välj **Lägg till i grupp**.

7. Fortsätt att lägga till enskilda nummer och grupper tills alla mottagare har angetts.

Använd **Ta bort** eller **Ta bort alla** om du vill ta bort poster i gruppen.

- 8. Välj **Spara** när du har lagt till alla mottagare. Mottagarna visas i listan.
- 9. Välj **Stäng** när du vill gå tillbaka till *adressboksskärmen*. Den nya gruppen har skapats.
- 10. Välj alternativet **Redigera information** om du vill ändra ett gruppnummer. Använd alternativet **Ta bort post** om du vill ta bort en grupp.

004 Gruppinformation

Gruppnami

Gruppnamn123

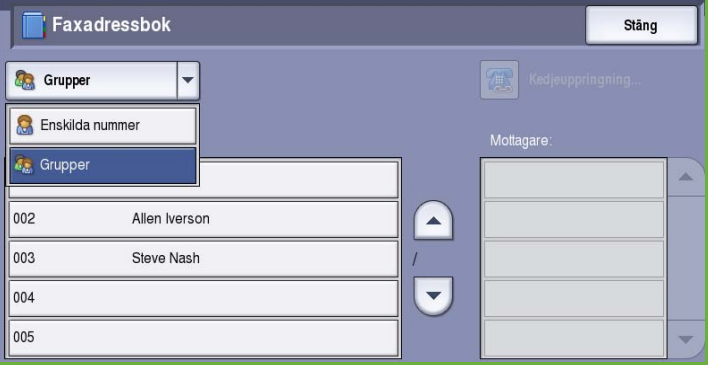

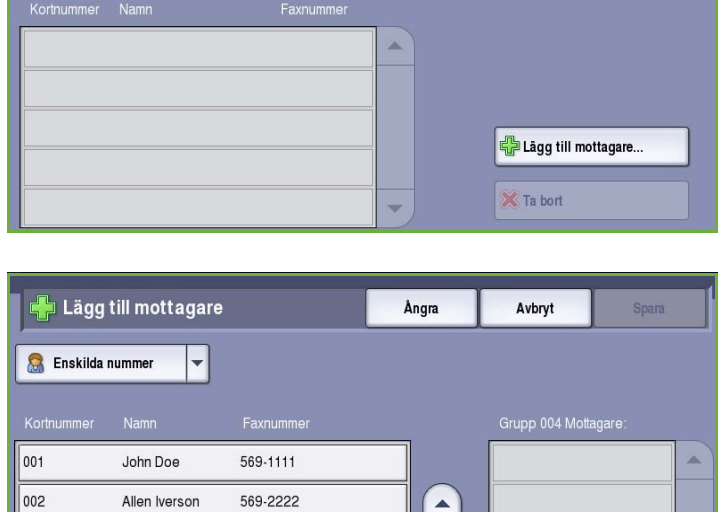

 $\vert$ 003 Steve Nash 569-3333 Lägg till i grupp 004 X Stäng meny 005

## <span id="page-60-0"></span>**Omslag**

Med funktionen *Omslag* kan du infoga en omslagssida i dokumentet som skickas. Då behöver du inte skicka en omslagssida manuellt varje gång du skickar ett dokument.

Följande uppgifter anges på *omslaget*:

- **Till** Mottagarens namn som kan anges på enheten.
- **Från** Avsändarens namn (så som det har angetts på enheten).
- **Kommentar** En kommentar som angetts i listan över kommentarer.
- **Starttid** Datum och klockslag för faxsändningen. Beroende på systeminställningarna visas tiden i 12- eller 24-timmarsformat. Informationen läggs automatiskt till på omslaget.
- **Sidor** Antal sidor exklusive omslag. Informationen läggs automatiskt till på omslaget.
- **Faxnummer** Numret till den avsändande faxmaskinen. Informationen läggs automatiskt till på omslaget.

Så här väljer du ett *omslag*:

- 1. Välj **Omslag** och markera **På**.
- 2. Välj fältet **Till...** och skriv mottagarens namn med tangentbordet.
	- Upp till 30 alfanumeriska tecken kan anges.
	- Om du vill ta bort ett tecken använder du bakåtpilen och om du vill rensa hela fältet väljer du **Rensa text**.
	- Välj **Tangentbord...** om du vill använda ett tangentbord för ett annat språk.
- **T** Omslag Ångra Avbryt Till.. × 1: Kommentar1 2: Kommentar2 3: Kommentar3  $\overline{\phantom{0}}$ Redigera.. Rensa

- Välj **Spara**.
- 3. Välj fältet **Från...**, skriv avsändarens namn med tangentbordet och välj **Spara**.
- 4. Markera en kommentar i listan.

Om du behöver anpassa kommentaren markerar du en kommentar under **<Tillgängligt>**. Välj **Redigera** och skriv texten. Välj sedan **Spara**.

5. Om du vill ta bort en kommentar från listan, markerar du kommentaren och väljer **Rensa**. Välj **Bekräfta** på bekräftelseskärmen som visas.

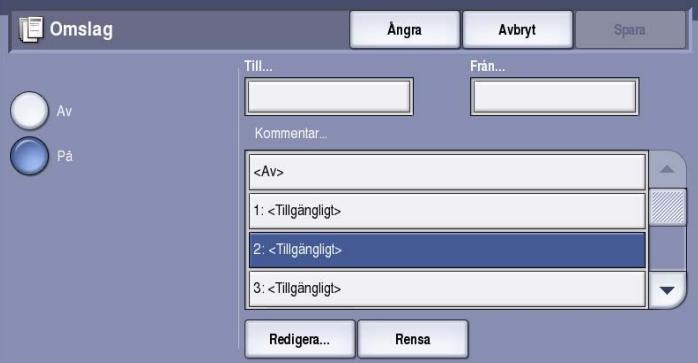

- Den raderade kommentaren visas under **<Tillgängligt>**.
- 6. Spara inställningarna och avsluta genom att välja **Spara**.

## <span id="page-61-0"></span>Fax

Med alternativen under *Fax* får du tillgång till faxfunktioner som krävs för att ställa in grundläggande faxjobb. Du öppnar alternativen för *Fax* genom att välja **Tjänster Hem** och därefter **Fax**. Fliken **Fax** visas.

<span id="page-61-1"></span>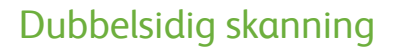

Med *Dubbelsidig skanning* kan du ange om bara den ena eller båda sidorna av ett original ska skannas. Följande alternativ finns:

- Använd **Enkelsidigt** om originalen är enkelsidiga.
- Använd **Dubbelsidigt** om originalen är dubbelsidiga. *Dokumentmataren* måste användas när du vill skanna original med det här alternativet.
- Välj **Dubbelsidiga, rotera baksida** om originalet öppnas som en kalender. *Dokumentmataren* måste användas när du vill skanna original med det här alternativet.

## <span id="page-61-2"></span>Dokumenttyp

Använd det här alternativet för att ange typen av original som ska skannas. Genom att ange rätt typ kan du öka bildkvaliteten. Följande alternativ finns:

- **Foto och text** Rekommenderas för original som innehåller rastrerade fotografier av hög kvalitet. Med den här inställningen får den skannade bilden medelgod kvalitet, men skärpan i text och linjegrafik försämras något.
- **Foto** Används för original som innehåller fotografier, tidningsbilder eller toningar utan text eller linjegrafik. Ger högsta möjliga kvalitet på fotografier, men sämre kvalitet på text och linjegrafik.

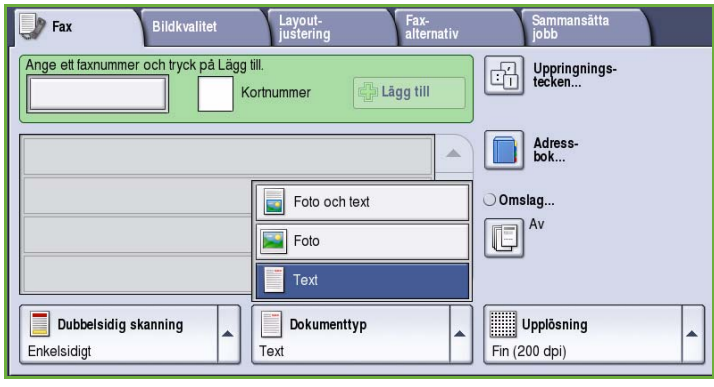

• **Text** Ger skarpare kanter och rekommenderas för text och linjegrafik.

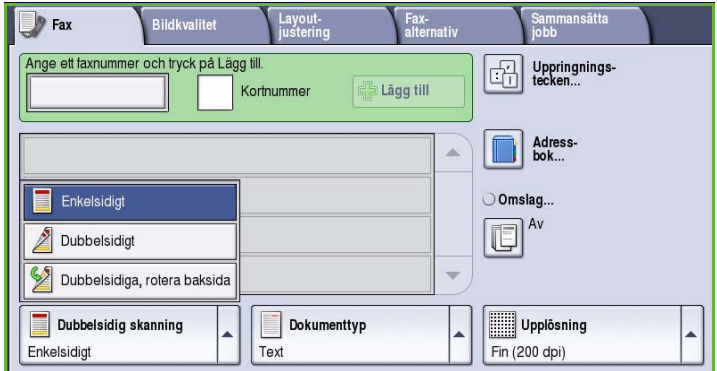

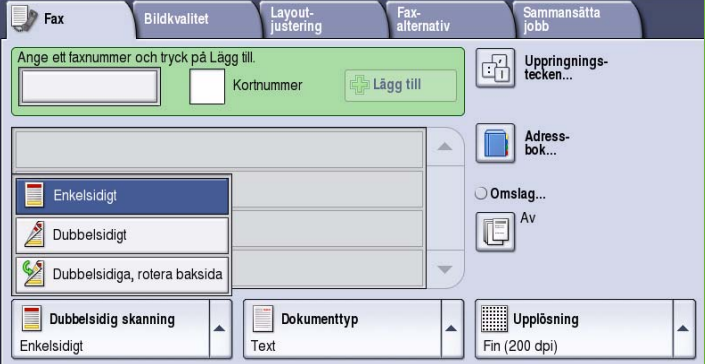

## <span id="page-62-0"></span>Upplösning

*Upplösning* påverkar utseendet på faxet vid motstationen. En högre upplösning ger en bild med bättre kvalitet. En lägre upplösning minskar överföringstiden. Följande alternativ finns:

- **Standard (200 x 100 dpi)** rekommenderas för textoriginal. Alternativet ger snabbare överföring men ger inte bästa bildkvalitet för grafik och fotografier.
- **Fin (200 dpi)** rekommenderas för linjegrafik och foton. Detta är grundinställningen för upplösning och är i de flesta fall det bästa alternativet.

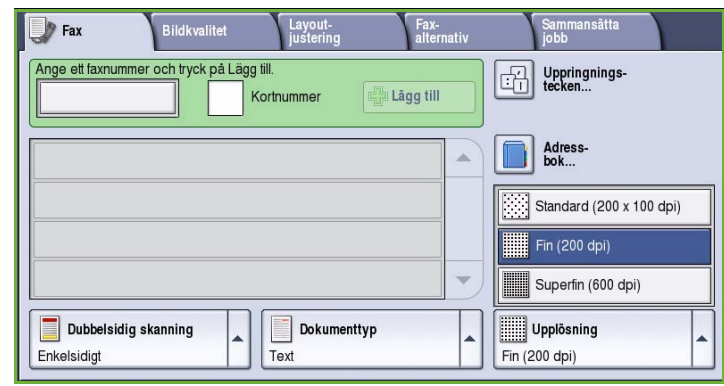

• **Superfin (600 dpi)** rekommenderas för foton, rastrerade bilder och bilder med gråtoner. Alternativet medför längre överföringstid men ger bäst bildkvalitet.

## <span id="page-62-1"></span>Bildkvalitet

Med alternativen för *Bildkvalitet* kan du förbättra bild- eller utskriftskvaliteten. Du öppnar alternativen för *Bildkvalitet* genom att välja **Tjänster Hem** och därefter **Fax**. Välj sedan fliken **Bildkvalitet**.

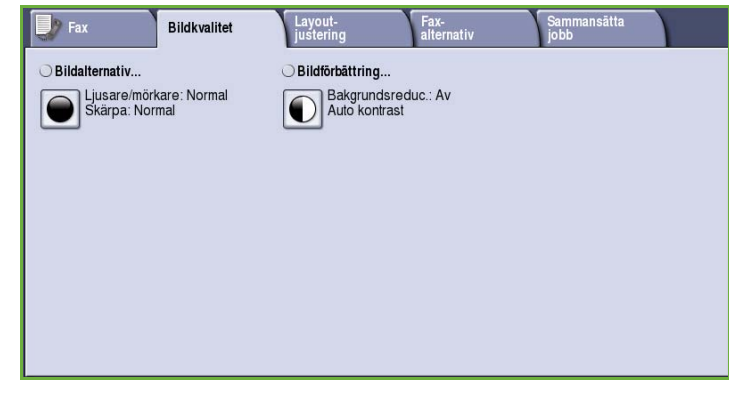

## <span id="page-62-2"></span>Bildalternativ

*Bildalternativ* används när du vill ändra den utskrivna bildens utseende. Följande alternativ finns:

- **Ljusare/mörkare** Med den här funktionen kan du manuellt göra de skannade bilderna ljusare eller mörkare. Flytta reglaget nedåt om du vill göra bilden mörkare och uppåt om du vill göra den ljusare.
- **Skärpa** Med den här funktionen kan du manuellt justera de skannade

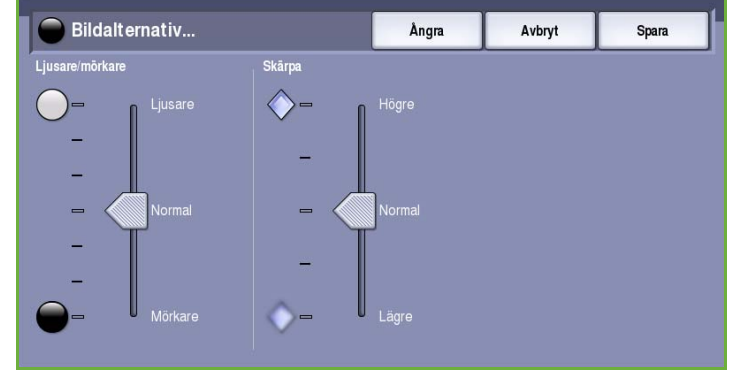

bildernas skärpa. Flytta reglaget uppåt om du vill göra bilden skarpare. Flytta reglaget nedåt när du vill göra den skannade bilden suddigare.

## <span id="page-63-0"></span>Bildförbättring

*Bildförbättring* innehåller alternativ som förbättrar utskrifternas kvalitet genom att tona ned bakgrunden eller justera kontrasten. Följande alternativ finns:

• **Bakgrundsreducering** förbättrar original med färgad bakgrund genom att bakgrunden tonas ned eller tas bort i utskriften. Alternativet är praktiskt när originalet har skrivits ut på färgat papper.

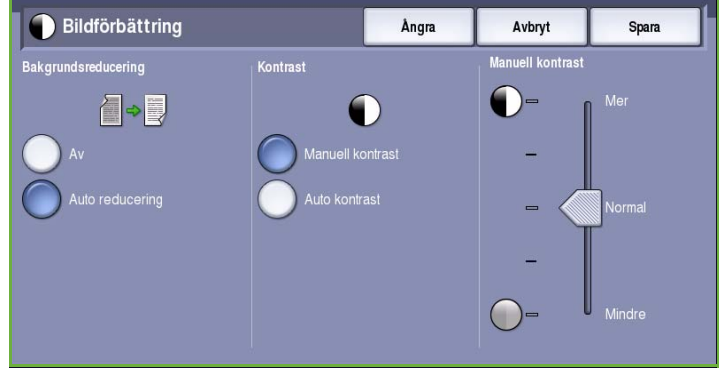

- Välj **Auto reducering** om du vill att oönskade bakgrunder automatiskt ska tas bort.
- Välj **Av** om du vill inaktivera Bakgrundsreducering, i synnerhet när:
	- Alternativet **Mörkare** inte ger tillfredsställande utskrift av ljusa original.
	- Originalet har en grå eller färgad ram, till exempel på ett diplom.
	- Du vill visa finstilta detaljer som gått förlorade på grund av en mörk kant vid kopiering av inbundna original.
- **Kontrast** justerar tätheten i utskriften och kompenserar för original med för mycket eller för lite kontrast.
	- Välj **Manuell kontrast** om du vill ställa in kontrasten själv. Flytta reglaget mot *Mer* om du vill att svart och vitt ska förstärkas så att text och linjer blir skarpare. Inställningen ger dock mindre detaljskärpa i bilder. Flytta reglaget mot *Mindre* om du vill att detaljer i ljusa och mörka områden i originalet ska återges bättre.
	- Välj **Auto kontrast** om du vill att kontrasten ska ställas in automatiskt beroende på originalet som skannas.

## <span id="page-63-1"></span>Layoutjustering

Med alternativen för *Layoutjustering* kan du ändra den skannade bilden och förbättra utseendet och stilen på faxdokumentet. Du öppnar alternativen för *Layoutjustering* genom att välja **Tjänster Hem** och därefter **Fax**. Välj sedan fliken **Layoutjustering**.

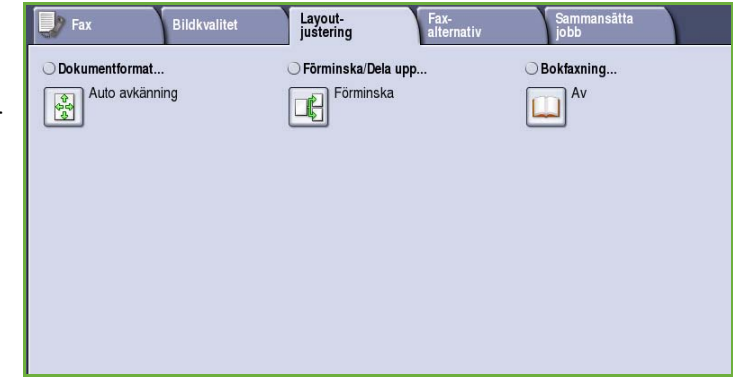

Spara

Spara

nger den yta

## <span id="page-64-0"></span>Dokumentformat

Välj **Dokumentformat** om du vill ange formatet på dokumentet när du skannar från dokumentglaset eller dokumentmataren. Enheten använder informationen för att beräkna formatet på originalet och den skannade bilden. Du kan även välja **Auto avkänning** om du vill att enheten ska avkänna formatet automatiskt eller **Dokument i olika format** om flera olika format ingår i skanningen. Följande alternativ finns:

**Dokumentformat** 

 $\sqrt{2}$ 

**Dokumentformat** 

- **Auto avkänning** är standardinställningen och formatet avkänns automatiskt. Det avkända formatet matchas med ett standardpappersformat.
- Med **Förinställda skanningsytor** kan du ange formatet på originalet i en lista med förinställda standardformat. Du kan visa hela listan genom att trycka på rullningslisten.
- **Egen skanningsyta** används när du vill ange ett visst område som ska skannas. Mät området som ska skannas på originalet och ange måtten för X och Y i fälten. Endast det angivna området skannas.
- Med **Dokument i olika format** kan du skanna dokument som består av olika pappersformat. Sidorna måste ha samma bredd, t.ex. A4 LSF och A3 KSF (8,5 x 11" LSF och 11 x 17" KSF). Andra kombinationer visas på skärmen.

Enheten känner av dokumentens format och avgör om den mottagande faxmaskinen kan hantera de olika pappersformaten. Om den mottagande faxmaskinen

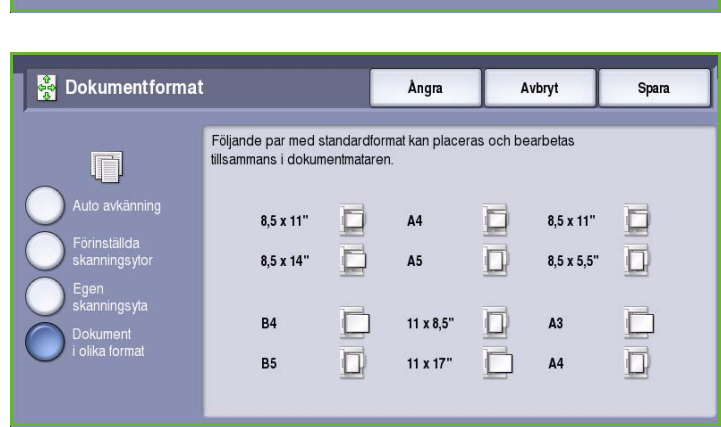

Ångra

Ä

 $\overline{\phantom{0}}$ 

Angra

11.0

Förinställda skanningsytor  $8,5 \times 11$ 

 $8.5 \times 11$ 8.5 x 14"  $11 \times 17$ 

> $5.5 \times 8.5$ "  $5.5 \times 8.5$

> > Skanningsyta

Bredd - X

 $85$ 

Avbryt

)u anger den yta<br>som ska skanna:

Avbryt

inte kan hantera sidformaten förminskas eller förstoras bilden så att den kan skrivas ut.

Spara inställningarna och avsluta genom att välja **Spara**.

## <span id="page-65-0"></span>Förminska/Dela upp

Funktionen **Förminska/Dela upp** används för att ange hur det faxade dokumentet skrivs ut om dokumentets pappersformat är större än vad den mottagande faxmaskinen klarar av. Följande alternativ finns:

- **Förminska** Bilden förminskas så att den passar den mottagande faxmaskinens pappersformat.
- **Dela upp** Dokumentet delas in i två lika stora delar, eller större delen av bilden placeras på den första sidan och resten av bilden på nästa sida.

Spara inställningarna och avsluta genom att välja **Spara**.

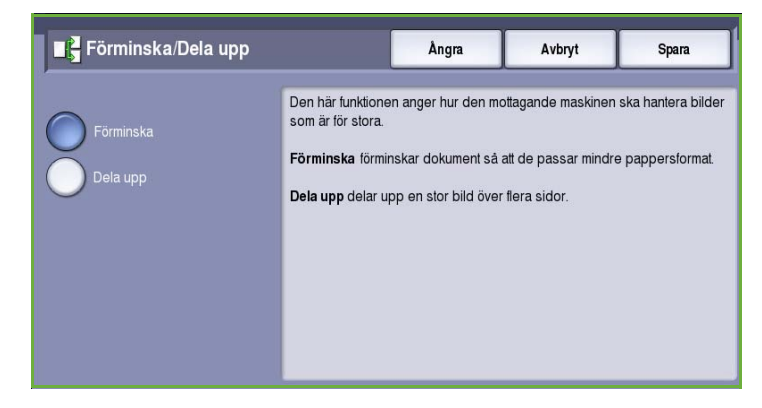

## <span id="page-65-1"></span>Bokfaxning

**Försiktighet!** Stäng **inte** dokumentmataren när inbundna original skannas.

Välj **Bokfaxning** när du vill ange vilken eller vilka sidor som ska skannas i en bok. Det inbundna dokumentet placeras med framsidan ned på *dokumentglaset* och med bokens rygg längs markeringen vid glasets bakre kant. Lägg det inbundna originalets övre kant mot den bakre kanten på *dokumentglaset*.

Enheten identifierar originalets format under skanningen. Om sidorna har en svart eller mörkfärgad kant tolkas sidorna som

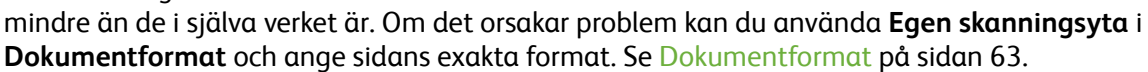

Följande alternativ finns:

• Använd **Båda sidor** när du vill skanna ett uppslag i en bok. Den vänstra sidan skannas först. Använd *pilknapparna* och ange ett värde från 0 till 50 mm som ska raderas från bokens mitt om du vill ta bort märken som skapas av bokryggen på kopiorna.

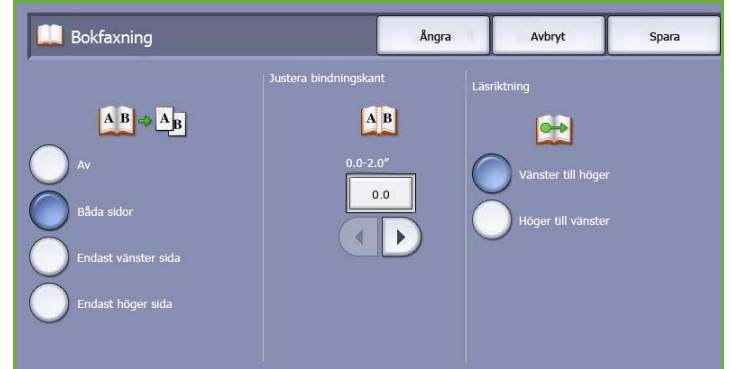

- Använd **Endast vänster sida** om du bara vill skanna den vänstra sidan. Använd *pilknapparna* och ange ett värde från 0 till 25 mm som ska raderas från boksidans högra sida om du vill ta bort märken som skapas av bokryggen på kopiorna.
- Använd **Endast höger sida** om du bara vill skanna den högra sidan. Använd *pilknapparna* och ange ett värde från 0 till 25 mm som ska raderas från boksidans vänstra sida om du vill ta bort märken som skapas av bokryggen på kopiorna.
- Med **Läsriktning** kan du ange om sidorna läses från **Vänster till höger** eller från **Höger till vänster**.

Obs! Alternativet **Läsriktning** kanske inte visas om det inte har aktiverats i **Verktyg**. Mer information finns i Handbok för administration och redovisning.

Spara inställningarna och avsluta genom att välja **Spara**.

Du kan faxa flera sidor i ett inbundet dokument med funktionen *Sammansätta jobb*. Mer information finns i [Sammansätta jobb på sidan 74.](#page-75-1)

## <span id="page-66-0"></span>Faxalternativ

Med *Faxalternativ* kan du att ange hur faxdokumentet skickas och hur det skrivs ut på den mottagande faxmaskinen. Du öppnar *Faxalternativ* genom att välja **Tjänster Hem** och därefter **Fax**. Välj sedan fliken **Faxalternativ**.

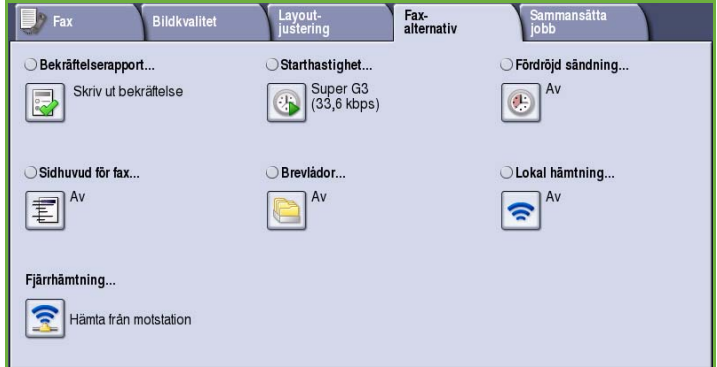

## <span id="page-66-1"></span>Bekräftelserapport

Välj **Bekräftelserapport** om du vill skriva ut en sändningsrapport som visar om faxet sändes eller inte. Vilka alternativ som visas beror på vilka inställningar som aktiverats i **Verktyg**. Mer information finns i Handbok för administration och redovisning.

#### Följande alternativ finns:

### **Skriv ut bekräftelse**

- Används när du vill skriva ut en sändningsrapport med information om faxet samt en förminskad kopia av den första sidan i faxmeddelandet.
- *Bekräftelserapporten* skrivs ut efter varje sändning.
- När du faxar till flera mottagare skrivs en rapport ut som visar namnen på alla mottagare.

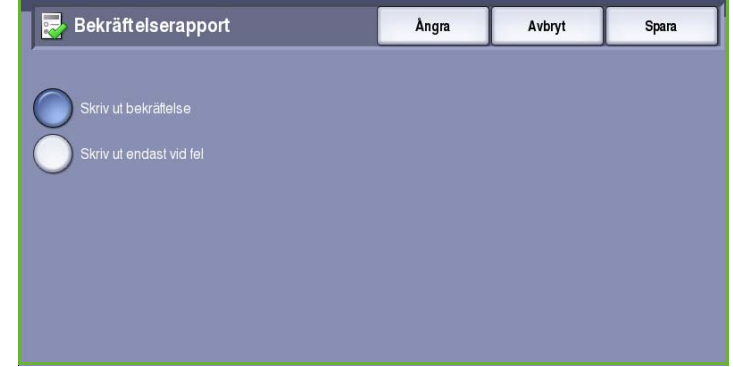

#### **Skriv ut endast vid fel**

• Välj det här alternativet om du vill skriva ut en *bekräftelserapport* bara när det inträffar ett fel.

Spara inställningarna och avsluta genom att välja **Spara**.

### <span id="page-67-0"></span>**Starthastighet**

Funktionen **Starthastighet** används för att välja med vilken hastighet som enheten ska börja sända faxjobbet. En hög starthastighet kan användas på platser med bra överföringsförhållanden och en låg hastighet bör användas där överföringsförhållandena är sämre. Följande alternativ finns:

### **Super G3 (33,6 Kbps)**

- Väljer överföringshastighet baserat på hur mycket den mottagande faxmaskinen klarar av.
- Denna hastighet minimerar överföringsfel genom att använda *ECM-läge (Error Correction Mode)*. Starthastigheten är 33 600 bitar per sekund (bps).

### **G3 (14,4 Kbps)**

- Starthastighet Ångra Avbryt Spara
- Väljer överföringshastighet baserat på hur mycket den mottagande faxmaskinen klarar av.
- Starthastigheten är 14 400 bitar per sekund (bps). Denna hastighet minimerar överföringsfel genom att använda ECM-läge (Error Correction Mode).

### **(4800 bps) inställt**

- Används i områden där kommunikationskvaliteten är låg, när det finns störningar på telefonlinjen eller när det ofta inträffar faxsändningsfel.
- 4800 bps inställt ger lägre sändningshastighet men är inte lika känslig för fel. På vissa platser begränsas användning av 4800 bps inställt.

Spara inställningarna och avsluta genom att välja **Spara**.

## <span id="page-68-0"></span>Fördröjd sändning

Använd **Fördröjd sändning** för att ange tidpunkten inom 24 timmar då faxet ska skickas. Använd funktionen om du vill skicka fax vid en tid med lägre taxa och när du skickar fax till ett annat land eller en annan tidszon. **Fördröjd sändning** kan även användas tillsammans med alternativen Brevlåda och Hämtning.

Följande alternativ finns:

### **Angiven tid**

- Välj **Angiven tid** och ange en tid då faxet ska sändas i fälten **Timme** och **Minut**.
- Ange timmar och minuter med *pilknapparna* eller knappsatsen.
- Om maskinen är inställd för att visa tiden i 12-timmarsformat måste du också ange **FM** eller **EM**.
- Spara inställningarna och avsluta genom att välja **Spara**.

Faxet lagras i minnet och sänds vid den angivna tiden.

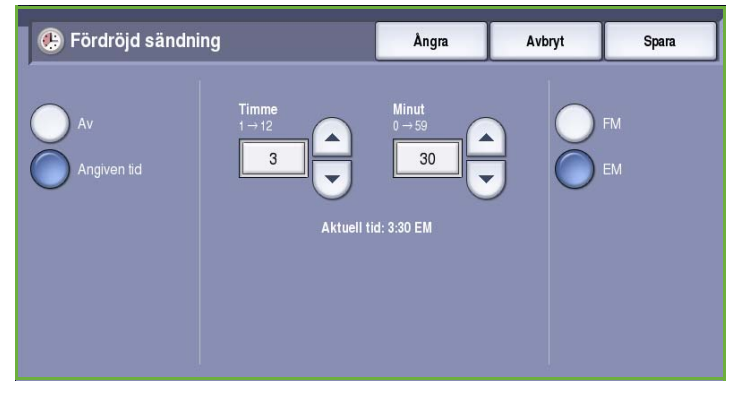

## <span id="page-69-0"></span>Sidhuvud för fax

Med den här funktionen kan du inkludera ett sidhuvud när du sänder ett fax. Informationen skrivs ut i sidhuvudet längst upp på varje sida i faxöverföringen. Informationen som läggs till visas på skärmen och den kan ändras med **Verktyg**. Mer information finns i Handbok för administration och redovisning.

• Välj **På** om du vill aktivera *Sidhuvud för fax* och skriva ut informationen på faxet.

Spara inställningarna och avsluta genom att välja **Spara**.

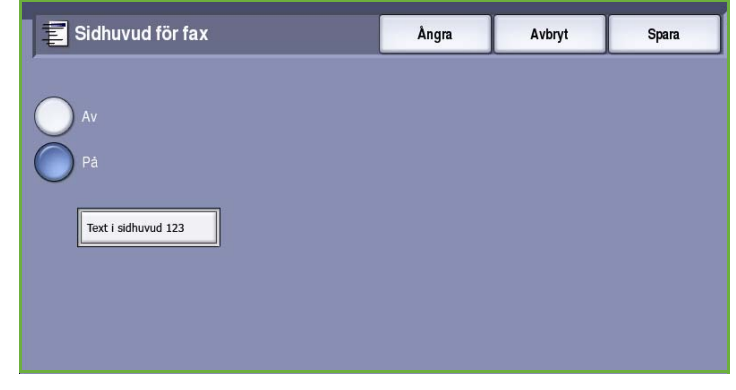

## <span id="page-69-1"></span>Brevlådor

Brevlådorna är områden i enhetens minne där inkommande fax lagras och utgående fax kan hämtas. Alla mottagna fax kan lagras i brevlådor tills det är dags att hämta dem. Det innebär att när ett fax lagras i en brevlåda för *hämtning* kan motstationen hämta faxet på begäran.

Administratören måste ställa in brevlådor innan fax kan lagras i dem. Upp till 200 elektroniska brevlådor kan lagras i enhetens minne. Om en fjärranvändare

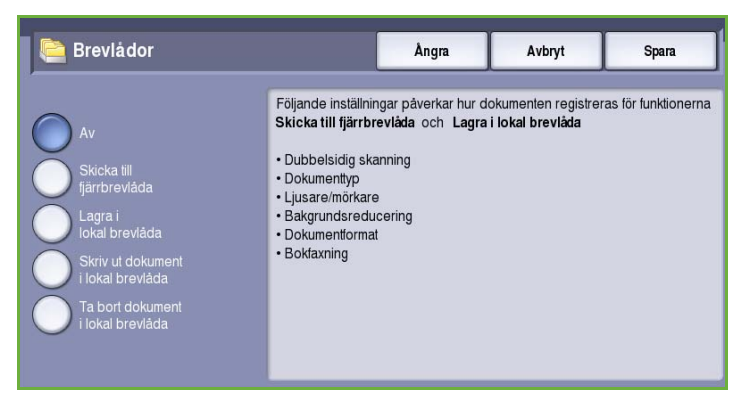

ska kunna faxa till din brevlåda måste han/hon känna till brevlådans nummer. Om ett dokument ska kunna hämtas från brevlådan måste fjärranvändaren känna till brevlådans nummer och eventuellt lösenord.

Lösenordet för brevlådan används för att skydda faxen i brevlådan så att den bara kan användas av en behörig användare. Lösenordet består av fyra siffror. Om lösenordet till en brevlåda har angetts till 0000 kan den öppnas med en kombination av vilka siffror som helst eller inga siffror alls.

Välj **Brevlådor**. Följande alternativ finns:

### **Skicka till fjärrbrevlåda**

Med den här funktionen kan du skicka ett fax till en privat brevlåda på en motstation. Motstationen måste vara utrustad med brevlådefunktion.

Brevlådor

- 1. Välj **Skicka till fjärrbrevlåda**.
- 2. Ange mottagarens faxnummer med kontrollpanelen eller genom att välja **Adressbok** och sedan markera mottagaren i boken.
- 3. Om du vill skicka till en fjärrbrevlåda måste du känna till mottagarens brevlådenummer. Ange ett nummer mellan 001 och 200 i **Brevlådenummer**.
- 4. Ange ett fyrsiffrigt lösenord i **Lösenord till brevlåda**.
- 5. Spara inställningarna och avsluta genom
- 6. Använd **Fördröjd sändning** om du vill programmera ett visst klockslag då faxet ska sändas. Se [Fördröjd sändning på sidan 67](#page-68-0).
- 7. Placera originalen och tryck på **Start** på kontrollpanelen för att skicka faxet till mottagarens brevlåda.

Meddelandet *Lagra i fjärrbrevlåda* visas.

En rapport skrivs ut när dokumenten skickas till fjärrbrevlådan om administratören har aktiverat rapportfunktionen.

### **Lagra i lokal brevlåda**

Den här funktionen används för att lagra dokument som ska hämtas. Dokumentet lagras i brevlådan och skickas automatiskt till en motstation vid begäran.

- 1. Välj **Lagra i lokal brevlåda**.
- 2. Ange ett nummer mellan 001 och 200 i **Brevlådenummer**.
- 3. Ange ett lösenord i **Lösenord till brevlåda**.
- 4. Spara inställningarna och avsluta genom att välja **Spara**.
- 5. Placera originalen och tryck på **Start**. Faxet skannas och lagras i brevlådan. Därefter visas skärmen *Brevlådor* igen.

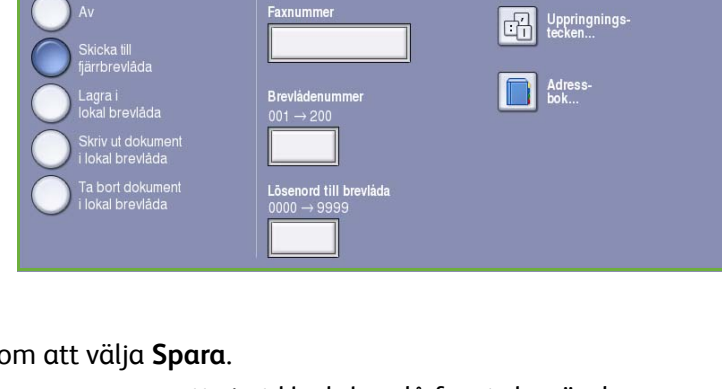

Ångra

Avbryt

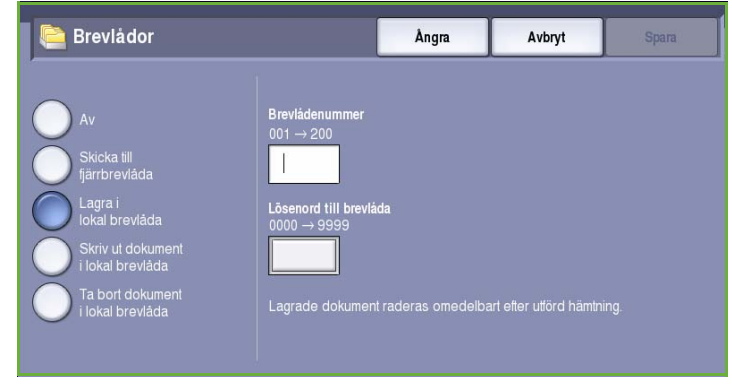

### **Skriv ut dokument i lokal brevlåda**

Fax som lagras i brevlådan kan skrivas ut.

- 1. Välj **Skriv ut dokument i lokal brevlåda**.
- 2. Ange ett nummer mellan 001 och 200 i **Brevlådenummer**.
- 3. Ange ett lösenord i **Lösenord till brevlåda**.
- 4. Välj **Skriv ut alla dokument** om du vill skriva ut alla dokument i brevlådan.

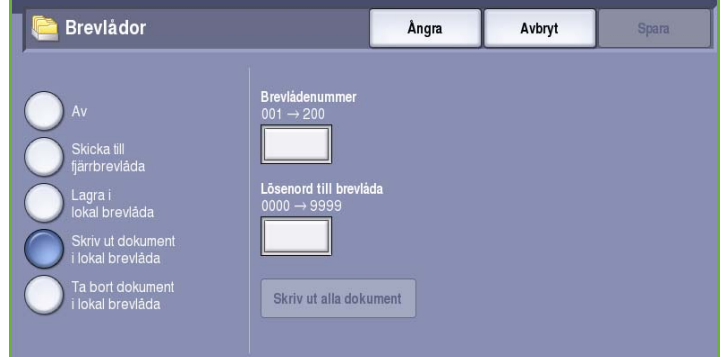

Dokumenten kanske raderas efter det att

de har skrivits ut, beroende på inställningen i *Principer för brevlåda och hämtning*.

### **Ta bort dokument i lokal brevlåda**

Alla fax som lagras i brevlådan kan raderas. *Dokument i lokal brevlåda* är fax som lagras för *hämtning* och fax som du har tagit emot i brevlådan.

- 1. Välj **Ta bort dokument i lokal brevlåda**.
- 2. Ange ett nummer mellan 001 och 200 i **Brevlådenummer**.
- 3. Ange ett lösenord i **Lösenord till brevlåda**.
- 4. Välj **Ta bort alla dokument** om du vill ta bort alla dokument i brevlådan. Välj **Ta bort alla** eller **Avbryt** på bekräftelseskärmen som visas.

Obs! Administratören ställer in lagringstiden för fax.

5. Innan du tar bort fax från brevlådan måste du bekräfta borttagningen.

## <span id="page-71-0"></span>Lokal hämtning

Med funktionen *Lokal hämtning* kan ett fax lagras i enhetens minne och hämtas av en annan faxmaskin. Om faxet har lagrats i minnet kan det hämtas en gång och raderas, eller hämtas flera gånger, beroende på inställningen i *Principer för brevlåda och hämtning*.

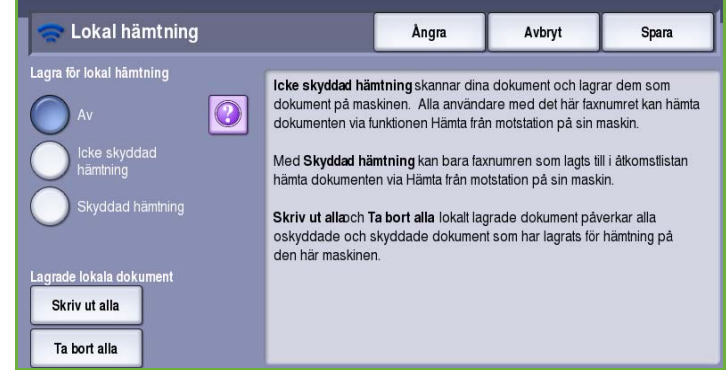

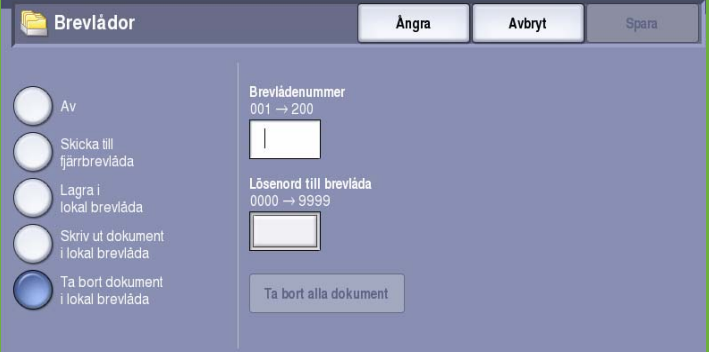
Välj **Lokal hämtning**. Följande alternativ finns:

#### **Icke skyddad hämtning**

Med den här funktionen kan du skanna dokument och lagra dem i enhetens minne. När en motstation hämtar fax från din enhet kan den hämta det skannade faxet. Inget lösenord krävs när du använder *Icke skyddad hämtning*.

- 1. Välj **Icke skyddad hämtning**.
- 2. Spara inställningarna och avsluta genom att välja **Spara**.
- 3. Placera originalen som ska lagras för hämtning och tryck på **Start**.

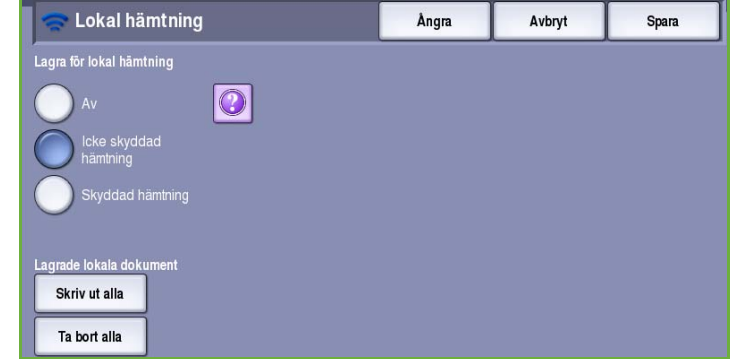

Originalen skannas och lagras i minnet i väntan på att hämtas.

#### **Skyddad hämtning**

Med den här funktionen kan du skanna dokument och lagra dem i enhetens minne, där de sedan kan hämtas. *Skyddad hämtning* används för konfidentiella dokument och dokumenten kan bara hämtas om faxnumren till de hämtande enheterna har angetts eller om alternativet **Tillåt åtkomst till alla faxnummer i adressboken** är valt.

- 1. Välj **Skyddad hämtning**.
- 2. Skriv faxnumren till enheterna som ska hämta dokumentet eller välj **Tillåt åtkomst till alla faxnummer i adressboken**. Numret till motstationen måste ha lagrats i *adressboken*.
- 3. Använd **Lägg till** om du vill lägga till nummer i listan. Använd **Adressbok** om du vill lägga till ett visst nummer från adressboken.

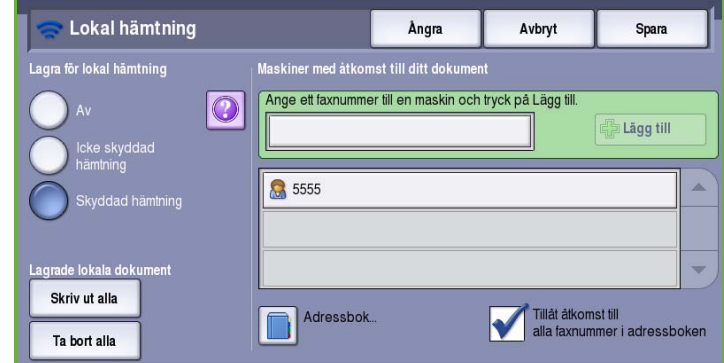

- 4. Spara inställningarna och avsluta genom att välja **Spara**.
- 5. Placera originalen som ska lagras för hämtning och tryck på **Start**.

Originalen skannas och lagras i minnet i väntan på att hämtas.

#### **Lagrade lokala dokument**

Dokument som lagras i minnet för lokal hämtning kan skrivas ut och raderas.

- Välj **Skriv ut alla** om du vill skriva ut alla dokument som har lagrats i minnet.
- Välj **Ta bort alla** om du vill radera alla lagrade dokument. Välj **Ta bort alla** eller **Avbryt** på bekräftelseskärmen som visas.

Spara inställningarna och avsluta genom att välja **Spara**.

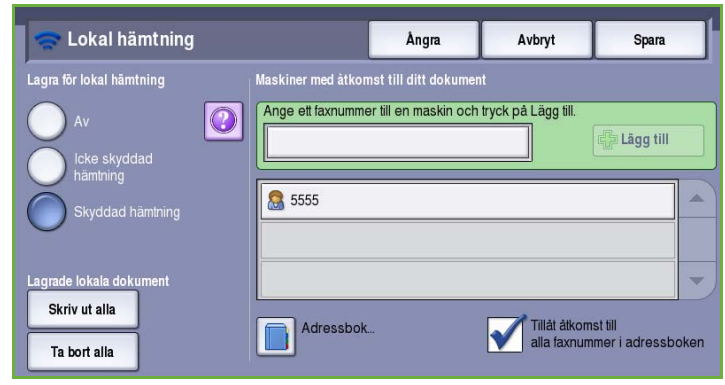

## Fjärrhämtning

Med **Fjärrhämtning** kan du hämta ett lagrat dokument från en motstation som du ringer upp. Du kan *hämta* dokument från en annan faxmaskin på flera sätt:

- Med **Hämta från motstation** hämtas ett fax från en eller flera motstationer, antingen omedelbart eller vid en angiven tid som anges med Fördröjd sändning.
- Med **Hämta från fjärrbrevlåda** hämtas ett faxdokument från brevlådan på en motstation. Du måste känna till brevlådans nummer och (om tillämpligt) lösenordet.

Obs! Om enheten inte kan ansluta till motstationen ringer den upp numret igen. Om enheten ansluter till motstationen men överföringen misslyckas, ringer den inte upp igen och du måste starta hämtningen på nytt. Du kan inte hämta fax från andra maskiner om faxlinjen är inställd på **Endast sändning** eller **Endast mottagning**.

Välj **Fjärrhämtning**. Följande alternativ finns:

#### **Hämta från motstation**

Med funktionen **Hämta från motstation** kan du ringa upp en motstation. Funktionen lokaliserar och hämtar fax som har lagrats på motstationen. Med Fjärrhämtning kan du hämta fax omedelbart eller vid en angiven tid. Du kan hämta fax från flera motstationer samtidigt.

- 1. Välj **Hämta från motstation**.
- 2. Skriv faxnumren till de enheter där faxhämtningen ska ske. Använd **Lägg till** om du vill lägga till nummer i listan.

Använd alternativet **Kortnummer** eller **Adressbok** om du vill lägga till ett visst nummer från adressboken. Använd alternativet **Uppringningstecken** om du behöver skriva specialtecken.

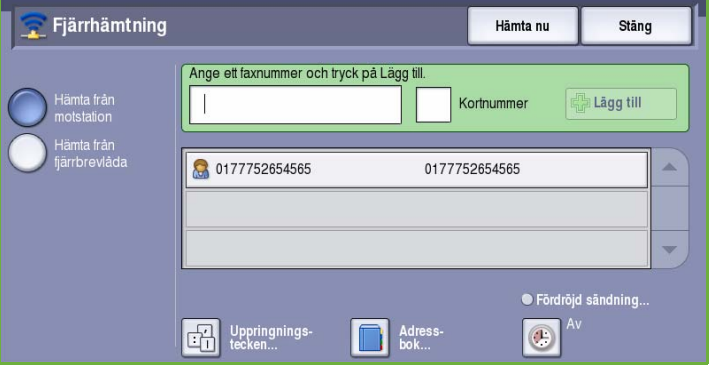

- 3. Använd **Fördröjd sändning** om du vill programmera ett visst klockslag då faxmeddelandena ska hämtas. Se [Fördröjd sändning på sidan 67](#page-68-0).
- 4. Välj **Hämta nu** när du vill hämta dokumenten.

Dokumenten hämtas från motstationen och skrivs ut. Välj **Stäng** när du är klar.

#### **Hämta från fjärrbrevlåda**

Med funktionen *Hämta från fjärrbrevlåda* kan du ringa upp en brevlåda på en motstation. Funktionen lokaliserar och hämtar fax som har lagrats i *brevlådan*.

- 1. Välj **Hämta från fjärrbrevlåda**.
- 2. Skriv faxnumret till den enhet där faxet ska hämtas. Välj **Adressbok** om du vill lägga till ett nummer från adressboken.

Använd alternativet **Uppringningstecken** om specialtecken krävs i numret. Se [Uppringningstecken på sidan 54](#page-55-0).

3. Ange ett nummer mellan 001 och 200 i *Brevlådenummer*.

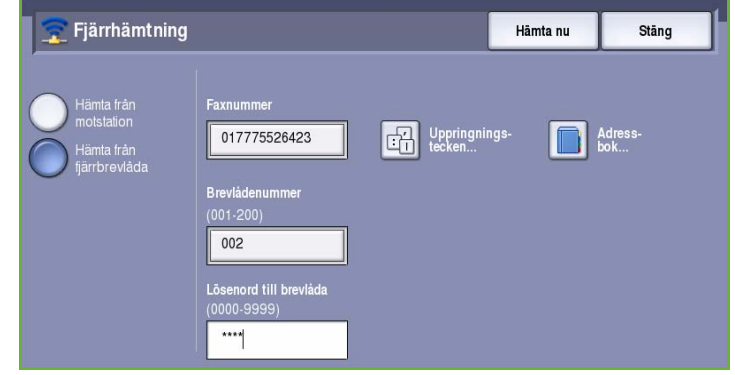

- 4. Ange ett fyrsiffrigt lösenord i *Lösenord till brevlåda*.
- 5. Välj **Hämta nu** när du vill hämta dokument från brevlådan.

Dokumenten hämtas från motstationen och skrivs ut. Välj **Stäng** när du är klar.

# Sammansätta jobb

På den här fliken finns alternativ för funktionen *Sammansätta jobb* som kan användas om du vill kombinera ett jobb med olika original eller när programmering krävs. Du öppnar alternativen för *Sammansätta jobb* genom att välja **Tjänster Hem** och därefter **Fax**. Välj sedan fliken **Sammansätta jobb**.

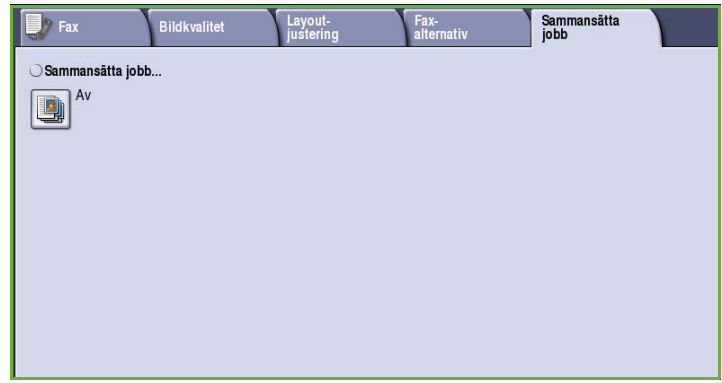

## Sammansätta jobb

Använd den här funktionen för att sammansätta ett jobb där du måste göra olika inställningar för varje sida eller för ett segment med sidor.

Du kan välja lämpliga inställningar för enskilda sidor eller segment med sidor i jobbet. Dela först upp originalen i grupper för enskild programmering.

- 1. Välj **Sammansätta jobb** på fliken *Sammansätta jobb*
- 2. Välj **Visa detta fönster mellan segment** om du vill visa skärmen *Sammansätta jobb* under skanningen. Välj sedan **Spara**.
- 3. Välj alternativen för det första segmentet i jobbet.

Obs! Faxmottagarens uppgifter måste anges innan du skannar.

- 4. Placera originalen för det första segmentet och tryck på **Start**.
- 5. Ta bort originalen för det första segmentet. Det första segmentet visas i listan på skärmen *Sammansätta jobb*. Följande alternativ kan användas för alla segment:
	- **Ta bort sista segment** Tar bort segmentet som just skannats. Du kan fortsätta ställa in det *sammansatta jobbet*.
	- **Ta bort alla segment** Tar bort den aktuella jobbsammansättningen. Huvudskärmen för *Sammansätta jobb* visas igen.
- 6. Med **Programmera nästa segment** kan du välja alternativ för nästa segment.
- 7. Placera originalen för det andra segmentet och tryck på **Start**.

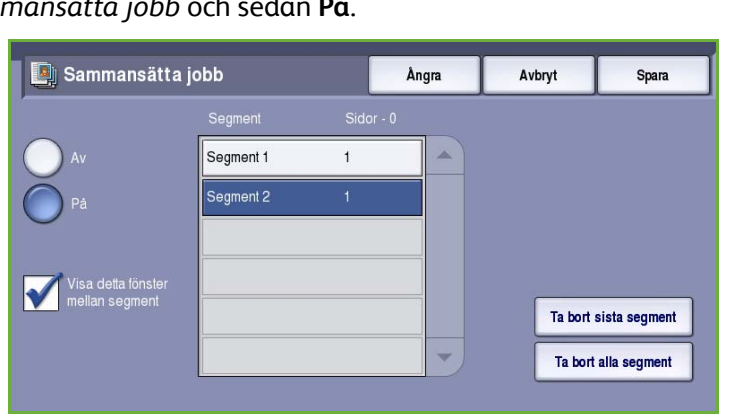

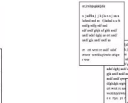

sidiga och enkelsidiga dokument

Några sidor med text och några med foton

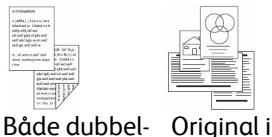

olika format

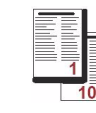

Fler än 100 sidor

- 8. Upprepa förloppet tills du har programmerat och skannat alla segment i jobbet.
- 9. Ange att skanningen är klar samt att jobbet kan bearbetas och slutföras genom att välja **Sänd jobbet** när det sista segmentet har skannats.

# Skyddade fax

Alla inkommande fax skickas till listan *Ej slutförda jobb* och skrivs vanligtvis ut genast.

Ett lösenord krävs för att skriva ut inkommande fax om administratören har aktiverat funktionen **Skyddad mottagning**.

- 1. Välj **Jobbstatus** och markera faxet i listan när du vill frigöra ett *skyddat fax* för utskrift.
- 2. Välj **Frigör** på menyn när du vill frigöra ett fax för utskrift.

3. Skriv lösenordet med knappsatsen och välj **Frigör jobb**. Det skyddade faxet frigörs för utskrift.

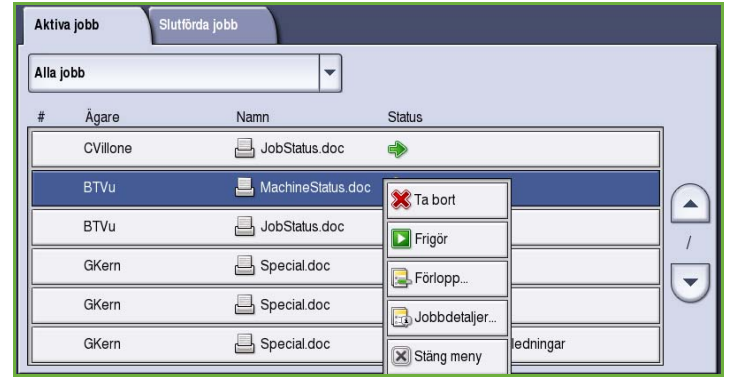

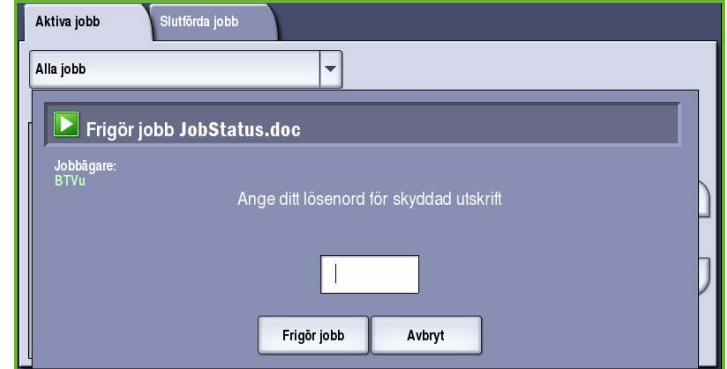

# Logga in/ut

Om *behörighetsläget eller redovisning* har aktiverats på enheten kanske du måste logga in innan du kan använda vissa eller alla tjänster. En knapp med en bild av ett lås visar att du måste logga in för att använda tjänsten.

- 1. Logga in genom att trycka på **Logga in/ut** på kontrollpanelen. Du uppmanas även att ange ett inloggningsnamn och lösenord när du väljer en låst tjänst.
- 2. Skriv ditt **Användarnamn** med tangentbordet och välj **Nästa**.
- 3. Skriv ditt **Lösenord** med tangentbordet och välj **Bekräfta**.
- 4. Du kanske måste ange ytterligare uppgifter om ett redovisningssystem används på enheten.
	- Du måste logga in med dina uppgifter för Xerox Standardredovisning om *Xerox Standardredovisning* är aktiverat.

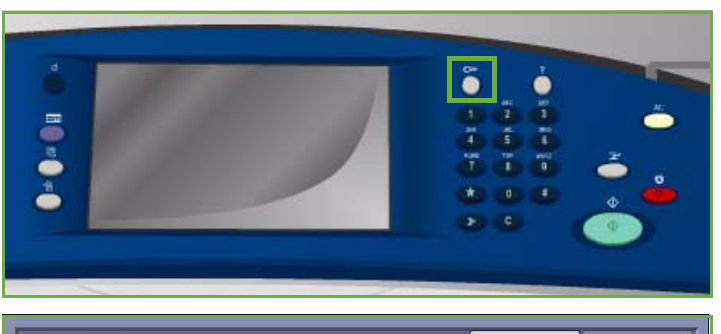

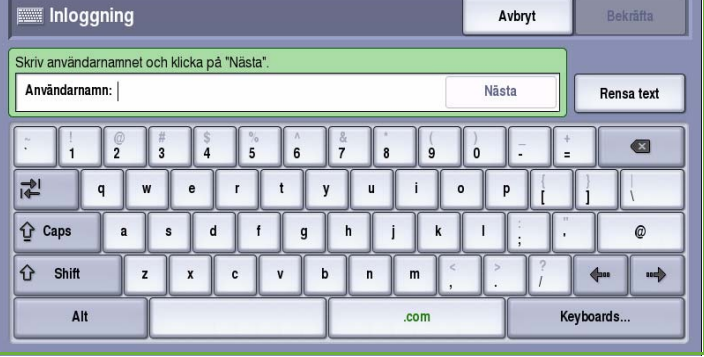

- Du måste ange ett användar-ID och konto-ID om *Nätverksredovisning* är aktiverat.
- Om ett *externt gränssnitt* (FDI) är installerat, uppmanas du att logga in via den installerade enheten, t.ex. en kortläsare eller ett myntinkast.

Dina användaruppgifter visas i området till höger på meddelandeskärmen.

5. När du vill logga ut trycker du på **Logga in/ut** igen eller markerar området med användaruppgifter och väljer **Logga ut** på menyn.

> Välj **Logga ut** eller **Avbryt** i bekräftelseskärmen som visas.

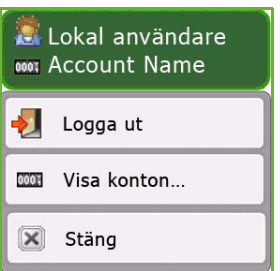

Version 2.0 09/09

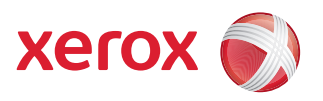

# Xerox® ColorQube™ 9201/9202/9203 **Serverfax**

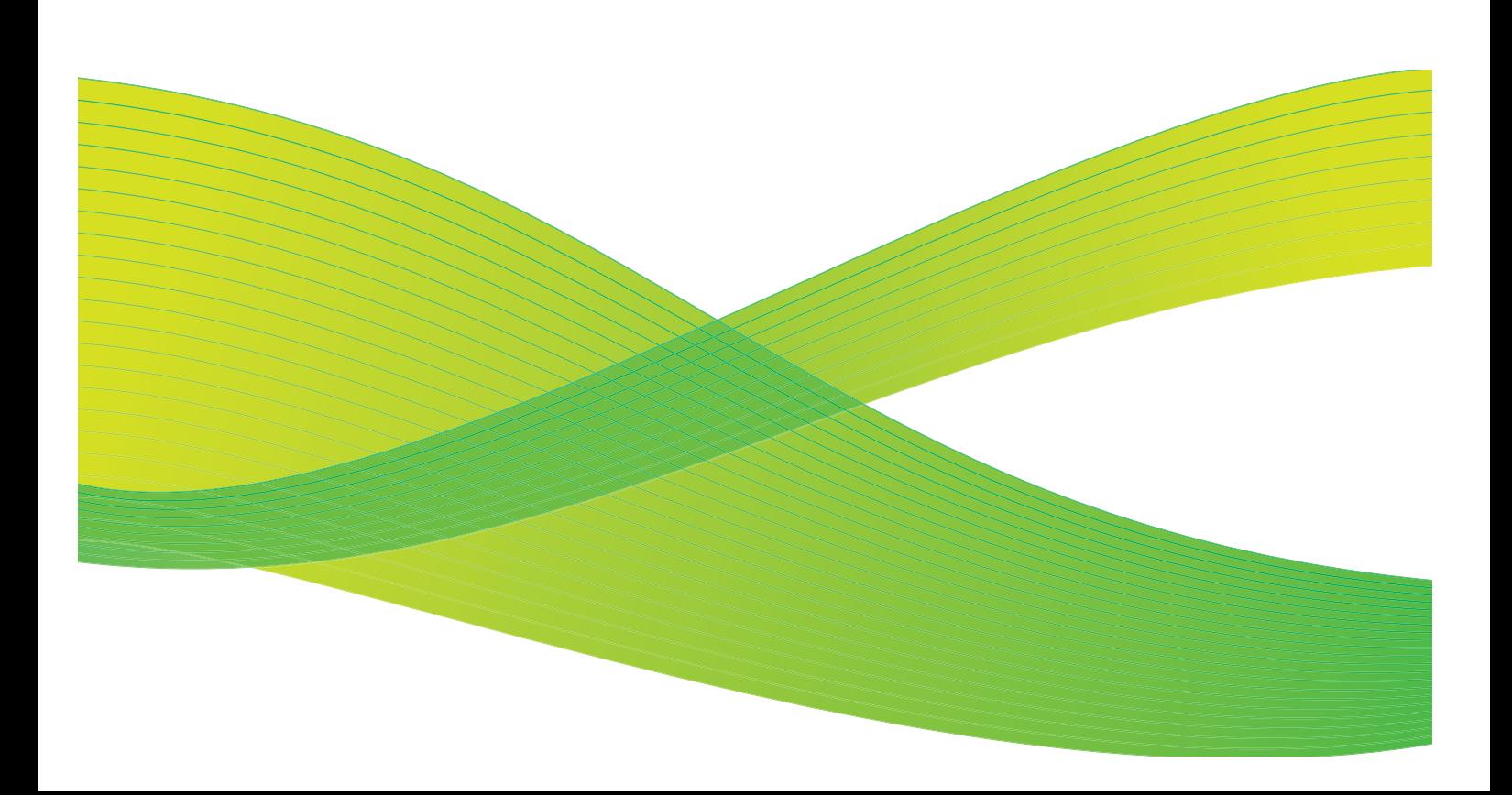

© 2009 Xerox Corporation. Med ensamrätt. Opublicerade rättigheter förbehålls enligt upphovsrättslagstiftningen i USA. Innehållet i denna publikation får inte reproduceras i någon form utan tillstånd från Xerox Corporation.

Xerox® och symbolen "sphere of connectivity" är varumärken som tillhör Xerox Corporation i USA och/eller andra länder.

Ensamrätten omfattar allt material med nu rådande eller framtida lagenlig copyright inklusive, och utan inskränkningar, material framställt för de programvaror som visas, såsom stilar, mallar, ikoner, fönster och andra symboler.

Detta dokument uppdateras regelbundet. Ändringar, tekniska uppdateringar och typografiska fel kommer att korrigeras i senare upplagor.

Dokumentversion 2.0: September 2009

# Innehåll

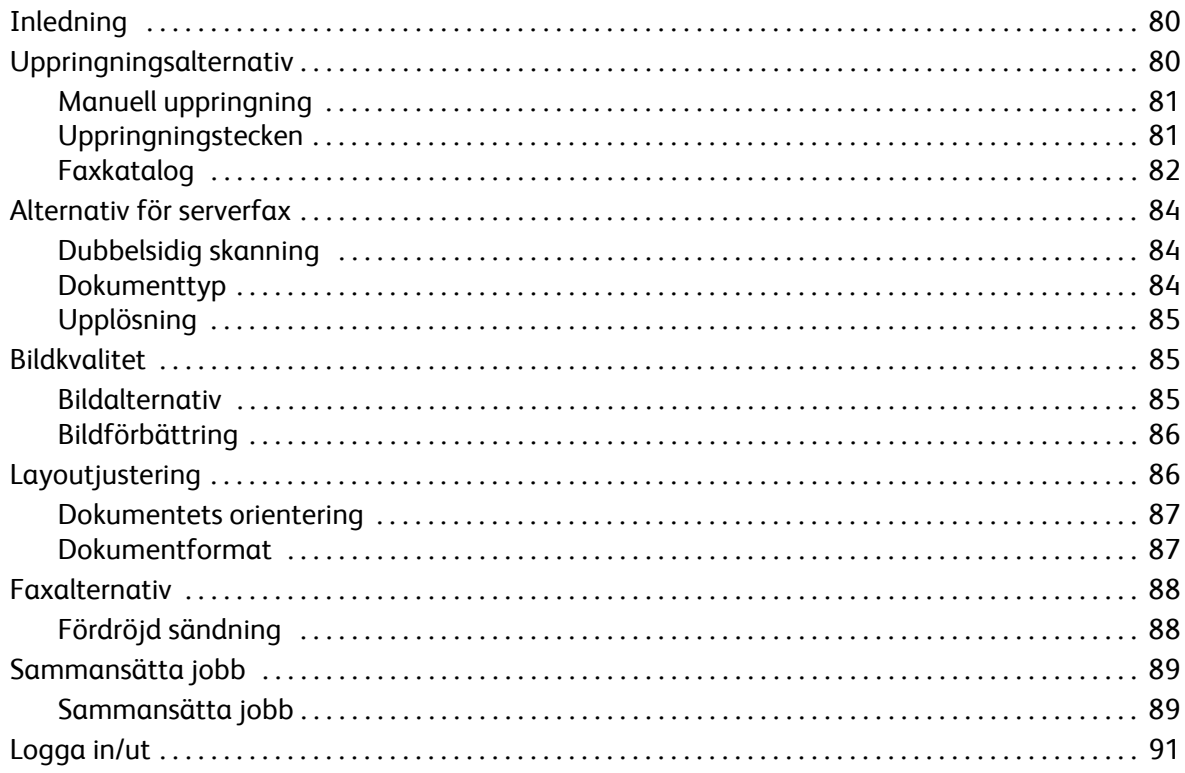

# <span id="page-81-0"></span>Inledning

*Serverfax* är en standardfunktion som kan aktiveras. Du väljer funktionen genom att trycka på **Tjänster Hem** och sedan välja **Serverfax** när funktionen är aktiverad.

*Serverfax* skannar dokument och skickar dem till en faxmaskin, oberoende av typ, som är ansluten till ett telefonnät. Faxen skickas från enheten till en extern faxserver som sänder dem vidare via telefonnätet till det angivna faxnumret.

Det innebär att faxsändningar styrs av servern, vilket kan begränsa de tillgängliga faxalternativen. Servern kan till exempel ställas in så att alla fax skickas när lägre taxa gäller.

På de flesta funktionsskärmar finns följande knappar som du kan använda för att bekräfta eller avbryta val.

• **Ångra** återställer skärmen till de värden som visades när skärmen öppnades.

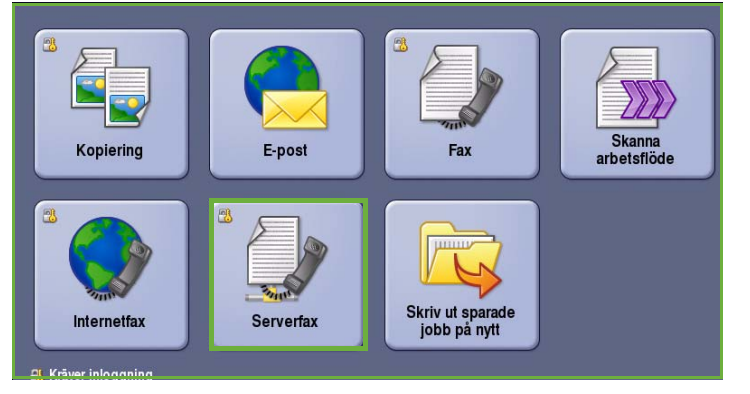

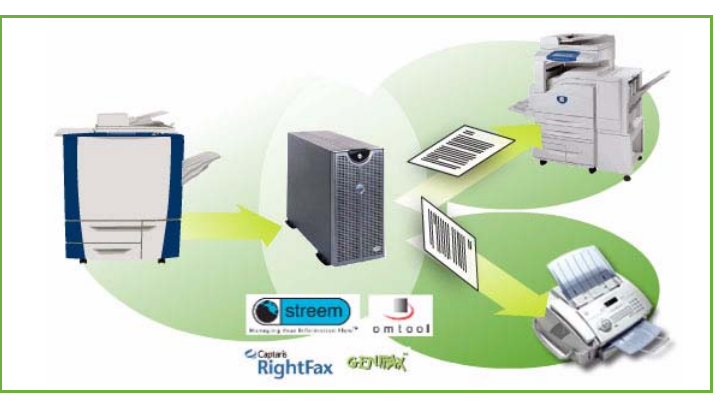

- **Avbryt** återställer skärmen och återgår till den föregående skärmen.
- **Spara** lagrar inställningarna och återgår till den föregående skärmen.
- **Stäng** stänger skärmen och återgår till den föregående skärmen.

Instruktioner om hur du skickar ett serverfax och använder de grundläggande funktionerna finns i *ColorQube™ 9201/9202/9203 Snabbreferenshandbok*. Du kanske måste ange inloggningsuppgifter för funktionerna om behörighetsläget eller redovisning är aktiverat på enheten. Se [Logga in/ut på](#page-92-0)  [sidan 91](#page-92-0).

# <span id="page-81-1"></span>Uppringningsalternativ

Med uppringningsalternativen kan du ange faxnummer till en eller flera mottagare. Välj det uppringningsalternativ som passar faxjobbet.

Du öppnar *Uppringningsalternativ* genom att välja **Tjänster Hem** och därefter **Serverfax**.

## <span id="page-82-0"></span>Manuell uppringning

- 1. Välj faxnummerfältet och ange mottagarens faxnummer med knappsatsen.
- 2. Använd alternativet **Uppringningstecken** om du behöver skriva specialtecken i numret samt övriga uppringningstecken. Se [Uppringningstecken på sidan 81](#page-82-1).
- 3. Välj **Lägg till** om du vill lägga till numret i mottagarlistan. Ange fler nummer efter behov.

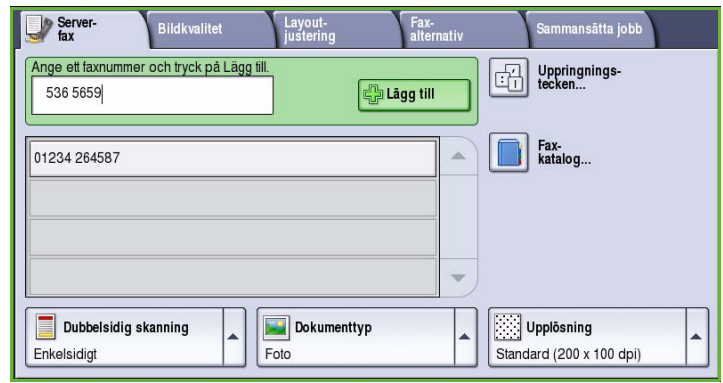

Faxet skickas till alla nummer i mottagarlistan.

## <span id="page-82-1"></span>Uppringningstecken

Välj **Uppringningstecken** om du vill lägga till ytterligare uppringningstecken. Använd det här alternativet när du måste ange specialtecken i ett faxnummer. Så här skriver du ett faxnummer med uppringningstecken:

- 1. Välj **Uppringningstecken**.
- 2. Skriv numret samt övriga uppringningstecken med knappsatsen.

Du kan välja bland följande tecken:

• **Uppringningspaus [,]** - lägger in en paus mellan siffror. Pausen kan användas till exempel för att koppla över ett fax från en intern till en extern linje vid automatisk uppringning. För ytterligare

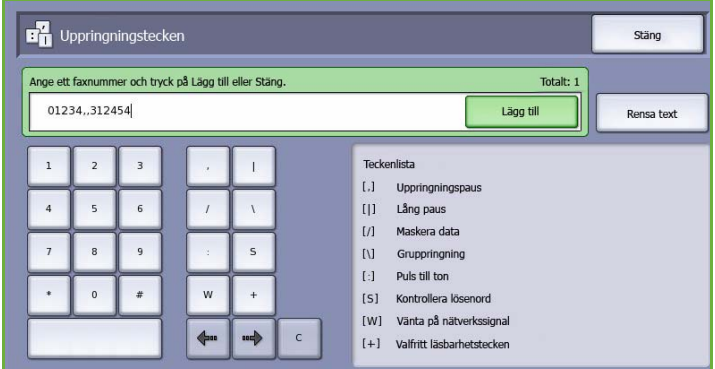

paustid lägger du till flera paustecken. Om du använder nummer med debiteringskod infogar du in en paus efter faxnumret och före debiteringskoden.

- **Lång paus [**|**]**  lägger in en lång paus mellan siffror.
- **Maskera data [/]** skyddar konfidentiell information. Om en speciell debiteringskod eller ett kreditkortsnummer krävs för en uppringning kan du använda tecknet *Maskera data*. Välj tecknet / innan du anger konfidentiella nummer. Efter det sista konfidentiella numret trycker du på / igen för att inaktivera maskeringen. Tecken mellan /-symbolerna visas som \*.
- **Gruppringning [\]** lägger till ett faxnummer om faxet skickas till flera mottagare.
- **Puls till ton [:]** växlar mellan puls- och tonuppringning.
- **Kontrollera lösenord [S]** identifierar motstationen. Tecknet verifierar att rätt nummer har ringts.
- **Vänta på nätverkssignal [W]** fördröjer uppringning tills en förväntad nätverkston avkänns. Alternativet kan även användas för att avkänna en viss ton vid koppling till en extern linje eller andra tjänster.

• **Valfritt läsbarhetstecken [+]** - används för att göra det enklare att läsa informationen, men påverkar inte det angivna numret. Om du till exempel vill identifiera riktnumret i ett faxnummer använder du *läsbarhetstecknen* 01234+567890.

Navigera genom numret med vänster och höger pilknappar och välj **C** för att ta bort ett tecken om du gör fel. Använd **Rensa text** om du vill ta bort alla tecken.

- 3. Lägg till numret i mottagarlistan genom att välja **Lägg till** när du har angett faxnumret och önskade uppringningstecken.
- 4. Välj **Stäng** när du vill gå tillbaka till faxalternativen.

## <span id="page-83-0"></span>Faxkatalog

Med *Faxkatalog* kan du lagra enskilda faxnummer som används ofta. *Faxkatalogen* kan öppnas via alla skärmar där faxnummer måste anges. Upp till 29 poster kan läggas till.

#### **Använda faxkatalogen**

Du kan nå nummer som lagrats i *faxkatalogen* via knappen **Faxkatalog**.

1. Välj **Faxkatalog**.

En lista över faxnummer som lagras i *faxkatalogen* visas.

- 2. Markera önskat nummer och välj **Lägg till i mottagare** på menyn. Numret läggs till i mottagarlistan. Lägg till fler mottagare efter behov.
- 3. Om du vill redigera en befintlig post, markerar du posten i listan och väljer **Redigera**.

Redigera posten och tryck på **Spara**.

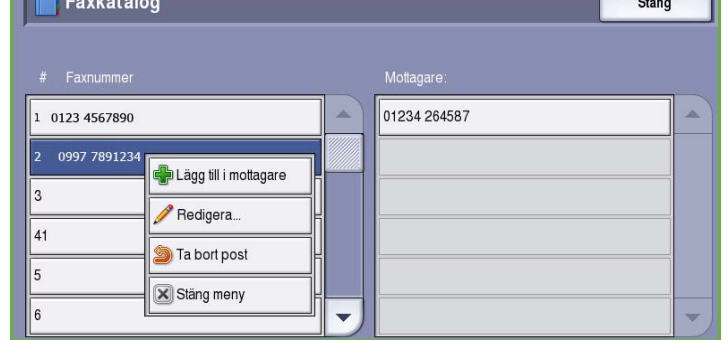

- 4. Om du vill ta bort en post i listan ska du markera posten och välja **Ta bort post** på menyn. Välj **Ta bort post** eller **Avbryt** i bekräftelseskärmen som visas.
- 5. Välj **Stäng** när du vill gå tillbaka till faxalternativen.

Faxet skickas till alla nummer i mottagarlistan.

#### **Ställa in faxkatalogen**

1. Välj fliken **Serverfax** och **Faxkatalog**.

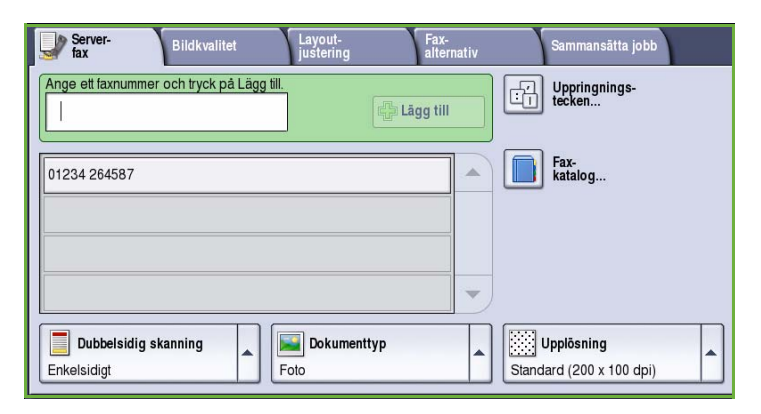

2. Markera en tom post i listan. Använd *rullningslisten* om det behövs.

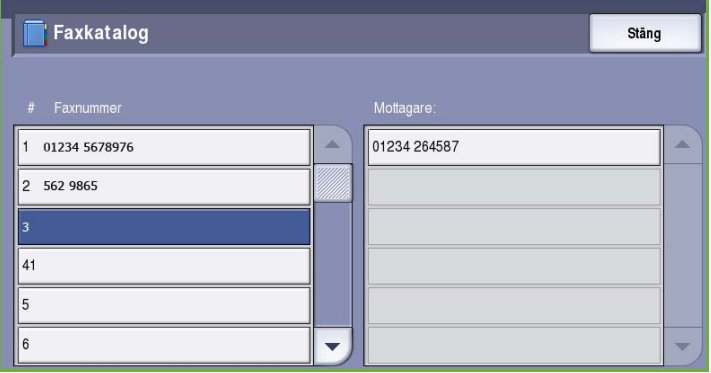

3. Skriv faxnumret i fältet **Ändra faxnumret**.

> Välj **C** om du vill ta bort ett felaktigt tecken eller **Rensa text** om du vill ta bort hela posten.

Välj **Spara**.

Den nya posten visas i listan.

4. Markera posten i listan och välj **Lägg till i mottagare** om du vill använda posten för det aktuella jobbet.

Numret läggs till i mottagarlistan.

5. Om du vill redigera en befintlig post, markerar du posten i listan och väljer **Redigera**.

Redigera posten och välj **Spara**.

6. Välj **Stäng** när du vill stänga *faxkatalogen*.

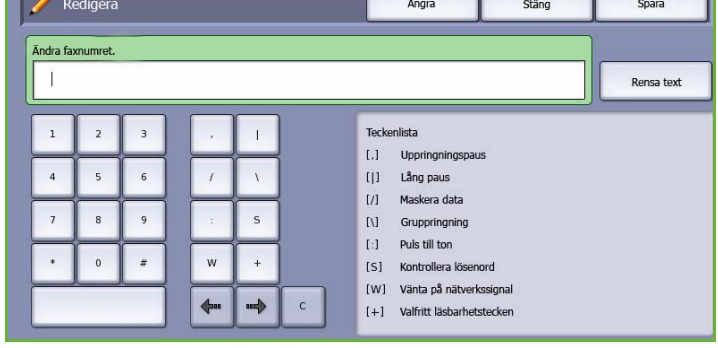

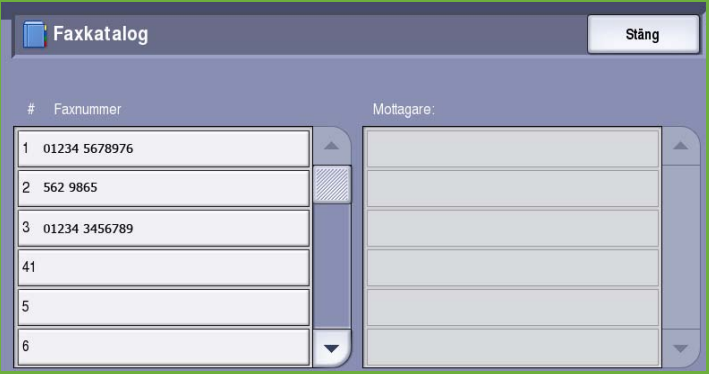

# <span id="page-85-0"></span>Alternativ för serverfax

Med alternativen i *Serverfax* får du tillgång till de faxfunktioner som krävs när du programmerar grundläggande serverfaxjobb. Du öppnar alternativen för *Serverfax* genom att välja **Tjänster Hem** och därefter **Serverfax**. Fliken **Serverfax** visas.

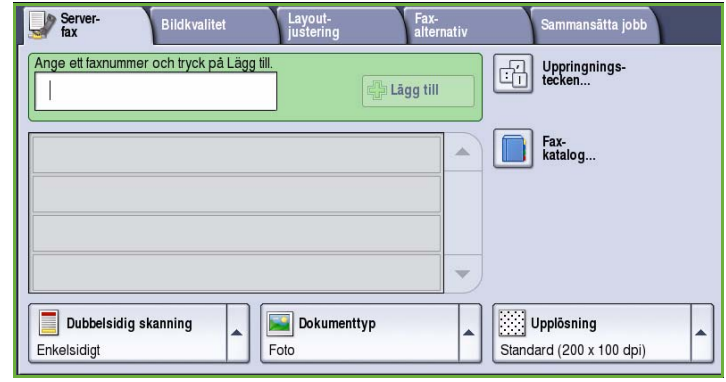

## <span id="page-85-1"></span>Dubbelsidig skanning

Med *Dubbelsidig skanning* kan du ange om bara den ena eller båda sidorna av ett original ska skannas. Följande alternativ finns:

- Använd **Enkelsidigt** om originalen är enkelsidiga.
- Använd **Dubbelsidigt** om originalen är dubbelsidiga. *Dokumentmataren* måste användas när du vill skanna original med det här alternativet.

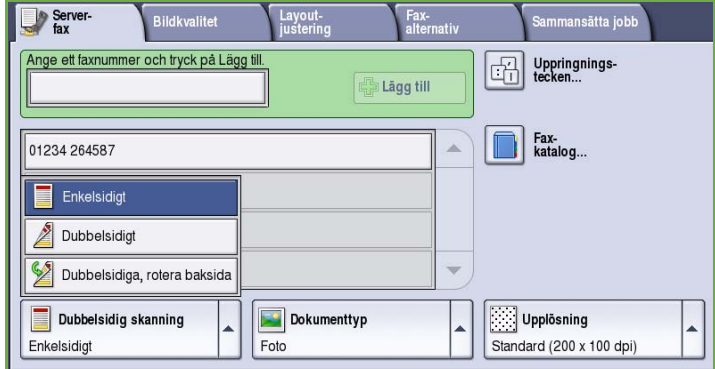

• Välj **Dubbelsidiga, rotera baksida** om originalet öppnas som en kalender. *Dokumentmataren* måste användas när du vill skanna original med det här alternativet.

## <span id="page-85-2"></span>Dokumenttyp

Använd det här alternativet för att ange typen av original som ska skannas. Genom att ange rätt typ kan du öka bildkvaliteten. Följande alternativ finns:

- **Foto och text** Rekommenderas för original som innehåller rastrerade fotografier av hög kvalitet. Med den här inställningen får den skannade bilden medelgod kvalitet, men skärpan i text och linjegrafik försämras något.
- **Foto** Används för original som innehåller fotografier, tidningsbilder eller toningar utan text eller linjegrafik. Ger högsta möjliga kvalitet på fotografier, men sämre kvalitet på text och linjegrafik.

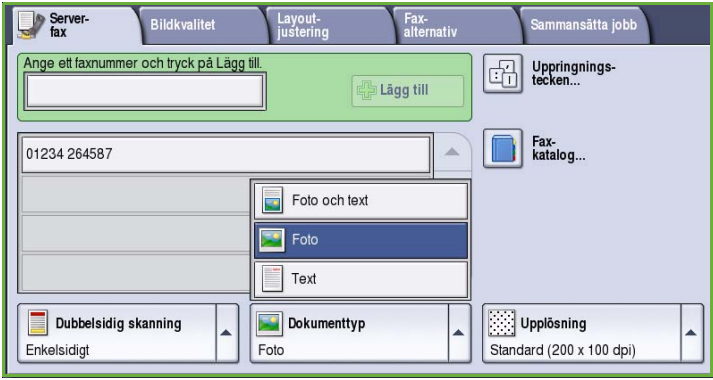

• **Text** Ger skarpare kanter och rekommenderas för text och linjegrafik.

## <span id="page-86-0"></span>Upplösning

*Upplösning* påverkar utseendet på faxet vid motstationen. En högre upplösning ger en bild med bättre kvalitet. En lägre upplösning minskar överföringstiden. Följande alternativ finns:

- **Standard (200 x 100 dpi)** rekommenderas för textdokument. Alternativet ger snabbare överföring men ger inte bästa bildkvalitet för grafik och fotografier.
- **Fin (200 dpi)** rekommenderas för linjegrafik och foton. Detta är grundinställningen för upplösning och är i de flesta fall det bästa alternativet.

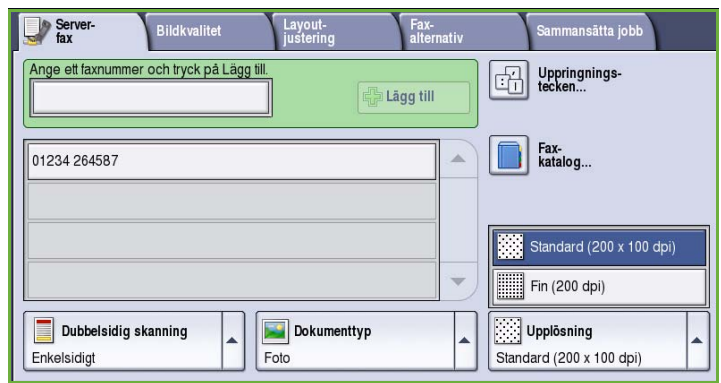

# <span id="page-86-1"></span>Bildkvalitet

Med alternativen för *Bildkvalitet* kan du förbättra bildkvaliteten eller utskriftskvaliteten. Du öppnar alternativen för *Bildkvalitet* genom att välja **Tjänster Hem** och därefter **Serverfax**. Välj sedan fliken **Bildkvalitet**.

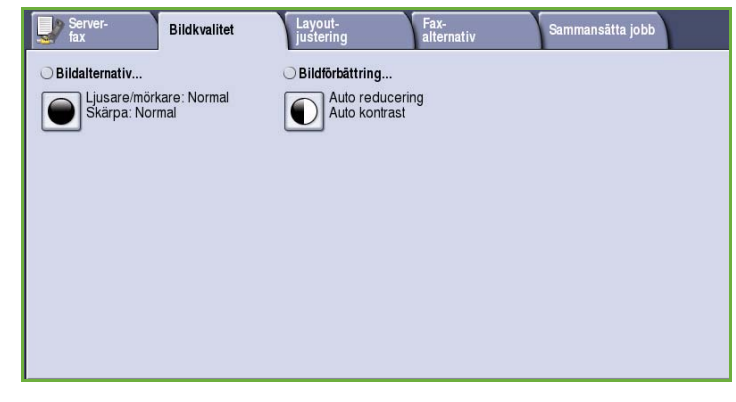

## <span id="page-86-2"></span>Bildalternativ

*Bildalternativ* används när du vill ändra den utskrivna bildens utseende. Följande alternativ finns:

• **Ljusare/mörkare** Med den här funktionen kan du manuellt göra de skannade bilderna ljusare eller mörkare. Flytta reglaget nedåt om du vill göra bilden mörkare och uppåt om du vill göra den ljusare.

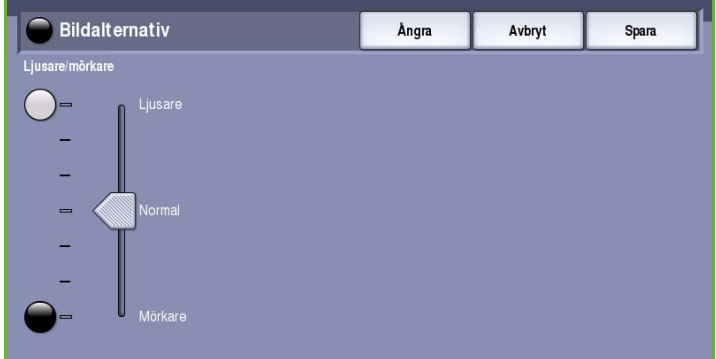

## <span id="page-87-0"></span>Bildförbättring

*Bildförbättring* innehåller alternativ som förbättrar utskrifternas kvalitet genom att tona ned bakgrunden eller justera kontrasten. Följande alternativ finns:

• **Bakgrundsreducering** förbättrar original med färgad bakgrund genom att bakgrunden tonas ned eller tas bort i utskriften. Alternativet är praktiskt när originalet har skrivits ut på färgat papper.

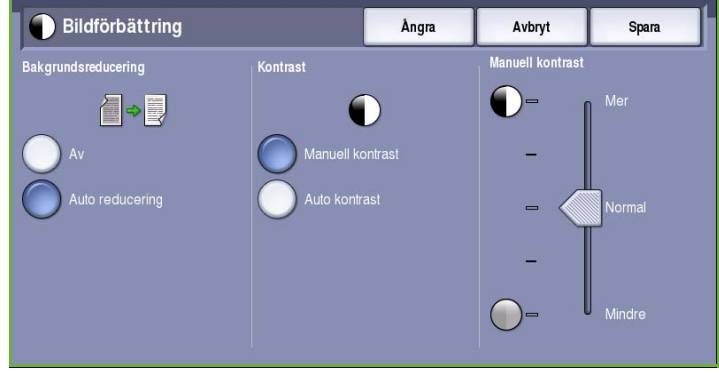

- Välj **Auto reducering** om du vill att oönskade bakgrunder automatiskt ska tas bort.
- Välj **Av** om du vill inaktivera Bakgrundsreducering, i synnerhet när:
	- Alternativet **Mörkare** inte ger tillfredsställande utskrift av ljusa original.
	- Originalet har en grå eller färgad ram, till exempel på ett diplom.
	- Du vill visa finstilta detaljer som gått förlorade på grund av en mörk kant vid kopiering av inbundna original.
- **Kontrast** justerar tätheten i utskriften och kompenserar för original med för mycket eller för lite kontrast.
	- Välj **Manuell kontrast** om du vill ställa in kontrasten själv. Flytta reglaget mot *Mer* om du vill att svart och vitt ska förstärkas så att text och linjer blir skarpare. Inställningen ger dock mindre detaljskärpa i bilder. Flytta reglaget mot *Mindre* om du vill att detaljer i ljusa och mörka områden i originalet ska återges bättre.
	- Välj **Auto kontrast** om du vill att kontrasten ska ställas in automatiskt beroende på originalet som skannas.

# <span id="page-87-1"></span>Layoutjustering

Med alternativen för *Layoutjustering* kan du ändra den skannade bilden och förbättra utseendet och stilen på faxade dokument. Du öppnar *Layoutjustering* genom att välja **Tjänster Hem** och därefter **Serverfax**. Välj sedan fliken **Layoutjustering**.

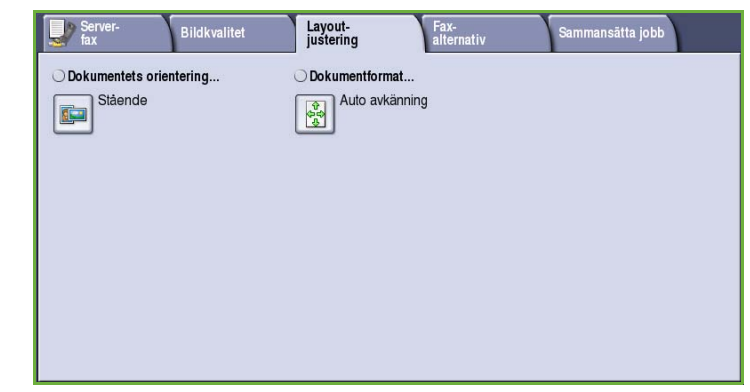

## <span id="page-88-0"></span>Dokumentets orientering

Används när du vill ange orienteringen på originalen som skannas. Följande alternativ finns:

- Med **Stående** avses dokumentens riktning i *dokumentmataren*. Använd det här alternativet om bildernas orientering motsvarar illustrationen när de placeras i *dokumentmataren*.
- Med **Liggande** avses dokumentens riktning i *dokumentmataren*. Använd det här alternativet om bildernas orientering motsvarar illustrationen när de placeras i *dokumentmataren*.

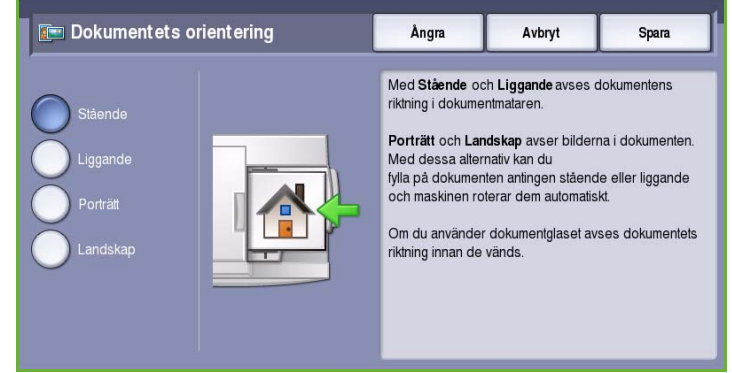

- Med **Porträtt** avses bildernas orientering i originalen. Använd det här alternativet när du vill välja stående orientering. Originalen kan matas i vilken riktning som helst.
- Med **Landskap** avses bildernas orientering på originalen. Använd det här alternativet när du vill välja liggande orientering. Originalen kan matas i vilken riktning som helst.

Spara inställningarna och avsluta genom att välja **Spara**.

## <span id="page-88-1"></span>Dokumentformat

Välj **Dokumentformat** om du vill ange formatet på dokumentet när du skannar från dokumentglaset eller dokumentmataren. Enheten använder informationen för att beräkna formatet på originalet och den skannade bilden. Du kan även välja **Auto avkänning** om du vill att enheten ska avkänna formatet automatiskt eller **Dokument i olika format** om flera olika format ingår i skanningen. Följande alternativ finns:

- **Auto avkänning** är standardinställningen och formatet avkänns automatiskt. Det avkända formatet matchas med ett standardpappersformat.
- Med **Förinställda skanningsytor** kan du ange formatet på originalet i en lista med förinställda standardformat. Du kan visa hela listan genom att trycka på rullningslisten.

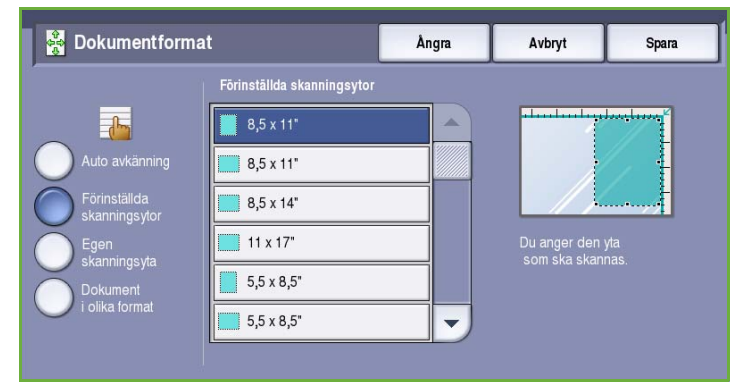

• **Egen skanningsyta** används när du vill ange ett visst område som ska skannas. Mät området som ska skannas på originalet och ange måtten för X och Y i fälten. Endast det angivna området skannas.

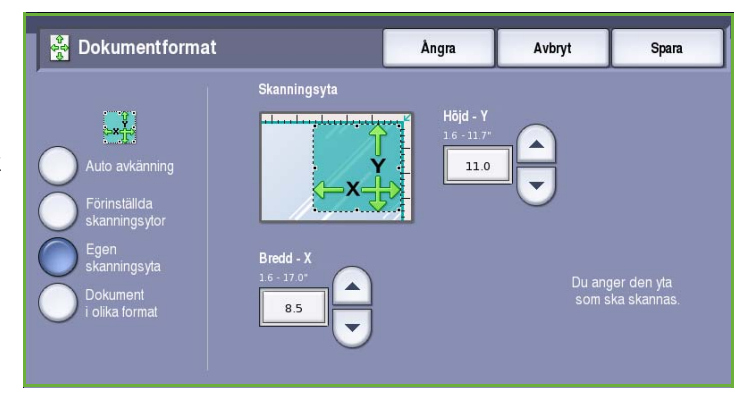

• Med **Dokument i olika format** kan du skanna dokument som består av olika pappersformat. Sidorna måste ha samma bredd, t.ex. A4 LSF och A3 KSF (8,5 x 11" LSF och 11 x 17" KSF). Andra kombinationer visas på skärmen.

> Enheten känner av dokumentens format och avgör om den mottagande faxmaskinen kan hantera de olika pappersformaten. Om den mottagande faxmaskinen

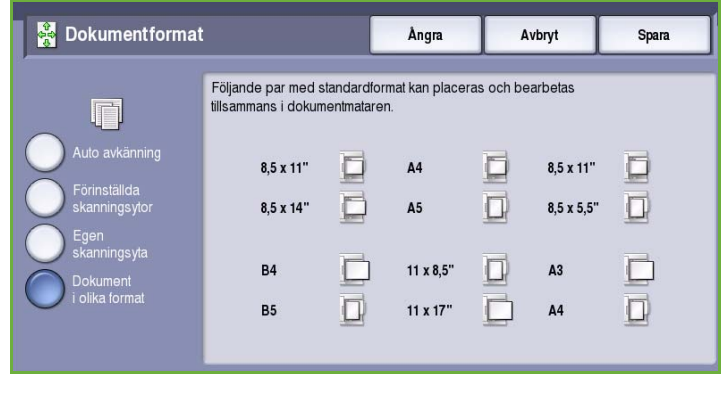

inte kan hantera sidformaten förminskas eller förstoras bilden så att den kan skrivas ut.

Spara inställningarna och avsluta genom att välja **Spara**.

# <span id="page-89-0"></span>Faxalternativ

Med *Faxalternativ* kan du ange när faxet ska sändas. Du öppnar *faxalternativen* genom att välja **Tjänster Hem** och därefter **Serverfax**. Välj sedan fliken **Faxalternativ**.

## <span id="page-89-1"></span>Fördröjd sändning

Använd **Fördröjd sändning** för att ange tidpunkten inom 24 timmar då faxet ska skickas. Använd funktionen om du vill

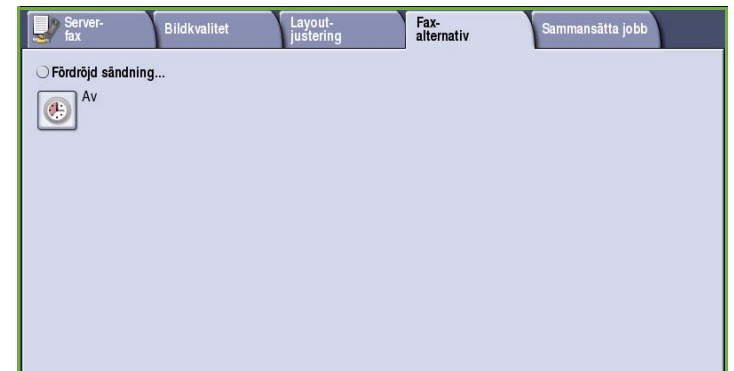

skicka fax vid en tid med lägre taxa och när du skickar fax till ett annat land eller en annan tidszon. Fördröjd sändning kan även användas tillsammans med alternativen Brevlåda och Hämtning.

Spara

#### Följande alternativ finns:

#### **Angiven tid**

- Välj **Angiven tid** och ange en tid då faxet ska sändas i fälten **Timme** och **Minut**.
- Ange timmar och minuter med *pilknapparna* eller knappsatsen.
- Om maskinen är inställd att visa tiden i 12-timmarsformat måste du också ange **FM** eller **EM**.
- Välj **Spara** för att programmera och skanna faxjobbet.

Faxet lagras i minnet och sänds vid den angivna tiden.

# <span id="page-90-0"></span>Sammansätta jobb

På den här fliken finns alternativ för funktionen *Sammansätta jobb* som kan användas om du vill kombinera ett jobb med olika original eller när programmering krävs. Du öppnar alternativen för *Sammansätta jobb* genom att välja **Tjänster Hem** och därefter **Serverfax**. Välj sedan fliken **Sammansätta jobb**.

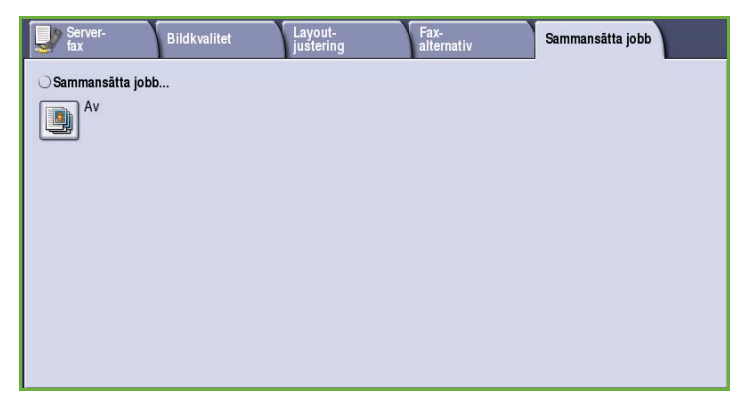

Ångra

30

Aktuell tid: 3:30 EM

Avbryt

## <span id="page-90-1"></span>Sammansätta jobb

Använd den här funktionen för att sammansätta ett jobb där du måste göra olika inställningar för varje sida eller för ett segment med sidor.

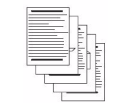

**B** Fördröjd sändning

Några sidor med text och några med foton

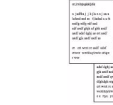

Både dubbelsidiga och enkelsidiga dokument

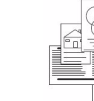

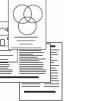

Original i olika format

Fler än

100 sidor

Du kan välja lämpliga inställningar för enskilda sidor eller segment med sidor i jobbet. Dela först upp originalen i grupper som kan ställas in separat.

- 1. Välj **Sammansätta jobb** på fliken *Sammansätta jobb* och sedan **På**.
- 2. Välj **Visa detta fönster mellan segment** om du vill visa skärmen *Sammansätta jobb* under skanningen. Välj sedan **Spara**.
- 3. Välj alternativen för det första segmentet i jobbet.

Obs! Faxmottagarens uppgifter måste anges innan du skannar.

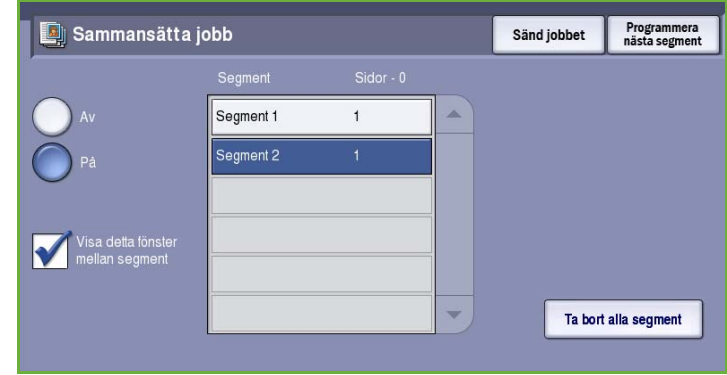

- 4. Placera originalen för det första segmentet och tryck på **Start**.
- 5. Ta bort originalen för det första segmentet. Det första segmentet visas i listan på skärmen *Sammansätta jobb*. **Ta bort alla segment** tar bort den aktuella jobbsammansättningen. Huvudskärmen för *Sammansätta jobb* visas igen.
- 6. Med **Programmera nästa segment** kan du välja alternativ för nästa segment.
- 7. Placera originalen för det andra segmentet och tryck på **Start**.
- 8. Upprepa förloppet tills du har programmerat och skannat alla segment i jobbet.
- 9. Ange att skanningen är klar samt att jobbet kan bearbetas och slutföras genom att välja **Sänd jobbet** när det sista segmentet har skannats.

# <span id="page-92-0"></span>Logga in/ut

Om *behörighetsläget eller redovisning* har aktiverats på enheten kanske du måste logga in innan du kan använda vissa eller alla tjänster. En knapp med en bild av ett lås visar att du måste logga in för att använda tjänsten.

- 1. Logga in genom att trycka på **Logga in/ut** på kontrollpanelen. Du uppmanas även att ange ett inloggningsnamn och lösenord när du väljer en låst tjänst.
- 2. Skriv ditt **Användarnamn** med tangentbordet och välj **Nästa**.
- 3. Skriv ditt **Lösenord** med tangentbordet och välj **Bekräfta**.
- 4. Du kanske måste ange ytterligare uppgifter om ett redovisningssystem används på enheten.
	- Du måste logga in med dina uppgifter för Xerox Standardredovisning om *Xerox Standardredovisning* är aktiverat.

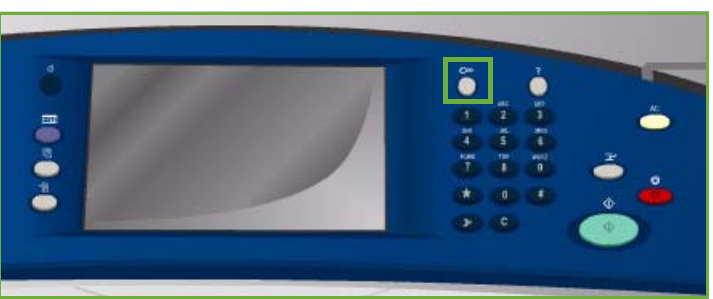

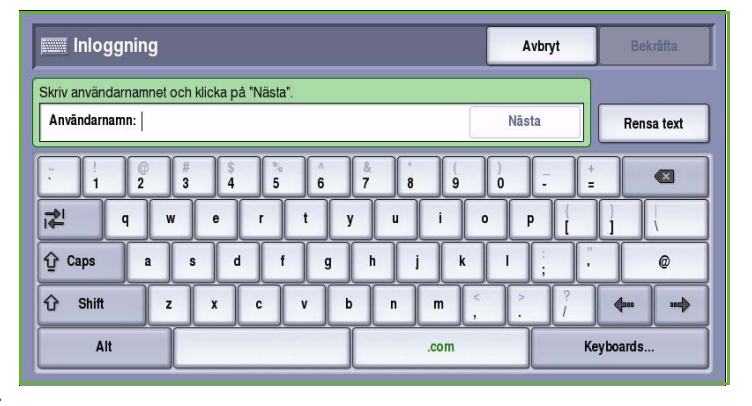

- Du måste ange ett användar-ID och konto-ID om *Nätverksredovisning* är aktiverat.
- Om ett *externt gränssnitt* (FDI) är installerat, uppmanas du att logga in via den installerade enheten, t.ex. en kortläsare eller ett myntinkast.

Dina användaruppgifter visas i området till höger på meddelandeskärmen.

- 5. När du vill logga ut trycker du på **Logga in/ut** igen eller markerar området med användaruppgifter och väljer **Logga ut** på menyn.
- 6. Välj **Logga ut** eller **Avbryt** i bekräftelseskärmen som visas.

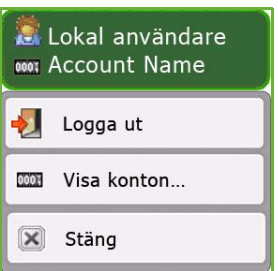

Logga in/ut

Version 2.0 09/09

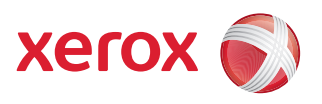

# Xerox® ColorQube™ 9201/9202/9203 Internetfax

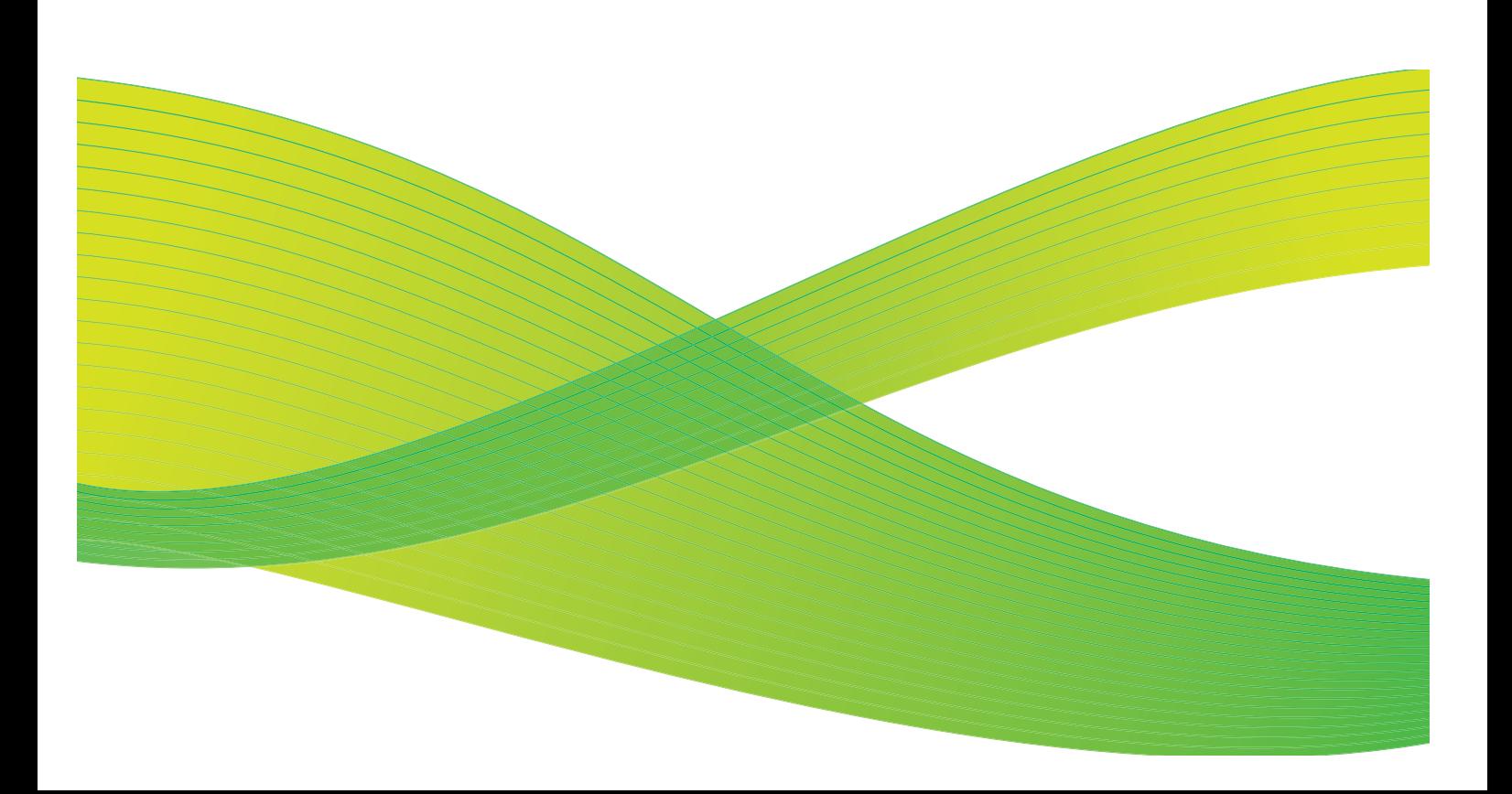

© 2009 Xerox Corporation. Med ensamrätt. Opublicerade rättigheter förbehålls enligt upphovsrättslagstiftningen i USA. Innehållet i denna publikation får inte reproduceras i någon form utan tillstånd från Xerox Corporation.

Xerox® och symbolen "sphere of connectivity" är varumärken som tillhör Xerox Corporation i USA och/eller andra länder.

Ensamrätten omfattar allt material med nu rådande eller framtida lagenlig copyright inklusive, och utan inskränkningar, material framställt för de programvaror som visas, såsom stilar, mallar, ikoner, fönster och andra symboler.

Detta dokument uppdateras regelbundet. Ändringar, tekniska uppdateringar och typografiska fel kommer att korrigeras i senare upplagor.

Dokumentversion 2.0: September 2009

# Innehåll

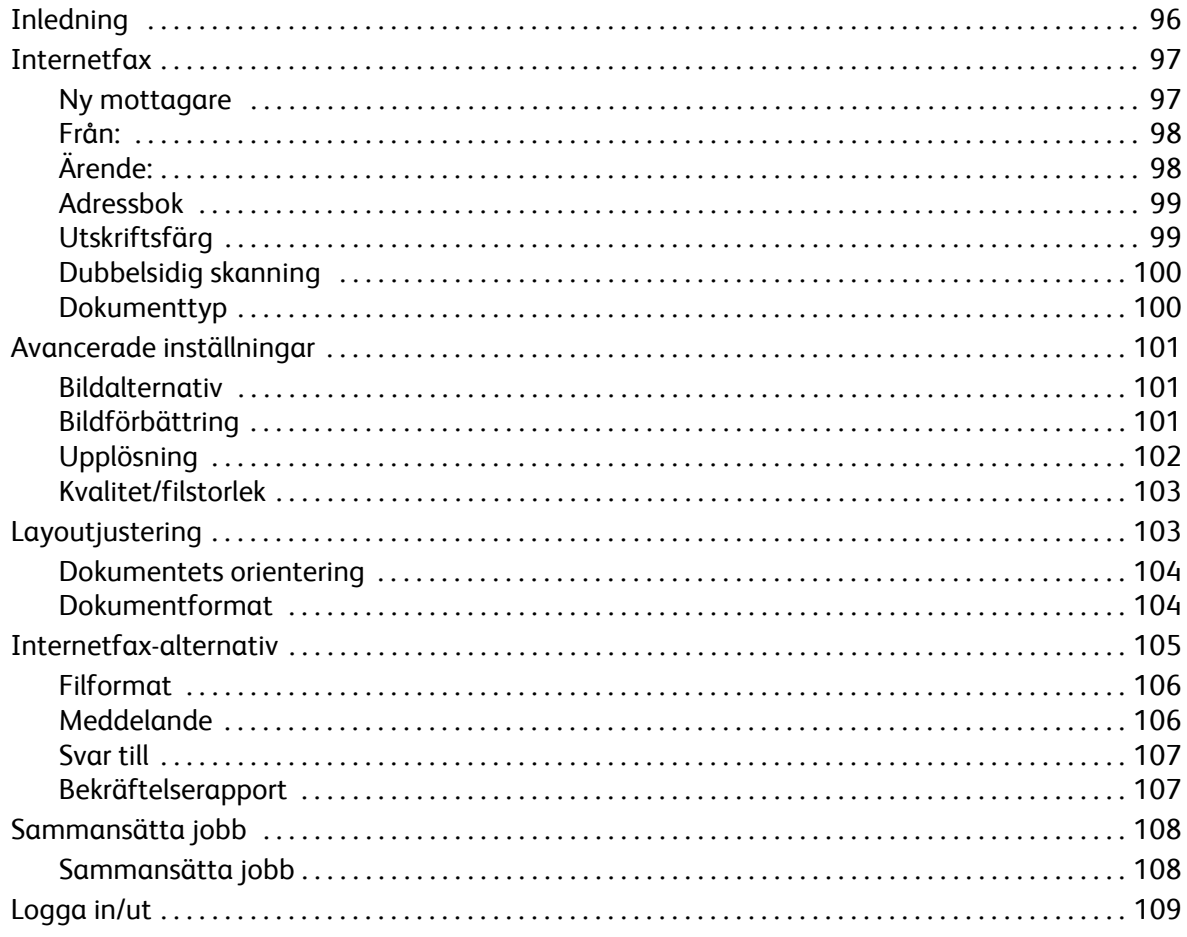

# <span id="page-97-0"></span>Inledning

*Internetfax* är en standardfunktion som kan aktiveras. Du väljer funktionen genom att trycka på **Tjänster Hem** och sedan välja **Internetfax** när funktionen är aktiverad.

Med *Internetfax* kan du skapa en elektronisk bildfil genom att skanna ett pappersdokument. Den skannade bilden konverteras till e-postformat som kan skickas via Internet eller ett intranät.

Du kan välja mottagare från en adressbok eller ange dem manuellt med tangentbordet. Mottagna *Internetfax* skickas automatiskt från servern till enheten som utskrifter.

På de flesta funktionsskärmar finns följande knappar som du kan använda för att bekräfta eller avbryta val.

• **Ångra** återställer skärmen till de värden som visades när skärmen öppnades.

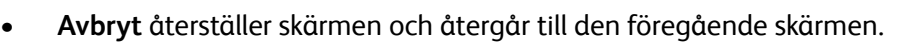

- **Spara** lagrar inställningarna och återgår till den föregående skärmen.
- **Stäng** stänger skärmen och återgår till den föregående skärmen.

Instruktioner om hur du skickar ett Internetfax och använder de grundläggande funktionerna finns i *ColorQube™ 9201/9202/9203 Snabbreferenshandbok*. Du kanske måste ange inloggningsuppgifter för funktionerna om behörighetsläget eller redovisning är aktiverat på enheten. Se [Logga in/ut på](#page-110-0)  [sidan 109](#page-110-0).

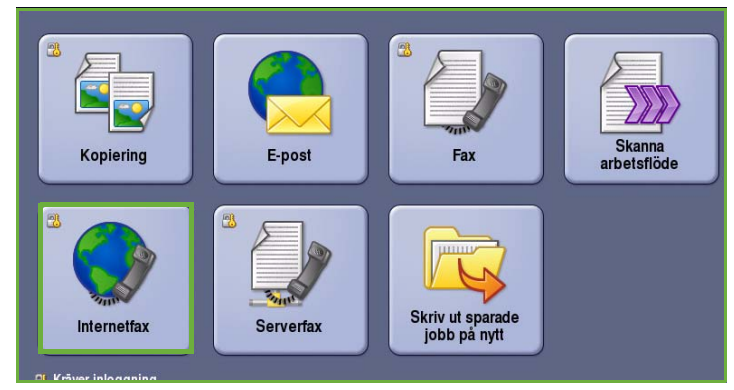

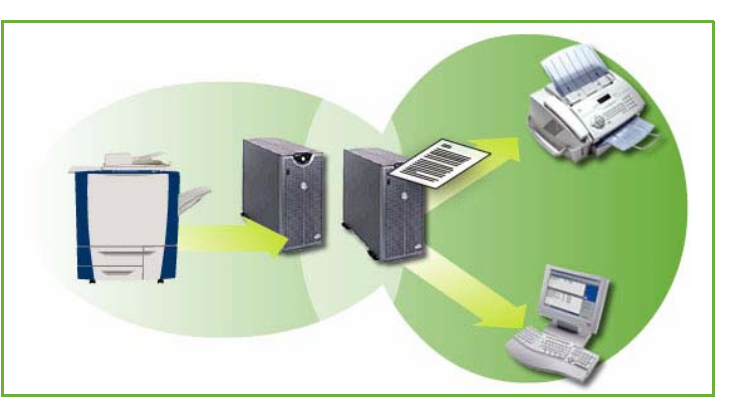

# <span id="page-98-0"></span>Internetfax

Med alternativen i *Internetfax* får du tillgång till de funktioner som krävs när du programmerar grundläggande Internetfaxjobb. Du öppnar alternativen för *Internetfax* genom att välja **Tjänster Hem** och därefter **Internetfax**. Fliken **Internetfax** visas.

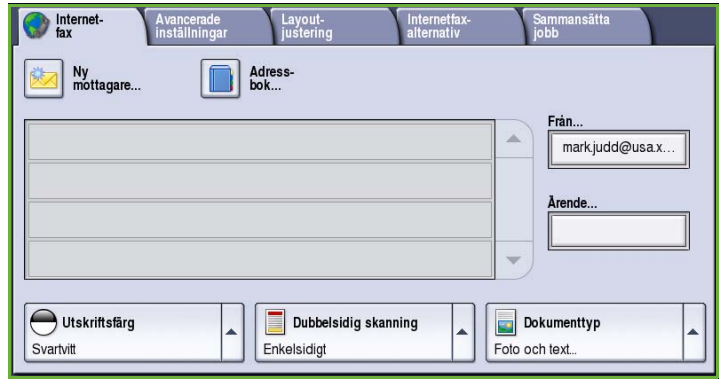

## <span id="page-98-1"></span>Ny mottagare

Använd det här alternativet för att ange uppgifter om mottagarna av Internetfaxet. Så här anger du mottagare:

- 1. Välj **Ny mottagare**.
- 2. Välj **Till** eller **Cc** för mottagaren på menyn till vänster om textrutan.
- 3. Skriv en e-postadress med tangentbordet.
	- Upp till 40 alfanumeriska tecken kan anges.
	- Om du vill ta bort ett tecken använder du bakåtpilen och om du vill rensa hela fältet väljer du **Rensa text**.

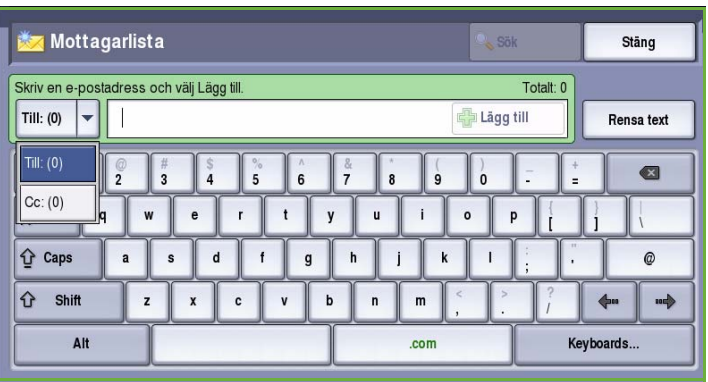

- Välj **Tangentbord...** om du vill använda ett tangentbord för ett annat språk.
- 4. Välj **Lägg till** för att lägga till epostadressen i mottagarlistan.
- 5. Fortsätt lägga till e-postadresser tills alla mottagare har lagts till i listan. Välj **Stäng**.

Alla mottagare visas i mottagarlistan.

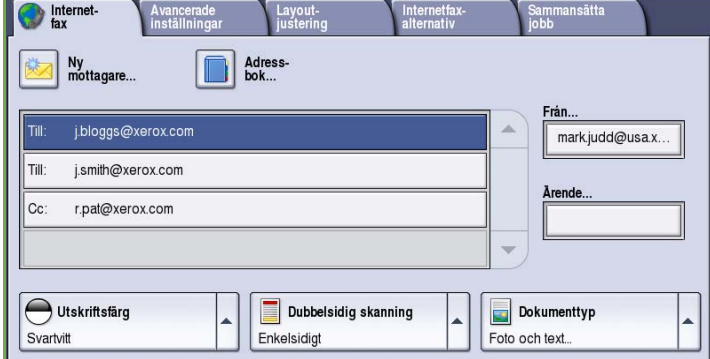

## <span id="page-99-0"></span>Från:

Så här skriver du eller redigerar avsändarens namn:

1. Välj **Från**.

Obs! Alternativet kanske inte är tillgängligt.

- 2. Välj **Rensa text** och radera texten om ett standardnamn visas.
- 3. Skriv avsändarens e-postadress med tangentbordet.

• Om du vill ta bort ett tecken

- Upp till 40 alfanumeriska tecken kan anges.
- **Q**<sub>Sök</sub> **R** Från Avbryt Spara s.jones@xerox.com Rensa text  $\frac{1}{2}$ ☎ 립 q  $\circ$  $\mathsf{p}$  $\hat{v}$  Caps  $\mathbf{k}$  $\omega$ d  $\overline{g}$  $\overline{h}$ ↑ Shift b ...∲  $\overline{z}$  $\mathbf{r}$  $\mathsf{m}$  $\leftarrow$ Alt .com Keyboards
- använder du bakåtpilen och om du vill rensa hela fältet väljer du **Rensa text**.
- Välj **Tangentbord...** om du vill använda ett tangentbord för ett annat språk.
- 4. Välj **Spara** för att spara och återgå till den föregående skärmen eller välj **Avbryt** om du vill stänga.

Den angivna e-postadressen visas i fältet **Från**.

## <span id="page-99-1"></span>Ärende:

Så här skriver du ett ärende för Internetfaxet:

- 1. Markera fältet **Ärende**.
- 2. Skriv ärendet för Internetfaxet med tangentbordet.
	- Upp till 40 alfanumeriska tecken kan anges.
	- Om du vill ta bort ett tecken använder du bakåtpilen och om du vill rensa hela fältet väljer du **Rensa text**.
	- Välj **Tangentbord...** om du vill använda ett tangentbord för ett annat språk.
- Internet Layout-Vancei<br>Setälle Ny<br>mottagare.. Adress-<br>bok j.bloggs@xerox.com s.jones@xerox.com Till: i.smith@xerox.com rende r.pat@xerox.com  $Cc$ Ärende123 Utskriftsfärg Dubbelsidig skanning Dokumenttyp Svartvitt Enkelsidigt Foto och text...
- 3. Välj **Spara** för att spara och återgå till den föregående skärmen eller välj **Avbryt** om du vill stänga.

Det angivna ärendet visas i fältet **Ärende**.

## <span id="page-100-0"></span>Adressbok

Om enheten har konfigurerats för åtkomst till nätverksadressböcker och allmänna adressböcker kan du använda adressböckerna när du anger mottagare. Mer information hur du ställer in adressböcker finns i System Administrator Guide (Administratörshandbok).

- 1. Välj **Adressbok**. En lista över e-postadresser visas.
- 2. Markera önskad e-postadress och välj **Lägg till (Till:)** eller **Lägg till (Cc:)** på menyn.

E-postadressen läggs till i mottagarlistan.

- 3. Fortsätt lägga till e-postadresser efter behov.
- 4. Använd alternativet **Sök** om du vill söka efter en viss post. Välj **Sök**, skriv önskat namn med tangentbordet och välj **Sök** igen.

Posterna som motsvarar namnet visas. Markera önskat namn och lägg till mottagaren i listan med hjälp av menyn.

5. Använd alternativen **Allmän adressbok** eller **Nätverksadressbok** (om de är tillgängliga) om du vill söka

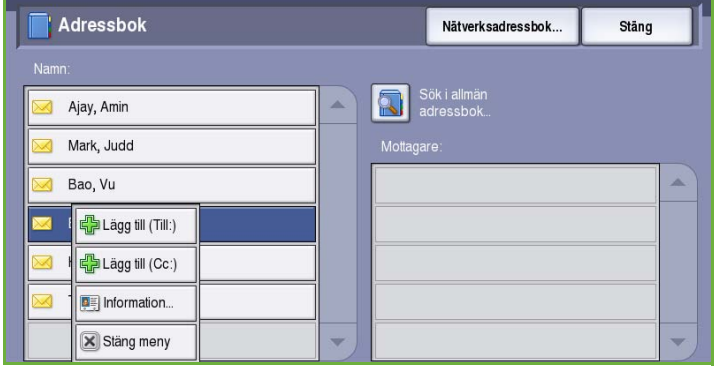

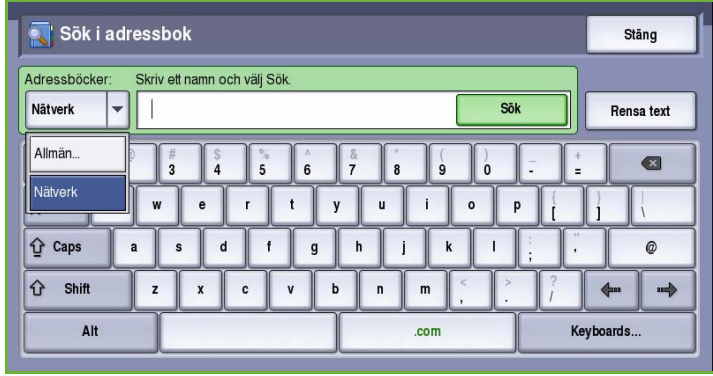

i andra adressböcker. Markera önskad *adressbok* på menyn till vänster om fältet och sök på samma sätt som beskrivs ovan.

6. Välj **Information...** om du vill se mer information om en adress i *adressboken*. Fullständiga uppgifter om e-postadressens ägare visas. Tryck på **Stäng** när du vill stänga fönstret *Information*.

## <span id="page-100-1"></span>Utskriftsfärg

Med alternativen för *Utskriftsfärg* kan du automatiskt avkänna och matcha originalets färg eller kopiera i svartvitt, fyrfärg eller enfärgat. Följande alternativ finns:

- **Auto avkänning** om du vill att kopian ska motsvara originalet.
- **Svartvitt** om du vill framställa en svartvit kopia oavsett originalets färg.
- **Gråskala** om du vill använda gråskalor i stället för färg.
- **Färg** när du vill framställa en färgkopia.

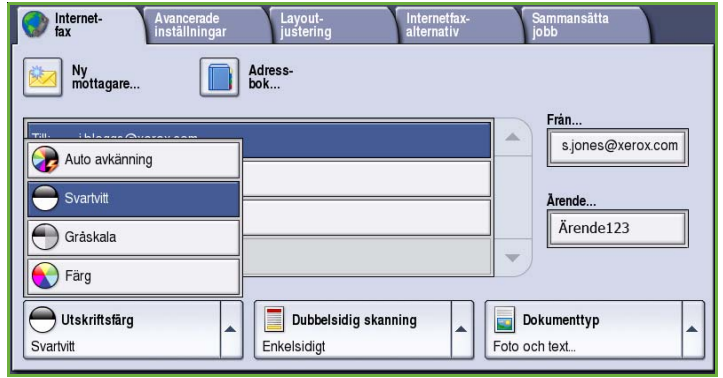

## <span id="page-101-0"></span>Dubbelsidig skanning

Med *Dubbelsidig skanning* kan du ange om bara den ena eller båda sidorna av ett original ska skannas. Följande alternativ finns:

- Använd **Enkelsidigt** om originalen är enkelsidiga.
- Använd **Dubbelsidigt** om originalen är dubbelsidiga. *Dokumentmataren* måste användas när du vill skanna original med det här alternativet.

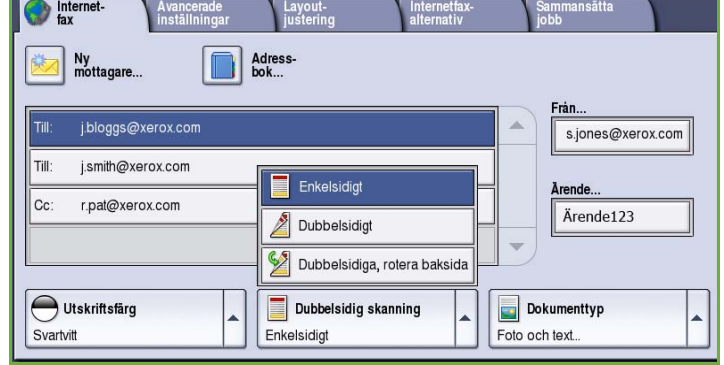

• Välj **Dubbelsidiga, rotera baksida** om originalet öppnas som en kalender. *Dokumentmataren* måste användas när du vill skanna original med det här alternativet.

## <span id="page-101-1"></span>Dokumenttyp

Använd det här alternativet för att ange typen av original som ska skannas. Genom att ange rätt typ kan du öka bildkvaliteten. Följande alternativ finns:

- **Foto och text** Rekommenderas för original som innehåller rastrerade fotografier av hög kvalitet. Med den här inställningen får den skannade bilden medelgod kvalitet, men skärpan i text och linjegrafik försämras något.
- **Foto** Används för original som innehåller fotografier, tidningsbilder eller toningar utan text eller linjegrafik. Ger högsta möjliga kvalitet på fotografier, men sämre kvalitet på text och linjegrafik.

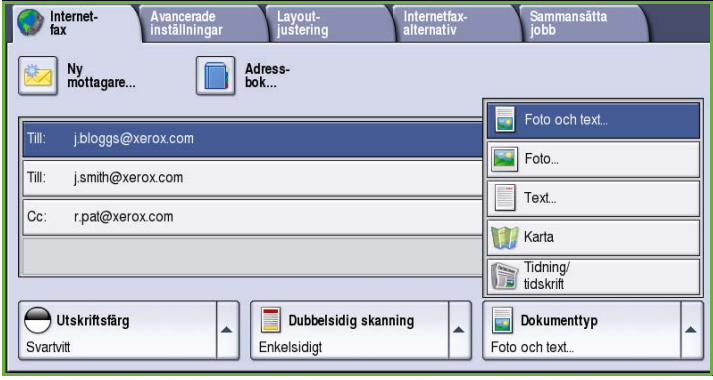

- **Text** Ger skarpare kanter och rekommenderas för text och linjegrafik.
- **Karta** Används om originalet är en karta eller innehåller detaljerad linjegrafik och text.
- **Tidning/tidskrift** Används när originalet är hämtat från en tidning eller tidskrift och innehåller fotografier eller text.

#### **Hur dokumentet framställdes**

- **Tryckt dokument** Används för original som hämtats från en tidskrift, bok eller tidning eller som har tryckts på en stor tryckpress.
- **Fotokopierat dokument** Används för original som fotokopierats.
- **Fotografi** Används när originalet är ett fotografi av hög kvalitet.
- **Bläckstråleutskrift** Används för original som skrivits ut på en bläckstråleskrivare.
- **Dokument med torrbläck** Används för original som framställts med torrbläck, t.ex. utskrifter från den här enheten.

# <span id="page-102-0"></span>Avancerade inställningar

Med *Avancerade inställningar* kan du förbättra bild- eller utskriftkvaliteten. Du öppnar *Avancerade inställningar* genom att välja **Tjänster Hem** och därefter **Internetfax**. Välj sedan fliken **Avancerade inställningar**.

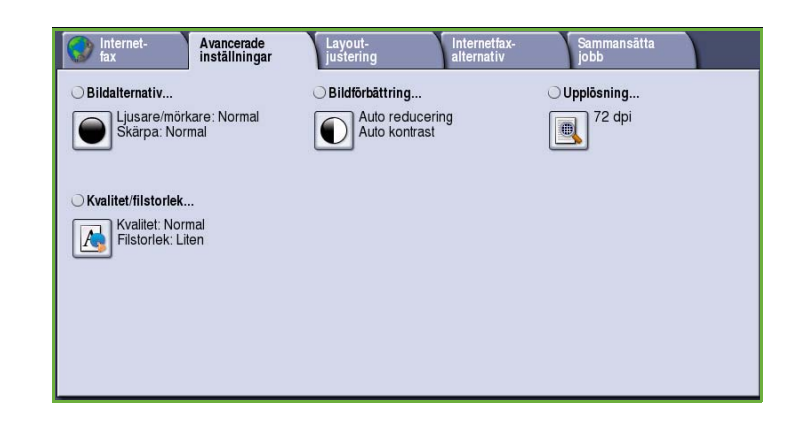

## <span id="page-102-1"></span>Bildalternativ

*Bildalternativ* används när du vill ändra den utskrivna bildens utseende. Följande alternativ finns:

- **Ljusare/mörkare** Med den här funktionen kan du manuellt göra de skannade bilderna ljusare eller mörkare. Flytta reglaget nedåt om du vill göra bilden mörkare och uppåt om du vill göra den ljusare.
- **Skärpa** Med den här funktionen kan du manuellt justera de skannade

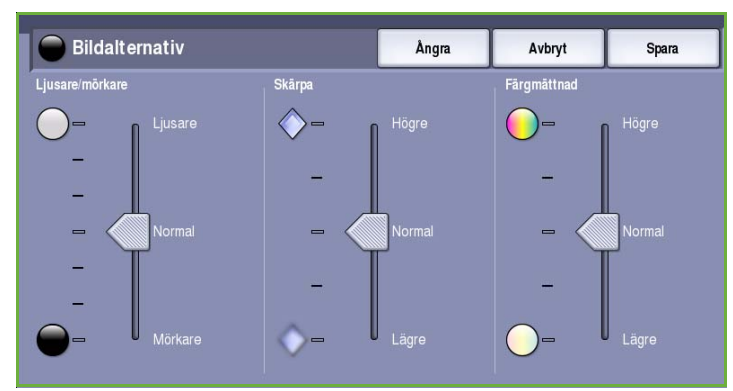

bildernas skärpa. Flytta reglaget uppåt om du vill göra bilden skarpare. Flytta reglaget nedåt när du vill göra den skannade bilden suddigare.

• **Färgmättnad** justerar balansen mellan kraftiga färger och pastellfärger i bilden. Flytta reglaget mot *Högre* om du vill öka färgmättnaden. Flytta reglaget mot *Lägre* om du vill sänka färgmättnaden.

## <span id="page-102-2"></span>Bildförbättring

*Bildförbättring* innehåller alternativ som förbättrar utskrifternas kvalitet genom att tona ned bakgrunden eller justera kontrasten. Följande alternativ finns:

• **Bakgrundsreducering** förbättrar original med färgad bakgrund genom att bakgrunden tonas ned eller tas bort i utskriften. Alternativet är praktiskt när originalet har skrivits ut på färgat papper.

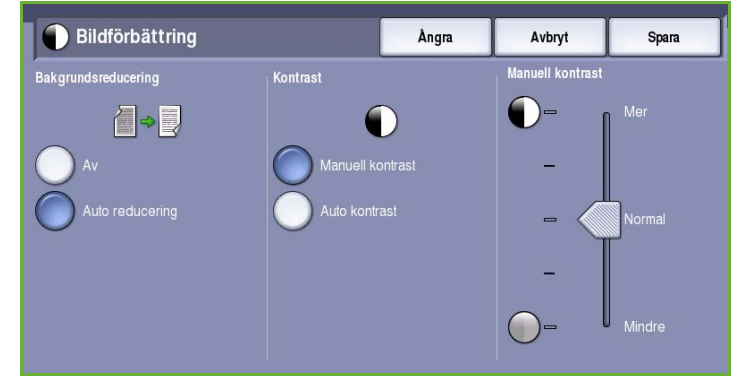

- Välj **Auto reducering** om du vill att oönskade bakgrunder automatiskt ska tas bort.
- Välj **Av** om du vill inaktivera Bakgrundsreducering, i synnerhet när:
	- Alternativet **Mörkare** inte ger tillfredsställande utskrift av ljusa original.
	- Originalet har en grå eller färgad ram, till exempel på ett diplom.
	- Du vill visa finstilta detaljer som gått förlorade på grund av en mörk kant vid kopiering av inbundna original.
- **Kontrast** justerar tätheten i utskriften och kompenserar för original med för mycket eller för lite kontrast.
	- Välj **Manuell kontrast** om du vill ställa in kontrasten själv. Flytta reglaget mot *Mer* om du vill att svart och vitt ska förstärkas så att text och linjer blir skarpare. Inställningen ger dock mindre detaljskärpa i bilder. Flytta reglaget mot *Mindre* om du vill att detaljer i ljusa och mörka områden i originalet ska återges bättre.

## <span id="page-103-0"></span>Upplösning

*Upplösning* påverkar den skannade bildens utseende. En högre upplösning ger en bild med bättre kvalitet. En lägre upplösning minskar överföringstiden. Följande alternativ finns:

- **72 dpi** rekommenderas för utskrifter som ska visas på en dator. Framställer den minsta filstorleken.
- **100 dpi** rekommenderas för utskrifter av textdokument med låg kvalitet.
- **150 dpi** rekommenderas för textdokument av genomsnittlig kvalitet och linjegrafik. Framställer inte den bästa bildkvaliteten för fotografier och grafik.

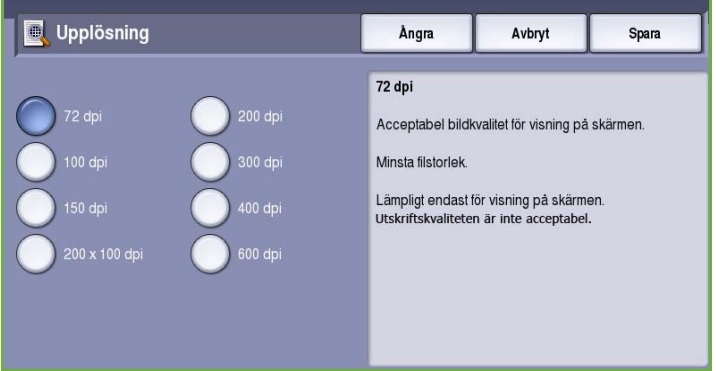

- **200x100 dpi** rekommenderas för textdokument och linjegrafik av god kvalitet.
- **200 dpi** rekommenderas för textdokument och linjegrafik med medelgod kvalitet. Lämpligt för kontorsdokument och fotografier.
- **300 dpi** rekommenderas för textdokument av hög kvalitet som ska användas i *OCR*-program. Rekommenderas också för linjegrafik av hög kvalitet och fotografier och grafik av genomsnittlig kvalitet. Detta är grundinställningen för upplösning och är i de flesta fall det bästa alternativet.
- **400 dpi** rekommenderas för fotografier och grafik. Den framställer fotografier och grafik av genomsnittlig kvalitet.
- **600 dpi** rekommenderas för fotografier och grafik av hög kvalitet. Framställer den största bildfilen, men också den bästa bildkvaliteten.

Spara inställningarna och avsluta genom att välja **Spara**.

## <span id="page-104-0"></span>Kvalitet/filstorlek

Med inställningarna för **Kvalitet/filstorlek** kan du göra en avvägning mellan den skannade bildens kvalitet och filstorleken. Med inställningarna kan du antingen ställa in högsta kvalitet eller en mindre filstorlek. En liten filstorlek ger något sämre bildkvalitet men är bättre när filen delas över ett nätverk. En större filstorlek ger bättre bildkvalitet men kräver mer tid vid överföring via nätverket. Följande alternativ finns:

- **Normal kvalitet** producerar små filer med hjälp av avancerad komprimeringsteknik. Bildkvaliteten är godtagbar men en viss kvalitetsförsämring och felaktiga tecken kan förekomma för vissa original.
- Alternativet **Högre kvalitet** ger större filer och bättre bildkvalitet.
- Alternativet **Högsta kvalitet** ger större filer och högsta möjliga bildkvalitet. Större filer är inte lämpliga vid delning och för sändning via nätverk.

Spara inställningarna och avsluta genom att välja **Spara**.

# <span id="page-104-1"></span>Layoutjustering

Med alternativen för *Layoutjustering* kan du ändra den skannade bilden och förbättra utseendet och stilen på faxdokumentet. Du öppnar alternativen för *Layoutjustering* genom att välja **Tjänster Hem** och därefter **Internetfax**. Välj sedan fliken **Layoutjustering**.

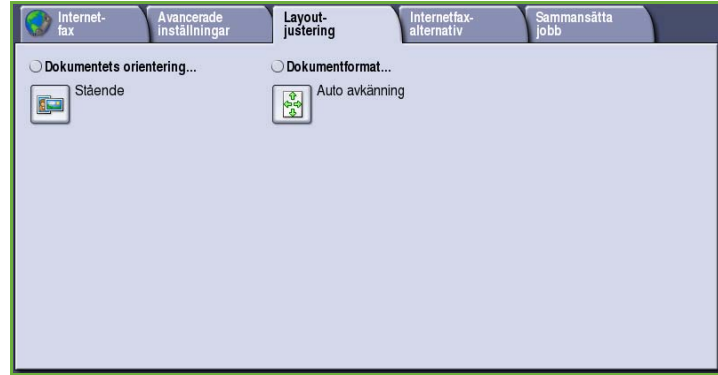

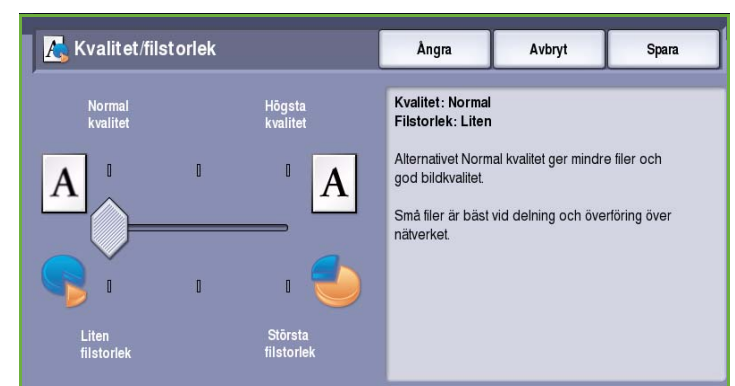

## <span id="page-105-0"></span>Dokumentets orientering

Används när du vill ange orienteringen på originalen som skannas. Följande alternativ finns:

- Med **Stående** avses dokumentens riktning i *dokumentmataren*. Använd det här alternativet om bildernas orientering motsvarar illustrationen när de placeras i *dokumentmataren*.
- Med **Liggande** avses dokumentens riktning i *dokumentmataren*. Använd det här alternativet om bildernas orientering motsvarar illustrationen när de placeras i *dokumentmataren*.

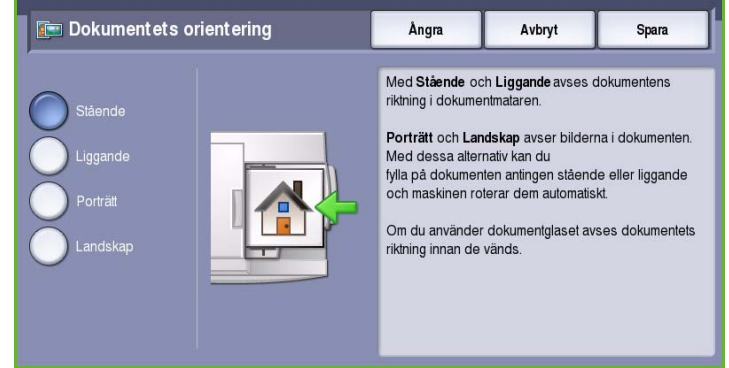

- Med **Porträtt** avses bildernas orientering i originalen. Använd det här alternativet när du vill välja stående orientering. Originalen kan matas i vilken riktning som helst.
- Med **Landskap** avses bildernas orientering i originalen. Använd det här alternativet när du vill välja liggande orientering. Originalen kan matas i vilken riktning som helst.

Spara inställningarna och avsluta genom att välja **Spara**.

## <span id="page-105-1"></span>Dokumentformat

Välj **Dokumentformat** om du vill ange formatet på dokumentet när du skannar från dokumentglaset eller dokumentmataren. Enheten använder informationen för att beräkna formatet på originalet och den skannade bilden. Du kan även välja **Auto avkänning** om du vill att enheten ska avkänna formatet automatiskt eller **Dokument i olika format** om flera olika format ingår i skanningen. Följande alternativ finns:

- **Auto avkänning** är standardinställningen och formatet avkänns automatiskt. Det avkända formatet matchas med ett standardpappersformat.
- Med **Förinställda skanningsytor** kan du ange formatet på originalet i en lista med förinställda standardformat. Du kan visa hela listan med hjälp av rullningslisten.

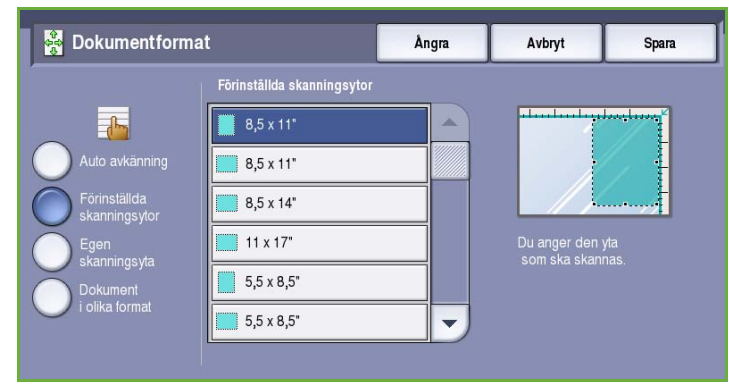

• **Egen skanningsyta** används när du vill ange ett visst område som ska skannas. Mät området som ska skannas på originalet och ange måtten för X och Y i fälten. Endast det angivna området skannas.

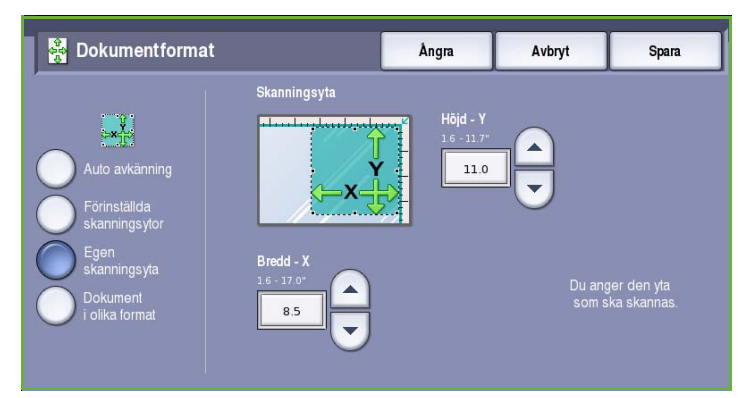

• Med **Dokument i olika format** kan du skanna dokument som består av olika pappersformat. Sidorna måste ha samma bredd, t.ex. A4 LSF och A3 KSF (8,5 x 11" LSF och 11 x 17" KSF). Andra kombinationer visas på skärmen.

Spara inställningarna och avsluta genom att välja **Spara**.

# <span id="page-106-0"></span>Internetfax-alternativ

Med *Internetfax-alternativ* kan du tillfälligt ändra formatet på bildfilen, ange en *svarsadress* samt lägga till ett kort meddelande. Du kan även skriva ut en *bekräftelserapport*. Du öppnar *Internetfaxalternativ* genom att välja **Tjänster Hem** och därefter **Internetfax**. Välj sedan fliken **Internetfax-alternativ**.

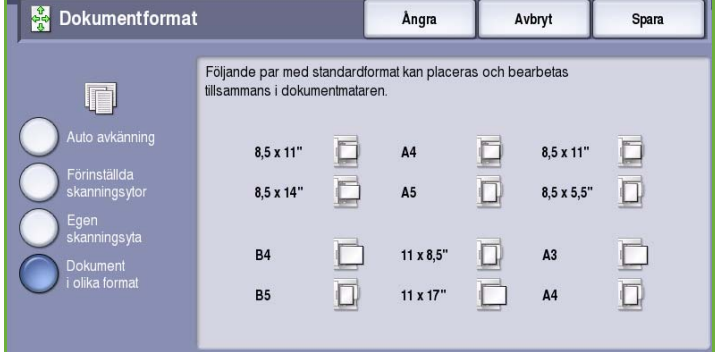

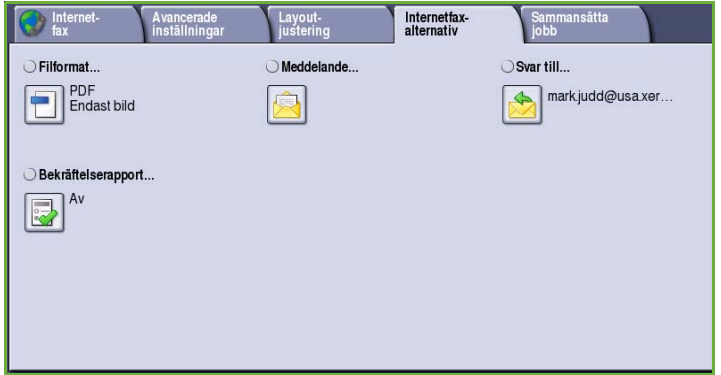

## <span id="page-107-0"></span>Filformat

**Filformat** avgör vilken typ av fil som skapas. Du kan välja vilket filformat du vill använda till den skannade bilden. Följande alternativ finns:

• **Flersidigt TIFF (Tagged Image File Format)** producerar en TIFF-fil som innehåller flera sidor med skannade bilder. Ett mer specialanpassat program krävs för att öppna det här filformatet.

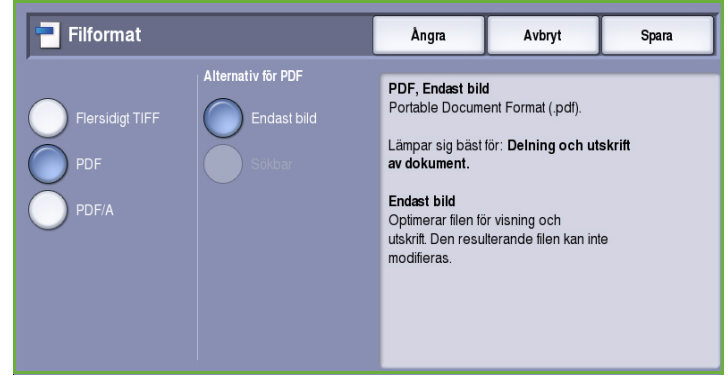

- Med **PDF (Portable Document Format)** kan mottagare med rätt programvara öppna, skriva ut och redigera *Internetfax*-filen oavsett datorplattform. Alternativet **PDF** kanske inte kan användas när upplösningen är inställd på **200 dpi** beroende på den mottagande enheten. Filformatet är optimerat för visning och delning.
- **PDF/A (Portable Document Format)** är industristandardformatet för långvarig dokumentlagring och baseras på PDF-formatet. Kontrollera att inställningarna i **Avancerade inställningar** är lämpliga för långtidslagring.

## <span id="page-107-1"></span>Meddelande

Använd det här alternativet för att skriva ett meddelande i Internetfaxet. Meddelandet är texten i själva faxmeddelandet, inte texten på ärenderaden.

- 1. Skriv önskat meddelande med tangentbordet.
	- Upp till 50 alfanumeriska tecken kan anges.
	- Om du vill ta bort ett tecken använder du bakåtpilen och om du vill rensa hela fältet väljer du **Rensa text**.
	- Välj **Tangentbord...** om du vill använda ett tangentbord för ett annat språk.

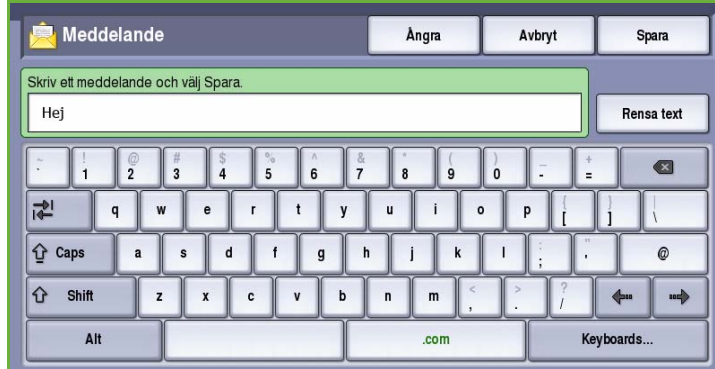

2. Spara inställningarna och avsluta genom att välja **Spara**.
# Svar till

Med **Svar till** kan du inkludera en e-postadress som du vill att mottagaren ska svara till. Du kan t.ex. ange din egen e-postadress. Din e-postadress visas om du har loggat in som behörig och om dina uppgifter finns i *adressboken*.

- 1. Skriv önskat meddelande med tangentbordet.
	- Upp till 50 alfanumeriska tecken kan anges.
	- Om du vill ta bort ett tecken använder du bakåtpilen och om du vill rensa hela fältet väljer du **Rensa text**.
	- Välj **Tangentbord...** om du vill använda ett tangentbord för ett annat språk.

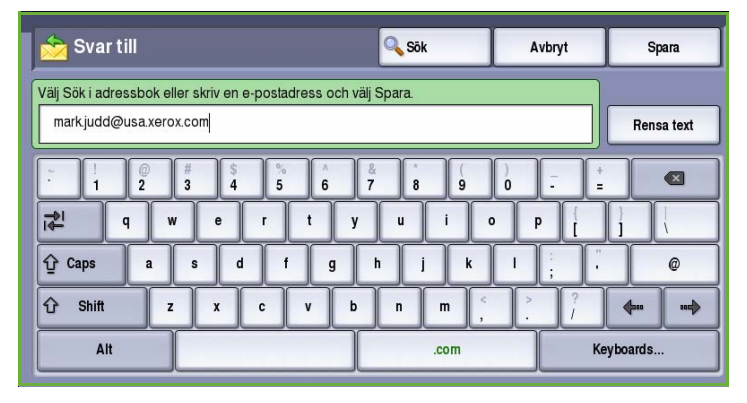

2. Spara inställningarna och avsluta genom att välja **Spara**.

### Bekräftelserapport

Med den här funktionen skrivs det ut en bekräftelserapport som visar Internetfaxets leveransstatus. Varje Internetfaxmottagare sänder ett leveranskvitto när jobbet tas emot. Rapporten sammanställs och skrivs ut när enheten har tagit emot ett kvitto.

Obs! Rapporten kan bli fördröjd beroende på hur snabbt mottagarna svarar.

#### **Skriv ut rapport**

- Enheten begär ett kvitto från varje mottagare när ett Internetfax skickas.
- Rapporten sammanställs och skrivs ut automatiskt när mottagarna bekräftar att sändningen har kommit fram.

Spara inställningarna och avsluta genom att välja **Spara**.

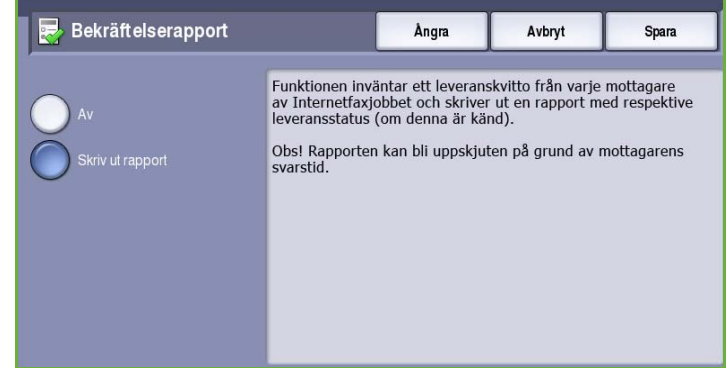

# Sammansätta jobb

På den här fliken finns alternativ för funktionen *Sammansätta jobb* som kan användas om du vill kombinera ett jobb med olika original eller när programmering krävs. Du öppnar alternativen för *Sammansätta jobb* genom att välja **Tjänster Hem** och därefter **Internetfax**. Välj sedan fliken **Sammansätta jobb**.

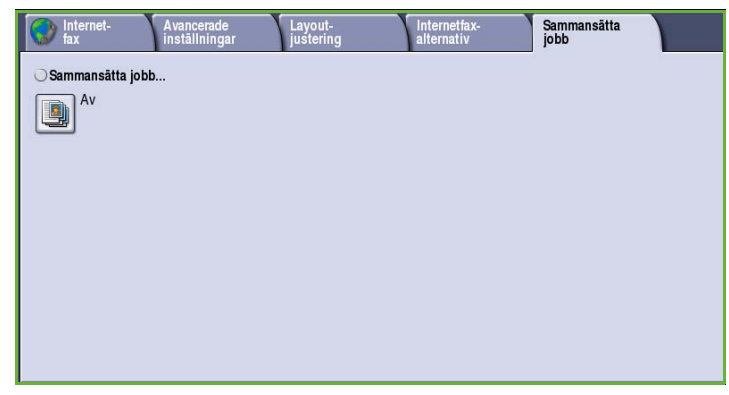

# Sammansätta jobb

Använd den här funktionen för att sammansätta ett jobb där du måste göra olika inställningar för varje sida eller för ett segment med sidor.

Du kan välja lämpliga inställningar för enskilda sidor eller segment med sidor i jobbet. Dela först upp originalen i grupper som kan ställas in separat.

- 1. Välj **Sammansätta jobb** på fliken *Sammansätta jobb* och sedan **På**.
- 2. Välj **Visa detta fönster mellan segment** om du vill visa skärmen *Sammansätta jobb* under skanningen. Välj sedan **Spara**.
- 3. Välj alternativen för det första segmentet i jobbet.

Obs! Mottagarens uppgifter måste anges innan du skannar.

- 4. Placera originalen för det första segmentet och tryck på **Start**.
- 5. Ta bort originalen för det första segmentet. Det första segmentet visas i listan på skärmen *Sammansätta jobb*. **Ta bort alla segment** tar bort den aktuella jobbsammansättningen. Huvudskärmen för *Sammansätta jobb* visas igen.
- 6. Med **Programmera nästa segment** kan du välja alternativ för nästa segment.
- 7. Placera originalen för det andra segmentet och tryck på **Start**.
- 8. Upprepa förloppet tills du har programmerat och skannat alla segment i jobbet.
- 9. Ange att skanningen är klar samt att jobbet kan bearbetas och slutföras genom att välja **Sänd jobbet** när det sista segmentet har skannats.

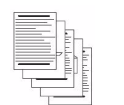

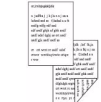

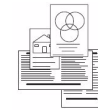

olika format

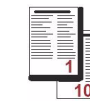

Några sidor med text och några med foton

Både dubbelsidiga och enkelsidiga dokument

Original i Fler än 100 sidor

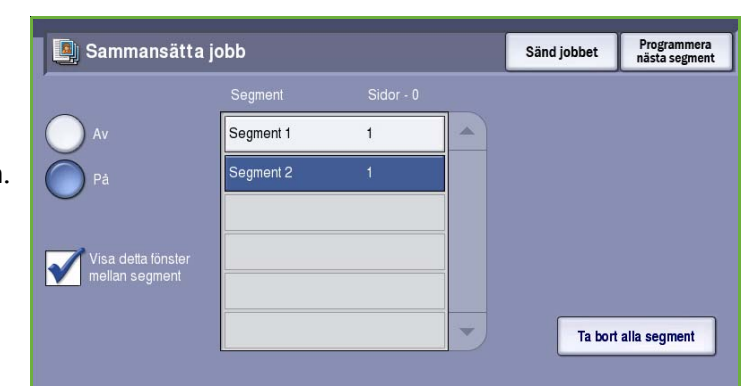

# Logga in/ut

Om *behörighetsläget eller redovisning* har aktiverats på enheten kanske du måste logga in innan du kan använda vissa eller alla tjänster. En knapp med en bild av ett lås visar att du måste logga in för att använda tjänsten.

- 1. Logga in genom att trycka på **Logga in/ut** på kontrollpanelen. Du uppmanas även att ange ett inloggningsnamn och lösenord när du väljer en låst tjänst.
- 2. Skriv ditt **Användarnamn** med tangentbordet och välj **Nästa**.
- 3. Skriv ditt **Lösenord** med tangentbordet och välj **Bekräfta**.
- 4. Du kanske måste ange ytterligare uppgifter om ett redovisningssystem används på enheten.
	- Du måste logga in med dina uppgifter för Xerox Standardredovisning om *Xerox Standardredovisning* är aktiverat.

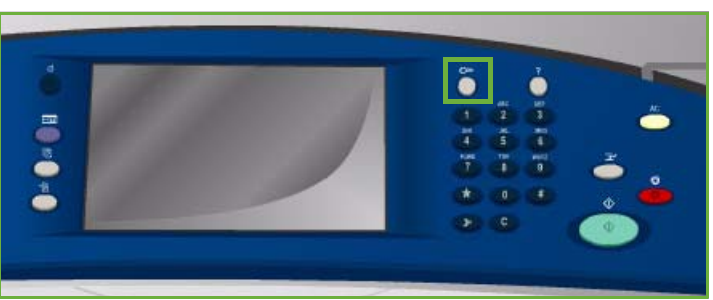

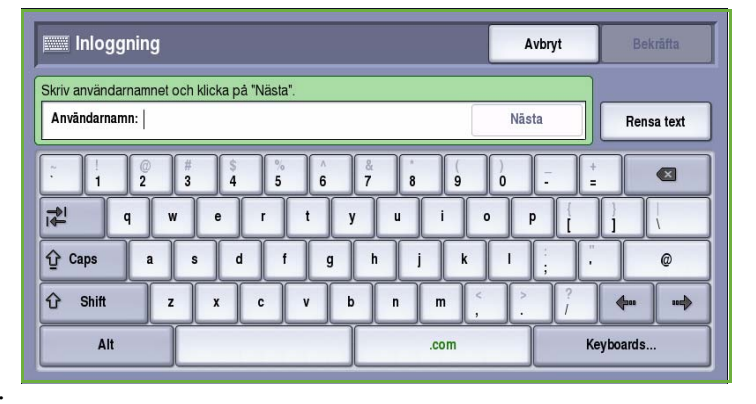

- Du måste ange ett användar-ID och konto-ID om *Nätverksredovisning* är aktiverat.
- Om ett *externt gränssnitt* (FDI) är installerat, uppmanas du att logga in via den installerade enheten, t.ex. en kortläsare eller ett myntinkast.

Dina användaruppgifter visas i området till höger på meddelandeskärmen.

- 5. När du vill logga ut trycker du på **Logga in/ut** igen eller markerar området med användaruppgifter och väljer **Logga ut** på menyn.
- 6. Välj **Logga ut** eller **Avbryt** i bekräftelseskärmen som visas.

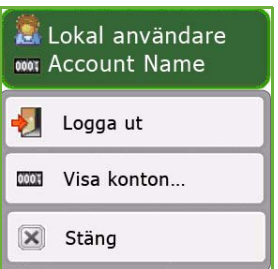

Logga in/ut

Version 2.0 09/09

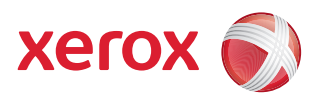

# Xerox® ColorQube™ 9201/9202/9203 Faxa från dator

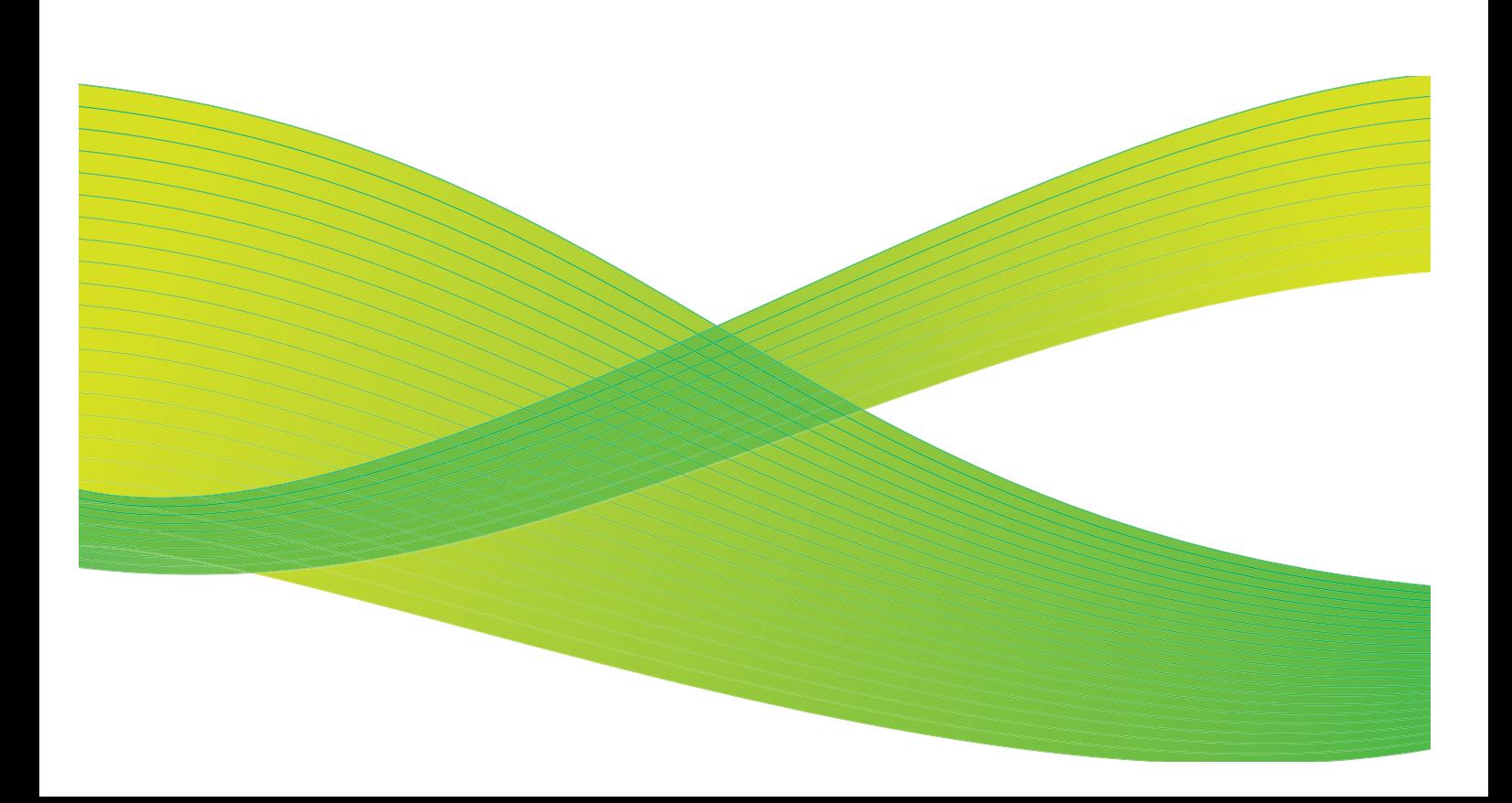

© 2009 Xerox Corporation. Med ensamrätt. Opublicerade rättigheter förbehålls enligt upphovsrättslagstiftningen i USA. Innehållet i denna publikation får inte reproduceras i någon form utan tillstånd från Xerox Corporation.

Xerox® och symbolen "sphere of connectivity" är varumärken som tillhör Xerox Corporation i USA och/eller andra länder.

Ensamrätten omfattar allt material med nu rådande eller framtida lagenlig copyright inklusive, och utan inskränkningar, material framställt för de programvaror som visas, såsom stilar, mallar, ikoner, fönster och andra symboler.

Detta dokument uppdateras regelbundet. Ändringar, tekniska uppdateringar och typografiska fel kommer att korrigeras i senare upplagor.

Dokumentversion 2.0: September 2009

# Innehåll

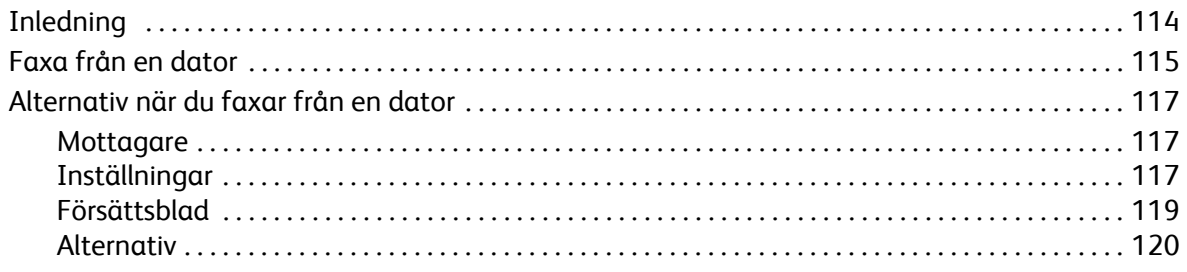

# <span id="page-115-0"></span>Inledning

Med tjänsten *Faxa från dator* i skrivardrivrutinen till ColorQube™ 9201/9202/9203 kan du skicka ett fax till valfri faxmaskin via telenätet från en dator eller arbetsstation. Fördelen med den här funktionen är att du inte behöver skriva ut dokumentet innan du faxar det och att du kan utföra hela proceduren utan att lämna arbetsstationen.

Det finns två förutsättningar för att du ska kunna använda funktionen:

- En ansluten skrivarkonfiguration.
- Fax måste vara aktiverat på enheten.

Det finns tre huvudskärmar för inställning och faxning från dator:

- Använd skärmen *Mottagare* för att adressera faxet genom att ange mottagare manuellt eller från en adressbok.
- På fliken *Försättsblad* kan du lägga till ett försättsblad till faxmeddelandet.

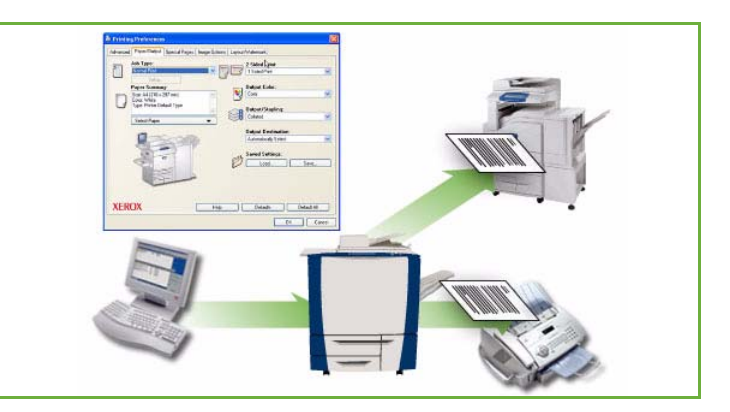

• I fönstret *Alternativ* kan du programmera övriga alternativ för faxjobbet, t.ex. välja bekräftelsesida, sändningshastighet och upplösning. Du kan även ange en tid då faxet ska sändas med alternativet Sändningstid.

Med **Inställningar** kan du anpassa vilka inställningar som visas, så att det går snabbare och enklare att skicka fax från en dator.

# <span id="page-116-0"></span>Faxa från en dator

Faxtillvalet måste vara installerat på skrivaren och Fax måste ha aktiverats på skärmen *Tillvalsutrustning*.

- 1. Välj eller skapa ett dokument på datorn.
- 2. Öppna dokumentet i programmet, välj **Skriv ut** och markera **ColorQube™ 9201/9202/9203**-skrivaren.

Om skrivaren inte visas på menyn kanske den inte har installerats på rätt sätt. Kontakta i så fall administratören.

- 3. Välj **Egenskaper** om du vill se utskriftsinställningarna i skrivardrivrutinen.
- 4. Välj **Fax** som **Jobbtyp** på skärmen Papper/Utmatning i skrivardrivrutinen.

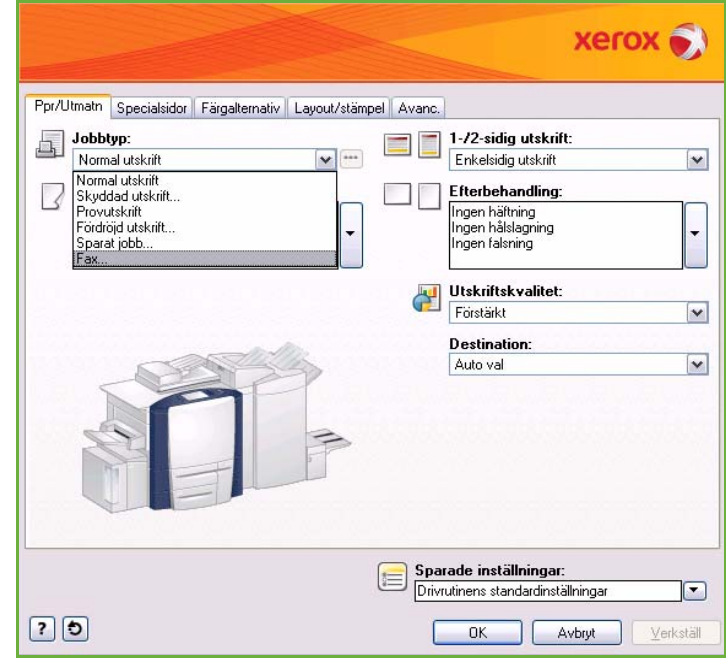

Skärmen Faxmottagare öppnas automatiskt. Skärmen visar mottagarna av det aktuella faxet. Nu kan du *lägga till faxmottagare* eller *lägga till från adressboken*. Om du vill lägga till en ny mottagare väljer du **Lägg till mottagare**.

5. Skriv mottagarens namn och faxnummer. Fyll i övriga uppgifter. Välj **Spara i privat adressbok** om du vill lägga till mottagaren i din egen adressbok.

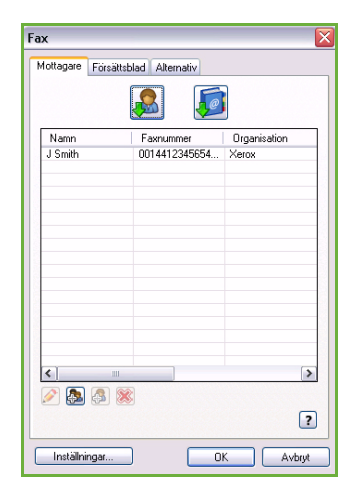

#### Faxa från en dator

6. Om du vill att det ska skickas ett *försättsblad* tillsammans med faxmeddelandet ska du markera **Skriv ut ett försättsblad** på fliken *Försättsblad*. Fönstret *Alternativ för försättsblad* öppnas automatiskt så att du kan anpassa sidan efter dina behov.

När du har markerat alla önskade alternativ väljer du **OK**.

- 7. Öppna fliken **Alternativ** om du vill välja:
	- Utskrift av en *bekräftelsesida*.
	- **Sändningshastighet**, antingen **Super G3 (33,6 kbps)**, **4800 bps inställt** eller **G3 (14,4 kbps)**.
	- *Faxupplösning*, antingen **Standard**, **Fin** eller **Superfin**.
	- **Sändningstid** om du vill skicka faxet vid ett senare tillfälle.
	- Uppringningsalternativ för riktnummer eller betalning med kreditkort.

När du har markerat alla önskade alternativ väljer du **OK**.

- 8. Välj **OK** på drivrutinsskärmen och **OK** på skärmen *Utskrift*. Skärmen *Faxbekräftelse* visas med listan över de mottagare du har valt.
- 9. Om du vill göra ändringar kan du redigera uppgifterna genom att välja knappen med pennikonen. Om uppgifterna är korrekta väljer du **OK**. Faxet överförs till enhetens jobblista för att skickas.
- 10. Tryck på **Jobbstatus** på kontrollpanelen om du vill se jobblistan. Jobbet visas i listan. Om inga jobb visas i listan har jobbet troligen redan bearbetats. Mer information finns i Handbok för maskinoch jobbstatus.

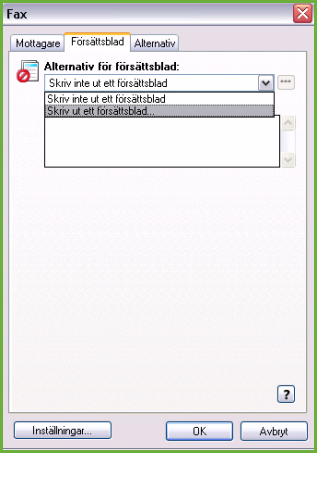

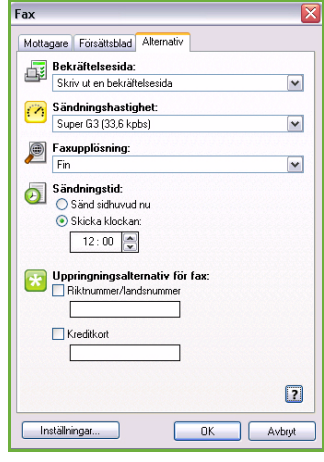

Mottagare Försättsblad Alternat  $\mathbf{R}$ 

# <span id="page-118-0"></span>Alternativ när du faxar från en dator

## <span id="page-118-1"></span>**Mottagare**

Använd alternativet *Mottagare* när du vill ange en mottagare eller en grupp mottagare av faxmeddelandet.

- 1. Välj **Fax** som *Jobbtyp* på skärmen *Papper/Utmatning* i skrivardrivrutinen. Skärmen *Faxmottagare* öppnas automatiskt. Skärmen visar mottagarna av det aktuella faxet. Vanligtvis är listan tom. Välj **Lägg till mottagare** om du vill lägga till en ny mottagare.
- 2. Ange följande information för mottagaren:
	- Namn
	- Faxnummer
	- Organisation
	- Telefonnummer
	- E-postadress
	- Brevlåda
- 3. Markera **Spara i privat adressbok** om du vill lägga till mottagaren i din privata adressbok. Bekräfta genom att välja **OK**.

Namn<br>J.Smith Faxnummer | Organisatio<br>0014412345654... Xerox 2国品 ※  $\boxed{?}$ Inställningar... OK Avbryt

 $\neg \emptyset$ 

Posten läggs till i mottagarlistan.

4. Om du vill lägga till en mottagare från en adressbok väljer du **Lägg till från adressbok**.

Du kan välja bland tre adressböcker, Privat, Delad och Delad LDAP. Uppgifterna i den privata och den delade adressboken lagras i datafiler. Filen till din privata adressbok finns på datorn eller i ett personligt filutrymme. Filen till den delade adressboken finns på en server och kan delas med andra. Med en delad LDAP-adressbok kan du hämta information från företagets adressbok, om det finns en sådan.

Markera adressboken du vill använda. Informationen i adressboken hämtas och posterna visas.

- Skriv ett namn eller markera ett namn i listan.
- Lägg till mottagare från adressboken i listan med hjälp av den gröna pilen.
- Välj **Redigera** om du vill redigera en post.
- Välj **Ta bort** om du vill ta bort en post i listan.
- 5. Välj **OK** när du har valt önskade alternativ och vill fortsätta göra inställningar för jobbet.

### <span id="page-118-2"></span>Inställningar

På skärmen *Inställningar* kan du göra inställningar för adressböcker och ange visningsinställningar som passar dina behov.

#### **Adressboksinställningar**

Välj **Fax** som *Jobbtyp* på skärmen *Papper/Utmatning* i skrivardrivrutinen. Skärmen *Faxmottagare* öppnas automatiskt.

Välj **Inställningar** längst ned på skärmen *Faxmottagare* när du vill öppna skärmen *Adressboksinställningar*.

• Information om **privata adressböcker** lagras i filer med filändelsen .PB. Du kan skapa flera filer av den här typen och välja dem som din privata adressbok. De visas sedan som adressboksalternativ på skärmen *Lägg till från telefonbok*. Du kan skapa en privat eller delad adressbok med det här alternativet eller importera en fil med kommaavgränsade värden (CSV-fil) (endast Windows). Du kan lagra upp till 1 000 poster i en adressbok.

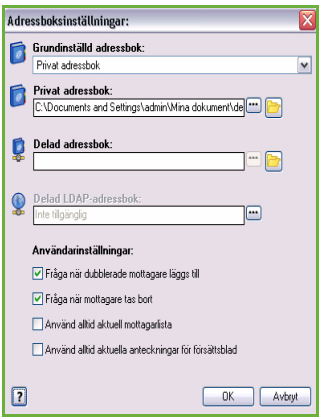

- **Delad adressbok** visar platsen för en delad adressbok som kan användas av flera användare och som vanligtvis är lagrad på en nätverksserver. Du kan kopiera information från en delad adressbok till en privat adressbok, men delade adressböcker är vanligtvis skrivskyddade.
- **Delad LDAP-adressbok** visar platsen för en delad LDAP-adressbok (Lightweight Directory Access Protocol) (om alternativet har aktiverats). LDAP är ett protokoll som ofta används för adressböcker i företag. Adressboken lagras på en nätverksserver och kan användas av flera användare. Du kan kopiera information från LDAP-adressboken till en privat adressbok. Dubbelriktad kommunikation måste ha aktiverats i skrivardrivrutinen när du vill använda en LDAP-adressbok. Du kan ange platsen för företagets adressbok i rutan Delad LDAP-adressbok. Företagets adressbok kan då öppnas via skärmen *Lägg till från adressbok*.

Mer information om hur du importerar, exporterar och skapar telefonböcker finns i **hjälpen** på skärmen Inställningar.

#### **Användarinställningar**

Välj *Användarinställningar* efter behov:

- **Fråga när dubblerade mottagare läggs till** om du vill visa en varning när samma mottagare läggs till två gånger.
- **Fråga när mottagare tas bort** om du vill visa en varning när en mottagare raderas från adressboken.
- **Använd alltid aktuell mottagarlista** om du alltid sänder fax till samma mottagare. Om du använder det här alternativet behöver du inte skapa en mottagarlista varje gång du sänder ett fax.
- **Använd alltid aktuella anteckningar för försättsblad** om du alltid sänder fax med samma meddelande på försättsbladet. Om du använder det här alternativet behöver du inte skapa ett försättsblad varje gång du sänder ett fax.

## <span id="page-120-0"></span>Försättsblad

Med alternativet *Försättsblad* kan du lägga till ett försättsblad i faxmeddelandet.

Välj **Skriv ut ett försättsblad** om du vill sända ett försättsblad med jobbet. Alternativen för försättsblad visas.

- Markera den *Mottagarinformation* som ska skrivas ut:
	- Använd **Visa mottagarnamn** om du vill skriva ut namnen på mottagarna på försättsbladet.
	- Använd **Dölj mottagarnamn** om du inte vill skriva ut namnen på mottagarna på försättsbladet.
	- Använd **Visa egen text** om du vill anpassa försättsbladet med egen information.
- Markera den *Avsändarinformation* som ska skrivas ut:
	- Använd **Visa avsändarinformation** om du vill skriva ut avsändarens uppgifter på försättsbladet.
	- Använd **Dölj avsändarinformation** om du inte vill skriva ut avsändarens uppgifter på försättsbladet.
- Skriv den avsändarinformation som ska inkluderas på försättsbladet:
	- Faxnummer
	- Organisation
	- Telefonnummer
	- E-postadress
- Använd **Bild för försättsblad** när du vill välja en bild eller text som ska inkluderas på försättsbladet. Välj **Ny** om du vill importera en bild eller skriva egen text.
- Använd **Pappersformat för försättsblad** om du vill välja pappersformat för försättsbladet.

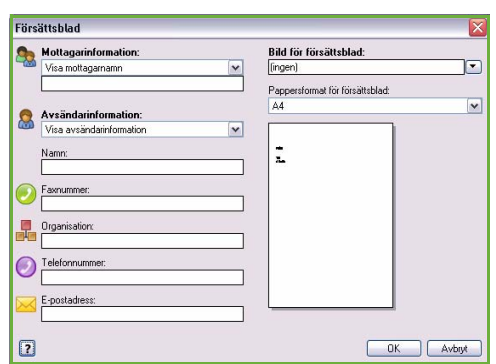

### <span id="page-121-0"></span>Alternativ

På den här skärmen finns det fem alternativ för faxöverföring som du kan använda om du vill anpassa överföringen.

#### **Bekräftelsesida**

Här kan du välja att skriva ut en *bekräftelsesida* som visar om överföringen har lyckats eller inte.

Välj **Skriv ut en bekräftelsesida** på menyn.

#### **Sändningshastighet**

Du kan välja bland tre olika överföringshastigheter. Välj *Sändningshastighet* när du vill ange överföringshastigheten. Följande alternativ finns:

• **Super G3 (33,6 kbps)** - detta är den snabbaste överföringshastigheten och grundinställningen. Denna hastighet minimerar överföringsfel genom att ECM-läge (Error Correction Mode) används. Starthastigheten är 33 600 bitar per sekund (bps).

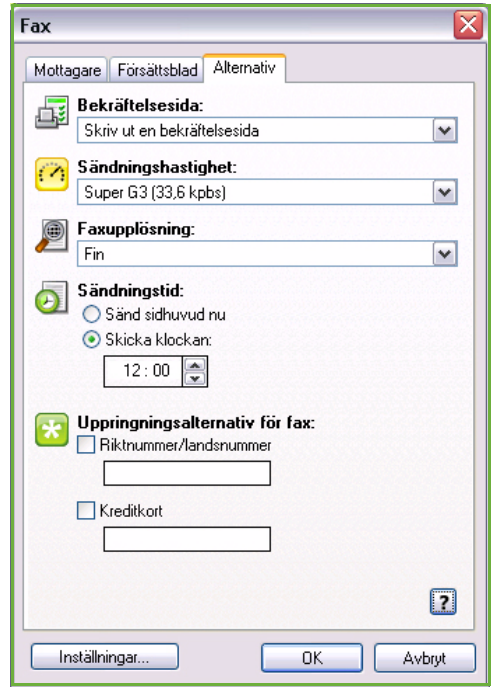

- **4800 bps inställt** används i områden där kommunikationskvaliteten är låg, när det finns störningar på telefonlinjen eller när faxöverföringsfel ofta inträffar. 4800 bps är en långsammare överföringshastighet men är inte lika känslig för fel. Inom vissa regioner begränsas användningen av 4800 bps.
- **G3 (14,4 kbps)** väljer överföringshastighet baserat på hur mycket den mottagande faxmaskinen klarar av. Starthastigheten är 14 400 bitar per sekund (bps). Denna hastighet minimerar överföringsfel genom att ECM-läge (Error Correction Mode) används.

#### **Faxupplösning**

Du kan välja bland tre bildupplösningar beroende på vilken typ av dokument som skickas. Ju högre upplösning du väljer, desto bättre blir den mottagna bilden men den tar längre tid att överföra. Följande alternativ finns:

- **Standard (200 x 100 dpi)** rekommenderas för textoriginal. Alternativet ger snabbare överföring men ger inte bästa bildkvalitet för grafik och fotografier.
- **Fin (200 x 200 dpi)** rekommenderas för linjegrafik och foton. Detta är grundinställningen för upplösning och är i de flesta fall det bästa alternativet.
- **Superfin (600 x 600 dpi)** rekommenderas för foton, rastrerade bilder eller bilder med gråtoner. Alternativet medför längre överföringstid men ger bäst bildkvalitet.

#### **Sändningstid**

Kallas ibland *fördröjd sändning*. Använd funktionen om du vill skicka fax vid en tid med lägre taxa och när du skickar fax till ett annat land eller en annan tidszon. Med standardinställningen skickas faxet omedelbart.

Om du vill skicka faxet vid en viss tid under de kommande 24 timmarna, väljer du **Skicka klockan** och skriver den lokala tid då faxet ska skickas eller anger tiden med *pilknapparna*.

### **Uppringningsalternativ för fax**

Används när du behöver lägga till ett nummer för en extern linje, ett landsnummer eller riktnummer till ett mottagarnummer eller om ett kreditkortsnummer måste anges.

- Välj **Riktnummer/landsnummer** om du vill lägga till ett externt nummer, ett landsnummer eller riktnummer till det mottagarnummer som du har valt på mottagarskärmen.
- Välj **Kreditkort** om du vill debitera ett kreditkort samtalet. Du kan dölja kreditkortsnumret genom att skriva "\" före och efter numret som du vill dölja.

Alternativ när du faxar från en dator

Version 2.0 09/09

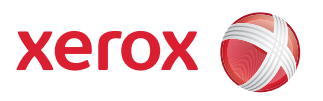

# Xerox® ColorQube™ 9201/9202/9203 Utskrift

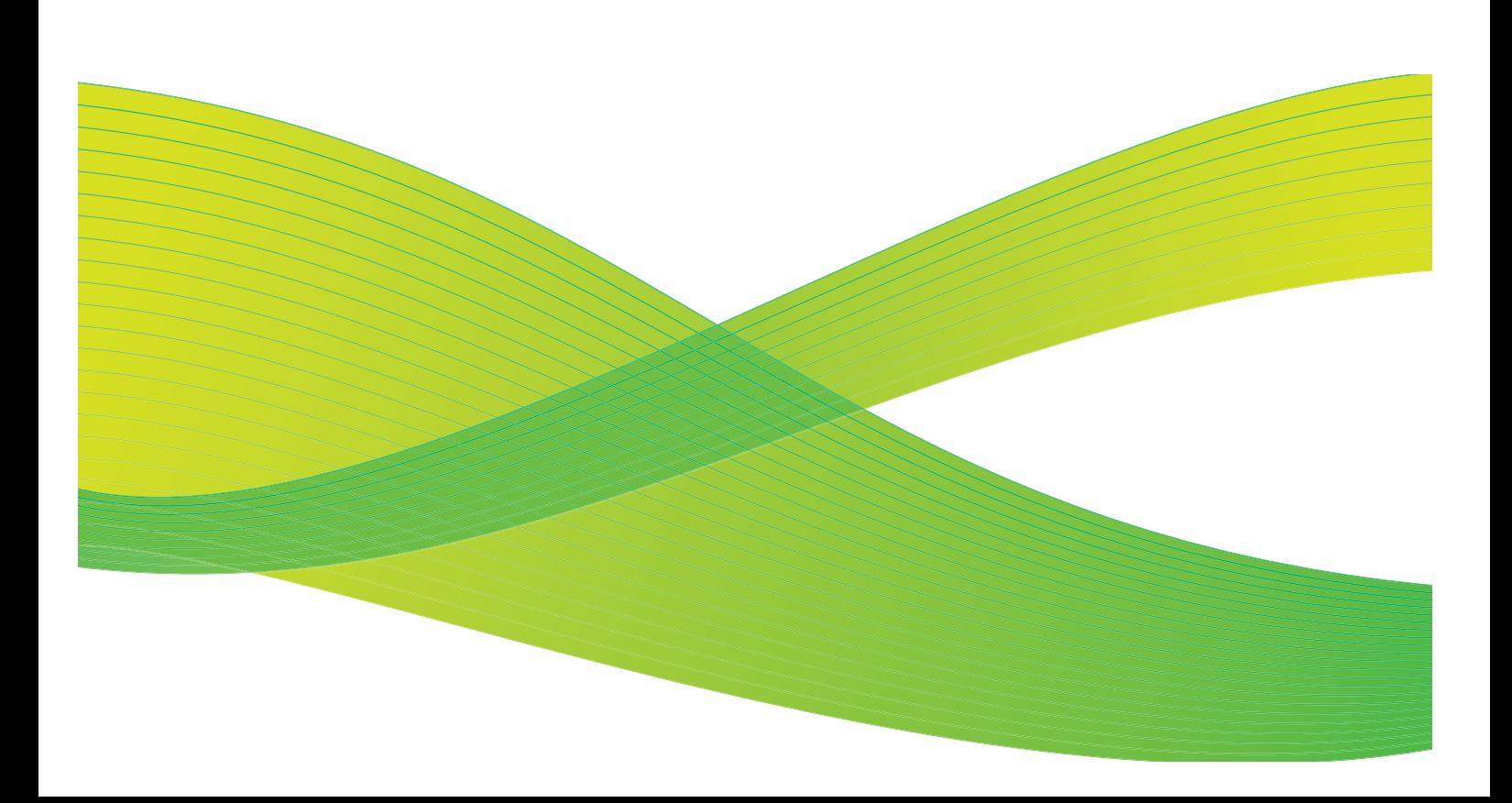

© 2009 Xerox Corporation. Med ensamrätt. Opublicerade rättigheter förbehålls enligt upphovsrättslagstiftningen i USA. Innehållet i denna publikation får inte reproduceras i någon form utan tillstånd från Xerox Corporation.

Xerox® och symbolen "sphere of connectivity" är varumärken som tillhör Xerox Corporation i USA och/eller andra länder.

Ensamrätten omfattar allt material med nu rådande eller framtida lagenlig copyright inklusive, och utan inskränkningar, material framställt för de programvaror som visas, såsom stilar, mallar, ikoner, fönster och andra symboler.

Detta dokument uppdateras regelbundet. Ändringar, tekniska uppdateringar och typografiska fel kommer att korrigeras i senare upplagor.

Dokumentversion 2.0: September 2009

# Innehåll

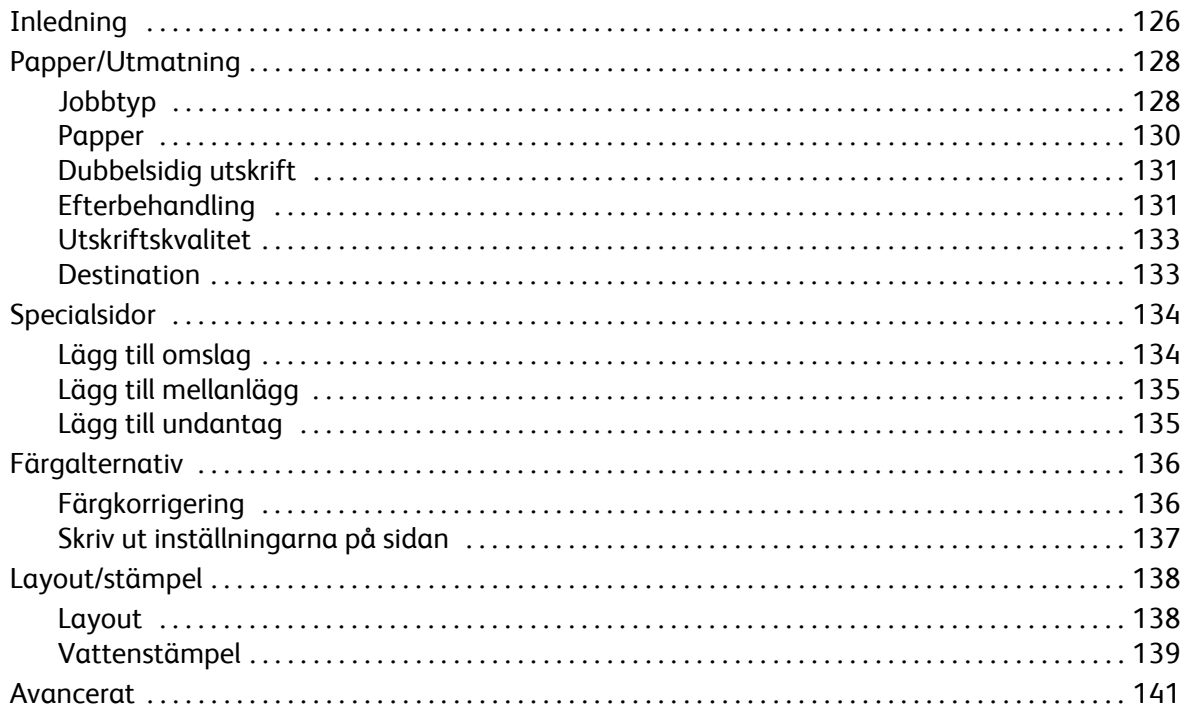

# <span id="page-127-0"></span>Inledning

ColorQube™ 9201/9202/9203 framställer högkvalitativa utskrifter av elektroniska dokument. Med maskinens avancerade utskriftsfunktioner kan du skapa professionellt efterbehandlade dokument med ett klick på en musknapp.

Du kan till exempel:

- Framställa häften
- Lägga till omslag för utskrifter
- Automatiskt häfta och stansa hål
- Framställa uppsättningar av stordior med avdelare som är klara för presentation
	- ... och använda många andra funktioner som gör det enklare att skriva ut.

Du når skrivaren från datorn på vanligt sätt, via en skrivardrivrutin. Skrivardrivrutinen omvandlar koden i det elektroniska dokumentet till ett språk som skrivaren kan förstå. Om du använder generiska skrivardrivrutiner med skrivaren kommer bara vissa av funktionerna att vara aktiverade. Därför bör du använda de skrivardrivrutiner som medföljer skrivaren.

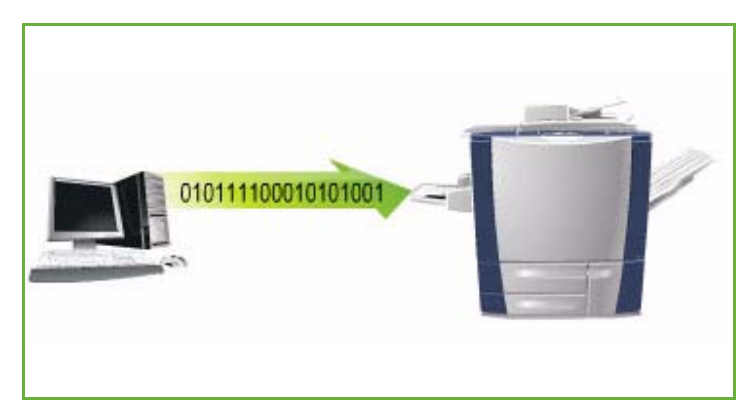

Instruktioner om hur du skriver ut och använder de grundläggande

funktionerna finns i ColorQube™ 9201/9202/9203 Snabbreferenshandbok.

Det finns flera skrivardrivrutiner till enheten och den kan användas tillsammans med alla vanliga operativsystem. Drivrutinerna finns på en skiva som medföljer enheten och du kan även hämta de senaste versionerna på Xerox webbplats www.xerox.com.

Instruktioner om hur du installerar ColorQube™ 9201/9202/9203 och skrivardrivrutinerna finns i System Administrator Guide (Administratörshandbok).

## Skrivardrivrutiner

Det finns flera skrivardrivrutiner för Windows. Administratören kan ha installerat särskilda drivrutiner på datorn. Om du själv ska välja drivrutiner kan följande information vara till hjälp när du ska avgöra vilken drivrutin som är lämpligast för dig.

Skrivardrivrutiner finns för PostScript 3, PCL 5c och PCL 6c.

### **PostScript**

Med PostScript kan du skala och manipulera bilder och får större precision vid avancerad grafikutskrift. PostScript ger även olika typer av felhanteringsfunktioner och alternativ för fontersättning.

#### **PCL**

PCL (Printer Command Language) har i allmänhet färre avancerade funktioner än PostScript. Å andra sidan bearbetas de flesta jobb snabbare med PCL.

När du har valt lämplig skrivardrivrutin installerar du den på din arbetsstation på vanligt sätt. Information om hur du installerar drivrutiner finns i System Administrator Guide (Administratörshandbok). Du kan också kontakta administratören.

Obs! Du kan installera flera skrivardrivrutiner till enheten på arbetsstationen. När du sedan sänder ett jobb för utskrift kan du välja den lämpligaste skrivardrivrutinen för jobbet.

#### **Xerox PPD-filer**

En PPD-fil (PostScript Printer Description) är en läsbar textfil som utgör ett enhetligt sätt att ange specialfunktioner för skrivardrivrutiner som tolkar PostScript. Xerox tillhandahåller PostScript PPD-filer som kan användas med generiska PostScript-skrivardrivrutiner för Windows XP, Server 2003 och Vista. PPD-filerna finns på skivan som medföljer enheten och på Xerox webbplats.

#### **Information om drivrutiner för fax och utskrift**

Skrivardrivrutinerna inkluderar följande dokumentation som är avsedd att hjälpa dig komma igång snabbt och enkelt.

- **Handbok för skrivardrivrutiner för Windows** är avsedd för personer som installerar och konfigurerar skrivardrivrutiner och som vill veta mer om skrivardrivrutinernas olika funktioner.
- **Handbok för skrivardrivrutiner** är i elektroniskt format (PDF) och finns på skivan med skrivardrivrutiner.
- **Hjälp**-systemet är den främsta informationskällan om hur du använder skrivardrivrutinerna. Du öppnar hjälpen med Hjälp-knapparna i drivrutinen. I hjälpsystemet finns beskrivningar av funktioner, stegvisa instruktioner, information om Xerox-systemet, problemlösning samt supportinformation.

# <span id="page-129-0"></span>Papper/Utmatning

Använd fliken *Papper/Utmatning* när du vill välja grundläggande utskriftsfunktioner för ett jobb. Du kan ange jobbtyp, papper, vilka sidor som ska skrivas ut samt inställningar för efterbehandling och kvalitet.

> Obs! Vissa funktioner kan bara användas med specifika skrivarkonfigurationer, operativsystem och typer av drivrutiner. Det kan hända att det visas fler funktioner och alternativ än de som din enhet har stöd för.

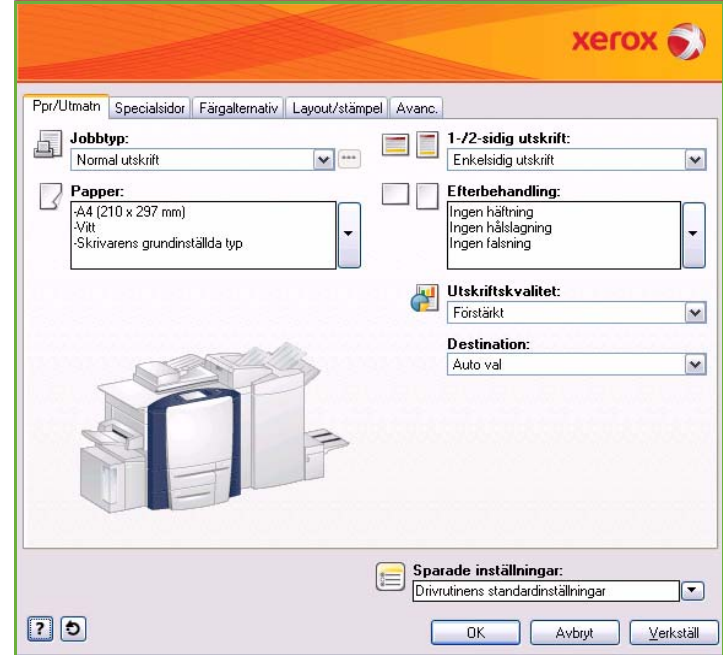

# <span id="page-129-1"></span>**Jobbtyp**

Använd det här alternativet när du vill välja vilken typ av jobb som skickas till skrivaren.

- **Normal utskrift** Jobbet skrivs ut omgående utan att du behöver ange ett lösenord.
- **Skyddad utskrift** Används för konfidentiella eller känsliga jobb. Jobbet lagras på enheten tills det frigörs för utskrift genom att ett lösenord anges.

När du väljer den här jobbtypen visas skärmen *Skyddad utskrift*, där du kan ange ett unikt lösenord.

När jobbet har sänts till skrivaren lagras det i jobblistan tills det frigörs genom att du anger samma lösenord som användes när jobbet skickades.

Obs! Om flera skyddade jobb lagras i listan under samma lösenord kommer alla att frigöras för utskrift.

• **Provutskrift** En kopia av jobbet skrivs ut som ett prov och de övriga kopiorna lagras i skrivarens jobblista. När du har kontrollerat provutskriften kan du frigöra de återstående uppsättningarna för utskrift eller ta bort jobbet om du inte vill skriva ut det.

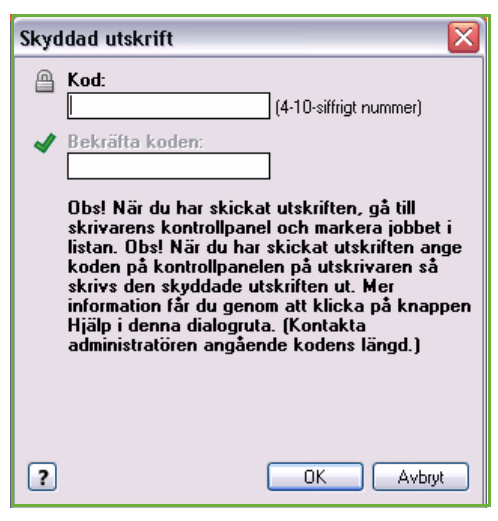

• **Fördröjd utskrift** Använd det här alternativet när du vill ange en viss tid då jobbet ska skrivas ut. Det är praktiskt vid stora jobb eller om du vill skriva ut alla jobb på en gång. Skärmen *Fördröjd utskrift* visas när du väljer den här jobbtypen.

Ange önskat klockslag och skicka jobbet. Jobbet lagras i jobblistan och skrivs ut vid angivet klockslag.

• **Sparat jobb** lagrar jobbet på skrivarens hårddisk så att det kan skrivas ut på begäran eller via Internettjänster. Jobbet tilldelas ett namn och du kan välja **Endast spara** eller **Spara och skriv ut**. Du kan även ange en *mapp* där jobbet ska lagras. Det avgör om jobbet ska vara tillgängligt för andra eller bara för dig själv.

Välj **Skyddat sparat jobb** och ange lösenordet om ett lösenord krävs för jobbet. Lösenordet måste anges när jobbet ska skrivas ut.

Obs! Jobblagring måste vara aktiverat på skärmen Tillvalsutrustning om du vill spara jobb på skrivaren.

• **Fax** Använd det här alternativet om du vill sända det aktuella jobbet som ett fax. Jobbet skickas från datorn till skrivaren via nätverket och faxas sedan via en telefonlinje till den angivna mottagaren.

När du väljer den här typen av jobb visas skärmen *Fax*, där du kan ange faxmottagare och andra faxinställningar.

Mer information finns i Handbok för Faxa från dator.

Obs! Faxtillvalet måste vara installerat på skrivaren och Fax måste ha aktiverats på skärmen *Tillvalsutrustning*.

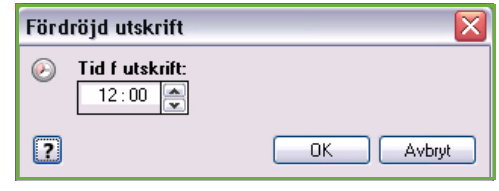

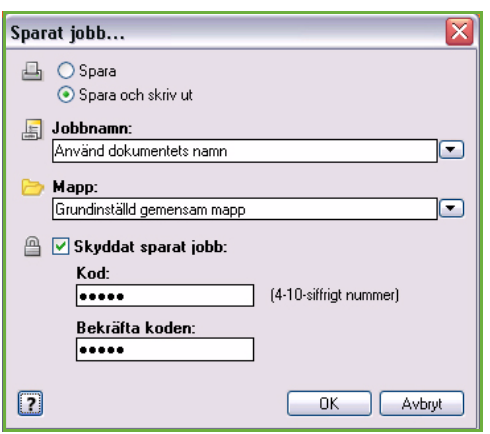

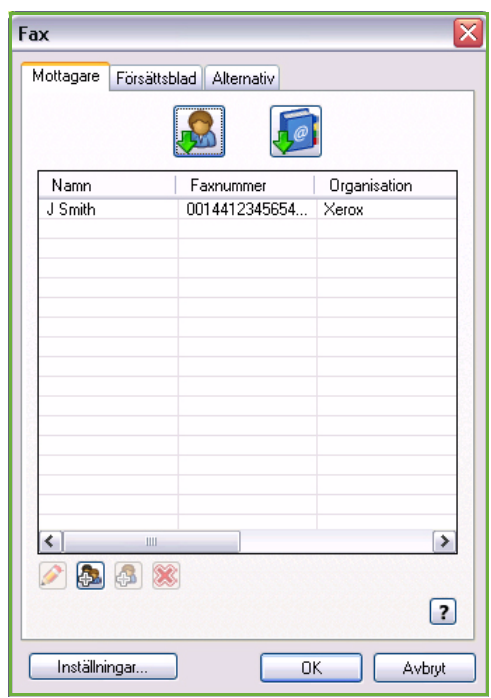

# <span id="page-131-0"></span>Papper

Det här alternativet visar information om det papper som används vid utskriften, t.ex. format och typ.

Välj Papper på menyn om du vill ändra vilket papper som används vid utskrift. Följande alternativ finns:

- **Annat format** Välj det här alternativet när du vill öppna skärmen *Pappersformat*. Välj det pappersformat och den mängd skalning som du vill använda.
- **Annan färg** Använd det här alternativet när du vill välja en pappersfärg för utskriften. Välj en färg på menyn.
- Använd **Auto val** om du vill att färgen ska väljas automatiskt.
- **Annan typ** Använd det här alternativet när du vill välja vilken papperstyp eller vilket material som ska användas för utskriften.

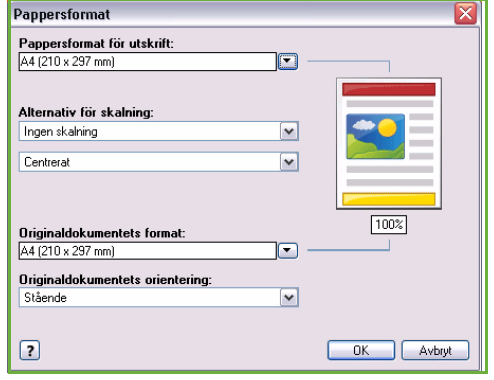

Välj en papperstyp på menyn.

- Använd **Auto val** om du vill att papperstypen ska väljas automatiskt.
- **Välj genom magasin** Använd det här alternativet om du vill välja ett visst magasin för utskriften. Skrivaren använder bara papperet i det angivna magasinet, även om det finns fler magasin som innehåller samma pappersformat och papperstyp.
- Använd **Auto val** om du vill att ett magasin med angivet pappersformat och angiven papperstyp ska väljas automatiskt.

#### **Avancerat pappersval**

Välj det här alternativet för att öppna skärmen *Avancerat pappersval*.

Välj det pappersmagasin, det pappersformat, den pappersfärg och den papperstyp som ska användas för utskriften.

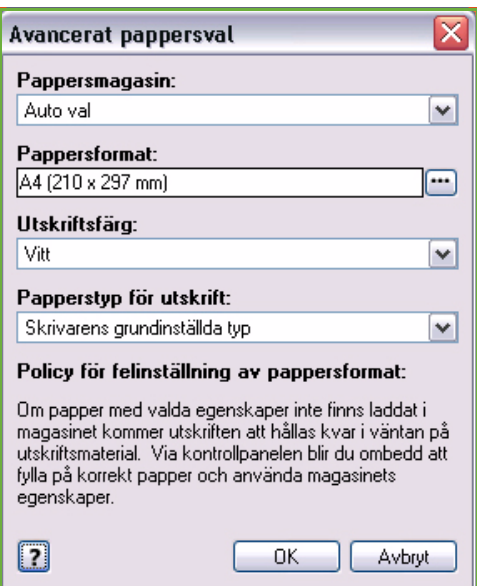

#### **Avdelare för stordior**

Välj det här alternativet när du vill öppna skärmen *Avdelare för stordior*. Ett tomt eller utskrivet ark infogas efter varje stordia när det här alternativet är valt. Jobbets papperstyp måste ställas in på **Stordior** med menyalternativet **Annan typ**.

- Välj **Avdelare utan text** eller **Avdelare med text** på menyn *Alternativ för avdelare*.
- Välj *Färg på avdelare*.

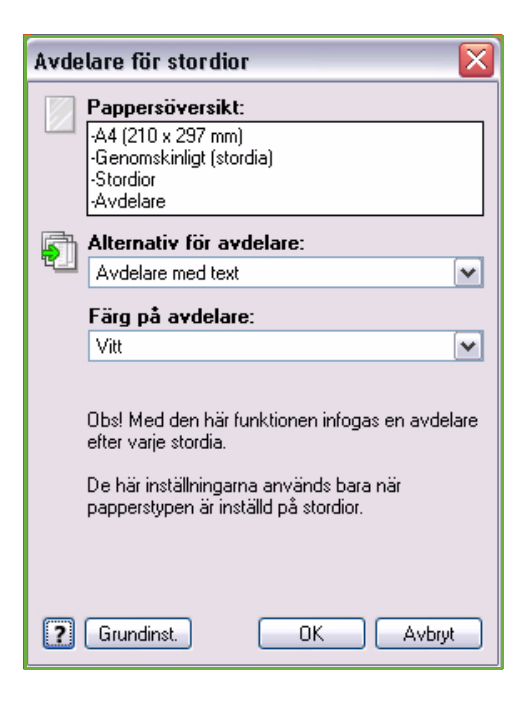

# <span id="page-132-0"></span>Dubbelsidig utskrift

Jobbet kan automatiskt skrivas ut på båda sidorna av papperet.

- **Enkelsidigt** skriver ut på den ena sidan av papperet eller stordian. Använd det här alternativet när du skriver ut på stordior, kuvert och etiketter.
- **Dubbelsidig utskrift** skriver ut på båda sidorna av papperet. Bilderna skrivs ut så att jobbet kan bindas längs arkens långsida.
- **Dubbelsidig utskrift, vänd vid kortsida** skriver ut på båda sidorna av papperet. Bilderna skrivs ut så att jobbet kan bindas längs arkens kortsida.

Obs! Automatisk dubbelsidig utskrift kan bara användas med vissa typer av material, format och vikter. Mer information om specifikationer finns på www.xerox.com.

# <span id="page-132-1"></span>Efterbehandling

Används när du vill välja efterbehandlingsalternativ för utskriften, t.ex. häftning eller hålslagning. Öppna menyn med efterbehandlingsalternativ med hjälp av knappen till höger om sammanfattningen när du vill ändra alternativen.

#### **Häftning**

- Välj antal häftklamrar eller häftklamrarnas placering i uppsättningarna.
- Välj **Ingen häftning** om du vill inaktivera häftning.

Obs! Häftningsalternativen varierar beroende på typen av efterbehandlare.

#### **Hålat**

- Välj **Hålat** om du vill hålslå papperet.
- Välj **Ingen hålslagning** om du vill inaktivera hålslagning.

Obs! Antalet hål som stansas och deras placering beror på hålstansen i efterbehandlaren.

#### **Vikning**

- **Tvåfals** viker utskriften på mitten så att det bildas två sidor.
- **C-fals** viker utskriften så att det bildas tre sidor med ytterfliken vikt över innerfliken.
- **Z-fals** viker utskriften så att det bildas tre sidor i form av ett Z.
- Välj **Ingen falsning** om du vill inaktivera falsning.

#### **Häften**

Välj det här menyalternativet när du vill öppna skärmen *Häften*, där du kan välja häfteslayout och efterbehandlingsalternativ.

#### **Häfte**

- Välj **Häftesfals** om du vill att häftet ska vikas.
- Välj **Häftesfals och klammer** om du vill att häftet ska häftas och vikas på mitten.

#### **Häften**

- Med det här alternativet sorteras dokumentsidorna i rätt ordning för ett häfte.
- Använd **Skriv ut sidkanter** om du vill ha en kant runt bilderna eller texten på varje sida.

#### **Pappersformat för häfte**

- Använd **Auto val** om pappersformatet ska väljas automatiskt.
- Avmarkera kryssrutan och använd menyn om du vill välja ett pappersformat för jobbet.

#### **Fästmarginal**

- Använd det här alternativet om du vill flytta bilderna så att det bildas en mittmarginal i häftet.
- Det här alternativet skapar utrymme för mittfalsen i häftet.
- Ange det horisontella avståndet (i punkter) mellan bilderna på sidorna. (En punkt är 0,35 mm eller 1/72 tum.)

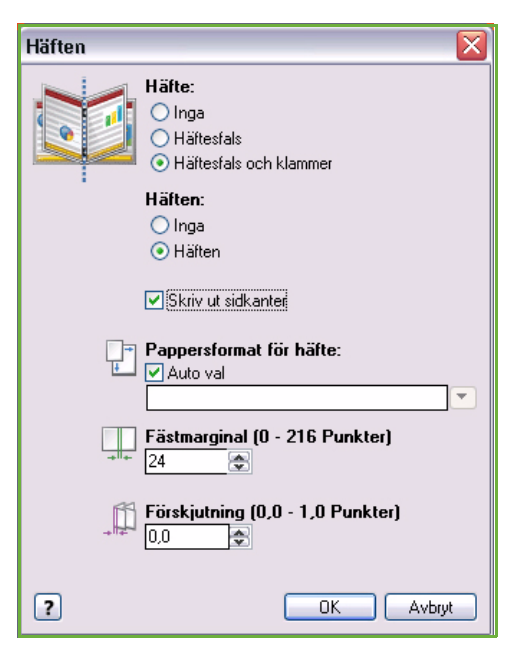

#### **Förskjutning**

- Det här alternativet förskjuter bilderna gradvis i hela dokumentet, vilket ger mindre förskjutning mitt i häftet och mer förskjutning på häftets yttre sidor. Det här är praktiskt när häftet består av fler än tio sidor.
- Inställningen **Förskjutning** kompenserar för tjockleken på det vikta papperet, som annars kan medföra att sidbilderna flyttas en aning utåt när de viks.
- Ange hur mycket sidbilderna ska flyttas utåt (i tiondelar av en punkt).

Obs! Häftning, hålslagning och vikning kan bara användas tillsammans med vissa typer av material, format och vikter. Mer information om specifikationer finns på www.xerox.com.

### <span id="page-134-0"></span>Utskriftskvalitet

*Utskriftskvalitet* påverkar utskriftens utseende och den tid det tar att skriva ut jobbet.

#### **Hög upplösning/foto**

• Använd det här alternativet när du vill skriva ut dokument eller foton med hög kvalitet.

#### **Förstärkt**

- Det här är standardalternativet för hög utskriftskvalitet med fina linjer och detaljer.
- Rekommenderas för utskrifter med intensiva och mättade färger.

Obs! Utskriften kan tar längre tid när Förstärkt används. Stordior skrivs alltid ut i läget Standard.

#### **Standard**

- Det här är ett snabbt utskriftsläge för vanliga utskrifter som ger tydliga och skarpa färgutskrifter.
- Rekommenderas för de flesta kontorsutskrifter och snabba utskrifter.

#### **Snabb färg**

- Det här är det snabbaste fyrfärgsläget. Det är praktiskt för text och granskning. Det framställer snabbt korrektur och kan användas för brådskande jobb.
- Används med standardpappersformat i magasin 1.
- Rekommenderas inte för dokument med liten text, fina detaljer eller stora och tydliga fyllningsområden.

### <span id="page-134-1"></span>**Destination**

- Med det här alternativet kan du välja utmatningsfack bland alternativen på menyn.
- Använd **Auto val** om du vill sända utskrifterna till ett utmatningsfack baserat på pappersformatet.

Obs! Om en destination visas nedtonad, kanske den inte är tillgänglig på grund av andra inställningar som du har angett.

# <span id="page-135-0"></span>Specialsidor

På fliken *Specialsidor* kan du lägga till, ändra och ta bort omslag, mellanlägg och undantag.

Tabellen visar en översikt över specialsidorna till utskriften. Upp till 250 mellanlägg och undantag kan läggas till i tabellen. Du kan ändra bredden på kolumnerna i tabellen.

Använd följande knappar när du vill redigera, ta bort eller flytta en post i tabellen:

- Med **Redigera** kan du markera en eller flera poster och sedan använda knappen när du vill ändra egenskaperna för de valda posterna.
- Med **Ta bort** kan du ta bort en eller flera markerade poster.
- Med **Ta bort alla** kan du ta bort alla poster i tabellen.
- Med **Ångra** kan du ångra de senaste åtgärderna om du gör fel.
- Du kan flytta poster uppåt och nedåt i tabellen med **Upp** och **Ned**.

Vissa funktioner kan bara användas med specifika skrivarkonfigurationer, operativsystem och typer av drivrutiner. Det kan hända att det visas fler funktioner och alternativ än de som din enhet har stöd för.

# <span id="page-135-1"></span>Lägg till omslag

Använd det här alternativet när du vill lägga till tomma eller utskrivna omslag i dokumentet.

- 1. Välj **Lägg till omslag** ovanför tabellen när du vill lägga till ett omslag.
- 2. Välj *Omslagsalternativ* efter behov:
	- **Endast främre** om du vill ha ett främre omslag.
	- **Endast bakre** om du vill ha ett bakre omslag.
	- **Främre och bakre: Samma** om du vill ha ett främre och bakre omslag med samma inställningar och på samma material.

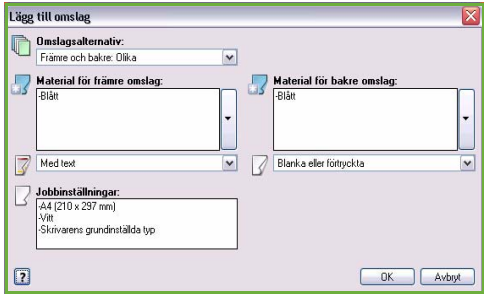

- **Främre och bakre: Olika** om du vill ha ett främre och bakre omslag med olika inställningar och på olika material.
- 3. Ange *Jobbinställningar* för de valda omslagsalternativen.

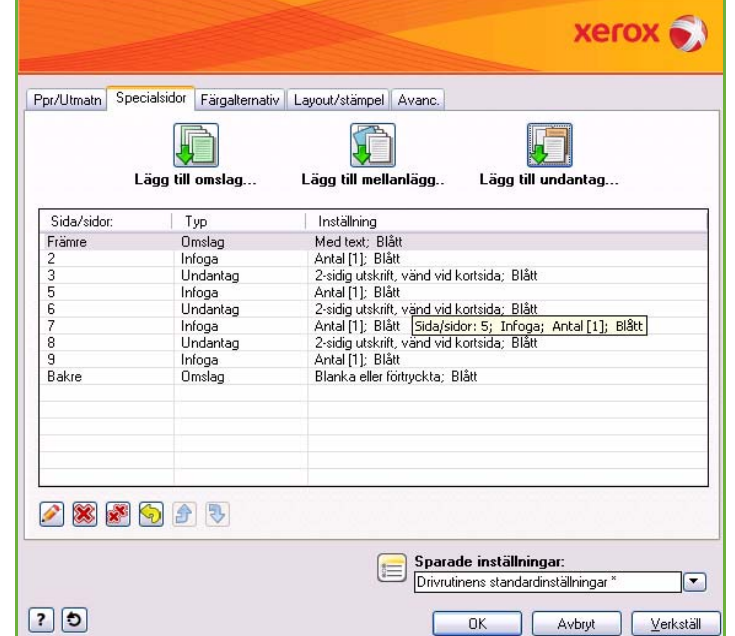

- 4. Välj utskriftsalternativ:
	- **Blanka eller förtryckta** infogar ett tomt eller förtryckt ark utan utskriven bild.
	- **Med text** skriver ut den första sidan i dokumentet på det främre omslaget (om detta har valts) och den sista sidan skrivs ut på det bakre omslaget (om detta har valts).
- 5. Spara inställningarna och avsluta genom att välja **OK**. Information om omslagen visas i tabellen.

# <span id="page-136-0"></span>Lägg till mellanlägg

Använd det här alternativet när du vill lägga till tomma eller förtryckta mellanlägg i dokumentet. Du programmerar mellanlägg genom att ange numret för sidan före mellanlägget. Du kan ange **Före sida 1** om du vill ha ett mellanlägg som första sida. Vi rekommenderar att du går igenom dokumentet och bestämmerr vid vilka sidnummer som mellanläggen ska infogas innan du gör inställningarna.

Använd också det här alternativet när du ska infoga flikpapper. Mer information om flikpapper finns i Handbok för papper och media.

- 1. Välj **Lägg till mellanlägg** ovanför tabellen när du vill lägga till ett mellanlägg.
- 2. Välj om mellanlägget ska placeras **Före sida 1** eller **Efter sida/sidorna** på menyn *Mellanläggsalternativ* om du vill infoga mellanlägg efter de angivna sidnumren.

Obs! Använd alternativet **Före sida 1** om du vill lägga till ett mellanlägg först i dokumentet.

- 3. Välj antal mellanlägg efter behov.
- 4. Ange sidnumret före varje mellanlägg. Avgränsa sidnumren med kommatecken eller ange sidintervall med bindestreck om du vill infoga flera mellanlägg samtidigt.
- 5. Välj inställningar för *Papper* för mellanläggen och välj **OK**. Om **Förstansade flikar** har valts som papperstyp ska du ange antalet flikar i fönstret *Flikpapper* som visas.

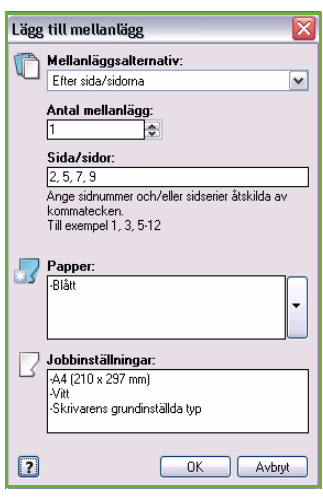

Obs! Information om hur du fyller på flikpapper till tomma eller förtryckta mellanlägg finns i Handbok för papper och media.

Alla programmerade mellanlägg visas i tabellen.

6. Om särskilda inställningar behövs för vissa mellanlägg, t.ex. en annan pappersfärg eller ett annat antal mellanlägg, markerar du posten och ändrar inställningarna genom att välja **Redigera**.

# <span id="page-136-1"></span>Lägg till undantag

Använd det här alternativet när du vill ange inställningar för sidor i utskriften som kräver andra inställningar än huvuddelen av utskriften. Utskriften kan t.ex. innehålla 30 sidor som ska skrivas ut på papper med standardformat och två sidor som ska skrivas ut på papper med ett annat format. Använd det här alternativet när du ska ange de två undantagssidorna och välj det andra pappersformat som ska användas.

1. Välj **Lägg till undantag** ovanför tabellen när du vill lägga till *undantag*.

- 2. Skriv sidnumret som undantaget gäller. Avgränsa sidnumren med kommatecken eller ange sidintervall med bindestreck om du vill ange flera undantag samtidigt. Om vissa undantag kräver särskilda inställningar kan de ändras via tabellen.
- 3. Välj inställningar för *Papper* för undantagen. Om **Använd jobbinställning** visas används samma papper till undantagen som till huvuddelen av jobbet.
- 4. Välj inställningar för *Dubbelsidig utskrift* för undantagen:
	- **Använd jobbinställning** använder samma inställningar som till huvuddelen av jobbet.
	- **Enkelsidig utskrift** skriver ut på ena sidan av undantagen.
	- **Dubbelsidig utskrift** skriver ut på båda sidorna av undantagen så att jobbet kan bindas längs arkens långsida.
	- **Dubbelsidig utskrift, vänd vid kortsida** skriver ut på båda sidorna av undantagen så att jobbet kan bindas längs arkens kortsida.

*Jobbinställningar* visar de pappersinställningar som har angetts för huvuddelen av jobbet.

- 5. Spara inställningarna och avsluta genom att välja **OK**. Alla programmerade undantag visas i tabellen.
- 6. Om vissa undantag kräver särskilda inställningar, t.ex. en annan pappersfärg eller ett annat antal mellanlägg, markerar du posten och ändrar inställningarna genom att välja **Redigera**.

Färgkorrigering

O Intensiv färg

Automatisk färg (rekommenderas)

# <span id="page-137-0"></span>Färgalternativ

Fliken *Färgalternativ* innehåller följande alternativ, med vilka du kan välja en färgkorrigering (eller svartvit utskrift), anpassa den automatiska färgkorrigeringen och justera färgerna i jobbet.

Vissa funktioner kan bara användas med specifika skrivarkonfigurationer, system och typer av drivrutiner. hända att det visas fler funktion alternativ än de som din enhet h

### <span id="page-137-1"></span>Färgkorrigering

Välj en av följande färgkorrigeri är anpassade till skrivaren. Korrig inkluderar alternativ för att i så som möjligt matcha skrivarens färgerna på andra enheter, t.ex. bildskärm eller en tryckpress, elle konvertera färgerna till gråskala.

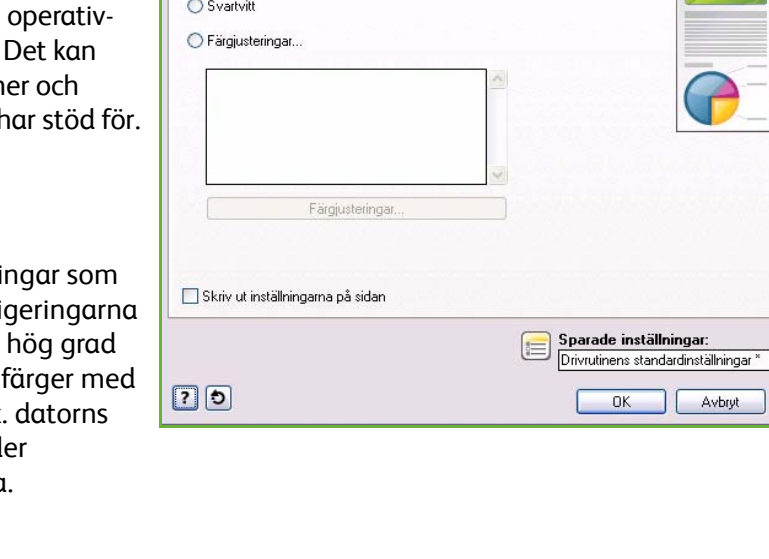

Ppr/Utmatn Specialsidor Färgalternativ Layout/stämpel Avanc.

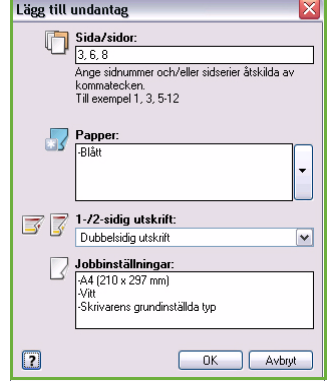

**xerox** 

 $\Box$ Verkställ

### **Färg**

Använd den bästa färgkorrigeringen för de olika grafikelementen (text, grafik och fotografier) i utskriften.

#### **Intensiv färg**

Ger klarare och mer mättade färger.

#### **Svartvitt**

Konverterar färgerna till gråskala. Används när du vill skapa en svartvit version av ett dokument.

#### **Färgjustering**

Det här alternativet visar de inställningar du kan göra i färginställningarna. Justera färgen genom att välja **Färgjustering**. På menyn *Färgkorrigering* finns följande alternativ:

- **Auto** använder den bästa färgkorrigeringen för de olika grafikelementen (text, grafik och fotografier) i utskriften.
- **Simulera LCD-skärm** matchar utskriftens färger med färgerna på datorns bildskärm.
- **Simulera sRGB-skärm** matchar utskriftens färger med RGB-inställningarna (rött, grönt, blått).
- **Intensiv färg** ger klarare och mer mättade färger.
- **Svartvitt** konverterar färgerna till gråskala. Används när du vill skapa en svartvit version av ett färgdokument.
- **Använd inst. på skrivarens kontrollpanel** använder den färgkorrigering som ställts in på skrivaren. Färgkorrigeringen kan ställas in med enhetens pekskärm eller Internettjänster.
- **Inga** tar bort färgkorrigeringarna.
- Med **Egen inställning** kan du välja flikar och anpassa färgvalen på värden.
- Följande inställningar kan justeras när du har valt ett alternativ på menyn *Färgkorrigering*:
	- **Ljusare/mörkare** Flytta reglaget åt höger om du vill göra färgerna i utskriften ljusare och åt vänster om du vill göra färgerna mörkare.
	- **Kontrast** Flytta reglaget åt vänster om du vill minska kontrasten och åt höger om du vill öka kontrasten. Med högre kontrast blir mättade färger mer mättade, mörka färger blir svartare och ljusa färger blir vitare.
	- **Mättnad** Flytta reglaget åt vänster om du vill minska färgstyrkan och åt höger om du vill öka färgstyrkan utan att ändra mörkheten.

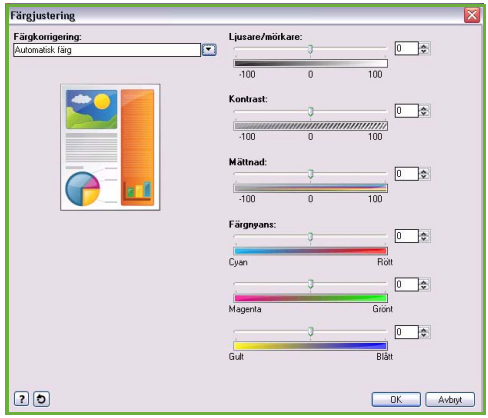

• **Färgnyans** Flytta reglaget för *Cyan/Rött*, *Magenta/Grönt* eller *Gult/Blått* om du vill ändra gammafunktionen mellan en färg och dess komplementfärg. När du t.ex. ökar cyan med det första reglaget, minskas rött och vice versa.

### <span id="page-138-0"></span>Skriv ut inställningarna på sidan

Filnamnet, kvalitetsläget och färginställningarna för utskriftsjobbet skrivs ut längs kanten på sidan.

# <span id="page-139-0"></span>Layout/stämpel

På fliken *Layout/stämpel* finns inställningar för sidlayout, häften och vattenstämplar.

Vissa funktioner kan bara användas med specifika skrivarkonfigurationer, operativsystem och typer av drivrutiner. Det kan hända att det visas fler funktioner och alternativ än de som din enhet har stöd för.

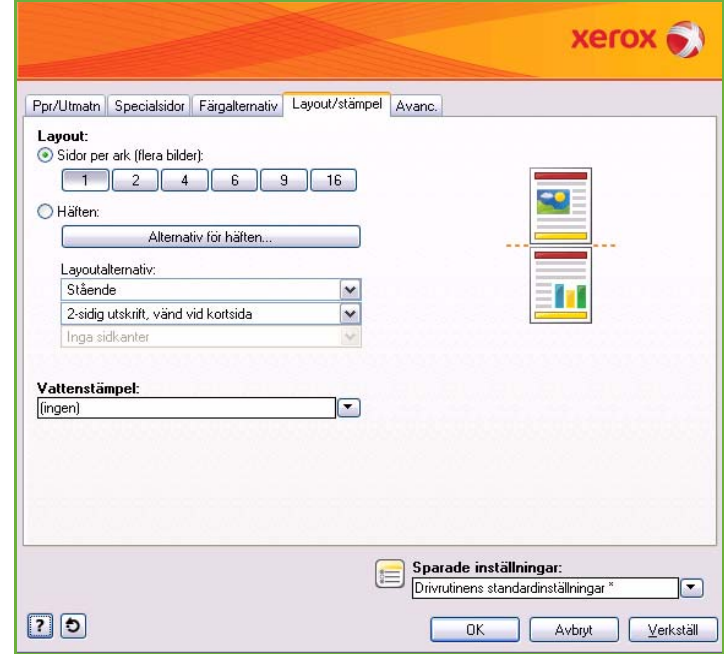

### <span id="page-139-1"></span>Layout

#### **Sidor per ark (flera bilder)**

Välj det här alternativet när du vill skriva ut 1, 2, 4, 6, 9 eller 16 sidor på varje pappersark. Du sparar papper om du väljer flera sidor per ark och det är praktiskt när du vill granska dokumentets layout.

#### **Häften**

Det skrivs automatiskt ut två sidor på varje pappersark.

Sidornas ordning ändras i skrivardrivrutinen så att de viks och häftas som ett häfte.

Välj *Alternativ för häften* om du vill ange fler inställningar för häften.

- **Häftesfals** viker häftet.
- **Häftesfals och klammer** häftar och viker häftet på mitten.
- **Fästmarginal** flyttar bilderna så att det bildas en mittmarginal i häftet. Ange det horisontella avståndet (i punkter) mellan bilderna på sidorna. (En punkt är 0,35 mm eller 1/72 tum.)

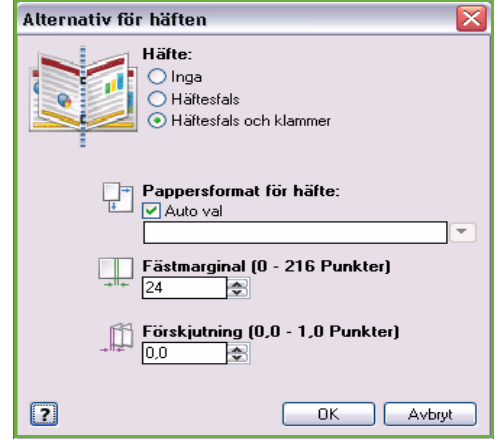

• **Förskjutning** förskjuter bilderna gradvis i hela dokumentet, vilket ger mindre förskjutning mitt i häftet och mer förskjutning på häftets yttre sidor. Ange hur mycket sidbilderna ska flyttas utåt (i tiondelar av en punkt).

Obs! Häftning, hålslagning och vikning kan bara användas tillsammans med vissa typer av material, format och vikter. Mer information om specifikationer finns på www.xerox.com. Välj inte **Häften** om dokumentet redan är formaterat som ett häfte.

#### **Layoutalternativ**

Välj orienteringen på den första menyn om den inte redan har angetts i programmet.

- **Stående** skriver ut texten och bilderna längs kortsidan på papperet.
- **Liggande** skriver ut texten och bilderna längs långsidan på papperet.
- **Roterat liggande** placerar den liggande texten och bilden upp och ned (texten och bilden roteras 180 grader).

Välj vilka sidor som ska skrivas ut på den andra menyn.

- **Enkelsidigt** skriver ut på den ena sidan av papperet eller stordian. Använd det här alternativet när du skriver ut på stordior, kuvert och etiketter.
- **Dubbelsidig utskrift** skriver ut på båda sidorna av pappersark så att jobbet kan bindas längs arkens långsida.
- **Dubbelsidig utskrift, vänd vid kortsida** skriver ut på båda sidorna av pappersark så att jobbet kan bindas längs arkens kortsida.

Obs! Du kan även välja dessa alternativ på fliken Papper/Utmatning för Dubbelsidig utskrift.

Om du väljer flera sidor per ark i *Sidor per ark* eller *Häften*, ska du välja ett av följande alternativ på den tredje menyn.

- **Inga sidkanter** Det skrivs inte ut en kant på varje sida.
- **Rita sidkanter** En kant skrivs ut på varje sida.

### <span id="page-140-0"></span>Vattenstämpel

En vattenstämpel är en bild eller text (fristående från den som anges i programmet) som skrivs ut på varje sida eller på den första sidan i jobbet.

Alternativen för vattenstämplar visas på menyn. Vattenstämplarna **Utkast**, **Konfidentiellt** och **Kopia** är förinställda.

När du har valt en vattenstämpel kan du använda menyn *Alternativ* och ange om vattenstämpeln ska skrivas ut i bakgrunden, i förgrunden eller kombineras med jobbet. Du kan även ange om vattenstämpeln ska skrivas ut på alla sidor eller bara på den första.

Du kan skapa fler vattenstämplar med alternativet **Ny**. Skärmen *Redigering av vattenstämpel* visas med alternativ för den nya vattenstämpeln.

- Skriv vattenstämpelns namn i fältet **Namn**. Namnet visas på menyn där du väljer vattenstämpel på fliken *Layout/stämpel*. Skriv ett namn med högst 255 tecken när du skapar en ny vattenstämpel.
- På menyn **Alternativ** kan du välja vilken typ av vattenstämpel som ska skapas. Välj ett av följande:
	- Med **Text** används tecknen som du skriver i fältet *Text*. Texten visas som en vattenstämpel i dokumentet.
	- Med **Tidstämpel** används en tidsstämpel som vattenstämpel. Ange om du vill inkludera veckodag, datum, klockslag och/eller tidszon i listan **Tidsstämpelns format**.

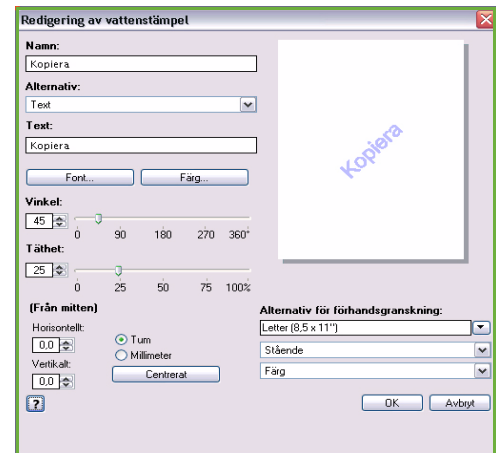

- Med **Bild** används en bild som vattenstämpel. Bilden kan ha bitmapp-, GIF- eller JPG-format. Skriv filnamnet i fältet *Filnamn* eller tryck på *Välj fil* om du vill bläddra till bilden som ska användas.
- **Font** om du valde **Text** eller **Tidstämpel**. Välj det här alternativet om du vill öppna skärmen *Font* där du kan ändra font, stil och storlek på texten.
- **Färg** om du valde **Text** eller **Tidstämpel**. Välj det här alternativet om du vill öppna skärmen *Färg*, där du kan ändra färg på texten.
- **Vinkel** om du valde **Text** eller **Tidstämpel**. Ange eller välj en vinkel för texten på sidan genom att flytta reglaget. Standardvinkeln är 45 grader.
- **Skala** om du valde **Bild**. Ange eller välj ett procentvärde för bildens skala genom att flytta reglaget.
- **Täthet** Ange eller välj en täthet för vattenstämpeln genom att flytta reglaget. Standardinställningen är 25 procent.
- Använd **Från mitten** och välj antal tum eller millimeter som vattenstämpeln ska flyttas från sidans mitt eller välj alternativet **Centrerat** om du vill centrera vattenstämpeln.
- I **Alternativ för förhandsgranskning** kan du ange det format och den orientering som ska användas för förhandsgranskningen av vattenstämpeln. Välj **Färg** eller **Svartvitt** beroende på om du vill visa texten i vattenstämpeln i färg eller svartvitt.

Använd alternativet **Redigera** om du vill ändra en befintlig vattenstämpel. Välj **Ta bort** på menyn om du vill ta bort en markerad vattenstämpel.

Obs! Stöd för utskrift av vattenstämplar finns inte i alla program.

# <span id="page-142-0"></span>Avancerat

På fliken *Avanc.* kan du välja avancerade utskriftsalternativ som sällan ändras.

> Obs! Vissa funktioner kan bara användas med specifika skrivarkonfigurationer, operativsystem och typer av drivrutiner. Det kan hända att det visas fler funktioner och alternativ än de som din enhet har stöd för.

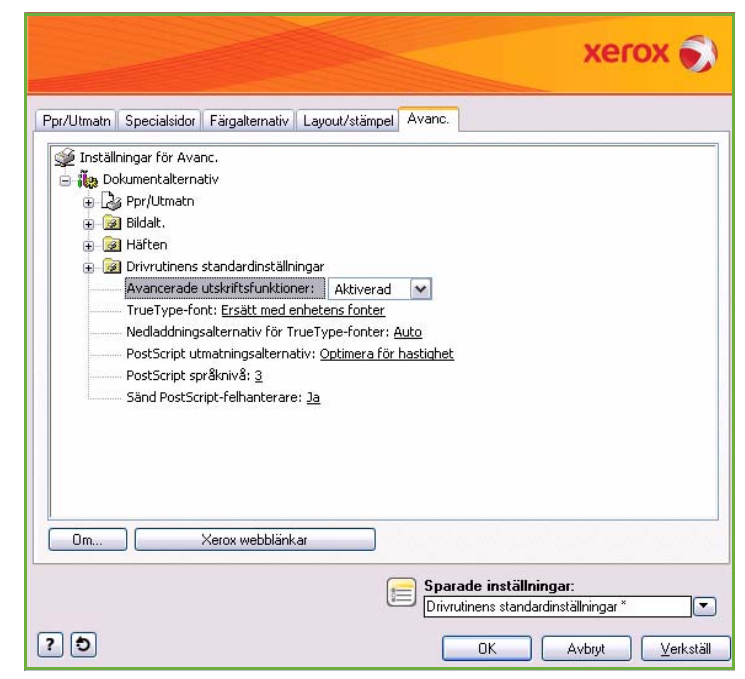

Avancerat
Version 2.0 09/09

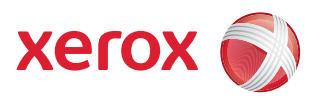

# Xerox® ColorQube™ 9201/9202/9203 Skanna arbetsflöde

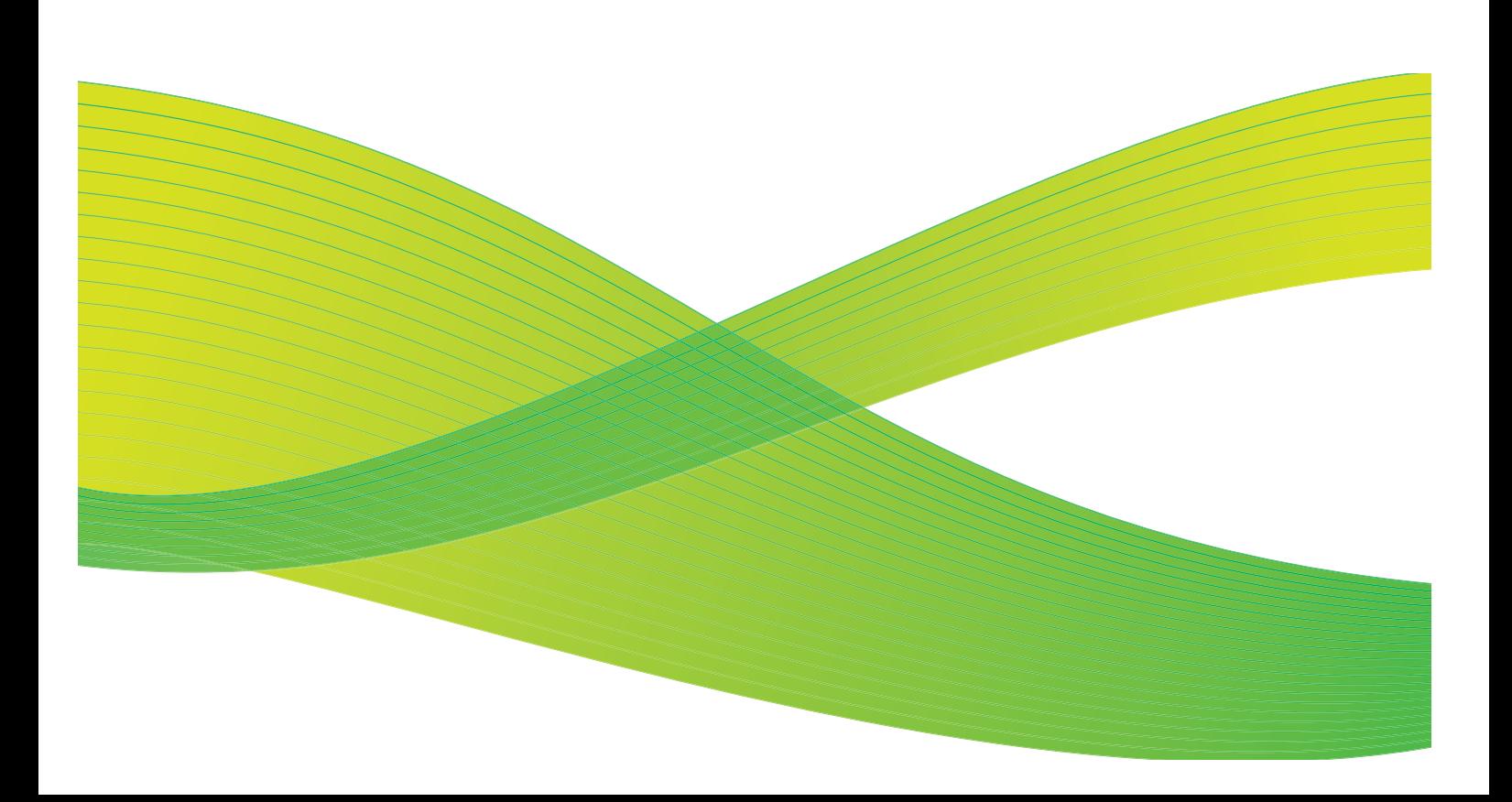

© 2009 Xerox Corporation. Med ensamrätt. Opublicerade rättigheter förbehålls enligt upphovsrättslagstiftningen i USA. Innehållet i denna publikation får inte reproduceras i någon form utan tillstånd från Xerox Corporation.

Xerox® och symbolen "sphere of connectivity" är varumärken som tillhör Xerox Corporation i USA och/eller andra länder.

Ensamrätten omfattar allt material med nu rådande eller framtida lagenlig copyright inklusive, och utan inskränkningar, material framställt för de programvaror som visas, såsom stilar, mallar, ikoner, fönster och andra symboler.

Detta dokument uppdateras regelbundet. Ändringar, tekniska uppdateringar och typografiska fel kommer att korrigeras i senare upplagor.

Dokumentversion 2.0: September 2009

## Innehåll

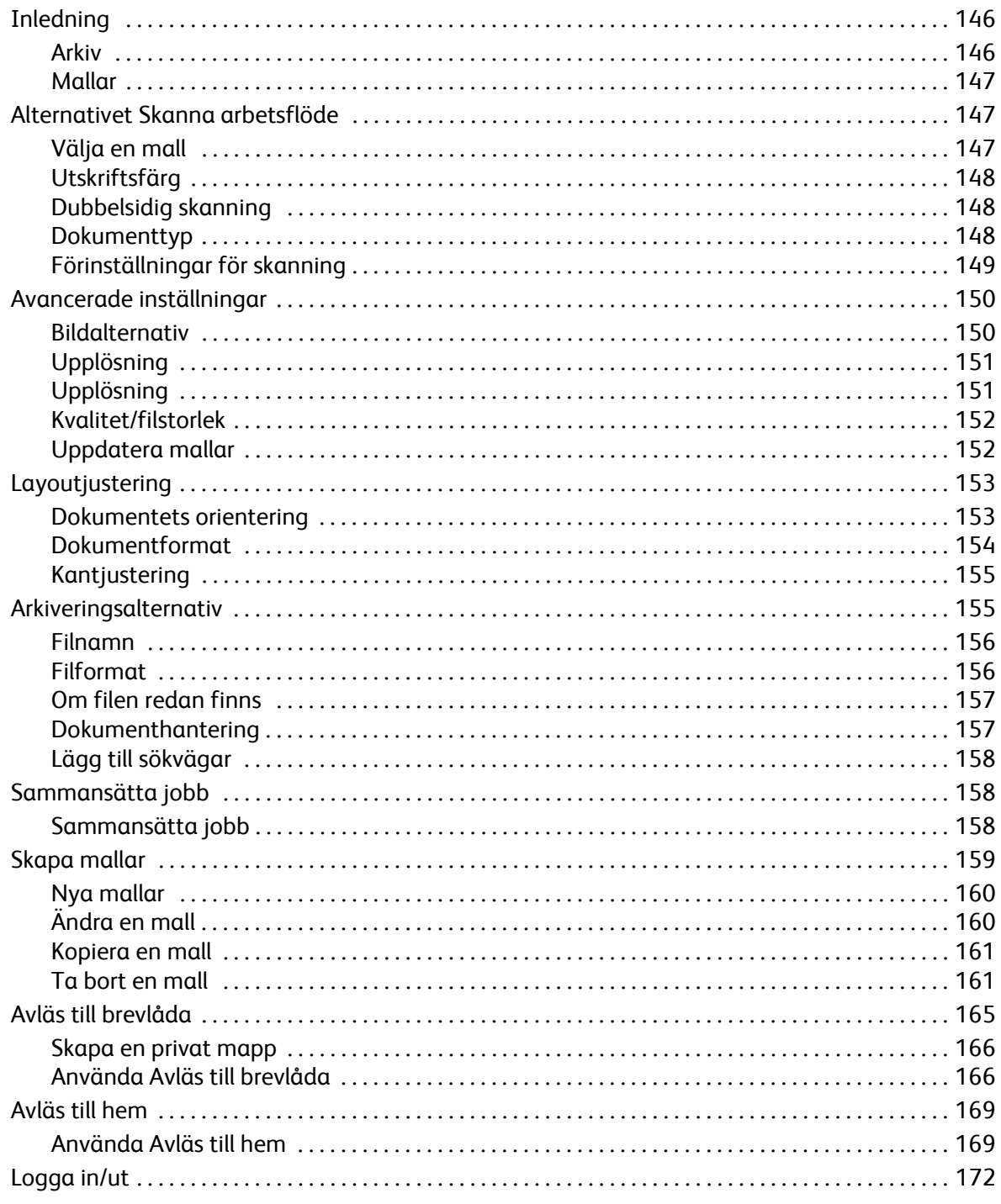

## <span id="page-147-0"></span>Inledning

*Skanna arbetsflöde* är en standardfunktion som kan aktiveras. Du väljer funktionen genom att trycka på **Tjänster Hem** och sedan välja **Skanna arbetsflöde** när funktionen är aktiverad.

Med *Skanna arbetsflöde* kan du skapa en elektronisk bildfil genom att skanna ett pappersdokument. Använd *Skanna arbetsflöde* när både maskinen och datorn har tillgång till samma lagringsplats för filer. Den skannade filen placeras i ett

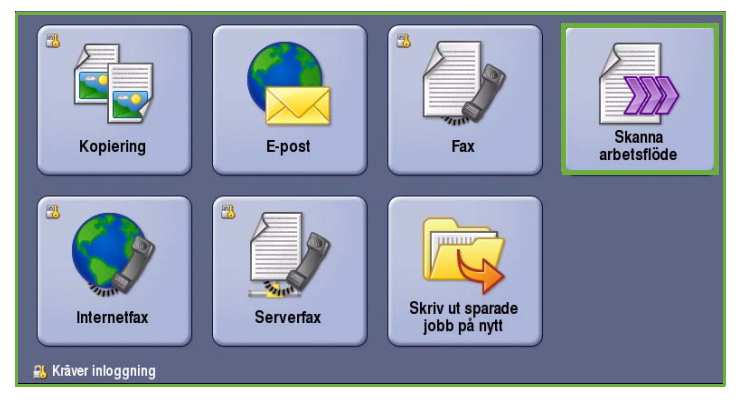

arkiv, det vill säga en lagringsplats i nätverket, i enlighet med den mall som har valts på enheten.

Med standardalternativet för *Skanna arbetsflöde* kan elektroniska bilder lagras och hämtas från en server eller arbetsstation i nätverket. Det finns ytterligare två alternativ:

- *Avläs till brevlåda* som lagrar bilden i enhetens minne där användaren kan hämta filer med Internettjänster. Mer information finns i [Avläs till brevlåda på sidan 165](#page-166-0).
- *Avläs till hem* där användaren kan sända filerna till en plats i nätverket som angetts som *hemdestination*. Mer information finns i [Avläs till hem på sidan 169](#page-170-0).

*Skanna arbetsflöde* ställs in av administratören via Internettjänster. Användarna kan skapa mallar och mappar med Internettjänster när en lämplig skanningsfunktion har ställts in och aktiverats.

På de flesta funktionsskärmar finns följande knappar som du kan använda för att bekräfta eller avbryta val.

- **Ångra** återställer skärmen till de värden som visades när skärmen öppnades.
- **Avbryt** återställer skärmen och återgår till den föregående skärmen.
- **Spara** lagrar inställningarna och återgår till den föregående skärmen.
- **Stäng** stänger skärmen och återgår till den föregående skärmen.

Instruktioner om hur du skriver ut och använder de grundläggande funktionerna för *Skanna arbetsflöde* finns i *ColorQube™ 9201/9202/9203 Snabbreferenshandbok*. Du kanske måste ange inloggningsuppgifter för funktionerna om behörighetsläget eller redovisning är aktiverat på enheten. Se [Logga in/ut på sidan 172.](#page-173-0)

#### <span id="page-147-1"></span>Arkiv

*Arkiv* är kataloger eller lagringsplatser på en server där skannade filer sparas. *Arkiven* ställs in med Internettjänster. Innan du kan använda *Skanna arbetsflöde* måste administratören ange vilka arkiv som ska vara tillgängliga från enheten. Genom att välja en mall anger du i vilket arkiv som det skannade jobbet ska sparas. *Arkiv* kontrolleras av Internettjänster när administratören har angett dem som skanningsdestination. Du kan ställa in upp till fem *arkiv* (ett grundinställt och ytterligare fyra arkiv). Du kan sedan använda dem som alternativ när du ändrar mallar.

#### <span id="page-148-0"></span>Mallar

Mallar används när du skannar och faxar jobb på enheten via tjänsten *Skanna arbetsflöde*. I mallen definieras de funktioner som används vid skanning och faxning, till exempel jobbets slutdestination (arkivet), inställningar för bildkvalitet och mallens namn. Mallnamnet visas i mallistan som du kan öppna på enhetens pekskärm.

Du kan välja en befintlig mall utan ändringar eller använda Internettjänster för att ställa in en helt ny mall eller ändra en befintlig mall. Du måste välja en mall på enhetens pekskärm när du vill skanna med *Skanna arbetsflöde*.

Mallåtgärder kan utföras via *Internettjänster* eller *FreeFlow*™ *SMARTsend*™. Mer information om mallarna till *FreeFlow*™ *SMARTsend*™ finns i användarhandboken till *FreeFlow*™ SMARTsend™. Handboken ingår i programdokumentationen till *FreeFlow*™ som medföljer enheten.

Den *grundinställda mallen* finns alltid i enheten och visas överst i listan. Den grundinställda mallen ingår i enhetens programvara. När administratören har ställt in filarkivet ställer han/hon in parametrarna i standardmallen.

Som användare kan du skapa en ny mall, ta bort en befintlig mall och kopiera och ändra en befintlig mall. Mallåtgärderna utförs med *Internettjänster*. Mer information om åtgärderna finns längre fram i den här handboken.

### <span id="page-148-1"></span>Alternativet Skanna arbetsflöde

#### <span id="page-148-2"></span>Välja en mall

Markera mallen som du vill använda i mallistan. Använd menyn ovanför listan om du vill se fler mallar. Välj **Uppdatera mallar** på fliken **Avancerade inställningar** för att se de senaste mallarna.

• I **Alla mallar** kan du identifiera och välja alla skanningsmallar och arbetsflöden som finns tillgängliga på maskinen. Använd rullningsknapparna för att bläddra igenom listan och välja en skanningsmall.

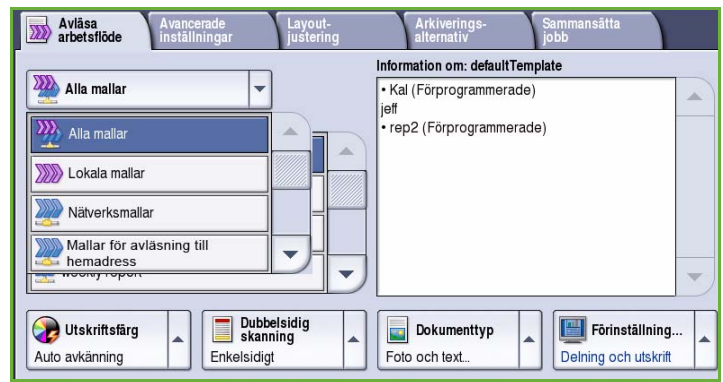

- **Lokala mallar** visar de grundläggande skanningsmallarna som skapats med alternativen på enheten.
- **Nätverksmallar** visar avancerade nätverksskanningsmallar och arbetsflöden som skapats med särskilda skanningsprogram.
- **Mallar för avläsning till hemadress** är tillgängliga när du är inloggad på enheten. Bilder skannas till en viss plats för varje användare.
- **Allmänna/privata mallar** visar privata eller allmänna mallar som ställts in av administratören.

### <span id="page-149-0"></span>Utskriftsfärg

Välj **Utskriftsfärg** om du automatiskt vill avkänna och matcha originalens färg eller göra en kopia i svartvitt, fyrfärg eller enfärgat. Följande alternativ finns:

- **Auto avkänning** om du vill att kopian **Frage Aviasa** V Avancerade ska motsvara originalet.
- **Svartvitt** om du vill framställa en svartvit kopia oavsett originalets färg.
- **Gråskala** om du vill använda gråskalor i stället för färg.
- **Färg** när du vill framställa en färgkopia.

### <span id="page-149-1"></span>Dubbelsidig skanning

Med *Dubbelsidig skanning* kan du ange om bara den ena eller båda sidorna av ett original ska skannas. Följande alternativ finns:

- Använd **Enkelsidigt** om originalen är enkelsidiga.
- Använd **Dubbelsidigt** om originalen är dubbelsidiga. *Dokumentmataren* måste användas när du vill skanna original med det här alternativet.
- Välj **Dubbelsidiga, rotera baksida** om

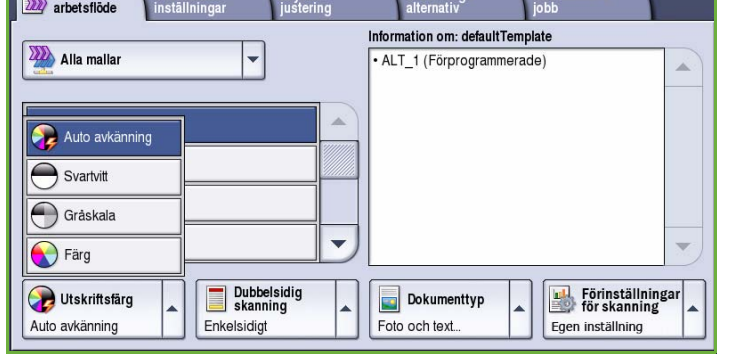

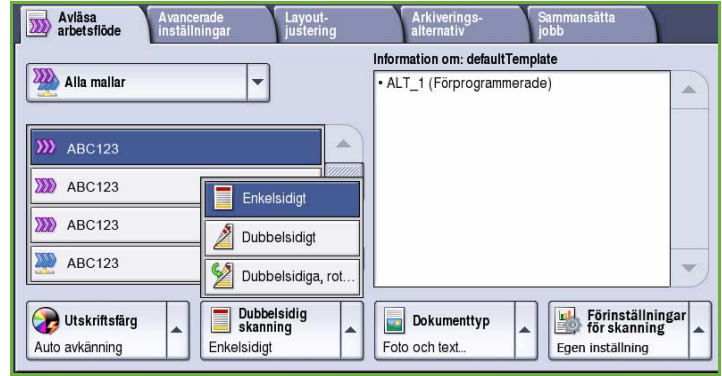

originalet öppnas som en kalender. *Dokumentmataren* måste användas när du vill skanna original med det här alternativet.

#### <span id="page-149-2"></span>Dokumenttyp

Använd det här alternativet för att ange typen av original som ska skannas. Genom att ange rätt typ kan du öka bildkvaliteten. Följande alternativ finns:

Avancerade

Avläsa<br>arbetsflöde

- **Foto och text** Rekommenderas för original som innehåller rastrerade fotografier av hög kvalitet. Med den här inställningen får den skannade bilden medelgod kvalitet, men skärpan i text och linjegrafik försämras något.
- **Text** Ger skarpare kanter och rekommenderas för text och linjegrafik.
- **Foto** Används för original som

Information om: defaultTemplate **222** Alla mallar · ALT\_1 (Förprogrammerade) Ä Foto och text. Ä  $W$  ABC123  $\Box$  Foto... **XX** ABC123 Text.  $\overline{\text{MS}}$  ABC123 Karta  $\sum$  ABC123 Tidning/  $\overline{\phantom{0}}$ Dubbelsidig Förinställningar Utskriftsfärg Dokumenttyp Auto avkänning Enkelsidigt Foto och text Egen inställning

Arkiverings-

Layout-

lammansätta<br>ohh

innehåller fotografier, tidningsbilder eller toningar utan text eller linjegrafik. Ger högsta möjliga kvalitet på fotografier, men sämre kvalitet på text och linjegrafik.

- **Karta** Används om originalet är en karta eller innehåller detaljerad linjegrafik och text.
- **Tidning/tidskrift** Används när originalet är hämtat från en tidning eller tidskrift och innehåller fotografier eller text.

#### **Hur dokumentet framställdes**

- **Tryckt dokument** Används för original som hämtats från en tidskrift, bok eller tidning eller som har tryckts på en stor tryckpress.
- **Fotokopierat dokument** Används för original som fotokopierats.
- **Fotografi** Används när originalet är ett fotografi av hög kvalitet.
- **Bläckstråleutskrift** Används för original som skrivits ut på en bläckstråleskrivare.
- **Dokument med torrbläck** Används för original som framställts med torrbläck, t.ex. utskrifter från den här enheten.

#### <span id="page-150-0"></span>Förinställningar för skanning

Använd **Förinställningar för skanning** när du vill optimera skanningsinställningarna för syftet med dokumenten. Följande alternativ finns:

- **Delning och utskrift** används för delning av filer som ska visas på skärm och för utskrift av de flesta vanliga affärsdokument. Inställningen ger liten filstorlek och normal bildkvalitet.
- **Arkivering Liten filstorlek** är bäst för vanliga affärsdokument som ska lagras elektroniskt för arkivändamål. Inställningen ger den minsta filstorleken och normal bildkvalitet.

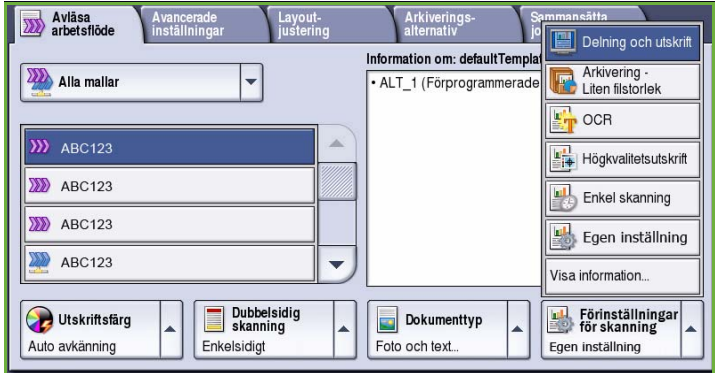

- **OCR** är bäst för dokument som ska bearbetas med program för optisk teckenigenkänning (OCR). Inställningen ger stor filstorlek och högst bildkvalitet.
- **Högkvalitetsutskrift** är bäst för affärsdokument som innehåller detaljerad grafik och foton. Inställningen ger stor filstorlek och högst bildkvalitet.
- **Enkel skanning** används för snabbare bearbetning men kan resultera i mycket stor filstorlek. När inställningen används sker minimal bildbearbetning och komprimering.
- **Visa information...** används när du vill se alla tillgängliga *förinställningar för skanning*. Spara inställningarna och avsluta genom att välja **Spara** när du använder alternativet.

## <span id="page-151-0"></span>Avancerade inställningar

Med *Avancerade inställningar* kan du förbättra bild- eller utskriftkvaliteten. Du öppnar *Avancerade inställningar* genom att välja **Tjänster Hem** och därefter **Skanna arbetsflöde**. Välj sedan fliken **Avancerade inställningar**.

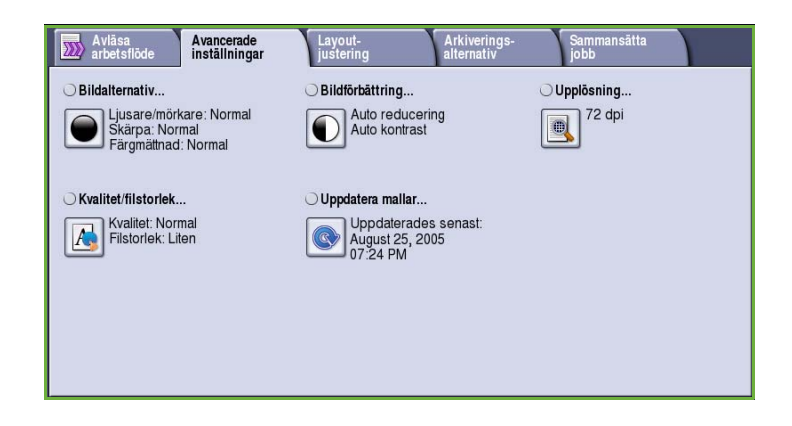

### <span id="page-151-1"></span>Bildalternativ

*Bildalternativ* används när du vill ändra den utskrivna bildens utseende. Följande alternativ finns:

- **Ljusare/mörkare** Med den här funktionen kan du manuellt göra de skannade bilderna ljusare eller mörkare. Flytta reglaget nedåt om du vill göra bilden mörkare och uppåt om du vill göra den ljusare.
- **Skärpa** Med den här funktionen kan du manuellt justera de skannade

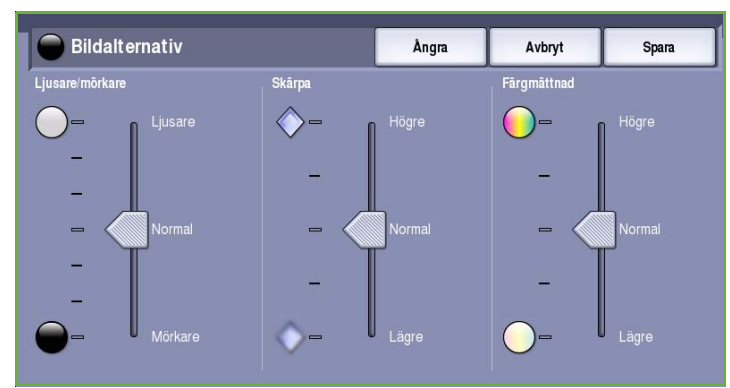

bildernas skärpa. Flytta reglaget uppåt om du vill göra bilden skarpare. Flytta reglaget nedåt när du vill göra den skannade bilden suddigare.

• **Färgmättnad** justerar balansen mellan kraftiga färger och pastellfärger i bilden. Flytta reglaget mot *Högre* om du vill öka färgmättnaden. Flytta reglaget mot *Lägre* om du vill sänka färgmättnaden.

### Bildförbättring

*Bildförbättring* innehåller alternativ som förbättrar utskrifternas kvalitet genom att tona ned bakgrunden eller justera kontrasten. Följande alternativ finns:

• **Bakgrundsreducering** förbättrar original med färgad bakgrund genom att bakgrunden tonas ned eller tas bort i utskriften. Alternativet är praktiskt när originalet har skrivits ut på färgat papper.

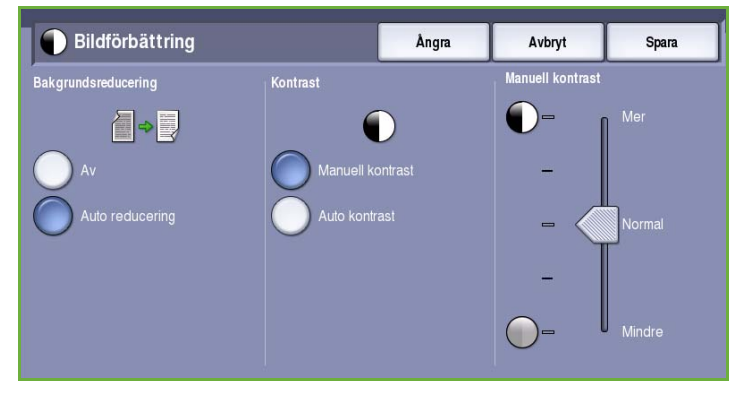

- Välj **Auto reducering** om du vill att oönskade bakgrunder automatiskt ska tas bort.
- Välj **Av** om du vill inaktivera Bakgrundsreducering, i synnerhet när:
	- Alternativet **Mörkare** inte ger tillfredsställande utskrift av ljusa original.
	- Originalet har en grå eller färgad ram, till exempel på ett diplom.
	- Du vill visa finstilta detaljer som gått förlorade på grund av en mörk kant vid kopiering av inbundna original.
- **Kontrast** justerar tätheten i utskriften och kompenserar för original med för mycket eller för lite kontrast.

### <span id="page-152-0"></span>Upplösning

**Upplösning** påverkar den skannade bildens utseende. En högre upplösning ger en bild med bättre kvalitet. En lägre upplösning minskar överföringstiden. Följande alternativ finns:

- **72 dpi** rekommenderas för utskrifter som ska visas på en dator. Framställer den minsta filstorleken.
- **100 dpi** rekommenderas för utskrifter av textdokument med låg kvalitet.
- **150 dpi** rekommenderas för textdokument av genomsnittlig kvalitet och linjegrafik. Framställer inte den bästa bildkvaliteten för fotografier och grafik.

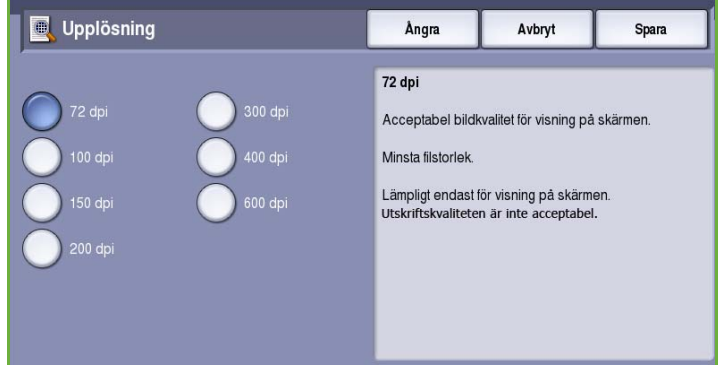

- **200 dpi** rekommenderas för textdokument av genomsnittlig kvalitet och linjegrafik. Framställer inte den bästa bildkvaliteten för fotografier och grafik.
- **300 dpi** rekommenderas för textdokument av hög kvalitet som ska användas i *OCR*-program. Rekommenderas också för linjegrafik av hög kvalitet och fotografier och grafik av genomsnittlig kvalitet. Detta är grundinställningen för upplösning och är i de flesta fall det bästa alternativet.
- **400 dpi** rekommenderas för fotografier och grafik. Den framställer fotografier och grafik av genomsnittlig kvalitet.
- **600 dpi** rekommenderas för fotografier och grafik av hög kvalitet. Framställer den största bildfilen, men också den bästa bildkvaliteten.

Spara inställningarna och avsluta genom att välja **Spara**.

#### <span id="page-153-0"></span>Kvalitet/filstorlek

Med inställningarna för **Kvalitet/filstorlek** kan du göra en avvägning mellan den skannade bildens kvalitet och filstorleken. Med inställningarna kan du antingen ställa in högsta kvalitet eller en mindre filstorlek. En liten filstorlek ger något sämre bildkvalitet men är bättre när filen delas över ett nätverk. En större filstorlek ger bättre bildkvalitet men kräver mer tid vid överföring via nätverket.

Följande alternativ finns:

- **Normal kvalitet** producerar små filer med hjälp av avancerad komprimeringsteknik. Bildkvaliteten är godtagbar men en viss kvalitetsförsämring och felaktiga tecken kan förekomma för vissa original.
- Alternativet **Högre kvalitet** ger större filer och bättre bildkvalitet.
- Alternativet **Högsta kvalitet** ger större filer och högsta möjliga

bildkvalitet. Större filer är inte lämpliga vid delning och för sändning via nätverk.

Spara inställningarna och avsluta genom att välja **Spara**.

Obs! Om du ändrar alternativet **Kvalitet/filstorlek** kan det påverka inställningarna i alternativen för **Förinställningar för skanning** på fliken *Skanna arbetsflöde*.

### <span id="page-153-1"></span>Uppdatera mallar

Funktionen **Uppdatera mallar** hämtar nya och uppdaterade mallar eller arbetsflöden och tar bort föråldrade objekt från listan.

- **Uppdatera nu** hämtar uppdaterad mallinformation omgående.
- Bekräfta uppdateringen genom att trycka på **Bekräfta**.
- Välj **Stäng**.

Obs! Om du väljer alternativet kan det inträffa en försening som medför att tjänsten Skanna arbetsflöde inte kan

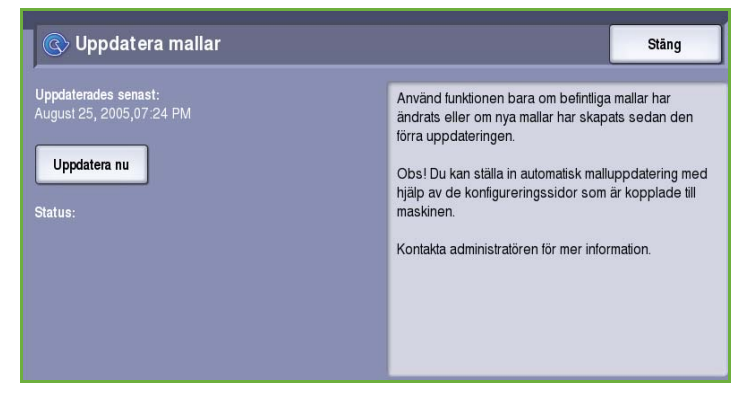

användas under flera minuter. Förseningen påverkar inte övriga tjänster på enheten.

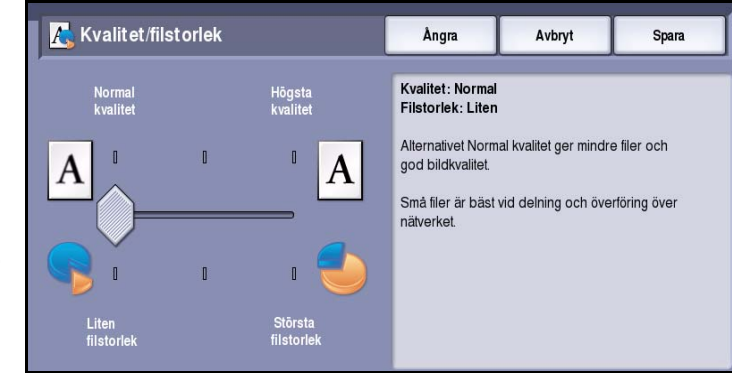

## <span id="page-154-0"></span>Layoutjustering

Med alternativen för *Layoutjustering* kan du ändra den skannade bilden och förbättra utseendet och stilen på utskrifterna. Du öppnar alternativen för *Layoutjustering* genom att välja **Tjänster Hem** och därefter **Skanna arbetsflöde**. Välj sedan fliken **Layoutjustering**.

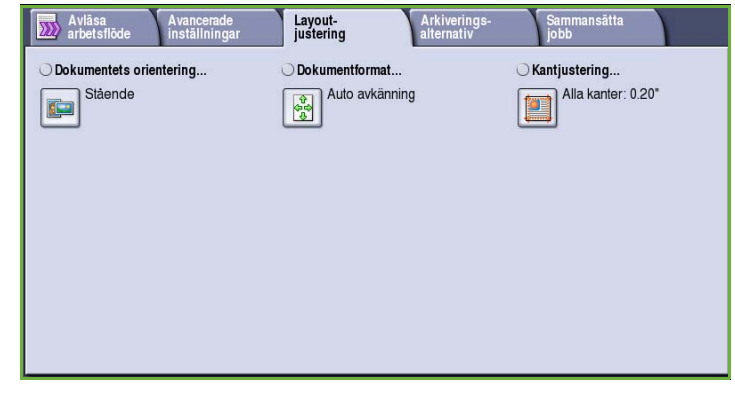

#### <span id="page-154-1"></span>Dokumentets orientering

Används när du vill ange orienteringen på originalen som skannas. Följande alternativ finns:

- Med **Stående** avses dokumentens riktning i *dokumentmataren*. Använd det här alternativet om bildernas orientering motsvarar illustrationen när de placeras i *dokumentmataren*.
- Med **Liggande** avses dokumentens riktning i *dokumentmataren*. Använd det här alternativet om bildernas orientering motsvarar illustrationen när de placeras i *dokumentmataren*.

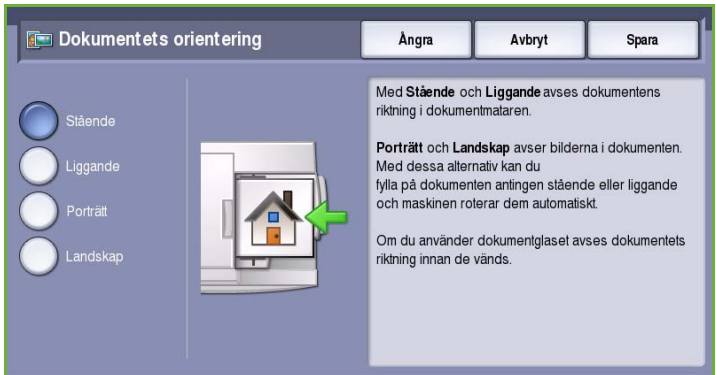

- Med **Porträtt** avses bildernas orientering i originalen. Använd det här alternativet när du vill välja stående orientering. Originalen kan matas i vilken riktning som helst.
- Med **Landskap** avses bildernas orientering i originalen. Använd det här alternativet när du vill välja liggande orientering. Originalen kan matas i vilken riktning som helst.

Spara inställningarna och avsluta genom att trycka på **Spara**.

#### <span id="page-155-0"></span>Dokumentformat

Med **Dokumentformat** kan du ställa in automatisk avkänning av originalets format, original i olika format eller det exakta formatet på bilden som ska skannas. Följande alternativ finns:

- **Auto avkänning** är standardinställningen och formatet avkänns automatiskt. Det avkända formatet matchas med ett standardpappersformat.
- Med **Förinställda skanningsytor** kan du ange formatet på originalet i en lista med förinställda standardformat. Du kan visa hela listan med hjälp av rullningslisten.
- **Egen skanningsyta** används när du vill ange ett visst område som ska skannas. Mät området som ska skannas på originalet och ange måtten för X och Y i fälten. Endast det angivna området skannas.
- **Dokumentformat** Ångra Avbryt Spara Förinställda skanningsytor  $\sqrt{2}$  $8,5 \times 11$  $8,5 \times 11$ 8.5 x 14"  $11 \times 17$ Du anger den yta<br>som ska skannas  $5,5 \times 8,5$  $5.5 \times 8.5$  $\overline{\phantom{0}}$

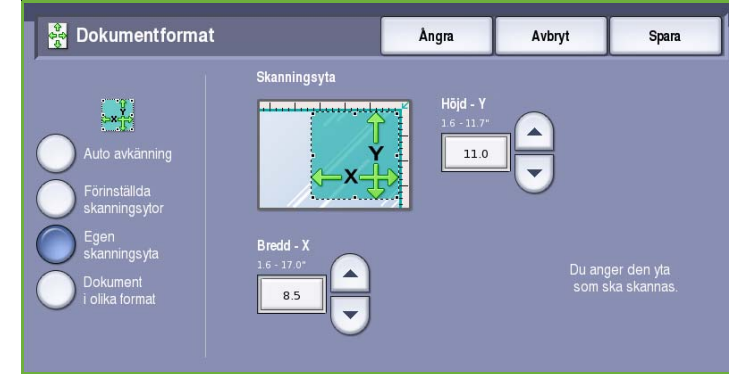

• Med **Dokument i olika format** kan du skanna dokument som består av olika pappersformat. Sidorna måste ha samma bredd, t.ex. A4 LSF och A3 KSF (8,5 x 11" LSF och 11 x 17" KSF). Andra kombinationer visas på skärmen.

Spara inställningarna och avsluta genom att välja **Spara**.

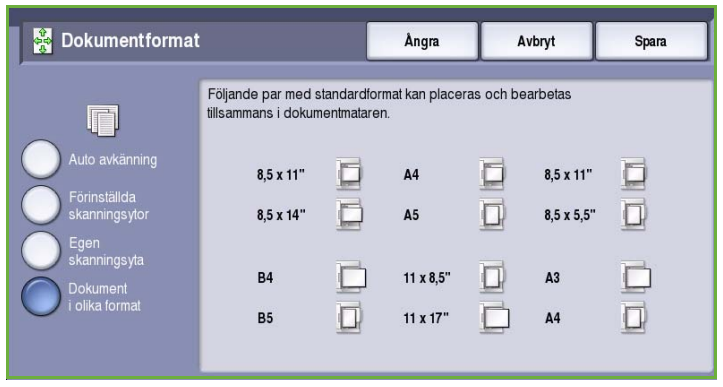

#### <span id="page-156-0"></span>Kantjustering

Med *Kantjustering* kan du ange hur stor del av bilden som ska raderas runt kanterna på dokumentet. Du kan till exempel ta bort märken efter hålslag eller häftklamrar på originalen. Följande alternativ finns:

- **Alla kanter** används när du vill radera lika mycket från alla kanter. Justera området som ska raderas från 1 mm till 50 mm med *pilknapparna*. Alla märken och defekter inom det angivna området raderas.
- Med **Enskilda kanter** kan du radera en angiven mängd från de olika kanterna.

Justera mängden som ska raderas på varje kant från 1 mm till 50 mm med *pilknapparna*.

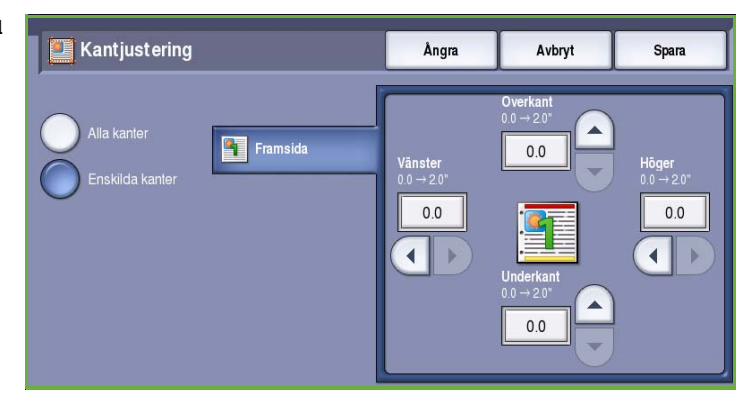

Spara inställningarna och avsluta genom att välja **Spara**.

## <span id="page-156-1"></span>Arkiveringsalternativ

Använd arkiveringsalternativen när du vill ange uppgifter för de skannade bilderna som ska lagras, t.ex. filnamn, filformat och villkor för överskrivning. Du öppnar *Arkiveringsalternativ* genom att välja **Tjänster Hem** och därefter **Skanna arbetsflöde**. Välj sedan fliken **Arkiveringsalternativ**.

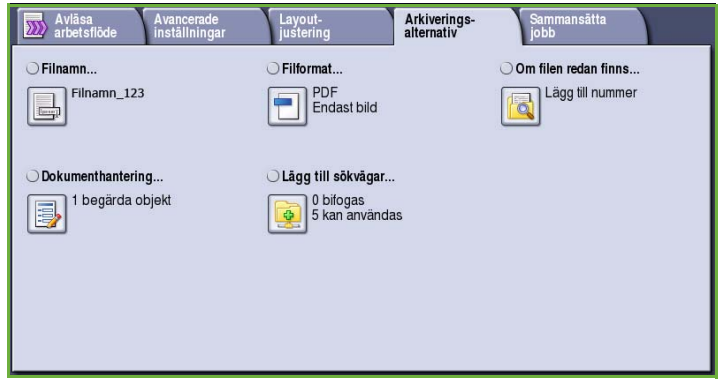

### <span id="page-157-0"></span>Filnamn

Du kan ge filen ett namn.

- Skriv filnamnet med tangentbordet.
	- Upp till 40 alfanumeriska tecken kan anges.
	- För att ta bort ett tecken använder du backtangenten och om du vill rensa hela fältet väljer du **Rensa text**.
	- Välj **Tangentbord...** om du vill använda ett tangentbord för ett annat språk.
- Spara inställningarna och avsluta genom att välja **Spara**.

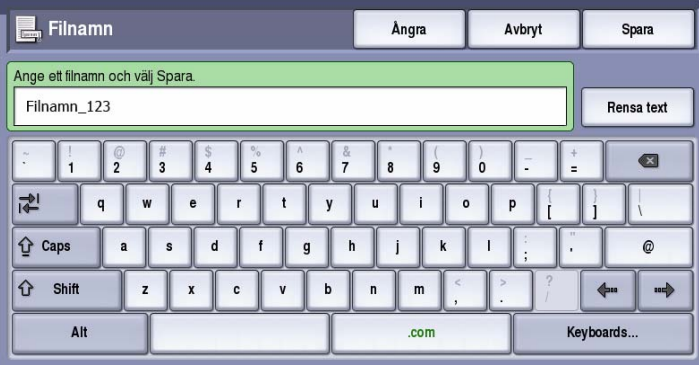

### <span id="page-157-1"></span>Filformat

**Filformat** avgör vilken typ av fil som skapas. Du kan välja vilket filformat du vill använda till den skannade bilden. Följande alternativ finns:

- Med **PDF (Portable Document Format)** kan mottagare med rätt programvara öppna, skriva ut och redigera e-postfilen oavsett datorplattform.
	- **Endast bild** optimerar filen för visning och utskrift men filen kan inte ändras.
	- **Sökbar** kör filen genom en *optisk teckenigenkänningsprocess (OCR)*. Det kan ta några minuter,

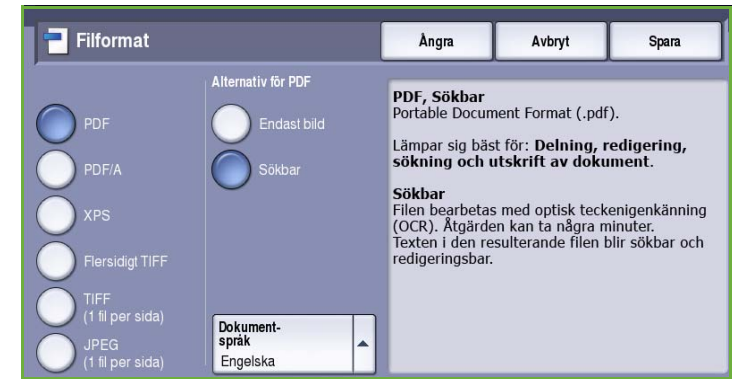

men medför att du kan söka i filen och redigera texten. Menyn **Dokumentspråk** öppnas när **Sökbar** är valt. Välj lämpligt språk på menyn.

Alternativet **PDF** kanske inte kan användas när upplösningen är inställd på **200 dpi** beroende på den mottagande enheten.

- **PDF/A** är industristandardformatet för långvarig dokumentlagring och baseras på PDF-formatet. Kontrollera att inställningarna i **Avancerade inställningar** är lämpliga för långtidslagring.
	- **Endast bild** optimerar filen för visning och utskrift men filen kan inte ändras.
	- **Sökbar** kör filen genom en *optisk teckenigenkänningsprocess (OCR)*. Det kan ta några minuter, men medför att du kan söka i filen och redigera texten. Menyn **Dokumentspråk** öppnas när **Sökbar** är valt. Välj lämpligt språk på menyn.
- **XPS (XML Paper Specification)** är ett nytt format som stöds av Windows Vista.
	- **Endast bild** optimerar filen för visning och utskrift men filen kan inte ändras.
- **Sökbar** kör filen genom en *optisk teckenigenkänningsprocess (OCR)*. Det kan ta några minuter, men medför att du kan söka i filen och redigera texten. Menyn **Dokumentspråk** öppnas när **Sökbar** är valt. Välj lämpligt språk på menyn.
- **Flersidigt TIFF (Tagged Image File Format)** producerar en TIFF-fil som innehåller flera sidor med skannade bilder. Ett mer specialanpassat program krävs för att öppna det här filformatet.
- **TIFF (1 fil per sida)** skapar en grafikfil som kan öppnas i olika grafikprogram i olika datorsystem. En separat fil skapas för varje bild som skannas.
- **JPEG (1 fil per sida) (Joint Photographic Experts Group)** skapar en komprimerad grafikfil som kan öppnas i olika grafikprogram i olika datorsystem. En separat fil skapas för varje bild som skannas.

Spara inställningarna och avsluta genom att välja **Spara**.

#### <span id="page-158-0"></span>Om filen redan finns

Det här alternativet anger hur enheten hanterar duplicerade filnamn.

- **Lägg till ett nummer i namn** lägger till ett unikt nummer i filnamnet.
- **Lägg till datum och tid i namn** lägger till en datum- och tidsstämpel samt en enhetsidentifierare i filnamnet.
- **Lägg till TIFF/JPEG-mapp** skapar en mapp med det angivna namnet och sparar en fil för varje sida i originalet.

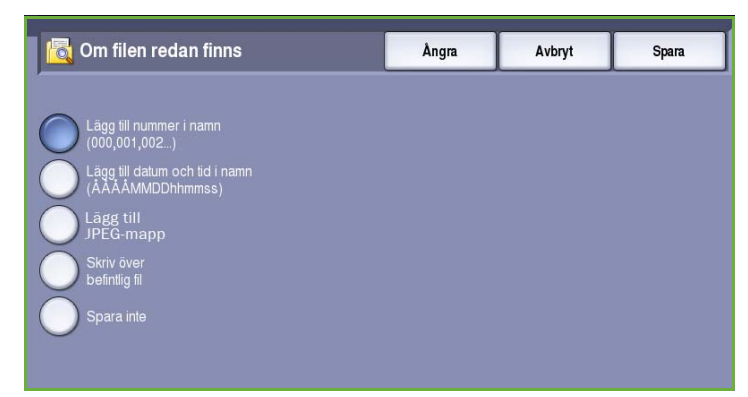

Endast tillgängligt om TIFF eller JPEG är det valda filformatet.

- **Skriv över befintlig fil** skriver över den befintliga filen.
- **Spara inte** sparar inte de skannade bilderna om det finns en fil med samma namn.

#### <span id="page-158-1"></span>Dokumenthantering

Med funktionen *Dokumenthantering* kan användare skriva en beskrivning av ett skannat jobb. Den beskrivande informationen kan nås via andra program och användas vid sökning, indexering och automatisk bearbetning av skannade dokument.

Vilken information som krävs i *Dokumenthantering* definieras individuellt och programmeras i mallarna för arbetsflödesskanning.

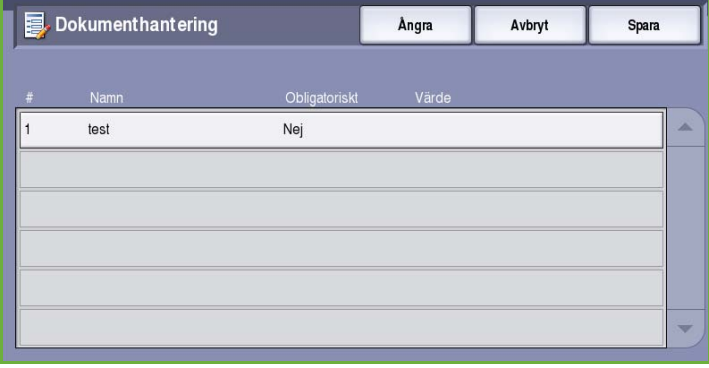

Datafälten för *Dokumenthantering* kan vara antingen obligatoriska eller valfria. Om informationen är obligatorisk blir användaren uppmanad att uppge informationen innan skanningen kan utföras. När informationen har skrivits in kan användaren starta skanningsjobbet. Om informationen är valfri blir användaren uppmanad att uppge informationen, men kan slutföra jobbet utan uppgifterna.

**o** Lägg till sökvägar

ALT\_1

ALT<sub>2</sub>

Namn3

Namn4

П

 $\Box$ 

### <span id="page-159-0"></span>Lägg till sökvägar

Med den här funktionen kan du definiera ytterligare nätverksplatser som arkiveringskataloger för skannade dokument. Administratören måste ange arkiveringskatalogerna med Internettjänster.

- Markera en katalog i listan.
- Välj **Visa information** om du vill se information om katalogen.

Katalogens sökväg och uppgifter visas.

## <span id="page-159-1"></span>Sammansätta jobb

På den här fliken finns alternativ för funktionen *Sammansätta jobb* som kan användas om du vill kombinera ett jobb med olika original eller när programmering krävs. Du öppnar alternativen för *Sammansätta jobb* genom att välja **Tjänster Hem** och därefter **Skanna arbetsflöde**. Välj sedan fliken **Sammansätta jobb**.

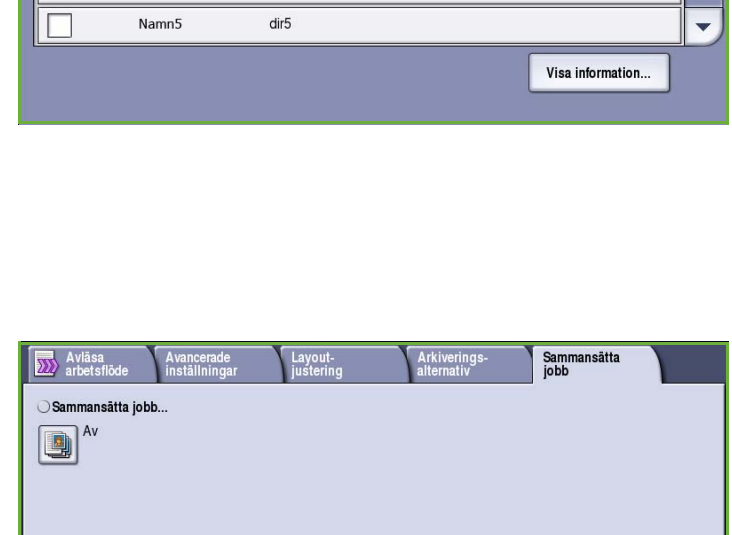

Ångra

ALTERNATE\_REPOSITORY\_1

Faxarkiv

 $dir3$ 

 $dir<sub>4</sub>$ 

Avbryt

Spara

#### <span id="page-159-2"></span>Sammansätta jobb

Använd den här funktionen för att

sammansätta ett jobb där du måste göra olika inställningar för varje sida eller för ett segment med sidor.

Du kan välja lämpliga inställningar för enskilda sidor eller segment med sidor i jobbet. Dela först upp originalen i grupper som kan ställas in separat.

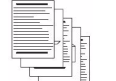

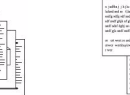

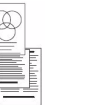

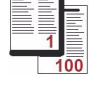

Original i Fler än 100 sidor

Några sidor med text och några med foton

Både dubbelsidiga och enkelsidiga dokument

olika format

1. Välj **Sammansätta jobb** på fliken *Sammansätta jobb* och sedan **På**.

- 2. Välj **Visa detta fönster mellan segment** om du vill visa skärmen *Sammansätta jobb* under skanningen. Välj sedan **Spara**.
- 3. Välj alternativen för det första segmentet i jobbet.
- 4. Placera originalen för det första segmentet och tryck på **Start**.
- 5. Ta bort originalen för det första segmentet. Det första segmentet visas i listan på skärmen

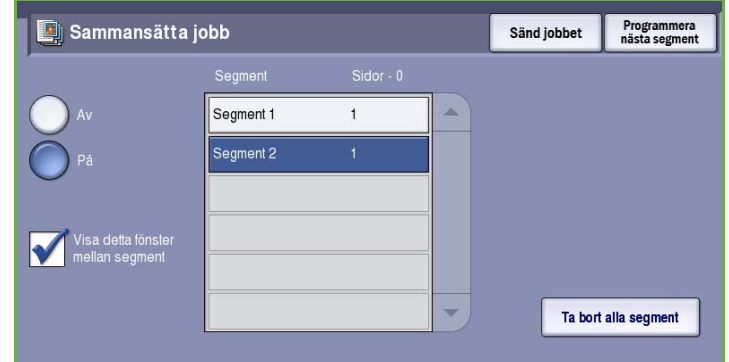

*Sammansätta jobb*. **Ta bort alla segment** tar bort den aktuella jobbsammansättningen. Huvudskärmen för *Sammansätta jobb* visas igen.

- 6. Med **Programmera nästa segment** kan du välja alternativ för nästa segment.
- 7. Placera originalen för det andra segmentet och tryck på **Start**.
- 8. Upprepa förloppet tills du har programmerat och skannat alla segment i jobbet.
- 9. Ange att skanningen är klar samt att jobbet kan bearbetas och slutföras genom att välja **Sänd jobbet** när det sista segmentet har skannats.

## <span id="page-160-0"></span>Skapa mallar

Du kan skapa, ändra och ta bort mallar med alternativet Internettjänster på maskinen. Mallåtgärder kan bara utföras när administratören har definierat arkiven och standardmallen. Den här funktionen utförs med Internettjänster. Så här öppnar du Internettjänster:

- 1. Öppna webbläsaren på arbetsstationen.
- 2. Skriv "http://" följt av enhetens IP-adress i adressfältet. Exempel: Om IP-adressen är 192.168.100.100, ska du skriva http://192.168.100.100 i adressfältet.

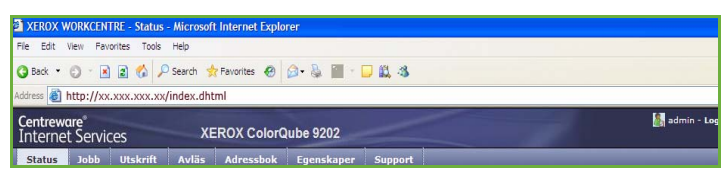

3. Öppna hemsidan genom att trycka på **Bekräfta**. Alternativen för enheten i Internettjänster visas.

Obs! Skriv ut en konfigurationsrapport om du vill ta reda på enhetens IP-adress. Mer information finns i Handbok för maskin- och jobbstatus.

#### <span id="page-161-0"></span>Nya mallar

1. Du skapar en ny mall genom att välja alternativet *Avläs* och **Skapa ny mall**.

> Obs! Ett fönster med allmän information om den nya *distributionsmallen* visas.

- 2. Ange det namn som ska visas som mallnamn på enheten.
- 3. Fyll i fälten *Beskrivning* och *Ägare* vid behov.
- 4. Välj **Lägg till** för att skapa mallen. Det nya mallnamnet läggs till i listan till vänster på skärmen. Den nya mallen får samma inställningar som den grundinställda mallen.

Du kan ändra dessa inställningar som du vill.

### <span id="page-161-1"></span>Ändra en mall

Befintliga mallar kan ändras med Internettjänster.

- 1. Välj alternativet *Avläs* i Internettjänster när du vill ändra en mall.
- 2. Markera önskad mall i listan till vänster på skärmen.

Mallinställningarna visas. Mer information om tillgängliga inställningar finns i [Alternativ för](#page-163-0)  [mallar på sidan 162](#page-163-0).

- 3. Välj **Redigera** och ändra önskade alternativ.
- 4. Spara inställningarna och avsluta genom att välja **Utför**.

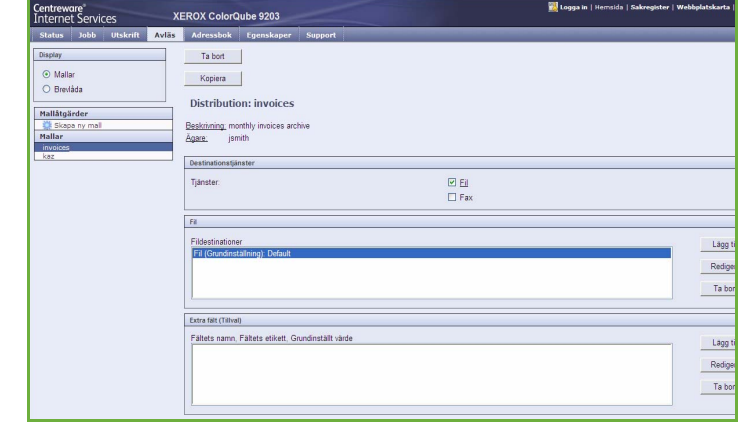

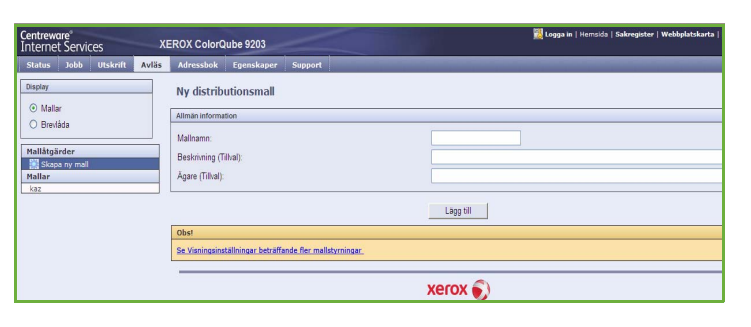

invoices

monthly invoices archives

Lagg til

 $xer$ ox $\odot$ 

XEROX ColorQube 920

Allmän information

Beskrivning (Tillval)

Ägare (Tillval)

Malnamo

Ny distributionsmall

Se Visningsinställningar beträffande fler mallstyrn

Avlās

⊙ Malk

O Rradád

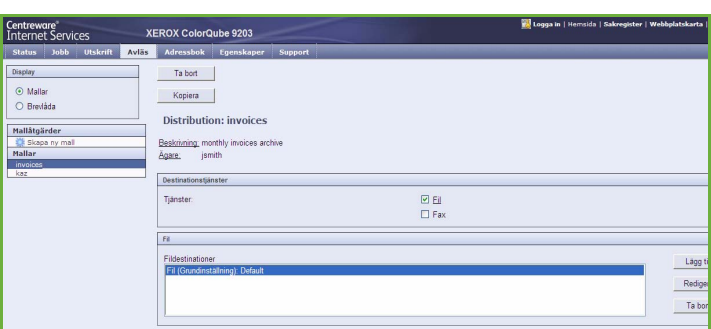

#### <span id="page-162-0"></span>Kopiera en mall

En mall kan kopieras och användas som bas för nya mallar med Internettjänster.

- 1. Välj alternativet *Avläs* i Internettjänster när du vill kopiera en mall.
- 2. Markera önskad mall i listan till vänster på skärmen.
- 3. Välj **Kopiera**.
- 4. Ange det nya mallnamnet samt mallbeskrivning och ägare vid behov. "Kopia" läggs till i mallnamnet om namnet inte ändras.
- 5. Välj **Lägg till**. En exakt kopia av originalmallen visas med det nya namnet.
- 6. Markera den kopierade mallen och gör önskade inställningar.

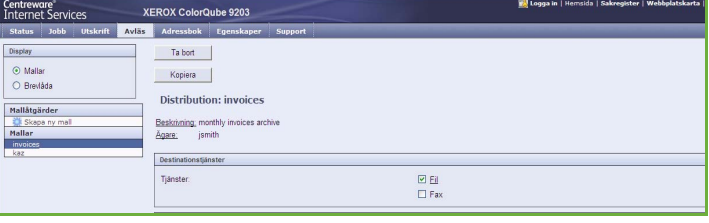

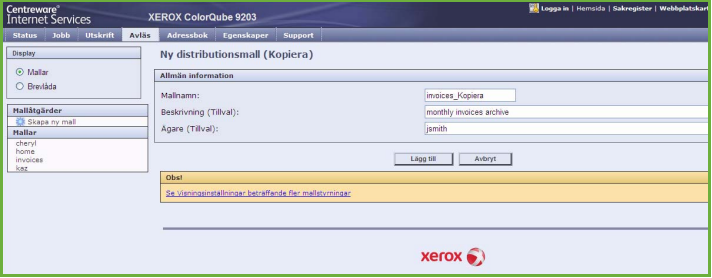

#### <span id="page-162-1"></span>Ta bort en mall

Mallar kan tas bort med Internettjänster.

- 1. Välj alternativet *Avläs* i Internettjänster när du vill ta bort en mall.
- 2. Markera önskad mall i listan till vänster på skärmen.
- 3. Välj **Ta bort**.

Mallen raderas från listan till vänster på skärmen.

Obs! Det går inte att ta bort den grundinställda mallen.

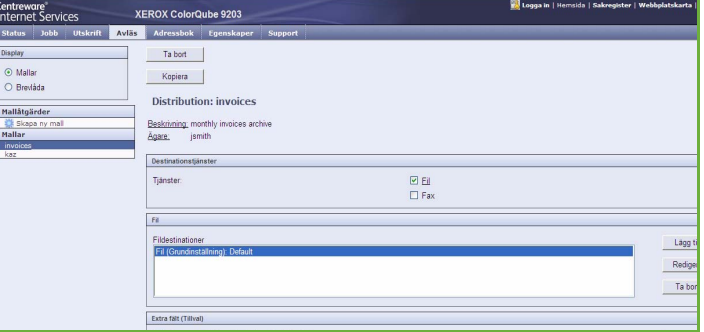

### <span id="page-163-0"></span>Alternativ för mallar

#### **Destinationstjänster**

Det här alternativet används när du vill ange om mallen är avsedd för arkivering och/eller faxning.

- Välj **Fil** om du bara vill att originalen ska skannas och lagras på den angivna arkiveringsplatsen.
- Välj **Fax** om du vill att de skannade bilderna ska faxas till en fjärrmottagare. Du måste även ange en faxmottagare när alternativet är valt.

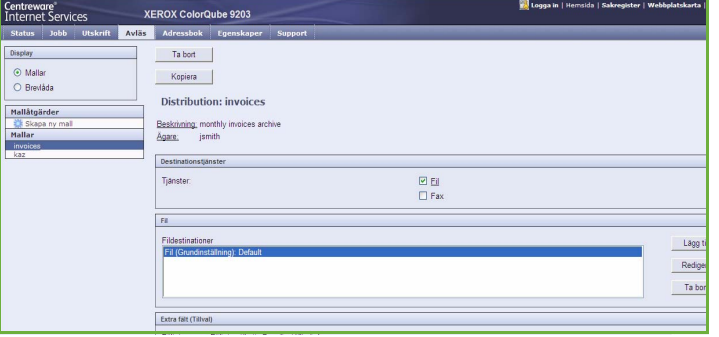

#### **Fil**

Det här alternativet används när du vill välja en lagringsplats för de skannade bilderna.

En grundinställd lagringsplats finns alltid tillgänglig. Ytterligare lagringsplatser kan läggas till i mallen om de har definierats av administratören.

- 1. Välj **Lägg till** om du vill lägga till en ny destination. Alternativen för **Arkiveringskatalog** visas.
- 2. Välj den **Arkiveringsprincip** som ska användas om det redan finns en fil med samma namn:
	- Lägg till ett nummer till namnet
	- Lägg till datum och tid i namn
	- Skriv över befintlig fil
	- Spara inte
- 3. Markera önskad **arkiveringskatalog** på menyn.
- 4. Ange en sökväg för lagring av de skannade bilderna vid behov.
- 5. Lägg till den nya destinationen och stäng skärmen genom att välja **Utför**. Destinationen läggs till i listan.

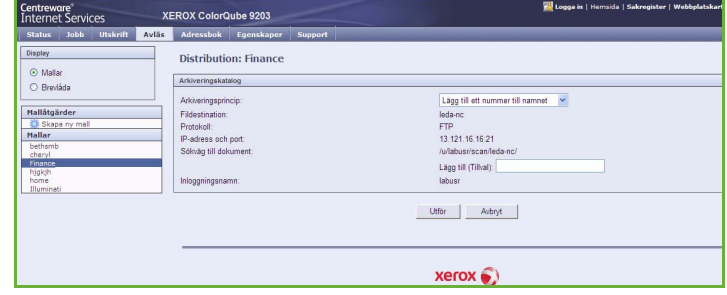

#### **Dokumenthanteringsfält**

Med det här alternativet kan användare skriva en beskrivning av det skannade jobbet.Den beskrivande informationen kan nås via andra program och användas vid sökning, indexering och automatisk bearbetning av skannade dokument.

1. Välj **Lägg till** och skriv informationen om du vill lägga till ett fält.

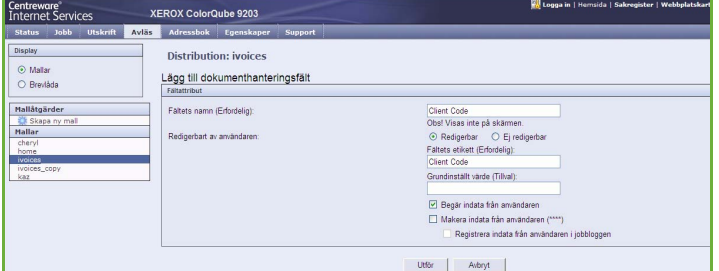

- 2. Välj **Redigerbar** om användaren måste ange information vid skanningstillfället. Välj **Ej redigerbar** om du vill inkludera fördefinierad information.
- 3. Ange en fältetikett och ett standardvärde om det behövs. Välj **Begär indata från användaren** om indata från användaren krävs. Välj **Maskera indata från användaren** om informationen är konfidentiell, t.ex. ett lösenord. Välj **Registrera indata från användaren i jobbloggen** om information om posten ska läggas till i loggen.
- 4. Spara fältet genom att välja **Utför**.

#### **Arbetsflödesavläsning**

De här alternativen används när du ska ställa in grundläggande alternativ för ett jobb. Följande alternativ finns:

- Med **Utskriftsfärg** kan du ange om du automatiskt vill avkänna och matcha originalens färg eller göra en kopia i svartvitt, fyrfärg eller enfärgat.
- Med **Dubbelsidig skanning** kan du ange om bara den ena eller båda sidorna av ett originaldokument ska skannas och sedan arkiveras.

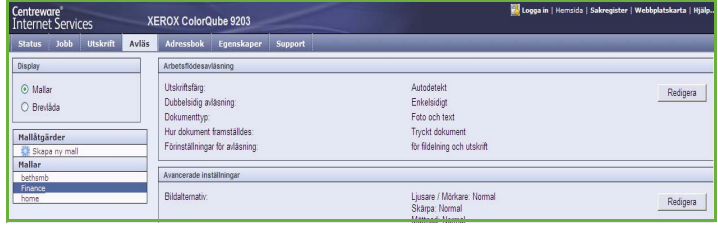

- **Dokumenttyp** används när du vill ange vilken typ av original som ska användas vid skanning.
- **Hur dokumentet framställdes** används när du vill välja produktionsmetod för originalet.
- Med **Förinställningar för avläsning** kan du optimera skanningsinställningarna för syftet med de skannade dokumenten.

#### **Avancerade inställningar**

Med de avancerade inställningarna kan du justera bildkvalitet, välja filstorlek och förbättra bilden.

Följande alternativ finns:

- **Bildalternativ** används när du vill justera bildkvaliteten för det skannade dokumentet.
- **Bildförbättring** används när du vill välja en bildkvalitetsinställning som är lämplig för originalen.

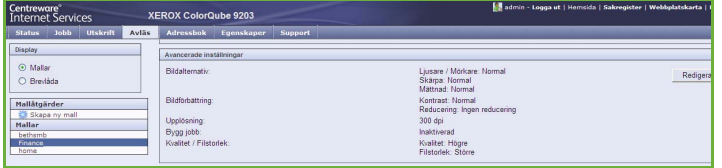

- **Upplösning** används när du vill ange vilken upplösning som ska användas när originalen skannas. Ju högre skanningsupplösning, desto bättre bildkvalitet. Vid högre upplösning blir dock bildfilen större.
- Med **Bygg jobb** kan du sammansätta ett jobb som kräver olika inställningar för varje sida eller sidsegment, eller när originalen för många för att skannas samtidigt via *dokumentmataren*.
- Med **Kvalitet/Filstorlek** kan du göra en avvägning mellan den skannade bildens kvalitet och filstorleken. Med inställningarna kan du antingen ställa in högsta kvalitet eller en mindre filstorlek. En liten filstorlek ger något sämre bildkvalitet men är bättre när filen delas över ett nätverk. En större filstorlek ger bättre bildkvalitet men kräver mer tid vid överföring via nätverket.

Välj **Redigera** och ändra alternativen. Spara inställningarna och avsluta genom att välja **Utför**.

Cer<br>
Single

 $22 |x|$ 

#### **Layoutjustering**

Med de här alternativen kan du ändra den skannade bilden och förbättra utseendet och stilen på den arkiverade bilden.

Följande alternativ finns:

- **Dokumentets orientering** används när du vill ange orienteringen på originalen som skannas.
- Med **Dokumentformat** kan du ange formatet på dokumentet när du skannar från *dokumentglaset* eller *dokumentmataren*. Enheten använder informationen för att beräkna formatet på originalet och den skannade bilden.
- **Kantjustering** används när du vill radera fläckar, oönskade linjer, märken eller hål som syns på originalet.

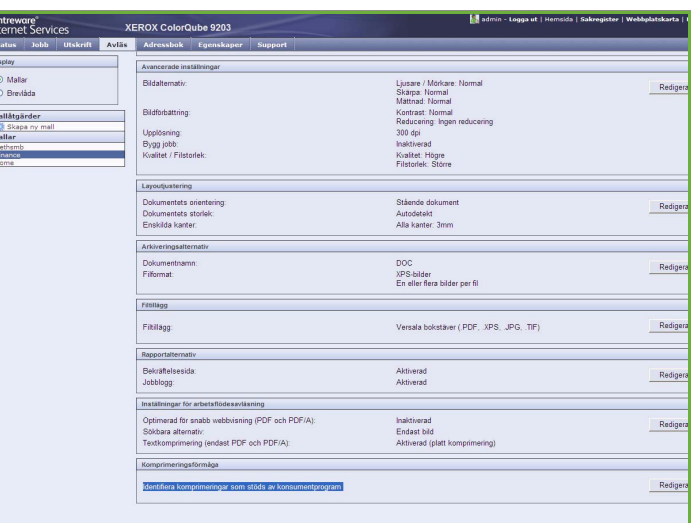

#### **Arkiveringsalternativ**

Alternativen används när du ska ange det dokumentnamn och filformat som ska användas när skannade bilder lagras. Följande alternativ finns:

- Med **Dokumentnamn** kan du ange ett namn på filen som ska lagras.
- **Filformat** anger vilken typ av fil som skapas. Det kan tillfälligt ändras för det aktuella jobbet.

#### **Filtillägg**

Med det här alternativet kan du ange om filtillägget ska läggas till i filnamnet med små eller stora bokstäver.

#### **Rapportalternativ**

Alternativen används när du vill aktivera en bekräftelsesida och jobblogg.

- **Bekräftelsesida** visar information om skanningsjobbets resultat och skrivs ut på enheten när jobbet är klart.
- Med **Jobblogg** kan du skriva ut en lista över de senaste jobben som systemet har bearbetat.

#### **Inställningar för arbetsflödesavläsning**

Inställningarna används när du vill ställa in bildoptimering, sökbara alternativ och komprimering. Följande alternativ finns:

- Alternativen i **Optimerad för snabb webbvisning** används när du vill att enheten ska optimera bildfilen för visning på en webbplats.
- **Sökbara alternativ** används när du vill ange om det går att söka i filens innehåll samt språkalternativ.
- Med **Textkomprimering** kan du komprimera texten om filformatet är PDF eller PDF/A.

## <span id="page-166-0"></span>Avläs till brevlåda

Med *Avläs till brevlåda* kan du skanna pappersoriginal och lagra dem på enheten för hämtning vid ett senare tillfälle. Om du vill använda *Avläs till brevlåda* måste du första skapa en privat mapp med Internettjänster. Du måste ge mappen ett namn och ett lösenord.

Den privata mappen visas på enheten under mallistan när den har ställts in. Markera mappen i mallistan, ange lösenordet och skanna bilderna när du vill använda den privata mappen.

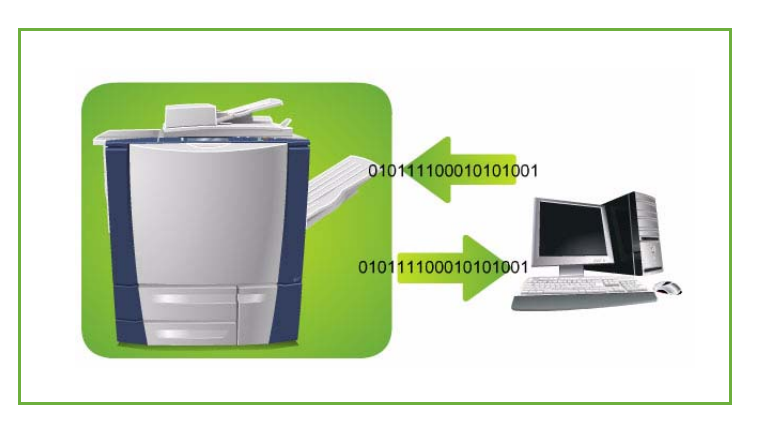

Du kan hämta de skannade bilderna från datorn med Internettjänster genom att markera mappen och ange ditt lösenord. Därefter kan du skriva ut de skannade dokumenten eller hämta dem till datorn.

Alternativet *Skanna arbetsflöde* måste vara installerat innan funktionen kan användas, men arkiven och mallarna i *Skanna arbetsflöde* behöver inte vara konfigurerade.

#### <span id="page-167-0"></span>Skapa en privat mapp

Administratören aktiverar funktionen *Skanna arbetsflöde* med Internettjänster. Om du vill använda *Avläs till brevlåda* måste du skapa en privat mapp med Internettjänster. Så här öppnar du Internettjänster:

- 1. Öppna webbläsaren på arbetsstationen.
- 2. Skriv "http://" följt av enhetens IP-adress i adressfältet. Exempel: Om IP-adressen är 192.168.100.100, ska du skriva http://192.168.100.100 i adressfältet.

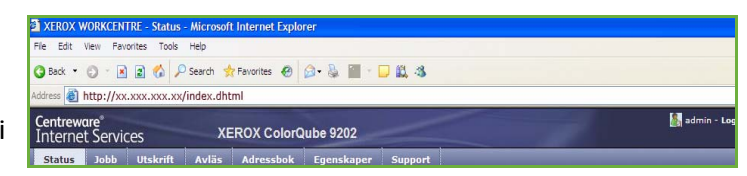

3. Öppna hemsidan genom att trycka på **Bekräfta**. Alternativen för enheten i Internettjänster visas.

Obs! Skriv ut en konfigurationsrapport om du vill ta reda på enhetens IP-adress. Mer information finns i Handbok för maskin- och jobbstatus.

- 4. Välj **Avläs** och markera **Brevlådor** bland alternativen som visas. Alternativen för *Avläs till brevlåda* visas.
- 5. Välj **Skapa mapp**, skriv ett mappnamn och ett lösenord och bekräfta lösenordet.

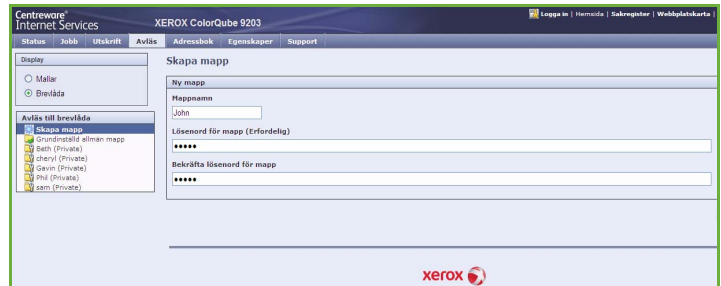

6. Välj **Utför**.

Den nya mappen skapas och visas i mapplistan.

7. Skriv mappens lösenord när du vill öppna den privata mappen och anpassa alternativen.

Välj **Anpassa inställningar** när du vill anpassa skanningsinställningarna med alternativet **Redigera**. Välj **Utför** när du har anpassat ett alternativ.

Gå tillbaka till skärmen *Mappinnehåll* genom att välja **Tillbaka** när du har anpassat skanningsalternativen.

8. Använd alternativet **Ändra mapp** när du vill ändra mappens lösenord eller ta bort mappen.

Din privata mapp är nu inställd och visas i mallistan när *Skanna arbetsflöde* väljs på enheten.

#### <span id="page-167-1"></span>Använda Avläs till brevlåda

1. Placera originalen i *dokumentmataren* eller på *dokumentglaset*.

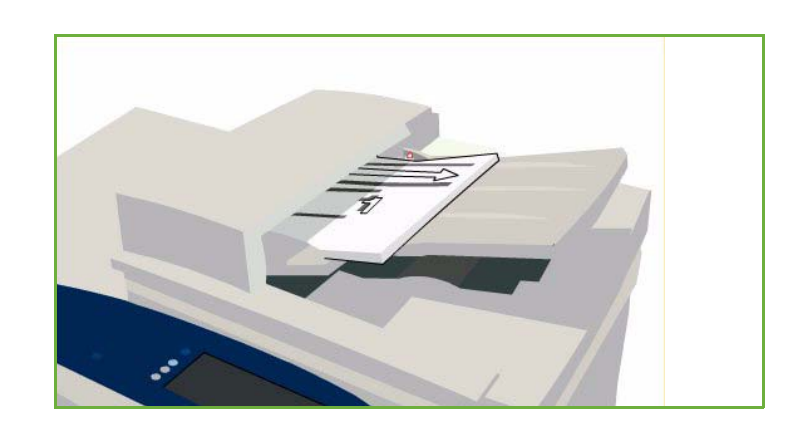

- 2. Tryck på knappen **Återställ allt** två gånger och sedan på **Bekräfta** för att ta bort eventuella tidigare inställningar på skärmen.
- 3. Tryck på knappen **Tjänster Hem** och välj alternativet **Skanna arbetsflöde**. Alternativen för *Skanna arbetsflöde* visas.
- 4. Markera mallen för din privata mapp i mallistan.
- 5. Skriv mappens lösenord med tangentbordet.

Mallinställningarna uppdateras med de anpassade inställningarna som definierades när mappen skapades.

6. Gör eventuella ändringar i inställningarna för **Utskriftsfärg**, **Dubbelsidig skanning**, **Dokumenttyp** och **Förinställningar för skanning** efter behov.

> Mer information finns i [Alternativet](#page-148-1)  [Skanna arbetsflöde på sidan 147.](#page-148-1)

- 7. Fler alternativ för *Skanna arbetsflöde* finns på de olika flikarna. Mer information finns i avsnitten som följer:
	- [Avancerade inställningar på sidan 150](#page-151-0)
	- [Layoutjustering på sidan 153](#page-154-0)
	- [Arkiveringsalternativ på sidan 155](#page-156-1)
	- [Sammansätta jobb på sidan 158](#page-159-1)

8. Tryck på **Start** när du vill skanna originalen och bearbeta *Skanna arbetsflöde*-jobbet. Ta bort originalen från *dokumentmataren* eller glaset när skanningen är klar. *Skanna arbetsflöde*-jobbet läggs till i jobblistan och är klart att arkiveras.

9. Välj **Jobbstatus** om du vill visa alla jobblistor och kontrollera jobbets status. Mer information finns i Handbok för maskin- och jobbstatus.

**A** Kräver inloggning

De skannade bilderna arkiveras i din privata mapp och kan nås via Internettjänster.

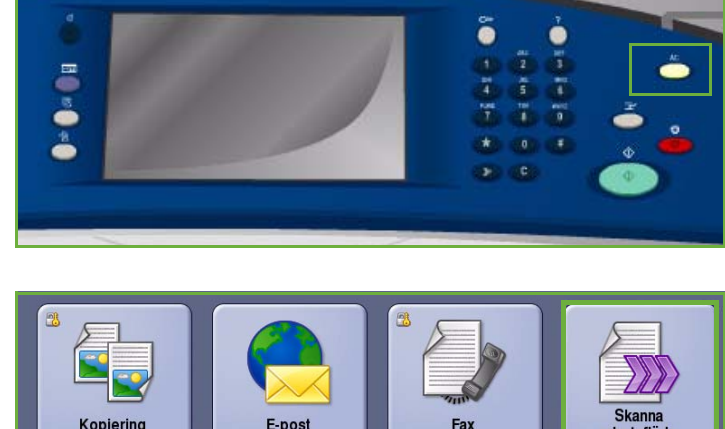

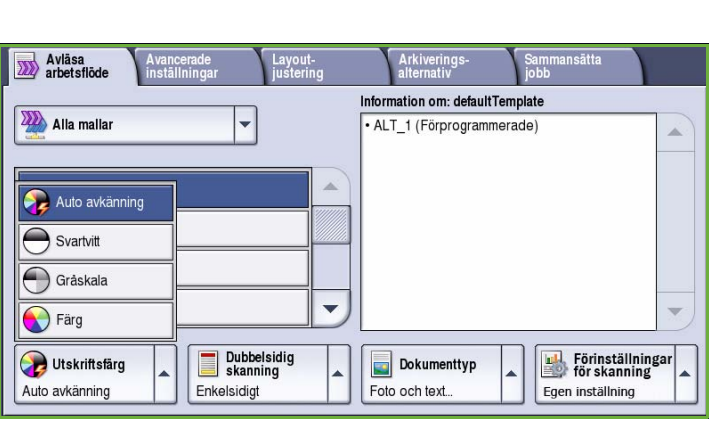

**Serverfax** 

10. Öppna webbläsaren på din arbetsstation när du vill använda Internettjänster.

Skriv "http://" följt av enhetens IP-adress i adressfältet. Exempel: Om IP-adressen är 192.168.100.100, ska du skriva "http://192.168.100.100" i adressfältet.

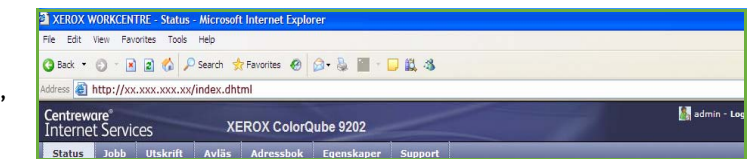

Öppna hemsidan genom att trycka på **Bekräfta**.

Alternativen för enheten i Internettjänster visas.

Obs! Skriv ut en konfigurationsrapport om du vill ta reda på enhetens IP-adress. Mer information finns i Handbok för maskin- och jobbstatus.

11. Välj **Avläs** och markera **Brevlådor** bland alternativen som visas. Markera din privata mapp, skriv mappens lösenord och välj **OK**.

En lista över mappens innehåll visas. Uppdatera innehållslistan genom att använda alternativet **Uppdatera visning** om det behövs.

- 12. Välj önskad fil. Följande alternativ finns:
	- **Ladda ner** används när du vill skapa en kopia av filen på en angiven plats. Du måste välja **Spara** och ange en lagringsplats när du väljer Ladda ner.

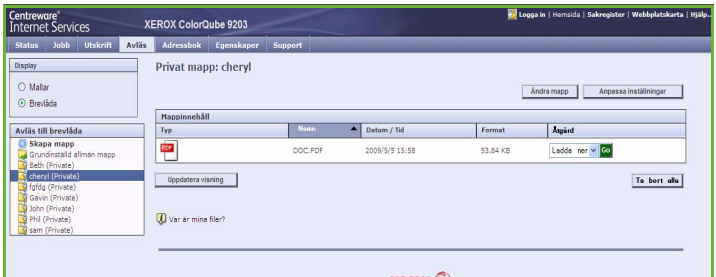

- **Ny utskrift** används när du vill skriva ut filen på enheten. Jobbet sänds omedelbart till enheten och bearbetas.
- **Ta bort** används när du permanent vill ta bort filen från din privata mapp och enheten.
- **Jobblogg** används när du vill visa informationen i jobbloggen för det valda jobbet.

Välj önskad åtgärd på menyn och välj **Go**.

## <span id="page-170-0"></span>Avläs till hem

Med *Avläs till hem* kan du skanna pappersdokument på ColorQube™ 9201/9202/9203 och sända dem till en destination i nätverket som angetts som din "hemdestination".

Du måste logga in som behörig på maskinen. En *Avläs till hem*-mall visas på enheten. När du skannar ett dokument hämtas information om vem som är inloggad på enheten från autentiseringsservern.

Alternativet *Skanna arbetsflöde* måste vara installerat innan funktionen kan användas, men arkiven och mallarna i *Skanna arbetsflöde* behöver inte vara konfigurerade.

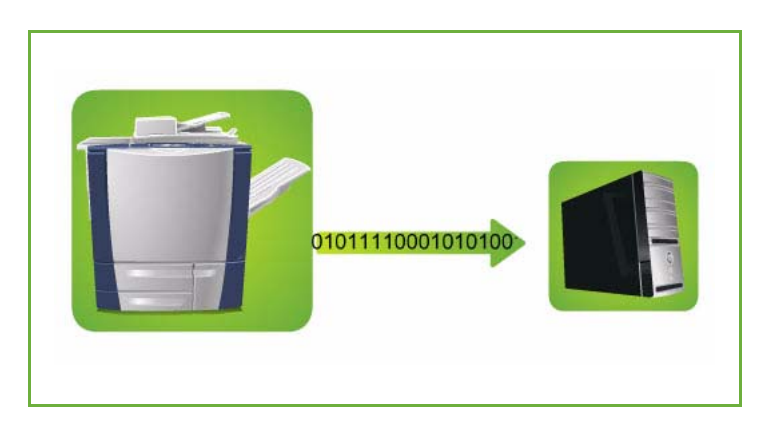

Administratören aktiverar funktionen Avläs till hem med Internettjänster. Administratören måste aktivera nätverksbehörighet för att funktionen ska kunna användas. *LDAP-anslutning (Lightweight Directory Application Protocol)* måste också användas.

#### <span id="page-170-1"></span>Använda Avläs till hem

Alternativet *Avläs till hem* måste vara aktiverat och inställt av administratören för att Avläs till hem-mallen ska vara tillgänglig på enheten. Du måste logga in på enheten med behörighet om du vill använda alternativet.

- 1. Placera originalen i *dokumentmataren* eller på *dokumentglaset*.
- 2. Tryck på knappen **Återställ allt** två gånger och sedan på **Bekräfta** för att ta bort eventuella tidigare inställningar på skärmen.
- 3. Logga in genom att trycka på **Logga in/ut** på kontrollpanelen.

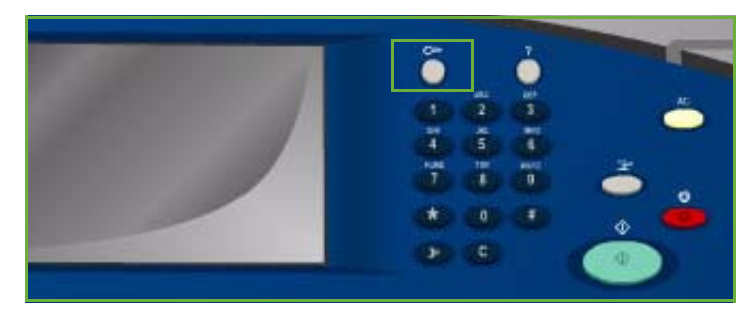

4. Skriv ditt **Användarnamn** med tangentbordet och välj **Nästa**. Skriv ditt **Lösenord** med tangentbordet och välj **Bekräfta**.

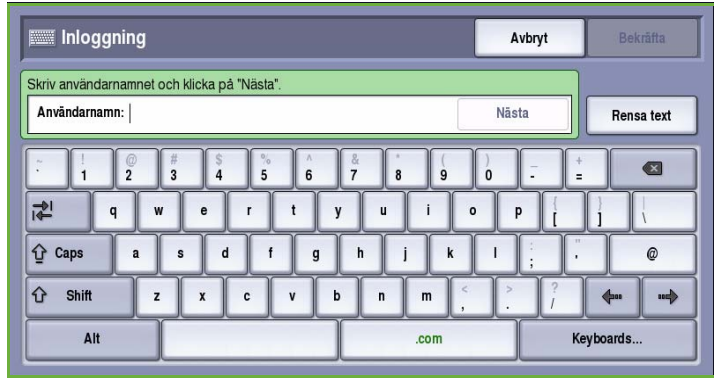

- 5. Tryck på knappen **Tjänster Hem** och välj alternativet **Skanna arbetsflöde**. Alternativen för *Skanna arbetsflöde* visas.
- 6. Välj alternativet **Mallar för avläsning till hemadress** på menyn.

Den *grundinställda mallen* visas och de aktuella inställningarna ändras till inställningarna i mallen Avläs till hem.

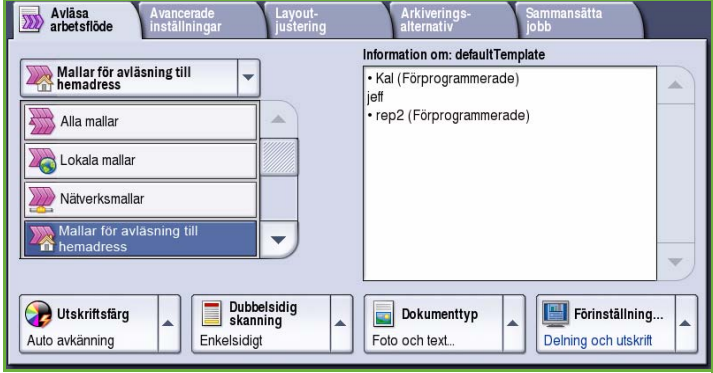

7. Gör eventuella ändringar i inställningarna för **Utskriftsfärg**, **Dubbelsidig skanning**, **Dokumenttyp** och **Förinställningar för skanning** efter behov.

> Fler alternativ för *Skanna arbetsflöde* finns på de olika flikarna. Mer information finns i avsnitten som följer:

- [Avancerade inställningar på](#page-151-0)  [sidan 150](#page-151-0)
- [Layoutjustering på sidan 153](#page-154-0)
- [Arkiveringsalternativ på sidan 155](#page-156-1)
- [Sammansätta jobb på sidan 158](#page-159-1)

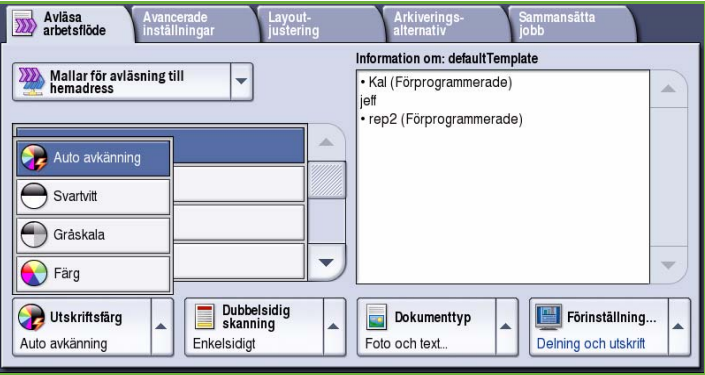

8. Tryck på **Start** när du vill skanna originalen och bearbeta *Avläs till hem*-jobbet.

> Ta bort originalen från *dokumentmataren* eller glaset när skanningen är klar.

Jobbet läggs till i jobblistan och är klara för arkivering på den angivna hemplatsen.

9. Tryck på **Jobbstatus** om du vill se alla

jobblistor och kontrollera jobbets status. Mer information finns i Handbok för maskin- och jobbstatus.

De skannade bilderna lagras på den plats som anges i mallen och är färdiga att hämtas av användaren.

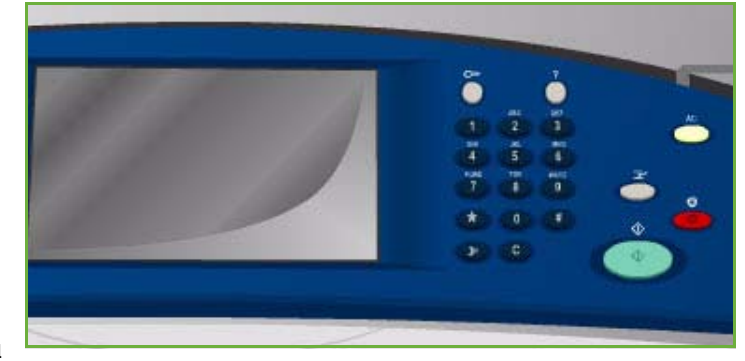

## <span id="page-173-0"></span>Logga in/ut

Om *behörighetsläget eller redovisning* har aktiverats på enheten kanske du måste logga in innan du kan använda vissa eller alla tjänster. En knapp med en bild av ett lås visar att du måste logga in för att använda tjänsten.

- 1. Logga in genom att trycka på **Logga in/ut** på kontrollpanelen. Du uppmanas även att ange ett inloggningsnamn och lösenord när du väljer en låst tjänst.
- 2. Skriv ditt **Användarnamn** med tangentbordet och välj **Nästa**.
- 3. Skriv ditt **Lösenord** med tangentbordet och välj **Bekräfta**.
- 4. Du kanske måste ange ytterligare uppgifter om ett redovisningssystem används på enheten.
	- Du måste logga in med dina uppgifter för Xerox Standardredovisning om *Xerox Standardredovisning* är aktiverat.

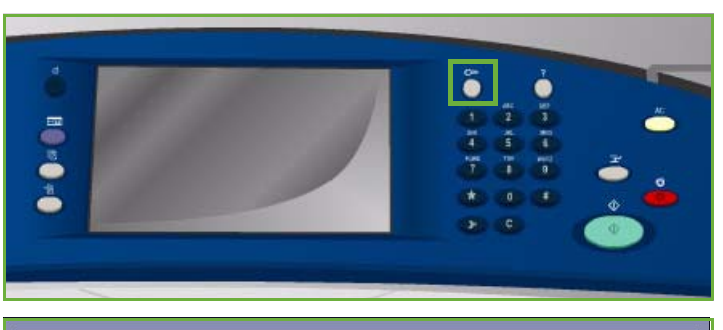

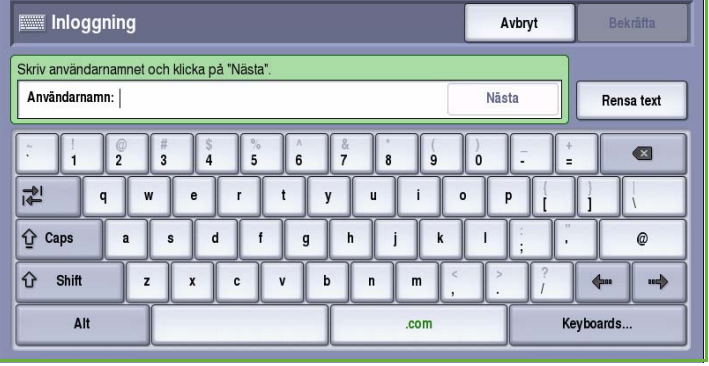

- Du måste ange ett användar-ID och konto-ID om *Nätverksredovisning* är aktiverat.
- Om ett *externt gränssnitt* (FDI) är installerat, uppmanas du att logga in via den installerade enheten, t.ex. en kortläsare eller ett myntinkast.

Dina användaruppgifter visas i området till höger på meddelandeskärmen.

- 5. När du vill logga ut trycker du på **Logga in/ut** igen eller markerar området med användaruppgifter och väljer **Logga ut** på menyn.
- 6. Välj **Logga ut** eller **Avbryt** i bekräftelseskärmen som visas.

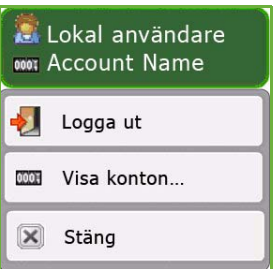

Version 2.0 09/09

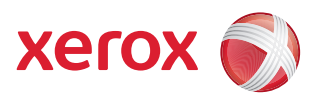

# Xerox® ColorQube™ 9201/9202/9203 E-post

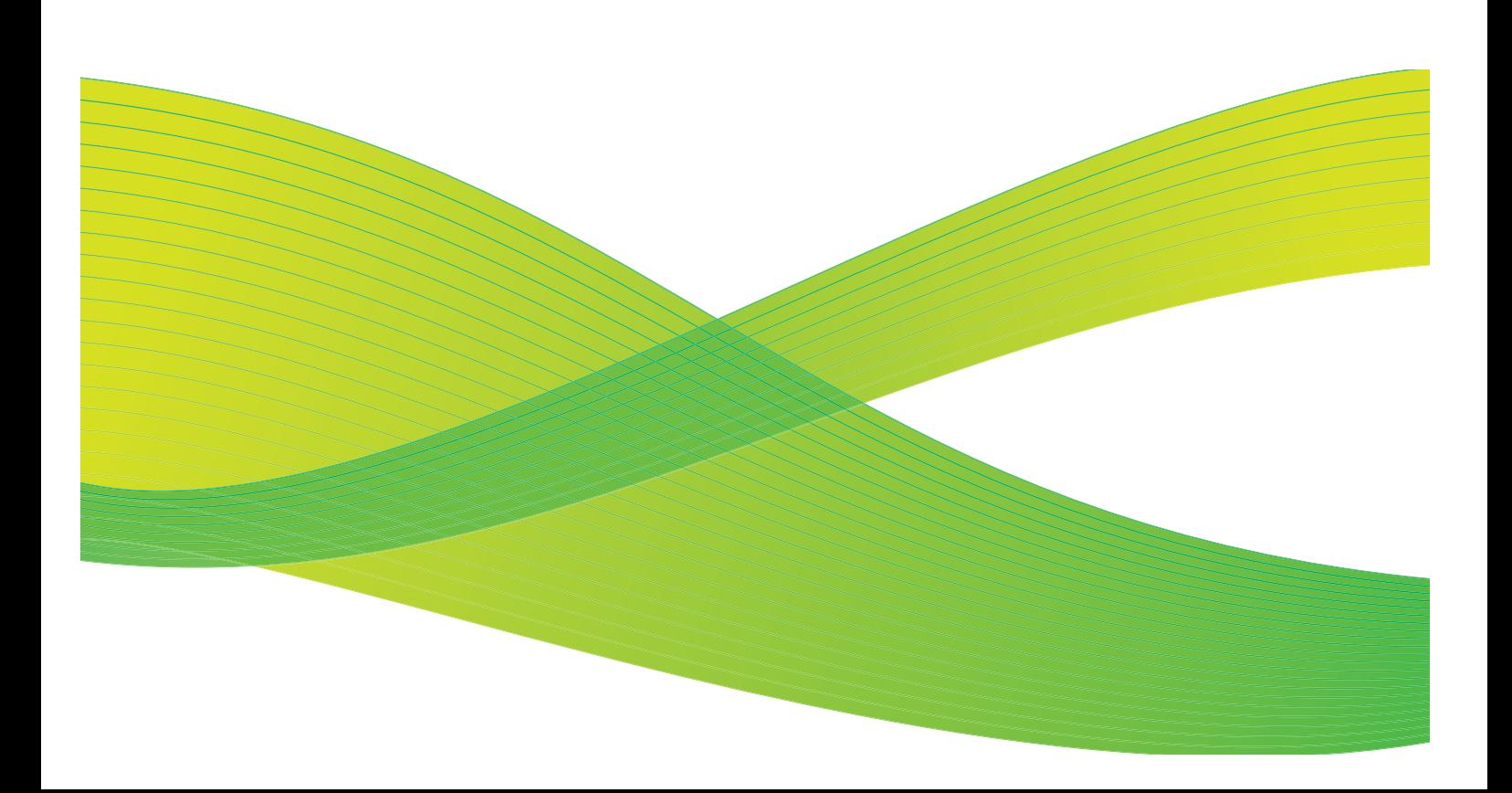

© 2009 Xerox Corporation. Med ensamrätt. Opublicerade rättigheter förbehålls enligt upphovsrättslagstiftningen i USA. Innehållet i denna publikation får inte reproduceras i någon form utan tillstånd från Xerox Corporation.

Xerox® och symbolen "sphere of connectivity" är varumärken som tillhör Xerox Corporation i USA och/eller andra länder.

Ensamrätten omfattar allt material med nu rådande eller framtida lagenlig copyright inklusive, och utan inskränkningar, material framställt för de programvaror som visas, såsom stilar, mallar, ikoner, fönster och andra symboler.

Detta dokument uppdateras regelbundet. Ändringar, tekniska uppdateringar och typografiska fel kommer att korrigeras i senare upplagor.

Dokumentversion 2.0: September 2009

## Innehåll

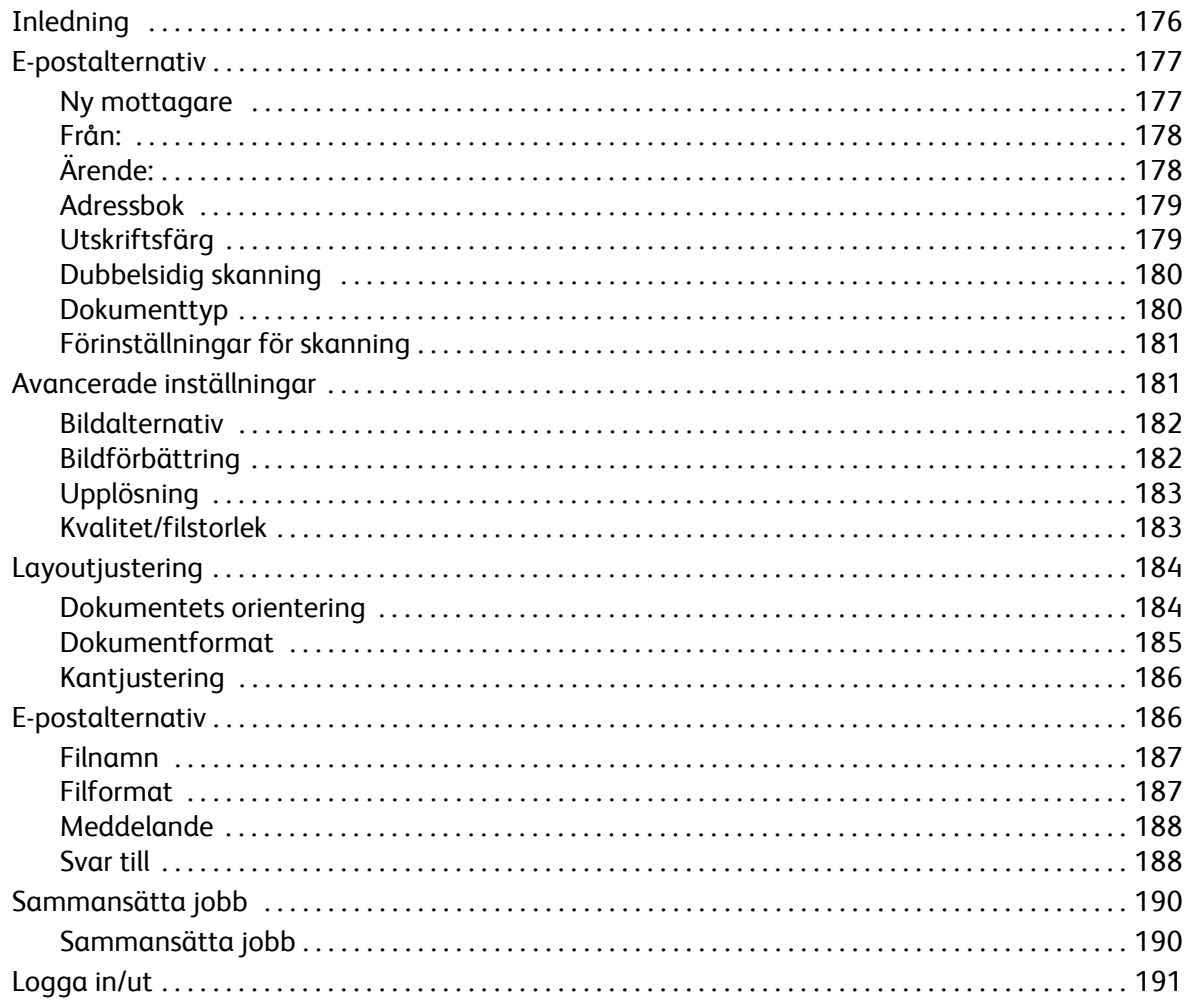

## <span id="page-177-0"></span>Inledning

*E-post* är en standardfunktion som kan aktiveras. Du väljer funktionen genom att trycka på **Tjänster Hem** och sedan välja **E-post** när funktionen är aktiverad.

Med *E-post* kan du skapa en elektronisk bildfil genom att skanna ett pappersdokument. Den skannade bilden e-postas till en eller flera angivna e-postmottagare över Internet eller ett intranät.

Med funktionen *E-post* kan du lägga till och ta bort mottagare och redigera e-postmeddelandets ärende.

På de flesta funktionsskärmar finns följande knappar som du kan använda för att bekräfta eller avbryta val.

- **Ångra** återställer skärmen till de värden som visades när skärmen öppnades.
- **Avbryt** återställer skärmen och återgår till den föregående skärmen.
- **Spara** lagrar inställningarna och återgår till den föregående skärmen.
- **Stäng** stänger skärmen och återgår till den föregående skärmen.

Instruktioner om hur du skickar e-post och använder de grundläggande funktionerna finns i *ColorQube™ 9201/9202/9203 Snabbreferenshandbok*. Du kanske måste ange inloggningsuppgifter för funktionerna om behörighetsläget eller redovisning är aktiverat på enheten. Se [Logga in/ut på](#page-192-0)  [sidan 191](#page-192-0).

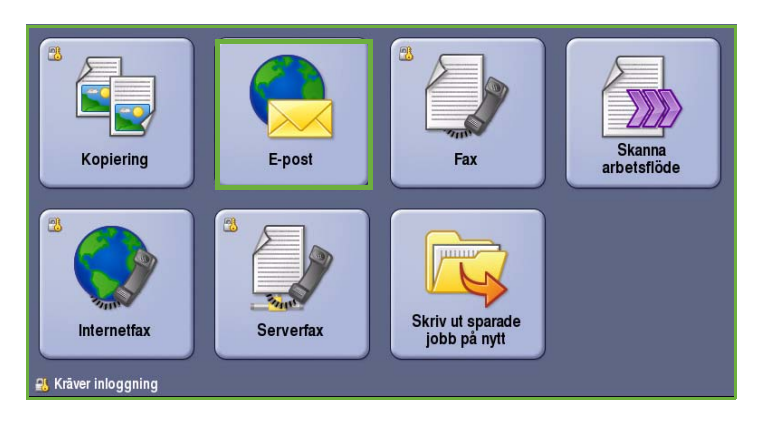

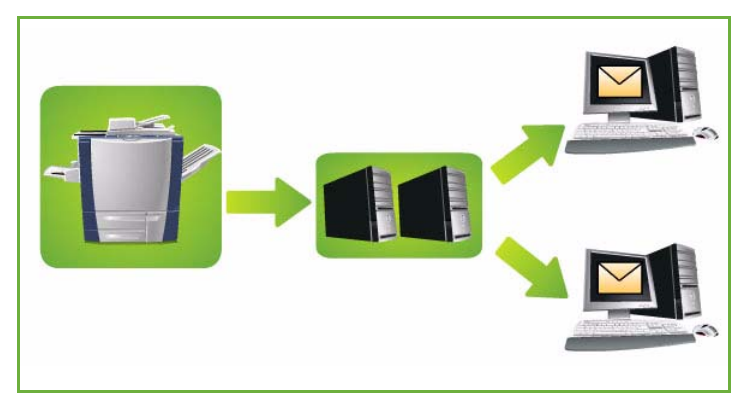

## <span id="page-178-0"></span>E-postalternativ

Med alternativen för *E-post* får du tillgång till de funktioner som krävs när du programmerar grundläggande e-postjobb. Uppgifter som *Mottagare*, mottagare för *Kopia till* och *Ärende* anges här.

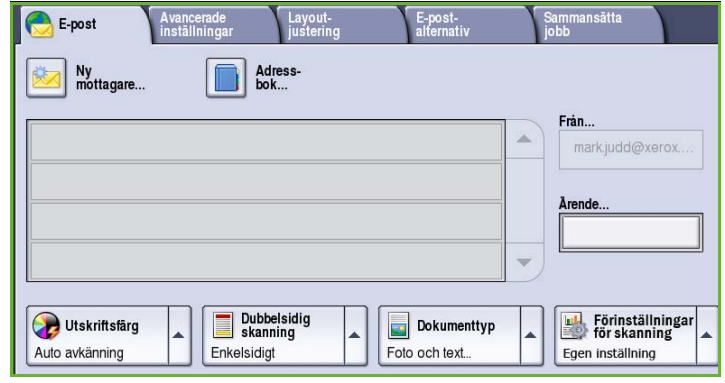

#### <span id="page-178-1"></span>Ny mottagare

Använd det här alternativet när du ska ange uppgifter om mottagarna av e-postmeddelandet. Så här anger du mottagare:

- 1. Välj **Ny mottagare**.
- 2. Välj **Till**, **Cc** eller **Bcc** för mottagaren på menyn till vänster om textrutan.
- 3. Skriv en e-postadress med tangentbordet.
	- Upp till 40 alfanumeriska tecken kan anges.
	- För att ta bort ett tecken använder du backtangenten och om du vill rensa hela fältet väljer du **Rensa text**.

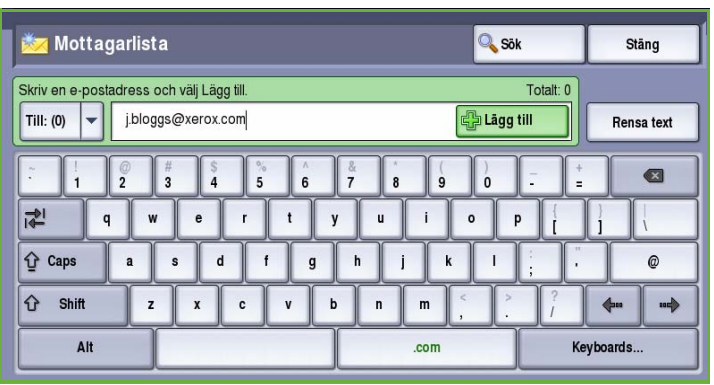

- Välj **Tangentbord...** om du vill använda ett tangentbord för ett annat språk.
- 4. Välj **Lägg till** för att lägga till e-postadressen i mottagarlistan.
- 5. Fortsätt lägga till e-postadresser tills alla mottagare har lagts till i listan. Välj **Stäng**.

Alla mottagare visas i mottagarlistan.

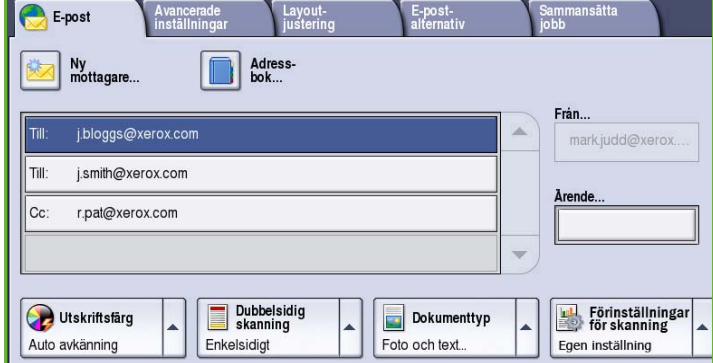

### <span id="page-179-0"></span>Från:

Så här skriver du eller redigerar avsändarens namn:

1. Välj **Från**.

Obs! Det här alternativet kan konfigureras av administratören och är kanske inte tillgängligt.

- 2. Välj **Rensa text** och radera texten om ett standardnamn visas.
- 3. Skriv avsändarens e-postadress med tangentbordet.
	- Upp till 40 alfanumeriska tecken kan anges.

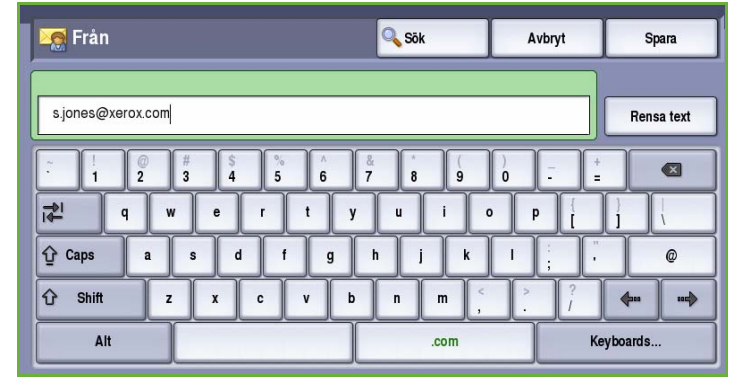

- För att ta bort ett tecken använder du backtangenten och om du vill rensa hela fältet väljer du **Rensa text**.
- Välj **Tangentbord...** om du vill använda ett tangentbord för ett annat språk.
- 4. Välj **Spara** för att spara och återgå till den föregående skärmen eller välj **Avbryt** om du vill stänga.

Den angivna e-postadressen visas i fältet **Från**.

### <span id="page-179-1"></span>Ärende:

Så här skriver du ett ärende för e-postmeddelandet:

- 1. Markera fältet **Ärende**.
- 2. Skriv ärendet för e-postmeddelandet med tangentbordet.
	- Upp till 40 alfanumeriska tecken kan anges.
	- För att ta bort ett tecken använder du backtangenten och om du vill rensa hela fältet väljer du **Rensa text**.
	- Välj **Tangentbord...** om du vill använda ett tangentbord för ett annat språk.

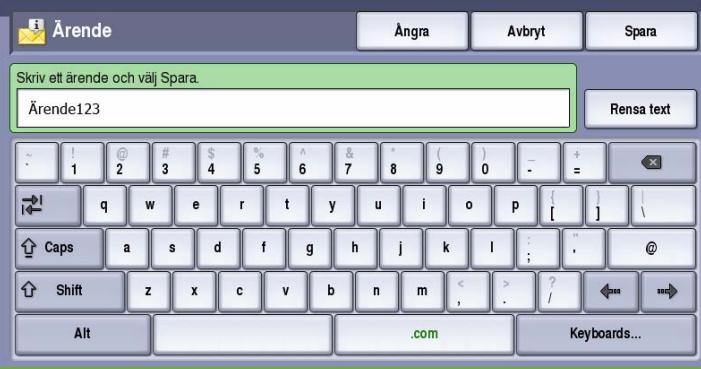

3. Välj **Spara** för att spara och återgå till den föregående skärmen eller välj **Avbryt** om du vill stänga.

Det angivna ärendet visas i fältet **Ärende**.
## Adressbok

Om enheten har konfigurerats för åtkomst till nätverksadressböcker och allmänna adressböcker kan du använda adressböckerna när du anger mottagare. Mer information om hur du ställer in adressböcker finns i System Administrator Guide (Administratörshandbok).

- 1. Välj **Adressbok**. En lista över e-postadresser visas.
- 2. Markera önskad e-postadress och välj **Lägg till (Till:)**, **Lägg till (Cc:)** eller **Lägg till (Bcc:)** på menyn. E-postadressen läggs till i mottagarlistan.
- 3. Fortsätt lägga till e-postadresser efter behov.
- 4. Använd alternativet **Sök** om du vill söka efter en viss post. Välj **Sök** och

skriv önskat namn med tangentbordet. Starta sökningen genom att välja **Sök**.

Posterna som motsvarar namnet visas. Markera önskat namn och lägg till mottagaren i listan med hjälp av menyn.

- 5. Använd alternativen **Allmän adressbok** eller **Nätverksadressbok** om du vill söka i andra adressböcker. Markera önskad *adressbok* på menyn till vänster om fältet och sök på samma sätt som beskrivs ovan.
- 6. Välj **Information...** om du vill se mer information om en adress i *adressboken*. Fullständiga uppgifter om e-postadressens ägare visas. Välj **Stäng** när du vill stänga fönstret *Information*.

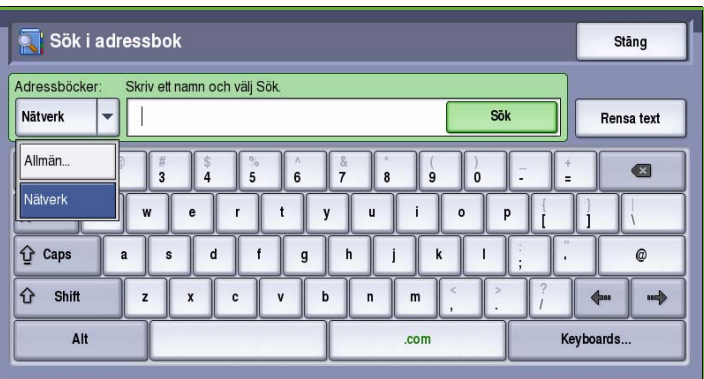

# Utskriftsfärg

Välj **Utskriftsfärg** om du automatiskt vill avkänna och matcha originalens färg eller göra en kopia i svartvitt, fyrfärg eller enfärgat. Följande alternativ finns:

- **Auto avkänning** om du vill att kopian ska motsvara originalet.
- **Svartvitt** om du vill framställa en svartvit kopia oavsett originalets färg.
- **Gråskala** om du vill använda gråskalor i stället för färg.
- **Färg** när du vill framställa en färgkopia.

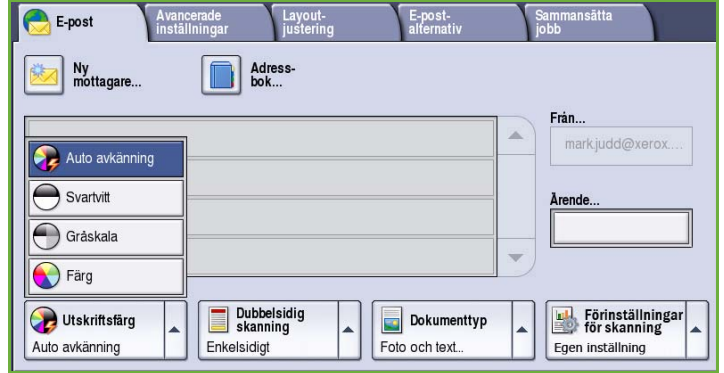

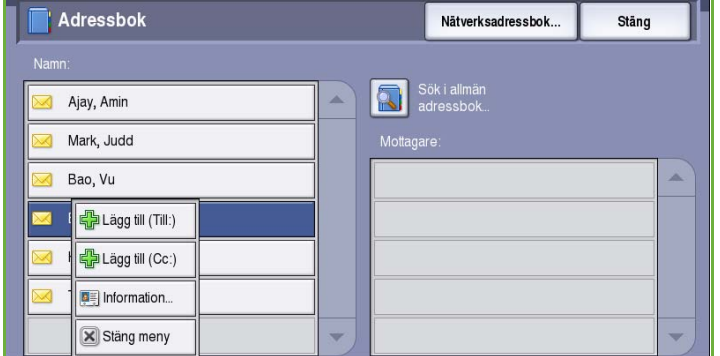

# Dubbelsidig skanning

Med *Dubbelsidig skanning* kan du ange om bara den ena eller båda sidorna av ett original ska skannas. Följande alternativ finns:

- Använd **Enkelsidigt** om originalen är enkelsidiga.
- Använd **Dubbelsidigt** om originalen är dubbelsidiga. *Dokumentmataren* måste användas när du vill skanna original med det här alternativet.

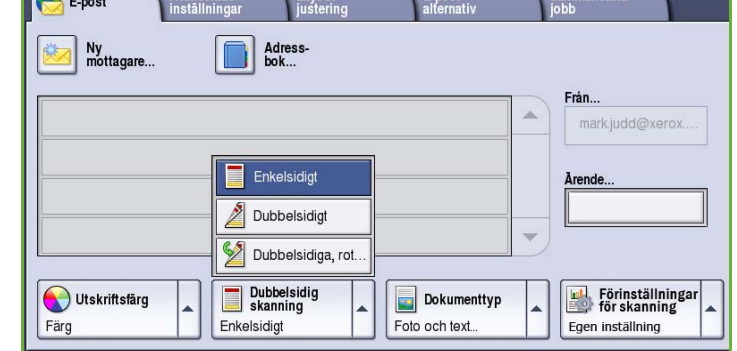

and Avancerade Lavout- E-post- Sammansätta

• Välj **Dubbelsidiga, rotera baksida** om originalet öppnas som en kalender. *Dokumentmataren* måste användas när du vill skanna original med det här alternativet.

# Dokumenttyp

Använd det här alternativet för att ange typen av original som ska skannas. Genom att ange rätt typ kan du förbättra kvaliteten på bilden. Följande alternativ finns:

- **Foto och text** Rekommenderas för original som innehåller rastrerade fotografier av hög kvalitet. Med den här inställningen får den skannade bilden medelgod kvalitet, men skärpan i text och linjegrafik försämras något.
- **Foto** Används för original som innehåller fotografier, tidningsbilder eller toningar utan text eller linjegrafik. Ger högsta möjliga kvalitet på fotografier, men sämre kvalitet på text och linjegrafik.

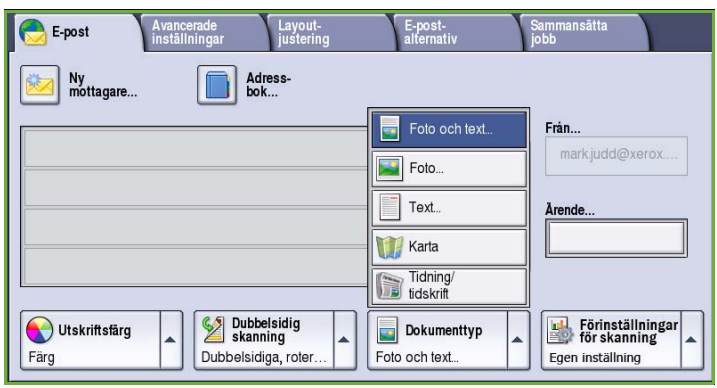

- **Text** Ger skarpare kanter och rekommenderas för text och linjegrafik.
- **Karta** Används om originalet är en karta eller innehåller detaljerad linjegrafik och text.
- **Tidning/tidskrift** Används när originalet är hämtat från en tidning eller tidskrift och innehåller fotografier eller text.

#### **Hur dokumentet framställdes**

- **Tryckt dokument** Används för original som hämtats från en tidskrift, bok eller tidning eller som har tryckts på en stor tryckpress.
- **Fotokopierat dokument** Används för original som fotokopierats.
- **Fotografi** Används när originalet är ett fotografi av hög kvalitet.
- **Bläckstråleutskrift** Används för original som skrivits ut på en bläckstråleskrivare.
- **Dokument med torrbläck** Används för original som framställts med torrbläck, t.ex. utskrifter från den här enheten.

## Förinställningar för skanning

Använd **Förinställningar för skanning** när du vill optimera skanningsinställningarna för syftet med dokumenten. Följande alternativ finns:

- **Delning och utskrift** används för delning av filer som ska visas på skärm och för utskrift av de flesta vanliga affärsdokument. Inställningen ger liten filstorlek och normal bildkvalitet.
- **Arkivering Liten filstorlek** är bäst för vanliga affärsdokument som ska lagras elektroniskt för arkivändamål. Inställningen ger den minsta filstorleken och normal bildkvalitet.

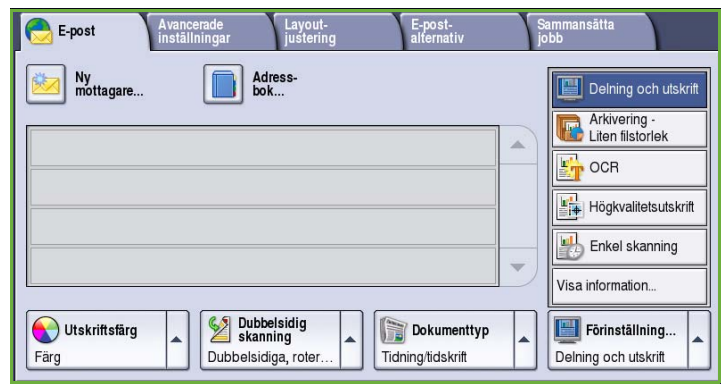

- **OCR** är bäst för dokument som ska bearbetas med program för optisk teckenigenkänning (OCR). Inställningen ger stor filstorlek och högst bildkvalitet.
- **Högkvalitetsutskrift** är bäst för affärsdokument som innehåller detaljerad grafik och foton. Inställningen ger stor filstorlek och högst bildkvalitet.
- **Enkel skanning** används för snabbare bearbetning men kan resultera i mycket stor filstorlek. När inställningen används sker minimal bildbearbetning och komprimering.
- **Visa information...** används när du vill se alla tillgängliga *förinställningar för skanning*. Spara inställningarna och avsluta genom att välja **Spara** när du använder alternativet.

# Avancerade inställningar

Med *Avancerade inställningar* kan du förbättra bild- eller utskriftkvaliteten. Du öppnar *Avancerade inställningar* genom att välja **Tjänster Hem** och därefter **E-post**. Välj sedan fliken **Avancerade inställningar**.

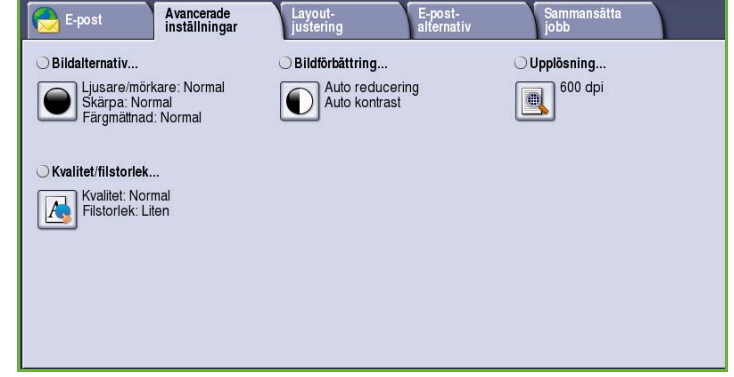

### Bildalternativ

*Bildalternativ* används när du vill ändra den utskrivna bildens utseende. Följande alternativ finns:

- **Ljusare/mörkare** Med den här funktionen kan du manuellt göra de skannade bilderna ljusare eller mörkare. Flytta reglaget nedåt om du vill göra bilden mörkare och uppåt om du vill göra den ljusare.
- **Skärpa** Med den här funktionen kan du manuellt justera de skannade

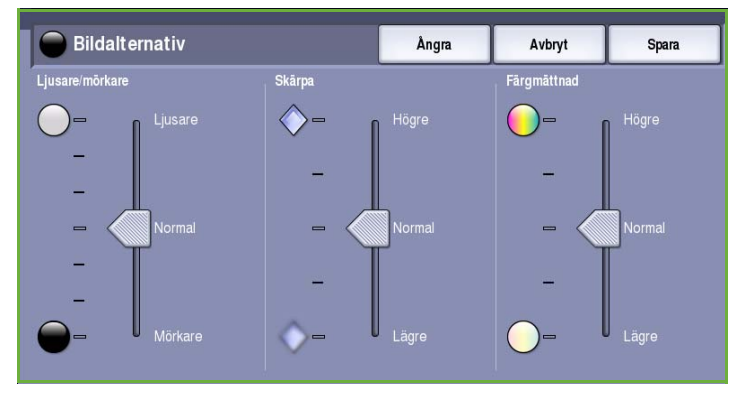

bildernas skärpa. Flytta reglaget uppåt om du vill göra bilden skarpare. Flytta reglaget nedåt när du vill göra den skannade bilden suddigare.

• **Färgmättnad** justerar balansen mellan kraftiga färger och pastellfärger i bilden. Flytta reglaget mot *Högre* om du vill öka färgmättnaden. Flytta reglaget mot *Lägre* om du vill sänka färgmättnaden.

# Bildförbättring

*Bildförbättring* innehåller alternativ som förbättrar utskrifternas kvalitet genom att tona ned bakgrunden eller justera kontrasten. Följande alternativ finns:

• **Bakgrundsreducering** förbättrar original med färgad bakgrund genom att bakgrunden tonas ned eller tas bort i utskriften. Alternativet är praktiskt när originalet har skrivits ut på färgat papper.

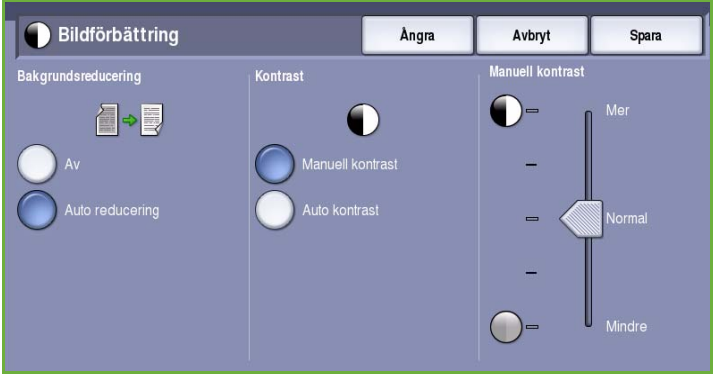

- Välj **Auto reducering** om du vill att oönskade bakgrunder automatiskt ska tas bort.
- Välj **Av** om du vill inaktivera Bakgrundsreducering, i synnerhet när:
	- Alternativet **Mörkare** inte ger tillfredsställande utskrift av ljusa original.
	- Originalet har en grå eller färgad ram, till exempel på ett diplom.
	- Du vill visa finstilta detaljer som gått förlorade på grund av en mörk kant vid kopiering av inbundna original.
- **Kontrast** justerar tätheten i utskriften och kompenserar för original med för mycket eller för lite kontrast.
	- Välj **Manuell kontrast** om du vill ställa in kontrasten själv. Flytta reglaget mot *Mer* om du vill att svart och vitt ska förstärkas så att text och linjer blir skarpare. Inställningen ger dock mindre detaljskärpa i bilder. Flytta reglaget mot *Mindre* om du vill att detaljer i ljusa och mörka områden i originalet ska återges bättre.

# Upplösning

**Upplösning** påverkar den skannade bildens utseende. En högre upplösning ger en bild med bättre kvalitet. En lägre upplösning minskar överföringstiden. Följande alternativ finns:

- **72 dpi** Rekommenderas för utskrifter som ska visas på en dator. Framställer den minsta filstorleken.
- **100 dpi** Rekommenderas för utskrifter av textdokument med låg kvalitet.
- **150 dpi** Rekommenderas för textdokument av genomsnittlig kvalitet och linjegrafik. Framställer inte den bästa bildkvaliteten för fotografier och grafik.

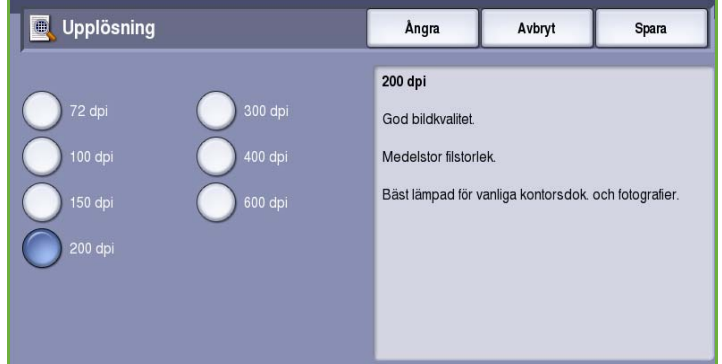

- **200 dpi** Rekommenderas för textdokument av genomsnittlig kvalitet och linjegrafik. Framställer inte den bästa bildkvaliteten för fotografier och grafik.
- **300 dpi** Rekommenderas för textdokument av hög kvalitet som ska användas i *OCR*-program. Rekommenderas också för linjegrafik av hög kvalitet och fotografier och grafik av genomsnittlig kvalitet. Detta är grundinställningen för upplösning och är i de flesta fall det bästa alternativet.
- **400 dpi** Rekommenderas för fotografier och grafik. Den framställer fotografier och grafik av genomsnittlig kvalitet.
- **600 dpi** Rekommenderas för fotografier och grafik av hög kvalitet. Framställer den största bildfilen, men också den bästa bildkvaliteten.

Spara inställningarna och avsluta genom att välja **Spara**.

### Kvalitet/filstorlek

Med inställningarna för **Kvalitet/filstorlek** kan du göra en avvägning mellan den skannade bildens kvalitet och filstorleken. Med inställningarna kan du antingen ställa in högsta kvalitet eller en mindre filstorlek. En liten filstorlek ger något sämre bildkvalitet men är bättre när filen delas över ett nätverk. En större filstorlek ger bättre bildkvalitet men kräver mer tid vid överföring via nätverket. Följande alternativ finns:

- **Normal kvalitet** producerar små filer med hjälp av avancerad komprimeringsteknik. Bildkvaliteten är godtagbar men en viss kvalitetsförsämring och felaktiga tecken kan förekomma för vissa original.
- Alternativet **Högre kvalitet** ger större filer och bättre bildkvalitet.
- Alternativet **Högsta kvalitet** ger större filer och högsta möjliga

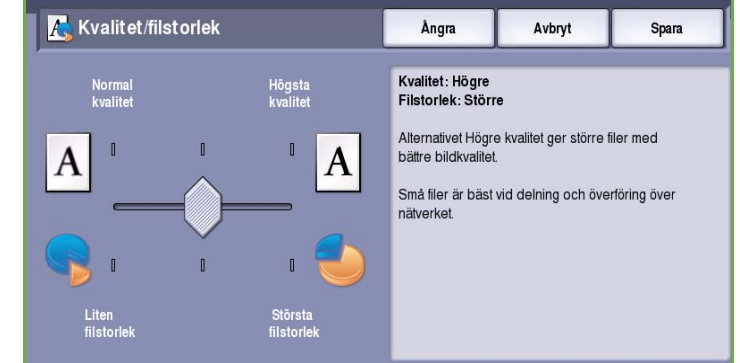

bildkvalitet. Större filer är inte lämpliga vid delning och för sändning via nätverk.

Spara inställningarna och avsluta genom att välja **Spara**.

# Layoutjustering

Med alternativen för *Layoutjustering* kan du ändra den skannade bilden och förbättra utseendet och stilen på utskrifterna. Du öppnar alternativen för *Layoutjustering* genom att välja **Tjänster Hem** och därefter **E-post**. Välj sedan fliken **Layoutjustering**.

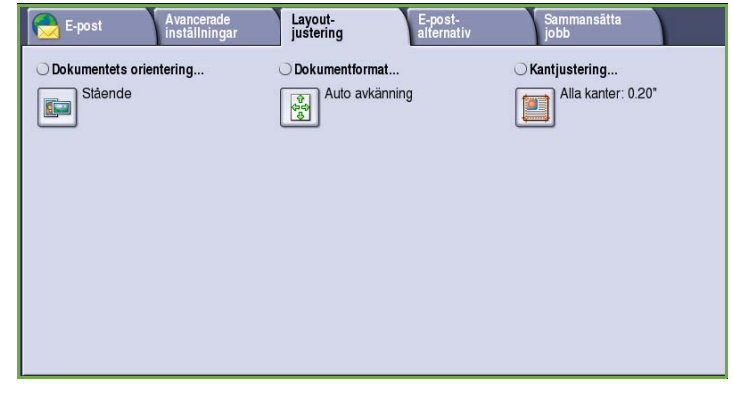

## Dokumentets orientering

Används när du vill ange orienteringen på originalen som skannas. Följande alternativ finns:

- Med **Stående** avses dokumentens riktning i *dokumentmataren*. Använd det här alternativet om bildernas orientering motsvarar illustrationen när de placeras i *dokumentmataren*.
- Med **Liggande** avses dokumentens riktning i *dokumentmataren*. Använd det här alternativet om bildernas orientering motsvarar illustrationen när de placeras i *dokumentmataren*.

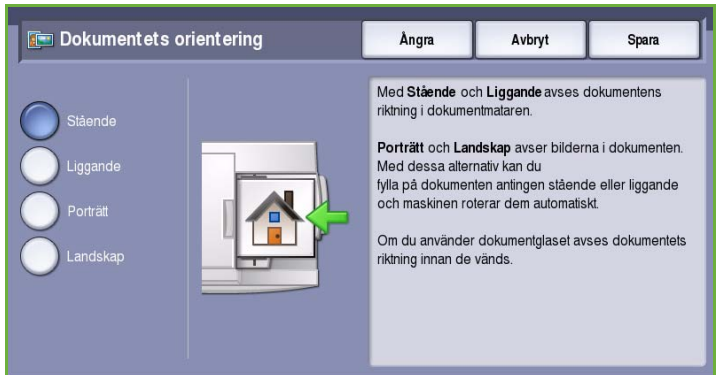

- Med **Porträtt** avses bildernas orientering i originalen. Använd det här alternativet när du vill välja stående orientering. Originalen kan matas i vilken riktning som helst.
- Med **Landskap** avses bildernas orientering i originalen. Använd det här alternativet när du vill välja liggande orientering. Originalen kan matas i vilken riktning som helst.

Spara inställningarna och avsluta genom att välja **Spara**.

## Dokumentformat

Med *Dokumentformat* kan du ställa in automatisk avkänning av originalets format, original i olika format eller det exakta formatet på bilden som ska skannas. Följande alternativ finns:

- **Auto avkänning** är standardinställningen och formatet avkänns automatiskt. Det avkända formatet matchas med ett standardpappersformat.
- Med **Förinställda skanningsytor** kan du ange formatet på originalet i en lista med förinställda standardformat. Du kan visa hela listan med hjälp av rullningslisten.
- **Egen skanningsyta** används när du vill ange ett visst område som ska skannas. Mät området som ska skannas på originalet och ange måtten för X och Y i fälten. Endast det angivna området skannas.
- **Dokumentformat** Ångra Avbryt Spara Förinställda skanningsytor  $\sqrt{2}$  $8,5 \times 11$ Ä  $8,5 \times 11$ 8,5 x 14"  $11 \times 17$ Du anger den yta<br>som ska skannas  $5,5 \times 8,5$  $5.5 \times 8.5$  $\overline{\phantom{0}}$

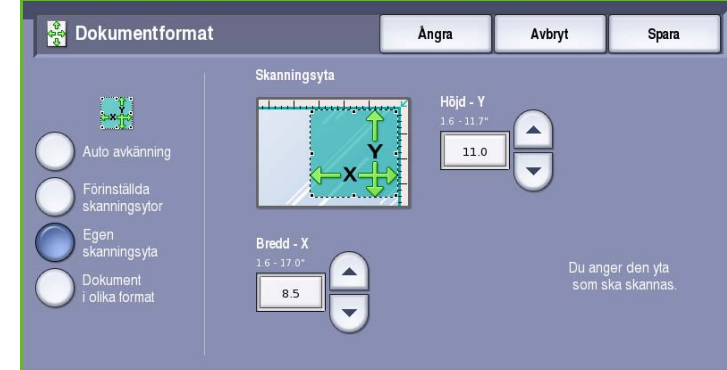

• Med **Dokument i olika format** kan du skanna dokument som består av olika pappersformat. Sidorna måste ha samma bredd, t.ex. A4 LSF och A3 KSF (8,5 x 11" LSF och 11 x 17" KSF). Andra kombinationer visas på skärmen.

Spara inställningarna och avsluta genom att välja **Spara**.

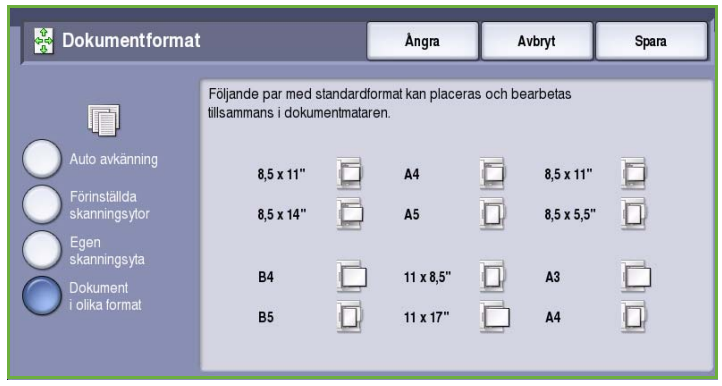

## Kantjustering

Med *Kantjustering* kan du ange hur mycket av bilden som ska raderas runt kanterna på dokumentet. Du kan till exempel ta bort märken efter hålslag eller häftklamrar på originalen. Följande alternativ finns:

- **Alla kanter** används när du vill radera lika mycket från alla kanter. Justera området som ska raderas från 1 mm till 50 mm med *pilknapparna*. Alla märken och defekter inom det angivna området raderas.
- Med **Enskilda kanter** kan du radera en angiven mängd från de olika kanterna.

Justera mängden som ska raderas på varje kant från 1 mm till 50 mm med *pilknapparna*.

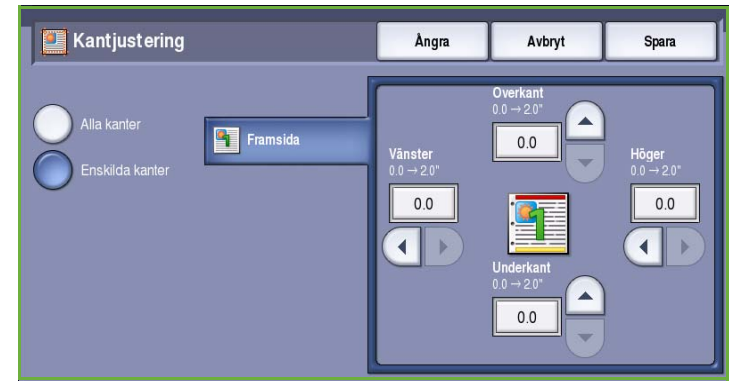

Spara inställningarna och avsluta genom att välja **Spara**.

# E-postalternativ

Med *E-postalternativ* kan du tillfälligt ändra formatet på bildfilen, ange en *svarsadress* samt lägga till ett kort meddelande. Du öppnar *E-postalternativ* genom att välja **Tjänster Hem** och därefter **E-post**. Välj fliken **E-postalternativ**.

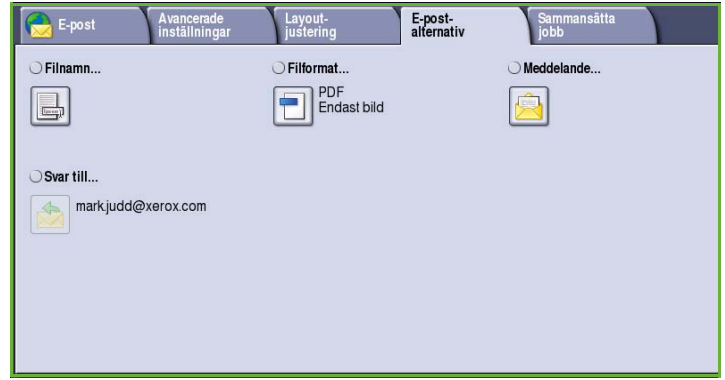

## Filnamn

Med den här funktionen kan du skriva ett namn på filen som sänds med e-post.

- Skriv filnamnet med tangentbordet.
	- Upp till 40 alfanumeriska tecken kan anges.
	- För att ta bort ett tecken använder du backtangenten och om du vill rensa hela fältet väljer du **Rensa text**.
	- Välj **Tangentbord...** om du vill använda ett tangentbord för ett annat språk.
- Spara inställningarna och avsluta genom att välja **Spara**.

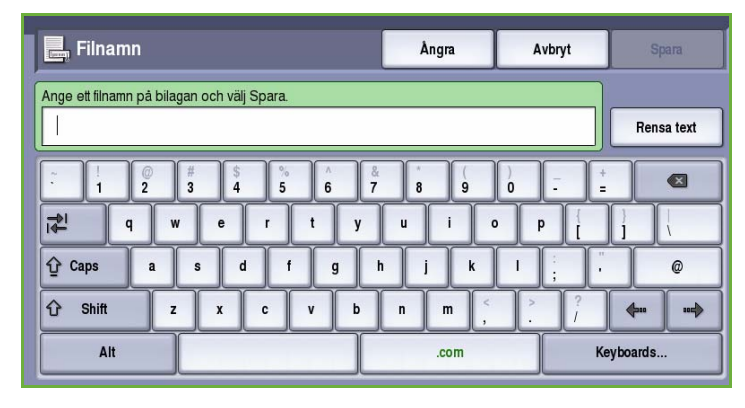

# Filformat

**Filformat** avgör vilken typ av fil som skapas. Du kan välja vilket filformat du vill använda till den skannade bilden. Följande alternativ finns:

- Med **PDF (Portable Document Format)** kan mottagare med rätt programvara öppna, skriva ut och redigera e-postfilen oavsett datorplattform.
	- **Endast bild** optimerar filen för visning och utskrift men filen kan inte ändras.
	- **Sökbar** kör filen genom en *optisk teckenigenkänningsprocess (OCR)*. Det kan ta några minuter,

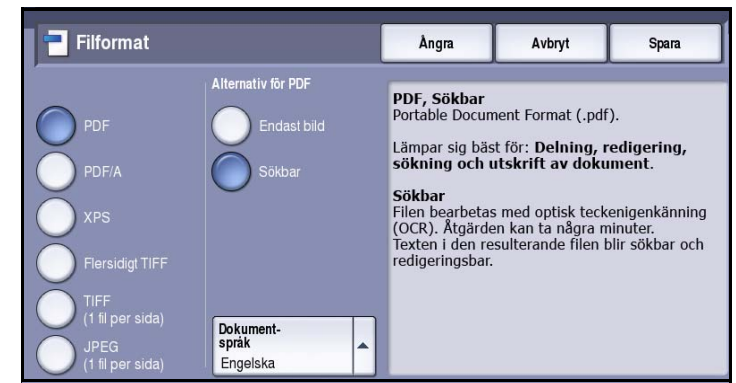

men medför att du kan söka i filen och redigera texten. Menyn **Dokumentspråk** öppnas när **Sökbar** är valt. Välj lämpligt språk på menyn.

Alternativet **PDF** kanske inte kan användas när upplösningen är inställd på **200 dpi**, beroende på den mottagande enheten.

- **PDF/A** är industristandardformatet för långvarig dokumentlagring och baseras på PDF-formatet. Kontrollera att inställningarna i **Avancerade inställningar** är lämpliga för långtidslagring.
	- **Endast bild** optimerar filen för visning och utskrift men filen kan inte ändras.
	- **Sökbar** kör filen genom en *optisk teckenigenkänningsprocess (OCR)*. Det kan ta några minuter, men medför att du kan söka i filen och redigera texten. Menyn **Dokumentspråk** öppnas när **Sökbar** är valt. Välj lämpligt språk på menyn.
- **XPS (XML Paper Specification)** är ett nytt format som stöds av Windows Vista.
	- **Endast bild** optimerar filen för visning och utskrift men filen kan inte ändras.
- **Sökbar** kör filen genom en *optisk teckenigenkänningsprocess (OCR)*. Det kan ta några minuter, men medför att du kan söka i filen och redigera texten. Menyn **Dokumentspråk** öppnas när **Sökbar** är valt. Välj lämpligt språk på menyn.
- **Flersidigt TIFF (Tagged Image File Format)** producerar en TIFF-fil som innehåller flera sidor med skannade bilder. Ett mer specialanpassat program krävs för att öppna det här filformatet.
- **TIFF (1 fil per sida)** skapar en grafikfil som kan öppnas i olika grafikprogram i olika datorsystem. En separat fil skapas för varje bild som skannas.
- **JPEG (1 fil per sida) (Joint Photographic Experts Group)** skapar en komprimerad grafikfil som kan öppnas i olika grafikprogram i olika datorsystem. En separat fil skapas för varje bild som skannas.

Spara inställningarna och avsluta genom att välja **Spara**.

# Meddelande

Använd det här alternativet när du vill skriva själva texten i e-postmeddelandet. Meddelandetexten är texten i själva brevet, inte texten på ärenderaden.

- Skriv önskat meddelande med tangentbordet.
	- Upp till 50 alfanumeriska tecken kan anges.
	- För att ta bort ett tecken använder du backtangenten och om du vill rensa hela fältet väljer du **Rensa text**.
	- Välj **Tangentbord...** om du vill använda ett tangentbord för ett annat språk.

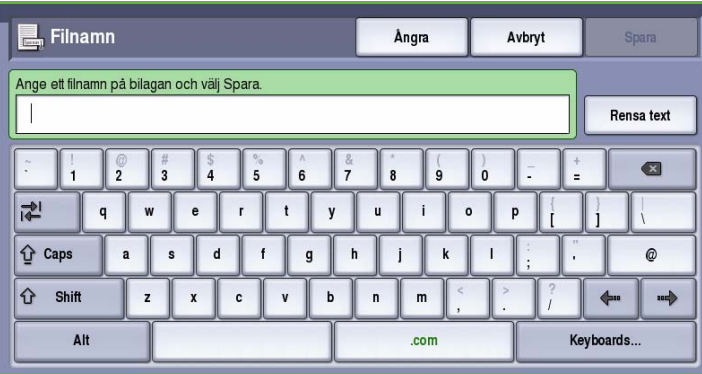

• Spara inställningarna och avsluta genom att välja **Spara**.

### Svar till

Med **Svar till** kan du inkludera en e-postadress som du vill att mottagaren ska sända svar till. Du kan t.ex. ange din egen e-postadress. Du öppnar funktionen **Svar till** via **Information** på fliken *E-post* eller via en knapp på fliken *Alternativ*.

Din e-postadress visas om du loggade in som behörig i nätverket och dina uppgifter finns i *adressboken*.

- Skriv önskat meddelande med tangentbordet.
	- Upp till 50 alfanumeriska tecken kan anges.
	- För att ta bort ett tecken använder du backtangenten och om du vill rensa hela fältet väljer du **Rensa text**.
	- Välj **Tangentbord...** om du vill använda ett tangentbord för ett annat språk.

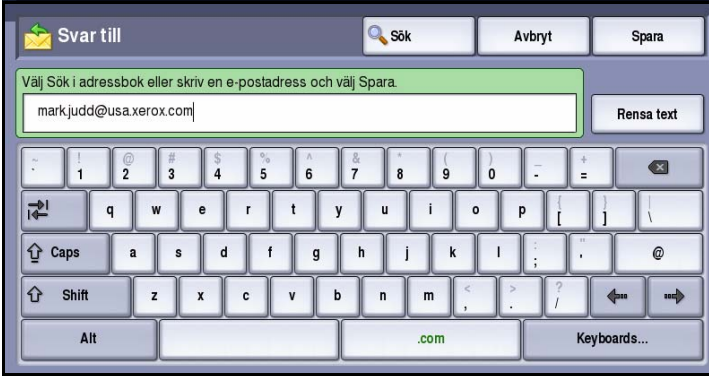

• Spara inställningarna och avsluta genom att välja **Spara**.

# Sammansätta jobb

På den här fliken finns alternativ för funktionen *Sammansätta jobb* som kan användas om du vill kombinera ett jobb med olika original eller när programmering krävs. Du öppnar alternativen för *Sammansätta jobb* genom att välja **Tjänster Hem** och därefter **E-post**. Välj sedan fliken **Sammansätta jobb**.

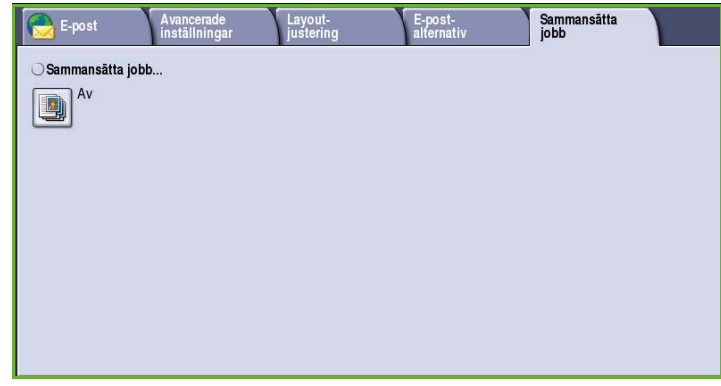

# Sammansätta jobb

Använd den här funktionen för att sammansätta ett jobb där du måste göra olika inställningar för varje sida eller för ett segment med sidor.

Du kan välja lämpliga inställningar för enskilda sidor eller segment med sidor i jobbet. Dela först upp originalen i grupper som kan ställas in separat.

- 1. Välj **Sammansätta jobb** på fliken *Sammansätta jobb* och sedan **På**.
- 2. Välj **Visa detta fönster mellan segment** om du vill visa skärmen *Sammansätta jobb* under skanningen. Välj sedan **Spara**.
- 3. Välj alternativen för det första segmentet i jobbet.

Obs! Mottagarens uppgifter måste anges innan du skannar.

- 4. Placera originalen för det första segmentet och tryck på **Start**.
- 5. Ta bort originalen för det första segmentet. Det första segmentet visas i listan på skärmen *Sammansätta jobb*. **Ta bort alla segment** tar bort den aktuella jobbsammansättningen. Huvudskärmen för *Sammansätta jobb* visas igen.
- 6. Med **Programmera nästa segment** kan du välja alternativ för nästa segment.
- 7. Placera originalen för det andra segmentet och tryck på **Start**.
- 8. Upprepa förloppet tills du har programmerat och skannat alla segment i jobbet.
- 9. Ange att skanningen är klar samt att jobbet kan bearbetas och slutföras genom att välja **Sänd jobbet** när det sista segmentet har skannats.

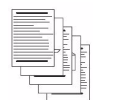

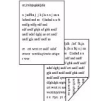

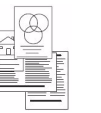

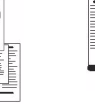

Fler än

Några sidor med text och några med foton

Både dubbelsidiga och enkelsidiga dokument Original i olika format

100 sidor

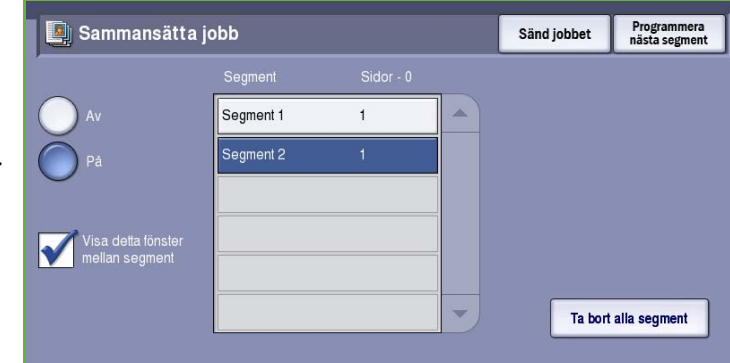

# Logga in/ut

Om *behörighetsläget eller redovisning* har aktiverats på enheten kanske du måste logga in innan du kan använda vissa eller alla tjänster. En knapp med en bild av ett lås visar att du måste logga in för att använda tjänsten.

- 1. Logga in genom att trycka på **Logga in/ut** på kontrollpanelen. Du uppmanas även att ange ett inloggningsnamn och lösenord när du väljer en låst tjänst.
- 2. Skriv ditt **Användarnamn** med tangentbordet och välj **Nästa**.
- 3. Skriv ditt **Lösenord** med tangentbordet och välj **Bekräfta**.
- 4. Du kanske måste ange ytterligare uppgifter om ett redovisningssystem används på enheten.
	- Du måste logga in med dina uppgifter för Xerox Standardredovisning om *Xerox Standardredovisning* är aktiverat.

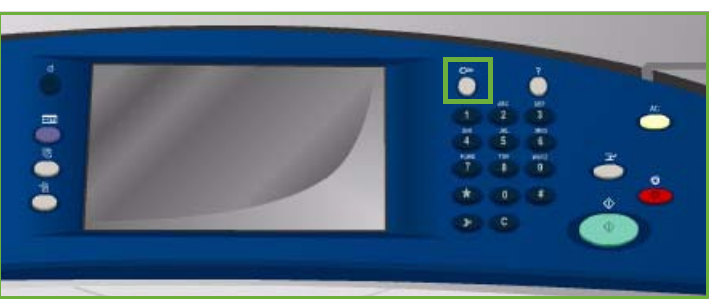

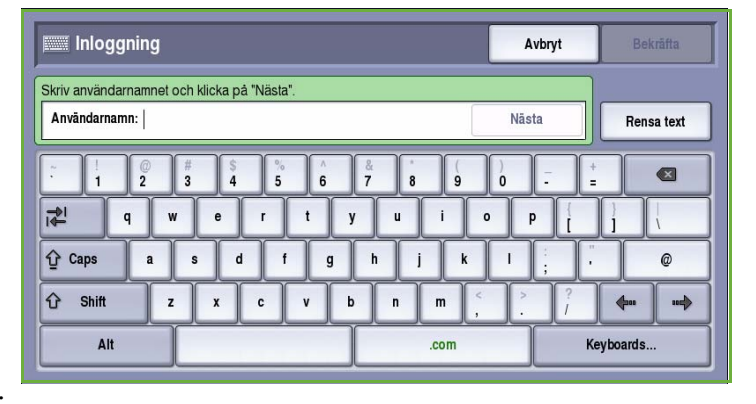

- Du måste ange ett användar-ID och konto-ID om *Nätverksredovisning* är aktiverat.
- Om ett *externt gränssnitt* (FDI) är installerat, uppmanas du att logga in via den installerade enheten, t.ex. en kortläsare eller ett myntinkast.

Dina användaruppgifter visas i området till höger på meddelandeskärmen.

- 5. När du vill logga ut trycker du på **Logga in/ut** igen eller markerar området med användaruppgifter och väljer **Logga ut** på menyn.
- 6. Välj **Logga ut** eller **Avbryt** i bekräftelseskärmen som visas.

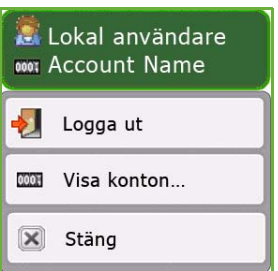

Logga in/ut

Version 2.0 09/09

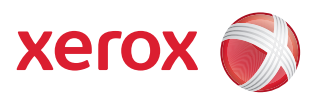

# Xerox® ColorQube™ 9201/9202/9203 Skriv ut sparade jobb på nytt

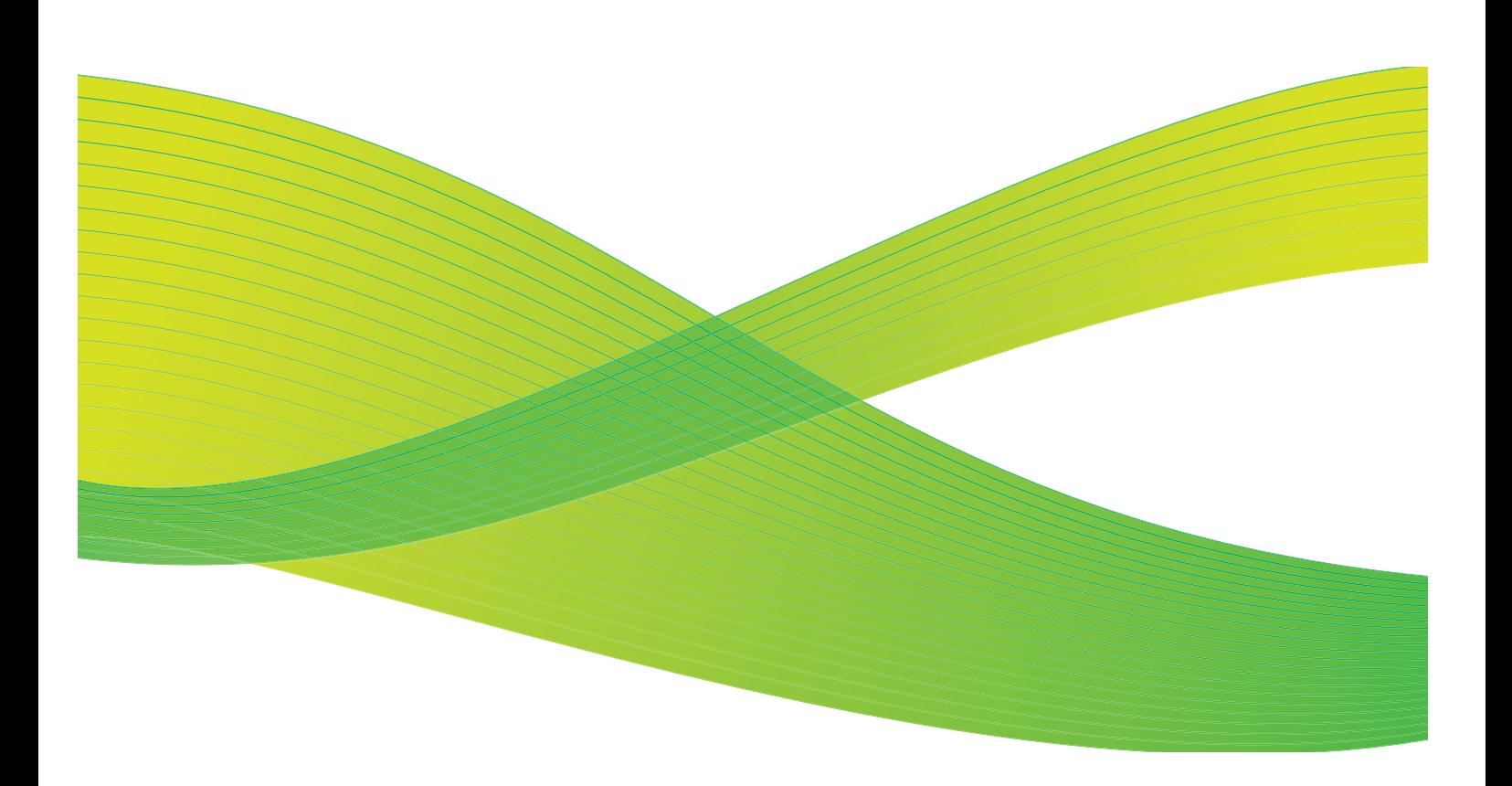

© 2009 Xerox Corporation. Med ensamrätt. Opublicerade rättigheter förbehålls enligt upphovsrättslagstiftningen i USA. Innehållet i denna publikation får inte reproduceras i någon form utan tillstånd från Xerox Corporation.

Xerox® och symbolen "sphere of connectivity" är varumärken som tillhör Xerox Corporation i USA och/eller andra länder.

Ensamrätten omfattar allt material med nu rådande eller framtida lagenlig copyright inklusive, och utan inskränkningar, material framställt för de programvaror som visas, såsom stilar, mallar, ikoner, fönster och andra symboler.

Detta dokument uppdateras regelbundet. Ändringar, tekniska uppdateringar och typografiska fel kommer att korrigeras i senare upplagor.

Dokumentversion 2.0: September 2009

# Innehåll

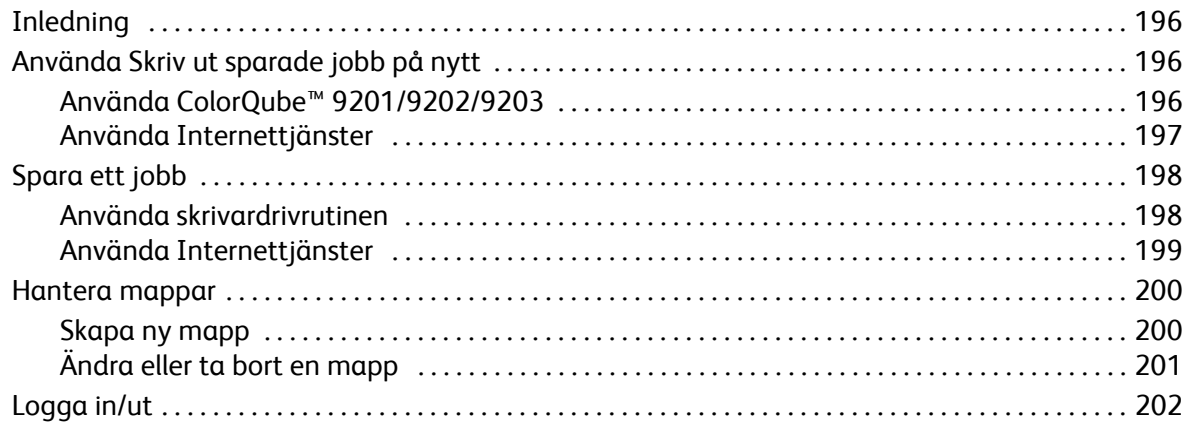

# <span id="page-197-0"></span>Inledning

*Skriv ut sparade jobb på nytt* är en standardfunktion som kan aktiveras. Du väljer funktionen genom att trycka på **Tjänster Hem** och sedan välja **Skriv ut sparade jobb på nytt** när funktionen är aktiverad.

Med *Skriv ut sparade jobb på nytt* kan du hämta jobb som lagrats på enheten med skrivardrivrutinen eller Utskriftsinlämning i Internettjänster. Jobben placeras i en mapp på enheten där du kan öppna och

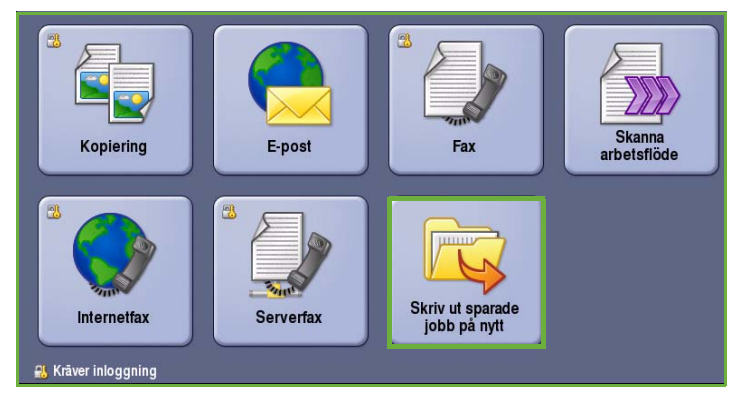

hämta dem för utskrift vid ett senare tillfälle. Jobb kan hämtas och skrivas ut så många gånger du vill.

Du kan ange jobbtypen som *Spara jobb för återutskrift* med hjälp av inställningarna i skrivardrivrutinen eller Internettjänster. Du kan välja mellan *Endast spara* och *Spara och skriv ut* när den här jobbtypen är vald. Många av jobbinställningarna lagras tillsammans med jobbet och kan ändras vid utskriftstillfället.

Du kanske måste ange inloggningsuppgifter för funktionerna om behörighetsläget eller redovisning är aktiverat på enheten. Se [Logga in/ut på sidan 202.](#page-203-0)

# <span id="page-197-1"></span>Använda Skriv ut sparade jobb på nytt

Sparade jobb kan skrivas ut via enhetens pekskärm eller Internettjänster.

### <span id="page-197-2"></span>Använda ColorQube™ 9201/9202/9203

- 1. Tryck på knappen **Återställ allt** två gånger och sedan på **Bekräfta** för att ta bort eventuella tidigare inställningar på skärmen.
- 2. Tryck på knappen **Tjänster Hem** och välj alternativet **Skriv ut sparade jobb på nytt**.
- 3. De *sparade jobben* visas på fliken **Sparade jobb**.

Om det behövs kan du rulla genom listan med *upp- och nedknapparna* tills rätt mapp eller jobb visas.

- 4. Markera önskad mapp och önskat job<sub>b</sub>.
- 5. Markera önskat jobbet i listan och välj **Start** när du vill skriva ut jobbet.

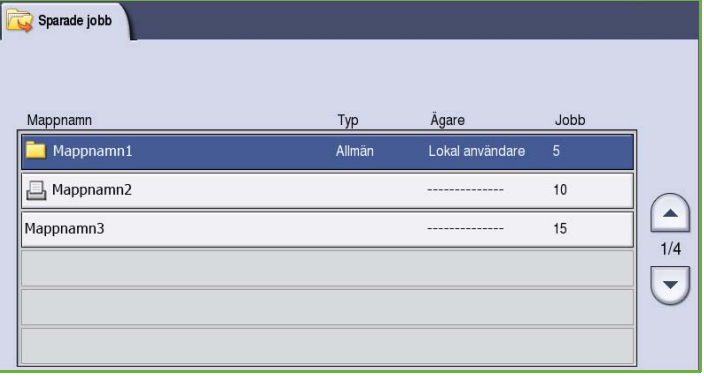

Will Logge in | Herrolde | Sakregister | Webbplatskarta | Hjälp...

- 6. Om jobbet är en skyddad utskrift ska du ange lösenordet och välja **Utskriftsjobb**. Jobbet läggs till i jobblistan och är klart för utskrift.
- 7. Välj **Jobbstatus** om du vill visa alla jobblistor och kontrollera jobbets status. Mer information finns i Handbok för maskin- och jobbstatus.

### <span id="page-198-0"></span>Använda Internettjänster

Du kan skriva ut sparade jobb på nytt med Internettjänster:

- 1. Öppna webbläsaren på arbetsstationen.
- 2. Skriv "http://" följt av enhetens IP-adress i adressfältet. Exempel: Om IP-adressen är 192.168.100.100, ska du skriva http://192.168.100.100 i adressfältet.

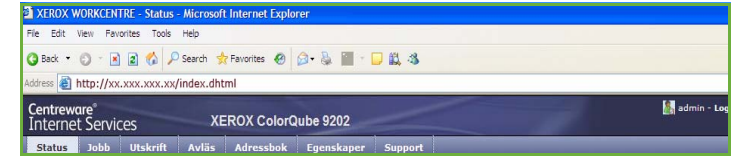

3. Öppna hemsidan genom att trycka på **Bekräfta**. Alternativen för enheten i Internettjänster visas.

Obs! Skriv ut en konfigurationsrapport om du vill ta reda på enhetens IP-adress. Mer information finns i Handbok för maskin- och jobbstatus.

Centreware<sup>®</sup>

4. Välj fliken **Jobb**.

Den här skärmen visar jobben som finns i enhetslistan.

- 5. Välj fliken **Sparade jobb** när du vill öppna listan över *sparade jobb*.
- 6. Markera mappen som innehåller jobbet du vill skriva ut.
- 7. Markera kryssrutan bredvid jobbet du vill skriva ut.

Du kan välja flera jobb och ange hur många kopior du vill ha.

8. Välj **Skriv ut jobb** på menyn och sedan **Go**.

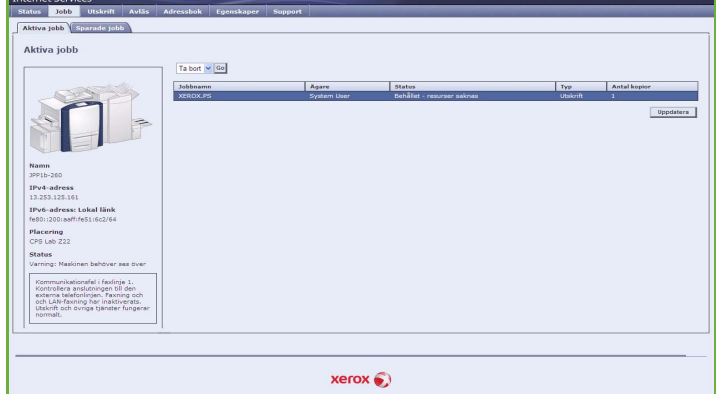

9. De markerade jobben skrivs ut på enheten med de utskriftsinställningar som sparats för varje jobb.

# <span id="page-199-0"></span>Spara ett jobb

Ett jobb måste sparas i en mapp på enheten innan alternativet Skriv ut sparade jobb på nytt används. Mapparna ställs in av administratören med Internettjänster och kan hanteras av användarna. Se [Hantera mappar på sidan 200.](#page-201-0)

Du kan spara jobb i mappar genom att välja jobbtypen Spara jobb för återutskrift när du skickar ett utskriftsjobb från datorn eller Internettjänster.

### <span id="page-199-1"></span>Använda skrivardrivrutinen

Välj eller skapa ett dokument på datorn.

- 1. Välj **Skriv ut** på menyn *Arkiv* i programmet. Fönstret Skriv ut öppnas.
- 2. Markera *ColorQube™ 9201/9202/9203*-skrivaren på menyn *Skrivarnamn*.
- 3. Öppna utskriftsinställningarna för jobbet genom att välja **Egenskaper**.
- 4. Välj *Jobbtyp* på menyn och därefter **Sparat jobb**. Alternativen för *Sparat jobb* visas.

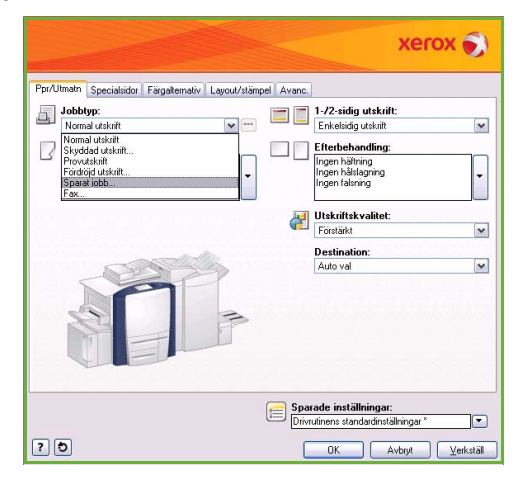

- 5. Ange alternativen för Sparat jobb efter behov:
	- Välj **Spara** om du bara vill spara jobbet eller **Spara och skriv ut** om du vill spara och skriva ut jobbet.
	- Använd **Jobbnamn** om du vill ange ett namn på jobbet eller välj Använd dokumentets namn om du vill använda filnamnet på dokumentet som skickas.
	- Använd **Mapp** för att ange var jobbet ska lagras. *Grundinställd gemensam mapp* är tillgänglig för alla användare. Åtkomsten till de övriga mapparna kan vara begränsad.
	- **Skyddat sparat jobb** används när du vill lägga till ett lösenord för jobbet. Om du använder det här

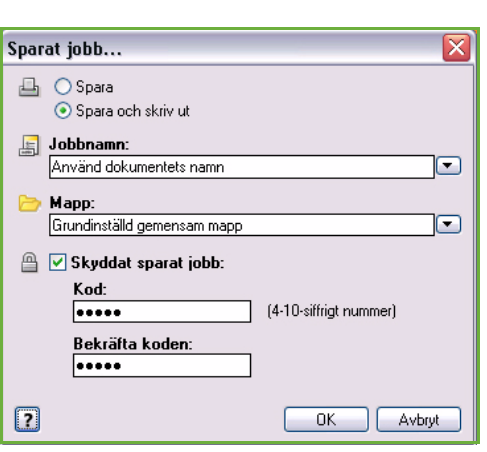

alternativet måste du ange lösenordet för att kunna öppna och skriva ut jobbet.

- 6. Välj **OK** när du vill spara inställningarna och stänga alternativen för Sparat jobb. Ange önskade utskriftsinställningar för det sparade jobbet.
- 7. Välj **Hjälp** om du behöver en förklaring av ett alternativ.
- 8. Spara utskriftsinställningarna genom att välja **OK**.

9. Välj **OK** i fönstret Skriv ut när du vill skicka jobbet. Jobbet bearbetas och sänds till enheten där det sparas eller sparas och skrivs ut, beroende på inställningen.

# <span id="page-200-0"></span>Använda Internettjänster

Alternativet Utskrift i Internettjänster kan också användas när du vill skapa ett Sparat jobb. Jobbfilen som skickas måste vara en utskrivbar fil, t.ex. en PDF- eller PostScript-fil. Öppna Internettjänster:

- 1. Öppna webbläsaren på arbetsstationen.
- 2. Skriv "http://" följt av enhetens IP-adress i adressfältet. Exempel: Om IP-adressen är 192.168.100.100, ska du skriva http://192.168.100.100 i adressfältet.

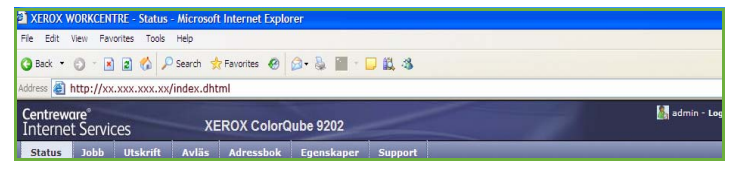

3. Öppna hemsidan genom att trycka på **Bekräfta**. Alternativen för enheten i Internettjänster visas.

Obs! Skriv ut en konfigurationsrapport om du vill ta reda på enhetens IP-adress. Mer information finns i Handbok för maskin- och jobbstatus.

- 4. Välj **Skriv ut** för att öppna alternativen för *Sänd jobb*.
- 5. Skriv filnamnet på jobbet som ska sparas eller leta reda på filen genom att använda **Bläddra**.
- 6. Välj *Jobbtyp* på menyn och därefter **Spara jobb för återutskrift**.

Alternativen för **Sparat jobb** visas.

- Välj **Spara** om du bara vill spara jobbet eller **Spara och skriv ut** om du vill spara och skriva ut jobbet.
- Skriv ett namn på jobbet i **Jobbnamn**.
- Använd **Mapp** för att ange var jobbet ska lagras. *Grundinställd*

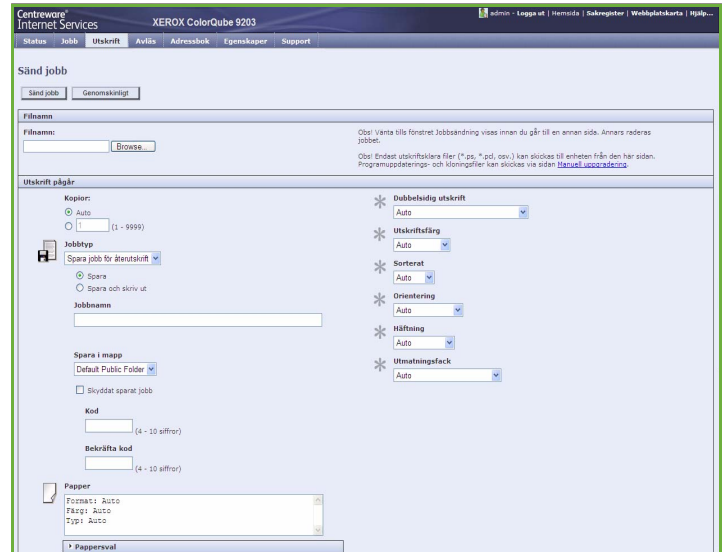

*gemensam mapp* är tillgänglig för alla användare. Åtkomsten till de övriga mapparna kan vara begränsad.

- **Skyddat sparat jobb** används när du vill lägga till ett lösenord för jobbet. Om du använder det här alternativet måste du ange lösenordet för att kunna öppna och skriva ut jobbet.
- Ange inställningar för **Papper**, **Dubbelsidig utskrift**, **Utskriftsfärg**, **Sorterat**, **Orientering**, **Häftning** och **Utmatningsfack** efter behov.
- 7. Välj **Sänd jobb** överst på sidan när du vill sända jobbet till enheten via Internet. Jobbet bearbetas och sänds till enheten där det sparas eller sparas och skrivs ut, beroende på inställningen.

# <span id="page-201-0"></span>Hantera mappar

### <span id="page-201-1"></span>Skapa ny mapp

Mappar och de filer som sparas i mapparna kan hanteras med Internettjänster.

- 1. Öppna webbläsaren på arbetsstationen.
- 2. Skriv "http://" följt av enhetens IP-adress i adressfältet. Exempel: Om IP-adressen är 192.168.100.100, ska du skriva http://192.168.100.100 i adressfältet.

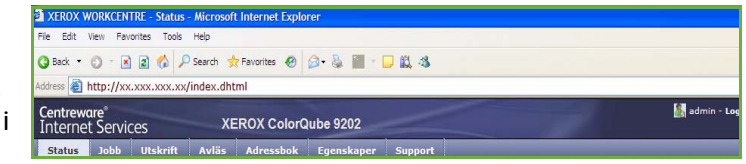

3. Öppna hemsidan genom att trycka på **Bekräfta**.

Alternativen för enheten i Internettjänster visas.

Obs! Skriv ut en konfigurationsrapport om du vill ta reda på enhetens IP-adress. Mer information finns i Handbok för maskin- och jobbstatus.

- 4. Välj alternativet **Jobb**.
- 5. Välj fliken **Sparade jobb** när du vill öppna mappalternativen.
- 6. Välj **Skapa ny mapp**.
- 7. Skriv mappens namn i fältet **Namn**. Som vanlig användare kan du bara skapa *allmänna* mappar. Följande typer av mappar kan visas:

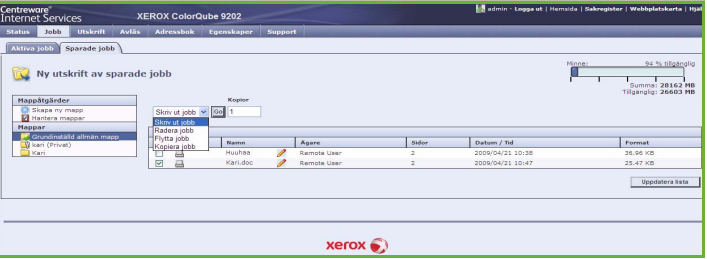

- Mappen **Allmän** skapas av en användare. Den kan användas av alla användare och det finns inga åtkomstbegränsningar. Alla användare kan öppna och ändra dokumenten i mappen.
- Mappen **Skrivskyddad** skapas av administratören eller en användare som en *skrivskyddad allmän mapp*. Alla användare kan skriva ut från mappen, men dokumenten kan inte raderas eller ändras.
- Mappen **Privat** skapas av en användare när *behörighetsläge* har aktiverats. Användaren markerar mappen som *privat* och mappen kan bara ses av ägaren och administratören.
- 8. Välj **Uppdatera lista** när du har valt lämpliga tillstånd. Mappen visas i *mapplistan*.

# <span id="page-202-0"></span>Ändra eller ta bort en mapp

Du kan ändra eller ta bort mappar som innehåller *sparade jobb* med Internettjänster.

- 1. Öppna webbläsaren på arbetsstationen.
- 2. Skriv "http://" följt av enhetens IP-adress i adressfältet. Exempel: Om IP-adressen är 192.168.100.100, ska du skriva http://192.168.100.100 i adressfältet.

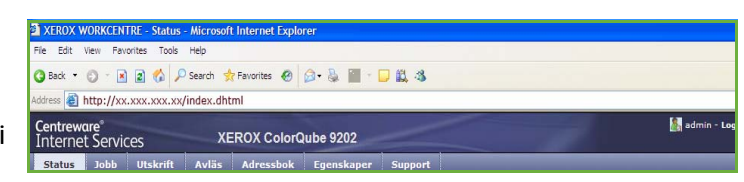

3. Öppna hemsidan genom att trycka på **Bekräfta**. Alternativen för enheten i Internettjänster visas.

Obs! Skriv ut en konfigurationsrapport om du vill ta reda på enhetens IP-adress. Mer information finns i Handbok för maskin- och jobbstatus.

- 4. Välj alternativet **Jobb**.
- 5. Välj fliken **Sparade jobb** när du vill öppna mappalternativen.
- 6. Välj **Hantera mappar**.

Fönstret visar alla *allmänna* mappar och dina eventuella *privata* mappar.

Markera rutan bredvid mappen som du vill ändra.

7. Välj alternativ för mappen.

Välj **Ta bort mappar** om du vill ta bort mappen.

Mappen och innehållet i mappen tas bort från listan på skärmen och från listan över tillgängliga mappar på enheten.

# <span id="page-203-0"></span>Logga in/ut

Om *behörighetsläget eller redovisning* har aktiverats på enheten kanske du måste logga in innan du kan använda vissa eller alla tjänster. En knapp med en bild av ett lås visar att du måste logga in för att använda tjänsten.

- 1. Logga in genom att trycka på **Logga in/ut** på kontrollpanelen. Du uppmanas även att ange ett inloggningsnamn och lösenord när du väljer en låst tjänst.
- 2. Skriv ditt **Användarnamn** med tangentbordet och välj **Nästa**.
- 3. Skriv ditt **Lösenord** med tangentbordet och tryck på **Bekräfta**.
- 4. Du kanske måste ange ytterligare information om ett redovisningssystem används på enheten.
	- Användaren måste logga in med sina uppgifter för Xerox Standardredovisning om *Xerox Standardredovisning* är aktiverat.

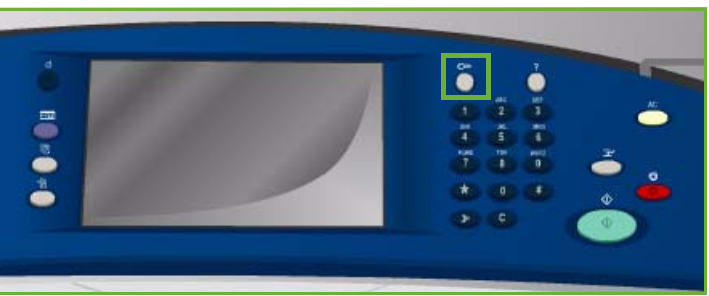

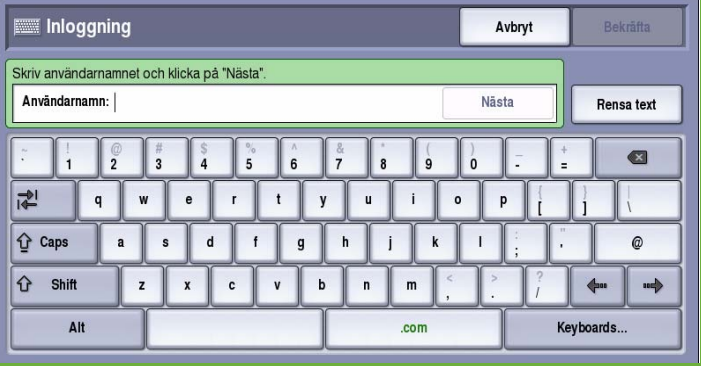

- Du måste ange ett användar-ID och konto-ID om *Nätverksredovisning* är aktiverat.
- Om ett *externt gränssnitt* (FDI) är installerat, uppmanas du att logga in via den installerade enheten, t.ex. en kortläsare eller ett myntinkast.

Dina användaruppgifter visas i området till höger på meddelandeskärmen.

- 5. När du vill logga ut trycker du på **Logga in/ut** igen eller markerar området med användaruppgifter och väljer **Logga ut** på menyn.
- 6. Välj **Logga ut** eller **Avbryt** i bekräftelseskärmen som visas.

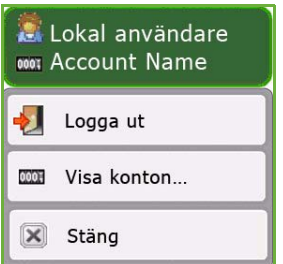

Version 2.0 09/09

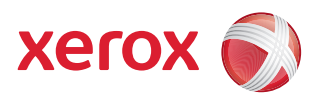

# Xerox® ColorQube™ 9201/9202/9203 Internettjänster

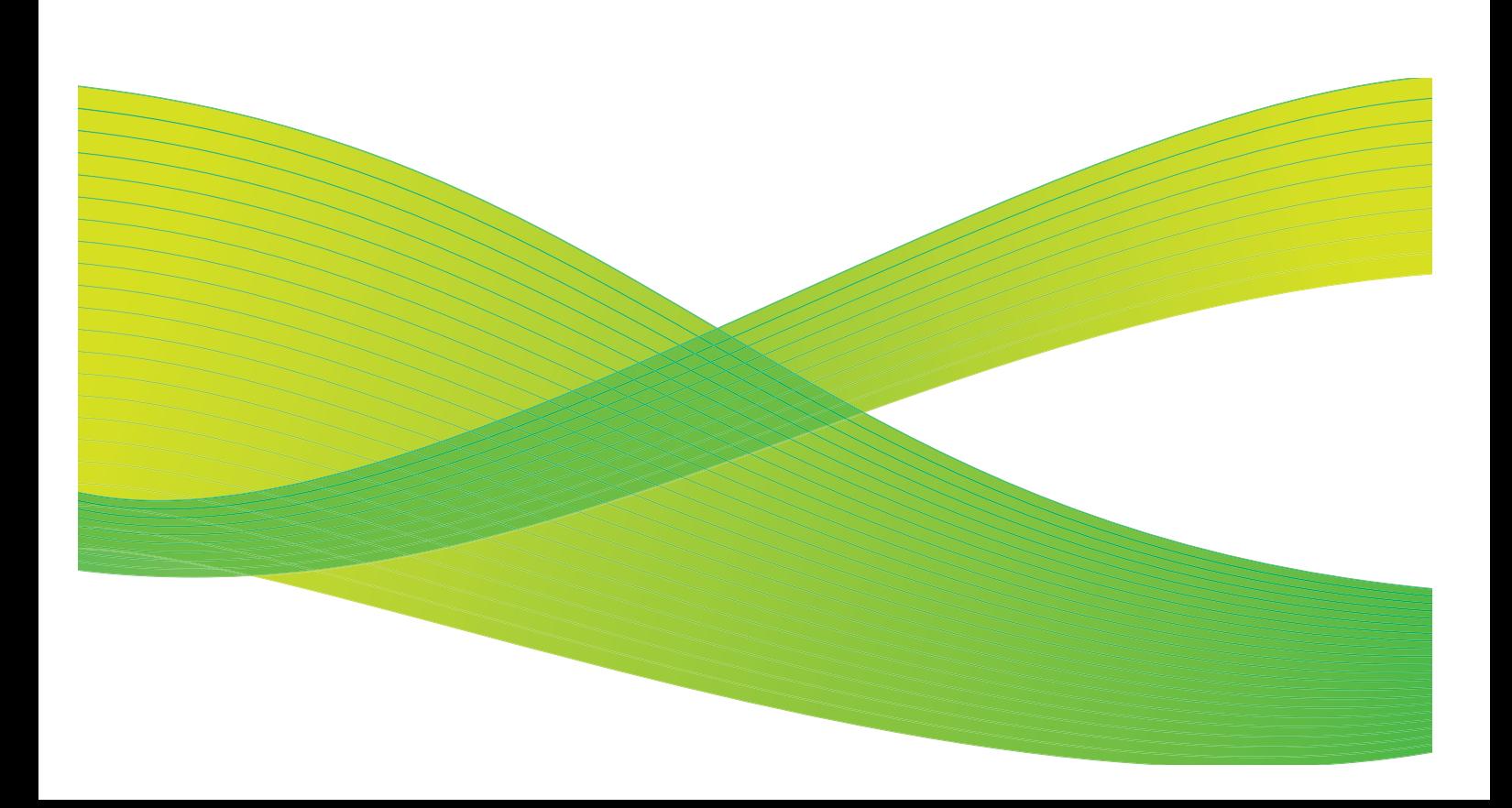

© 2009 Xerox Corporation. Med ensamrätt. Opublicerade rättigheter förbehålls enligt upphovsrättslagstiftningen i USA. Innehållet i denna publikation får inte reproduceras i någon form utan tillstånd från Xerox Corporation.

Xerox® och symbolen "sphere of connectivity" är varumärken som tillhör Xerox Corporation i USA och/eller andra länder.

Ensamrätten omfattar allt material med nu rådande eller framtida lagenlig copyright inklusive, och utan inskränkningar, material framställt för de programvaror som visas, såsom stilar, mallar, ikoner, fönster och andra symboler.

Detta dokument uppdateras regelbundet. Ändringar, tekniska uppdateringar och typografiska fel kommer att korrigeras i senare upplagor.

Dokumentversion 2.0: September 2009

# Innehåll

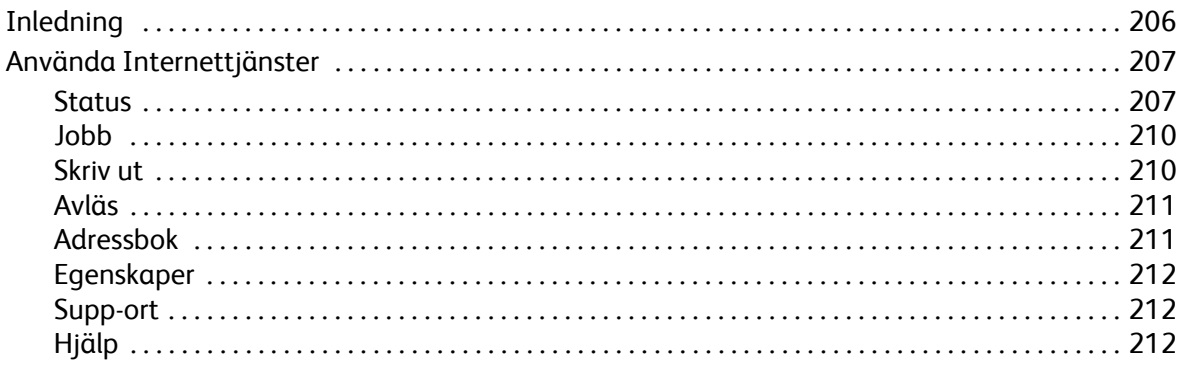

# <span id="page-207-0"></span>Inledning

Internettjänster fungerar via enhetens inbyggda HTTP-server. Det gör att du kan kommunicera med ColorQube™ 9201/9202/9203 via en webbläsare och får åtkomst till Internet eller företagets intranät.

Du får direktåtkomst till enheten genom att ange enhetens IP-adress i webbläsarens adressfält.

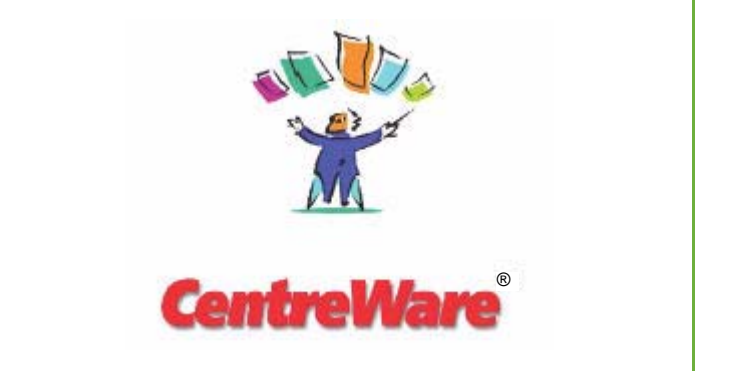

Med Internettjänster kan du utföra många funktioner, bland annat:

- Kontrollera maskinens status, faktureringsinformation och status för förbrukningsmaterial.
- Skicka utskriftsjobb över Internet eller ett intranät.
- Ställa in en allmän adressbok genom att importera en adressbok eller lägga till poster.
- Skapa, ändra och ta bort mallar för Skanna arbetsflöde.
- Anpassa enhetsinställningar, t.ex. energisparläge, pappersmagasin och tidsgräns.

Hjälpfunktionen i Internettjänster beskriver alla funktioner och alternativ.

# <span id="page-208-0"></span>Använda Internettjänster

Innan du ansluter till Internettjänster måste enheten anslutas fysiskt till nätverket med TCP/IP och HTTP aktiverat. En fungerande arbetsstation med *TCP/IP Internet*- eller *intranät*-åtkomst krävs. Så här öppnar du Internettjänster:

- 1. Öppna en webbläsare på arbetsstationen.
- 2. Skriv "http://" följt av enhetens IP-adress i adressfältet. Exempel: Om IP-adressen är 192.168.100.100, ska du skriva http://192.168.100.100 i adressfältet.

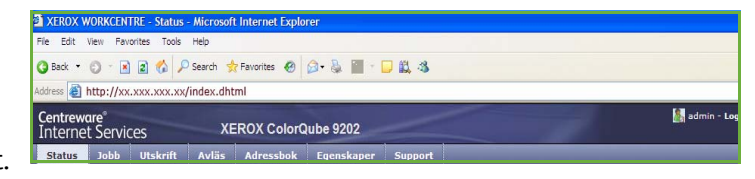

3. Öppna hemsidan genom att trycka på **Bekräfta**.

Alternativen för enheten i Internettjänster visas.

Obs! Skriv ut en konfigurationsrapport om du vill ta reda på enhetens IP-adress. Mer information finns i Handbok för maskin- och jobbstatus.

#### **Välkommen**

På välkomstsidan finns information hur du installerar och ställer in enheten.

När du har läst sidan kan du inaktivera den genom att välja alternativet **Visa inte välkomstsidan igen**.

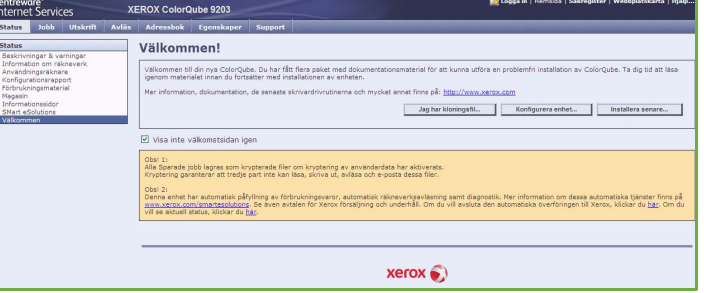

#### <span id="page-208-1"></span>**Status**

Alternativet *Status* visar information om enheten.

#### **Beskrivningar & varningar**

En beskrivning av eventuella problem eller *varningar* på enheten.

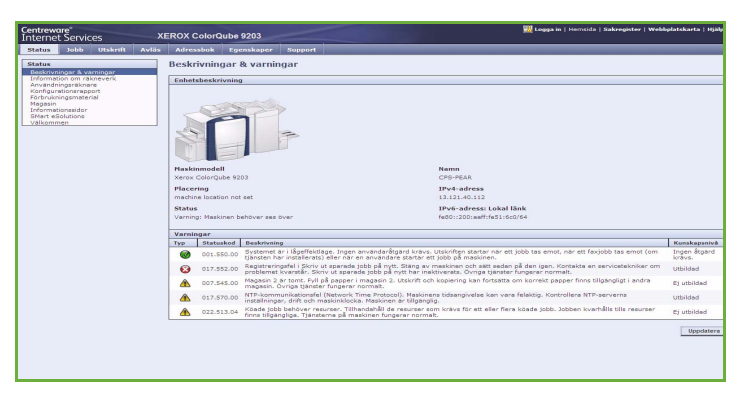

#### **Information om räkneverk**

Visar enhetens serienummer och antalet svartvita utskrifter och färgutskrifter som gjorts.

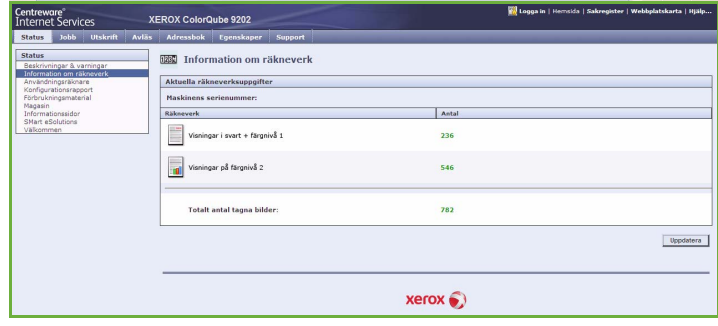

#### **Användningsräknare**

Visar detaljerad information om användningen av enheten, t.ex. antal kopierade ark, utskrivna ark, fax och stora ark.

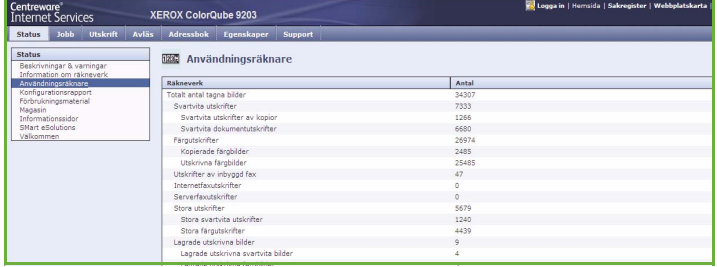

#### **Konfigurationsrapport**

Det här avsnittet visar enhetens konfiguration och du kan välja att skriva ut en konfigurationsrapport.

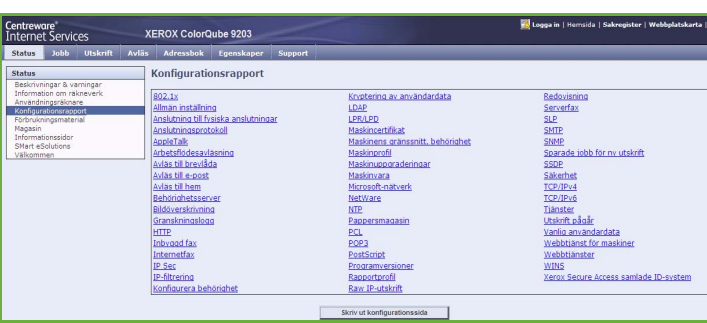

#### **Förbrukningsmaterial**

Det här alternativet visar information om förbrukningsmaterialets status, t.ex. bläckstavar och rengöringsenhet.

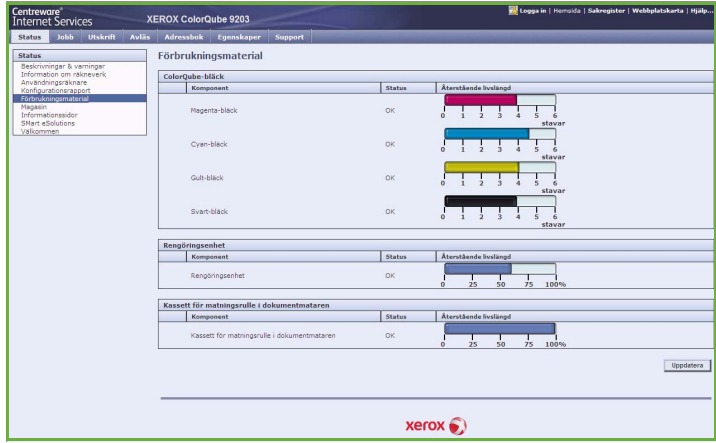

#### **Magasin**

Det här avsnittet visar statusinformation för alla pappersmagasin. Det visar även information om material i magasinet och inställningar.

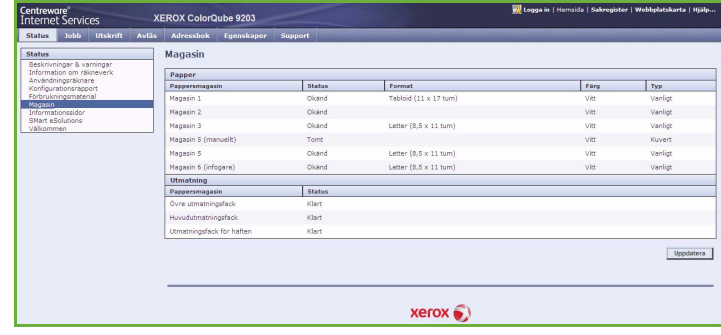

#### **Informationssidor**

Med det här alternativet kan du skriva ut handledningar med information om tjänsterna och funktionerna i ColorQube™ 9201/9202/9203.

Det finns även provsidor som du kan använda för att kontrollera kvalitets- och färginställningar.

Markera önskad handledning eller provsida och välj **Utskrift**.

#### **SMart eSolutions**

Det här alternativet visar information om aktiverade SMart eSolutions på enheten.

SMart eSolutions är ett enkelt och säkert sätt att hantera enheten på distans via automatiska mätaravläsningar, automatisk påfyllning av förbrukningsmaterial och fjärrdiagnostik.

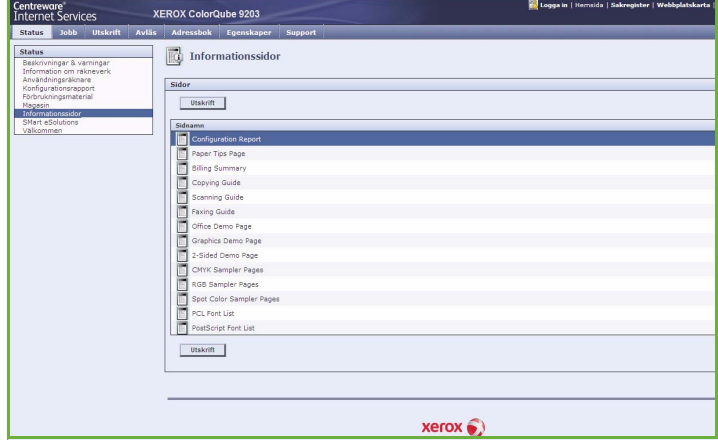

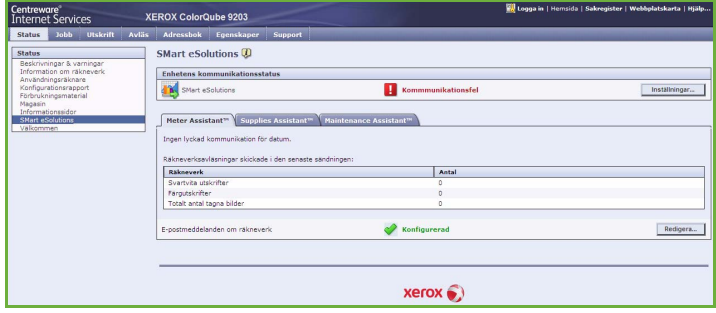

### <span id="page-211-0"></span>Jobb

Alternativet *Jobb* visar information om alla oavslutade jobb i *jobblistan* och sparade jobb på enheten.

#### **Aktiva jobb**

Använd det här alternativet när du vill kontrollera status för ett jobb. Listan över *ej slutförda jobb* visar de aktuella jobben och status för varje jobb.

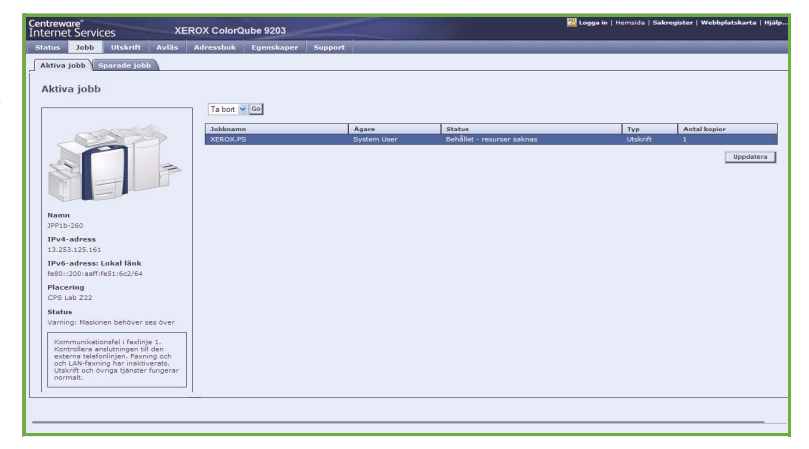

#### **Sparade jobb**

Jobb som har sparats i enhetens minne kan öppnas via alternativet *Sparade jobb*. Ett *sparat jobb* kan

väljas och skrivas ut, raderas, kopieras eller flyttas.

#### <span id="page-211-1"></span>Skriv ut

Med alternativet *Utskrift* kan du sända ett utskriftsjobb, t.ex. en PDF- eller PostScript-fil, till skrivaren via Internet. Du kan skicka jobbet från din dator eller från en fjärransluten plats.

Så här använder du alternativet *Sänd jobb*:

- Skriv filnamnet på jobbet som ska skrivas ut eller leta reda på filen genom att använda **Bläddra**.
- Ange utskriftsalternativen.
- Välj **Sänd jobb** när du vill sända jobbet till skrivaren via Internet.

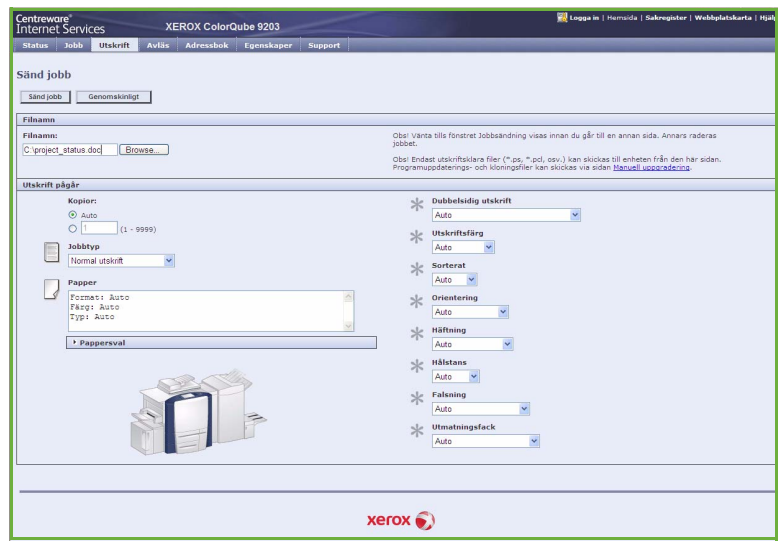

### <span id="page-212-0"></span>Avläs

Alternativet *Avläs* visar en lista över alla mallar för *Skanna arbetsflöde* som skapats med Internettjänster.

Använd avläsningsalternativen när du vill skapa, ändra, kopiera eller radera mallar för Skanna arbetsflöde.

Mer information om skanningsalternativen finns i Handbok för Skanna arbetsflöde.

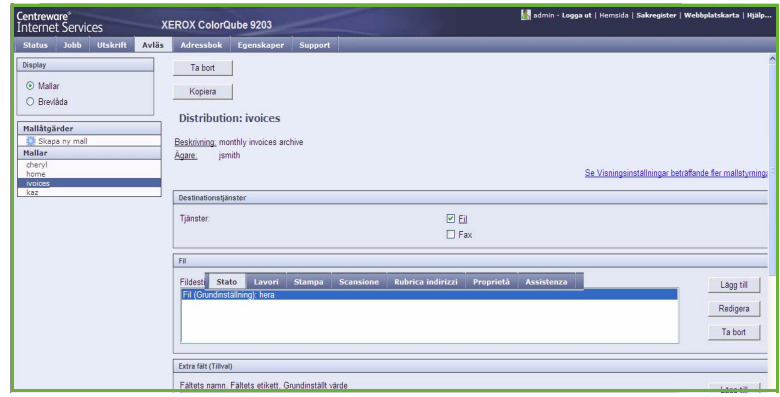

## <span id="page-212-1"></span>Adressbok

Två typer av adressböcker kan användas:

- Intern En global adressbok som tillhandahålls via LDAP-tjänster (Lightweight Directory Access Protocol).
- Allmän En adressbok som består av en lista med namn och adresser i CSV-format (kommaseparerade värden).

Använd fliken *Adressbok* när du vill ställa in och hantera en allmän adressbok. Filen måste vara i CSVformat för att enheten ska kunna läsa filinnehållet. Enheten kan ha tillgång till en allmän adressbok och en adressbok på en LDAP-server.

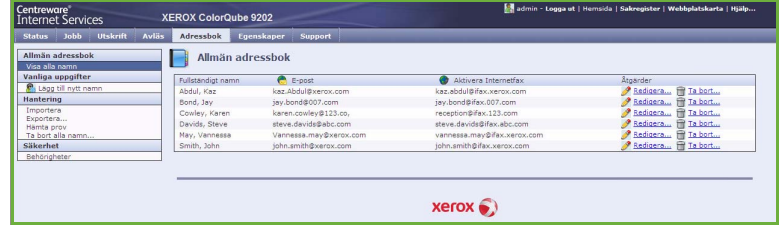

Användaren måste välja vilken adressbok som ska användas när e-postmottagare, anges om båda adressböckerna har konfigurerats.

Mer information om adressböcker finns i System Administrator Guide (Administratörshandbok).

# <span id="page-213-0"></span>Egenskaper

Alternativet *Egenskaper* innehåller alla inställningar, funktioner och grundinställningar för installation och inställning av enheten. Inställningarna är lösenordsskyddade och bör endast ändras av administratören.

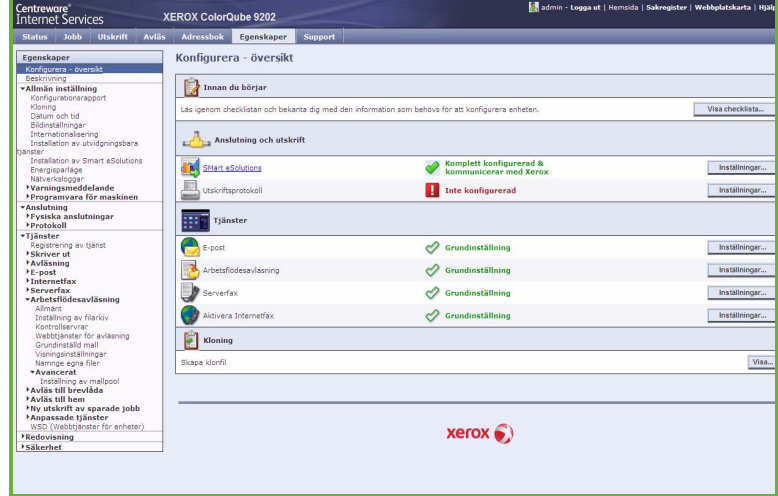

# <span id="page-213-1"></span>Supp-ort

Alternativet *Support* visar namn och telefonnummer till administratören samt telefonnummer för beställning av *förbrukningsartiklar* och telefonnummer till *Xerox Kundtjänst*.

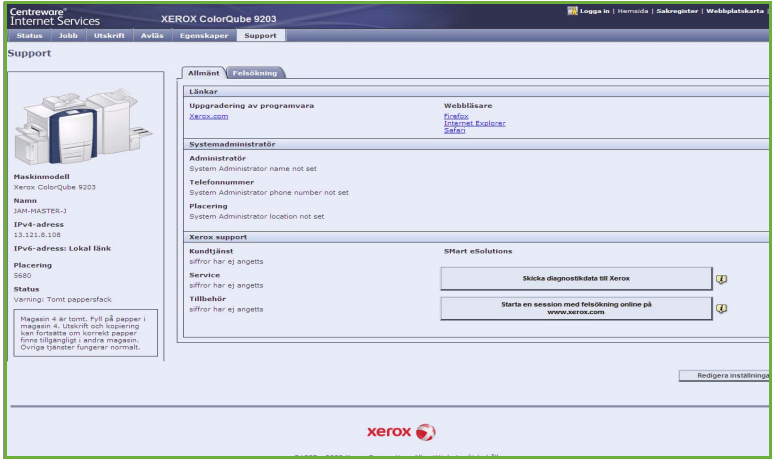

# <span id="page-213-2"></span>Hjälp

Tryck på **Hjälp** när du vill visa *hjälpskärmarna*.

*Hjälpskärmarna* är indelade på samma sätt som alternativen i Internettjänster.

Använd menyn till vänster på *hjälpsidan* om du vill visa beskrivningar och anvisningar om funktionerna i Internettjänster.

Version 2.0 09/09

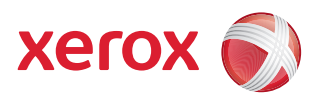

# Xerox® ColorQube™ 9201/9202/9203 Papper och media

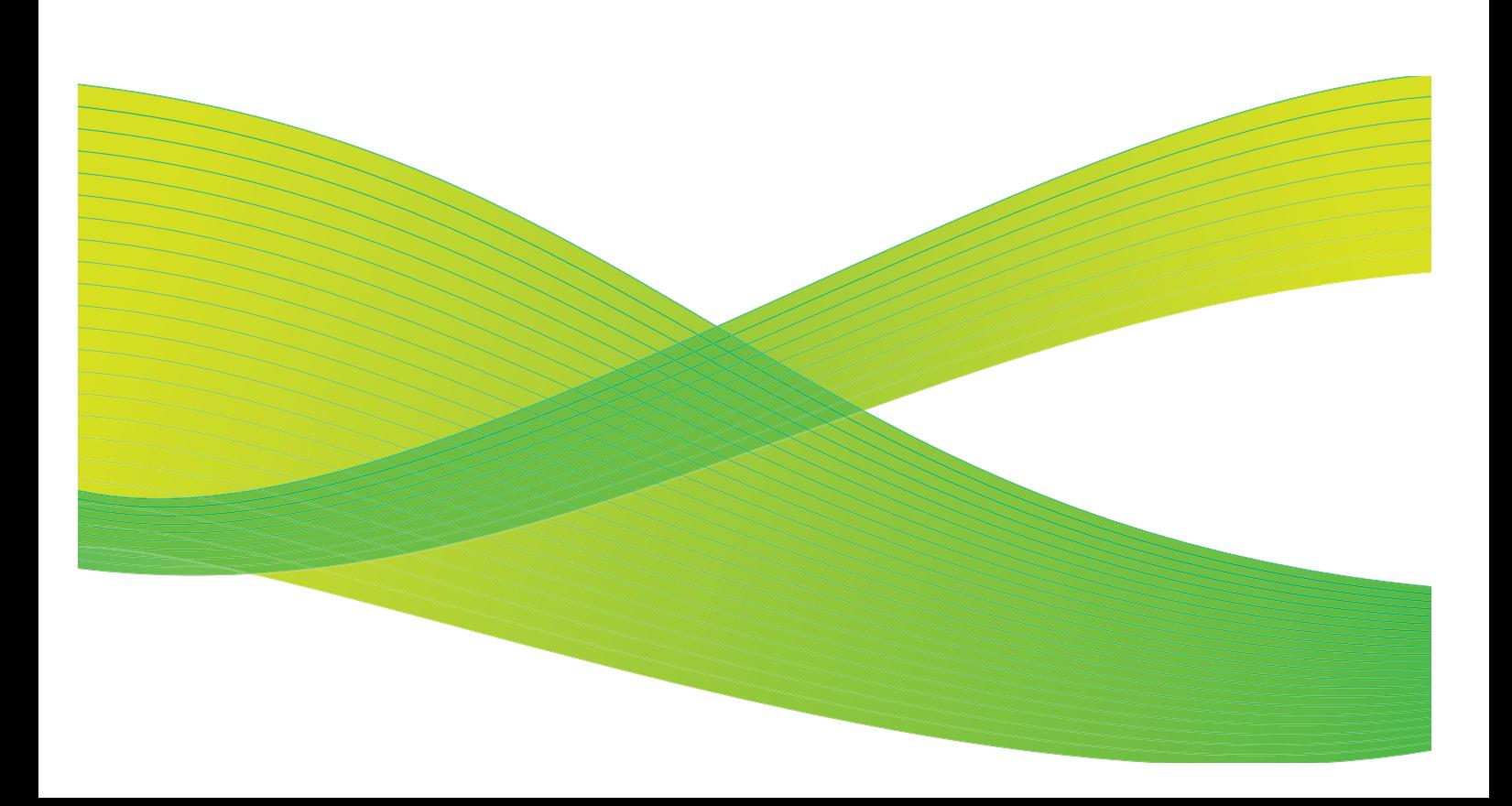

© 2009 Xerox Corporation. Med ensamrätt. Opublicerade rättigheter förbehålls enligt upphovsrättslagstiftningen i USA. Innehållet i denna publikation får inte reproduceras i någon form utan tillstånd från Xerox Corporation.

Xerox® och symbolen "sphere of connectivity" är varumärken som tillhör Xerox Corporation i USA och/eller andra länder.

Ensamrätten omfattar allt material med nu rådande eller framtida lagenlig copyright inklusive, och utan inskränkningar, material framställt för de programvaror som visas, såsom stilar, mallar, ikoner, fönster och andra symboler.

Detta dokument uppdateras regelbundet. Ändringar, tekniska uppdateringar och typografiska fel kommer att korrigeras i senare upplagor.

Dokumentversion 2.0: September 2009
## Innehåll

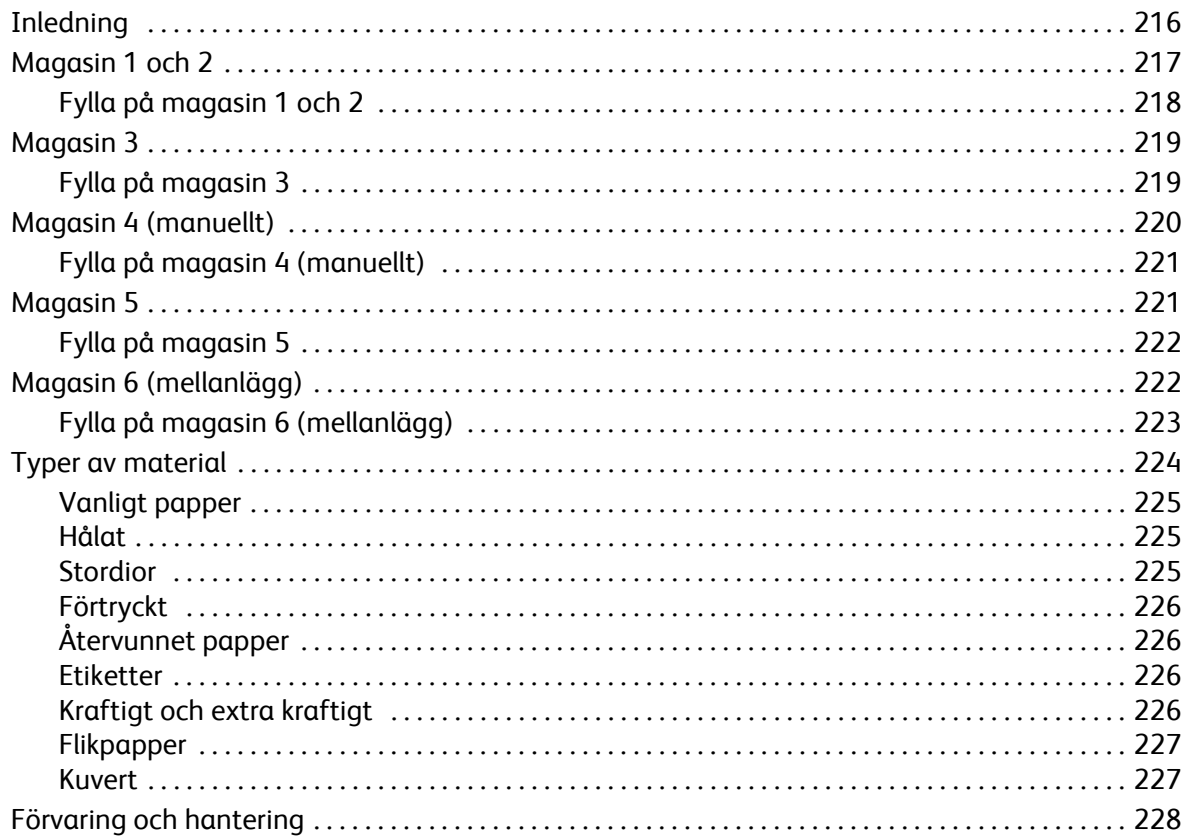

## <span id="page-217-0"></span>Inledning

Den här handboken beskriver de olika medietyper som kan användas med enheten, tillgängliga pappersmagasin samt typer och format på det material som kan fyllas på och matas från varje magasin.

Här anges även orienteringen på det material som ska fyllas på, matning med långsidan först (LSF) eller kortsidan först (KSF).

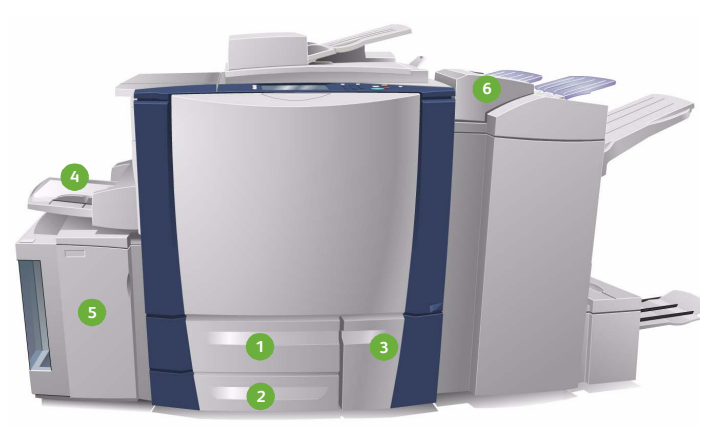

- **Pappersmagasin 1:** Magasinet är ett av **1 4** standardmagasinen på enheten. Det är ett justerbart magasin och kan användas till formaten A5 till A3/5,5 x 8,5" till 11 x 17". Magasinet rymmer upp till 550 ark 75 g/m² papper.
- **Pappersmagasin 2:** Magasinet är ett av **2 5** standardmagasinen på enheten. Det är ett justerbart magasin och kan användas till formaten A5 till A3/5,5 x 8,5" till 11 x 17". Magasinet rymmer upp till 550 ark 75 g/m² papper.
- **Pappersmagasin 3:** Magasinet är ett av **3 6**standardmagasinen på enheten. Det är inte justerbart utan fast inställt på antingen A4 eller 8,5 x 11". Magasinet rymmer upp till 2 100 ark 75 g/m² papper.
- **Magasin 4 (manuellt):** Magasinet är ett av standardmagasinen på enheten och används till material som inte har standardformat. Det kan användas till format inom intervallet A5 KSF till SRA3 KSF (5,5 x 8,5" KSF till 12 x 18" KSF). Magasinet rymmer upp till 100 ark 75 g/m² papper.
- **Magasin 5:** Magasinet är ett tillvalsmagasin med hög kapacitet för material med formatet A4/8,5 x 11" LSF som standard. Extra satser kan köpas till för matning av andra pappersformat. Magasinet rymmer upp till 4 000 ark 75 g/m² papper (A4/8,5 x 11" LSF) eller upp till 2 000 ark 75 g/m² (A3/11 x 17").
- **Magasin 6 (mellanlägg):** Magasinet är ett tillval som monteras på högvolymsefterbehandlaren. Det används för att infoga förtryckta ark i kopiesatser. Enheten kan inte skriva ut på ark som matas från det här magasinet. Magasinet rymmer upp till 250 ark 75 g/m² papper.

Magasinen avkänner automatiskt när *materialet snart är slut* och när *materialet är slut.*  Ett varningsmeddelande visas på skärmen när ett magasin måste fyllas på.

Dekalerna i magasinen visar information om påfyllningsriktning och maximalt antal ark.

## <span id="page-218-0"></span>Magasin 1 och 2

Magasin 1 och 2 är placerade framtill på enheten och hanterar de flesta materialformat. Materialet kan matas med långsidan först (LSF) eller kortsidan först (KSF). Det är möjligt att ange inställningar för magasin och material. Inställningarna anges av administratören, som kan ställa in magasin 1 och 2 på **Justerbart** eller **Ej justerbart**.

- Skärmen för pappersinställningar visas varje gång magasinet öppnas och stängs när alternativet **Justerbart** är valt. Du kan ändra format, typ och färg för det påfyllda materialet på menyerna. Stöden avkänner automatiskt formatet på det ilagda materialet och enheten varnar om stöden inte är korrekt inställda eller om du har lagt i ett format som inte är ett standardformat.
- När **Ej justerbart** är valt och magasinet öppnas, visas en skärm som visar vilken typ av material som ska fyllas på. Om du fyller på fel format eller om stöden är felaktigt inställda visas en varning.

Obs! Endast administratören kan ändra materialattributen för ett ej justerbart magasin.

Om du fyller på ett material som inte har standardformat eller om stöden är felaktigt inställda, visas en skärm med texten *Okänt format* där du ombeds bekräfta eller ändra inställningarna.

Följande material kan fyllas på i magasin 1 och 2 om inställningen är *Justerbart*:

- Högst 550 ark 75 g/m² papper
- Pappersvikter från 60 till 216 g/m²
- Format inom intervallet A5 KSF till A3 KSF (5,5 x 8,5" KSF till 11 x 17" KSF).
- Typer av material:
	- Brevpapper, vanligt papper och återvunnet papper
	- Kartong
	- Förtryckt material
	- **Etiketter**
	- Stordior (utan pappersbaksida)
	- Hålslaget papper
	- Karbonfritt papper

Magasin 1 och 2 får inte användas för matning av kuvert och flikpapper. Magasin 4 (manuellt) kan användas för sådana typer av material.

Obs! Papperskapaciteten är något lägre när 80 g/m² papper används.

## <span id="page-219-0"></span>Fylla på magasin 1 och 2

Om magasin 1 eller 2 är inställt som *Ej justerbart* måste angivet material fyllas på i magasinet och inställningarna går inte att justera.

**/!** Försiktighet! Det kan inträffa fel om du öppnar ett magasin uder pågående matning. Öppna inte magasin 1 om magasin 2 är öppet.

- 1. Öppna magasinet.
- 2. Lägg materialet i magasinet. Materialet måste placeras mot magasinets vänstra sida.
	- Fyll på förtryckt papper och etiketter med framsidan uppåt och framkanten vänd mot enhetens framsida.
	- Placera hålslaget papper med hålen vända åt höger.

Fyll inte på papper över max-linjen.

3. Kontrollera att pappersstöden ligger an mot papperet.

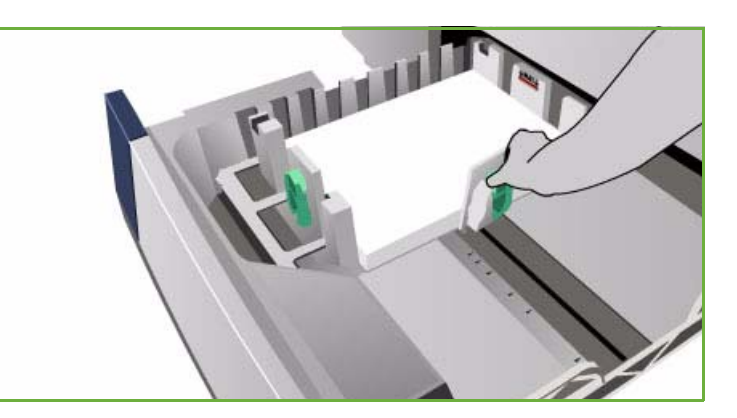

- Justera det högra sidostödet genom att klämma ihop mekanismen och skjuta in stödet så att det precis vidrör materialet.
- Justera det bakre stödet genom att klämma ihop mekanismen och skjuta in stödet så att det precis vidrör materialets bakre kant.
- 4. Stäng pappersmagasinet. Pappersinställningarna för magasinet visas på pekskärmen.
- 5. **Bekräfta** eller ändra inställningarna efter behov.

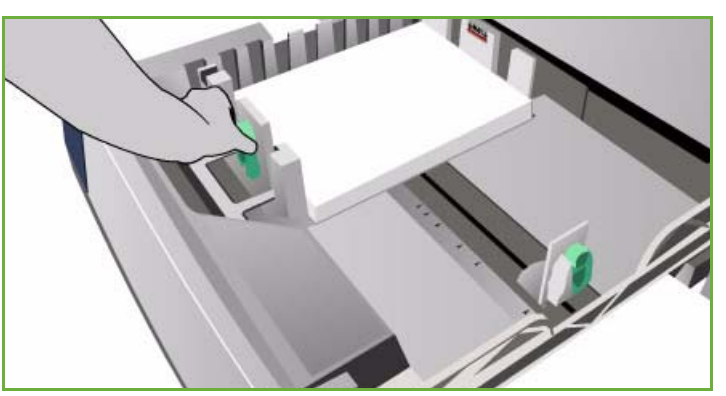

## <span id="page-220-0"></span>Magasin 3

Magasin 3 är ett stormagasin. Det är avsett att användas som huvudmagasin för det vanligaste materialet. Magasinet är fast inställt på Ej justerbart och kan bara mata material med format et A4/8,5 x 11" LSF. Följande material kan fyllas på i magasin 3:

- Upp till 2 100 ark 75 g/m² papper
- Pappersvikter från 60 till 216 g/m²
- Typer av material:
	- Brevpapper, vanligt papper och återvunnet papper
	- Kartong
	- Förtryckt material
	- Hålslaget papper
	- Karbonfritt papper

Magasin 3 kan inte användas för matning av etiketter, stordior, kuvert och flikpapper. Magasin 4 (manuellt) kan användas för sådana typer av material.

Obs! Papperskapaciteten är något lägre när 80 g/m² papper används.

## <span id="page-220-1"></span>Fylla på magasin 3

Endast material med formatet A4/8,5 x 11" LSF kan fyllas på. Endast angivet format och angiven typ kan fyllas på i magasinet och inställningarna kan inte ändras av användaren.

Obs! Det visas ingen varning om material med fel format fylls på.

**forsiktighet!** Ett fel kan inträffa om du öppnar ett magasin under pågående matning.

- 1. När du öppnar ett magasin sänks hissen automatiskt.
- 2. Materialet som krävs visas på skärmen. Var noga med att fylla på rätt material.
- 3. Lägg materialet i magasinet. Materialet måste placeras mot magasinets vänstra sida.
	- Fyll på förtryckt papper och etiketter med framsidan uppåt och framkanten vänd mot enhetens framsida.
	- Placera hålslaget papper med hålen vända åt höger.

Fyll inte på papper över max-linjen.

4. Stäng pappersmagasinet.

När du stänger magasinet lyfter hissen automatiskt materialet till matarläget.

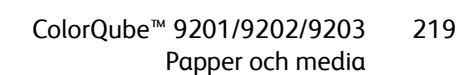

## <span id="page-221-0"></span>Magasin 4 (manuellt)

Pappersmagasin 4 (manuellt) är placerat till vänster på enheten och kan fällas undan när det inte används. Det är i första hand avsett för mindre antal ark och specialmaterial. Det hanterar alla typer av material, inklusive stordior (utan pappersbaksida), kuvert och flikpapper.

Det visas en skärm med pappersinställningar när material avkänns i magasin 4 (manuellt). Du kan ändra format, typ och färg för det påfyllda materialet på menyerna. Stöden avkänner automatiskt formatet på det ilagda materialet och enheten varnar om stöden inte är korrekt inställda eller om du har lagt i ett format som inte är ett standardformat. Följande material kan fyllas på i magasin 4 (manuellt):

- Upp till 100 ark 75 g/m² papper
- Pappersvikter från 60 till 216 g/m²
- Material inom intervallet A5 KSF till SRA3 KSF (5,5 x 8,5" KSF till 12 x 18" KSF). Kuvertformat DL till C4 (#10 till 9 x 12"). Alla kuvert måste matas med kortsidan först (KSF).
- Typer av material:
	- Brevpapper, vanligt papper och återvunnet papper
	- Kartong
	- Förtryckt material
	- Etiketter
	- Stordior (utan pappersbaksida)
	- Hålslaget papper
	- Karbonfritt papper
	- Flikpapper
	- Kuvert

Stordior med pappersbaksida får inte användas i magasin 4 (manuellt). Använd bara genomskinliga stordior eller stordior med vit remsa.

Obs! Papperskapaciteten är något lägre när 80 g/m² papper används.

## <span id="page-222-0"></span>Fylla på magasin 4 (manuellt)

En varning visas om magasin 4 (manuellt) är valt för ett jobb och det angivna materialet inte motsvarar det påfyllda materialet. En varning visas även om papperet i magasinet tar slut under ett pågående jobb.

- 1. Kontrollera att magasinet är i nedfällt läge. Använd förlängningen för större material.
- 2. Lägg materialet i magasinet. Placera materialet mot den högra kanten.
	- Fyll på förtryckt papper och etiketter med framsidan nedåt och framkanten vänd mot enhetens framsida.
	- Placera hålslaget papper med hålen vända åt vänster.

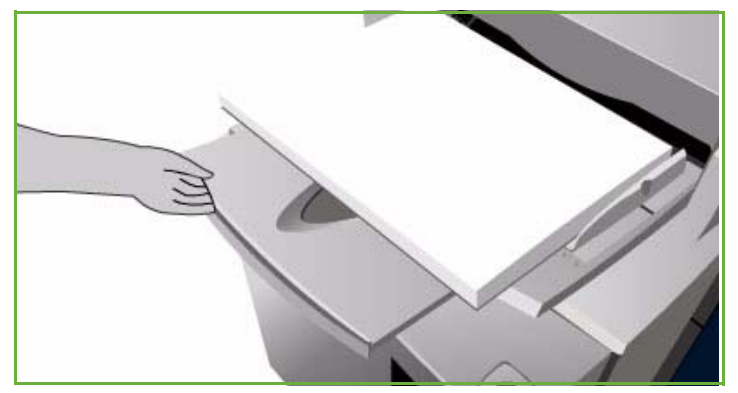

• Placera på stordior med framsidan nedåt och den vita remsan vänd åt vänster. Mer information om hur du fyller på flikpapper finns i [Flikpapper på sidan 227.](#page-228-0)

Fyll inte på papper över max-linjen.

3. Kontrollera att stöden ligger an mot papperet.

> Pappersinställningarna för magasinet visas på pekskärmen.

> Magasinet avkänner sidostödets läge och materialets format.

4. **Bekräfta** eller ändra inställningarna efter behov.

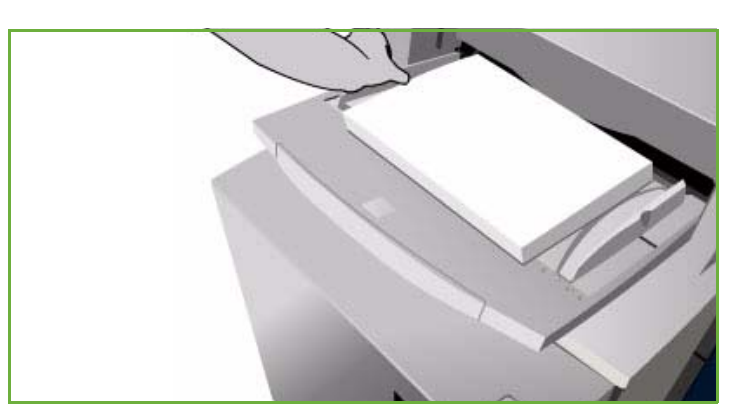

## <span id="page-222-1"></span>Magasin 5

Pappersmagasin 5 är ett stormagasin som finns som tillval. Magasin 5 används som huvudmagasin när det är installerat. Magasinet kan inte justeras och matar som standard medier med formatet A4/8,5 x 11" med långsidan först (LSF). Extrasatser kan köpas för matning av A4, 8,5 x 11" eller 8,5 x 14" KSF eller A3 eller 11 x 17" KSF. Följande material kan fyllas på i magasin 5:

- Upp till 4 000 ark 75 g/m² papper (A4 eller 8,5 x 11" LSF), upp till 2 000 ark 75 g/m² (tillvalssats)
- Pappersvikter från 60 till 216 g/m²
- Typer av material:
	- Brevpapper, vanligt papper och återvunnet papper
	- Kartong
	- Förtryckt material
	- Hålslaget papper

Magasin 5 kan inte användas för matning av etiketter, stordior, kuvert, flikpapper och karbonfritt papper. Magasin 4 (manuellt) kan användas för sådana typer av material.

### <span id="page-223-0"></span>Fylla på magasin 5

Endast angivet format och angiven typ kan fyllas på i magasinet och inställningarna kan inte ändras av användaren.

Obs! Det visas ingen varning om material med fel format fylls på.

**/<sup>/</sup>** Försiktighet! Ett fel kan inträffa om du öppnar ett magasin under pågående matning.

- 1. Öppna luckan genom att trycka på knappen. När du öppnar ett magasin sänks hissen automatiskt. Vänta tills magasinet har sänkts ned.
- 2. Materialet som krävs visas på skärmen. Var noga med att fylla på rätt material.
- 3. Lägg materialet i magasinet. Mediet måste placeras mot magasinets högra sida.
	- Fyll på förtryckt papper med framsidan nedåt och framkanten vänd mot enhetens framsida.
	- Placera hålslaget papper med hålen vänta åt vänster.

Fyll inte på papper över max-linjen.

4. Stäng luckan.

När du stänger luckan lyfter hissen automatiskt materialet till matarläget.

## <span id="page-223-1"></span>Magasin 6 (mellanlägg)

Pappersmagasin 6 (mellanlägg) är ett tillval till högvolymsefterbehandlaren som används för att infoga ark under efterbehandlingen. Det är ett praktiskt och snabbt sätt att infoga förtryckta omslag eller mellanlägg i ett jobb. Följande material kan fyllas på i magasin 6 (mellanlägg):

- Upp till 250 ark 75 g/m² papper
- Pappersvikter från 60 till 216 g/m²
- Format:
	- A4/8,5 x 11" KSF eller LSF
	- 8,5 x 13" KSF
	- 8,5 x 14" KSF
	- A3/11 x 17" KSF

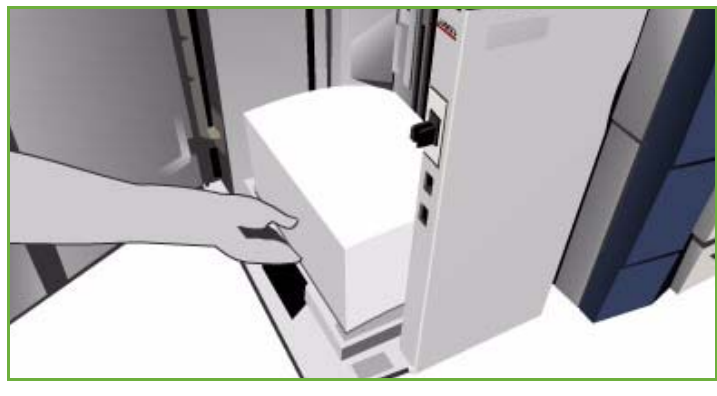

- Typer av material:
	- Brevpapper, vanligt papper och återvunnet papper
	- Kartong
	- Förtryckt material
	- Hålslaget papper
	- Genomskinliga stordior

Magasin 6 (mellanlägg) kan inte användas för matning av etiketter, kuvert, flikpapper och karbonfritt papper. Magasin 4 (manuellt) kan användas för sådana typer av material.

### <span id="page-224-0"></span>Fylla på magasin 6 (mellanlägg)

Formatet A4 eller 8,5 x 11" kan fyllas på med långsidan först eller kortsidan först. Format som är större än A4 eller 8,5 x 11" måste fyllas på med kortsidan först.

1. Placera materialet med rätt orientering för jobbet.

Dekalerna ovanpå magasin 6 (mellanlägg) visar orienteringen för in- och utmatning. Se [Orientering för](#page-224-1)  [förtryckt material på sidan 223.](#page-224-1)

2. Placera papperet mitt i magasinet mot magasinets vänstra kant.

Fyll inte på papper över max-linjen.

3. Kontrollera att stöden ligger an mot papperet.

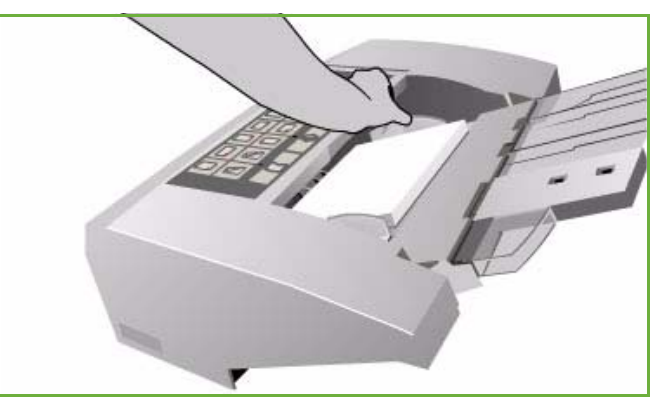

#### <span id="page-224-1"></span>**Orientering för förtryckt material**

Det är viktigt att materialet fylls på med rätt orientering så att det motsvarar utskriften. Tabellen nedan visar de olika orienteringarna av originalet och hur det förtryckta materialet ska fyllas på.

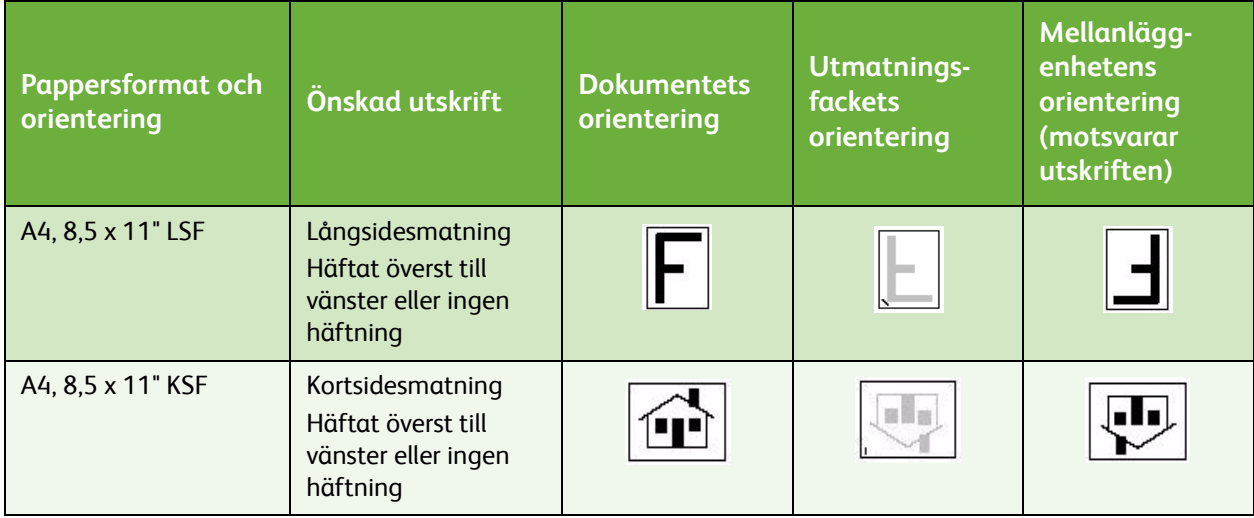

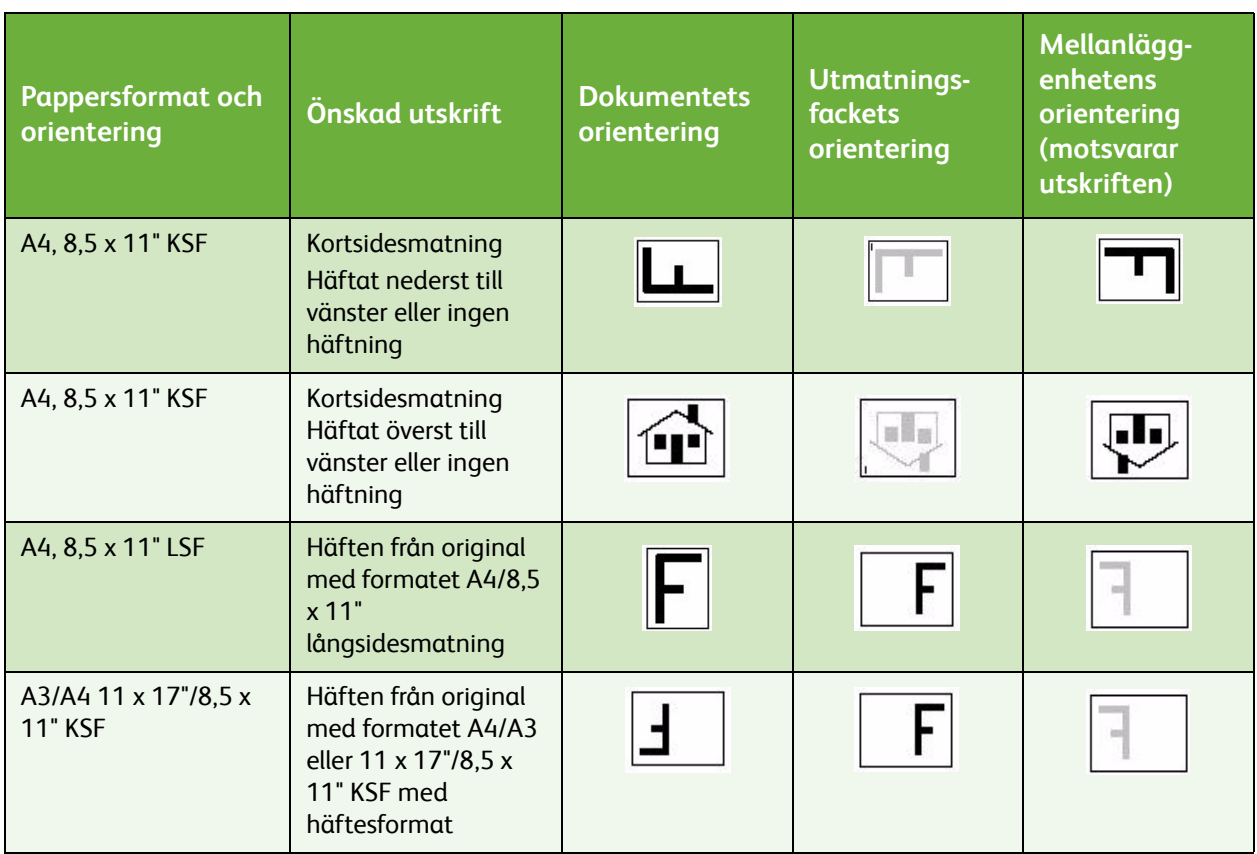

## <span id="page-225-0"></span>Typer av material

Det här avsnittet beskriver de olika typer av material som kan fyllas på i enheten. Mer information om materialtyper och specifikationer finns på www.xerox.com.

Du kan välja *typ* av material på en meny för de justerbara magasinen. Det är viktigt att du väljer rätt *typ* av material i varje magasin. Enheten kan känna av olika typer av material när de passerar genom pappersbanan och stoppar ett jobb om ett felaktigt material upptäcks.

Följande typer av material kan användas:

- Vanligt papper
- Hålat
- Stordior
- Förtryckt
- Återvunnet
- Etiketter
- Kraftigt
- Extra kraftigt
- Flikpapper
- Kuvert

## <span id="page-226-0"></span>Vanligt papper

Den här typen av material används för vanligt och färgat papper samt lätt kartong. Välj även det här alternativet om du har fyllt på karbonfritt papper.

Följande papperstyper rekommenderas inte:

- Bestruket papper
- Elektriskt ledande papper
- Talkhaltigt papper
- Mycket glättat papper
- Papper som innehåller vax, stearater eller mjukmedel

### <span id="page-226-1"></span>Hålat

Den här typen av material används för hålslaget papper med två eller fler hål längs ena kanten, för användning i exempelvis ringpärmar. En mindre del av bilden raderas vid bindningskanten så att det inte matas bläck där hålen finns.

- Placera hålat papper med hålen åt höger i magasin 1, 2, 3 och magasin 6 (mellanlägg).
- Placera hålat papper med hålen åt vänster i magasin 4 (manuellt) och magasin 5.

Obs! Information om hur du använder funktionen **Bildläge** finns i Kopieringshandbok om raderingen påverkar den utskrivna bilden.

**/!** Försiktighet! Innan du lägger i materialet måste du noga kontrollera att det inte finns kvar några pluggar (de runda bitar som trycks ut ur papperet när hålen stansas) i bunten. Pluggar kan orsaka kvaddar och kan också skada de inre komponenterna om de kommer in i enheten. Bläddra igenom bunten för att skilja de enskilda arken åt.

### <span id="page-226-2"></span>**Stordior**

Stordior används i första hand för bilder som ska projiceras på duk vid en presentation, eller användas som omslag. Stordior består av polyesterfilm som bestrukits med ett kemiskt ämne. Genomskinliga stordior ger maximal presentationsyta.

Obs! Du kan bara använda magasin 4 (manuellt) för stordior.

- Stordior som har en vit remsa längs ena kanten ska placeras med remsan åt vänster och nedåt.
- Bläddra igenom bunten med stordior för att undvika att de fastnar i varandra.
- Placera stordiorna ovanpå en mindre bunt papper med samma format.

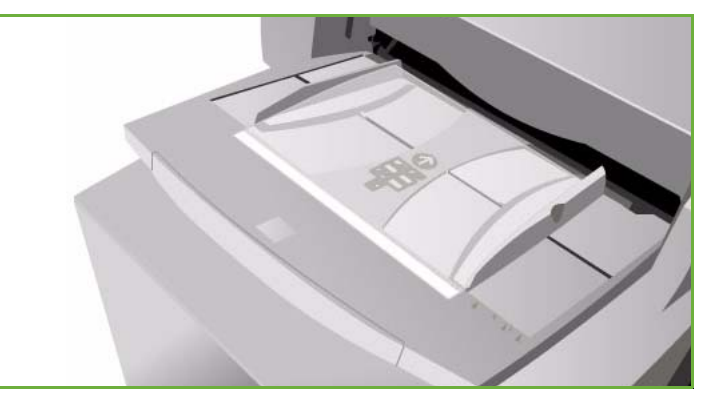

Om en beläggning med olja ligger kvar på stordiorna efter utskriften kan du torka bort den med en luddfri duk.

## <span id="page-227-0"></span>Förtryckt

Använd det här alternativet för förtryckt papper, t.ex. brevpapper och formulär.

- Placera förtryckt papper med den förtryckta sidan uppåt och med papperets överkant vänd mot enhetens framsida i magasin 1, 2, 3 och magasin 6 (mellanlägg).
- Placera förtryckt papper med den förtryckta nedåt och med papperets överkant vänd mot enhetens framsida i magasin 4 (manuellt) och magasin 5.

## <span id="page-227-1"></span>Återvunnet papper

Använd det här alternativet om du fyller på återvunnet papper i magasinen.

Enheten kan hantera återvunnet material för laser- och torrbläckskrivare, t.ex. returpapper från Xerox.

### <span id="page-227-2"></span>**Etiketter**

Etiketter består av tre skikt: etikettdelen, tryckkänsligt lim och transportarket. Enheten kan hantera etiketter för laseroch torrbläckskrivare, t.ex. etiketter från Xerox. Limmet på sådana etiketter tål de höga temperaturerna i enheten utan att flyta ut och orsaka fläckar eller skador på enhetens inre delar.

> Obs! Torra limetiketter (som måste fuktas innan de sätts fast) kan avge torra limpartiklar och ska därför inte användas.

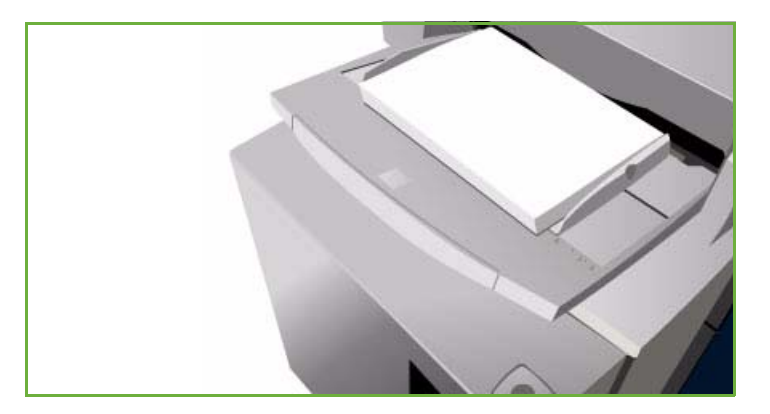

Förvara etikettarken i utskriftsmiljön under minst ett dygn innan de används så att de anpassas till rumstemperaturen.

- Placera etiketterna med framsidan uppåt och med överkanten vänd mot maskinens framsida i magasin 1 och 2.
- Placera etiketter med framsidan nedåt och med överkanten vänd mot maskinens framsida i magasin 4 (manuellt).

Obs! Bläddra igenom etikettarken före användning bara om det står att du ska göra det på förpackningen. Om materialet fastnar eller om flera ark matas samtidigt bör du bläddra igenom arken innan du lägger dem i enheten.

## <span id="page-227-3"></span>Kraftigt och extra kraftigt

Använd den här papperstypen för kraftigt papper och kartong. Maximal vikt som kan matas är 216 g/m².

### <span id="page-228-0"></span>**Flikpapper**

Flikpapper används på samma sätt som mellanlägg i dokument. Enheten hanterar flikpapper med 1–10 flikar och en pappersvikt på upp till 200 g/m².

- Använd inte flikpapper med vikta hörn. Det kan leda till matningsproblem. Om en flik är vikt ska du bort den ur satsen och ersätta den med en oskadad flik.
- Flikpapper kan endast placeras i magasin 4 (manuellt).
- Flikpapper måste fyllas på med flik 1 överst och fliken till vänster.
- Använd alternativet *Specialsidor*, *Mellanlägg* i *Kopiering* eller *skrivardrivrutinen* när du anger var flikpapperet ska infogas. Mer information finns i Kopieringshandbok och Utskriftshandbok.

### <span id="page-228-1"></span>Kuvert

Utskrift på kuvert kan endast göras från magasin 4 (manuellt). Placera inte kuvert i magasin 1, 2, 3, 5 eller 6 (mellanlägg).

- Placera kuverten i magasin 4 (manuellt) med framsidan nedåt.
- Kuvert ska alltid matas med kortsidan först (KSF).
- Flikarna ska ALLTID vara stängda. Sidan med fliken ska placeras vänd åt vänster eller mot enhetens framsida.

Följande kuverttyper kan användas med enheten:

#### **Godkända typer**

- Diamond/Banker
- Wallet
- Affärskuvert med diagonala skarvar
- **Baronial**
- Häfte

#### **Vikt**

• Tunna och medeltunna

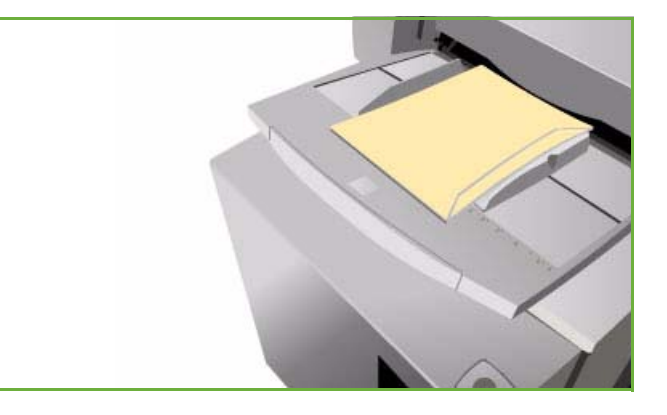

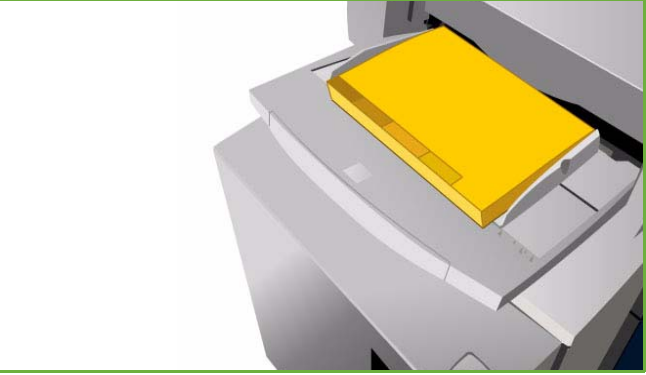

#### **Format**

- DL, C5, C4
- Commercial nr. 10, 6 x 9", 9 x 12"

#### **Godkänd förslutning**

- Gummering
- Självhäftande

#### **Ej godkända typer**

Kuvert med följande egenskaper kan inte användas:

- Skarv längs sidan
- Annons- eller katalogkuvert
- Fönsterkuvert
- Kartongbaksida
- Vadderade
- Självhäftande med remsa
- Klamrar, oavsett typ

## <span id="page-229-0"></span>Förvaring och hantering

För att få bästa möjliga utskriftskvalitet är det viktigt att papperet förvaras på rätt sätt. Tänk på följande vid förvaring av material:

- Förvara i rumstemperatur. Fuktigt papper kan orsaka problem och dålig bildkvalitet.
- Öppna inte pappersförpackningen förrän papperet ska användas. Omslaget på förpackningen innehåller nämligen fuktskydd.
- Förvara papperet på en plan yta för att förhindra att det viks eller krullas.
- Stapla förpackningarna försiktigt ovanpå varandra för att undvika att kanterna skadas. Stapla inte fler än fem förpackningar ovanpå varandra.

För att få problemfria utskrifter och kopior, tänk på följande när du fyller på papper:

- Använd inte vikt eller skrynkligt papper.
- Lägg inte papper med olika format i samma magasin.
- Om matningsproblem uppstår ska du bläddra igenom bunten eller etikettarken innan du lägger i dem.

Version 2.0 09/09

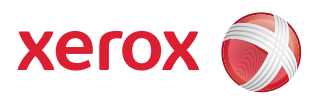

# Xerox® ColorQube™ 9201/9202/9203 Maskin- och jobbstatus

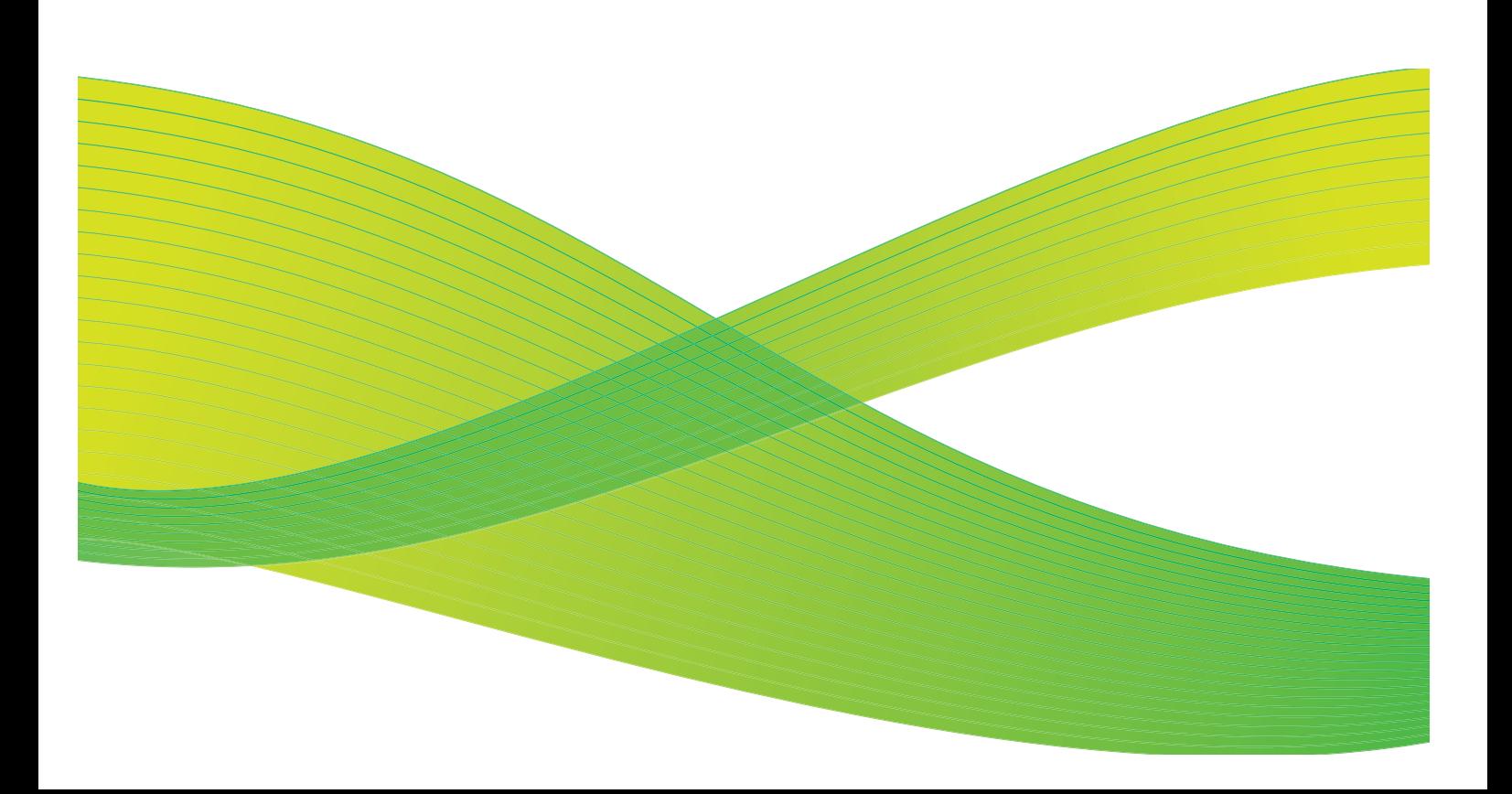

© 2009 Xerox Corporation. Med ensamrätt. Opublicerade rättigheter förbehålls enligt upphovsrättslagstiftningen i USA. Innehållet i denna publikation får inte reproduceras i någon form utan tillstånd från Xerox Corporation.

Xerox® och symbolen "sphere of connectivity" är varumärken som tillhör Xerox Corporation i USA och/eller andra länder.

Ensamrätten omfattar allt material med nu rådande eller framtida lagenlig copyright inklusive, och utan inskränkningar, material framställt för de programvaror som visas, såsom stilar, mallar, ikoner, fönster och andra symboler.

Detta dokument uppdateras regelbundet. Ändringar, tekniska uppdateringar och typografiska fel kommer att korrigeras i senare upplagor.

Dokumentversion 2.0: September 2009

## Innehåll

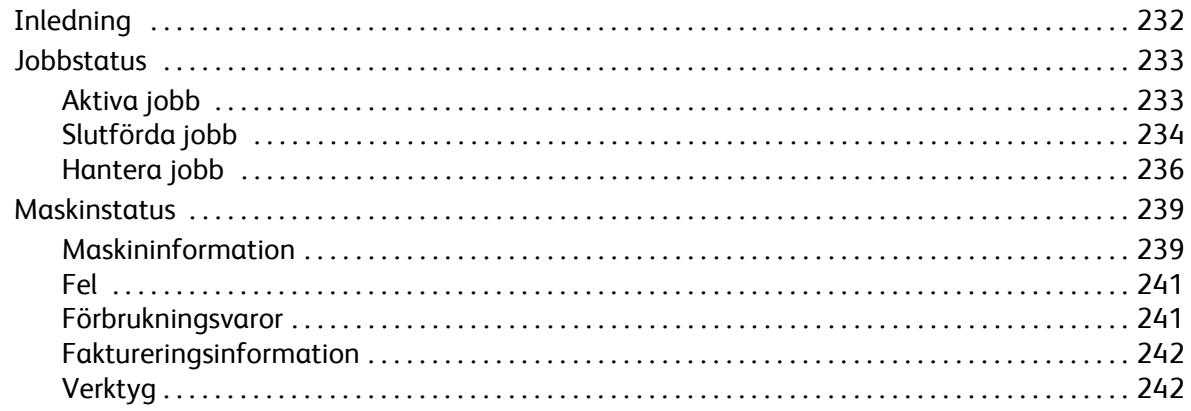

## <span id="page-233-0"></span>Inledning

Den här handboken beskriver hur du använder funktionerna *Maskinstatus* och *Jobbstatus*. Du aktiverar funktionerna med knapparna på kontrollpanelen.

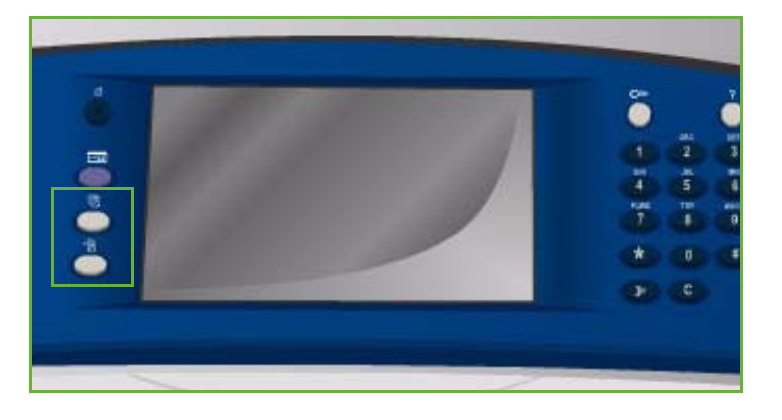

#### **Jobbstatus** visar alla jobb i jobblistan som väntar på att bearbetas och som slutförts. Välj en lämplig flik när du vill se en lista.

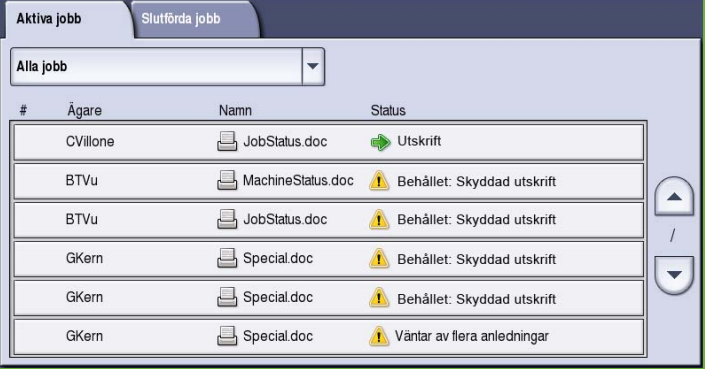

**Maskinstatus** visar information om installerade tillval på enheten, status för pappersmagasin och förbrukningsmaterial samt felinformation. Enhetens serienummer och andra uppgifter anges tillsammans med information om användning, t.ex. antal utskrifter.

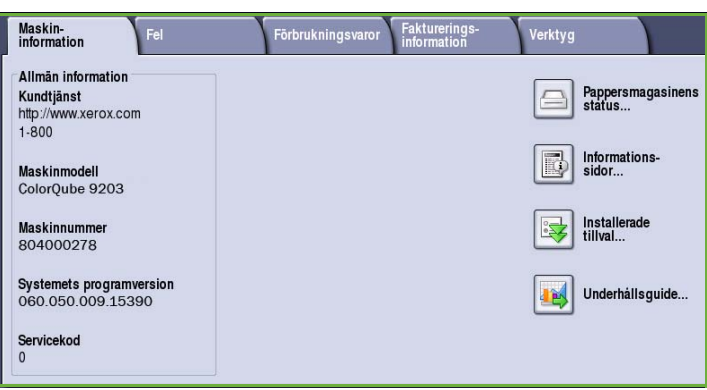

## <span id="page-234-0"></span>Jobbstatus

Du öppnar jobblistan genom att trycka på knappen **Jobbstatus**. Information om aktuella och slutförda jobb visas.

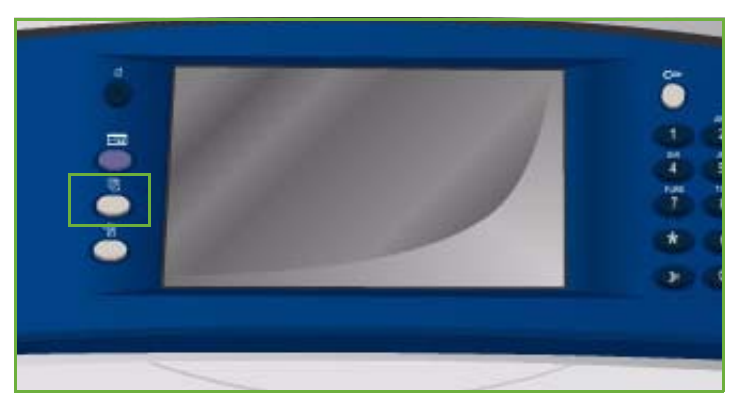

## <span id="page-234-1"></span>Aktiva jobb

Skärmen visar alla aktiva jobb som för tillfället finns i listan och som väntar på att bearbetas. För varje jobb visas följande information: *Ägare, Namn* och *Status*. Upp till 150 jobb visas i listan *Aktiva jobb*.

• Tryck på **Jobbstatus** på kontrollpanelen.

Listan *Aktiva jobb* visas.

Du kan rulla genom jobben med *uppoch nedknapparna*.

Det jobb som skickades sist till skrivaren visas sist i listan.

- Du kan ändra utskriftsordningen genom att flytta eller ta bort jobb i listan.
- *Status* uppdateras allt eftersom jobb

bearbetas och skrivs ut. Följande statusinformation kan visas:

- *Utskrift* Jobbet skrivs ut.
- *Schemalagd* Jobbet har konverterats till rätt format och utskrift har planlagts.
- *Väntar* Jobbet har skannats men väntar på att resurser ska blir tillgängliga för formatering.
- *Paus* Det aktiva jobbet har tillfälligt stoppats. Ett jobb pausas när du trycker på *Stopp* på kontrollpanelen, väljer Paus i skärmen för utskriftskön på datorn eller när det inträffar ett systemfel när jobbet körs. Jobbet tas inte bort från listan och kan återupptas vid ett senare tillfälle.
- *Avbrutet* Jobbet har avbrutits eftersom ett annat jobb utförs på enheten. När detta jobb har slutförts återupptas det avbrutna jobbet automatiskt.
- *Sändning* Enheten sänder jobbet via nätverket.
- *Slutfört* Jobbet har slutförts utan fel.
- *Väntar på skrivare* Jobbet är klart för utskrift och väntar på att ett pågående jobb ska avslutas och att nödvändiga resurser ska bli tillgängliga.

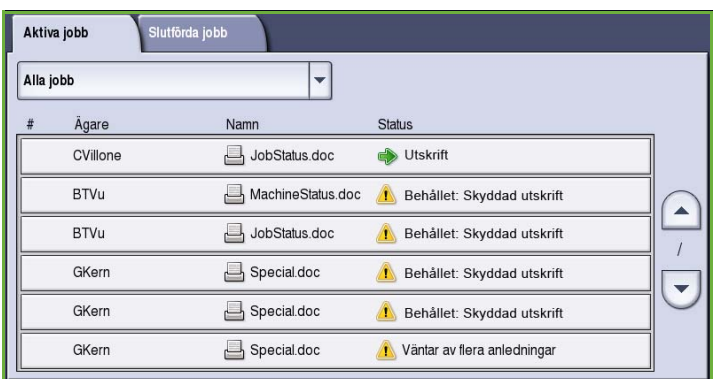

- *Formatering* Jobbet konverteras till lämpligt format. Inför utskrift dekomprimeras jobben medan de komprimeras för fax, Internetfax, skanning och e-post.
- *Skanning* Enheten skannar bilden så att den är redo för formatering.
- *Behållet* Utskriften av jobbet har stoppats tillfälligt. Jobbet hålls kvar i jobblistan och avancerar i listan allt eftersom jobben högre upp i listan skrivs ut. Om ett behållet jobb är först i listan kommer alla efterföljande jobb att bearbetas och skrivas ut. Ett behållet jobb stoppar inte bearbetningen av andra jobb i listan. Ett jobb kan få status Behållet av olika anledningar, t.ex. om det är en skyddad utskrift eller ett skyddat fax, eller om nödvändiga resurser inte är tillgängliga. Du kan ta reda på varför ett jobb har status Behållet genom att välja **Jobbdetaljer** och **Nödvändiga resurser**.
- *Mottagning* Enheten tar emot jobbet som har skickats via nätverket.
- *Raderat* Jobbet har raderats från jobblistan.
- *Slutfört med fel* Jobbet har slutförts, men med fel.
- Välj **Alla jobb** och filtrera sedan

eventuellt jobben med listrutorna så att bara **Kopieringar, utskrifter och mottagna fax** eller **Skanningar och sända fax** som är aktiva på enheten visas.

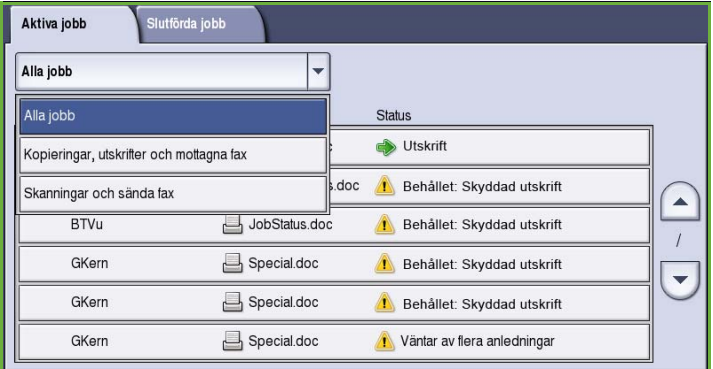

### <span id="page-235-0"></span>Slutförda jobb

Det här alternativet visar jobben som slutförts på enheten. Upp till 150 jobb kan visas. *Ägare*, *Namn* och *Status* visas för varje jobb.

• Tryck på **Jobbstatus** på kontrollpanelen.

Listan *Aktiva jobb* visas.

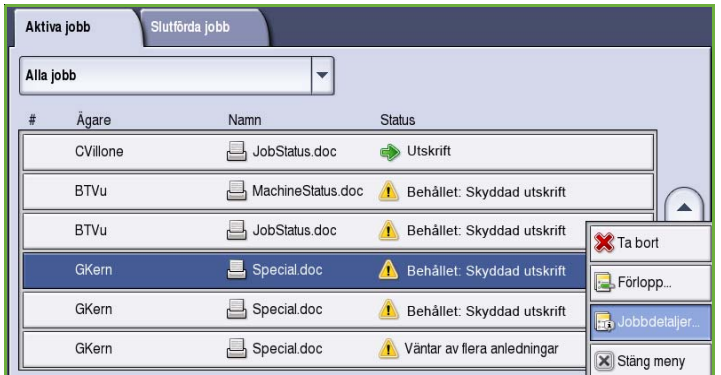

- Välj **Slutförda jobb**. Listan över slutförda jobb visas.
- Du kan rulla genom jobben i listan med *upp- och nedknapparna*.

- Markera ett slutfört jobb om du vill visa information om det. Information om jobbet visas.
- Välj **Stäng** när du vill stänga fönstret *Jobbdetaljer*.

• Välj **Alla jobb** om du vill filtrera jobben och bara visa **Kopieringar, utskrifter och mottagna fax** eller **Skanningar och sända fax** som har slutförts.

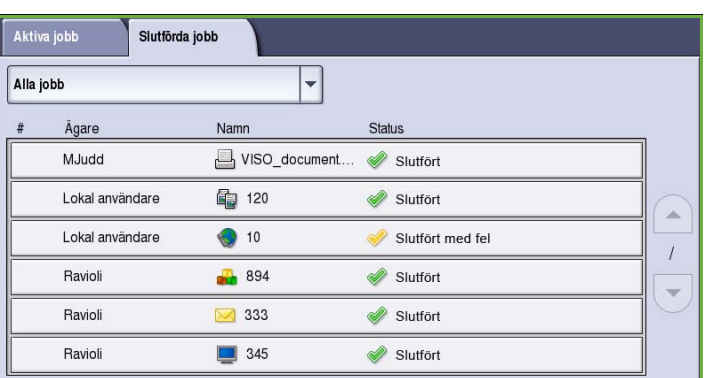

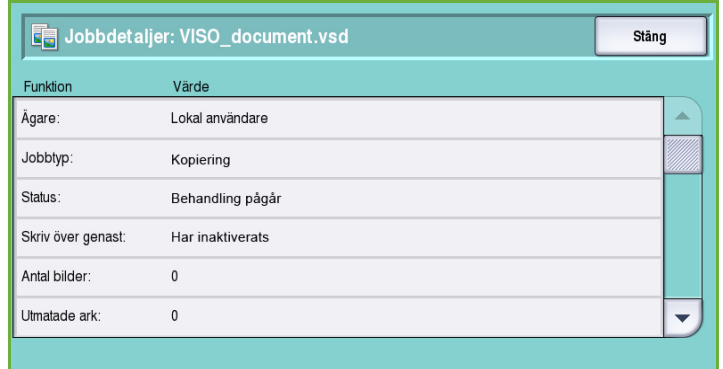

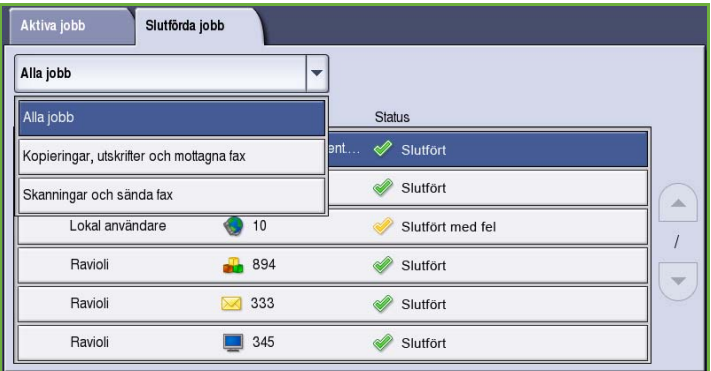

## <span id="page-237-0"></span>Hantera jobb

Du kan hantera *aktiva jobb* med **jobbkommandon**.

• Tryck på **Jobbstatus** på kontrollpanelen. Listan *Aktiva jobb* visas.

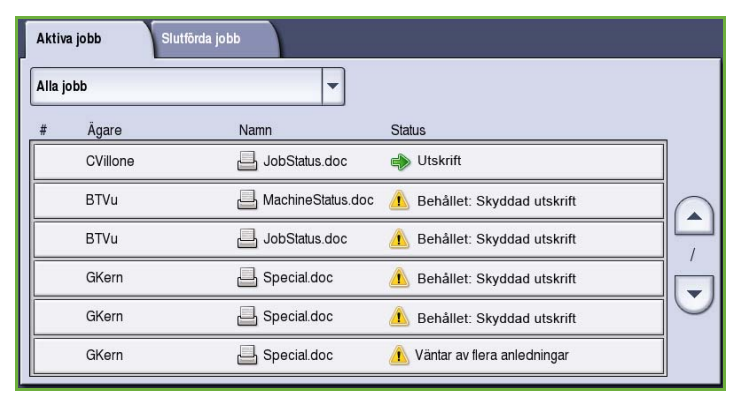

- Markera önskat jobb i listan när du vill få tillgång till **jobbkommandon**. Vilka knappar för jobbkommandon som är tillgängliga beror på valt jobb.
- Följande alternativ finns:
	- **Ta bort** Tar bort valt jobb från listan. Du kan ta bort valfritt jobb med kommandot oavsett vem som sänt det.
	- Välj **Frigör** om en *skyddad utskrift* har lagrats i listan och ett lösenord krävs för att skriva ut jobbet.
	- **Flytta fram** används när du vill flytta ett jobb överst i listan. Jobbet slutförs när det pågående jobbet är klart.
	- **Förlopp** visar statusinformation om ett visst jobb.
	- **Jobbdetaljer** kan öppnas för ej slutförda och slutförda jobb. Beroende på vilken typ av jobb du väljer (t.ex. kopiering, utskrift) visas sändningstid, inställningar för bildkvalitet, ägare, alternativ för efterbehandling, avsändarens e-postadress osv.

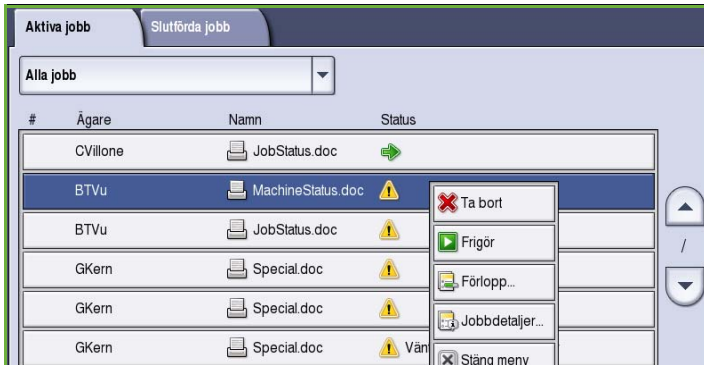

#### **Behållet jobb**

För att skriva ut ett *behållet* jobb krävs fler resurser eller att ett lösenord anges.

1. Markera jobbet i listan och välj **Jobbdetaljer** och sedan **Nödvändiga resurser**.

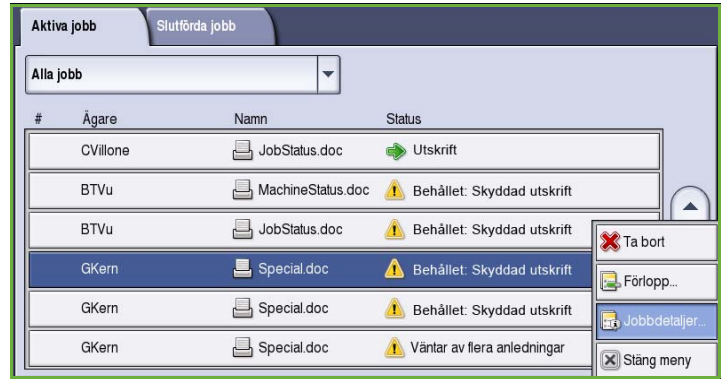

Resurserna som krävs för jobbet visas.

- 2. Kontrollera att resurserna finns tillgängliga när du vill skriva ut jobbet.
- 3. Välj **Stäng** när du vill stänga fönstret *Jobbdetaljer*.

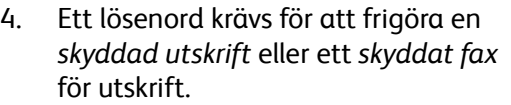

5. Markera jobbet i listan och välj **Frigör**.

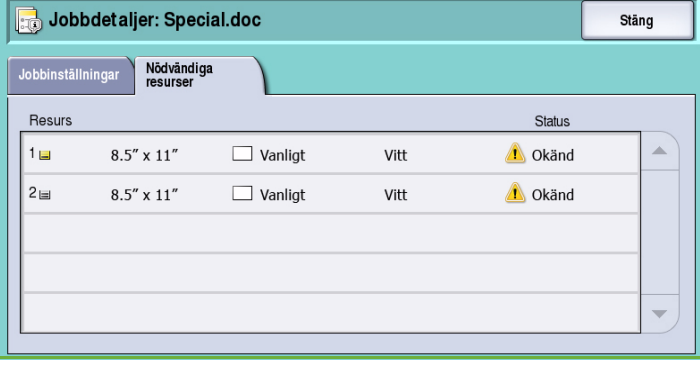

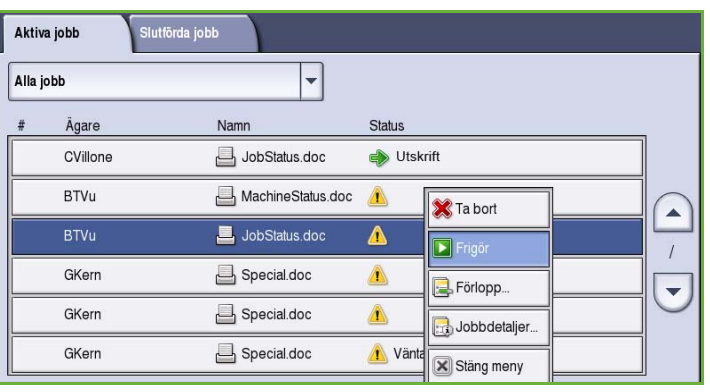

6. Skriv lösenordet. Om det är en *skyddad utskrift* måste det vara samma lösenord som angavs när jobbet skickades via skrivardrivrutinen. Om det är ett *skyddat fax* måste det vara samma lösenord som angavs när **Skyddad mottagning** aktiverades i **Verktyg**.

Jobbet frigörs för utskrift om rätt lösenord anges.

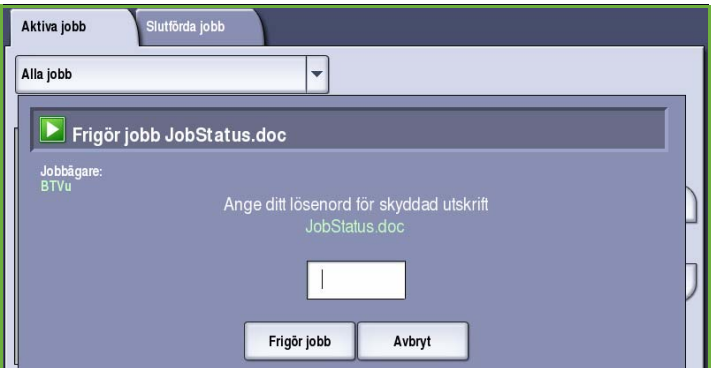

Obs! Om flera skyddade jobb lagras i

listan med samma lösenord kommer alla att frigöras för utskrift.

## <span id="page-240-0"></span>Maskinstatus

Maskinstatus visar information om enheten, status för pappersmagasin och förbrukningsmaterial samt eventuella fel. Användningsräkneverk finns också tillgängliga.

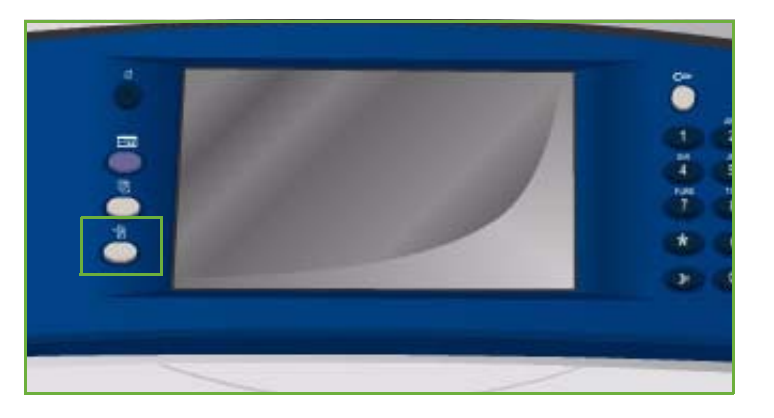

### <span id="page-240-1"></span>Maskininformation

Maskininformation visar allmän information om enheten, t.ex. modell, serienummer och programversion.

Avsnittet innehåller även alternativ som visar statusinformation om pappersmagasin och förbrukningsmaterial.

Ytterligare information om alternativen på enheten kan skrivas ut och det finns en lista över installerade tjänster och lösningar.

#### **Pappersmagasinens status**

Information om alla pappersmagasin, inklusive magasin 4 (manuellt) visas. Papperets format, typ och färg ställs in när magasinen fylls på.

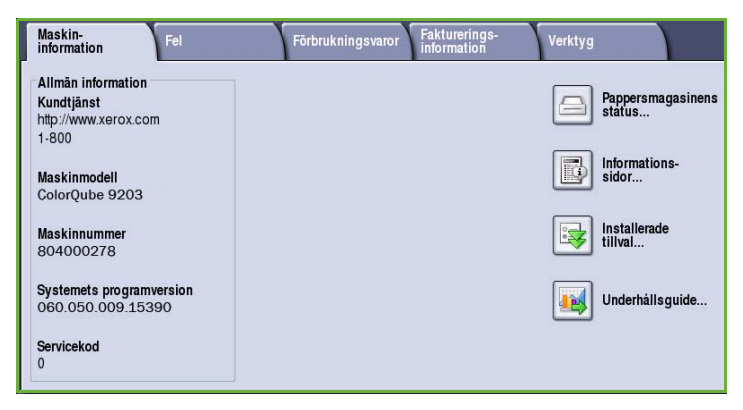

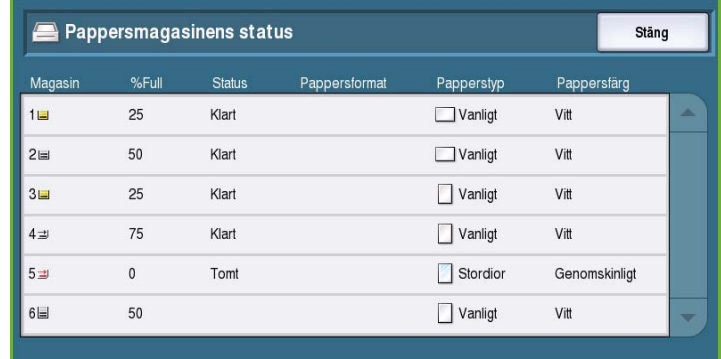

#### **Informationssidor**

Med det här alternativet kan du skriva ut en konfigurationsrapport, papperstips och handledningar med information om inställningar, funktioner och egenskaper på ColorQube™ 9201/9202/9203.

Det finns även provsidor som du kan använda för att kontrollera kvalitets- och färginställningar.

Markera önskad rapport, handledning eller provsida och välj **Utskrift**.

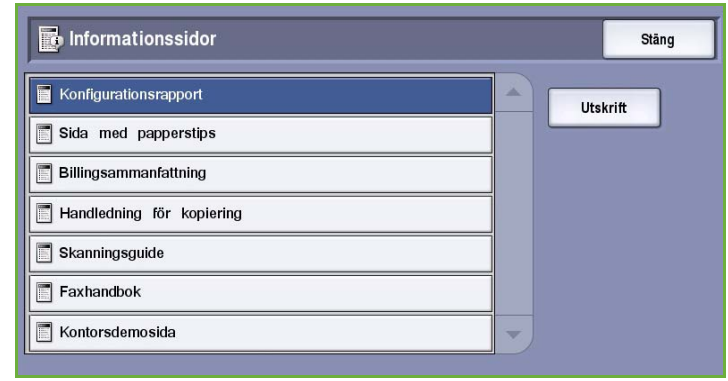

Obs! Åtkomsten till informationssidorna kan vara begränsad. Kontakta administratören eller se Handbok för administration och redovisning om du vill ha mer information.

#### **Installerade tillval**

Det här alternativet visar en lista över de *tjänster* och andra lösningar som installerats på enheten.

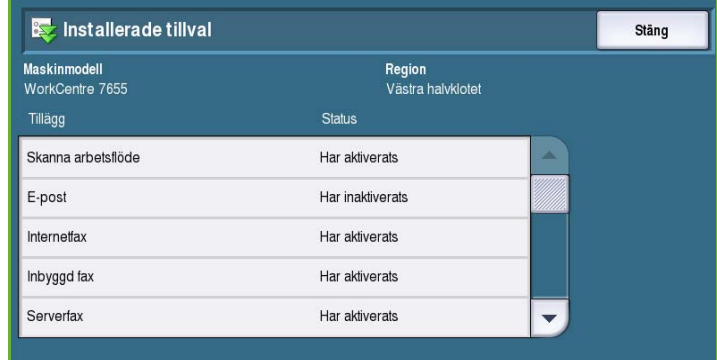

#### **Underhållsguide**

Använd det här alternativet när du vill sända diagnostikinformation om enheten till Xerox via en nätverksanslutning.

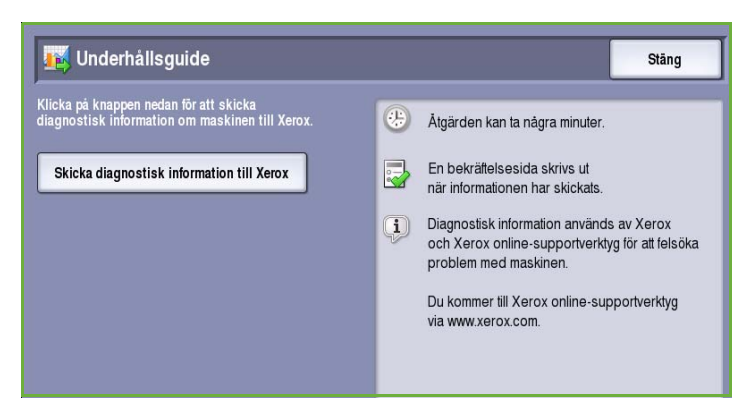

### <span id="page-242-0"></span>Fel

Fliken Fel visar felinformation och loggar över enhetsfel.

Felen kategoriseras som Aktuella fel, Aktuella meddelanden och Felhistorik.

- **Aktuella fel** visar en lista över aktuella fel på enheten. Markera ett fel om du vill läsa mer information om det.
- **Aktuella meddelanden** visar en lista över alla aktuella felmeddelanden.
- **Felhistorik** är en logg över alla fel på enheten.

### <span id="page-242-1"></span>Förbrukningsvaror

Maskin-Förbrukningsvard **Fakturerings** Fel Verktyg Aktuella fel... Aktuella meddelanden. Felhistorik...

Fliken Förbrukningsvaror visar information om förbrukningsmaterial, t.ex. bläckstavar och SMart Kits.

#### **ColorQube-bläck**

Det här alternativet visar status för bläckstavarna. Förbrukad procentandel och beräknat antal resterande sidor visas.

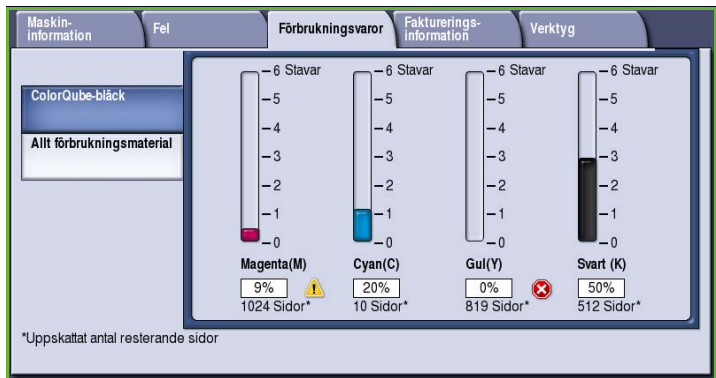

#### **Allt förbrukningsmaterial**

Det här alternativet visar förbrukad procentandel och återstående antal sidor för de olika förbrukningsmaterialen.

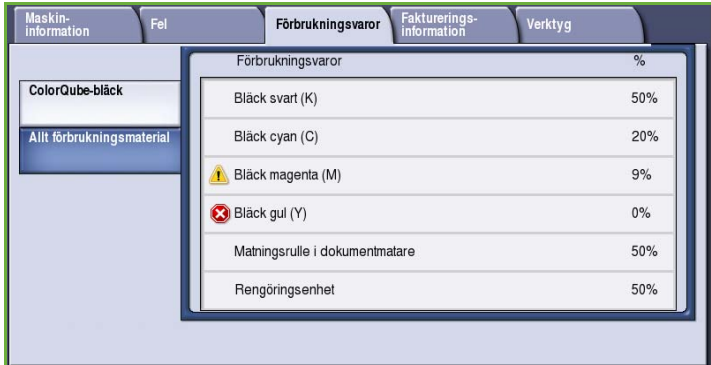

### <span id="page-243-0"></span>Faktureringsinformation

Den här fliken visar information om användningen av enheten och statistik över kapaciteten. Informationen används vanligtvis av Xerox eller ett annat företag för beräkning av fakturering vid leasning eller andra garanti- och underhållsavtal.

#### **Användningsräkneverk**

*Användningsräkneverk* registrerar alla inoch utdatafunktioner, skanningsfunktioner och kapacitetsuppgifter.

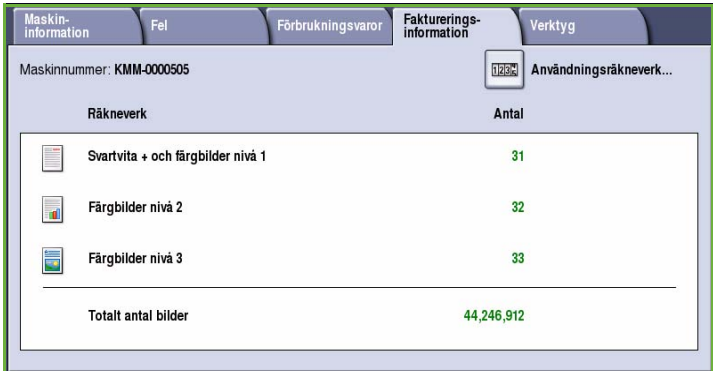

- **Bildräkneverk** visar det totala antalet utskrifter som gjorts på enheten samt olika nivåer av färgutskrifter.
- **Arkräkneverk** visar antalet ark som passerat genom enheten för varje jobbkategori.
- **Räkneverk för skickade bilder** visar antalet bilder som skickats från enheten för fax, serverfax, Internetfax, e-post och Skanna arbetsflöde.
- **Faxbildräkneverk** visar antalet utskrifter av mottagna fax, serverfax och Internetfax.
- **Räkneverk för all användning** visar det totala antalet utskrifter som framställts på enheten.
- **Uppdatera** används när du vill uppdatera skärmen med de senaste uppgifterna från räkneverken.

### <span id="page-243-1"></span>Verktyg

**Verktyg** ger tillgång till enhetens administrations- och underhållsverktyg.

Allmänna användare har inte rätt att visa eller ändra vissa alternativ.

> Obs! Information om alternativet **Verktyg** finns i Handbok för administration och redovisning och System Administrator Guide (Administratörshandbok). Kontakta administratören om du vill ha mer information.

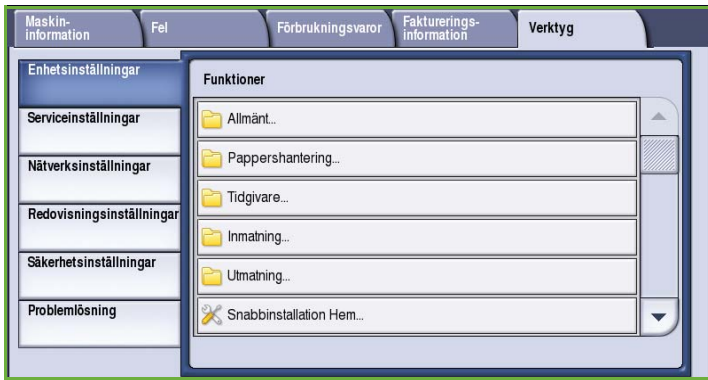

Version 2.0 09/09

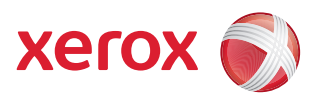

# Xerox® ColorQube™ 9201/9202/9203 Administration och redovisning

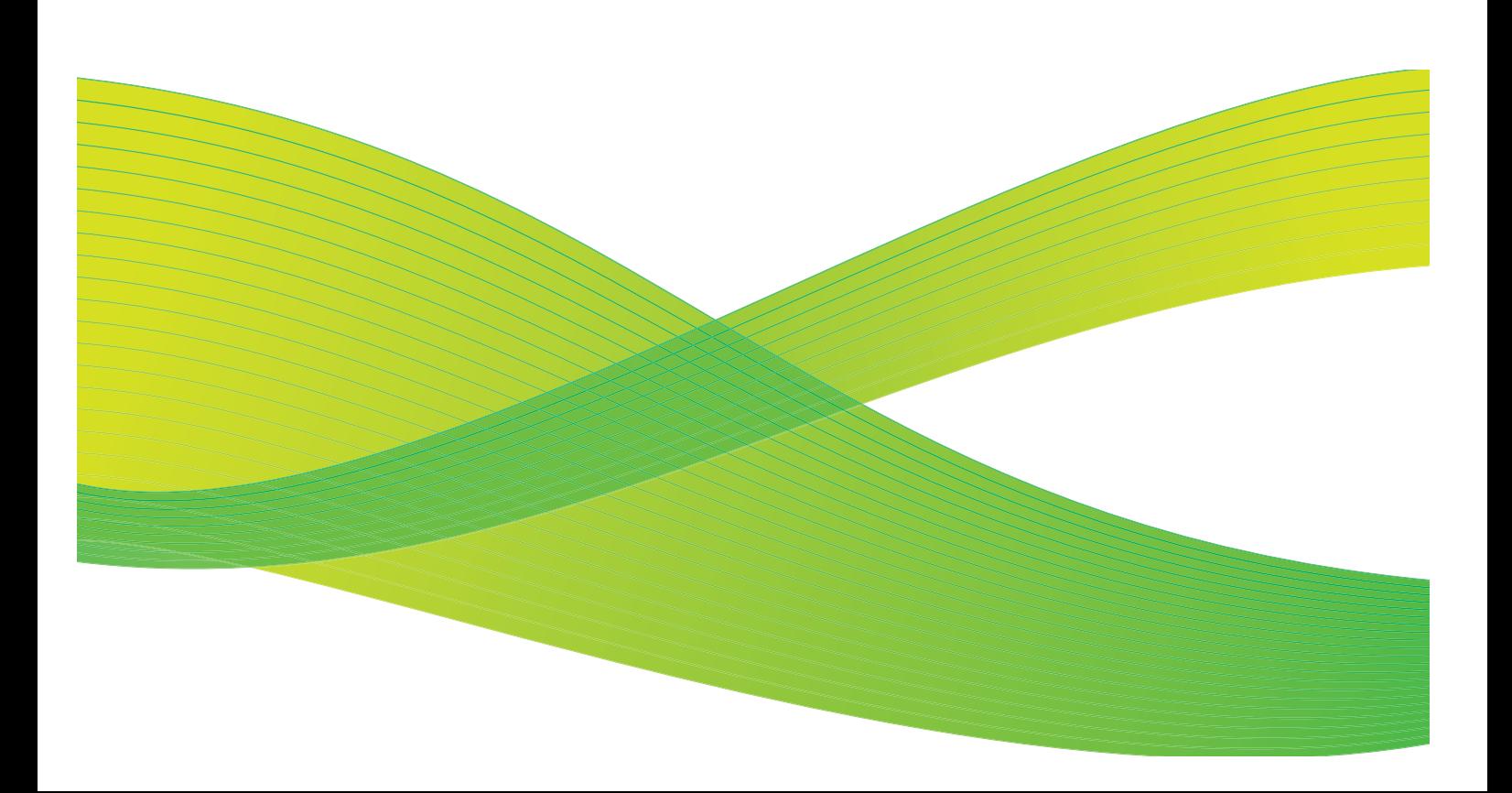

© 2009 Xerox Corporation. Med ensamrätt. Opublicerade rättigheter förbehålls enligt upphovsrättslagstiftningen i USA. Innehållet i denna publikation får inte reproduceras i någon form utan tillstånd från Xerox Corporation.

Xerox® och symbolen "sphere of connectivity" är varumärken som tillhör Xerox Corporation i USA och/eller andra länder.

Ensamrätten omfattar allt material med nu rådande eller framtida lagenlig copyright inklusive, och utan inskränkningar, material framställt för de programvaror som visas, såsom stilar, mallar, ikoner, fönster och andra symboler.

Detta dokument uppdateras regelbundet. Ändringar, tekniska uppdateringar och typografiska fel kommer att korrigeras i senare upplagor.

Dokumentversion 2.0: September 2009

## Innehåll

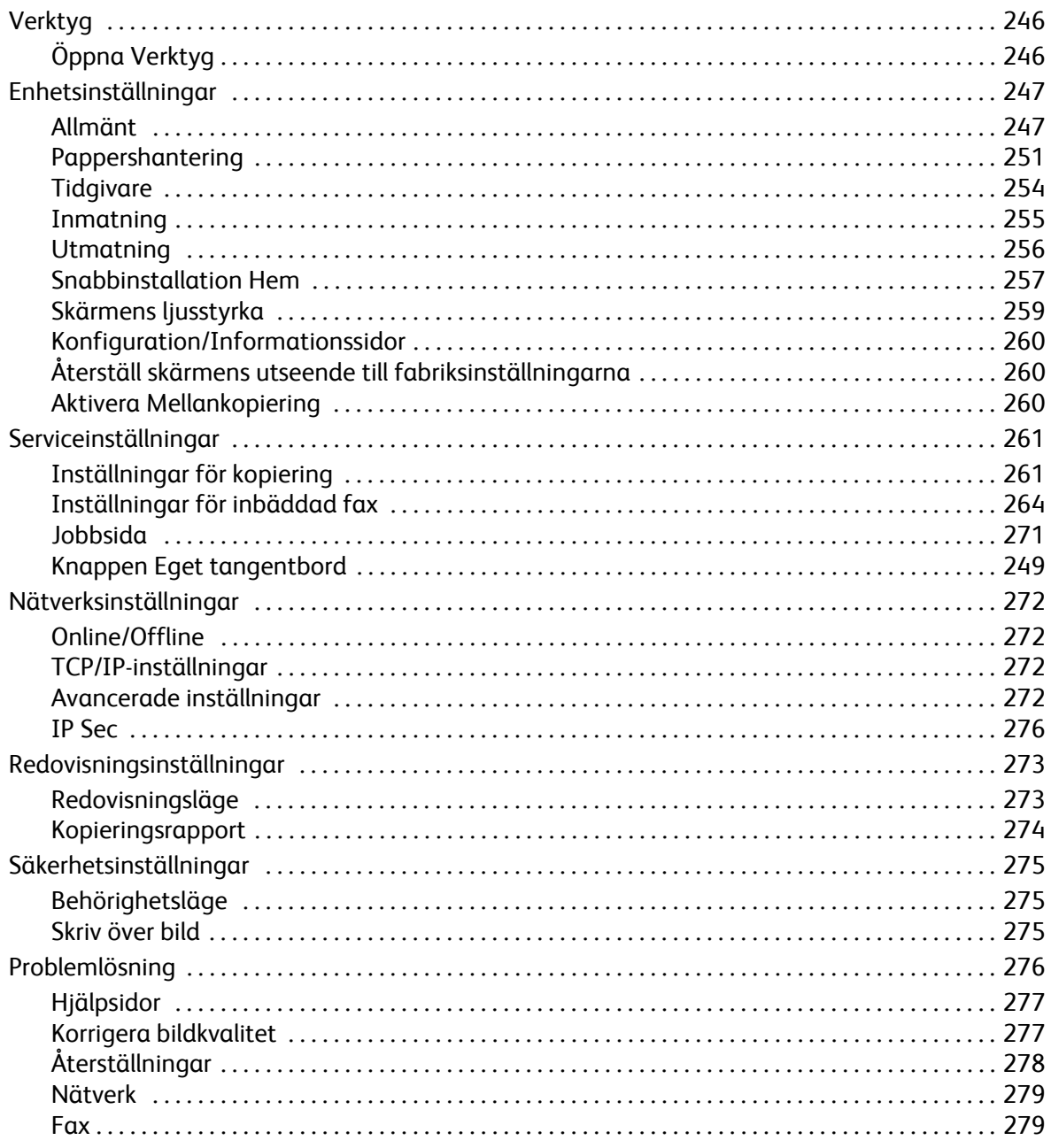

## <span id="page-247-0"></span>Verktyg

Enhetens inställningar kan anges på två sätt, med Internettjänster eller **Verktyg**. Den här handboken beskriver alternativen i **Verktyg**. Mer information om inställningarna i Internettjänster finns i System Administrator Guide (Administratörshandbok).

Dessa alternativ ska ställas in och anpassas av administratören. Alternativen i **Verktyg** är därför lösenordsskyddade. Du får tillgång till **Verktyg** via knappen **Maskinstatus** på kontrollpanelen.

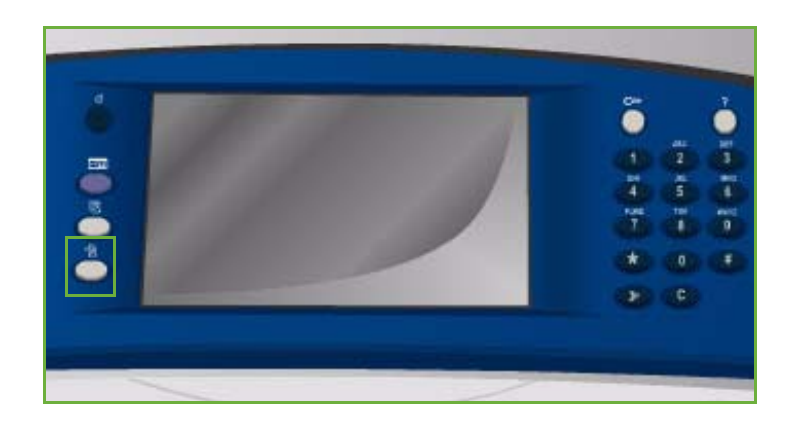

## <span id="page-247-1"></span>Öppna Verktyg

- 1. Tryck på knappen **Maskinstatus**.
- 2. Välj fliken **Verktyg**.

För att få tillgång till alla alternativ i **Verktyg** måste du vara inloggad som administratör.

3. Välj **Logga in/ut** och ange ditt *användarnamn* och *lösenord*.

Det grundinställda användarnamnet och lösenordet är: admin och 1111.

Alternativen i **Verktyg** visas.

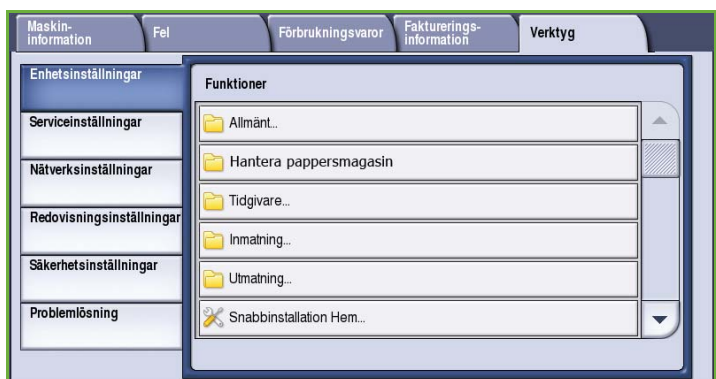

På de flesta skärmarna i **Verktyg** finns följande knappar som du kan använda för att bekräfta eller avbryta val:

- **Ångra** återställer skärmen till de värden som visades när skärmen öppnades.
- **Avbryt** återställer skärmen och återgår till den föregående skärmen.
- **Spara** lagrar inställningarna och återgår till den föregående skärmen.
- **Stäng** stänger skärmen och återgår till den föregående skärmen.

## <span id="page-248-0"></span>Enhetsinställningar

*Enhetsinställningar* används när du vill anpassa alternativ som är specifika för enheten, t.ex. *Energisparläge* och inställningar för *pappersmagasin*.

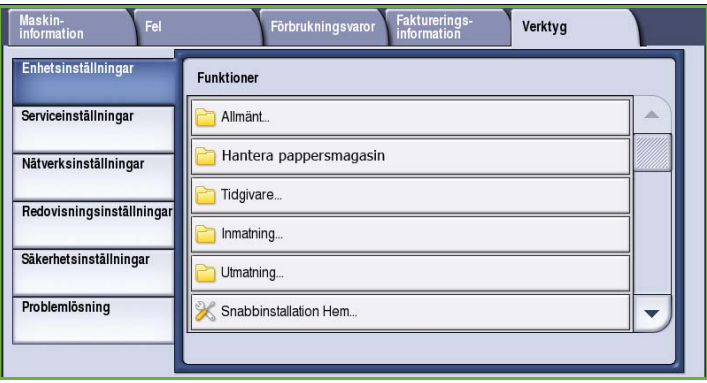

## <span id="page-248-1"></span>Allmänt

Välj alternativet **Allmänt** för att få tillgång till följande inställningar:

- [Energisparläge på sidan 248](#page-249-0)
- Datum och tid på sidan 248
- [Språk/tangentbordslayout på](#page-250-0)  [sidan 249](#page-250-0)
- Knappen Eget tangentbord på sidan 249
- Xerox Kundtjänst på sidan 249
- Grundinställd dialog på sidan 249
- [Mått på sidan 250](#page-251-0)
- Inställningar för pappersformat på sidan 250
- Ljudsignaler på sidan 250
- [Varning om förbrukningsvaror på sidan 251](#page-252-1)
- [Nollställ papperets räkneverk på sidan 251](#page-252-2)

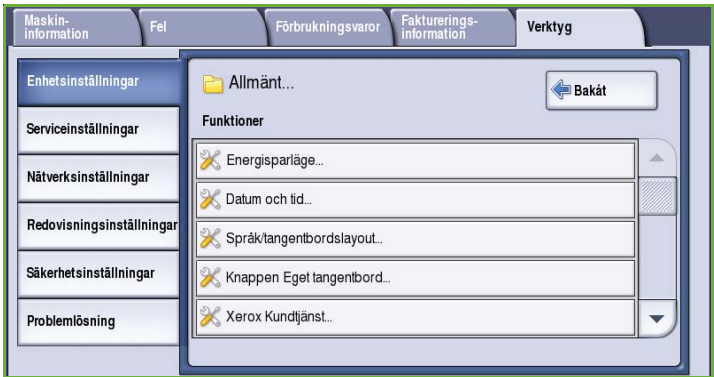

### <span id="page-249-0"></span>**Energisparläge**

Enheten är avsedd att vara energisnål och reducerar automatiskt elförbrukningen om den står oanvänd. Denna funktion används av administratören för att ändra den tid som enheten tillbringar i klarläge, lågeffektläge och viloläge.

- **Intelligent aktivering** aktiverar och inaktiverar enheten automatiskt baserat på tidigare användning.
- **Jobbaktivering** aktiverar enheten när en åtgärd avkänns.

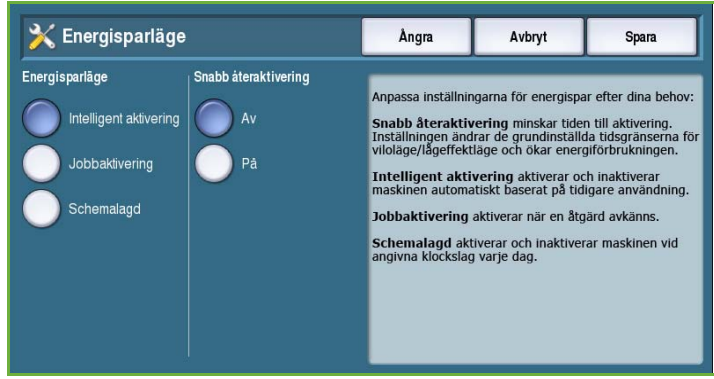

- **Schemalagd** aktiverar och inaktiverar enheten vid angivna klockslag varje dag. Välj **Schemalagda inställningar** när du vill ange inställningarna för olika dagar.
	- Välj **Aktivitet** om enheten ska aktiveras när en åtgärd avkänns.
	- Välj **Tid** om du vill använda en speciell **Uppvärmningstid** och **Energispartid**. Välj önskad tid för varje alternativ med rullningslisten.
- **Snabb återaktivering** påskyndar aktiveringen. Inställningen ändrar de grundinställda tidsgränserna för viloläge/lågeffektläge och ökar energiförbrukningen.

#### **Datum och tid**

För vissa egenskaper och funktioner på enheten måste lokalt datum och klockslag anges, t.ex. för fördröjd sändning och konfigurationsark. Med det här verktyget kan du ställa in och ändra lokalt datum och klockslag på enheten.

• **Skillnad mot GMT (tidszon)** Använd det här alternativet när du vill ställa in tidsskillnaden mellan lokal tid och *Greenwich Mean Time*. Ange *Skillnad mot GMT* mellan **-12,0** och **+14,0** timmar med pilknapparna.

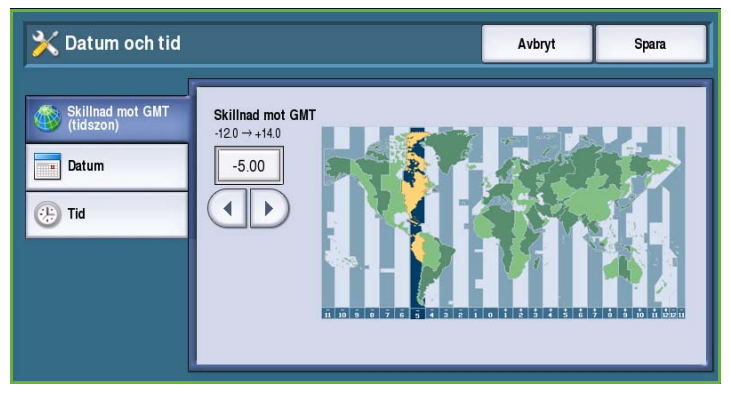

- **Datum** Välj önskat *format* och ange *månad*, *dag* och *år*.
- **Tid** Ange *timme* och *minut* och välj **FM** eller **EM**. Om 24-timmarsformat används, ska du välja alternativet **24-timmarsformat** och ange *timme* och *minut* i 24-timmarsformat.
- Välj **Starta om** om du vill spara inställningarna och starta om enheten eller **Avbryt** om du vill avsluta utan att spara.

### <span id="page-250-0"></span>**Språk/tangentbordslayout**

Välj det grundinställda språket som används på enhetens pekskärm (språket som ska visas när enheten slås på). Du kan även välja vilket tangentbord som ska visas för textinmatning.

- Använd **Språk** när du vill välja önskat språk med rullningslisten.
- Använd **Tangentbordslayout** när du vill välja önskad tangentbordslayout för det valda språket.

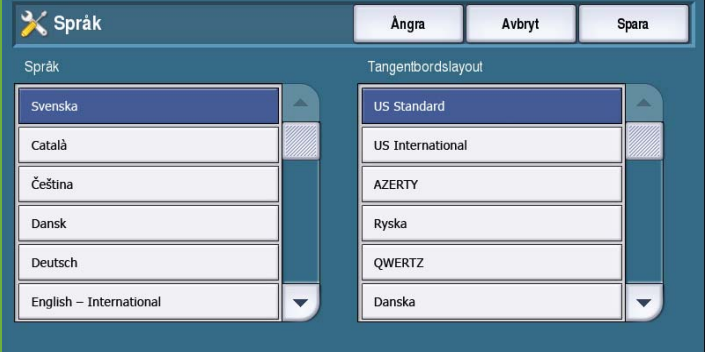

#### **Knappen Eget tangentbord**

Använd det här alternativet när du vill skriva text som används ofta och som ska visas på tangentbordet.

Skriv texten med tangentbordet. Tryck på backsteg om du vill ta bort ett felaktigt tecken eller använd **Rensa text** om du vill ta bort hela posten.

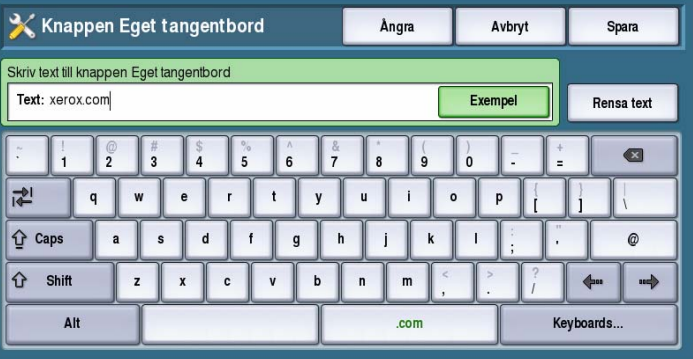

#### **Xerox Kundtjänst**

Använd inställningen när du ska ange telefonnumret till *Xerox Kundtjänst*. Telefonnumret visas på pekskärmen och nås via knappen **Maskinstatus**.

• Skriv telefonnumret med tangentbordet. Använd *backstegstangenten* om du vill ta bort ett felaktigt tecken eller **Rensa text** om du vill ta bort hela posten.

#### **Grundinställd dialog**

Den här funktionen används av administratören för att ställa in vilken skärm användaren ser först.

- **Grundinställd sökväg** används när du vill välja vilken skärm som ska visas när strömmen slås på. Välj **Alla tjänster**, **Jobbstatus** eller **Maskinstatus**.
- **Standardsökväg för tjänster** används när du vill välja vilken tjänst som ska aktiveras som standard. Vilka

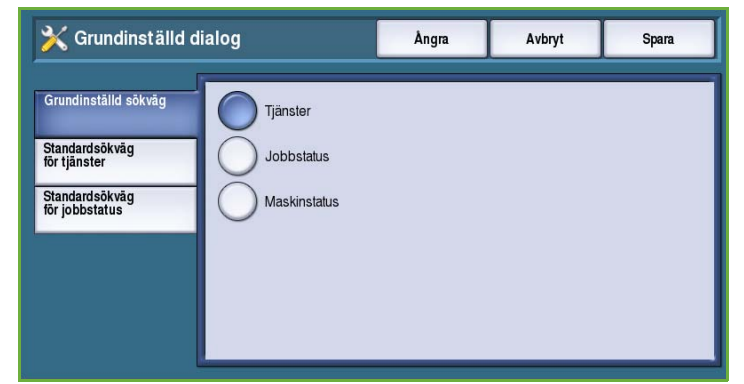

tjänster som är tillgängliga beror på vilka tillval som är installerade. Välj önskad tjänst bland alternativen som visas.

• **Standardsökväg för jobbstatus** används när du vill välja vilka standardalternativ som ska visas när knappen Jobbstatus trycks in. Du kan anpassa *Vald flik*, *Vyn Aktiva jobb* och *Vyn Slutförda jobb*. Markera varje alternativ och välj önskad inställning på menyn.

#### <span id="page-251-0"></span>**Mått**

Använd det här verktyget när du vill ange om mått ska visas i millimeter eller tum och om decimaltecknet ska visas som punkt- eller kommatecken.

- Använd **Enheter** när du vill välja **Tum** eller **mm** (millimeter) som måttenhet.
- Använd **Tusentalsavgränsare** när du vill ange vilket tecken som ska användas. Välj **Kommatecken** eller **Punkt**.

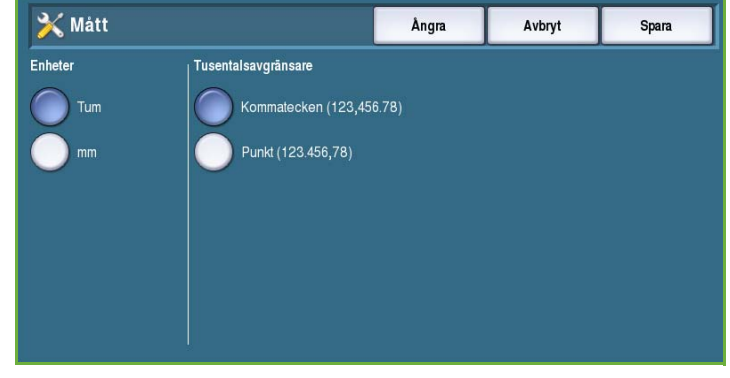

#### **Inställningar för pappersformat**

Det här alternativet används när du vill ange de vanligaste pappersformaten.

- **Tum** för format som 8,5 x 11" eller 11 x 17".
- **Metriska format** för format som A4 eller A3.

### **Ljudsignaler**

Enheten avger tre typer av ljudsignaler för att meddela att något har hänt. Med denna funktion kan du stänga av eller ändra volymen på ljudsignalerna.

- **Felsignal** avges när det inträffar fel på enheten. Välj **Hög**, **Medium**, **Låg** eller **Av**. Använd alternativet **Test** om du vill höra den valda tonen.
- **Konfliktsignal** avges när du har valt ett alternativ som inte kan användas. Välj **Hög**, **Medium**, **Låg** eller **Av**.

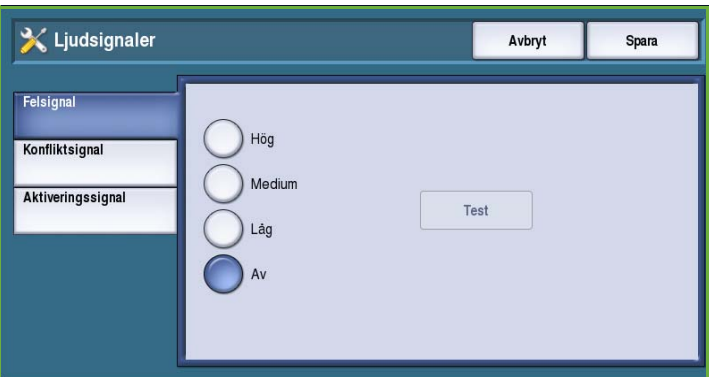

Använd alternativet **Test** om du vill höra den valda tonen.

• **Aktiveringssignal** avges när enheten accepterar ditt val. Välj **Hög**, **Medium**, **Låg** eller **Av**. Använd alternativet **Test** om du vill höra den valda tonen.
#### **Varning om förbrukningsvaror**

Det här alternativet används när du vill ange varningsperioden för de olika förbrukningsmaterialen på enheten. Ett meddelande visar det angivna antalet dagar innan förbrukningsmaterialet tar slut. Du kan ställa in meddelandeperioden för följande förbrukningsmaterial:

- **ColorQube-bläck**
- **Rengöringsenhet**
- **Matningsrulle i dokumentmatare**

#### **Nollställ papperets räkneverk**

Det här alternativet nollställer räkneverket när ett angivet förbrukningsmaterial byts ut.

- Markera förbrukningsmaterialet och välj **Nollställ räkneverk**.
- Bekräfta med **Återställ**.

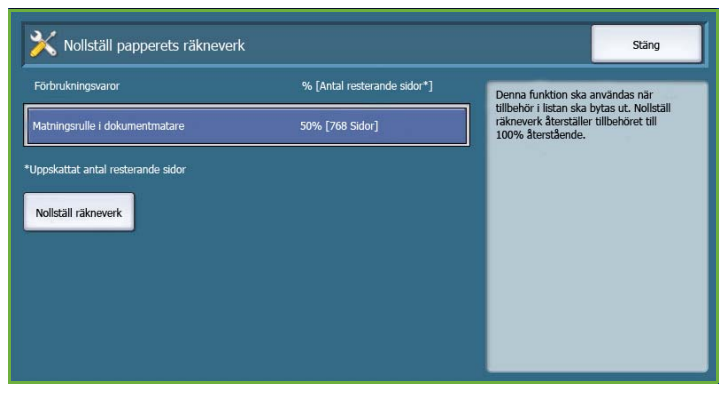

## Pappershantering

Välj alternativet **Pappershantering** för att få tillgång till följande inställningar:

- Papperstyp och färg på sidan 252
- [Ersättningspapper på sidan 252](#page-253-0)
- Standardformat nödvändigt på sidan 252
- Magasininställningar på sidan 253
- [Magasininnehåll på sidan 253](#page-254-0)

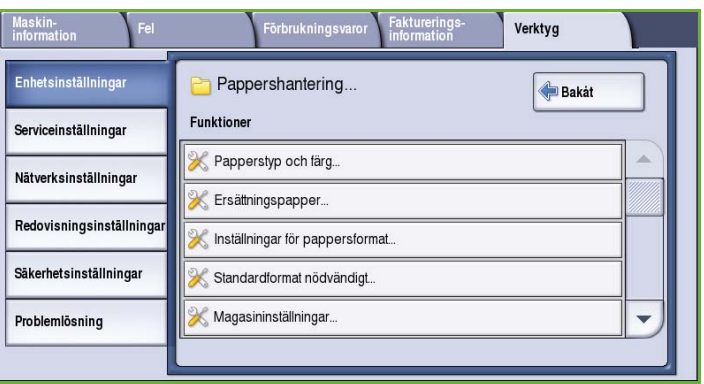

#### **Papperstyp och färg**

Används när du vill göra

standardinställningar för materialtyp och färg. Det här är vanligen det material som används oftast med enheten. Materialet används om du inte väljer en specifik materialtyp.

- Välj **Vanligt** eller **Återvunnet** som papperstyp med rullningslisten.
- Välj en pappersfärg med rullningslisten. Använd alternativet **Annat** om önskad färg inte visas.

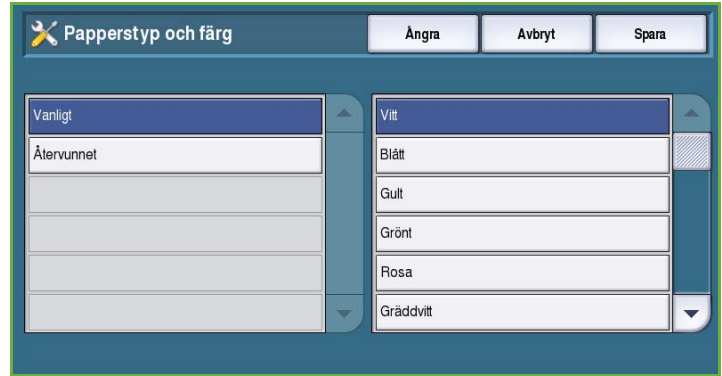

#### <span id="page-253-0"></span>**Ersättningspapper**

Används för att maskinen automatiskt ska kunna ersätta vanliga amerikanska och metriska pappersformat vid utskrift.

- Välj **Aktivera** om du vill att enheten automatiskt ska ersätta pappersformaten som visas på skärmen, t.ex. om ett A4-dokument tas emot för utskrift och det bara finns 8,5 x 11"-papper tillgängligt.
- Välj **Inaktivera** om du inte vill att enheten ska ersätta pappersformaten som visas. I sådana fall sparas jobbet i jobblistan tills rätt pappersformat fylls på.

#### **Inställningar för pappersformat**

Det här alternativet används när du vill ange de vanligaste pappersformaten.

- **Tum** för format som 8,5 x 11" eller 11 x 17".
- **Metriska format** för format som A4 eller A3.

#### **Standardformat nödvändigt**

Det här alternativet anger vilka pappersformat som används när *Auto papper* markeras vid kopiering och önskat pappersformat inte är tillgängligt.

- Med **Aktivera** väljer enheten det bästa papperet för jobbet när önskat papper inte finns tillgängligt, +/– 5 mm av standardformatet.
- Med **Inaktivera** används det närmaste format som rymmer hela bilden. Jobbet lagras i systemet om det inte är tillgängligt.

#### **Magasininställningar**

Används för att ange inställningar för varje magasin så att det fungerar effektivt i den aktuella miljön. Du kan ange önskat pappersformat och önskad papperstyp samt ställa in *Auto val* och *Prioritet* för varje magasin.

- Välj önskat magasin och därefter **Ändra inställningar**.
- Välj önskad **Magasintyp**:
	- **Ej justerbart** ställer in ett format och en materialtyp som inte kan ändras av användaren.

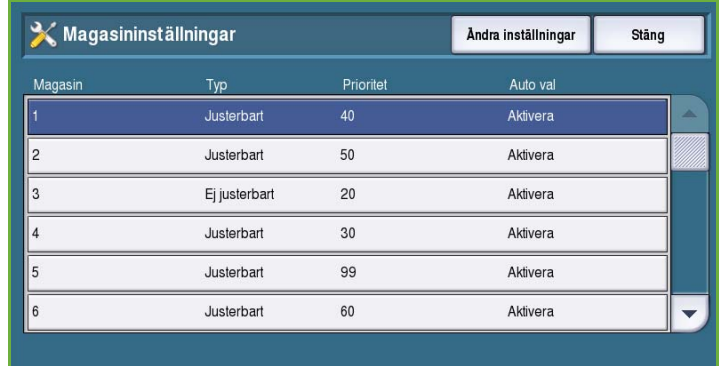

- Välj **Justerbart** om användaren ska kunna justera magasinet för material inom specifikationen. Det här alternativet kanske inte är tillgängligt för alla magasin.
- Välj önskad inställning och därefter **Spara**.
- Använd **Prioritet** när du vill ange vilket magasin som ska användas om det finns flera magasin som innehåller samma material. Alternativet anger även i vilken ordning magasinen visas på fliken Kopiering. Ställ in **Prioritet** mellan 1 och 99. 1 står för högst prioritet och 99 lägst prioritet. Välj **Spara**.
- Med **Auto val** väljer enheten det bästa materialet för jobbet. Inställningen gör även att enheten automatiskt växlar från ett magasin till ett annat när papperet tar slut och det finns ett annat magasin som innehåller samma material. Välj **Aktivera** eller **Inaktivera** och därefter **Spara**.
- Upprepa för de olika magasinen efter behov.

#### <span id="page-254-0"></span>**Magasininnehåll**

Används för att ange format, typ och färg på materialet i ett magasin som har angetts som ett ej justerbart magasin.

- Välj ett ej justerbart magasin.
- Använd **Ändra format** när du vill välja format för magasinet. Välj materialformat för magasinet och därefter **Spara**.
- Använd **Ändra beskrivning** när du vill ange papperstyp och färg. Det är viktigt att den här inställningen

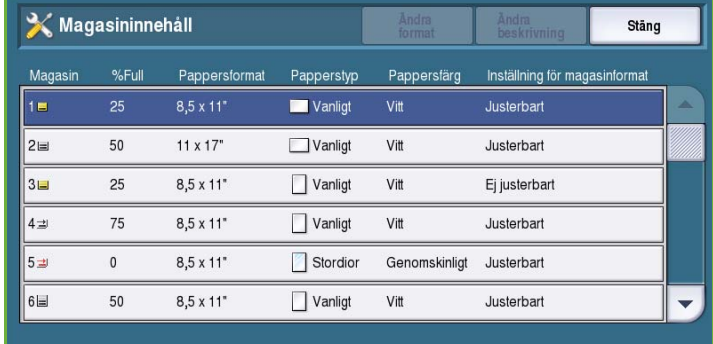

motsvarar papperstypen och pappersfärgen i enheten. Välj lämplig inställning för *Papperstyp* och *Pappersfärg* och därefter **Spara**.

• Upprepa för de olika magasinen efter behov.

# **Tidgivare**

Välj alternativet **Tidgivare** för att få tillgång till följande inställningar:

- Auto fortsättning på sidan 254
- [Tidsgräns för behållet jobb på](#page-255-0)  [sidan 254](#page-255-0)
- Systemets tidsgräns på sidan 255

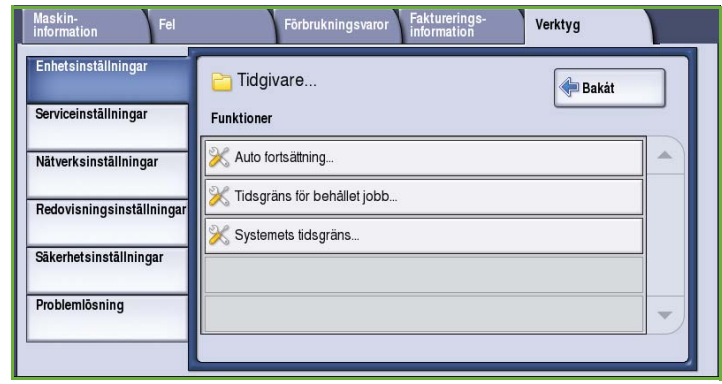

#### **Auto fortsättning**

Om enheten stoppas under ett jobb, avgör den här funktionen om enheten ska återuppta jobbet automatiskt efter en viss tidsperiod eller om den ska vänta tills användaren återupptar jobbet. Det kan förhindra att användare lämnar enheten i stopp- eller pausläge.

• Välj **Auto fortsättning** om du automatiskt vill fortsätta stoppade åtgärder vid en angiven tidpunkt. Välj hur länge enheten ska vänta innan jobbet återupptas med *pilknapparna* (mellan **15** och **120** sekunder).

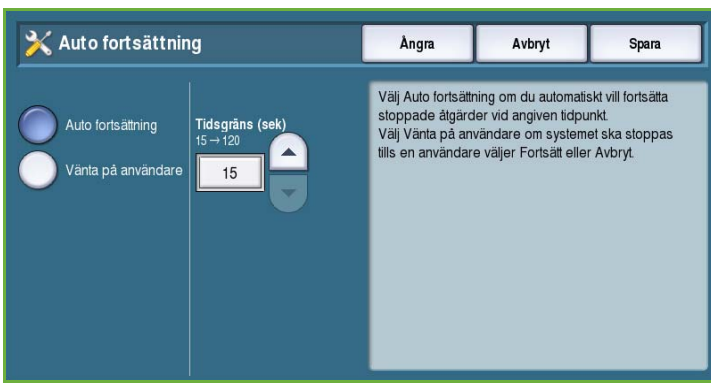

• **Vänta på användare** anger att systemet ska vara stoppat tills en användare väljer **Återuppta** eller **Avbryt**.

#### <span id="page-255-0"></span>**Tidsgräns för behållet jobb**

Använd det här alternativet när du vill att behållna jobb i jobblistan ska raderas efter en viss tidsperiod. E-post,

nätverksskanning, inkommande serverfax, inbyggd fax och Internetfax påverkas inte av inställningen.

• Med **Aktivera** raderas behållna jobb automatiskt efter en angiven tidsperiod. Du kan ställa in tidsperioden till mellan **0** och **120** timmar samt **0** och **59** minuter med *pilknapparna*.

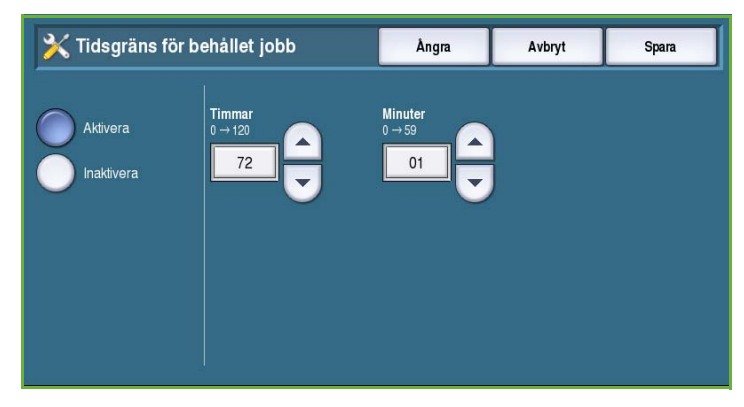

• Med **Inaktivera** raderas inte behållna jobb i jobblistan. Behållna jobb raderas bara om enheten stängs av.

#### **Systemets tidsgräns**

Ställer in om enheten ska återgå till den grundinställda skärmen och de grundinställda funktionsinställningarna efter en viss tidsperiod.

- Med **Aktivera** återgår enheten till grundinställningarna efter den angivna tidsperioden. Ställ in tidsperioden mellan 1 och 10 minuter med skjutreglaget.
- Välj **Inaktivera** om du inte vill att enheten ska återgå till grundinställningarna efter en viss tid.

#### **Inmatning**

Välj alternativet **Inmatning** för att få tillgång till följande inställningar:

- [Auto färgavkänning på sidan 255](#page-256-0)
- Inställning av foto/text på sidan 255

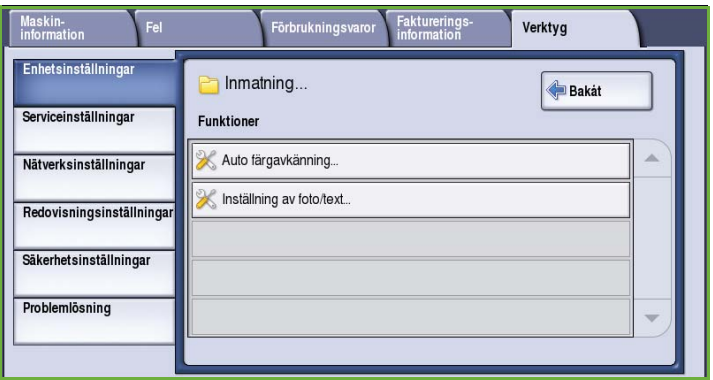

#### <span id="page-256-0"></span>**Auto färgavkänning**

Med alternativet **Auto avkänning** kan enheten ställas in på skanning i svartvitt eller färg. Det gör att du kan anpassa enheten efter de originaltyper som skannas och önskade typer av utskrift.

- Ange om färg eller svartvitt i främsta hand ska användas vid skanning med dokumentglaset.
- Ange om färg eller svartvitt i främsta hand ska användas för skanning med dokumentmataren.

#### **Inställning av foto/text**

Med alternativet **Foto och text** kan enheten anpassas för att ge högre utskriftskvalitet med foto eller text, beroende på aktuella krav.

- Välj **Framhäv fotot** om fotokvaliteten är viktigast.
- Välj **Framhäv texten** om textkvaliteten är viktigast.

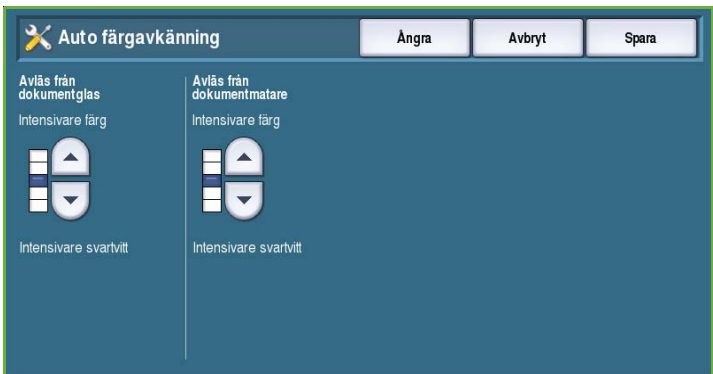

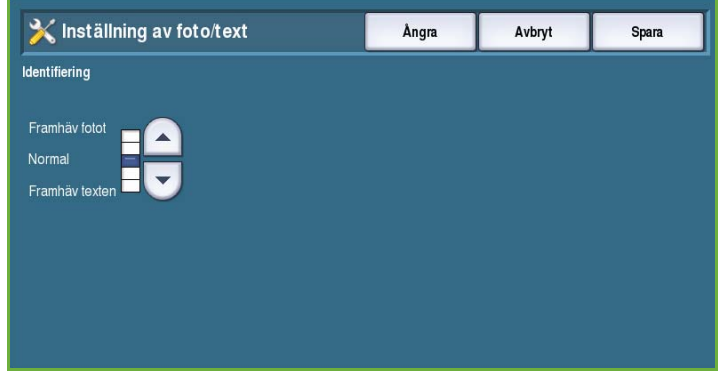

## **Utmatning**

Välj alternativet **Utmatning** för att få tillgång till följande inställningar:

- [Prioritetshantering på sidan 256](#page-257-0)
- Alternativ för slut på klamrar på sidan 256
- Utmatningsfack på sidan 257
- Satsförskjutning på sidan 257
- [Häftningsläge på sidan 257](#page-258-0)

#### <span id="page-257-0"></span>**Prioritetshantering**

Enheten kan bearbeta flera jobb samtidigt, till exempel skanning, faxsändning och utskrift. Ibland kräver dock två jobb samma resurser och då avgör prioritetshanteringen vilket jobb som har företräde. Du kan ändra prioriteten för utskrifts- och kopieringsjobb.

• Med **Prioritet** kan du välja om kopierings- eller utskriftsjobb ska ges prioritet. Använd *pilknapparna* när du ställer in prioritet för *kopieringsjobb* och *utskriftsjobb*. Nummer 1 har högst prioritet.

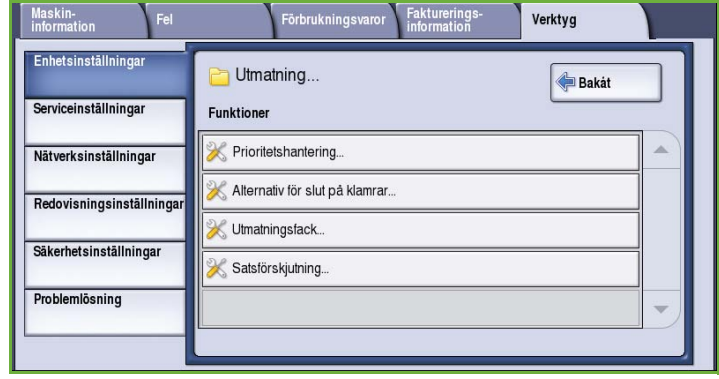

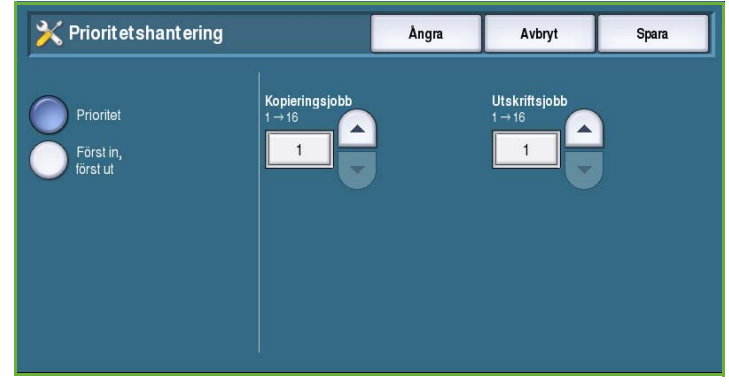

• **Först in, först ut** anger att enheten ska bearbeta jobben baserat på när de tas emot. Jobben bearbetas i den ordning som de placeras i jobblistan.

#### **Alternativ för slut på klamrar**

Om enheten är utrustad med en efterbehandlare kan du ange hur den ska hantera häftningsjobb när klamrarna tar slut i häftenheten.

- **Slutför jobb utan häftning** anger att jobbet ska fortsätta utan att häftas.
- **Fel/Behåll jobb** anger att jobbet ska behållas i jobblistan. Ett fel inträffar om ett jobb redan har startats och klamrarna tar slut.

#### **Utmatningsfack**

Det här alternativet anger var jobb som inte har slutförts ska matas ut. Utmatningsfacket för efterbehandlade jobb bestäms automatiskt.

Systemgenererade rapporter skickas automatiskt till det övre facket.

Följande alternativ finns för *kopierings-*, *utskrifts-* och *faxjobb*:

- **Övre höger utmatningsfack** matar ut utskrifterna i det *övre facket*.
- **Höger mellanfack** matar ut utskrifterna i *staplingsfacket*.

#### **Satsförskjutning**

Enheten förskjuter varje sats så att det är enklare att separera satserna. Det kan finnas tillfällen när du vill att jobbet ska matas ut utan förskjutning. Använd den här funktionen när du vill aktivera eller inaktivera förskjutning.

- **Aktivera** anger att alla utskrivna satser ska förskjutas.
- **Inaktivera** anger att satserna ska matas ut utan förskjutning.

#### <span id="page-258-0"></span>**Häftningsläge**

Du kan ange att dokument med långsidesmatning (LSF) ska häftas i det övre högra hörnet.

- **Aktivera** anger att dokument med långsidesmatning ska häftas i det övre högra hörnet.
- **Inaktivera** anger att dokument med långsidesmatning ska häftas i det övre vänstra hörnet.

#### Snabbinstallation Hem

Det här alternativet används när du snabbt vill ange viktiga inställningar som krävs för att kunna använda funktionerna och alternativen.

Välj alternativet **Snabbinstallation Hem** för att få tillgång till följande inställningar:

- Inställningar för IP-adress på sidan 258
- [Kontaktnummer på sidan 258](#page-259-0)
- Inställning av fax på sidan 259

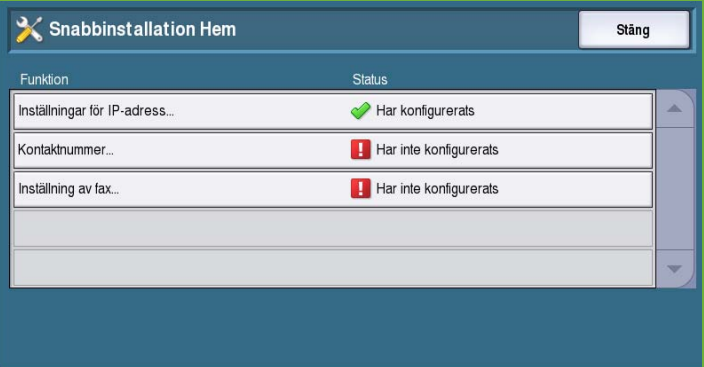

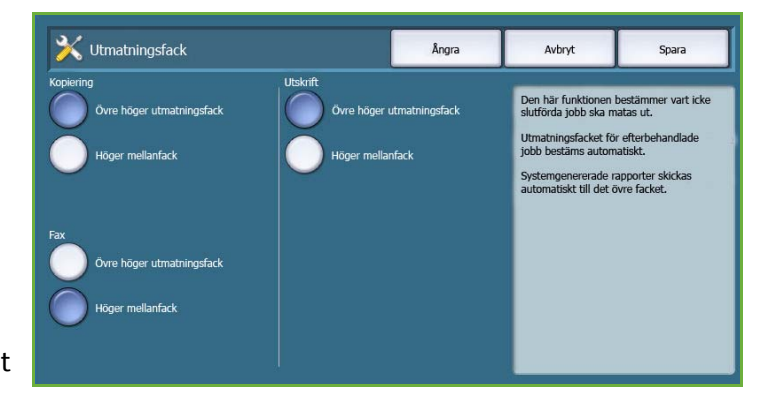

#### **Inställningar för IP-adress**

Används när du ska ange systemets IP-adressinställningar. Det finns flera skärmar för inmatning av IPadressinformation. Välj **Nästa** när du vill öppna fler skärmar.

- **IPv4** används när du vill välja IPv4 protokollet. Välj Aktivera när du vill aktivera inställningen.
- **IPv6** är det nya standardprotokollet för Internet. Om du är osäker på vilken IPinställning du ska använda, bör du välja **Har aktiverats** för både IPv4 och IPv6.

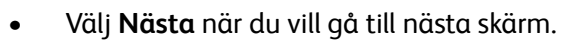

- Välj **Hämta IP-adress från DHCP-server** om du vill att enheten ska tilldelas en IP-adress automatiskt.
- **Använd statisk IP-adress** används när du känner till IP-adressen som du vill tilldela enheten.
- Välj önskat alternativ och därefter **Nästa** när du vill gå till nästa skärm.
- Ange **IPv4-adress**, **Subnet Mask**, **Värdnamn** och **Gateway** genom att välja ett fält i taget. En knappsats visas när du ska skriva siffror och ett tangentbord visas när du ska skriva text.
- Välj **Nästa** när du vill gå till nästa skärm. En avslutningsskärm visas med instruktioner om hur du skriver ut en konfigurationsrapport vid behov. Avsluta genom att välja **Klart**.
- Välj ett annat alternativ som ska programmeras eller välj **Stäng** om du vill gå tillbaka till den föregående skärmen.

#### <span id="page-259-0"></span>**Kontaktnummer**

Används när du ska ange det telefonnummer till kundtjänst och för beställning av förbrukningsmaterial som visas på enheten..

• Välj **Telefonnummer Kundtjänst** när du vill ange telefonnumret till Xerox kundtjänst som medföljer enheten. Skriv numret med tangentbordet och välj **Spara**. Använd backstegstangenten när du vill radera ett felaktigt tecken eller välj **Rensa** om du vill ta bort hela posten.

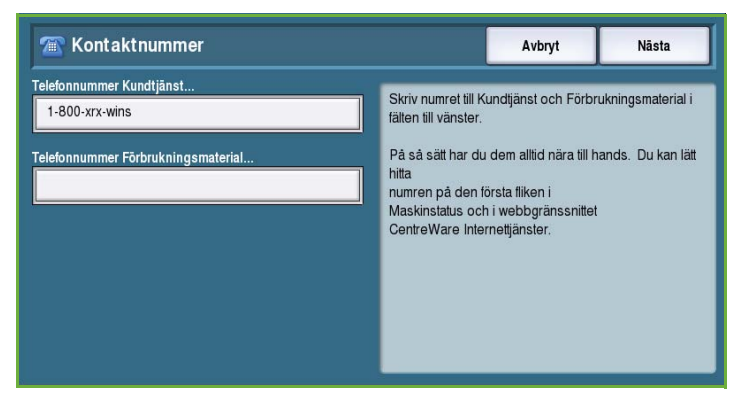

- Välj **Telefonnummer Förbrukningsmaterial** när du ska ange telefonnumret för beställning av förbrukningsmaterial till enheten. Skriv numret med tangentbordet och välj **Spara**. Använd backstegstangenten när du vill radera ett felaktigt tecken eller välj **Rensa** om du vill ta bort hela posten.
- Välj **Nästa** när du vill gå till nästa skärm. En avslutningsskärm visas med instruktioner om hur du skriver ut en konfigurationsrapport vid behov. Avsluta genom att välja **Klart**.
- Välj ett annat alternativ som ska programmeras eller välj **Stäng** om du vill gå tillbaka till den föregående skärmen.

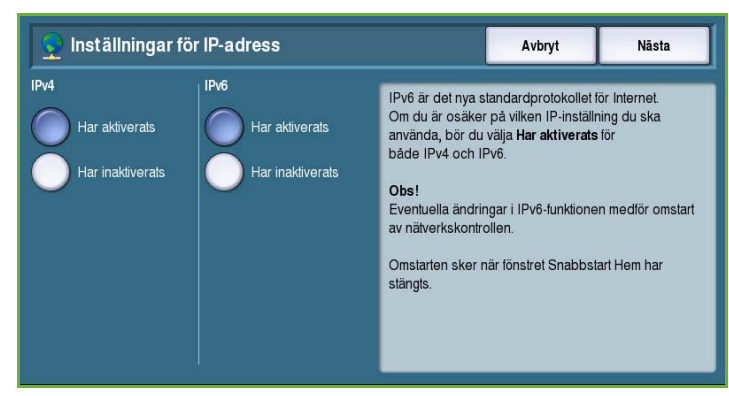

#### **Inställning av fax**

Det här alternativet öppnar en guide där du kan ange all faxinformation som behövs för att ställa in enheten för faxning. Välj eller ange nödvändig information och välj sedan **Nästa**.

- **Land** används när du ska välja det land där enheten befinner sig.
- Ange önskat land och gå vidare till nästa faxinställning genom att välja **Nästa**.

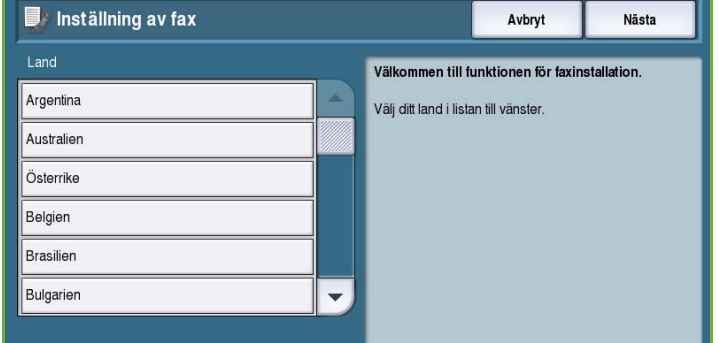

- **Telefonnummer linje 1** är telefonnumret för den telefonlinje som systemet är anslutet till.
- **Linje 1 ID** är ett beskrivande namn som identifierar systemet logiskt.
- **Linjealternativ** används när du ska konfigurera faxlinje 1 för sändning och mottagning.
- Ange nödvändig information och gå vidare till nästa faxinställning genom att välja **Nästa**.
- **Telefonnummer linje 2** är telefonnumret för den andra linje som systemet är anslutet till när det utökade faxtillvalet är installerat.
- **Linje 2 ID** är ett beskrivande namn som identifierar systemet logiskt.
- **Linjealternativ** används när du ska konfigurera faxlinje 2 för sändning och mottagning.
- Ange nödvändig information och gå vidare till nästa skärm genom att välja **Nästa**.
- En avslutningsskärm visas med instruktioner om hur du skriver ut en konfigurationsrapport vid behov. Avsluta genom att välja **Klart**.
- Välj ett annat alternativ som ska programmeras eller välj **Stäng** om du vill gå tillbaka till den föregående skärmen.

#### Skärmens ljusstyrka

Denna funktion används för att ändra pekskärmens ljusstyrka.

• Justera ljusstyrkan efter behov med reglaget.

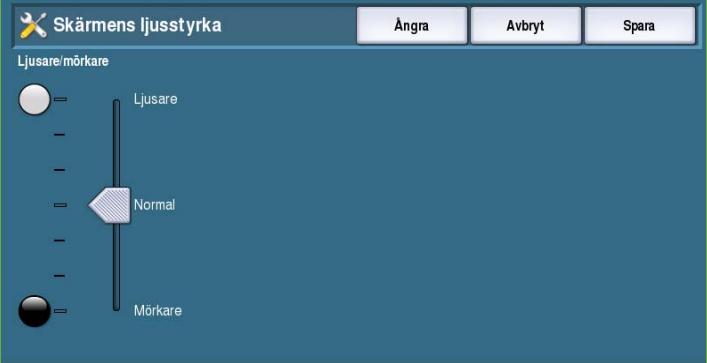

# Konfiguration/Informationssidor

Tillhandahåller olika alternativ för utskrift av konfigurationsrapporten och informationssidorna.

- Med **Endast administratör** kan konfigurationsrapporten och informationssidorna bara skrivas ut av behörig administratör.
- Med **Öppen för alla användare** kan alla behöriga användare skriva ut konfigurationsrapporten och informationssidorna.

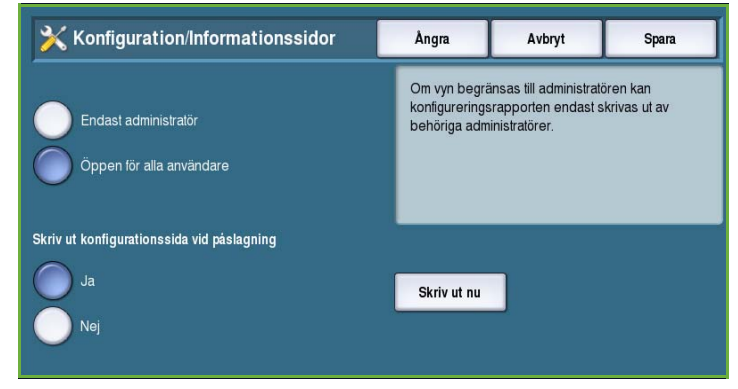

- En konfigurerationsrapport skrivs ut när enheten slås på om **Skriv ut konfigurationssida vid påslagning** är inställt på **Ja**. Välj **Nej** om du vill inaktivera alternativet.
- **Skriv ut nu** skriver ut en konfigurationsrapport omedelbart.

## Återställ skärmens utseende till fabriksinställningarna

Det här alternativet återställer alla inställningar på kontrollpanelen och pekskärmen till fabriksinställningarna.

Gå vidare med återställningen och starta om enheten genom att välja **Starta om** på bekräftelseskärmen som visas. Välj **Avbryt** om du vill avsluta utan att återställa inställningarna.

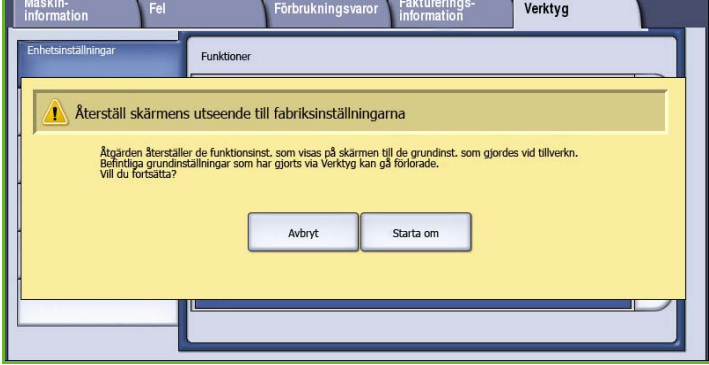

## Aktivera Mellankopiering

Jobb kan lagras i jobblistan så att brådskande jobb kan skrivas ut direkt när alternativet är valt.

- **Aktivera** anger att jobb kan avbrytas tillfälligt.
- **Inaktivera** anger att jobb inte kan avbrytas och lagras till förmån för brådskande jobb.

# Serviceinställningar

Med *Serviceinställningar* kan du anpassa alternativ som är specifika för en viss tjänst, t.ex. kopiering, fax eller utskrift.

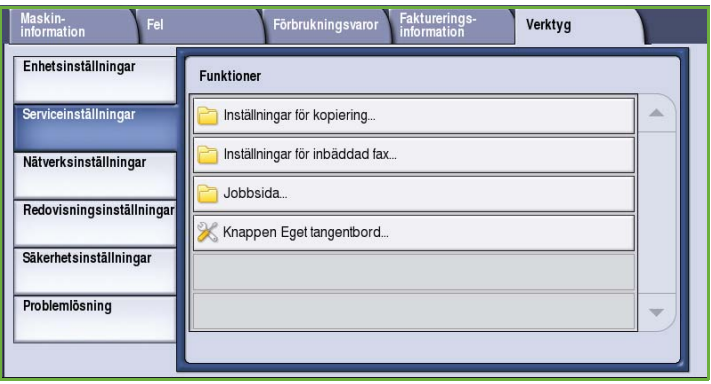

# Inställningar för kopiering

Välj alternativet **Inställningar för kopiering** för att få tillgång till följande inställningar:

- [Grundinställning av funktioner på](#page-262-0)  [sidan 261](#page-262-0)
- Förinställningar för Kantjustering på sidan 262
- [Förinställningar för Bildläge på](#page-263-0)  [sidan 262](#page-263-0)
- Förinställda förminsknings- /förstoringsvärden på sidan 263
- [Alternativ för sidordning på sidan 263](#page-264-0)
- Auto bildrotation på sidan 264

<span id="page-262-0"></span>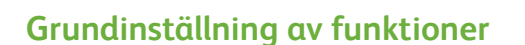

Används när du vill välja grundinställningarna för kopieringstjänstens funktioner, t.ex. papperskälla, utmatning, dubbelsidigt.

- Välj grundinställningen för varje funktion på programmeringsflikarna.
- Välj **Spara grundinställningar**. De valda inställningarna anges som grundinställningar för alla kopieringsjobb.
- Gå tillbaka till den föregående skärmen genom att välja **Klart** på bekräftelseskärmen som visas.

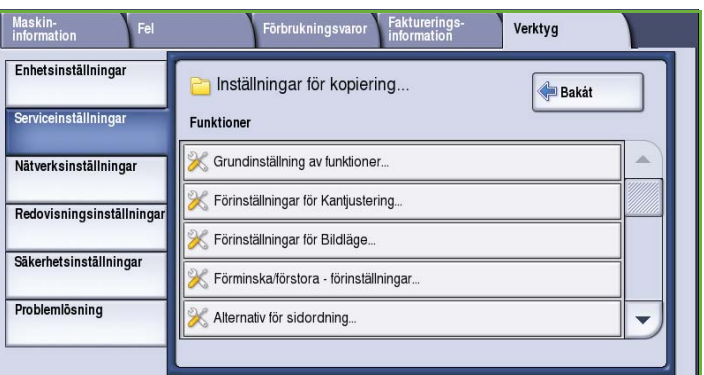

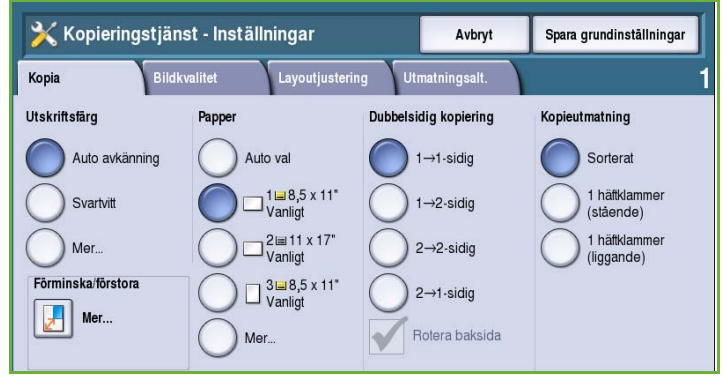

#### **Förinställningar för Kantjustering**

Här kan du ange förinställningar för *Kantjustering*. Det finns två namngivna förinställningar och en *tillgänglig* inställning. Alla förinställningar kan anpassas med namn och inställningar efter behov.

- Välj önskad förinställning på menyn **Förinställningar**.
- Välj önskade sidalternativ, **Framsida**, **Baksida** och **Spegelbild av framsida**.
- Välj **Namn** om du vill ändra förinställningens namn. Använd **Rensa text** om du vill ta bort namnet och skriv ett nytt med tangentbordet. Radera felaktiga teckeninmatningar med backstegstangenten. Välj **Spara**.
- Ange hur stor del som ska raderas för marginalerna i **Överkant**, **Underkant**, **Vänster** och **Höger**. Angivna värden visas som grundinställningar när förinställningen väljs.

#### <span id="page-263-0"></span>**Förinställningar för Bildläge**

Här kan du ange förinställningar för *Bildläge*. Det finns två namngivna förinställningar och en *tillgänglig* inställning. Alla förinställningar kan anpassas med namn och inställningar efter behov.

- Välj önskad förinställning på menyn **Förinställningar**.
- Välj **Namn** om du vill ändra förinställningens namn. Använd **Rensa text** om du vill ta bort namnet

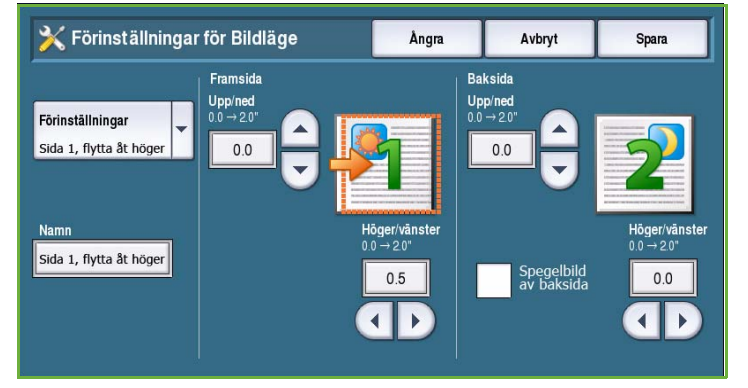

och skriv ett nytt med tangentbordet. Radera felaktiga teckeninmatningar med backstegstangenten. Välj **Spara**.

- Ange värdena för förflyttning uppåt/nedåt och vänster/höger för framsidan.
- Ange värdena för förflyttning uppåt/nedåt och vänster/höger för baksidan. Välj **Spegelbild av baksida** om förflyttningen på baksidan ska vara densamma som för framsidan. Angivna värden visas som grundinställningar när förinställningen väljs.

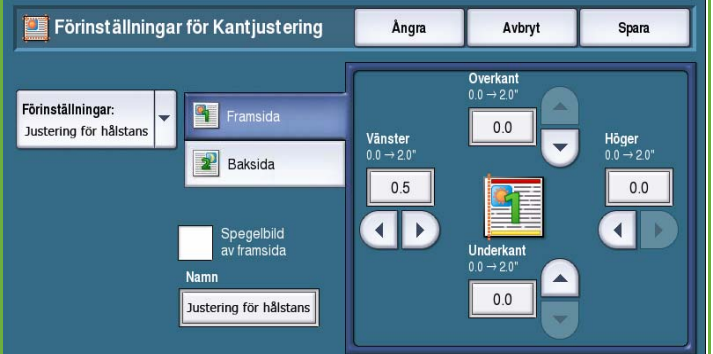

#### **Förinställda förminsknings-/förstoringsvärden**

Med den här funktionen kan du ange 10 proportionella förminsknings- /förstoringsgrader och fyra separata förminsknings-/förstoringsgrader.

- Välj **Proportionell %** och ange en förinställd grad för varje förinställning. Mellan 25% och 400% kan anges.
- Välj **Återställ alla grundinställningar** om du vill återställa alla proportionella förinställningar till grundinställningarna.

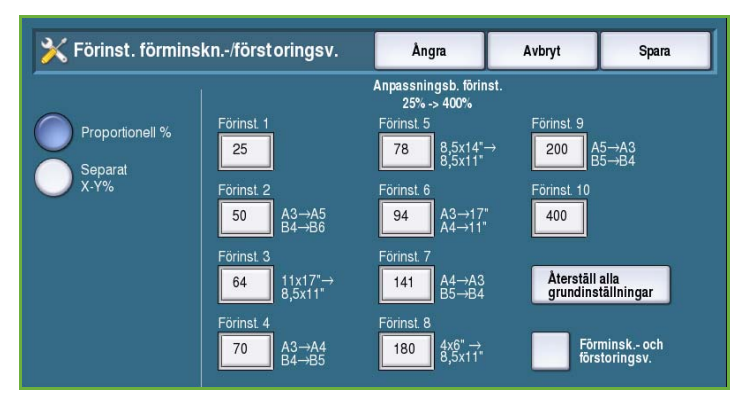

- Använd **Förminsk.- och förstoringsv.** när du vill visa graderna för vanliga förminsknings- /förstoringsåtgärder.
- Välj **Separat** och ange sedan en förinställd grad för varje förinställning. Separata grader krävs för X- och Y-alternativen. Mellan 25% och 400% kan anges.

#### <span id="page-264-0"></span>**Alternativ för sidordning**

Med det här alternativet kan du visa eller dölja alternativet *Läsriktning*. Alternativen *Bokkopiering* och *Häften* förutsätter att inbundna original och häften har en läsriktning från vänster till höger och som standard skannas de eller skrivs ut i den ordningen. Användarna kan ändra skannings- eller utskriftsordningen med den här funktionen.

• **Skanningsordning** påverkar funktionerna *Bokkopiering* och *Bokfaxning*. Välj **Dölj sidordning** om

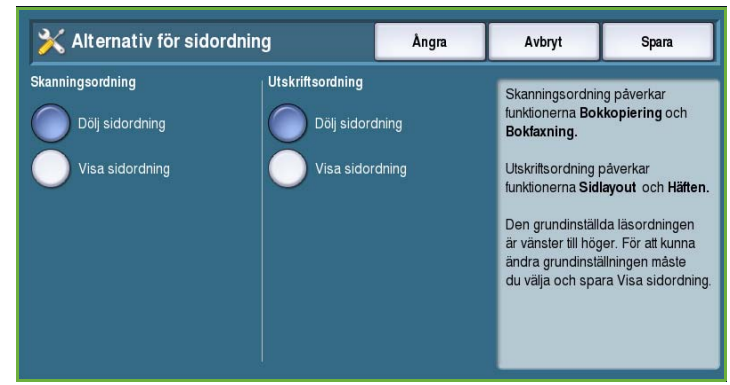

du inte vill att användarna ska se alternativet som ändrar läsriktningen. Välj **Visa sidordning** om du vill visa funktionen.

• **Utskriftsordning** påverkar funktionerna *Sidlayout* och *Häften*. Välj **Dölj sidordning** om du inte vill att användarna ska se alternativet som ändrar läsriktningen. Välj **Visa sidordning** om du vill visa funktionen för läsriktning.

#### **Auto bildrotation**

Funktionen *Auto bildrotation* optimerar utskriften av bilden baserat på jobbinställningarna. Inaktivering av automatisk rotation kan medföra bildförlust.

• Använd alternativen i **Med Auto förm./först.** om du vill ange vad som ska hända när *Auto Förminska/förstora* är valt. Välj **Rotera automatiskt vid behov** om du vill tillåta automatisk rotering eller **Inaktivera rotation** om du inte vill att bilden ska roteras.

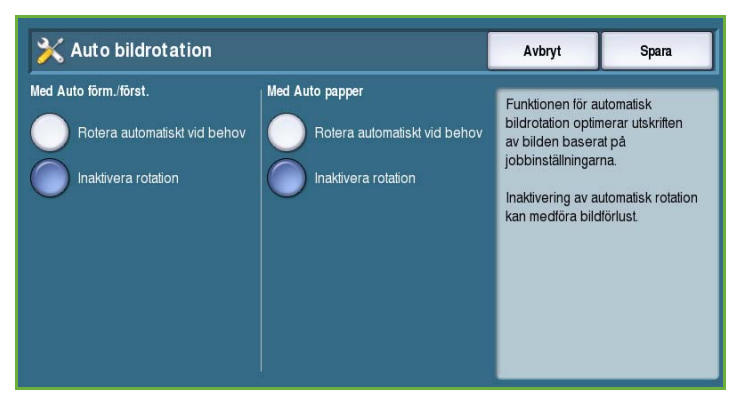

• Använd alternativen i **Med Auto papper** om du vill ange vad som ska hända när *Auto papper* är valt. Välj **Rotera automatiskt vid behov** om du vill tillåta automatisk rotering eller **Inaktivera rotation** om du inte vill att bilden ska roteras.

## Inställningar för inbäddad fax

Välj alternativet **Inställningar för inbäddad fax** för att få tillgång till följande inställningar:

- [Inställning av fax på sidan 264](#page-265-0)
- [Grundinställning av funktioner på](#page-262-0)  [sidan 261](#page-262-0)
- [Landsinställningar på sidan 265](#page-266-0)
- Inställning av linje 1 på sidan 265
- Inställning av linje 2 på sidan 266
- [Grundinställningar för inkommande](#page-267-0)  [fax på sidan 266](#page-267-0)
- [Grundinställning av sändning på sidan 267](#page-268-0)
- [Principer för brevlåda och hämtning på sidan 268](#page-269-0)
- [Inställning av brevlåda på sidan 269](#page-270-0)
- Ställ in faxrapporter på sidan 270
- [Skriv ut faxrapporter på sidan 270](#page-271-0)

#### <span id="page-265-0"></span>**Inställning av fax**

Använd den här inställningen när du vill **Aktivera** eller **Inaktivera** *Inbyggd fax*.

- **Aktivera** aktiverar den inbyggda faxtjänsten som kan väljas på skärmen *Tjänster Hem*.
- **Inaktivera** inaktiverar tjänsten så att den inte kan väljas.

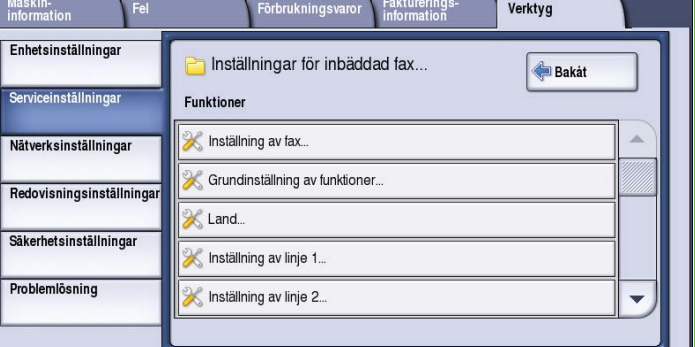

#### **Grundinställning av funktioner**

Används när du vill välja grundinställningar för alla programmeringsfunktioner i tjänsten *Inbyggd fax*.

- Välj grundinställningen för varje funktion på programmeringsflikarna.
- Välj **Spara grundinställningar**. De valda inställningarna anges som grundinställningar för alla faxjobb.
- Gå tillbaka till den föregående skärmen genom att välja **Klart** på bekräftelseskärmen som visas.

#### <span id="page-266-0"></span>**Landsinställningar**

Använd det här alternativet om du vill välja det land där enheten befinner sig.

• Välj *land* bland alternativen som visas.

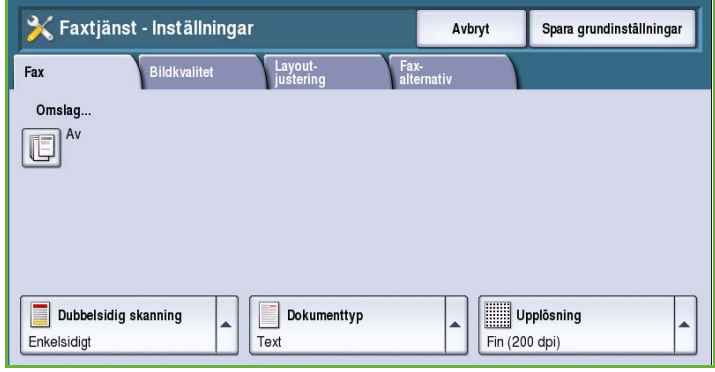

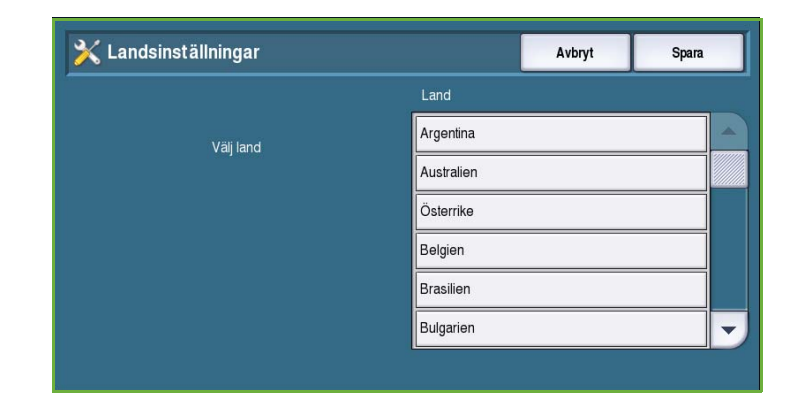

#### **Inställning av linje 1**

Standardfunktionen för faxning är avsedd för en analog telefonlinje. Enheten kan hantera två analoga faxlinjer när det utökade faxtillvalet är installerat. Med det här alternativet kan du ställa in linje 1.

• **Faxnummer** är telefonnumret för den telefonlinj som systemet är anslutet till. Skriv numret för linje 1 med knappsatsen.

• **Linjenamn** är ett beskrivande namn som identifierar systemet logiskt.

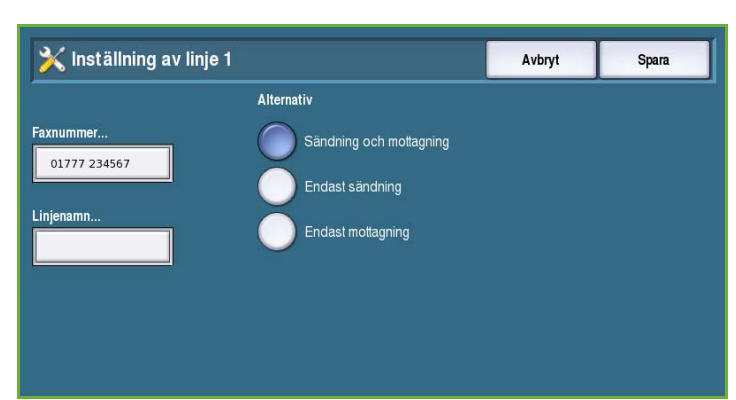

Skriv namnet med tangentbordet. Tryck på backstegstangenten om du vill ta bort ett felaktigt tecken eller använd **Rensa text** om du vill ta bort hela posten. Välj **Spara**.

• Med **Alternativ** kan du ställa in linjen på **Sändning och mottagning**, **Endast sändning** eller **Endast mottagning**. Välj önskat alternativ för faxlinjen.

#### **Inställning av linje 2**

Enheten kan hantera två analoga faxlinjer när det utökade faxtillvalet är installerat. Med det här alternativet kan du ställa in linje 2.

- **Faxnummer** är telefonnumret för den telefonlinj som systemet är anslutet till. Skriv numret för linje 2 med knappsatsen.
- **Linjenamn** är ett beskrivande namn som identifierar systemet logiskt. Skriv namnet med tangentbordet. Tryck på backstegstangenten om du vill ta bort ett felaktigt tecken eller använd **Rensa text** om du vill ta bort hela posten. Välj **Spara**.
- Med **Alternativ** kan du ställa in linjen på **Sändning och mottagning**, **Endast sändning** eller **Endast mottagning**. Välj önskat alternativ för faxlinjen.

#### <span id="page-267-0"></span>**Grundinställningar för inkommande fax**

Med den här inställningen kan du välja standardalternativ för inkommande fax.

#### **Fördröjning vid automatiskt svar**

Med den här inställningen kan du ange en tidsfördröjning innan enheten besvarar samtal. Detta är särskilt användbart om enheten är ansluten till en delad telefonlinje.

• Ange önskad fördröjning, mellan **0** och **15** sekunder.

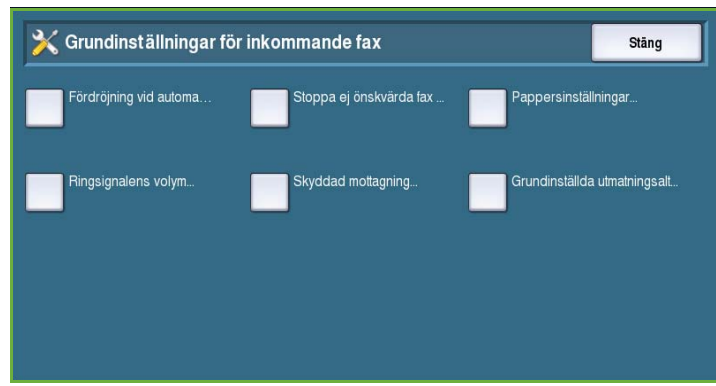

#### **Stoppa ej önskvärda fax**

Med den här inställningen kan du förhindra att ej önskvärda fax (skräpfax) tas emot. Endast fax från nummer som finns i listan över enskilda nummer tas emot.

- **Har inaktiverats** inaktiverar alternativet Stoppa ej önskvärda fax.
- **Har aktiverats** gör att fax som sänts från numren i katalogen kan tas emot.

#### **Pappersinställningar**

Den här inställningen avgör om ett inkommande fax skrivs ut på material som automatiskt väljs av enheten enligt parametrarna i faxet eller om materialet ska väljas manuellt.

- Med **Automatiskt** väljs ett pappersformat automatiskt för inkommande fax. Om ingen exakt matchning hittas, skrivs inkommande fax ut på näst bästa papper och förminskas eventuellt för att rymmas på papperet.
- Med **Manuellt** kan du välja papper efter behov.
	- **Pappersformat** används när du vill välja Normal eller Annat som pappersformat för alla inkommande fax.
	- **Papperstyp och färg** används när du vill ange typ och färg på materialet som används för inkommande fax.
	- Med **Anpassa till papper** kan du välja **Förminska** om fax ska förminskas eller förstoras så att de passar det valda papperet.
- ColorQube™ 9201/9202/9203 Administration och redovisning 266

#### **Ringsignalens volym**

Den här inställningen används om enheten ska avge en ringsignal när ett inkommande fax tas emot.

- **Har aktiverats** anger att enheten ska avge en signal när ett fax tas emot. Välj **Hög**, **Medium** eller **Låg**.
- **Har inaktiverats** inaktiverar signalen.

#### **Skyddad mottagning**

Ett fyrsiffrigt lösenord begärs när det här alternativet är aktiverat. Lösenordet krävs sedan när inkommande fax ska skrivas ut.

- **Aktivera** aktiverar Skyddad mottagning och ett fyrsiffrigt lösenord krävs för att frigöra inkommande fax för utskrift.
- Med **Inaktivera** kan inkommande fax skrivas ut utan ett lösenord.

#### **Grundinställda utmatningsalternativ**

Om enheten är utrustad med en efterbehandlare kan du häfta, hålslå eller skriva ut inkommande fax dubbelsidigt. Funktionen används för att ange utmatningsalternativ för alla inkommande fax.

- Alla inkommande fax häftas när **Häftning** är aktiverat.
- Alla inkommande fax skrivs ut på material med 2 hål när **Hålat** är aktiverat.
- Alla inkommande fax skrivs ut dubbelsidigt när **Dubbelsidigt** är aktiverat.

#### <span id="page-268-0"></span>**Grundinställning av sändning**

Använd dessa alternativ när du anger grundinställningar för faxsändning.

#### **Auto återuppringning**

Om enheten inte får kontakt med mottagarens faxmaskin, väntar den och ringer upp igen automatiskt. Använd den här inställningen när du vill ange tidsintervallet mellan försöken och antalet gånger som enheten ska försöka ringa upp igen.

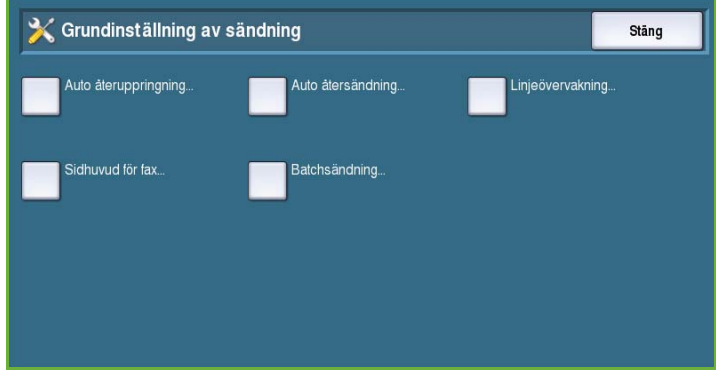

- **Tidsintervall vid återuppringning** används när du vill ange tidsintervallet mellan återuppringningar när en sändning misslyckas. Mellan **1** och **25** minuter kan anges.
- **Auto återuppringningsförsök** anger hur många gånger enheten ska ringa upp den mottagande maskinen innan jobbet överges. Mellan **0** och **14** försök kan anges.

#### **Auto återsändning**

Om enheten ansluter till den mottagande faxmaskinen men faxöverföringen misslyckas, försöker enheten automatiskt skicka faxet igen. Använd den här inställningen när du vill ange hur många gånger enheten ska försöka sända faxet och vilka sidor som ska sändas igen.

- **Ange antalet återsändningar** används när du vill ange hur många gånger som enheten ska försöka sända faxet. Du kan ange mellan 0 och 5 gånger.
- Välj **Misslyckade sidor utan omslag** om du vill sända de misslyckade sidorna igen, men inte omslaget.
- Välj **Helt jobb utan omslag** om du vill sända hela jobbet igen, men inte omslaget.
- Välj **Misslyckade sidor med omslag** om du vill sända de misslyckade sidorna igen, tillsammans med omslaget.
- Välj **Helt jobb med omslag** om du vill sända hela jobbet inklusive omslaget igen.

#### **Linjeövervakning**

När enheten överför ett fax resulterar uppringning, handskakning och digitala data i olika ljud. Linjeövervakning används för att lyssna på uppringningen och handskakningen.

- Välj **Aktivera** om du vill att överföringstonerna ska höras. Välj **Hög**, **Medium** eller **Låg**.
- Välj **Inaktivera** om du vill stänga av ljuden.

#### **Sidhuvud för fax**

När ett fax sänds, anges telefonnummer, namn, datum, klockslag och sidnummer överst på varje sida i faxet. Du kan lägga till en anpassad mening i sidhuvudet för alla faxsidor med det här alternativet.

• Skriv texten som ska visas i *sidhuvudet*. Upp till 30 tecken kan anges. Tryck på backstegstangenten om du vill ta bort ett felaktigt tecken eller använd **Rensa text** om du vill ta bort hela posten.

#### **Batchsändning**

Använd den här funktionen om användarna ska kunna sända flera faxjobb till samma mottagare vid samma sändningstillfälle.

- **Har inaktiverats** inaktiverar funktionen.
- **Har aktiverats** aktiverar alternativet Batchsändning.

#### <span id="page-269-0"></span>**Principer för brevlåda och hämtning**

Använd det här alternativet om du vill ange hur systemet hanterar dokument som tas emot eller lagras i brevlådor innan de raderas.

- **Mottagna dokument** används när du vill ange principen för dokument som hämtas från fjärrmaskiner.
	- **Radera vid utskrift** raderar dokumenten efter utskrift.
	- Med **Behåll 1-72 timmar** kan du ange att dokumentet ska raderas efter mellan 1 och 72 timmar.

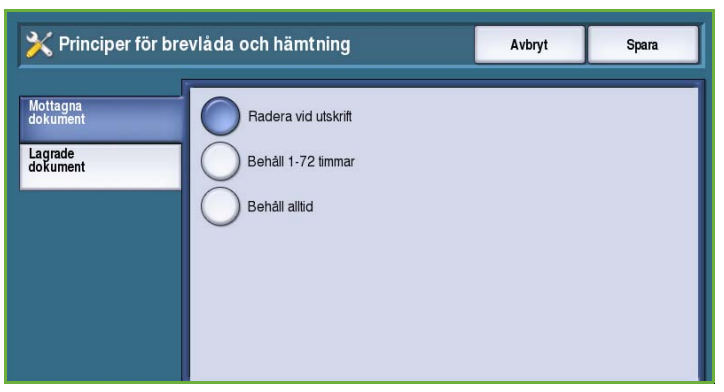

• **Behåll alltid** lagrar dokumentet tills det raderas manuellt. En bekräftelseskärm visas eftersom det kan göra att minnet snabbt blir fullt.

- **Lagrade dokument** används när du vill ange principen för hur dokument ska lagras på enheten för hämtning.
	- **Radera vid hämtning** raderar dokumentet när det har hämtats.
	- Med **Behåll 1-72 timmar** kan du ange att dokumentet ska raderas efter mellan 1 och 72 timmar.
	- **Behåll alltid** lagrar dokumentet tills det raderas manuellt. En bekräftelseskärm visas eftersom det kan göra att minnet snabbt blir fullt.

#### <span id="page-270-0"></span>**Inställning av brevlåda**

Inkommande fax kan lagras i brevlådor innan de skrivs ut, för att det är bekvämt eller som extra säkerhet. Användare kan när som helst skriva ut fax i brevlådan. Med det här alternativet kan du skapa, ändra och ta bort brevlådor. Det finns även en funktion för att skriva ut en lista över de 200 brevlådorna.

*Lista över brevlådor* visar en lista över brevlådorna i systemet. Om en brevlåda har ställts in och tilldelats en användare, visas namnet bredvid brevlådans nummer.

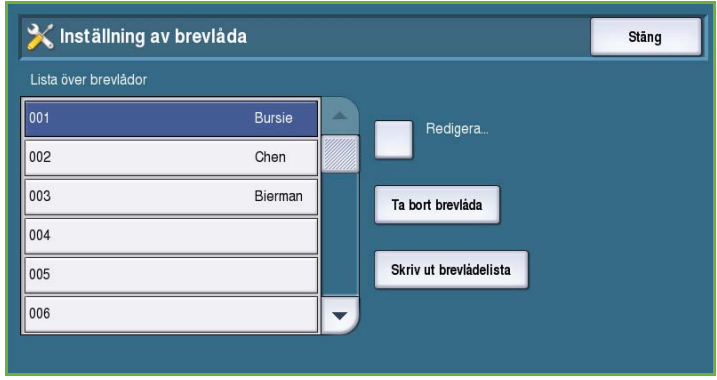

- Använd **Redigera** när du vill ställa in eller ändra en brevlåda. Markera önskad brevlåda i *Lista över brevlådor* och välj sedan **Redigera**.
	- **Lösenord till brevlåda** används när du vill ange ett fyrsiffrigt lösenord som krävs för åtkomst till brevlådan.
	- **Brevlådenamn** används när du vill ange ett namn på brevlådan, t.ex. ett namn på ägare, avdelning eller grupp. Tryck på backstegstangenten om du vill ta bort ett felaktigt tecken eller använd **Rensa text** om du vill ta bort hela posten.
	- **Meddelande** används om du vill att ett meddelande ska skickas när fax tas emot i brevlådan. Det skickas inget meddelande om alternativet är inaktiverat.
- **Ta bort brevlåda** används när du vill ta bort en brevlåda som ställts in. En bekräftelseskärm visar en varning om att brevlådan och dess innehåll raderas om du väljer **Bekräfta**.
- **Skriv ut brevlådelista** används när du vill skriva ut en lista över brevlådorna i systemet.

#### **Ställ in faxrapporter**

Det finns tre faxrapporter,

*Aktivitetsrapport*, *Bekräftelserapport* och *Gruppsändnings-/hämtningsrapport*. Med det här alternativet kan du ange hur rapporterna ser ut och hur de skrivs ut.

- **Aktivitetsrapport** innehåller information om faxåtgärder på enheten:
	- **Auto utskrift** används när du vill skriva ut en aktivitetsrapport automatiskt.

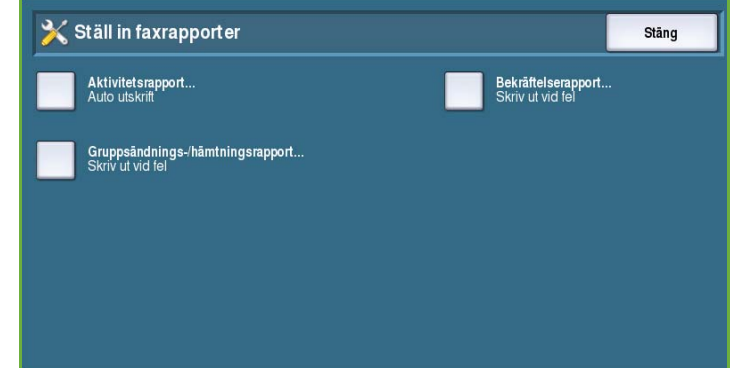

- Välj **Av** om en *aktivitetsrapport* inte ska skrivas ut.
- **Bekräftelserapport** innehåller information om en viss sändning.
	- Ange när rapporten ska skrivas ut med **Rapportalternativ**. Välj **Skriv alltid ut** om du vill skriva ut en rapport efter varje sändning, **Av** om en rapport inte behövs eller **Skriv ut vid fel** om en rapport bara ska skrivas ut när det inträffar fel.
	- Använd **Utskriftsalternativ** om du vill ange att en **Förminskad bild** av den första sidan ska skrivas ut eller att **Ingen bild** ska skrivas ut i *bekräftelserapporten*.
- **Gruppsändnings-/hämtningsrapport** skriver ut en rapport över gruppsändningar och hämtningar.
	- **Skriv alltid ut** skriver ut en rapport efter varje gruppsändning eller hämtning.
	- **Av** inaktiverar rapporten.
	- Välj **Skriv ut vid fel** om rapporten bara ska skrivas ut när det inträffar fel.
- Välj **Stäng** när du vill gå tillbaka till den föregående skärmen.

#### <span id="page-271-0"></span>**Skriv ut faxrapporter**

Använd det här alternativet när du vill skriva ut faxrapporter. De tillgängliga rapporterna är *Aktivitetsrapport*, *Protokollrapport*, *Kortnummerlista: Rapport*, *Gruppnummerlista: Rapport*, *Alternativrapport* och *Rapport/jobbkö*.

• Markera önskad rapport och välj **Skriv ut nu**.

Rapporten sänds till jobblistan och skrivs ut.

• Välj **Stäng** när du vill gå tillbaka till den föregående skärmen.

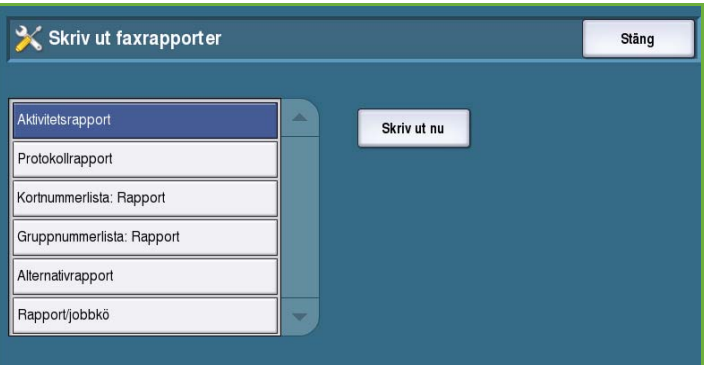

#### Jobbsida

Välj alternativet **Jobbsida** för att få tillgång till följande inställningar:

- Försättssida på sidan 271
- Skriv ut felsidor på sidan 271
- [Papperstyp och färg på sidan 271](#page-272-0)

#### **Försättssida**

Med det här alternativet kan enheten skriva ut en försättssida för varje utskriftsjobb. Du kan fortfarande ange att

en försättssida inte ska skrivas ut för ett visst jobb i skrivardrivrutinen.

- Välj **Aktivera** om du vill skriva ut en försättssida.
- Välj **Inaktivera** om du vill inaktivera försättssidor.

#### **Skriv ut felsidor**

Enheten skriver ut en felrapport när det inträffar ett fel under en utskrift.

- Välj **Aktivera** om du vill skriva ut en *felsida*.
- Välj **Inaktivera** om du vill inaktivera *felsidor*.

#### <span id="page-272-0"></span>**Papperstyp och färg**

Du kan välja typ och färg på materialet som används till försättssidor, felsidor samt statussidor för fax och skanning.

• Ange *Papperstyp* och *Pappersfärg*.

#### **Serviceplan**

Med det här alternativet kan du ändra din Xerox-serviceplan. Kontakta Xerox kundtjänst och ange maskinens serienummer om du vill ändra planen.

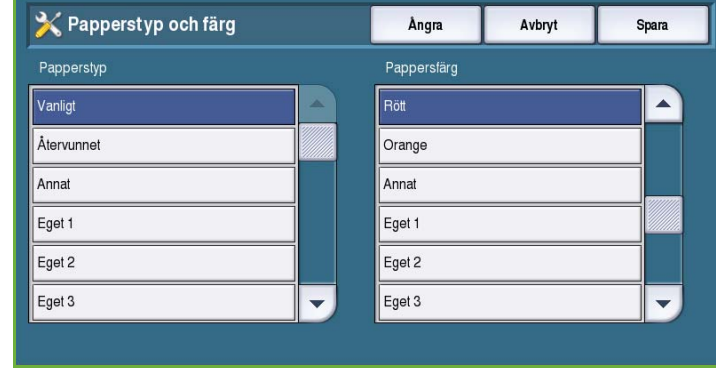

Xerox ger dig ett behörighetsnummer för serviceplanen. Skriv numret och välj **Byt serviceplan**.

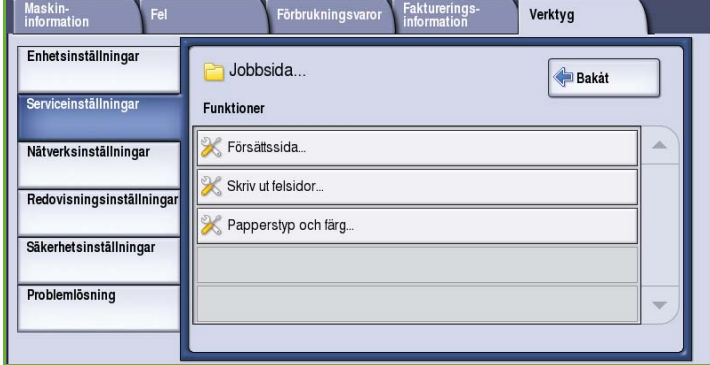

# Nätverksinställningar

Dessa inställningar används när du vill ange nätverksparametrar för systemet. Det här avsnittet ger en översikt över de tillgängliga alternativen.

Detaljerade instruktioner för nätverksinstallation finns i *System Administrator Guide (Administratörshandbok)*.

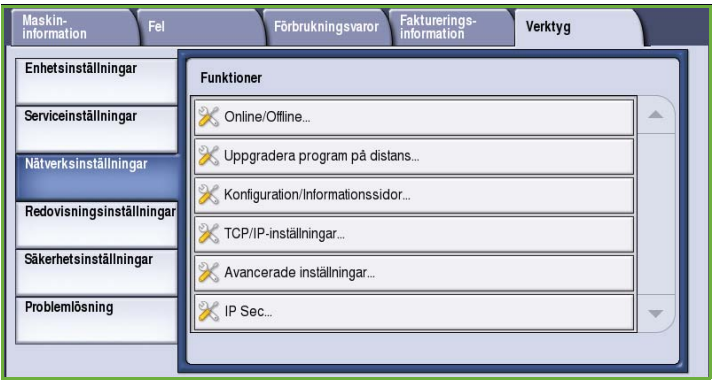

#### Online/Offline

Används när du tillfälligt vill koppla bort enheten från nätverket. Välj **Offline** om du vill koppla bort enheten från alla nätverk. Alla jobb som skickas till systemet kommer att behållas. Eventuella icke slutförda jobb slutförs inte när systemet är offline.

Välj **Online** när du vill ansluta enheten till nätverket igen.

#### TCP/IP-inställningar

Med det här alternativet kan administratören ange TCP/IP-inställningarna för enheten.

#### Avancerade inställningar

Med det alternativet kan administratören ange nätverksinställningar. En varningsskärm visas innan inställningarna öppnas eftersom nätverksstyrenheten måste återställas när inställningarna ändras. Inställningarna får bara öppnas och ändras av administratören.

#### Nätverksloggar

Använd det här alternativet bara om du uppmanas till det av Xerox kundtjänst. Det hämtas logginformation som underlättar felsökning av nätverksproblem.

# Redovisningsinställningar

Redovisningsinställningarna används när du vill konfigurera redovisningsalternativ. Redovisningsalternativen registrerar olika gruppers eller avdelningars användning av enheten och kan även användas när du vill begränsa åtkomsten till vissa tjänster.

Detaljerade instruktioner om redovisningsinställningar finns i *System Administrator Guide (Administratörshandbok)*.

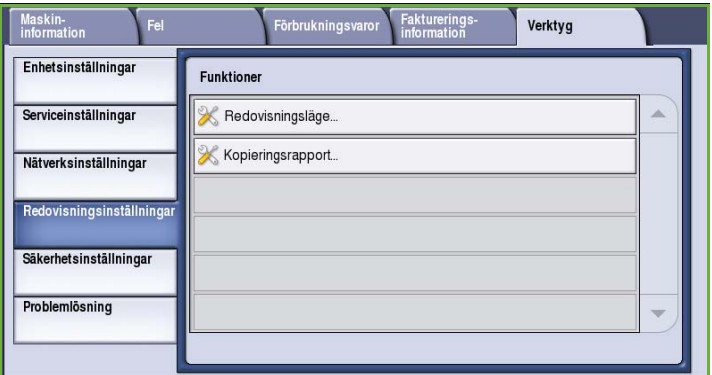

# Redovisningsläge

Använd det här alternativet när du vill välja önskat redovisningsläge:

- **Ingen** används om ett redovisningsläge inte ska användas.
- **Tillträde till extern maskin** används om en extern redovisningsenhet är installerad på enheten. Kort- eller myntaktiverade enheter kan till exempel installeras.
- **Xerox Standardredovisning** är ett redovisningssystem som ställs in med Internettjänster. När det är aktiverat kan enhetens IP-adress anges och *Xerox Standardredovisning* kan ställas in.
- **Nätverksredovisning** är en funktion på enheten som automatiskt loggar varje användares användning av funktionerna för utskrift, skanning, serverfax och kopiering. Nätverksredovisning körs i nätverket och redovisningsfunktionerna hanteras på distans med programvara från en annan leverantör.

#### **Tillträde till extern maskin**

Dessa alternativ används när du vill ställa in och konfigurera en extern enhet som är installerad för redovisning eller användningsbegränsning.

- **Typ av extern maskin** används när du ska välja vilken typ av extern enhet som används.
- **Åtkomst till tjänst & redovisning** används när du ska välja vilka tjänster som ska begränsas och hur användningen ska spåras.
- **Tidsgräns för jobb** ställer in efter hur lång tid som systemet ska radera ett jobb på grund av att det krävs ytterligare betalning eller på grund av att en nätverksutskrifts har behållits i jobblistan.
- **Stora utskrifter räknas som dubbla** används när du vill ange hur systemet ska räkna utskrifter som är större än 380 mm, t.ex. A3 eller 11 x 17".

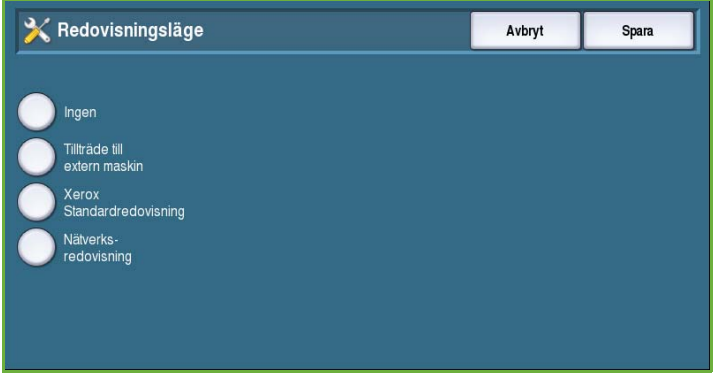

#### **Xerox standardredovisning**

Med *Xerox Standardredovisning* kan du spåra användningen av funktionerna för utskrift, kopiering, skanning och fax. Det här är en standardfunktion som ställs in med Internettjänster. Välj **Spara** när du vill aktivera Xerox Standardredovisning.

#### **Nätverksredovisning**

Med *Nätverksredovisning* kan du spåra användningen av funktioner för utskrift, kopiering, skanning och fax via nätverket. Alternativet fungerar med enheter från andra leverantörer som är kompatibla med funktionen *Nätverksredovisning*.

- Med **Anpassa ledtexter** kan du anpassa ledtexterna som visas för användarna.
- **Verifiera kodinmatning** används om användarnas redovisningsbehörighet ska kontrolleras innan de får åtkomst till redovisningsdatabasen.

#### Kopieringsrapport

Använd det alternativet när du vill skriva ut en rapport efter varje kopieringspass. Rapporten visar typen av jobb och antal kopior som framställdes under passet. Den här funktionen är avsedd för enheter som är tillgängliga på offentliga platser och medför att användaren debiteras för kopiorna.

- Välj **Kopieringsrapport**.
- Välj **Aktivera** om enheten ska skriva ut en rapport i slutet av varje kopieringspass.
- Välj **Inaktivera** om du vill stänga av funktionen.

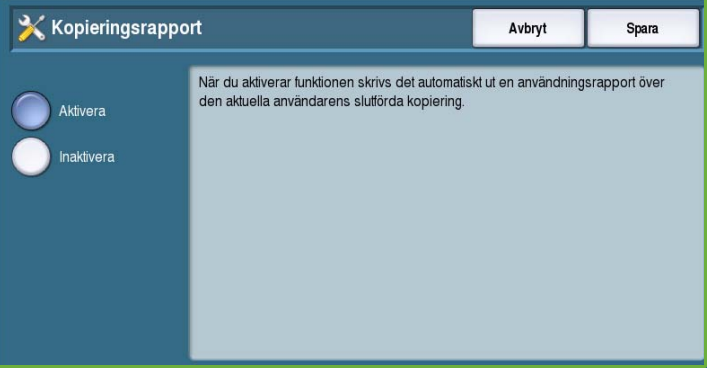

# Säkerhetsinställningar

Säkerhetsinställningarna används när du vill hantera enhetens säkerhetsfunktioner. Behörighet för jobborttagning och inställningar för bildöverskrivning kan konfigureras.

Detaljerade instruktioner för säkerhetsinställningarna finns i *System Administrator Guide (Administratörshandbok)*.

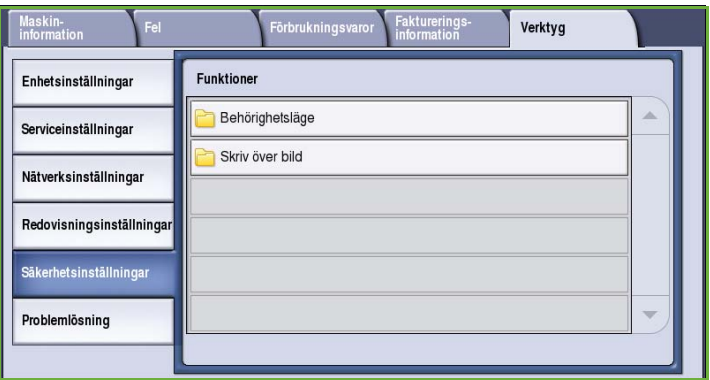

## Behörighetsläge

Använd det här alternativet när du vill ställa in raderingsbehörighet för behöriga användare.

#### **Jobborttagning**

Använd det här alternativet när du vill ställa in vilka användare som har rätt att radera jobb från enheten. Du kan välja mellan **Alla användare** eller **Endast systemadministratör**.

#### Skriv över bild

#### **Bildöverskrivning**

När du sänder konfidentiella eller känsliga utskrifter till enheten kan du ange att enheten automatiskt ska radera data som lagras på hårddisken när jobbet har skrivits ut. Välj **Aktivera** om du vill aktivera bildöverskrivning efter varje jobb.

#### **Skriv över på begäran**

När du sänder konfidentiella eller känsliga utskrifter till enheten kan du radera data som lagras på hårddisken när jobbet har skrivits ut. Använd alternativet *Skriv över på begäran* om du vill göra detta.

#### Det finns två typer av *överskrivning*, **Standard** och **Fullständig**.

En *standardbildöverskrivning* tar cirka 20 minuter och följande information raderas inte:

- Kataloger för utskriftsfiler
- Avläs till brevlåda-jobb
- Faxkataloger

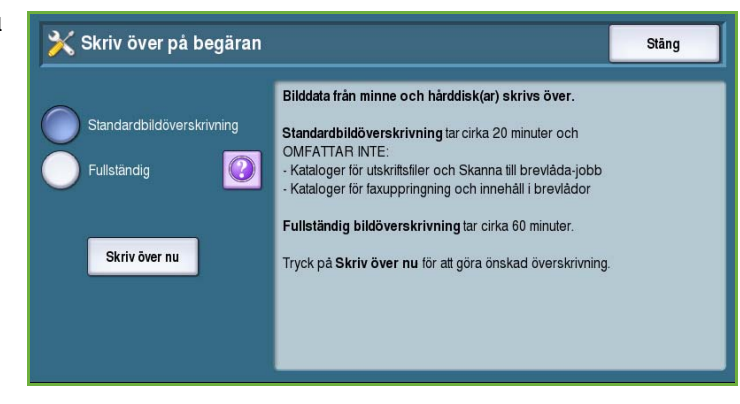

• Innehåll i brevlådor

*Fullständig överskrivning* tar cirka 60 minuter och alla data raderas. Välj önskat alternativ för *överskrivning* och starta överskrivningen genom att välja **Skriv över nu**.

#### **Giltiga mottagare**

Den här funktionen ställer in parametrarna för tillåtna mottagare i e-posttjänster och Internetfaxtjänster.

- Med **Tillåt alla giltiga e-postadresser** kan jobb sändas till vilken mottagare som helst.
- Med **Tillåt endast adressboksposter** kan sändningen bara ske till adresser i *adressboken*. Funktionerna *Ny mottagare* och *Svar till* inaktiveras.

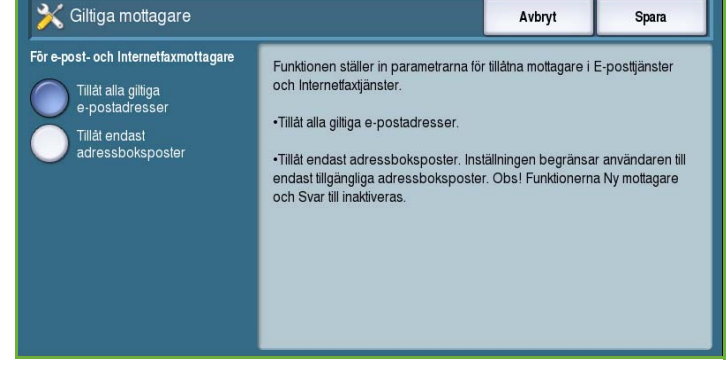

#### IP Sec

IP Sec är ett säkerhetsprotokoll som

aktiveras med Internettjänster. Välj alternativet **Inaktivera IP Sec** om du vill inaktivera IP Sec på enheten.

# Problemlösning

Dessa inställningar används för att felsöka eventuella fel som kan uppstå på enheten. Där finns olika tester för att kontrollera systemets funktioner och identifiera funktionsnivåer.

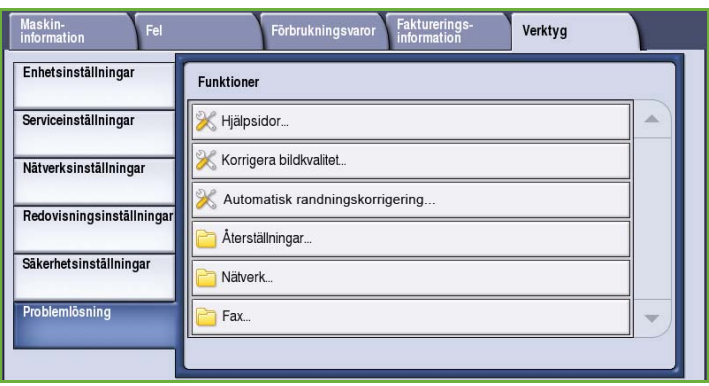

Stäng

## Hjälpsidor

Det visas en lista över rapporter och hjälpsidor för att identifiera problem med bildkvaliteten. Välj **Skriv ut** när du vill skriva ut listan.

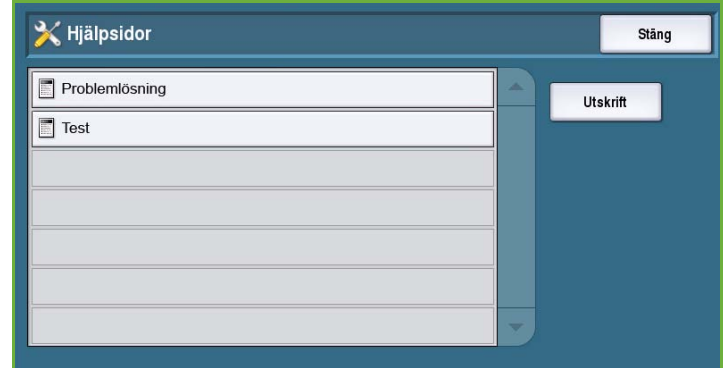

Skriv ut testsidor - Skriver ut två rengöringssidor följt av två testsidor<br>som hjälp vid diagnostisering av utskriftsproblem.

Randning - Korrigerar oväntade heldragna linjer med ljusare färg eller tomma ränder

Fläckar - Korrigerar fläckar och/eller bläckfläckar med samma eller olika färger

Avancerat - Lista med avancerade åtgärder. Kundtjänst kan informera om hur du

Observera att utskrifter med funktionen Korrigera bildkvalitet inte debiteras

Väli ett av följande alternativ

som förekommer i utskriften.

utspridda över utskriften.

använder det här alternativet

#### Korrigera bildkvalitet

Använd det här alternativet när du vill skriva ut *testsidor* för att diagnostisera utskriftsproblem. Granska resultatet och välj ett av alternativen för att åtgärda problemet:

• **Randning** korrigerar oväntade heldragna linjer med ljusare färg eller tomma ränder som förekommer i utskriften.

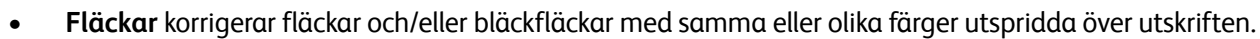

Korrigera bildkvalitet

Skriv ut testsidor

Randning

Fläckar

Avanceral

.<br>Korrigeringsalternativ

• **Avancerat** visar en lista med avancerade åtgärder. Kundtjänst kan uppmana dig att använda det här alternativet. Se [Korrigera bildkvalitet på sidan 295.](#page-296-0)

#### Automatisk randningskorrigering

Använd det här alternativet när du vill korrigera randningsproblem.

- *Snabb randningskorrigering* korrigerar randningen tillfälligt, men utskriftshastigheten kan sänkas tills en *Full randningskorrigering* har utförts.
	- Välj **På** om du vill korrigera randning när den upptäcks.
		- Välj **Av** om ingen åtgärd krävs.
- *Full korrigering* tar ungefär åtta minuter att genomföra.
	- Välj **Full korrigering (vid inaktivitet)** om du vill korrigera randning när enheten inte används.
	- Välj **Korrigera alltid** om du vill korrigera randning när den upptäcks.
	- Välj **Av** om ingen åtgärd krävs.

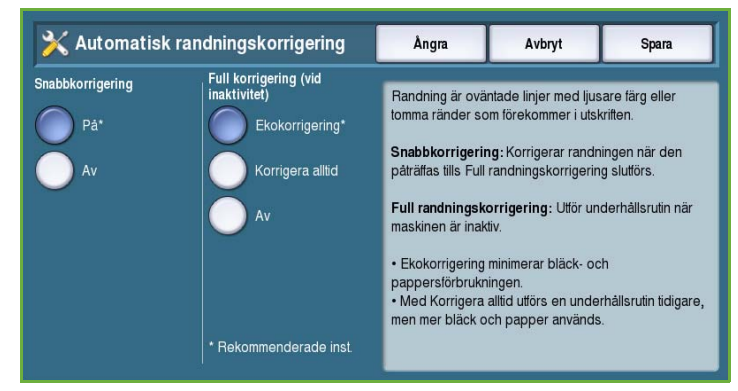

# Återställningar

Använd det här alternativet när du vill återställa systemets programvara.

- [Återställning av programvara på](#page-279-0)  [sidan 278](#page-279-0)
- [Nollställ papperets räkneverk på](#page-279-1)  [sidan 278](#page-279-1)

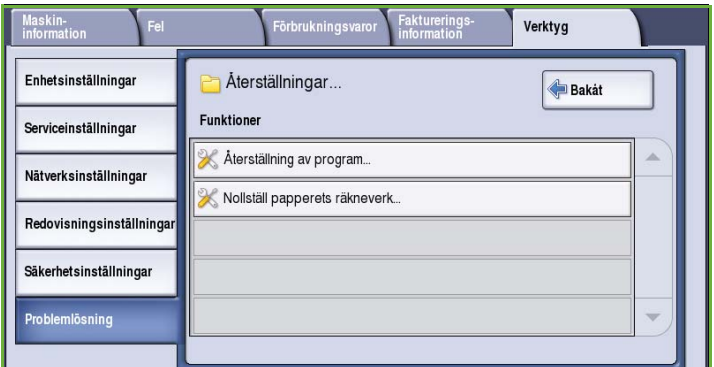

Återställning av program är snabbare och förbrukar färre förbrukningsvaror än att slå av och på maskiner

välja Återställ.

När du blir ombedd att utföra en omstart ska du välja önskat alternativ och

Stäng

X Aterställning av programvara

Alternativ för återställning

**Aterställ** 

All programvara

Nätverksprogramvara

Kopieringsprogramvara

#### <span id="page-279-0"></span>**Återställning av programvara**

*Återställning av programvara* är snabbare och förbrukar mindre förbrukningsmaterial än att stänga av och slå på enheten.

- När du blir ombedd att göra en omstart ska du välja ett programalternativ och sedan **Återställ**.
	- **All programvara** återställer programvaran för hela systemet.
	- **Nätverksprogramvara** återställer programvaran för nätverksstyrenheten.
	- **Kopieringsprogramvara** återställer programvaran för kopiering.

#### <span id="page-279-1"></span>**Nollställ papperets räkneverk**

Det här alternativet nollställer räkneverket när ett angivet förbrukningsmaterial byts ut.

- Markera förbrukningsmaterialet och välj **Nollställ räkneverk**.
- Bekräfta med **Återställ**.

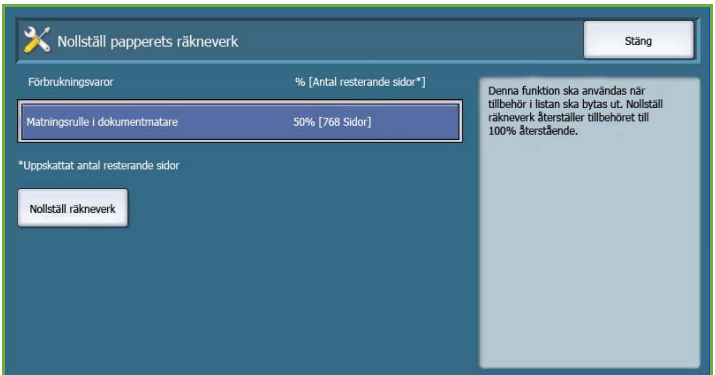

#### Nätverk

Alternativen i *Nätverk* används när du vill felsöka problem som gäller nätverksanslutningen.

#### **Ekotest**

Med *Ekotest* kan du testa nätverksanslutningen.

- Markera lämpligt protokoll och välj **Starta test** när du vill köra ett ekotest.
	- **TCP/IP**
	- **AppleTalk**
	- **Novell eller IPX**

#### Fax

Alternativen *Fax* används när du vill testa faxfunktionerna på enheten.

#### **Faxprotokollrapport**

*Faxprotokollrapporten* innehåller information om faxfunktionen på enheten.

• Välj **Faxprotokollrapport** och sedan **Skriv ut nu** när du vill skriva ut rapporten.

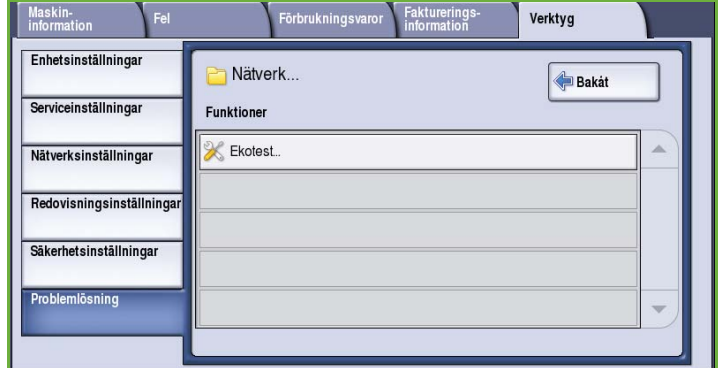

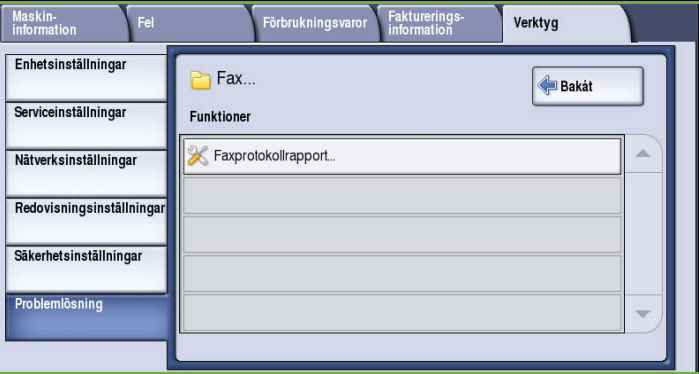

Problemlösning

Version 2.0 09/09

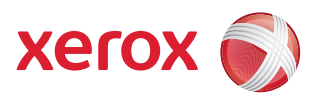

# Xerox® ColorQube™ 9201/9202/9203 Allmän skötsel och problemlösning

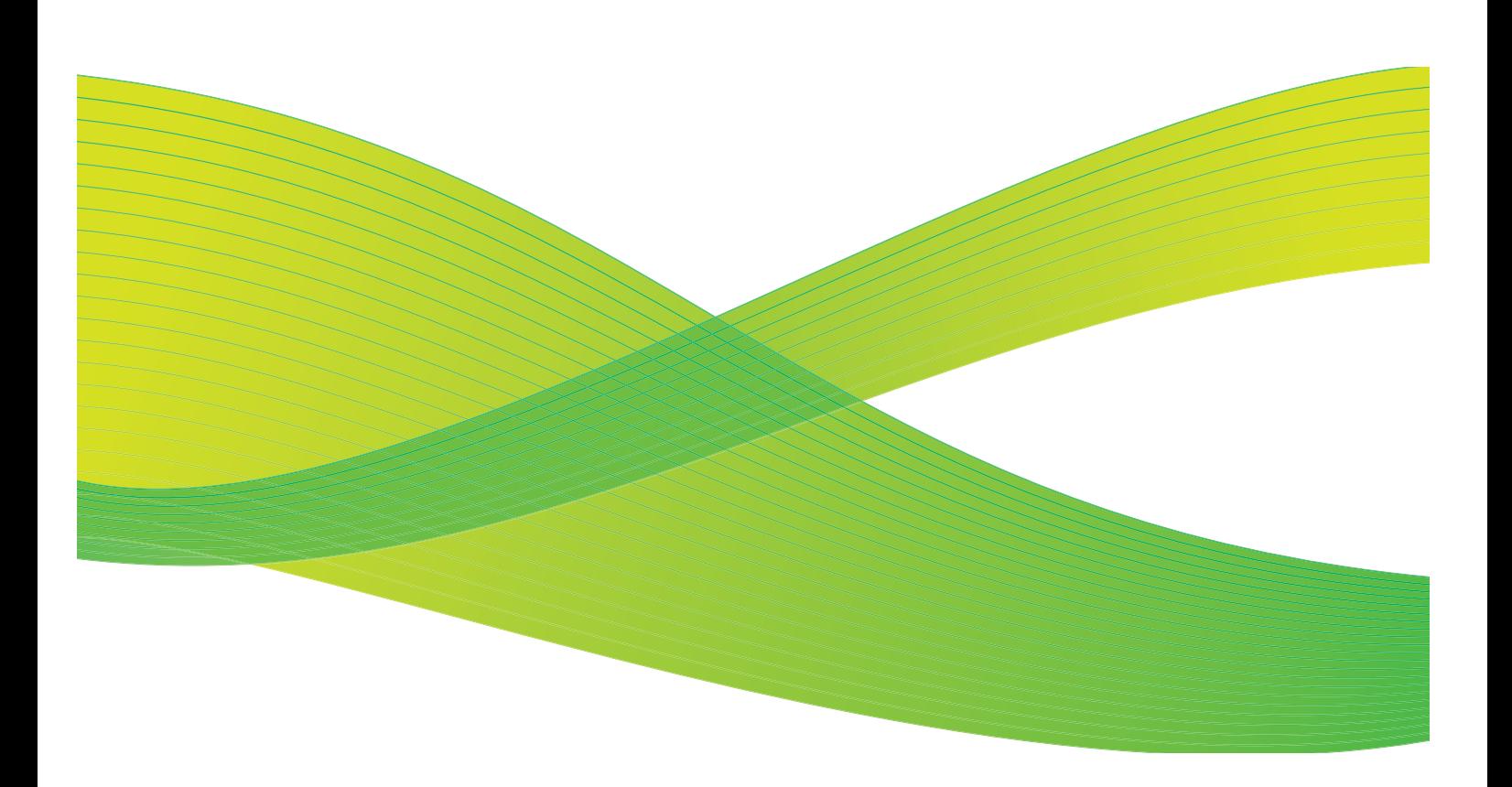

© 2009 Xerox Corporation. Med ensamrätt. Opublicerade rättigheter förbehålls enligt upphovsrättslagstiftningen i USA. Innehållet i denna publikation får inte reproduceras i någon form utan tillstånd från Xerox Corporation.

Xerox® och symbolen "sphere of connectivity" är varumärken som tillhör Xerox Corporation i USA och/eller andra länder.

Ensamrätten omfattar allt material med nu rådande eller framtida lagenlig copyright inklusive, och utan inskränkningar, material framställt för de programvaror som visas, såsom stilar, mallar, ikoner, fönster och andra symboler.

Detta dokument uppdateras regelbundet. Ändringar, tekniska uppdateringar och typografiska fel kommer att korrigeras i senare upplagor.

Dokumentversion 2.0: September 2009

# Innehåll

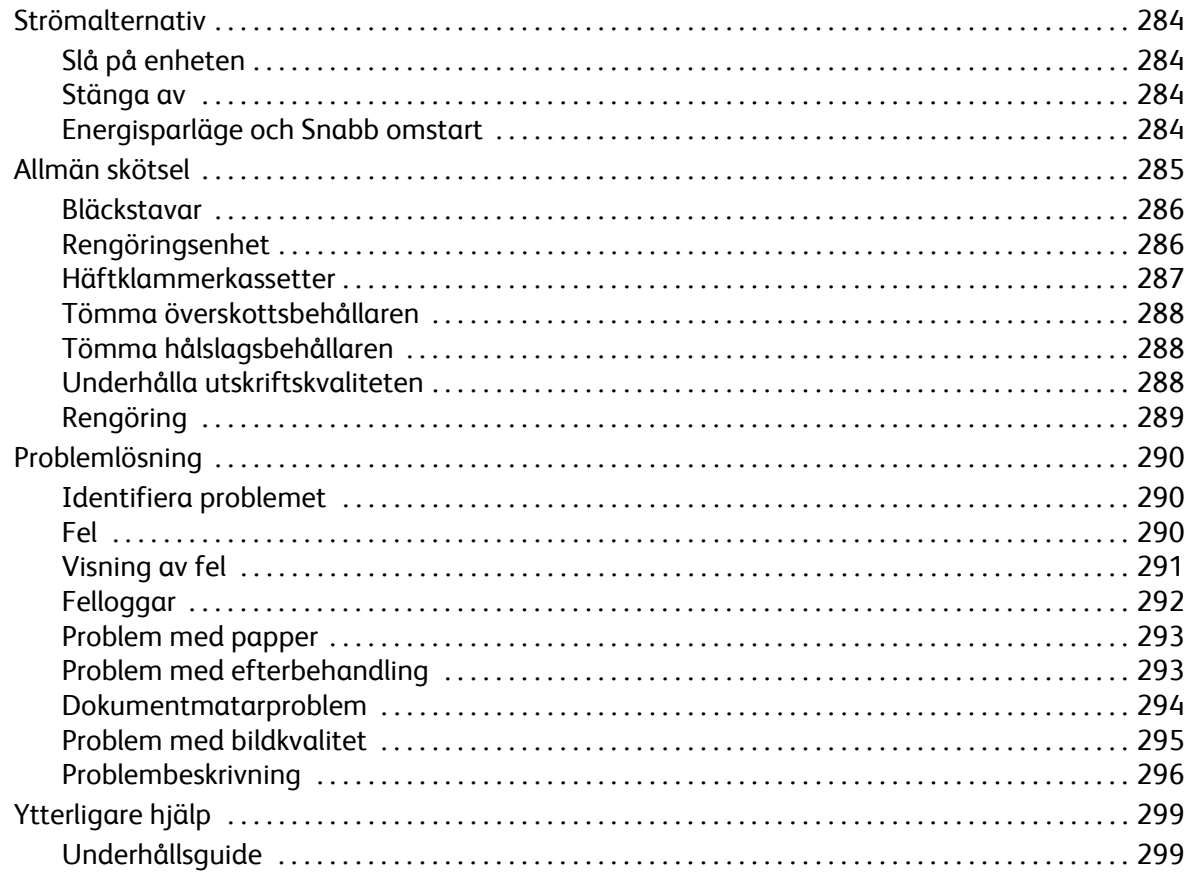

# <span id="page-285-0"></span>Strömalternativ

#### <span id="page-285-1"></span>Slå på enheten

- Tryck på **huvudströmbrytaren**. Startproceduren inleds.
- Vissa funktioner är tillgängliga före andra. Enheten är klar att skanna inom cirka 3 minuter.

#### <span id="page-285-2"></span>Stänga av

• Tryck på **huvudströmbrytaren**. En bekräftelseskärm visas.

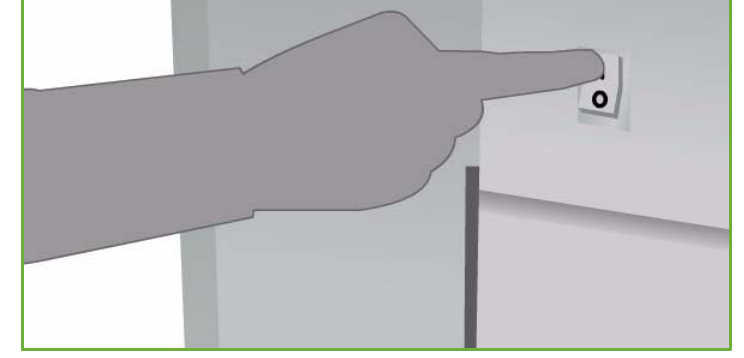

• Välj **Frånslagning** om du vill stänga av enheten. Välj **Avbryt** och gå tillbaka till den föregående skärmen om enheten inte behöver stängas av.

Enheten fortsätter att vara på i cirka 30 sekunder innan strömmen stängs av om du väljer att stänga av. Eventuella jobb i jobblistan raderas. Kom ihåg att vänta i minst 30 sekunder innan enheten slås på igen.

• Frånslagningen avbryts och enheten kan användas igen om du väljer **Avbryt**.

Obs! Vi rekommenderar att enheten bara stängs av om ett problem inträffar eller om den ska flyttas. Använd energisparfunktionen för att spara energi när enheten inte används. Om enheten ska flyttas, bör du låta den svalna i 30 minuter innan den flyttas.

**Varning!** Använd bara **strömbrytaren** när du startar om maskinen. Enheten kan skadas om den stängs av på något annat sätt.

# Energisparläge och Snabb omstart

**Energisparknappen** på kontrollpanelen kan användas också till andra strömfunktioner.

- Tryck på **Energisparknappen**.
- Om du trycker på **Energisparläge** sätt enheten genast i det *lågeffektläge* som passar konfigurationen. Om det finns jobb i jobblistan öppnas ett nytt fönster.

Om du vill aktivera enheten igen, väljer du ett alternativ på pekskärmen eller trycker på en knapp på kontrollpanelen.

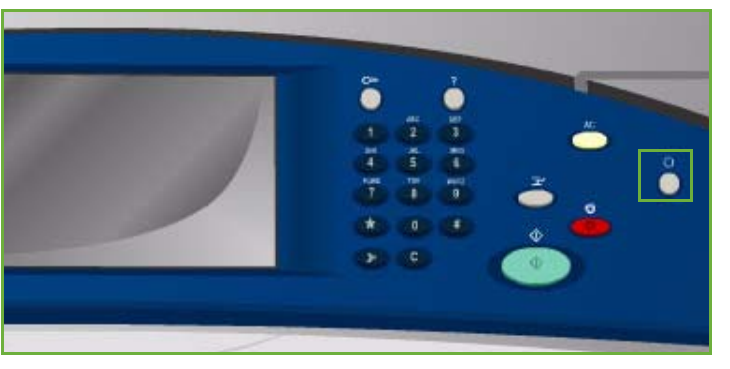

• Enheten startas om när du trycker på **Snabb omstart**. Eventuella kopieringsjobb i jobblistan raderas, men utskriftsjobb i jobblistan sparas.

Frånslagningen avbryts och enheten kan användas igen om du väljer **Avbryt**.

• Välj **Stäng** när du är klar.

#### **Alternativ för energisparläge**

Enheten är avsedd att vara energisnål och reducerar automatiskt elförbrukningen om den står oanvänd. Administratören kan ställa in följande alternativ för energisparläge.

- **Intelligent aktivering** aktiverar och inaktiverar enheten automatiskt baserat på tidigare användning. Enheten använder algoritmer och data som samlats i en användningsprofil för att beräkna tidpunkter då enheten troligtvis kommer att användas mycket. Enheten aktiveras med hjälp av den informationen.
- **Jobbaktivering** aktiverar enheten när en åtgärd avkänns.
- **Schemalagd** aktiverar och inaktiverar enheten vid angivna klockslag varje dag. Enheten kan ställas in så att den aktiveras när en aktivitet avkänns eller vid en viss angiven tid.
- **Snabb återaktivering** påskyndar aktiveringen. Inställningen ändrar de grundinställda tidsgränserna för viloläge/lågeffektläge och ökar energiförbrukningen.

Mer information hur du ställer in *Energisparläge* finns i System Administrator Guide (Administratörshandbok).

# <span id="page-286-0"></span>Allmän skötsel

Det finns vissa underhållsuppgifter som måste utföras för att enheten ska fungera optimalt:

- Fylla på bläckstavar
- Byta rengöringsenheten
- Byta häftklammerkassetter (endast kontorsefterbehandlare/högvolymsefterbehandlare)
- Tömma överskottsbehållaren
- Tömma hålslagsbehållaren (endast kontorsefterbehandlare/högvolymsefterbehandlare)
- Underhålla utskriftskvaliteten
- Rengöring

**Försiktighet!** Ta INTE bort fastskruvade kåpor eller skydd när du byter ut enheter. Du kan inte underhålla eller reparera delar bakom kåporna och skydden. Försök INTE utföra underhållsrutiner som INTE specifikt beskrivs i dokumentationen som medföljer enheten.

Om du vill beställa Xerox förbrukningsmaterial eller bytesenheter kontaktar du Xerox serviceingenjör och uppger företagsnamn, produktnummer och enhetens serienummer. Det finns en funktion i Internettjänster som gör att enheten kan kontakta Xerox automatiskt för beställning av enheter när det behövs. Mer information finns i System Administrator Guide (Administratörshandbok).

Obs! Information om hur du hittar serienumret finns i [Ytterligare hjälp på sidan 299](#page-300-0).

Ett meddelande visas på pekskärmen när förbrukningsartiklar eller enheter måste bytas ut eller tömmas. När en enhet börjar närma sig slutet av sin livslängd, visas först ett meddelande som talar om att enheten snart måste bytas. Sedan visas ett meddelande när enheten måste bytas. Byt inte ut enheten förrän ett meddelande om byte visas.

#### <span id="page-287-0"></span>Bläckstavar

Bläckstavar fylls på i de fyra behållarna via en lucka ovanpå enheten. Bläckstavarna för de olika färgerna har olika form för att förhindra att fel bläckstav placeras i en behållare. Bläck kan fyllas på när som helst om det finns tillräckligt med rum för den nya bläckstaven.

Varje bläckenhet har en sensor som aktiveras när ca. 2 brukbara bläckstavar finns kvar. Enheten slutar skriva ut när ungefär en tredjedel av en bläckstav för en

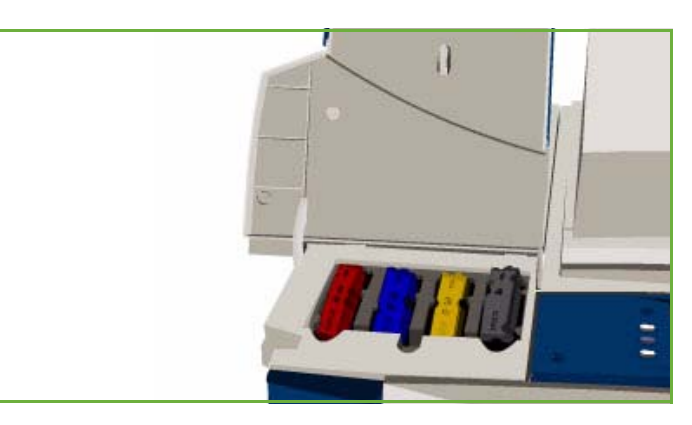

viss färg finns kvar. Meddelanden talar om när det är dags att beställa bläck, när bläcket snart är slut och när bläcket är slut.

En sensor på bläckluckan avkänner om bläckluckan är öppen och bläckstavarnas status visas på pekskärmen.

## <span id="page-287-1"></span>Rengöringsenhet

Rengöringsenheten stryker på ett släppmedel av kiselolja på skrivartrumman.

**Varning!** KISELVÄTSKOR ÄR MYCKET HALA. Sätt omedelbart ut en skylt om halkrisk och avspärra området i händelse av att kiselvätska spills på golv som inte är täckta av mattor. Gå inte inom området och undvik att få vätskan på skorna. Försök inte torka upp spillet med en vanlig mopp och vatten. Det sprider ut vätskan och därmed halkrisken. Stora spill på icke-absorberande ytor ska begränsas med lämpligt absorberande material. Därefter ska spillet sugas upp med ett lämpligt absorberande material (kiselgur eller annat kiselbaserat medel som absorberar vätska). Avlägsna kvarvarande hal beläggning med ett starkt lösningsmedel/tvållösning och strö ut sand eller annat inert kornigt material för att förbättra greppet. Kasta alla material i enlighet med gällande nationella och lokala föreskrifter.

När rengöringsenheten börjar närma sig slutet av sin livslängd visas ett meddelande om att det är dags att beställa en ny rengöringsenhet. Varningen visas cirka 13 dagar innan enheten måste bytas.

Ett nytt meddelande visas när rengöringsenheten har nått slutet av sin livslängd och måste bytas. Skrivaren kan inte användas om enheten inte byts ut.

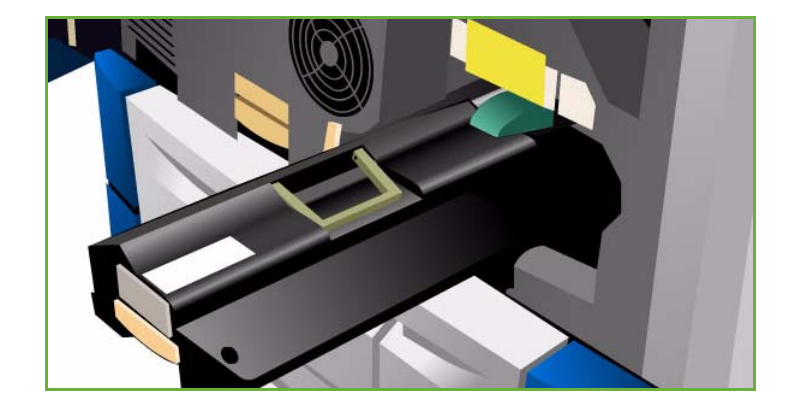
Byt enheten genom att följa instruktionerna på pekskärmen och i förpackningen. Återvinn den gamla enheten så som anges på förpackningen eller kontakta Xerox.

Obs! Varningsperioden kan ändras av administratören i **Verktyg** eller Internettjänster. Mer information finns i Handbok för administration och redovisning.

### <span id="page-288-1"></span><span id="page-288-0"></span>Häftklammerkassetter

Om enheten är utrustad med en kontorsefterbehandlare eller högvolymsefterbehandlare måste du byta ut häftklammerkassetten eller kassetterna när ett meddelande visas som uppmanar dig att göra det.

Häftklammerkassetterna till *kontorsefterbehandlaren* och *högvolymsefterbehandlaren* innehåller 5 000 häftklamrar. *Högvolymsefterbehandlaren med efterbehandlare för häften* innehåller ytterligare två häftklammerkassetter i *efterbehandlaren för häften* Varje kassett rymmer 2 000 häftklamrar.

Detaljerade instruktioner visas på pekskärmen. Följ instruktionerna och dekalerna när du byter ut häftklammerkassettert.

### **Häftklammerkassett för kontorsefterbehandlare och högvolymsefterbehandlare:**

- 1. Öppna efterbehandlarens lucka.
- 2. Om du använder kontorsefterbehandlaren ska du vrida handtaget (en grön kugge) medurs så att du kommer åt häftenheten.
- 3. Ta bort den förbrukade häftklammerkassetten genom att lossa den ljusgröna spärren.
- 4. Kassera häftklammerkassetten enligt instruktionerna i förpackningen till den nya kassetten.

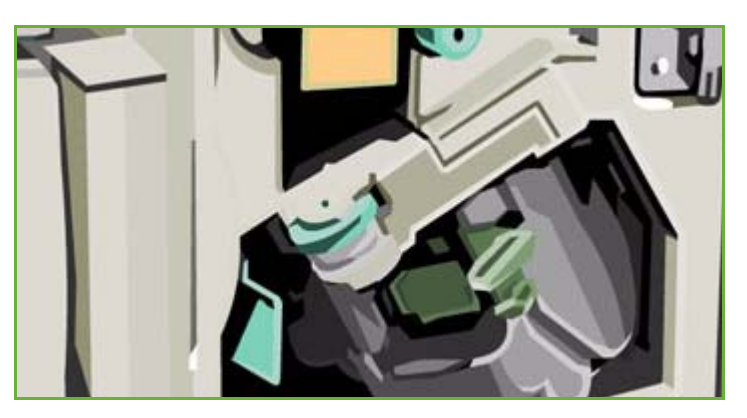

- 5. Packa upp den nya häftklammerkassetten och sätt i den i efterbehandlaren. Kassetten snäpper fast.
- 6. Om du använder kontorsefterbehandlaren ska du vrida handtaget (den gröna kuggen) moturs till ursprungsläget.
- 7. Stäng efterbehandlarens lucka.

### **Häftklammerkassetter för högvolymsefterbehandlare med efterbehandlare för häften:**

- 1. Öppna efterbehandlarens lucka. Dra ut efterbehandlaren för häften.
- 2. Tryck ned spaken så att du kommer åt häftklammerkassetterna. Fatta tag i häftklammerkassetten och dra ut den ur behållaren.
- 3. Kassera häftklammerkassetten enligt instruktionerna i förpackningen till den nya kassetten.
- 4. Packa upp den nya häftklammerkassetten och sätt i den i efterbehandlaren. Kassetten snäpper fast. Upprepa proceduren för den andra häftklammerkassetten i efterbehandlaren för häften.
- 5. Skjut in efterbehandlaren för häften och stäng efterbehandlarens lucka.

## <span id="page-289-2"></span>Tömma överskottsbehållaren

Skräp som uppstår när skrivhuvudet rengörs samlas i *överskottsbehållaren*. Du måste tömma *överskottsbehållaren* ibland. Enheten fungerar inte om överskottsbehållaren är full. Bläcket är inte giftigt och kan kastas bland vanliga sopor.

Ett meddelande visas på enheten när behållaren är full till cirka 80 %. Skrivhuvudet kan inte underhållas när behållaren är full. Överskottsbehållaren måste tömmas cirka fyra gånger per år eller mer beroende på användningen.

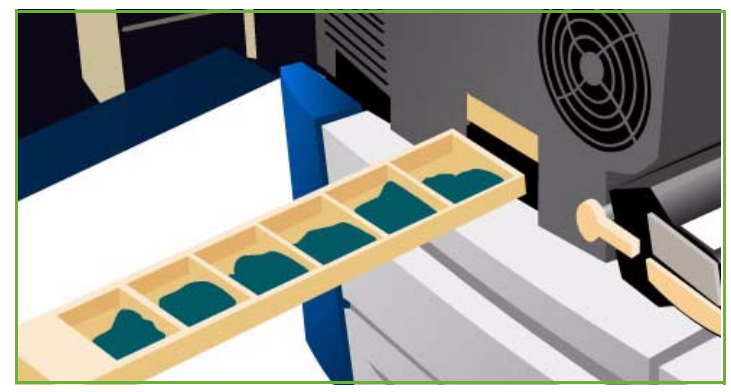

**Försiktighet!** Om du tar ut överskottsbehållaren måste du alltid tömma den innan den sätts i igen.

## <span id="page-289-3"></span><span id="page-289-0"></span>Tömma hålslagsbehållaren

Hålslagsbehållaren är ett fack som samlar upp avfallet från hålstansen. Det visas ett meddelanden när du behöver tömma behållaren.

Detaljerade instruktioner visas på pekskärmen. Följ instruktionerna och dekalerna när du byter ut behållaren.

- Dra ut hålslagsbehållaren ur efterbehandlaren. Kassera avfallet.
- Skjut in den tömda behållaren i efterbehandlaren och se till att den sitter rätt.

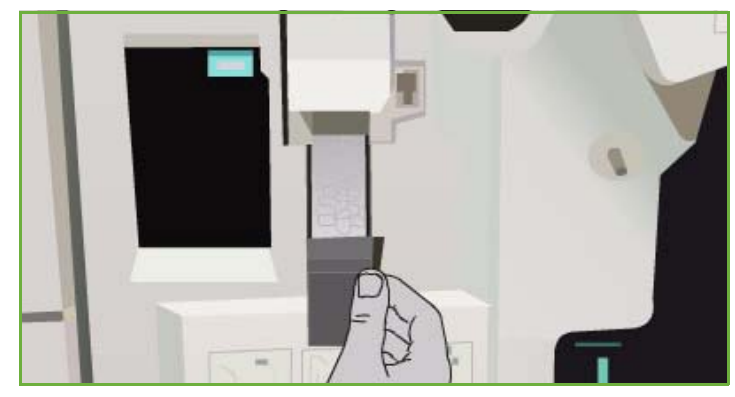

## <span id="page-289-1"></span>Underhålla utskriftskvaliteten

Enheten utför automatiskt en rad åtgärder för att ge optimal utskriftskvalitet:

### **Automatiskt underhåll av utskriftskvalitet**

Enheten är utrustad med ett undersystem som regelbundet övervakar kvaliteten på bilden som avsätts på trumman. Systemet kallas IOD-system (Ink On Drum). Systemet avkänner och korrigerar ett antal parametrar automatiskt för att bevara optimal utskriftskvalitet.

Rutinunderhållet utförs automatiskt och tar cirka 60 sekunder. Underhållet sker under de perioder utan aktivitet som fastställs med funktionen *Intelligent aktivering*.

### **Rengöringssida**

Om ett problem uppstår och det finns bläckrester i systemet, matas tomma ark genom pappersbanan för att rengöra enheten. Användaren behöver inte utföra några åtgärder, men proceduren kan ta några minuter. Rengöringssidorna matas ut i det övre facket och bör kastas.

Det finns fler åtgärder som kan utföras för att korrigera problem med bildkvaliteten. Se [Problem med](#page-296-0)  [bildkvalitet på sidan 295.](#page-296-0)

## Rengöring

**Varning!** Använd INTE organiska eller starka lösningsmedel eller rengöringsmedel i sprayform när du rengör enheten. Häll INTE vätska direkt på något område. Använd endast förbrukningsmaterial och rengöringsmaterial som anges i dokumentationen. Förvara allt rengöringsmaterial utom räckhåll för barn.

**Varning!** Använd inte rengöringsmedel i tryckbehållare på eller i utrustningen. Vissa tryckbehållare innehåller explosiva lösningar som inte lämpar sig för bruk i eller på elektriska apparater. Bruk av sådana rengöringsmedel är förenat med explosionsrisk och brandfara.

#### <span id="page-290-0"></span>**Dokumentglas och transportglas med konstant hastighet**

- Använd Xerox rengöringsmedel eller antistatiska rengöringsmedel på en luddfri duk. Häll aldrig vätska direkt på glaset.
- Torka rent hela glasområdet.
- Torka bort eventuella rester med en ren duk eller pappershandduk.

Obs! Fläckar eller märken som finns på glaset återges på utskriften när du kopierar från *dokumentglaset*. Fläckar på transportglaset med

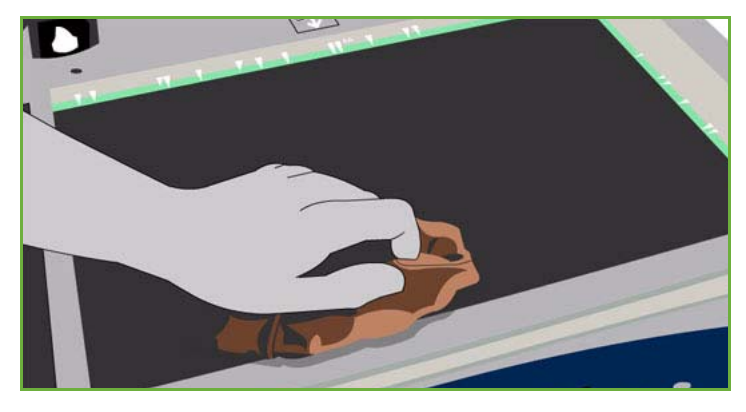

konstant hastighet (glasremsan till vänster) syns som ränder på utskrifterna när du kopierar från dokumentmataren.

### <span id="page-290-1"></span>**Pekskärm**

- Använd en mjuk, luddfri duk lätt fuktad med vatten.
- Rengör hela området inklusive *pekskärmen*.
- Ta bort eventuella rester med en ren duk eller pappershandduk.

## <span id="page-291-0"></span>Problemlösning

## Identifiera problemet

I det här avsnittet beskrivs problemlösningsrutiner som kan hjälpa dig identifiera och lösa ett problem.

En del problem kan lösas genom att du startar om enheten. Information om strömfunktioner finns i [Strömalternativ på sidan 284](#page-285-0).

Försök identifiera och lösa problemet med hjälp av instruktionerna i den här handboken om problemet kvarstår när enheten har startats om. Kontakta Xerox kundtjänst om du fortfarande inte kan lösa problemet.

### Fel

Olika typer av fel kan uppstå i enheten och de identifieras därför på olika sätt. I detta avsnitt får du en översikt över olika typer av fel och hur de indikeras och loggas.

Felen som kan uppstå i enheten delas in i tre grupper: *svåra fel*, *enklare fel* och *fel som orsakar statusmeddelanden*. Inom varje feltyp kan felen grupperas ytterligare enligt den effekt de har på enheten. De olika felen indikeras på olika sätt.

### **Svåra fel**

*Svåra fel* förhindrar ett delsystem, en modul eller en komponent från att fungera korrekt. Det finns tre typer av *svåra fel*.

- **Lågnivåfel** inträffar när ett delsystem eller en enhet inte kan fungera korrekt. Det kan till exempel vara fel i häftenheten under ett jobb som ska häftas. Utskrift och kopiering kan utföras, men häftenheten fungerar inte.
- **Funktionsfel** uppstår när ett större delsystem inte fungerar korrekt på grund av ett lågnivåfel. Om exempelvis ett fel uppstår i rengöringsenheten kan det medföra att utskrifts- och kopieringsfunktionerna inte går att använda.
- **Allvarligt fel** är ett fel i hela systemet som inte går att åtgärda, till exempel ett strömfel som gör enheten obrukbar.

### **Enklare fel**

*Enklare fel* kan åtgärdas av användaren. Det finns tre typer av enklare fel:

- **Lågnivåfel** inträffar när ett delsystem avkänner ett enklare fel, till exempel att det är slut på häftklamrar i en häftenhet. Utskrift och kopiering kan fortfarande utföras, men inte häftning.
- **Funktionsfel** uppstår när ett större delsystem inte är tillgängligt på grund av ett lågnivåfel. När exempelvis en papperskvadd avkänns går det inte att använda utskrift och kopiering förrän papperskvadden har åtgärdats av användaren.
- **Återställningsfel** som kan åtgärdas genom att enheten stängs av och slås på igen.

### **Statusmeddelanden**

*Statusmeddelanden* är informella meddelanden som inte påverkar enhetens funktion. Det finns två typer av *statusmeddelanden*:

- **Varningsmeddelanden** är informativa och gäller normalt byte av förbrukningsmaterial. Meddelandena påminner användaren om åtgärder som måste vidtas för att undvika att det inträffar fel. Om rengöringsenhetens livslängd snart är slut visas exempelvis en påminnelse om att enheten snart måste bytas ut. Vid detta tillfälle ställs det automatiskt in en gräns före vilken rengöringsenheten ska bytas ut.
- Ett **felmeddelande** anger att ett fel har inträffat i ett pågående jobb, till exempel att önskat papper inte är tillgängligt. Om ett jobb avbryts på grund av felet måste användaren åtgärda felet eller ta bort jobbet.

## Visning av fel

Alla fel som påverkar användningen av enheten indikeras på ett av två sätt:

### **Fel som leder till avbrott**

Fel som leder till avbrott visas när det inträffar fel som påverkar hela systemet så att in- eller utmatning inte kan ske. De visas också om motsvarande fel påverkar den valda tjänsten, men inte andra tjänster som fortfarande kan användas.

Vilken typ av felindikation som visas beror på vilken typ av fel som har uppstått.

Vissa felindikationer innehåller även alternativ för att åtgärda felet. Ett antal olika knappar motsvarar olika sätt att lösa problemet.

När ett fel som leder till avbrott indikeras visas eventuellt statusmeddelanden om felet i det vanliga området för *statusmeddelanden*.

### **Fel som inte leder till avbrott**

Fel som *inte* leder till avbrott består av meddelanden som visas i området för *statusmeddelanden*. Felet påverkar inte jobb som utförs i det aktuella läget.

Ett meddelande visas till exempel om det inträffar ett fel i faxfunktionen när ett kopieringsjobb utförs.

Såväl fel som leder till *avbrott* och fel som *inte leder till avbrott* genereras automatiskt av enheten och sparas i felloggarna. När felet har åtgärdats indikeras det inte längre.

## <span id="page-293-0"></span>Felloggar

Du kan visa felinformation genom att trycka på knappen **Maskinstatus**.

*Maskinstatus* visar information om enheten, status för pappersmagasin och förbrukningsmaterial samt eventuella fel. Användningsräkneverk finns också tillgängliga.

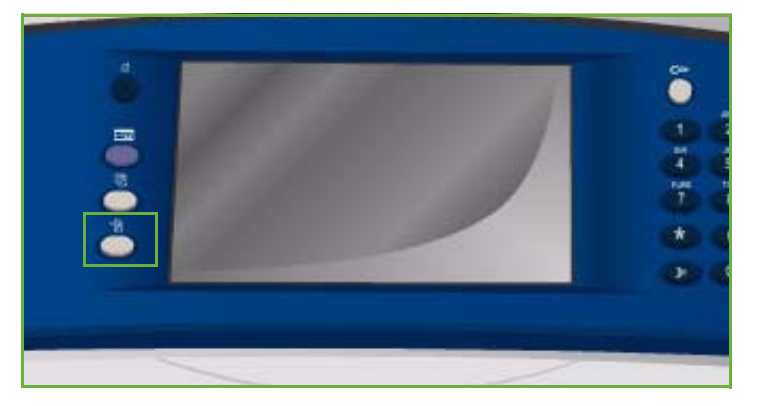

Fliken *Fel* visar felinformation och loggar över enhetsfel.

Felen kategoriseras som **Aktuella fel**, **Aktuella meddelanden** och **Felhistorik**.

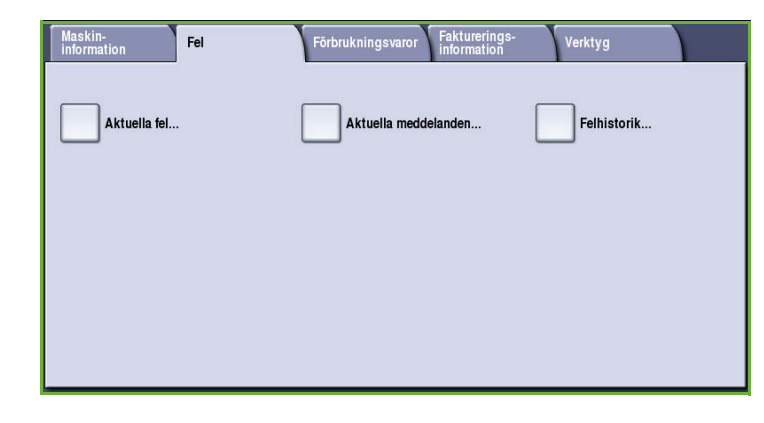

### **Aktuella fel**

Det här alternativet visar en lista över aktuella fel på enheten. Du kan markera ett fel om du vill visa mer information om felet och hur det åtgärdas.

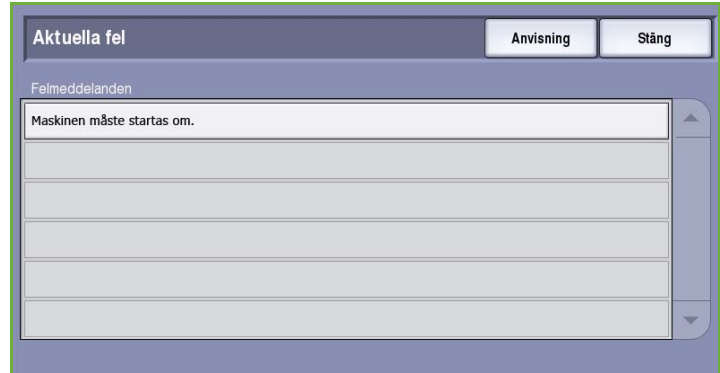

### **Aktuella meddelanden**

Det här alternativet visar en lista över alla meddelanden som gäller enhetens aktuella status och fel.

### **Felhistorik**

Felhistoriken är en logg över de senaste 20 felen som inträffat på enheten. Felkoden samt datum och klockslag när felet inträffade visas för varje fel. Enhetens utskriftsräkneverk visas för varje feltillfälle och eventuell relevant information om papper- eller dokumentformat.

## <span id="page-294-0"></span>Problem med papper

Enheten har särskilda områden där papperskvaddar kan åtgärdas. Om en papperskvadd inträffar, visas ett meddelande och instruktioner om hur papperskvadden åtgärdas på pekskärmen. Det finns även dekaler som visar hur områdena ska rensas.

När du rensar pappersbanan ska du se till att alla angivna områden kontrolleras och rensas. Kontrollera att alla handtag och spakar är i rätt lägen innan du stänger frontluckan.

Kontrollera följande om papperskvaddar fortsätter att inträffa eller inträffar med jämna mellanrum:

### **Hantera material**

För ett optimalt utskriftsresultat bör du tänka på följande när papper fylls på i magasinen:

- Använd inte vikt eller skrynkligt papper.
- Lägg inte papper med olika format i samma magasin.
- Bläddra igenom stordior och etiketter innan de fylls på. Etiketter och stordior kan endast placeras i magasin 4 (manuellt).
- Bläddra igenom pappersbunten innan du lägger den i ett magasin. Ark som eventuellt sitter ihop separeras, vilket minskar risken för kvaddar.

### **Förvara material**

För att få bästa möjliga utskriftskvalitet är det viktigt att papperet förvaras på rätt sätt. Tänk på följande vid förvaring av papper:

- Förvara i rumstemperatur. Fuktigt papper kan orsaka problem och dålig bildkvalitet.
- Öppna inte pappersförpackningen förrän papperet ska användas. Omslaget på förpackningen innehåller nämligen fuktskydd.
- Förvara papperet på en plan yta för att förhindra att det viks eller krullas.
- Stapla förpackningarna försiktigt ovanpå varandra för att undvika att kanterna skadas. Stapla inte fler än fem förpackningar ovanpå varandra.

## <span id="page-294-1"></span>Problem med efterbehandling

Stopp eller andra problem med häftning, hålslagning eller buntning kan uppstå i efterbehandlarna. Om ett problem inträffar, visas ett meddelande och instruktioner om hur det åtgärdas på pekskärmen. Kontrollera följande om problemet kvarstår eller inträffar med jämna mellanrum:

- Töm efterbehandlarens fack ofta.
- Ta inte bort häftade uppsättningar medan efterbehandlaren sammanställer dem.
- Se till att pappersstöden är spärrade på plats så att de ligger an mot pappersbunten.
- Ta bort andra utskrifter i *utmatningsfacket* när papper med stort format används.
- Om papperet ofta krullas kan du pröva att vända på papperet i pappersmagasinet.
- Kontrollera att rätt pappersformat har valts för papperet som är påfyllt i magasinet.
- Använd färre än 50 pappersark om papperet väger mer än 80g/m² för att undvika häftningsproblem.
- Kontrollera att *hålslagsbehållaren* inte är full. *Behållaren* samlar upp rester från hålstansen. Instruktioner finns i [Tömma hålslagsbehållaren på sidan 288](#page-289-0).

Följ instruktionerna nedan när du ska åtgärda ett problem i häftenheten:

### **Kontorsefterbehandlare:**

- Ta bort *häftklammerkassetten* och eventuella felmatade häftklamrar när ett problem uppstår i kontorsefterbehandlaren. Instruktioner om hur du tar bort häftklammerkassetten finns i [Häftklammerkassetter på sidan 287](#page-288-0).
- Ta bort delvis använda klamrar och klamrar som inte är platta.
- Sätt tillbaka *häftklammerkassetten*.

### **Högvolymsefterbehandlare:**

- Ta bort *häftklammerkassetten* och eventuella felmatade häftklamrar när ett problem uppstår i häftenheten. Instruktioner om hur du tar bort häftklammerkassetten finns i [Häftklammerkassetter på sidan 287](#page-288-0).
- Om *häftklammerkassetten* inte är placerad längst fram i enheten ska du stänga **av** och slå **på** enheten med **huvudströmbrytaren** på enhetens sida.
- Ta bort delvis använda klamrar och klamrar som inte är platta.
- Sätt tillbaka *häftklammerkassetten*.

#### **Häftenhet i högvolymsefterbehandlaren med efterbehandlare för häften**

- Ta bort de båda *häftklammerkassetterna* och eventuella felmatade häftklamrar när ett problem uppstår i häftenheten i efterbehandlaren för häften. Instruktioner om hur du tar bort häftklammerkassetten finns i [Häftklammerkassetter på sidan 287](#page-288-0).
- Ta bort delvis använda klamrar från *häftklammerkassetterna* och *behållarna*.
- Sätt tillbaka *häftklammerkassetterna*.

## <span id="page-295-0"></span>Dokumentmatarproblem

*Papperskvaddar* kan inträffa i *dokumentmataren*. Det finns särskilda rensningsområden på *dokumentmataren*. Om en papperskvadd inträffar, visas ett meddelande och instruktioner om hur papperskvadden åtgärdas på pekskärmen. Det finns även dekaler som visar hur områdena ska rensas.

Kontrollera följande om papperskvaddar fortsätter att inträffa eller inträffar med jämna mellanrum:

- Kontrollera att den övre luckan på *dokumentmataren* är stängd ordentligt.
- Kontrollera originalen. Se till att de är i gott skick.

Obs! Om originalen är i dåligt skick kan du framställa en ny uppsättning dokument genom att kopiera dem via *dokumentglaset*.

- Ställ in stöden i *dokumentmataren* så att de vidrör originalens kanter.
- Kontrollera att originalen motsvarar specifikationerna och att de inte är staplade högre än till maxlinjen på *dokumentmatarens* pappersstöd. Mer information om specifikationer finns på www.xerox.com.

## <span id="page-296-1"></span><span id="page-296-0"></span>Problem med bildkvalitet

Ytterligare alternativ för korrigering av problem med bildkvaliteten finns i **Verktyg**. Där finns olika tester för att kontrollera systemets funktioner och identifiera funktionsnivåer.

- Tryck på knappen **Maskinstatus**. Välj fliken **Verktyg**.
- Välj **Problemlösning**. Alternativen för felsökning visas.

### **Hjälpsidor**

Använd det här alternativet när du vill skriva ut *Sida med felsökning av utskriftskvalitet* och *Jet, provsidor. Sida med felsökning av utskriftskvalitet* innehåller information om problemlösning och de alternativ som kan användas för att lösa problemen. *Jet, provsidor* anger eventuella problem med bildkvaliteten på enheten.

Använd alternativet **Utskrift** när du vill skriva ut sidorna.

### **Korrigera bildkvalitet**

Använd det här alternativet när du vill korrigera problem med bildkvaliteten på enheten. Skriv ut en testsida, granska utskriften och välj ett av alternativen för att korrigera problemet:

- **Randning** korrigerar oväntade heldragna linjer med ljusare färg eller tomma ränder som förekommer i utskriften.
- **Fläckar** korrigerar fläckar och/eller bläckfläckar med samma eller olika färger utspridda över utskriften.

laskin-<br>nformation Fel Verktyg Enhetsinställningar Funktioner Serviceinställningar Hjälpsidor. Korrigera bildkvalitet. Nätverksinställningar Automatisk randningskorrigering. Redovisningsinställningar Återställningar. Säkerhetsinställningar Nätverk Problemlösning Fax.

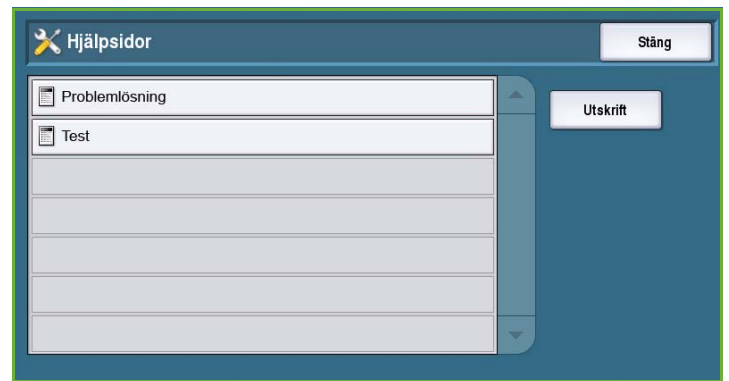

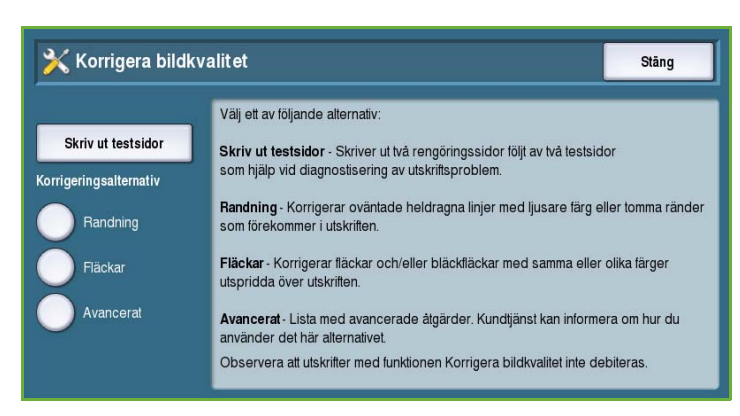

• **Avancerat** visar en lista med avancerade åtgärder. Kundtjänst kan uppmana dig att använda det här alternativet.

#### <span id="page-297-0"></span>**Avancerat**

Använd det här alternativet när du vill välja snabb eller fullständig korrigering av randningsproblem eller åtgärda bläckfläckar. Välj önskat alternativ och sedan **Bekräfta** när bekräftelseskärmen visas.

- **Randning (Snabb)** korrigerar randning inför en fullständig korrigering.
- **Randning (Full)** utför underhåll när maskinen är inaktiv för att korrigera randningsproblemet.

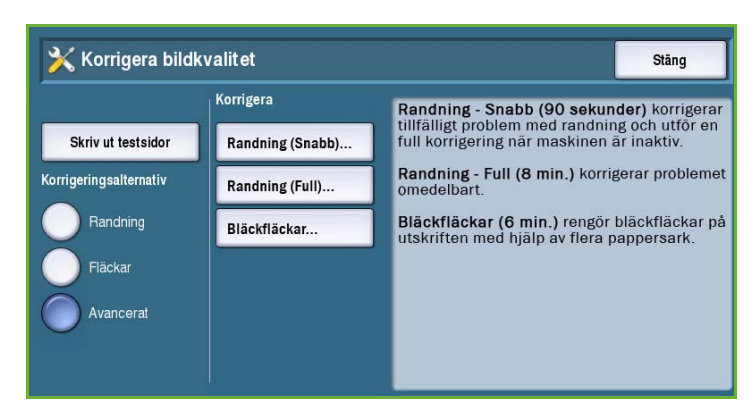

• Välj **Bläckfläckar** när du vill korrigera problem med bläckfläckar.

## <span id="page-297-1"></span>Problembeskrivning

Om det inträffar problem när du använder enheten kan du läsa förslag på lösningar i listan nedan.

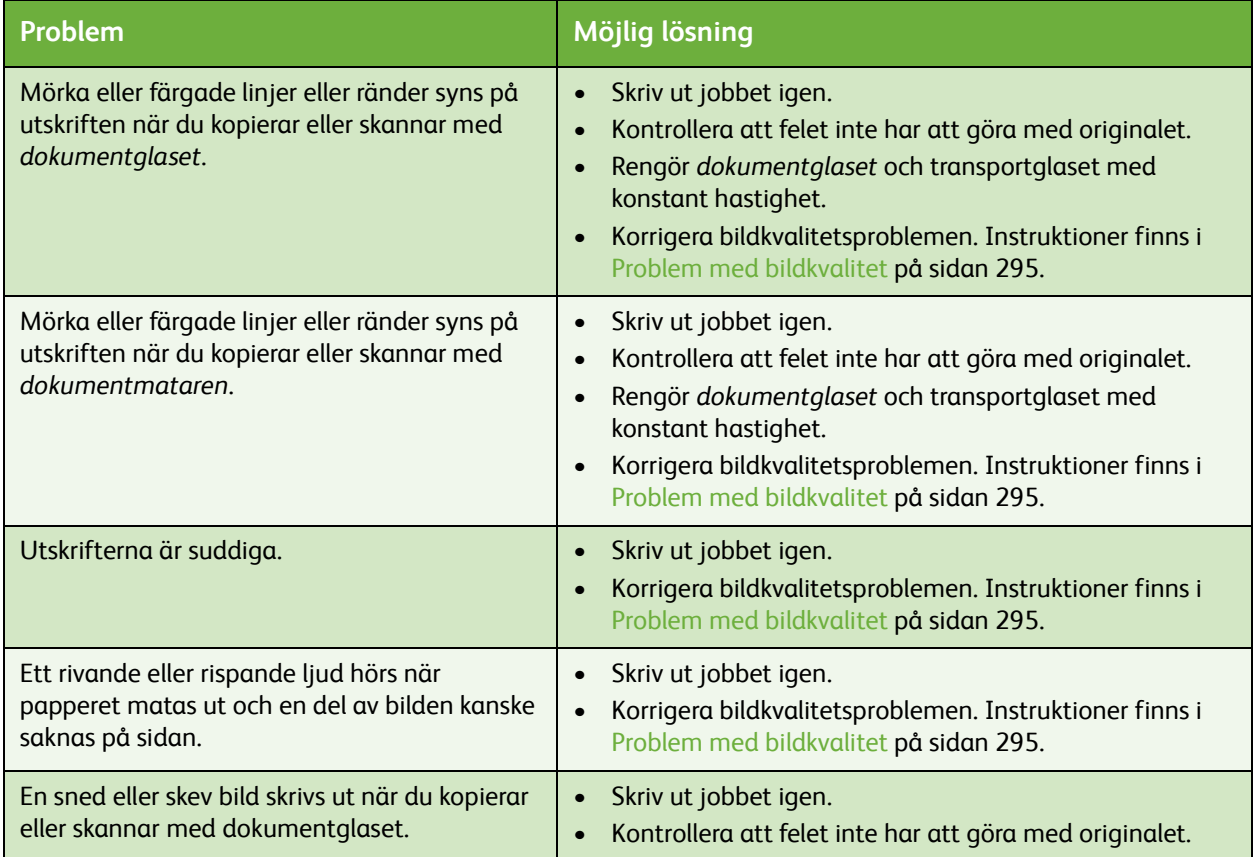

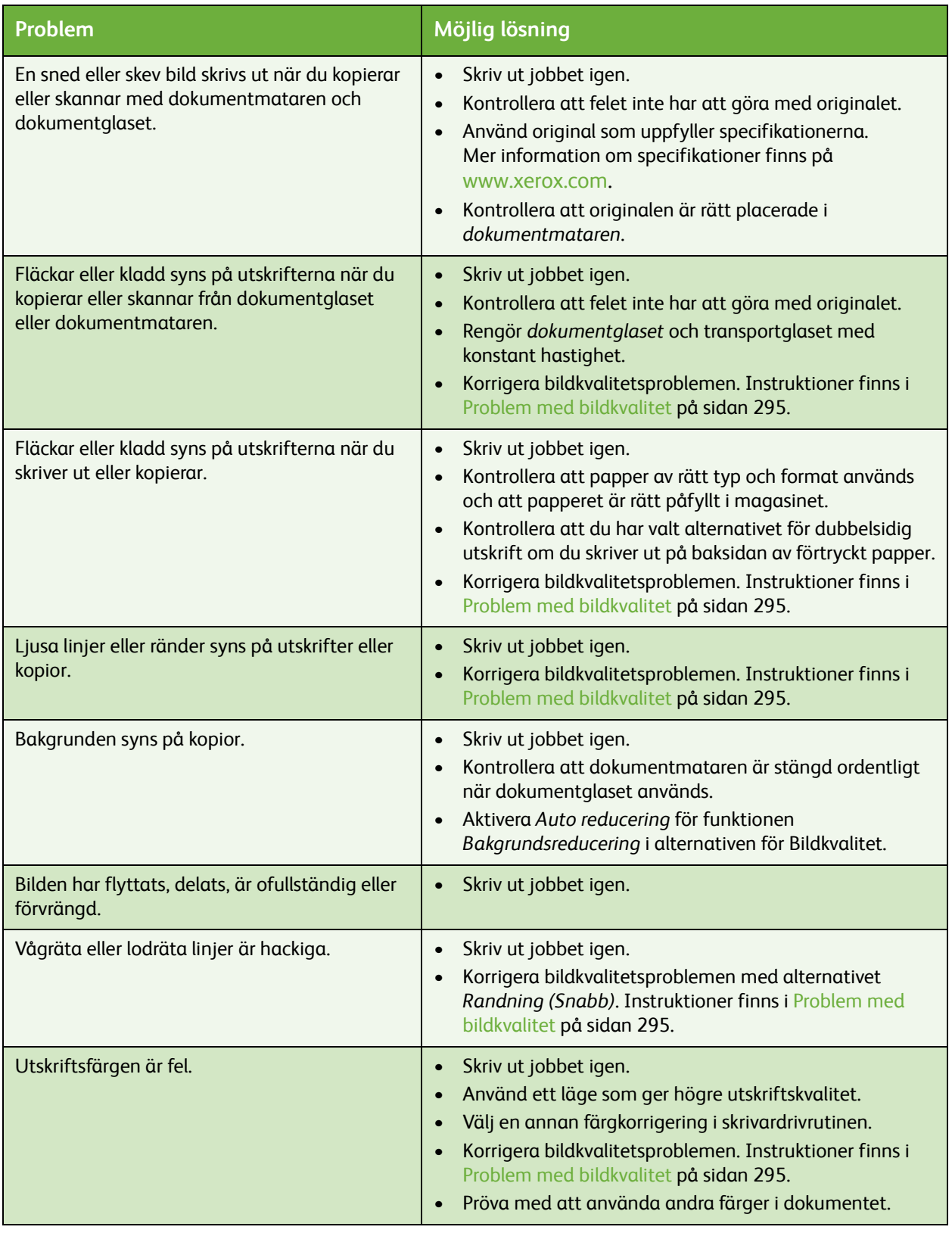

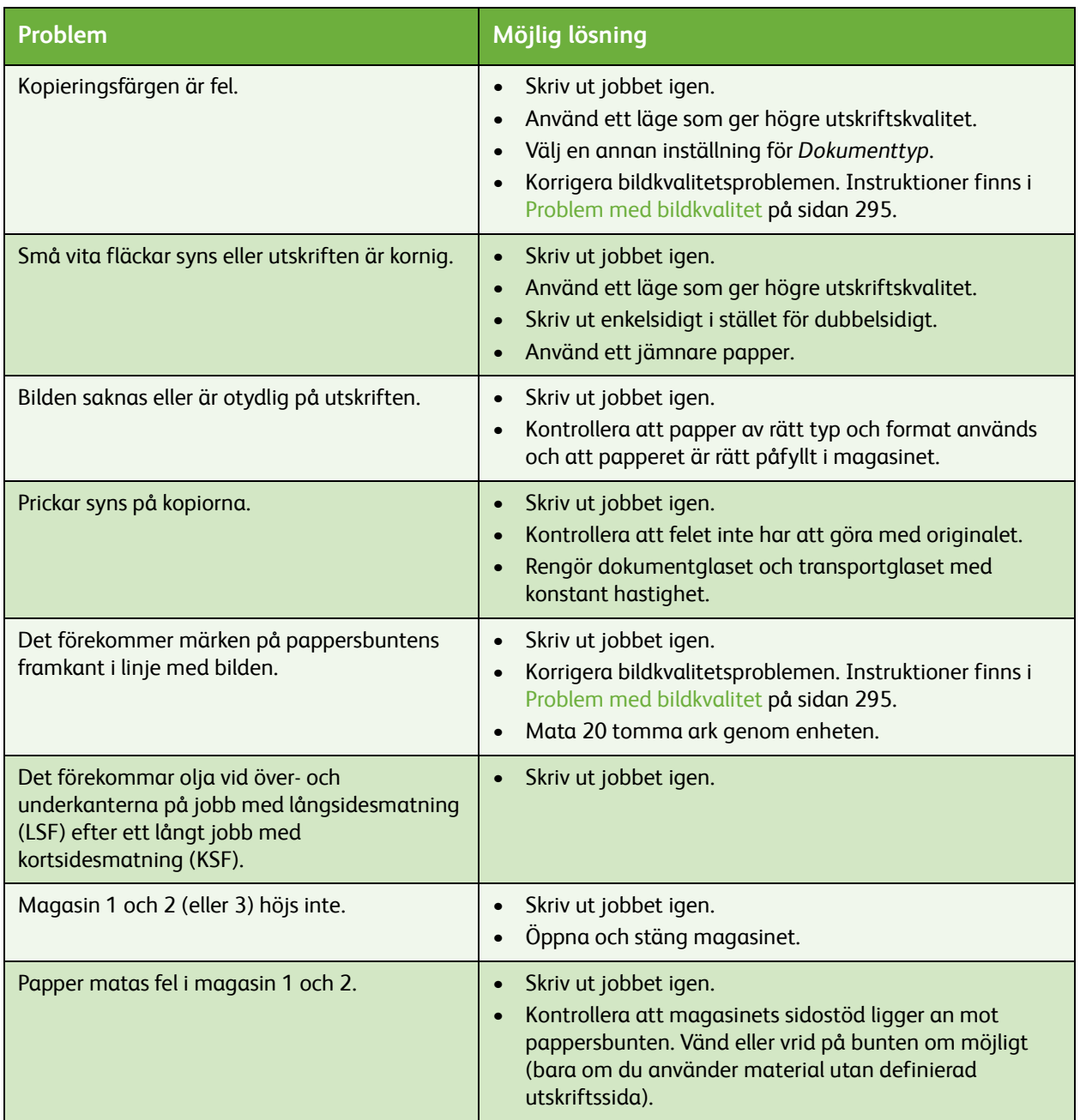

## <span id="page-300-0"></span>Ytterligare hjälp

Om du behöver mer hjälp är du välkommen att besöka vår webbsida *www.xerox.com* eller kontakta *Xerox Kundtjänst* och ange enhetens serienummer.

• Tryck på **Maskinstatus** på kontrollpanelen. Fliken *Maskininformation* visas.

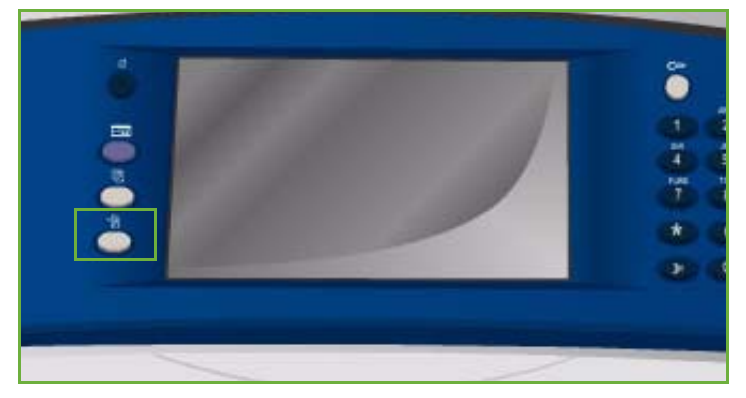

• Information om *Kundtjänst* och *Maskinnummer* visas på skärmen.

## Underhållsguide

Om ett problem uppstår som måste undersökas närmare av Xerox, kan diagnostikinformation sändas direkt till Xerox med alternativet Underhållsguide.

• Öppna *Underhållsguide* genom att trycka på **Maskinstatus**.

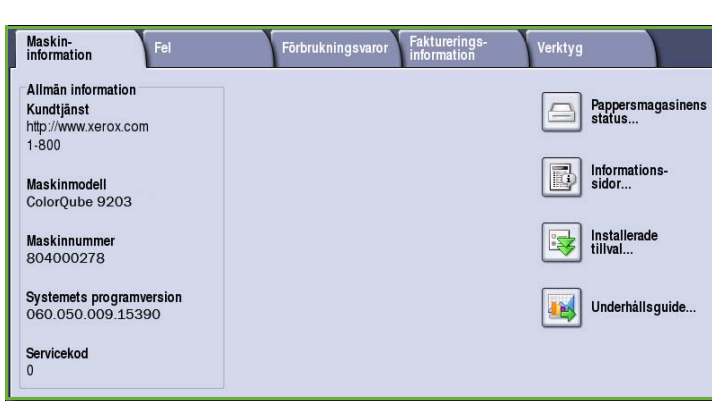

Knappen **Underhållsguide** finns på fliken **Maskininformation**.

- Välj **Underhållsguide**. Det visas ett alternativ för att sända diagnostikinformation till Xerox.
- Markera alternativet och följ meddelandena på skärmen för att sända informationen till Xerox. Informationen hjälper Xerox att identifiera problemet.

Ytterligare hjälp

Version 2.0 09/09

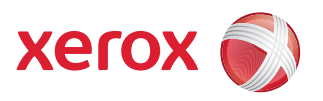

# Xerox® ColorQube™ 9201/9202/9203 Säkerhet och föreskrifter

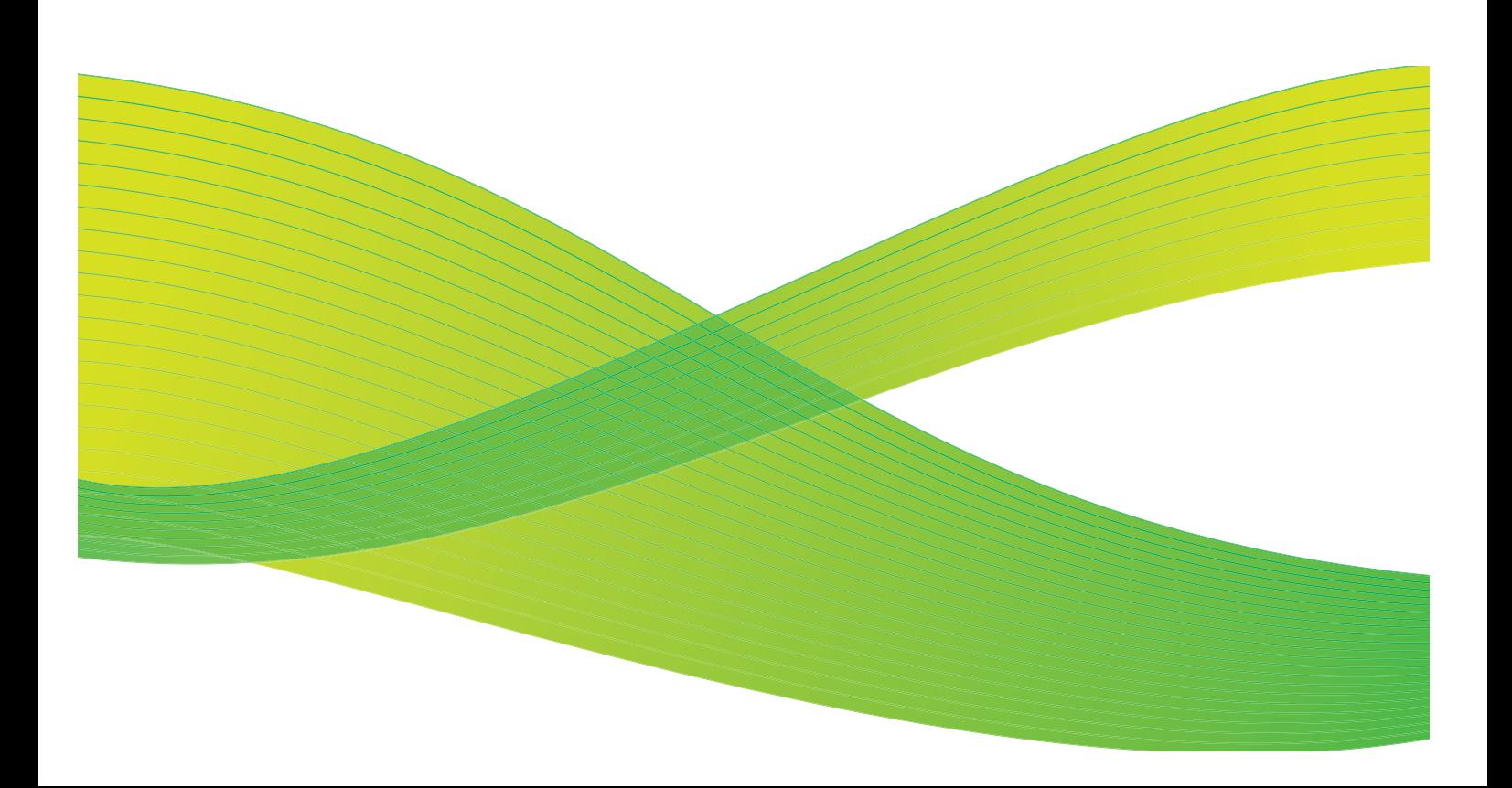

© 2009 Xerox Corporation. Med ensamrätt. Opublicerade rättigheter förbehålls enligt upphovsrättslagstiftningen i USA. Innehållet i denna publikation får inte reproduceras i någon form utan tillstånd från Xerox Corporation.

Xerox® och symbolen "sphere of connectivity" är varumärken som tillhör Xerox Corporation i USA och/eller andra länder.

Ensamrätten omfattar allt material med nu rådande eller framtida lagenlig copyright inklusive, och utan inskränkningar, material framställt för de programvaror som visas, såsom stilar, mallar, ikoner, fönster och andra symboler.

Detta dokument uppdateras regelbundet. Ändringar, tekniska uppdateringar och typografiska fel kommer att korrigeras i senare upplagor.

Dokumentversion 2.0: September 2009

## Innehåll

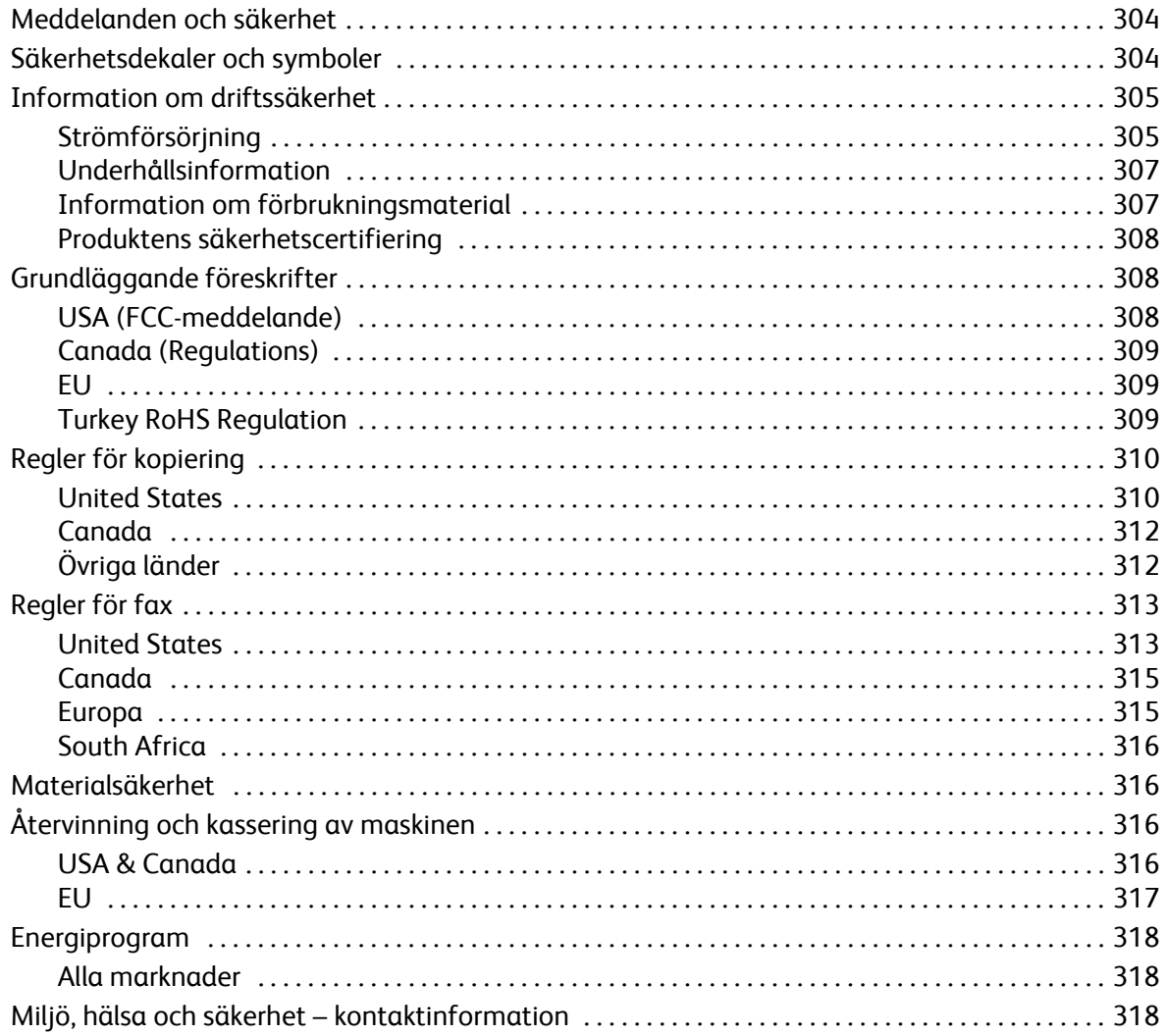

## <span id="page-305-2"></span><span id="page-305-0"></span>Meddelanden och säkerhet

Läs följande instruktioner noga innan du använder utrustningen. Spara dem för framtida bruk så att utrustningen används på ett säkert sätt.

Xerox-maskinen och förbrukningsvarorna har utvecklats och testats så att de ska uppfylla strikta säkerhetskrav. Dessa omfattar utvärdering och godkännande av säkerhetsorganisationer och överensstämmelse med elektromagnetiska föreskrifter och etablerade miljönormer.

Säkerhets- och miljötestning av maskinen samt mätning av dess kapacitet har skett enbart med material från Xerox.

**Varning!** Förändringar utan föregående tillstånd, till exempel tillägg av nya funktioner eller anslutning av externa enheter, kan påverka produktens certifiering. Kontakta en Xeroxrepresentant för mer information.

## <span id="page-305-1"></span>Säkerhetsdekaler och symboler

Alla varningar och anvisningar som sitter på eller som medföljer produkten ska följas.

**Varning!** Den här dekalen varnar användare för områden på utrustningen med vassa kanter som kan medföra personskada användaren om skyddet utsätts för extrem kraft. Kanten är gulfärgad, vilket anger att området bör undvikas.

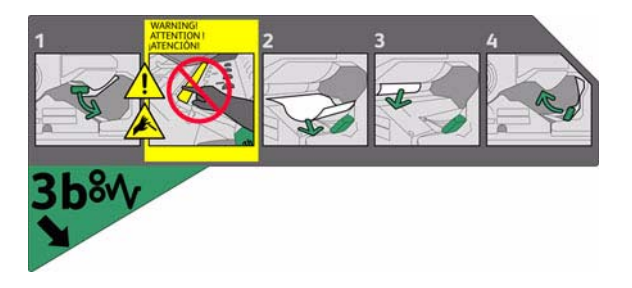

**Varning!** Dessa dekaler varnar användare för heta områden på utrustningen. Ytorna kan vidröras, men långvarig kontakt kan medföra obehag.

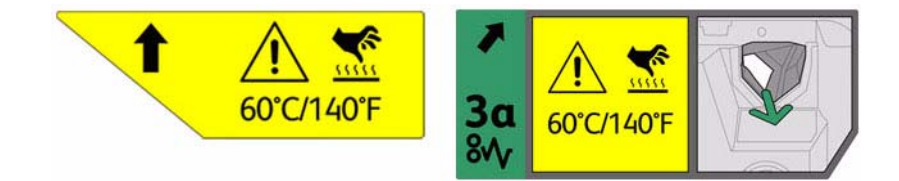

## <span id="page-306-3"></span><span id="page-306-0"></span>Information om driftssäkerhet

Denna utrustning och detta förbrukningsmaterial från Xerox har konstruerats och testats för att uppfylla strikta säkerhetskrav. Dessa omfattar undersökning och godkännande av säkerhetsorganisationer samt överensstämmelse med etablerade miljönormer.

Nedanstående säkerhetsåtgärder bör alltid följas så att utrustningen från Xerox används på ett säkert sätt:

## <span id="page-306-1"></span>Strömförsörjning

Det här avsnittet innehåller viktig säkerhetsinformation om strömförsörjningen som du bör läsa innan enheten installeras och används.

Läs informationen i följande avsnitt:

- [Säkerhetsinformation om eluttag på sidan 305.](#page-306-2)
- Säkerhetsinformation om nätkabeln på sidan 306.
- [Utrustningens säkerhet på sidan 306](#page-307-0).
- Avstängning i nödfall på sidan 307.
- Bortkoppling av enheten på sidan 307.

### <span id="page-306-2"></span>**Säkerhetsinformation om eluttag**

Utrustningen måste strömsättas med den typ av strömförsörjning som anges på märkskylten på utrustningens bakre hölje. Om du inte är säker på att strömtillförseln på plats uppfyller kraven, bör du rådfråga elleverantören eller en kvalificerad elektriker.

Eluttaget bör vara placerat i närheten av utrustningen och bör vara lättåtkomligt.

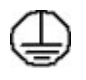

**Varning!** Maskinen måste anslutas till ett jordat eluttag. Denna maskin levereras med en jordad stickkontakt. Kontakten passar bara till jordade uttag. Detta är en säkerhetsåtgärd. Kontakta en kvalificerad elektriker för byte av eluttaget om stickkontakten inte passar. Anslut alltid utrustningen till ett eluttag med jordanslutning. Om du är osäker bör du be en elektriker kontrollera uttaget.

Felaktig anslutning av utrustningens jordledare kan resultera i elektrisk stöt.

### **Säkerhetsinformation om nätkabeln**

- Använd bara den nätkabel som medföljer utrustningen.
- Sätt in nätkabelns kontakt direkt i ett jordat uttag. Använd aldrig förlängningssladd. Rådfråga en utbildad elektriker om du inte vet om uttaget är jordat eller inte.
- Placera inte utrustningen där någon kan kliva på eller snubbla över nätsladden.
- Placera inga föremål på nätsladden.

#### <span id="page-307-0"></span>**Utrustningens säkerhet**

Denna utrustning är konstruerad så att användare bara ska kunna komma åt riskfria områden.

Farliga områden skyddas med täckplåtar eller skydd som endast kan avlägsnas med verktyg.

Ta aldrig bort täckplåtar eller skydd framför farliga områden.

#### **Utrustningens säkerhet – rätt**

**Varning!** Använd inte rengöringsmedel i sprayform. Rengöringsmedel i sprayform kan vara explosiva eller antändbara när de används i närheten av elektromekanisk utrustning.

- Följ alltid varningar och anvisningar som sitter på eller som medföljer maskinen.
- Dra ut nätsladdskontakten ur eluttaget innan du rengör den här produkten. Använd alltid rengöringsmedel som är speciellt avsedda för produkten. Användning av andra medel kan leda till sämre resultat och farliga situationer.
- Var alltid försiktig när maskinen flyttas. Kontakta en lokal Xerox-återförsäljare om utrustningen ska flyttas till en annan byggnad.
- Placera alltid utrustningen på ett fast underlag (inte en tjock matta) som är tillräckligt hållbart för att bära upp maskinens vikt.
- Placera alltid utrustningen i ett utrymme med god ventilation och utrymme för servicearbete.
- Bryt alltid strömmen till maskinen före rengöring.

Obs! Xerox-utrustningen har en energisparfunktion som sparar ström när utrustningen inte används. Utrustningen kan vara påslagen hela tiden.

#### **Utrustningens säkerhet – fel**

**Varning!** Använd inte rengöringsmedel i sprayform. Rengöringsmedel i sprayform kan vara explosiva eller antändbara när de används i närheten av elektromekanisk utrustning.

- Använd aldrig en jordad adapter i ett eluttag som inte är jordat.
- Försök aldrig utföra underhållsarbete som inte är beskrivet i denna dokumentation.
- Täck inte för ventilationsöppningarna. De förhindrar överhettning.
- Ta aldrig bort täckplåtar och skydd som är fastsatta med skruvar. Det finns inga delar som kan åtgärdas av användaren under sådana skydd.
- Placera aldrig maskinen nära ett värmeelement eller annan värmekälla.
- För aldrig in föremål av något slag i ventilationsöppningarna.
- Förbikoppla aldrig någon av de elektriska eller mekaniska låsmekanismerna.
- Placera inte utrustningen där någon kan kliva på eller snubbla över nätsladden.
- Utrustningen får inte placeras i ett rum som saknar god ventilation. Kontakta en lokal återförsäljare om du vill ha mer information.

#### **Avstängning i nödfall**

Om någon av följande situationer inträffar måste du omedelbart bryta strömmen till maskinen och dra ut nätsladdarna ur eluttagen. Kontakta en behörig Xerox-tekniker för reparation:

- Utrustningen avger konstiga lukter eller ljud.
- Nätkabeln är skadad eller sliten.
- En kretsbrytare, säkring eller annan säkerhetsanordning har utlösts.
- Vätska har spillts i maskinen.
- Utrustningen har utsatts för vatten.
- Någon del av utrustningen har skadats.

#### **Bortkoppling av enheten**

På den här maskinen fungerar nätsladden som strömbrytare. Nätsladden ansluts på maskinens baksida. Dra ut nätsladden ur eluttaget när du behöver bryta strömförsörjningen till utrustningen.

## <span id="page-308-0"></span>Underhållsinformation

**/!** Varning! Använd inte rengöringsmedel i sprayform. Rengöringsmedel i sprayform kan vara explosiva eller antändbara när de används i närheten av elektromekanisk utrustning.

- Alla underhållsåtgärder som användaren ska utföra beskrivs i den dokumentation som medföljer produkten.
- Utför aldrig underhållsarbete som inte beskrivs i dokumentationen.
- Använd bara förbruknings- och rengöringsmaterial enligt anvisningarna i användarhandböckerna.
- Ta inte bort täckplåtar eller skydd som är fastsatta med skruvar. Innanför dem finns inga delar som du ska göra underhålls- eller servicearbete på.

## <span id="page-308-1"></span>Information om förbrukningsmaterial

- Förvara allt förbrukningsmaterial enligt anvisningarna på förpackningen eller behållaren.
- Förvara förbrukningsmaterial utom räckhåll för barn.
- Kassetter: Undvik kontakt med hud och ögon vid hantering av kassetter. Kontakt med ögonen kan orsaka irritation och inflammation. Försök inte ta isär kassetten. Det ökar risken för kontakt med hud eller ögon.

## <span id="page-309-0"></span>Produktens säkerhetscertifiering

Denna produkt har certifierats av nedanstående myndighet i enlighet med angivna säkerhetsstandarder.

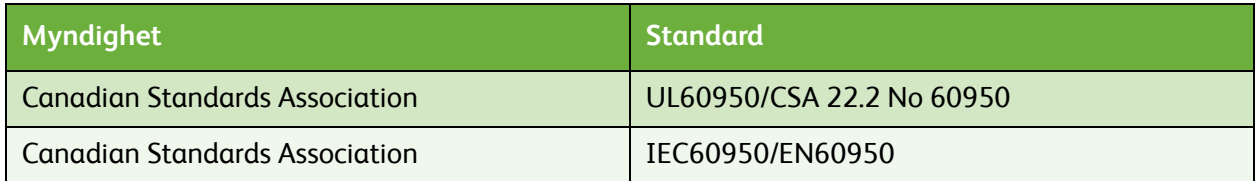

Denna produkt är tillverkad inom ett ISO9001-registrerat kvalitetssystem.

## <span id="page-309-4"></span><span id="page-309-1"></span>Grundläggande föreskrifter

Xerox har testat att produkten uppfyller standarderna för elektromagnetisk emission och immunitet. Dessa standarder är utformade för att minska de störningar som produkten orsakar eller utsätts för i en vanlig kontorsmiljö.

## <span id="page-309-3"></span><span id="page-309-2"></span>USA (FCC-meddelande)

Utrustningen har testats och befunnits följa gränsvärdena för en digital produkt i klass A enligt del 15 i FCC-regelverket. Dessa begränsningar har skapats för att ge rimligt skydd mot skadliga störningar vid installation i bostad. Utrustningen genererar, använder och kan utstråla radiofrekvensenergi. Om den inte installeras och används enligt anvisningarna kan den orsaka skadliga störningar i radiokommunikation. Om utrustningen används i ett bostadsområde kan den orsaka skadliga störningar som användaren måste åtgärda på egen bekostnad.

Om utrustningen orsakar störningar i radio- eller TV-mottagning, vilket du kan fastställa genom att stänga av och slå på utrustningen, kan du försöka åtgärda störningarna genom att göra något av följande:

- Ändra antennens riktning eller flytta på den.
- Öka avståndet mellan utrustning och mottagare.
- Anslut utrustningen till ett strömuttag som finns på en annan strömkrets än den som mottagaren är ansluten till.
- Kontakta återförsäljaren eller en behörig radio- eller TV-tekniker.

Eventuella ändringar eller modifikationer som inte uttryckligen godkänts av Xerox kan ogiltigförklara användarens rätt att använda utrustningen. Skärmade gränssnittskablar måste användas för att del 15 i FCC-regelverket ska vara uppfyllt.

## <span id="page-310-3"></span><span id="page-310-0"></span>Canada (Regulations)

This Class A digital apparatus complies with Canadian ICES-003.

Cet appareil numérique de la classe A est conforme à la norme NMB-003 du Canada.

## <span id="page-310-4"></span><span id="page-310-1"></span>EU

**Varning!** Det här är en produkt i klass A. I bostadsmiljö kan produkten orsaka radiostörningar som användaren kan bli tvungen att åtgärda.

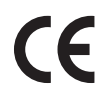

CE-märkningen på produkten visar att produkten överensstämmer med följande tillämpliga EU-direktiv från angivna datum:

- 12 december 2006: Lågspänningsdirektivet 2006/95/EC. Tillnärmning av medlemsländernas lagstiftning angående lågspänningsutrustning.
- 15 december 2004: Direktivet för elektromagnetisk kompatibilitet 2006/95/EC. Tillnärmning av medlemsländernas lagstiftning angående elektromagnetisk kompatibilitet.
- 9 mars 1999: Direktivet för radioutrustning och teleterminalsutrustning 1999/5/EC.

Produkten är ofarlig för konsumenten och miljön om den används i enlighet med anvisningarna.

Skärmade gränssnittskablar måste användas för att uppfylla föreskrifterna inom EU.

En undertecknad kopia av överensstämmelsedeklarationen kan fås från Xerox.

## <span id="page-310-2"></span>Turkey RoHS Regulation

In compliance with Article 7 (d)

We hearby certify

"It is compliance with the EEE Regulation."

"EEE yönetmeliğine uygundur"

## <span id="page-311-0"></span>Regler för kopiering

## <span id="page-311-1"></span>United States

Congress, by statute, has forbidden the reproduction of the following subjects under certain circumstances. Penalties of fine or imprisonment may be imposed on those guilty of making such reproductions.

- 1. Obligations or Securities of the United States Government, such as:
	- Certificates of Indebtedness
	- National Bank Currency
	- Coupons from Bonds
	- Federal Reserve Bank Notes
	- Silver Certificates
	- Gold Certificates
	- United States Bonds
	- **Treasury Notes**
	- Federal Reserve Notes
	- Fractional Notes
	- Certificates of Deposit
	- Paper Money
	- Bonds and Obligations of certain agencies of the government, such as FHA, etc.
	- Bonds (U.S. Savings Bonds may be photographed only for publicity purposes in connection with the campaign for the sale of such bonds.)
	- Internal Revenue Stamps. If it is necessary to reproduce a legal document on which there is a canceled revenue stamp, this may be done provided the reproduction of the document is performed for lawful purposes.
	- Postage Stamps, canceled or uncanceled. For philatelic purposes, Postage Stamps may be photographed, provided the reproduction is in black and white and is less than 75% or more than 150% of the linear dimensions of the original.
	- Postal Money Orders.
	- Bills, Checks, or Draft of money drawn by or upon authorized officers of the United States.
	- Stamps and other representatives of value, of whatever denomination, which have been or may be issued under any Act of Congress.
- 2. Adjusted Compensation Certificates for Veterans of the World Wars.
- 3. Obligations or Securities of any Foreign Government, Bank, or Corporation.
- 4. Copyrighted materials, unless permission of the copyright owner has been obtained or the reproduction falls within the "fair use" or library reproduction rights provisions of the copyright law.

Further information of these provisions may be obtained from the Copyright Office, Library of Congress, Washington, D.C. 20559. Ask for Circular R21.5.

- 5. Certificate of Citizenship or Naturalization. Foreign Naturalization Certificates may be photographed.
- ColorQube™ 9201/9202/9203 Säkerhet och föreskrifter 310
- 6. Passports. Foreign Passports may be photographed.
- 7. Immigration papers.
- 8. Draft Registration Cards.
- 9. Selective Service Induction papers that bear any of the following Registrant's information:
	- Earnings or Income
	- Court Record
	- Physical or mental condition
	- Dependency Status
	- Previous military service

Exception: United States military discharge certificates may be photographed.

10. Badges, Identification Cards, Passes, or Insignia carried by military personnel, or by members of the various Federal Departments, such as FBI, Treasure, etc. (Unless photograph is ordered by the head of such department or bureau.)

Reproducing the following is also prohibited in certain states:

- Automobile Licenses
- Drivers' Licenses
- Automobile Certificates of Title

The above list is not all inclusive, and no liability is assumed for its completeness or accuracy. In case of doubt, consult your attorney.

## <span id="page-313-0"></span>Canada

Parliament, by stature, has forbidden the reproduction of the following subjects under certain circumstances. Penalties of fine or imprisonment may be imposed on those guilty of making such reproductions.

- 1. Current bank notes or current paper money.
- 2. Obligations or securities of a government or bank.
- 3. Exchequer bill paper or revenue paper.
- 4. The public seal of Canada or of a province, or the seal of a public body or authority in Canada, or of a court of law.
- 5. Proclamations, orders, regulations or appointments, or notices thereof (with intent to falsely cause same to purport to have been printed by the Queens Printer for Canada, or the equivalent printer for a province).
- 6. Marks, brands, seals, wrappers or designs used by or on behalf of the Government of Canada or of a province, the government of a state other than Canada or a department, board, Commission or agency established by the Government of Canada or of a province or of a government of a state other than Canada.
- 7. Impressed or adhesive stamps used for the purpose of revenue by the Government of Canada or of a province or by the government of a state other than Canada.
- 8. Documents, registers or records kept by public officials charged with the duty of making or issuing certified copies thereof, where the copy falsely purports to be a certified copy thereof.
- 9. Copyrighted material or trademarks of any manner or kind without the consent of the copyright or trademark owner.

The above list is provided for your convenience and assistance, but it is not all-inclusive, and no liability is assumed for its completeness or accuracy. In case of doubt, consult your solicitor.

## <span id="page-313-1"></span>Övriga länder

Det kan vara olagligt att kopiera vissa dokument i det land där du befinner dig. En person som framställer sådana kopior kan dömas till böter eller fängelse:

- Sedlar
- Checker
- Bankobligationer och statsobligationer
- Pass och ID-kort
- Upphovsrättsskyddat material eller varumärken utan tillstånd från upphovsrättsinnehavaren
- Frimärken och andra överlåtbara handlingar

Listan är inte fullständig och vi ansvarar inte för dess fullständighet eller exakthet. Sök juridisk hjälp om du är osäker.

## <span id="page-314-0"></span>Regler för fax

## <span id="page-314-1"></span>United States

### **Fax Send Header Requirements**

The Telephone Consumer Protection Act of 1991 makes it unlawful for any person to use a computer or other electronic device, including a fax machine, to send any message unless such message clearly contains in a margin at the top or bottom of each transmitted page or on the first page of the transmission, the date and time it is sent and an identification of the business or other entity, or other individual sending the message and the telephone number of the sending machine or such business, other entity or individual. The telephone number provided may not be a 900 number or any other number for which charges exceed local or long distance transmission charges. In order to program this information into your machine, refer to customer documentation and follow the steps provided.

### **Data Coupler Information**

This equipment complies with Part 68 of the FCC rules and the requirements adopted by the Administrative Council for Terminal Attachments (ACTA). On the cover of this equipment is a label that contains, among other information, a product identifier in the format US:AAAEQ##TXXXX. If requested, this number must be provided to the Telephone Company. A plug and jack used to connect this equipment to the premises wiring and telephone network must comply with the applicable FCC Part 68 rules and requirements adopted by the ACTA. A compliant telephone cord and modular plug is provided with this product. It is designed to be connected to a compatible modular jack that is also compliant. See installation instructions for details.

You may safely connect the machine to the following standard modular jack: USOC RJ-11C using the compliant telephone line cord (with modular plugs) provided with the installation kit. See installation instructions for details.

The Ringer Equivalence Number (REN) is used to determine the number of devices that may be connected to a telephone line. Excessive RENs on a telephone line may result in the devices not ringing in response to an incoming call. In most but not all areas, the sum of RENs should not exceed five (5.0). To be certain of the number of devices that may be connected to a line, as determined by the total RENs, contact the local Telephone Company. For products approved after July 23, 2001, the REN for this product is part of the product identifier that has the format US:AAAEQ##TXXXX. The digits represented by  $\#$  are the REN without a decimal point (e.g., 03 is a REN of 0.3). For earlier products, the REN is separately shown on the label.

To order the correct service from the local telephone company, you may also have to quote the codes listed below:

- Facility Interface Code (FIC) = 02LS2
- Service Order Code (SOC) = 9.0Y

**Warning!** Ask your local telephone company for the modular jack type installed on your line. Connecting this machine to an unauthorized jack can damage telephone company equipment. You, not Xerox, assume all responsibility and/or liability for any damage caused by the connection of this machine to an unauthorized jack.

If this Xerox equipment causes harm to the telephone network, the Telephone Company will notify you in advance that temporary discontinuance of service may be required. But if advance notice is not practical, the Telephone Company will notify the customer as soon as possible. Also, you will be advised of your right to file a complaint with the FCC if you believe it is necessary.

The Telephone Company may make changes in its facilities, equipment, operations or procedures that could affect the operation of the equipment. If this happens, the Telephone Company will provide advance notice in order for you to make necessary modifications to maintain uninterrupted service.

If trouble is experienced with this Xerox equipment, for repair or warranty information, please contact the appropriate service center; details of which are displayed either on the machine or contained within the User Guide. If the equipment is causing harm to the telephone network, the Telephone Company may request that you disconnect the equipment until the problem is resolved.

Repairs to the machine should be made only by a Xerox Service Representative or an authorized Xerox Service provider. This applies at any time during or after the service warranty period. If unauthorized repair is performed, the remainder of the warranty period is null and void.

This equipment must not be used on party lines. Connection to party line service is subject to state tariffs. Contact the state public utility commission, public service commission or corporation commission for information.

If your office has specially wired alarm equipment connected to the telephone line, make sure that the installation of this Xerox equipment does not disable your alarm equipment.

If you have questions about what will disable alarm equipment, consult your Telephone Company or a qualified installer.

## <span id="page-316-0"></span>Canada

Note: The Industry Canada label identifies certified equipment. This certification means that the equipment meets certain telecommunications network protective, operational and safety requirements as prescribed in the appropriate Terminal Equipment Technical Requirements document(s). The Department does not guarantee the equipment will operate to the user's satisfaction.

Before installing this equipment, users must make sure that it is permissible to be connected to the facilities of the local telecommunications company. The equipment must also be installed using an acceptable method of connection. The customer should be aware that compliance with the above conditions may not prevent degradation of service in some situations.

Repairs to certified equipment should be coordinated by a representative designated by the supplier. Any repairs or alterations made by the user to this equipment, or equipment malfunctions, may give the telecommunications company cause to request the user to disconnect the equipment.

Users should make sure for their own protection that the electrical ground connections of the power utility, telephone lines and internal metallic water pipe systems, if present, are connected together. This precaution may be particularly important in rural areas.

**CAUTION:** Users should not attempt to make such connections themselves, but should contact the appropriate electric inspection authority, or electrician, as appropriate.

The Ringer Equivalence Number (REN) assigned to each terminal device provides an indication of the maximum number of terminals allowed to be connected to a telephone interface. The termination on an interface may consist of any combination of devices subject only to the requirement that the sum of the Ringer Equivalent Numbers of all of the devices does not exceed 5. For the Canadian REN value, please see the label on the equipment.

### <span id="page-316-1"></span>Europa

### <span id="page-316-2"></span>**Direktivet för radio- och teleterminalutrustning**

Faxenheten har godkänts i enlighet med rådets beslut 1999/5/EC för anslutning till det offentliga telenätet (PSTN) i Europa. På grund av skillnader mellan telenäten i olika länder innebär det dock att det inte går att garantera att enheten kan anslutas till alla punkter i telenätet.

I händelse av problem ska du i första hand kontakta en lokal återförsäljare.

Maskinen har testats och överensstämmer med ES 203 021-1, -2, -3 som är en teknisk specifikation för terminalutrustning som används för analoga telefonnät i det europeiska ekonomiska området. Produkten har en inställning för landsnummer som kan justeras av användaren. Mer information om proceduren finns i dokumentationen. Landsnumret ska ställas in innan produkten ansluts till telenätet.

Obs! Även om denna produkt kan använda pulssignalering (s.k. loop disconnect) och tvåtonssignalering (DTMF), är det bäst att använda tvåtonssignalering. Det ger en tillförlitligare och snabbare samtalsetablering. Om du ändrar eller kopplar till externa styrprogram eller externa styranordningar som inte Xerox har godkänt, ogiltigförklaras certifieringen.

## <span id="page-317-0"></span>South Africa

This modem must be used in conjunction with an approved surge protection device.

## <span id="page-317-5"></span><span id="page-317-1"></span>Materialsäkerhet

Information om materialsäkerhet finns på:

Nordamerika: www.xerox.com/msds

EU: www.xerox.com/environment\_europe

Information om telefonnummer till kundtjänst finns på www.xerox.com/office/worldcontacts.

## <span id="page-317-4"></span><span id="page-317-2"></span>Återvinning och kassering av maskinen

## <span id="page-317-3"></span>USA & Canada

Xerox operates a worldwide equipment take back and reuse/recycle program. Contact your Xerox sales representative (1-800-ASK-XEROX) to determine whether this Xerox product is part of the program. For more information about Xerox environmental programs, visit www.xerox.com/environment.html.

If you are managing the disposal of your Xerox product, please note that the product may contain lead, mercury, Perchlorate, and other materials whose disposal may be regulated due to environmental considerations. The presence of these materials is fully consistent with global regulations applicable at the time that the product was placed on the market. For recycling and disposal information, contact your local authorities. In the United States, you may also refer to the Electronic Industries Alliance web site: http://www.eiae.org/.

## <span id="page-318-0"></span>EU

### **WEEE-direktiv 2002/96/EC**

Vissa typer av utrustning kan användas både i hem- och företagsmiljö.

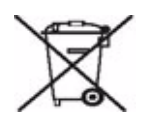

#### **Företag**

Denna symbol på utrustningen anger att kassering av utrustningen måste ske i enlighet med gällande nationella lagar. I enlighet med EU:s lagstiftning måste kassering av elektrisk och elektronisk utrustning ske enligt gällande regler.

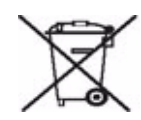

#### **Hushåll**

Denna symbol på utrustningen anger att utrustningen inte får kastas som vanligt hushållsavfall. I enlighet med EU:s lagstiftning måste kassering av elektrisk och elektronisk utrustning skiljas från vanliga hushållssopor. Hushåll i EU:s medlemsländer kan gratis lämna in elektrisk och elektronisk utrustning på särskilda insamlingsplatser. Kontakta den lokala återvinningsmyndigheten om du vill ha mer information. I vissa medlemsländer kan du gratis lämna in din gamla utrustning hos en lokal återförsäljare när du köper ny utrustning. Be återförsäljaren om mer information. Kontakta den lokala återförsäljaren eller Xerox Kundtjänst angående retur av utrustning.

## <span id="page-319-3"></span><span id="page-319-0"></span>Energiprogram

## <span id="page-319-1"></span>Alla marknader

### <span id="page-319-4"></span>**ENERGY STAR**

Som ENERGY STAR<sup>®</sup>-partner har Xerox Corporation fastslagit att maskinen uppfyller ENERGY STARkraven när det gäller energibesparing.

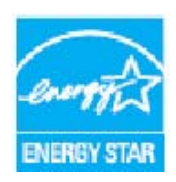

ENERGY STAR och ENERGY STAR MARK är registrerade varumärken i USA.

ENERGY STAR-programmet för bildbehandlingsutrustning är ett samarbete mellan regeringarna i USA, EU och Japan och kontorsutrustningsindustrin för att främja energisnåla kopiatorer, skrivare, faxenheter, flerfunktionsmaskiner, persondatorer och bildskärmar. En minskad energiförbrukning bidrar till att minska smog, surt regn och långsiktiga klimatförändringar genom att sänka de utsläpp som är följden av generering av elektricitet.

## <span id="page-319-5"></span><span id="page-319-2"></span>Miljö, hälsa och säkerhet – kontaktinformation

Om du vill ha mer information om miljö, hälsa och säkerhet i samband med den här produkten från Xerox och tillhörande förbrukningsmaterial är du välkommen att ringa något av följande nummer:

USA: 1-800 828-6571 Kanada: 1-800 828-6571 Europa: +44 1707 353 434

Information om produktsäkerhet finns även på Xerox webbplats: www.xerox.com/about-xerox/environment

# Sakregister

### **Sifferuttryck**

[4800 inställt, 67](#page-68-0)

## A

[Administration av maskinen, 246](#page-247-0) [Administrationsinställningar, 246](#page-247-0) [Adressbok, 53,](#page-54-0) [55,](#page-56-0) [99,](#page-100-0) [118,](#page-119-0) [179,](#page-180-0) [211](#page-212-0) [Enskilda poster, 57,](#page-58-0) [82](#page-83-0) [Gruppost, 57](#page-58-1) [Ställa in, 57](#page-58-2) [Ställa in Giltiga mottagare, 276](#page-277-0) [Aktiva jobb, 210](#page-211-0) [Aktivera Mellankopiering, 260](#page-261-0) [Aktuella fel, 292](#page-293-0) [Alla tjänster, 167,](#page-168-0) [170,](#page-171-0) [196](#page-197-0) [E-post, 176](#page-177-0) [Fax, 52](#page-53-0) [Internetfax, 96](#page-97-0) [Kopiering, 14](#page-15-0) [Serverfax, 80](#page-81-0) [Skanna arbetsflöde, 146](#page-147-0) [Skriv ut sparade jobb på nytt, 196](#page-197-1) [Allmän skötsel, 285](#page-286-0) [Alternativ, 60,](#page-61-0) [84,](#page-85-0) [97,](#page-98-0) [117,](#page-118-0) [128,](#page-129-0) [147,](#page-148-0) [177](#page-178-0) [Alternativ för Avläs till hem, 170](#page-171-1) [Alternativ för häftning, 18](#page-19-0) [Alternativ för inställning av fax, 259](#page-260-0) [Alternativ för mallar, 162](#page-163-0) [Ändra mallar, 159](#page-160-0) [Ange ett faxnummer, 53](#page-54-0) [Serverfax, 80](#page-81-1) [Anteckningar, 36](#page-37-0) [Använda sparade inställningar, 47](#page-48-0) [Ärende, 98,](#page-99-0) [178](#page-179-0) [Arkiv, 146](#page-147-1) [Arkiveringsalternativ, 164](#page-165-0) [Arkiveringskatalog, 158,](#page-159-0) [162](#page-163-0) [Arkiveringsprincip, 162](#page-163-0) [Återställ användargränssnitt, 260](#page-261-1) [Återställning av programvara, 278](#page-279-0) [Återställningar, 278](#page-279-0) [Återvinning och kassering av maskinen, 316](#page-317-4) [Auto centrering, 16](#page-17-0) [Automatisk randningskorrigering, 277,](#page-278-0) [296](#page-297-0) [Automatiskt underhåll av utskriftskvalitet, 288](#page-289-1) [Avancerade inställningar, 163](#page-164-0) [Avdelare för stordior, 41](#page-42-0) [Avläs, 211](#page-212-1) [Avläs till brevlåda, 165](#page-166-0) [Avläs till hem, 169](#page-170-0)

### B

[Bakgrundsreducering, 23,](#page-24-0) [62,](#page-63-0) [86,](#page-87-0) [101,](#page-102-0) [150,](#page-151-0) [151,](#page-152-0)  [182](#page-183-0) [Baud-hastighet, 66](#page-67-0) [Bekräftelserapport, 65,](#page-66-0) [107,](#page-108-0) [116,](#page-117-0) [120,](#page-121-0) [165,](#page-166-1) [270](#page-271-0) [Bekräftelserapport för fax, 65](#page-66-0) [Bildalternativ, 61,](#page-62-0) [101,](#page-102-1) [150,](#page-151-1) [163](#page-164-1) [Bildantal, 208,](#page-209-0) [242](#page-243-0) [Bildförbättring, 163](#page-164-2) [Bildinställningar, 165](#page-166-2) [Bildläge, 28](#page-29-0) [Bildradering, 155,](#page-156-0) [164](#page-165-1) [Bläckförbrukning, 241](#page-242-0) [Bläckstavar, 286](#page-287-0) [Bläcktråg, 288](#page-289-2) [Bokfaxning, 64](#page-65-0) [Bokkopiering, 27](#page-28-0) [BPS \(bitar per sekund\), 66](#page-67-0) [Brevlådor, 68](#page-69-0) [Brevlådor för avläsning, 165](#page-166-0) [Bygg jobb, 164](#page-165-2)

## $\subset$

[Canada \(Regulations\), 309](#page-310-3) [CVT-glas, 289](#page-290-0)

### D

[Datum- och tidsinställning, 248](#page-249-0) [Destinationstjänster, 162](#page-163-0) Direktivet för radio- och [teleterminalutrustning, 315](#page-316-2) [Dokument i olika format, 64](#page-65-1) [Dokumentens format, 87,](#page-88-0) [104,](#page-105-0) [154,](#page-155-0) [164](#page-165-3) [Dokumentens orientering, 25,](#page-26-0) [87,](#page-88-1) [104,](#page-105-1) [153,](#page-154-0) [164,](#page-165-4)  [184](#page-185-0) [Dokumentets, 104](#page-105-1) [Dokumentets format, 63](#page-64-0)

[Dokumentets orientering, 25,](#page-26-0) [87,](#page-88-1) [104,](#page-105-1) [153,](#page-154-0) [164,](#page-165-4)  [184](#page-185-0) [Dokumentformat, 26,](#page-27-0) [63,](#page-64-0) [87,](#page-88-0) [104,](#page-105-0) [154,](#page-155-0) [164](#page-165-3) [Dokumenthantering, 157](#page-158-0) [Dokumenthanteringsfält, 163](#page-164-3) [Dokumenttyp, 22,](#page-23-0) [60,](#page-61-1) [84,](#page-85-1) [100,](#page-101-0) [148](#page-149-0) [Dubbelsidig skanning, 163](#page-164-4) [Dubbelsidigt, 17,](#page-18-0) [60,](#page-61-2) [84,](#page-85-2) [100,](#page-101-1) [131,](#page-132-0) [148](#page-149-1) [Duplex, 17,](#page-18-0) [60,](#page-61-2) [84,](#page-85-2) [100,](#page-101-1) [131,](#page-132-0) [148](#page-149-1) [Duplicerade filnamn, 157](#page-158-1) [Duplicering av filnamn, 157](#page-158-1)

## E

[Egenskaper, 212](#page-213-0) [Eget dokumentformat, 63,](#page-64-0) [87,](#page-88-0) [104,](#page-105-0) [154,](#page-155-0) [164](#page-165-3) [Ekotest för nätverk, 279](#page-280-0) [Energiprogram, 318](#page-319-3) [Energisparläge, 284](#page-285-1) [ENERGY STAR, 318](#page-319-4) [Enhetens skötsel, 285,](#page-286-0) [288](#page-289-2) [Enhetens webbsidor, 207](#page-208-0) [Enheter för efterbehandling, 21](#page-22-0) [Enheter som kunden kan byta, 285](#page-286-1) [Bläckstavar, 286](#page-287-0) [Häftklammerkassetter, 287](#page-288-1) [Rengöringsenhet, 286](#page-287-1) [Enhetsadministration, 246](#page-247-0) [Enhetsfel, 241](#page-242-1) [Enhetsinställningar, 247](#page-248-0) [Enskilda faxnummer, 57,](#page-58-0) [82](#page-83-0) [E-post, 176](#page-177-1) [E-posttjänst, 176](#page-177-0) [EU, 309](#page-310-4) [Extern utrustning, 275](#page-276-0)

### F

[Faktureringsinformation, 242](#page-243-0) [Färgbalans, 24](#page-25-0) [Färgmättnad, 23,](#page-24-1) [101,](#page-102-2) [150,](#page-151-1) [182](#page-183-1) [Färgutskrifter, 208,](#page-209-0) [242](#page-243-0) [Fastställa problem, 290](#page-291-0) [Faxa från böcker, 64](#page-65-0) [Faxa från dator, 114](#page-115-0) [Faxa från en dator, 115](#page-116-0) [Faxbrevlådor, 68](#page-69-0) [Faxkatalog, 55,](#page-56-0) [80,](#page-81-1) [118](#page-119-0) [Faxnummer, 53](#page-54-0) [Serverfax, 80](#page-81-1)

[Faxprotokollrapport, 279](#page-280-1) [Faxtjänst, 52](#page-53-0) [Faxuppringningsalternativ, 53](#page-54-0) [FCC-meddelande, 308](#page-309-3) [Fel, 290](#page-291-0) [Felbeskrivning, 296](#page-297-1) [Felinformation, 241](#page-242-1) [Fellogg, 292](#page-293-0) [Felmeddelanden, 292](#page-293-0) [Felsökning, 290](#page-291-0) [Filformat, 106,](#page-107-0) [156](#page-157-0) [Fillagring, 146](#page-147-1) [Filnamn, 156](#page-157-1) [Filstorlek, 103,](#page-104-0) [152,](#page-153-0) [164](#page-165-5) [Fjärrbrevlåda, 68](#page-69-0) [Fjärrhämtning, 70](#page-71-0) [Flersidigt TIFF, 106,](#page-107-0) [156](#page-157-0) [Fördröjd sändning, 67,](#page-68-1) [88](#page-89-0) [Förinställda färger, 24](#page-25-1) [Förinställningar för skanning, 149](#page-150-0) [Förminska/Dela upp, 64](#page-65-1) [Förminska/förstora, 15](#page-16-0) [Förprogrammerade inställningar, 45,](#page-46-0) [47](#page-48-0) [Försättssidesinställning, 271](#page-272-0) [Förstora/förminska, 15](#page-16-0) [Förvara papper, 293](#page-294-0) [Från, 98,](#page-99-1) [178](#page-179-1) [Fylla på papper, 216](#page-217-0)

### G

[Giltiga mottagare, 276](#page-277-0) Grundinställning av funktioner [Fax, 264](#page-265-0) [Kopiering, 261](#page-262-0) [Grundinställning av sändning, 267](#page-268-0) [Grundinställning för Alla tjänster, 249](#page-250-0) [Grundinställning för tjänster, 249](#page-250-0) [Grundinställningar, 246](#page-247-0) [Grundinställningar för faxfunktion, 264](#page-265-0) [Grundinställningar för kopiering, 261](#page-262-0) [Grundläggande alternativ, 60,](#page-61-0) [84,](#page-85-0) [97,](#page-98-0) [117,](#page-118-0) [128](#page-129-0) [Grundläggande alternativ för Avläs till hem, 170](#page-171-1) [Grundläggande säkerhetsföreskrifter, 308](#page-309-4) [Gruppfaxnummer, 57](#page-58-1) [Gruppsändningsrapport, 270](#page-271-0)

### H

[Häften, 30](#page-31-0) [Häftklammerkassetter, 287](#page-288-1) [Hålat, 19](#page-20-0) [Hålslagsrester, 288](#page-289-3) [Hämta från en brevlåda, 70](#page-71-0) [Hämta sparade inställningar, 47](#page-48-0) [Hämtning, 70](#page-71-0) [Hämtning från brevlåda, 70](#page-71-0) [Hämtningsrapport, aktivitetsrapport, 270](#page-271-0) [Hantera papper, 293](#page-294-0) [Hemmall, 169](#page-170-0)

### I

[Icke skyddad hämtning, 70](#page-71-0) [Identifiera problem, 290](#page-291-0) [Inbyggda webbsidor, 207](#page-208-0) [Information, 239](#page-240-0) [Information om användning, 241,](#page-242-0) [242](#page-243-0) [Information om driftssäkerhet, 305](#page-306-3) [Information om förbrukningsvaror, 241](#page-242-0) [Information om räkneverk, 208](#page-209-0) [Informationssidor, 209](#page-210-0) [Inmatningsinställningar, 255](#page-256-0) Inställning [Aktivera Mellankopiering, 260](#page-261-0) Återställ [användargränssnittsinställningar, 260](#page-261-1) [Återställningar, 278](#page-279-0) [Automatisk randningskorrigering, 277](#page-278-0) [Datum och tid, 248](#page-249-0) [Ekotest för nätverk, 279](#page-280-0) [Energisparläge, 248](#page-249-1) [Faxrapporter, 270](#page-271-0) [Grundinställning av sändning, 267](#page-268-0) [Hantera pappersmagasin, 251](#page-252-0) [Inbyggd fax, 264](#page-265-0) [Inmatningsalternativ, 255](#page-256-0) [Inställning av brevlåda, 268](#page-269-0) [Inställning av fax, 259](#page-260-0) [Inställningar för pappersformat, 250,](#page-251-0) [252](#page-253-0) [Jobborttagning, 275](#page-276-1) [Jobbsida, 271](#page-272-0) [Kalibrering, 276](#page-277-1) [Konfigurationsrapport, 260](#page-261-2) [Kopieringstjänst, 261](#page-262-0) [Ljudsignaler, 250](#page-251-1) [Mått, 250](#page-251-2) [Nollställ papperets räkneverk, 251](#page-252-1)

[Prioritetshantering, 256](#page-257-0) [Problem med utskriftskvalitet, 276](#page-277-1) [Redovisning, 273](#page-274-0) [Säkerhet, 275](#page-276-1) [Skärmens ljusstyrka, 259](#page-260-1) [Skriv över hårddisk på begäran, 275](#page-276-2) [Språk/tangentbordslayout, 249](#page-250-1) [Tidgivare, 254](#page-255-0) [Utmatningsalternativ, 256](#page-257-1) [Xerox Kundtjänst, 249](#page-250-2) [Inställning av brevlåda, 268](#page-269-0) [Inställning av fax, 264](#page-265-0) [Inställning för Grundinställd dialog, 249](#page-250-0) [Inställning för jobborttagning, 275](#page-276-1) [Inställning för konfigurationsrapport, 260](#page-261-2) [Inställning för Skriv över bild, 275](#page-276-2) [Inställning för Skriv över på begäran, 275](#page-276-2) [Inställning för språk/tangentbordslayout, 249](#page-250-1) [Inställning för Xerox Kundtjänst, 249](#page-250-2) [Inställningar, 246,](#page-247-0) [247](#page-248-0) [Inställningar för energisparläge, 248](#page-249-1) [Inställningar för Hantera pappersmagasin, 251](#page-252-0) [Inställningar för inbäddad fax, 264](#page-265-0) [Inställningar för kopiering, 261](#page-262-0) [Inställningar för pappersformat, 250,](#page-251-0) [252](#page-253-0) [Inställningar för prioritetshantering, 256](#page-257-0) [Inställningar för problemlösning, 276](#page-277-1) [Internetfax, 96](#page-97-1) [Internetfaxtjänst, 96](#page-97-0) [Internettjänster, 207](#page-208-0) [Adressbok, 211](#page-212-0) [Egenskaper, 212](#page-213-0) [Fakturering, 208](#page-209-0) [Jobb, 210](#page-211-0) [Skanning, 211](#page-212-1) [Sparade jobb, 210](#page-211-1) [Status, 207](#page-208-1) [Utskrift, 210](#page-211-2) [Invertera bild, 29](#page-30-0)

### J

[Jobb, 210](#page-211-0) [Aktiva jobb, 210](#page-211-3) [Sparade jobb, 210](#page-211-1) [Jobblista, 233](#page-234-0) [Jobblogg, 165](#page-166-1) [Jobbsidesinställning, 271](#page-272-0) [Jobbstatus, 233](#page-234-0) [JPEG, 156](#page-157-0)

## K

[Kalibrering, 295](#page-296-1) [Kantjustering, 28,](#page-29-1) [155,](#page-156-0) [164](#page-165-1) [Kapitelstart, 31](#page-32-0) [Katalog, 55,](#page-56-0) [82,](#page-83-0) [99,](#page-100-0) [118,](#page-119-0) [179](#page-180-0) [Kedjeuppringning, 56](#page-57-0) [Knappen Återställ allt, 167,](#page-168-1) [169,](#page-170-1) [196](#page-197-2) [Kontakta service, 299](#page-300-0) [Kontakta Xerox, 299](#page-300-0) [Kontaktinformation, miljö och hälsa, 318](#page-319-5) [Kontaktinformation, säkerhet, 318](#page-319-5) [Kontrast, 24,](#page-25-2) [62,](#page-63-1) [86,](#page-87-1) [102,](#page-103-0) [151,](#page-152-1) [182](#page-183-2) [Kopia till, 98,](#page-99-1) [178](#page-179-1) [Kopiera mallar, 159](#page-160-0) [Kopieringstjänst, 14](#page-15-0) [Korrektur, 45](#page-46-1) [Kortnummer, 53,](#page-54-0) [54](#page-55-0) [Kvalitet/Filstorlek, 164](#page-165-5) [Kvalitet/filstorlek, 103,](#page-104-0) [152](#page-153-0)

## L

[Lägg till sökvägar, 158](#page-159-0) [Lagra i brevlåda, 68](#page-69-0) [Lagrade adresser, 99](#page-100-0) [Lagrade faxnummer, 53,](#page-54-0) [82](#page-83-0) [Serverfax, 80](#page-81-1) [LAN-fax, 114,](#page-115-0) [115](#page-116-0) [Lista över jobb, 233](#page-234-0) [Ljudsignalsinställning, 250](#page-251-1) [Ljusare/Mörkare, 23](#page-24-2) [Ljusare/mörkare, 61,](#page-62-0) [85,](#page-86-0) [101,](#page-102-1) [150,](#page-151-1) [182](#page-183-3) [Ljusstyrka, 259](#page-260-1) [Ljusstyrkeinställning för skärm, 259](#page-260-1) [Logga in/ut, 48](#page-49-0) [Loggar, 292](#page-293-0) [Lokal hämtning, 70](#page-71-0) [Lokala mallar, 147](#page-148-1) [Lösa problem, 290](#page-291-0) [Lösningar på problem, 296](#page-297-1)

#### M

[Magasin, 216](#page-217-0) [Magasininställningar, 251](#page-252-0) Mall [Bildinställningar, 165](#page-166-2) [Mallar, 147](#page-148-2) [Mallar för arbetsflödesavläsning, 147](#page-148-2) [Mallradering, 159](#page-160-0)

[Manuell uppringning, 53,](#page-54-0) [80](#page-81-1) [Maskinens grundinställningar, 246](#page-247-0) [Maskinens webbsidor, 207](#page-208-0) [Maskinfel, 241](#page-242-1) [Maskininställningar, 247](#page-248-0) [Maskinstatus, 239](#page-240-0) [Mätaravläsning, 242](#page-243-0) [Material, 216](#page-217-0) [Materialsäkerhet, 316](#page-317-5) [Måttinställning, 250](#page-251-2) [Meddelanden, 292](#page-293-0) [Meddelanden och säkerhet, 304](#page-305-2) [Media, 216](#page-217-0) [Mellanlägg, 31](#page-32-1) [Mottagare, 97](#page-98-1)

### N

[Namnge fil, 156](#page-157-1) [Nätverksmallar, 147](#page-148-1) [Nätverksredovisning, 275](#page-276-0) [Nätverksskanning, 146](#page-147-2) [Nollställ papperets räkneverk, 251](#page-252-1) [Ny mottagare, 97](#page-98-1) [Nya mallar, 159](#page-160-0)

### $\cap$

[Om filen redan finns, 157](#page-158-1) [Omslag, 31,](#page-32-2) [59](#page-60-0) [Öppna Verktyg, 246](#page-247-0) [Överskottsbehållare, 288](#page-289-2)

### P

[Papper, 216](#page-217-0) [Pappersmagasinens status, 207](#page-208-1) [PDF, 106,](#page-107-0) [156](#page-157-0) [PDF/A, 156](#page-157-0) [Pekskärm, 289](#page-290-1) [Privata mappar, 166](#page-167-0) [Problem, 241](#page-242-1) [Bildkvalitet, 295](#page-296-1) [Dokumentmatare, 294](#page-295-0) [Efterbehandling, 293](#page-294-1) [Papper, 293](#page-294-0) [Problem med bildkvalitet, 295](#page-296-1) [Problem med dokumentmatare, 294](#page-295-0) [Problem med efterbehandling, 293](#page-294-1) [Problem med papper, 293](#page-294-0)
[Problem med utskriftskvalitet, 295](#page-296-0) [Problembeskrivning, 296](#page-297-0) [Problemlösning, 290](#page-291-0) [Produktens säkerhetscertifiering, 308](#page-309-0) [Provjobb, 45](#page-46-0)

### R

[Radera bilden, 155,](#page-156-0) [164](#page-165-0) [Räkneverk, 208,](#page-209-0) [242](#page-243-0) [Rapporter, 65,](#page-66-0) [107,](#page-108-0) [116,](#page-117-0) [120,](#page-121-0) [165,](#page-166-0) [270,](#page-271-0) [279](#page-280-0) [Bekräftelse, hämtning, gruppsändning,](#page-271-0)  aktivitet, 270 [Skriv ut bekräftelserapport, 66](#page-67-0) [Rapportinställning, 260](#page-261-0) [Redovisning, 275](#page-276-0) [Inställningar, 273](#page-274-0) [Reducera bakgrund, 151](#page-152-0) [Reducera bakgrunden, 23,](#page-24-0) [62,](#page-63-0) [86,](#page-87-0) [101,](#page-102-0) [150,](#page-151-0) [182](#page-183-0) [Regler för fax, 313](#page-314-0) [Regler för kopiering, 310](#page-311-0) [Rengöra dokumentglaset, 289](#page-290-0) [Rengöra enheten, 289](#page-290-1) [Rengöra pekskärmen, 289](#page-290-2) [Rengöringsenhet, 286](#page-287-0) [Rutinunderhåll, 288](#page-289-0)

### S

[Säkerhetsdekaler och symboler, 304](#page-305-0) [Säkerhetsinformation om eluttag, 305](#page-306-0) [Säkerhetsinformation om](#page-308-0)  förbrukningsmaterial, 307 [Säkerhetsinformation vid underhåll, 307](#page-308-1) [Säkerhetsinställningar, 275](#page-276-1) [Sammansätta jobb, 44,](#page-45-0) [74,](#page-75-0) [89,](#page-90-0) [108,](#page-109-0) [158](#page-159-0) [Sändningsrapport, 65,](#page-66-0) [116,](#page-117-0) [120,](#page-121-0) [270](#page-271-0) [Separat häft, 22](#page-23-0) [Serverfaxtjänst, 80](#page-81-0) [Serviceinställningar, 261](#page-262-0) [Sidhuvud för fax, 68](#page-69-0) [Sidor per ark, 42](#page-43-0) [Skanna arbetsflöde, 146](#page-147-0) [Mallar, 159](#page-160-0) [Skanna arbetsflödestjänst, 146](#page-147-1) [Skapa en privat mapp, 166](#page-167-0) [Skapa mallar, 159](#page-160-0) [Skärpa, 23,](#page-24-1) [61,](#page-62-0) [101,](#page-102-1) [150,](#page-151-1) [182](#page-183-1) [Skicka till brevlåda, 68](#page-69-1) [Skriv över inställningar, 157](#page-158-0)

[Skriv ut, 126](#page-127-0) [Skriv ut bekräftelserapport, 66](#page-67-0) [Skriv ut dokument i brevlåda, 68](#page-69-1) [Skriv ut sparade, 196](#page-197-0) [Skyddad hämtning, 70](#page-71-0) [Skyddade fax, 75](#page-76-0) [SMart eSolutions, 209](#page-210-0) [SMart Kits, 241](#page-242-0) [Snabb omstart, 284](#page-285-0) [Sökväg för Verktyg, 246](#page-247-0) [Spara aktuella inställningar, 45](#page-46-1) [Spara energi, 284](#page-285-0) [Spara program, 45](#page-46-1) [Sparade jobb, 210](#page-211-0) [Specialsidor, 31](#page-32-0) [Ställ in faxrapporter, 270](#page-271-0) [Ställ in redovisning, 273](#page-274-0) [Starthastighet, 66](#page-67-1) [Startknapp, 196](#page-197-1) [Statusinformation, 207,](#page-208-0) [239](#page-240-0) [Strömförsörjning, 305](#page-306-1) [Svartvita utskrifter, 208,](#page-209-0) [242](#page-243-0)

# T

[Ta bort dokument i brevlåda, 68](#page-69-1) [Ta bort mallar, 159](#page-160-0) [Tecken, 61,](#page-62-1) [85](#page-86-0) [Telefonbok, 118](#page-119-0) [Tidgivarinställningar, 254](#page-255-0) [TIFF, 106,](#page-107-0) [156](#page-157-0) [Tjänsten Skriv ut sparade jobb på nytt, 196](#page-197-2) [Tjänster, 115,](#page-116-0) [196](#page-197-3) [E-post, 176](#page-177-0) [Fax, 52](#page-53-0) [Internetfax, 96](#page-97-0) [Kopiering, 14](#page-15-0) [Serverfax, 80](#page-81-0) [Skanna arbetsflöde, 146](#page-147-1) [Skriv ut sparade jobb på nytt, 196](#page-197-2) [Tjänster Hem, 14,](#page-15-0) [52,](#page-53-0) [80,](#page-81-0) [96,](#page-97-0) [146,](#page-147-1) [176,](#page-177-0) [196](#page-197-2) [Tömma hålslagsbehållaren, 288](#page-289-1) [Tömma överskottsbehållaren, 288](#page-289-0) [Torrbläcksförbrukning, 241](#page-242-0) [Transportglas med konstant hastighet \(CVT\), 289](#page-290-0) [Turkey RoHS Regulation, 309](#page-310-0) [Typ av dokument, 100](#page-101-0) [Typer av dokument, 60,](#page-61-0) [84,](#page-85-0) [148](#page-149-0)

## $\overline{U}$

[Undantag, 32](#page-33-0) [Underhåll, 285,](#page-286-0) [288](#page-289-0) [Underhålla utskriftskvaliteten, 288](#page-289-2) [Uppdatera mallar, 152](#page-153-0) [Malluppdatering, 152](#page-153-0) [Upplösning, 61,](#page-62-2) [85,](#page-86-1) [102,](#page-103-0) [151,](#page-152-0) [164](#page-165-1) [Upprepa bild, 42](#page-43-1) [Uppringningsalternativ, 53,](#page-54-0) [80](#page-81-1) [Uppringningstecken, 54,](#page-55-0) [61,](#page-62-1) [85](#page-86-0) [USA \(FCC-meddelande\), 308](#page-309-1) [Utbytbara enheter, 285](#page-286-1) [Bläckstavar, 286](#page-287-1) [Häftklammerkassetter, 287](#page-288-0) [Rengöringsenhet, 286](#page-287-0) [Utbytbara enheter \(CRU\), 241](#page-242-0) [Utkast, 45](#page-46-0) [Utmatningsinställningar, 256](#page-257-0) [Utrustningens säkerhet, 306](#page-307-0) [Utskrift, 210](#page-211-1) [Utskriftsantal, 208,](#page-209-0) [242](#page-243-0) [Utskriftsfärg, 14,](#page-15-1) [99,](#page-100-0) [148,](#page-149-1) [163](#page-164-0)

# V

[Välja en mall, 147](#page-148-0) [Varningar, 207](#page-208-0) [Vikning, 19](#page-20-0)

### W

[WEEE-direktiv 2002/96/EC, 317](#page-318-0)

# X

[Xerox standardredovisning, 275](#page-276-0) [XPS, 156](#page-157-0)

### Y

[Ytterligare hjälp, 299](#page-300-0)